H+H Software GmbH

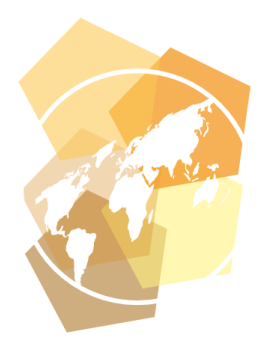

Handbuch

# Hidden Automatic Navigator 5

Die ideale Lösung für den Zugriff auf E-Journale<br>und Online-Datenbanken

Version 5.6

## H+H Software GmbH

Maschmühlenweg 8-10 37073 Göttingen Telefon: +49 551 52208-0 Telefax: +49 551 52208-25

hh@hh-software.com www.hh-software.com

# **Inhalt**

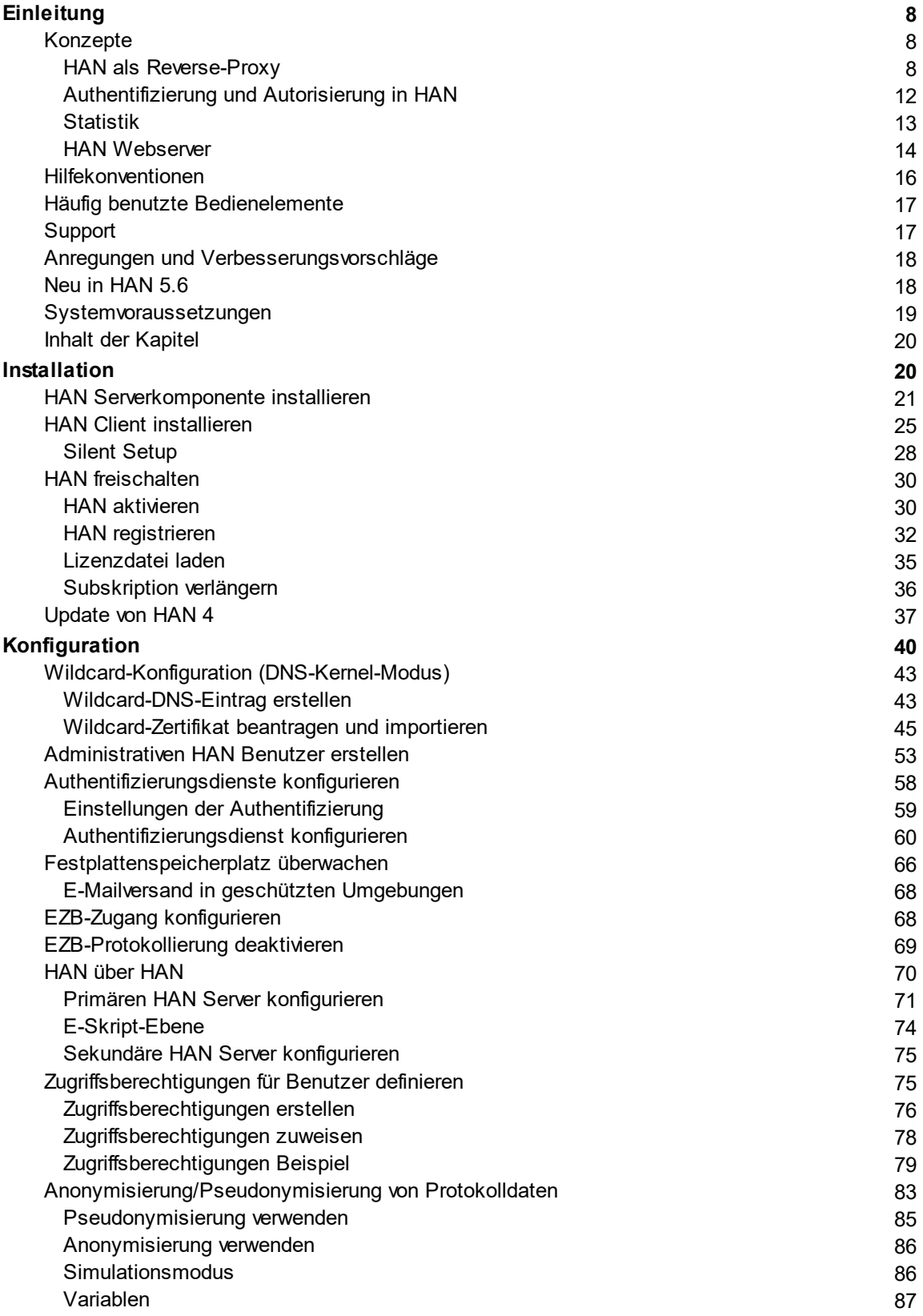

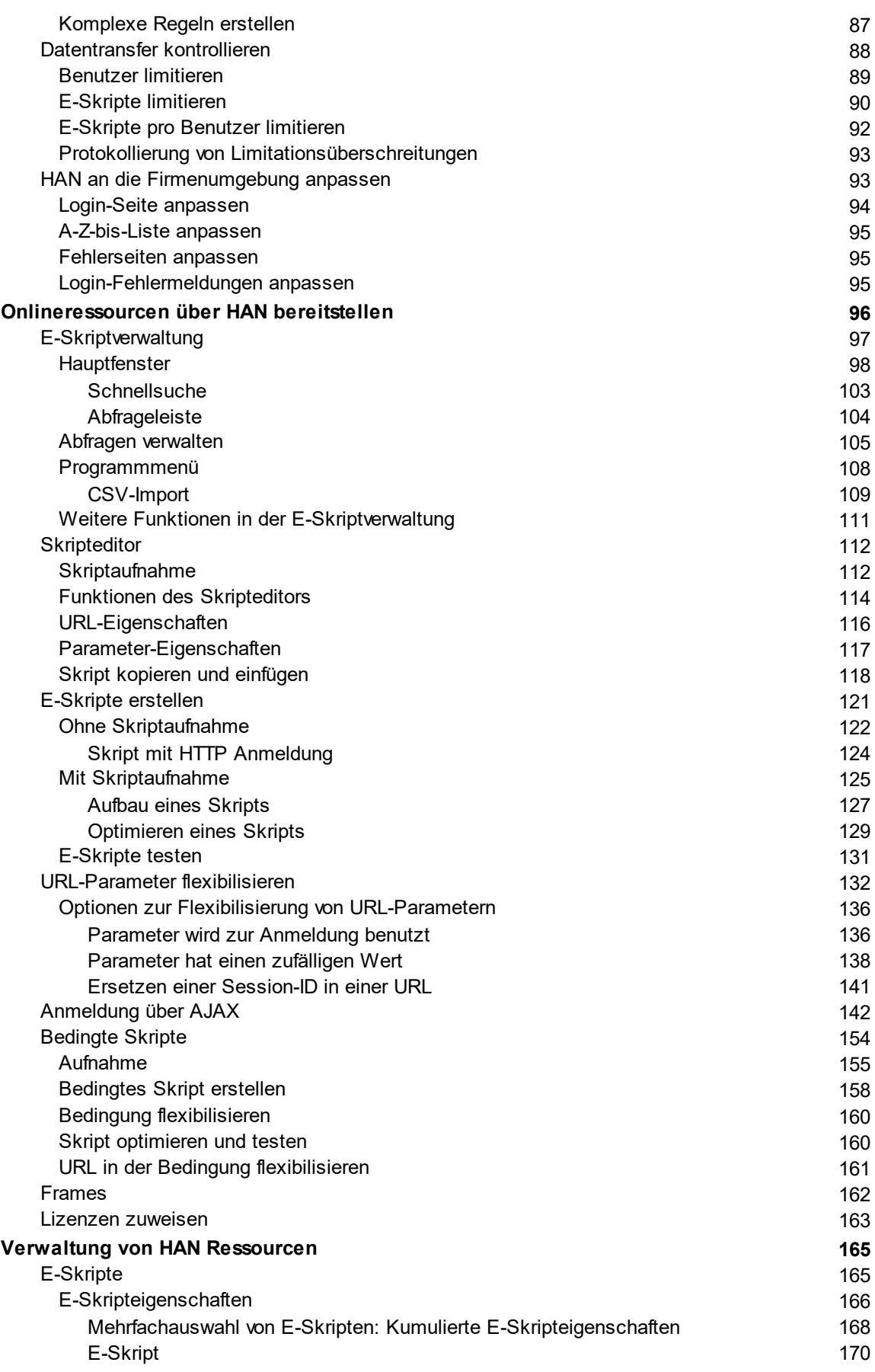

**4**

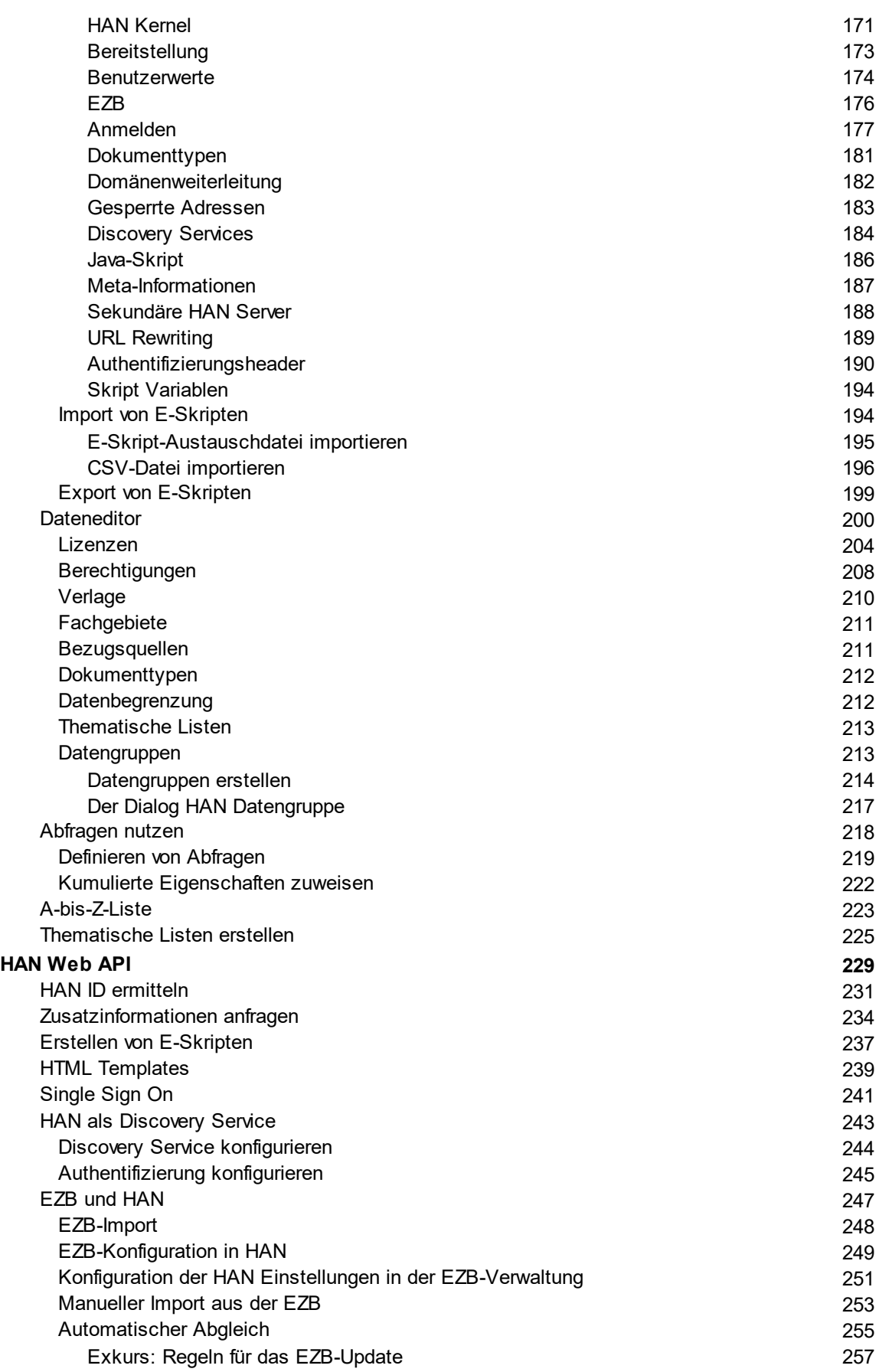

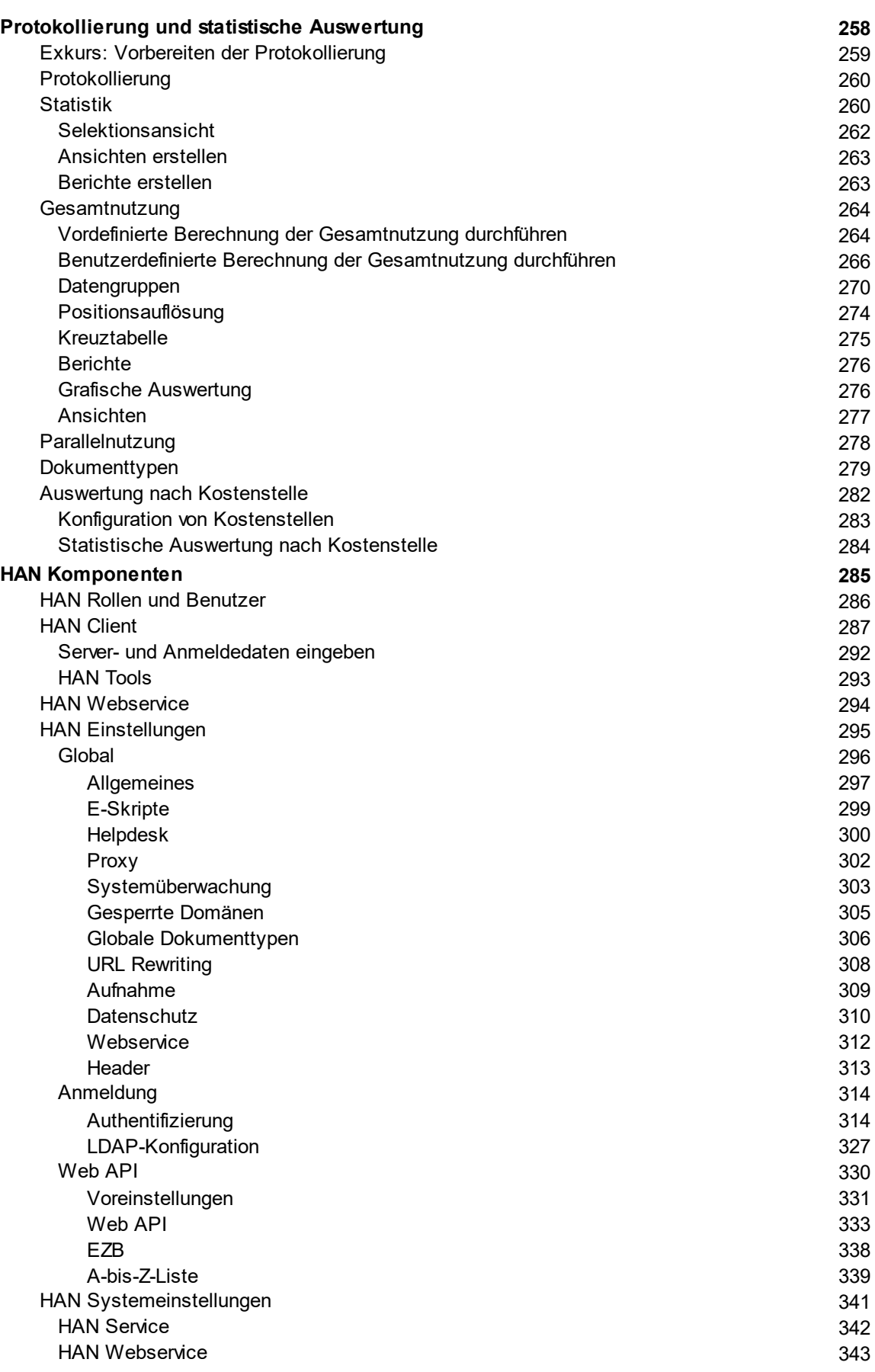

**6**

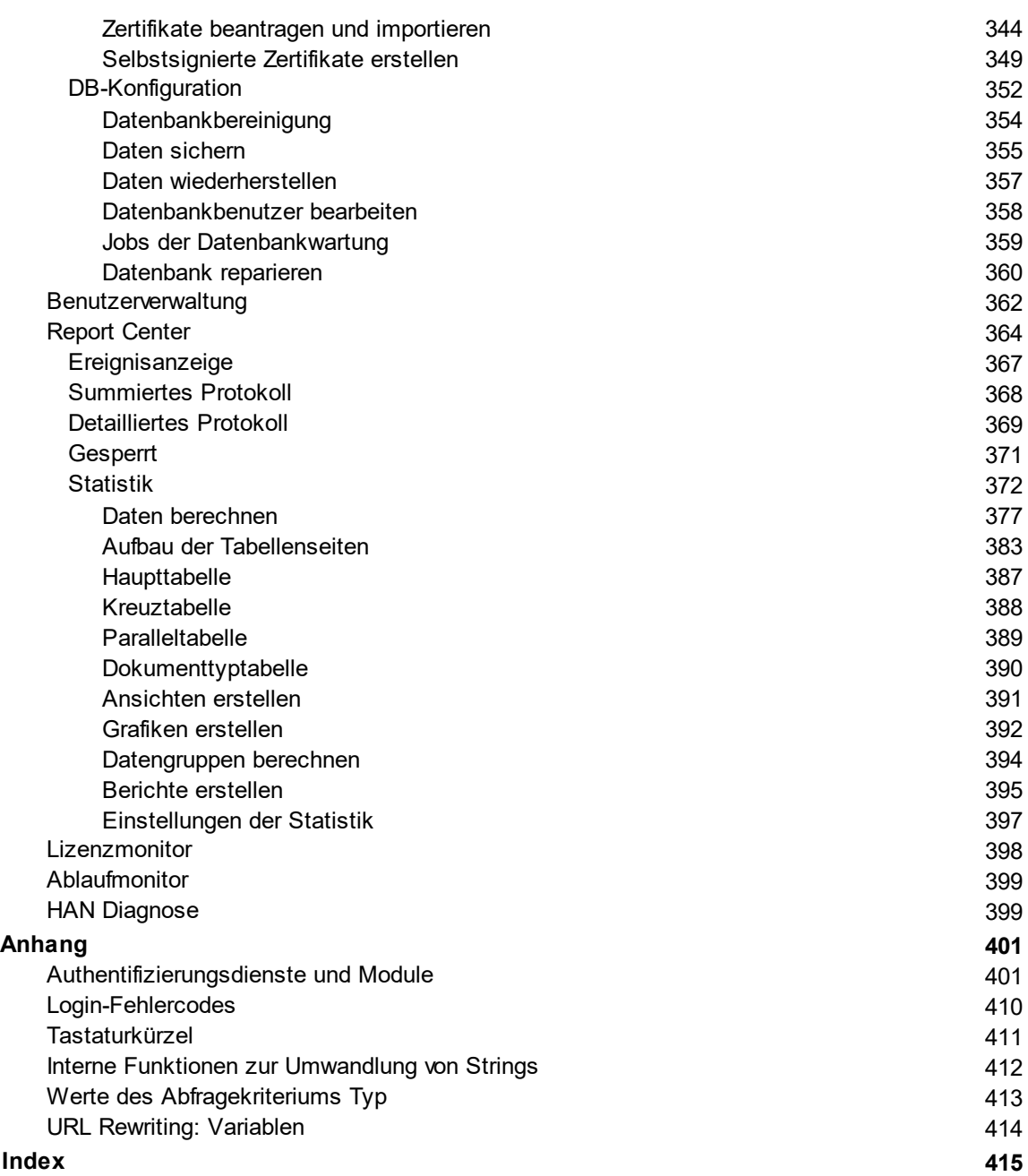

## <span id="page-7-0"></span>**Einleitung**

Herzlichen Glückwunsch zum Kauf von **HAN**. Mit HAN haben Sie eine Software erworben, die die Bereitstellung von Internetressourcen revolutioniert.

Das vorliegende Handbuch erklärt Ihnen in einfachen Schritten die Installation und Konfiguration der notwendigen Komponenten und die Arbeitsweise von und mit HAN.

### <span id="page-7-1"></span>**Konzepte**

Die folgenden Kapitel geben Ihnen einen Überblick über die grundlegenden HAN Konzepte:

- HAN als [Reverse-Proxy](#page-7-2)
- · [Authentifizierung](#page-11-0) und Autorisierung in HAN
- · [Statistik](#page-12-0)
- · HAN [Webserver](#page-13-0)

### <span id="page-7-2"></span>**HAN als Reverse-Proxy**

Von den unterschiedlichen Funktionen, die ein Proxy-Server übernehmen kann (Caching von Webseiten etc.), ist eine Funktion die Reverse-Proxy-Funktionalität.

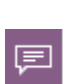

Unter einem Reverse-Proxy versteht man einen Webserver, der die Anfragen (Requests) von einem Browser an einen Webserver erhält, selbst mit dem Webserver kommuniziert und die erhaltenen Antworten an den Browser zurückgibt. Dies bedeutet, dass der Browser nicht mit dem Anbieter selbst kommuniziert, sondern ausschließlich mit dem Reverse-Proxy-Server. Die Aufgabe des Reverse-Proxy-Servers ist es, die angeforderten Inhalte in direkter Kommunikation mit dem Anbieter (Webserver) zu erhalten und an den Browser auszuliefern.

Bei der Arbeit mit dem HAN Server wird ein verbindlicher Einstiegspunkt in Form einer URL **(http://<Server des Anbieters>.<HAN ID>.<HAN Server>/page.html)** für jedes E-Journal definiert. Der Benutzer ruft eine solche URL auf, wenn er auf eine Onlineressource zugreifen will. Der HAN Server startet dann die Kommunikation mit dem Anbieter und führt die hinterlegten Skripte (z.B. Anmeldung an den Provider) aus. Die Endseite wird abschließend an den Benutzer ausgeliefert.

Entsprechend der oben genannten Definition ist HAN ein Reverse-Proxy. Der Benutzer kommuniziert nicht direkt mit dem Anbieter von Onlineressourcen, sondern ausschließlich mit dem HAN Server:

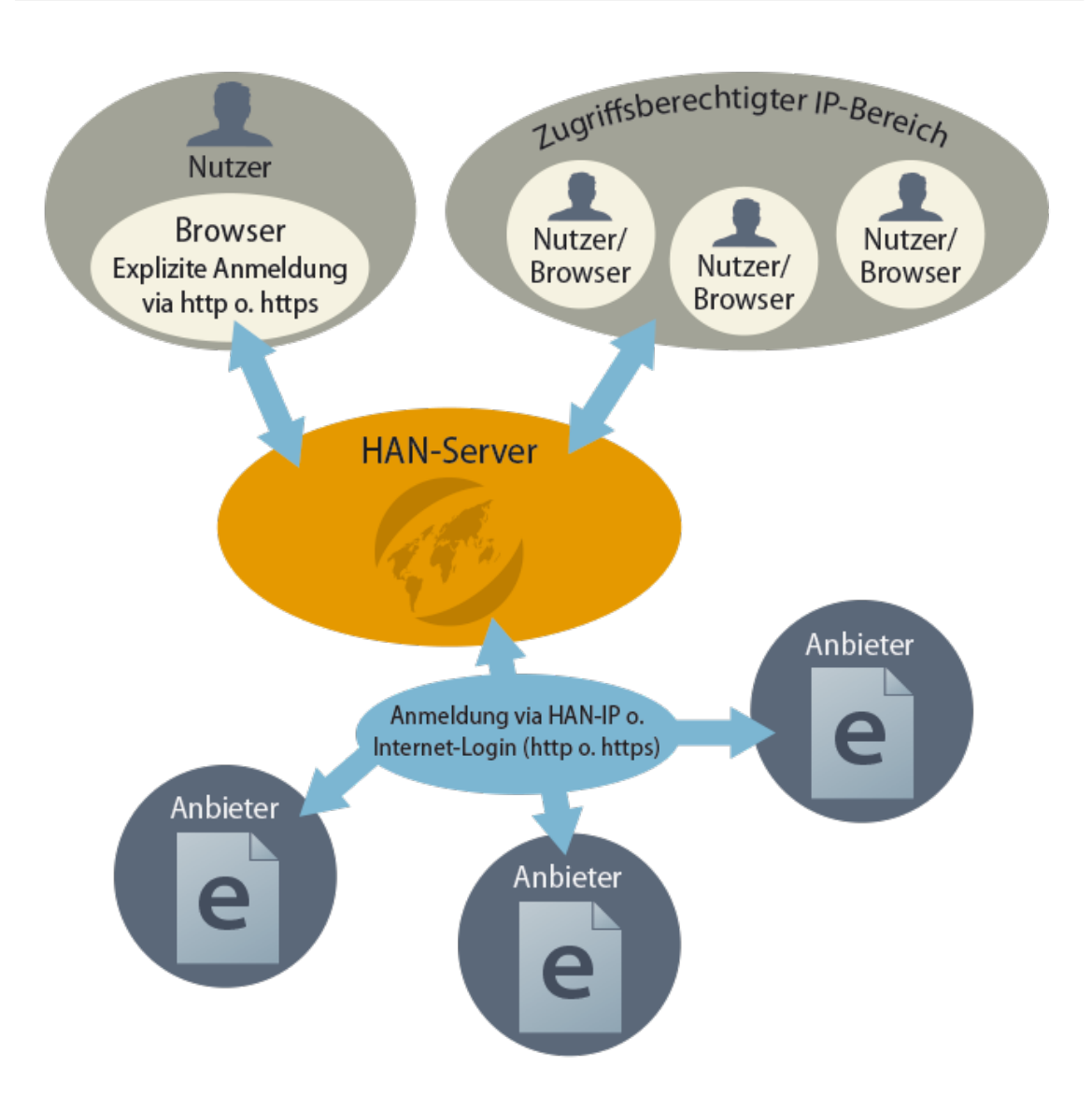

Folgender Ablauf soll dies verdeutlichen:

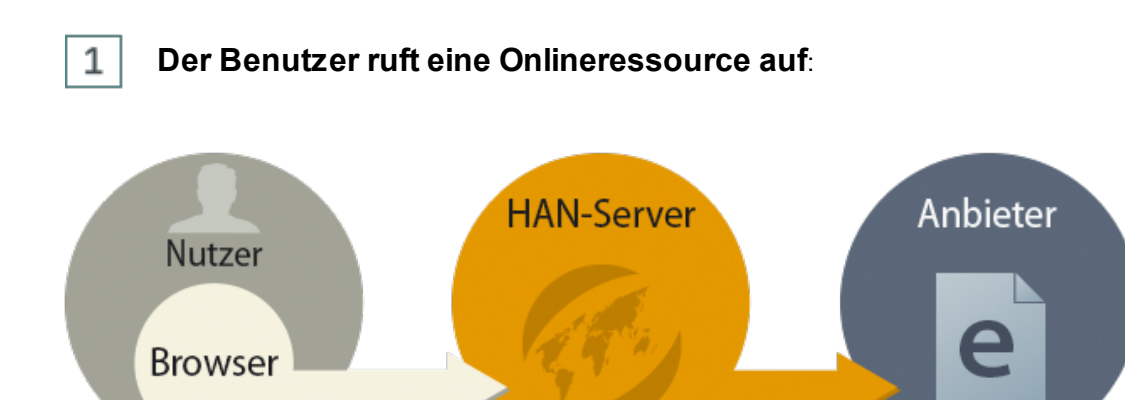

 $\overline{2}$ 

 $\overline{3}$ 

#### **HAN überprüft, ob der Benutzer berechtigt ist, auf diese Ressource zuzugreifen:**

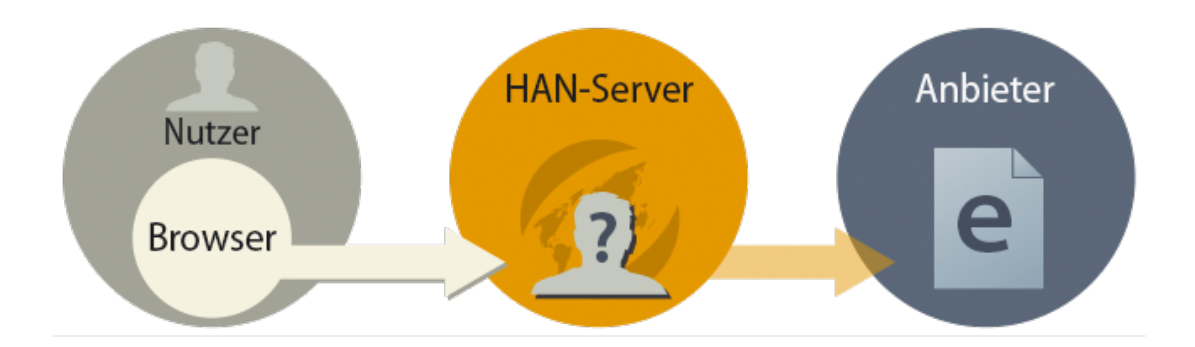

Ist der Benutzer nicht berechtigt, wird eine Anmeldeseite ausgegeben:

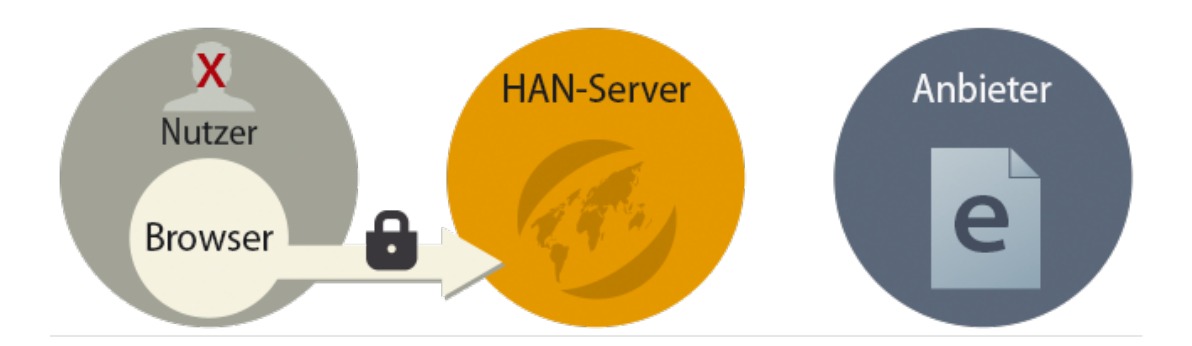

**HAN ruft die hinterlegte Startseite auf und führt im Hintergrund gegebenenfalls eine Anmeldung beim Provider durch (hinterlegt in dem entsprechenden E-Skript):**

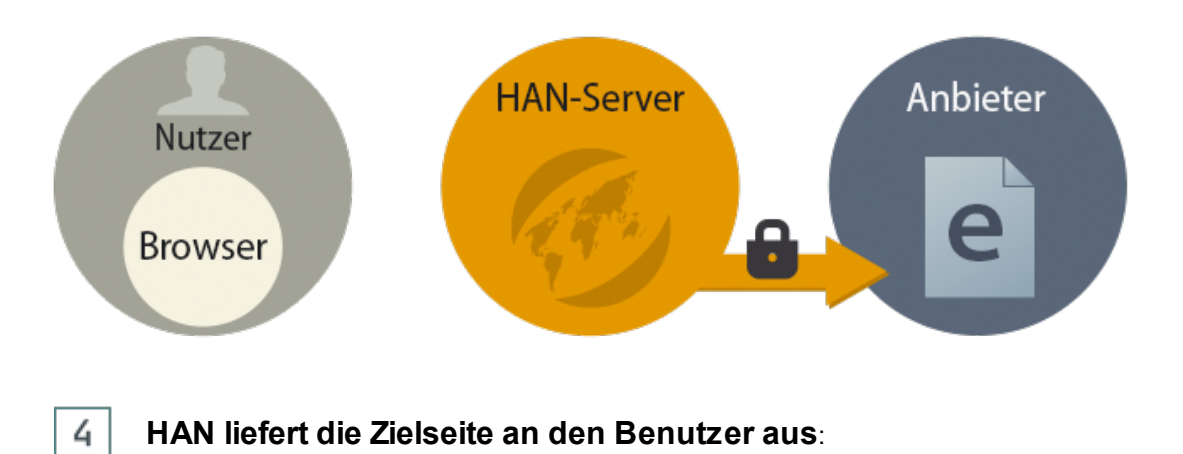

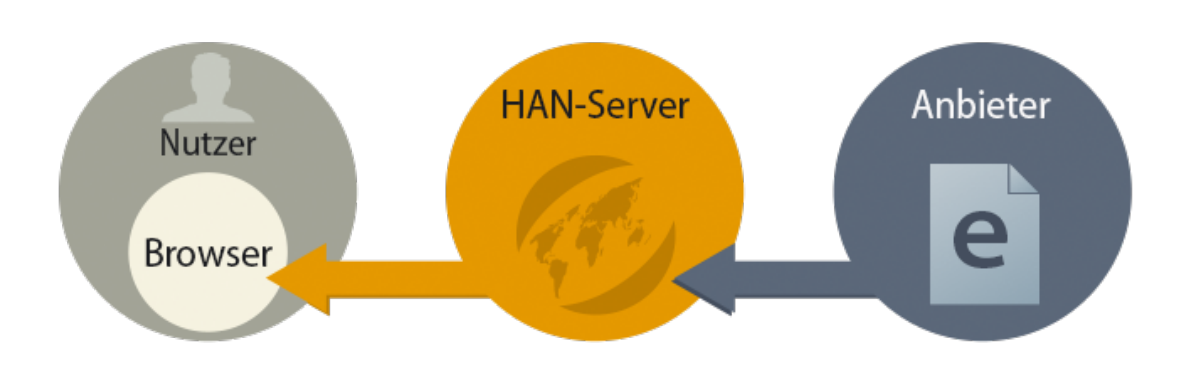

Die Vorteile, die sich aus dieser Vorgehensweise ergeben, sind:

- · **Fester Einstiegspunkt für E-Journale**: Unabhängig von der eigentlichen Start-URL einer Onlineressource ist der Aufruf für ein E-Journal immer gleich und kann fest in **OPAC**-Systemen etc. hinterlegt werden.
- · **Zugriffskontrolle**: Bei jedem Aufruf einer HAN Ressource kann der HAN Server feststellen, ob der entsprechende Benutzer die Berechtigung hat, auf die Ressource zuzugreifen. Einen Überblick über die Funktionen der Zugriffskontrolle lesen Sie im Abschnitt *[Authentifizierung](#page-11-0) und [Autorisierung](#page-11-0) in HAN*.
- · **Metering**: Bei jedem Aufruf kann HAN statistische Informationen über die Nutzung speichern. Einen Überblick über die Statistikfunktionen von HAN lesen Sie im Abschnitt *[Proto](#page-257-0)kollierung und [statistische](#page-257-0) Auswertung*.
- · **Lizenzkontrolle**: HAN kann die parallele Nutzung von Onlineressourcen kontrollieren und steuern.
- · **Helpdesk**: Im Fehlerfall kann HAN Informationsseiten ausgeben, die den Benutzer über die aktuellen Hintergründe des Fehlers informieren (z.B. Anmeldung fehlgeschlagen, keine freie Lizenz etc.).
- · **Schutz vor Missbrauch von Anmeldedaten**: Die Anmeldung und Kommunikation mit einem Provider findet ausschließlich zwischen HAN und dem entsprechenden Provider statt. Zugangsdaten und andere vertrauliche Informationen bleiben geheim und sind dem Benutzer nicht bekannt.
- · **Standortunabhängigkeit**: Unabhängig vom persönlichen Standort können über den HAN-Server von autorisierten Benutzern Onlineressourcen aufgerufen werden, die über eine IP-Adressfreischaltung standortgebunden sind (z.B. bei Campuslizenzen).
- · **Keine Veränderung am Client**: Unabhängig vom Betriebssystem des Clients können HAN-Ressourcen genutzt werden. Selbst in stark reglementierten Umgebungen kann mit HAN gearbeitet werden, da clientseitig keine Installation, bzw. Konfiguration von Komponenten notwendig ist.

#### <span id="page-11-0"></span>**Authentifizierung und Autorisierung in HAN**

Bei einem Aufruf einer HAN Ressource kann HAN prüfen, ob der Benutzer berechtigt ist, auf diese Ressource zuzugreifen. Unterschieden wird dabei zwischen der Authentifizierung und der Autorisierung:

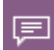

**Authentifizierung** ist die Anmeldung an einem System. Dabei stellt das System die Identität des Benutzers fest und überprüft diese.

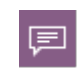

**Autorisierung** dagegen ist die Zuweisung von Rechten an einen Benutzer entsprechend seiner Identität.

HAN unterstützt die Authentifizierung eines Benutzers und erlaubt es, einem Administrator anhand von Berechtigungen den Zugriff auf Ressourcen einzuschränken oder zu erlauben.

Dies kann auf zwei Ebenen geschehen:

- · Welcher Benutzer hat generell Zugriff auf HAN? (Authentifizierung)
- · Welche HAN Ressourcen darf ein solcher Benutzer aufrufen? (Autorisierung)

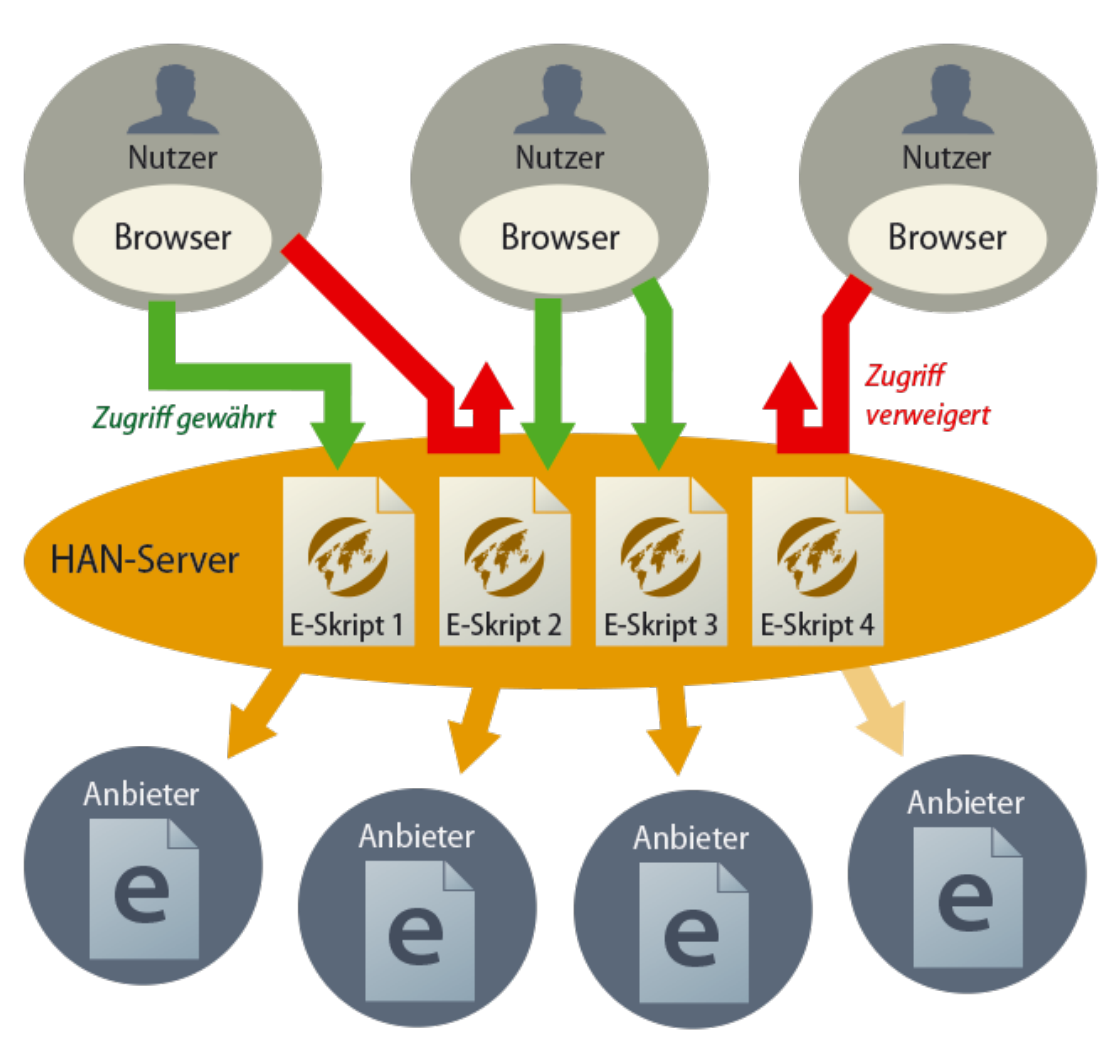

Als Quelle für die Authentifizierung in HAN können existierende Benutzerverwaltungen eingesetzt werden. Bei der Entwicklung von HAN wurde besonderer Wert auf einfache Administration gelegt. Dies bedeutet, dass vorhandene Authentifizierungsquellen (ADS, OPAC etc.) von HAN genutzt werden können und eine doppelte Benutzerverwaltung entfällt. Wie Sie Authentifizierungsdienste konfigurieren, lesen Sie im Kapitel *[Authentifizierungsdienste](#page-57-0) konfigurieren*.

### <span id="page-12-0"></span>**Statistik**

HAN kann jeden Zugriff eines Benutzers statistisch erfassen und bietet Ihnen so die Möglichkeit, die Nutzung Ihrer Onlineressourcen statistisch auszuwerten.

Neben der Analyse der Gesamtnutzung bietet Ihnen HAN die Option, die parallele Nutzung von E-Journalen oder Online-Datenbanken auszuwerten. Die effektive parallele Nutzung von Onlineressourcen kann mit den erworbenen Concurrent-Lizenzen der E-Journale abgeglichen werden. Weiterhin bietet HAN die Möglichkeit, gemäß COUNTER die statistische Nutzung auszuwerten.

Wie Sie mit der HAN Statistikfunktion arbeiten, lesen Sie im Kapitel *[Protokollierung](#page-257-0) und statistische [Auswertung](#page-257-0)*.

#### <span id="page-13-0"></span>**HAN Webserver**

Der HAN Webserver setzt technisch auf den Apache-Webserver auf und erweitert diesen um die Reverse-Proxy-Funktionalität. Zusätzlich werden Windows-Module (E-Skriptverwaltung, HAN Einstellungen) verwendet. Die Statistik ist webbasiert und wird über den HAN Webserver bereitgestellt. Die enge Interaktion zwischen dem Webserver und den HAN Modulen bewirkt, dass zur Übernahme einiger Einstellungen ein Neustart des Webservers nötig ist. Sie steuern den Webserverdienst bequem über die HAN Systemeinstellungen (**Windows Systemsteuerung/System und Sicherheit/H+H HAN/HAN Web Service** oder Desktopverknüpfung **HAN Tools/HAN - Servereinstellungen/HAN Webservice**).

Folgende Grafik veranschaulicht die Interaktion zwischen den einzelnen HAN Komponenten:

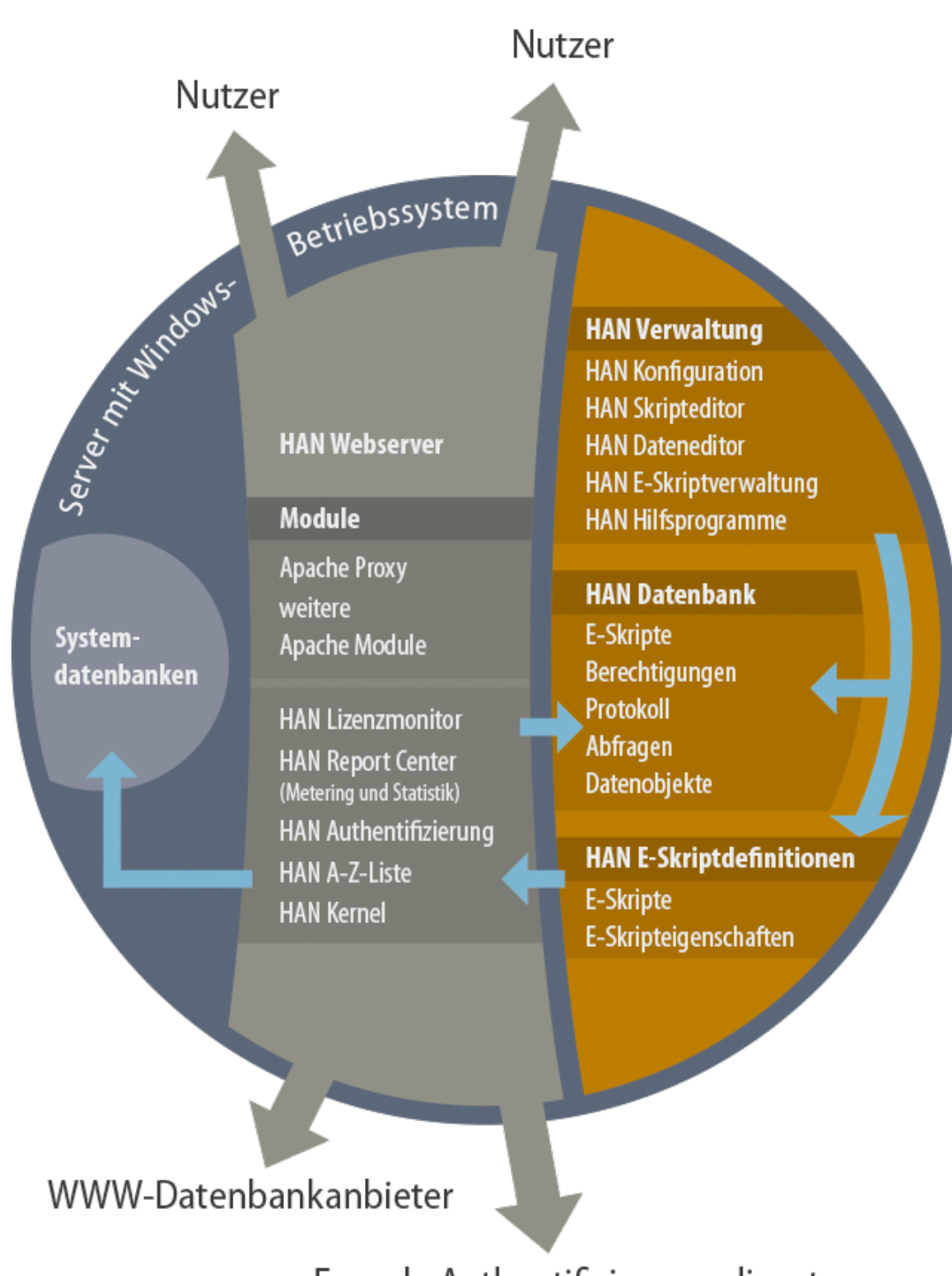

Fremde Authentifizierungsdienste

Mit dem Webserver installiert HAN ein temporäres Serverzertifikat (DO-NOT-TRUST). Sie müssen dieses Zertifikat nach der Installation von HAN durch ein offiziell ausgestelltes Zertifikat ersetzen. Bei dem Zertifikat muss es sich um ein **Wildcard-Zertifikat** handeln, das mehrere Subdomains umfassen kann. HAN installiert außerdem ein Root-Zertifikat, das die korrekte Darstellung von HTTPS-Seiten im Skripteditor sicherstellt. Wie Sie mit HAN eine Zertifikatsanforderung für ein Wildcard-Zertifikat erstellen, lesen Sie im Kapitel *[Konfiguration/Wildcard-Konfigura](#page-44-0)[tion/Wildcard-Zertifikat](#page-44-0) beantragen und importieren*.

### <span id="page-15-0"></span>**Hilfekonventionen**

Das HAN Handbuch finden Sie auch online auf der Seite *<https://www.hh-han.com/download.cfm>* als PDF Handbuch zum Download. Verwenden Sie den Acrobat Reader ab Version 3, um nach Begriffen im gesamten Handbuch zu suchen. In der HAN Dokumentation verwenden wir eine bestimmte Notation, um Sachverhalte hervorzuheben:

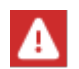

Hinweis - Kennzeichnet Sachverhalte, die Sie unbedingt beachten sollten.

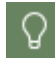

Tipp - Kennzeichnet wichtige Tipps und Hinweise für die Arbeit mit HAN. Zeigt, wie Sie Dinge vereinfachen oder Problemen im Vorfeld aus dem Weg gehen können.

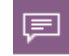

Definition - Kennzeichnet die Definition oder Erklärung eines bestimmten Begriffs oder Sachverhalts oder führt in eine Thematik ein.

An manchen Stellen dieser Dokumentation werden Beispiele Schritt für Schritt erklärt, um verschiedene Vorgänge nachvollziehbar zu erklären. Die einzelnen Schritte sind wie folgt gekennzeichnet:

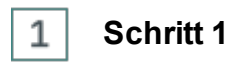

<Beschreibung zu Schritt 1>

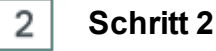

<Beschreibung zu Schritt 2>

Neben diesen extra gekennzeichneten Informationen bzw. Arbeitsschritten gibt es noch folgende Darstellungen, die im Text extra herausgehoben werden:

- · **Steuerelemente**
- · **Titel/Namen**
- · **Benutzereingaben/PC-Ausgaben/Codebeispiele**
- · *Literaturhinweise/Verweise*

Bei Pfadangaben im HAN Installationsverzeichnis wird grundsätzlich kein Laufwerk angegeben, da Sie HAN unter einem beliebigen Laufwerksbuchstaben installieren können. Die Notation erfolgt immer unter Verwendung des Standardpfads (\HH\HAN\). Haben Sie HAN in ein anderes Verzeichnis installiert, gilt in einem solchen Fall immer Ihr Installationsverzeichnis.

Werte, die zwischen <' und <>
'stehen sind Platzhalter und müssen immer durch den tatsächlichen Wert des entsprechenden Environments ersetzt werden.

Beispiel:

**<HAN Server>**: Name des verwendeten HAN Servers. **<Pfad zu Verzeichnis Temp>**: Verzeichnispfad von Temp, z.B. **C:\Temp**. **<HAN ID>**: Kennung des HAN E-Skripts.

### <span id="page-16-0"></span>**Häufig benutzte Bedienelemente**

Wenn Sie HAN benutzen, werden Sie feststellen, dass es an einigen Stellen wiederkehrende Bedienelemente in Dialogen und Oberflächen gibt.

Hier eine Übersicht der meist benutzten Bedienelemente:

- $\bullet$   $\Box$  bzw.  $\pm$  **Neu** Erstellt einen neuen Eintrag, z.B. in einer Liste.
- · **Bearbeiten** Bearbeitet das oder die markierten Elemente.
- · **Aktualisieren** Aktualisiert die Einträge oder Einstellungen.
- · **Löschen** Löscht den markierten Eintrag.
- **<sup>ø</sup> Alle löschen** Löscht alle Einträge, z.B aus einer Liste.
- ·**Runter** - Verschiebt ein Element oder einen Eintrag um eine Position nach unten.
- ·**Hoch** - Verschiebt ein Element oder einen Eintrag um eine Position nach oben.

In allen stationären Anwendungen finden Sie die Schaltflächen:

- ·**HANTools** - Über diese Verknüpfung können Sie weitere HAN Tools öffnen.
- · öffnet das **Programmmenü**. Hier haben Sie Zugriff auf Programmfunktionen und Hilfsprogramme.

## <span id="page-16-1"></span>**Support**

Wenden Sie sich bei Supportfragen an Ihren Händler.

Technische Anfragen zur HAN Software können Sie an die folgende E-Mail-Adresse senden: **[supportHAN@hh-software.com](mailto:supportHAN@hh-software.com)**.

Bevor Sie eine Supportanfrage stellen, lesen Sie bitte die mit dem Problem zusammenhängenden Abschnitte des Handbuches, schlagen Sie im Index nach und konsultieren Sie die Onlinehilfe der HAN Programme.

Falls diese Dokumente Ihre Fragen nicht beantworten, fügen Sie bitte der Supportanfrage die folgenden Informationen bei:

- · Fehlermeldung und eventuell Einträge aus dem H+H Ablaufmonitor.
- · Die notwendigen Schritte, um Ihr Problem zu reproduzieren.
- · Eine Diagnosedatei, erzeugt mit der HAN Diagnose.

### <span id="page-17-0"></span>**Anregungen und Verbesserungsvorschläge**

Wir freuen uns über Anregungen, Verbesserungsvorschläge und Kommentare zu HAN. Senden Sie diese bitte an:

H+H Software GmbH - z.Hd. Produktmanager "HAN"-Maschmühlenweg 8-10 37073 Göttingen

**Deutschland** 

Oder schicken Sie eine E-Mail an: **[supportHAN@hh-software.com](mailto:supportHAN@hh-software.com)**, Betreff "HAN".

## <span id="page-17-1"></span>**Neu in HAN 5.6**

#### **Neue Funktionen:**

- · **Vollständig überarbeiteter Mechanismus zur Cookiebehandlung**: Das Prinzip des Reverseproxy wirkt sich auf die Behandlung von Cookies in Webseiten aus. Bei einem Aufruf über einen Reverseproxy muss die Gültigkeit eines Cookies immer so geändert werden, dass dieses sich auf den Reverseproxy bezieht. Der neue Mechanismus zur Behandlung von Cookies in HAN sorgt dafür, dass trotz dieser Anpassung noch zuverlässiger nur die Cookies an die entsprechenden Anbieter gesendet werden, von denen sie ursprünglich gesetzt worden sind. Zusätzlich kann pro E-Skript Einfluss auf die Cookies genommen werden, die per Javascript im Browser der Endbenutzer gesetzt wurden.
- · **Geänderter Mechanismus zum Testen von E-Skripten**: Beim Testaufruf aus dem Skripteditor oder der E-Skriptverwaltung kann man sich mit den administrativen Anmeldedaten der HAN Rolle **E-Skriptverwalter** anmelden, wenn die Standardanmeldung nicht möglich ist (z.B. bei Single Sign On über die WebAPI). Dies ermöglicht das Testen von E-Skripten unabhängig von den konfigurierten Anmeldediensten.

#### **Weitere Änderungen:**

· **Anpassung der Single Sign On Schnittstelle in der HAN Web API**: Im SSO-Ticket können Anmeldedaten zur Verwendung in den E-Skripten übergeben werden. HAN führt dann die Anmeldung beim Anbieter für dieses E-Skript mit den übergebenen Daten durch.

### <span id="page-18-0"></span>**Systemvoraussetzungen**

Für den Betrieb von HAN müssen folgende Systemvoraussetzungen erfüllt sein:

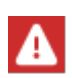

Sowohl Ihr HAN Server, als auch alle HAN Clients, müssen über die Ports : 80 und 443 (http und https) Internetzugriff haben. Proxyserver werden unterstützt. Beim Einsatz von Proxyservern können alternative Ports verwendet werden.

#### **Serverkomponente:**

- · Windows Server 2016, Windows Server 2019, Windows Server 2022
- · 4-Kern-CPU
- · empfohlen nach Subskription/Institutionsgröße:
	- o Entry/Small: 4 bis 8 GB
	- o Large: 8 bis 12 GB
	- o Infinite: ab 12 GB
- · freier Festplattenspeicher, empfohlen nach Subskription/Institutionsgröße:
	- o Entry/Small: 50 bis 100 GB
	- o Large: 150 GB
	- o Infinite: 300 GB
- · Aktueller PDF-Reader
- · Wildcard-DNS-Eintrag (FQDN des HAN Servers) mit Verweis auf den HAN Server im lokalen DNS
- · Wildcard-SSL-Zertifikat (FQDN des HAN Servers)
- · IP-Adresse mit freien Standardports 80 und 443
- · Voraussetzung bei Hypervisoren: Paravirtueller Netzwerkadapter.

Folgende Komponenten werden durch das Setup installiert:

- · HAN Webserver (basierend auf Apache 2.4 64bit) inklusive MongoDB
- HAN Komponenten
- · Selbstsigniertes Root-Zertifikat zur korrekten Aufnahme von Webseiten über HTTPS.

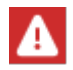

Aktualisierungen des HAN Webservices erfolgen über HAN Updates!

#### **HAN Client:**

- · PC mit aktuellem Betriebssystem ab Windows 10
- · 4 GB RAM

Für die administrative Arbeit mit HAN werden folgende Grundkenntnisse empfohlen:

- · HTML
- HTTP und HTTPS
- · Netzwerke
- · Je nach Anwendungsfall auch Javascript.

### <span id="page-19-0"></span>**Inhalt der Kapitel**

Im Kapitel *[Einleitung](#page-7-0)* lesen Sie eine allgemeine Einführung in die Software, Informationen, die Sie vor der Installation benötigen und zur Benutzung der Dokumentation.

*[Installation](#page-19-1)* beschreibt die Installation von HAN, wie Sie HAN freischalten und ein Update von einer früheren HAN Version durchführen.

*[Konfiguration](#page-39-0)* beschreibt die ersten grundlegenden Konfigurationsschritte, die Sie durchführen, um HAN in Betrieb zu nehmen, z.B. die Konfiguration der Systemüberwachung und die Konfiguration von Authentifizierungsdiensten.

*[Onlineressourcen](#page-95-0) über HAN bereitstellen* beschreibt, wie Sie E-Skripte erstellen, die den Benutzern Zugang zu Ihren E-Journalen über den HAN Server gewähren. Im Detail lesen Sie, wie Sie Werte von URL-Parametern flexibilisieren, so dass diese auch außerhalb der aktuellen Browsersitzung gültig sind, bedingte Skripte erstellen, die nur unter bestimmten Bedingungen ausgeführt werden, mit Frames und Cookies umgehen und Lizenzen zuweisen.

*Verwaltung von HAN [Ressourcen](#page-164-0)* beschreibt, wie Sie zentral HAN Ressourcen verwalten. Dazu gehört auch, wie Sie mit dem Dateneditor und mit Abfragen arbeiten.

*[HAN](#page-246-0) Web API* beschreibt die Verwendung der HAN Web API, einer konfigurierbaren Webschnittstelle, um verschiedene Discovery Services anzusprechen. Dabei ist die Web API offen gestaltet, um die Anbindung aller existierenden und zukünftigen Dienste zu ermöglichen.

*[Protokollierung](#page-257-0) und statistische Auswertung* beschreibt, wie Daten in HAN protokolliert werden, wie Sie diese Daten einsehen und wie Sie diese Daten nutzen, um mithilfe der HAN Statistik Nutzungsstatistiken zu erstellen.

*HAN [Komponenten](#page-284-0)* beschreibt detailliert die Nutzung und Einstellungen der einzelnen HAN Komponenten, welche bereits in den vorangegangenen Kapiteln eingeführt wurden.

*[Anhang](#page-400-0)* ist ein Kapitel, in dem Sie zusätzliche, referenzielle Informationen lesen, z.B. eine tabellarische Auflistung aller von HAN unterstützten Authentifizierungsdienste und deren Parameter.

## <span id="page-19-1"></span>**Installation**

Das vorliegende Kapitel beschreibt die Installation von HAN.

Die Installation umfasst folgende Arbeitsschritte:

- · Installation von HAN
- Freischaltung von HAN
- · Import von Daten aus einer früheren HAN Version (falls vorhanden)

Folgende Kapitel erläutern die Installation und Freischaltung von HAN:

- · *HAN [Serverkomponente](#page-20-0) installieren* beschreibt, wie Sie HAN auf Ihrem Server installieren.
- · *HAN Client [installieren](#page-24-0)* beschreibt, wie Sie auf zusätzlichen Clientstationen den HAN Client installieren.
- · *HAN [freischalten](#page-29-0)* beschreibt, wie Sie HAN nach der Installation freischalten.

· *[Update](#page-36-0) von HAN 4* beschreibt, wie Sie HAN 4 auf HAN 5 aktualisieren.

### <span id="page-20-0"></span>**HAN Serverkomponente installieren**

Dieses Kapitel zeigt, wie Sie die HAN Serverkomponente installieren. Sie installieren HAN an der Konsole Ihres Servers:

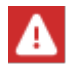

Sie benötigen zur Installation eine gültige HAN Lizenz.

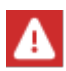

Bei der Installation muss berücksichtigt werden, dass Microsoft die Rechte der Benutzer in den Installationsverzeichnissen **%ProgramFiles%** eingeschränkt hat. Standardmäßig wird die HAN Serverkomponente in das Verzeichnis  $c:\H$ H \HAN installiert. Falls Sie dennoch ins Windows-Programmverzeichnis installieren, müssen Sie entsprechende Rechte setzen.

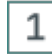

#### **Starten der HAN Installation**

Starten Sie die HAN Installation, indem Sie die Datei HAN5.x.x.x.exe öffnen. Der genaue Name der Datei entspricht der zu installierenden Version, also z.B. HAN5.1.0.10.exe.

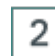

#### **Willkommen**

Auf der Willkommensseite klicken Sie **Weiter**.

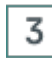

#### **Lizenzabkommen**

Bestätigen Sie das Lizenzabkommen mit **Ja**, um fortzufahren.

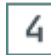

#### **Zielpfad**

Auf der Seite **Zielpfad** wählen geben Sie den Pfad an, in dem HAN installiert wird:

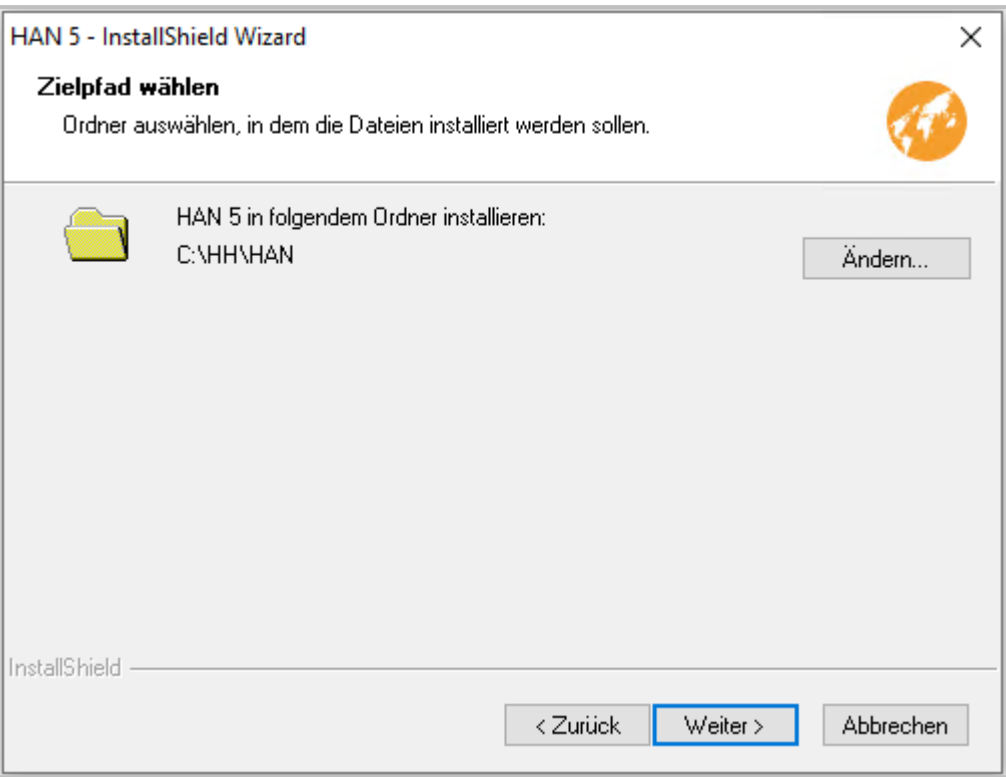

Bestätigen Sie mit **Weiter**.

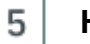

#### **HAN Servername**

Auf der Seite **HAN Servername** geben Sie den voll qualifizierten Domänennamen des HAN Servers ein und bestätigen mit **Weiter**.

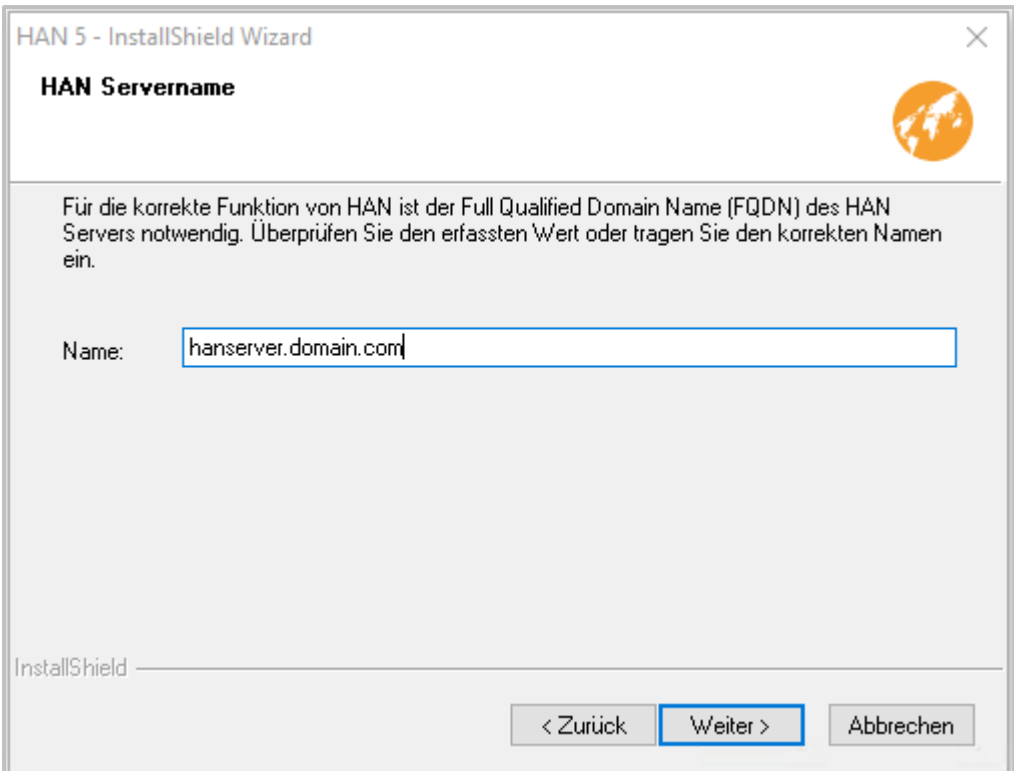

6

Für die korrekte Funktion von HAN muss ein **Wildcard-DNS-Eintrag** erstellt werden (\*.Servername und die entsprechende IP-Adresse). Dies gilt sowohl unter Windows wie Linux. Wie Sie einen Wildcard-DNS-Eintrag erstellen, lesen Sie ausführlich im Kapitel *[Konfiguration/Wildcard-Konfiguration](#page-42-0) (DNS-Kernel-Modus)*. Das Setup überprüft, ob ein Wildcard DNS Eintrag vorliegt und gibt im Fehlerfall eine Warnung aus.

#### **Bereit zur Installation**

Auf der Seite **Bereit zur Installation des Programms** klicken Sie **Installieren**, um die HAN Installation zu starten.

Der Installationsassistent installiert nun die HAN Serverkomponente und den HAN Client.

Wie sie den HAN Client auf weiteren Clientstationen installieren, lesen Sie im Kapitel *[HAN](#page-24-0) Client [installieren](#page-24-0).*

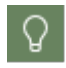

7

Während der Installation können sich Kommandozeilenfenster öffnen. Sie setzen die Installation fort, indem Sie eine beliebige Taste auf der Tastatur drücken.

#### **InstallShield Wizard abgeschlossen**

Auf der Seite **InstallShield Wizard abgeschlossen** ist das Kontrollkästchen **HANAktivierungsassistenten starten** aktiviert:

8

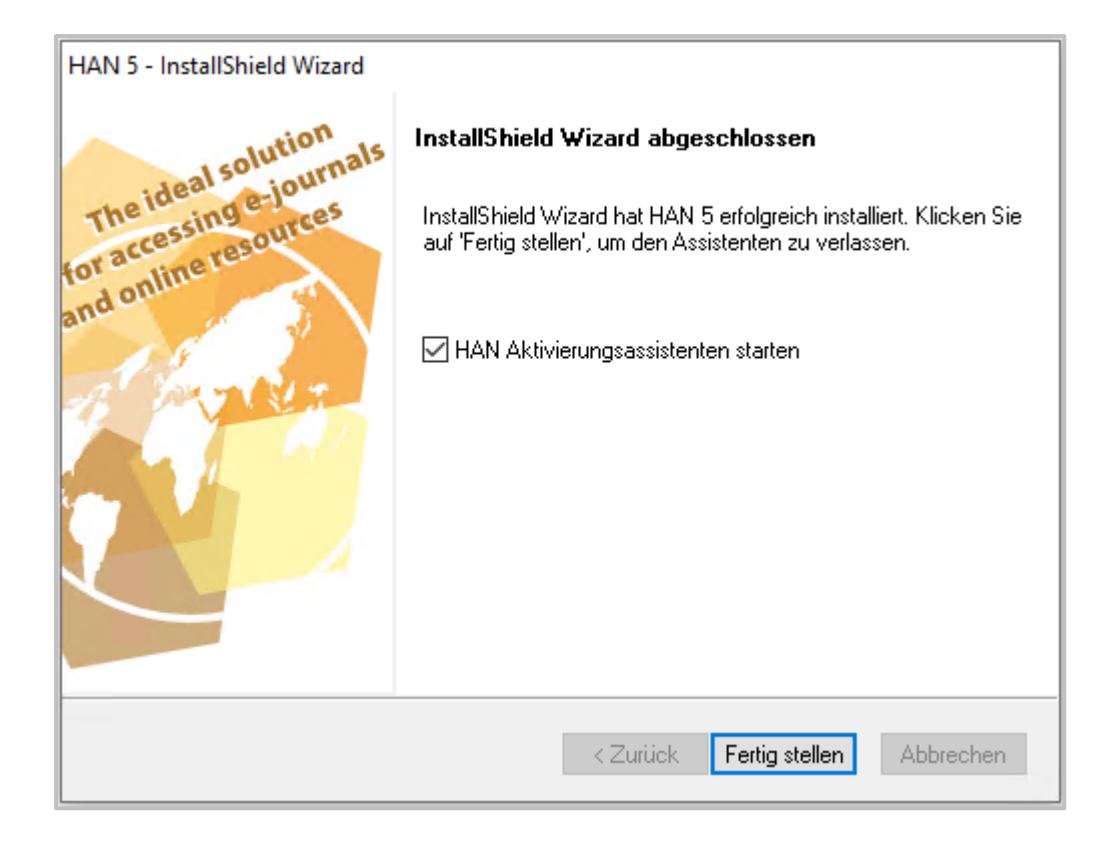

Klicken Sie **Fertig stellen**, um den Abschluss der Installation zu bestätigen und automatisch den Aktivierungsassistenten zu starten, mit dem Sie HAN freischalten.

Wie Sie HAN freischalten, lesen Sie im Kapitel *HAN [freischalten](#page-29-0)*.

HAN wurde gemäß Ihren Vorgaben installiert.

#### **Nach Installation und Freischaltung**

Nach der Installation und Freischaltung der HAN Serverkomponente wird automatisch der HAN Client installiert. Der HAN Client stellt die HAN Verwaltungswerkzeuge bereit. Bestätigen Sie den Abschluss der Installation über **Fertig stellen**.

Nach der Installation müssen Sie HAN konfigurieren. Daher starten nach der Installation automatisch die HAN Einstellungen.

Wie Sie HAN konfigurieren, lesen Sie im Kapitel *[Konfiguration.](#page-39-0)* Wie Sie den EZB-Zugang konfigurieren, lesen Sie im Kapitel *[Konfiguration/EZB-Zugang](#page-67-1) konfigurieren.*

### <span id="page-24-0"></span>**HAN Client installieren**

Auf dem HAN Server wird der HAN Client automatisch während der Installation der Serverkomponente installiert. Auf einer administrativen Clientstation installieren Sie den Client über die Installations-Webseite.

Sie benötigen Administrator-Rechte, um den HAN Client zu installieren.

Ab HAN 5.2 können HAN Clients über administrative- und Silent-Installationen installiert werden. Genauere Informationen dazu finden Sie im Kapitel *Silent [Setup](#page-27-0)*.

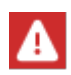

Das Setup installiert einen Dienst, der für die Kommunikation mit dem HAN Server zwingend notwendig ist. Aus diesem Grund werden administrative Rechte zur Installation des Clients benötigt.

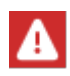

Der HAN Client kann nur von einem administrativen HAN Benutzer vom HAN Server heruntergeladen werden. Wie Sie einen administrativen Benutzer zur Installation des HAN Clients erstellen, lesen Sie im Kapitel *[Konfiguration/Administrativen](#page-52-0) HAN Benutzer [erstellen](#page-52-0).*

Um einen HAN Client zu installieren, gehen Sie wie folgt vor:

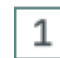

#### **Clientsetup öffnen**

Öffnen Sie im Browser die Adresse **http://<HAN Server>/clientsetup/client.html**.

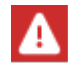

Solange Sie noch kein offizielles Zertifikat hinterlegt haben, wird hier ein Zertifikatsfehler gemeldet. Sie können zu Testzwecken jedoch trotzdem fortfahren.

## 2

Melden Sie sich an.

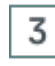

#### **Client installieren**

**Anmeldung**

Wählen Sie Client installieren. Im Willkommensdialog klicken Sie **Weiter**. Im Dialog **Bereit zur Installation des Programms** klicken Sie **Installieren**.

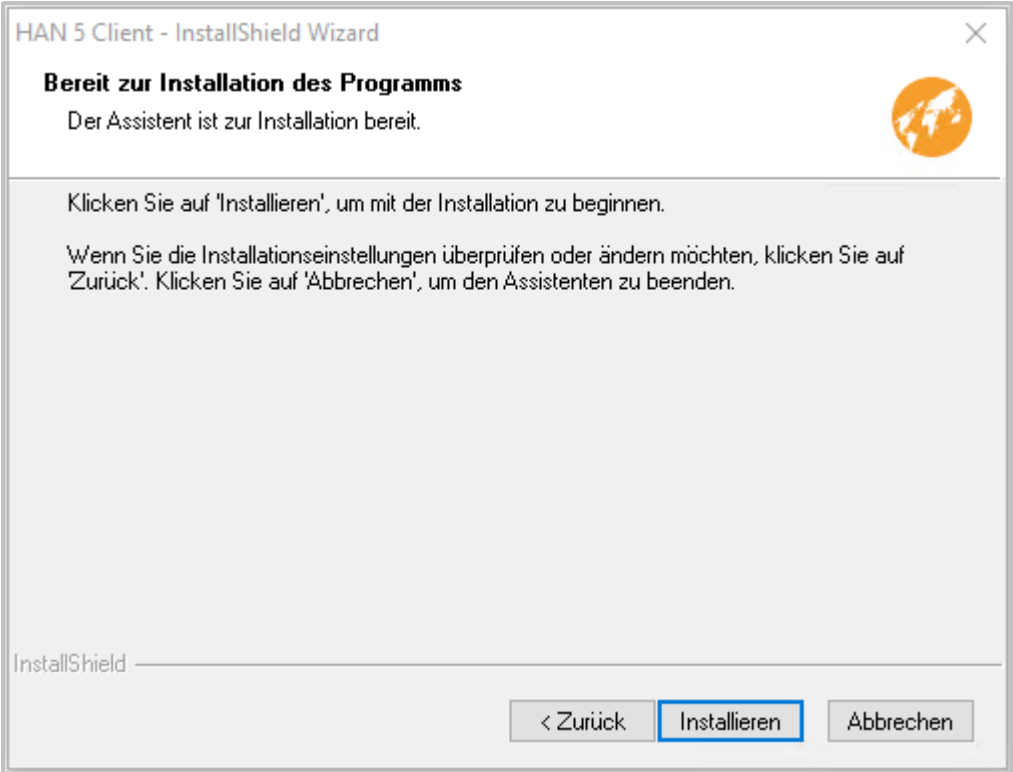

Die Installation wird ausgeführt.

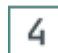

### **Start der HAN Client-Einstellungen**

Nach Abschluss der Client Installation werden die **HAN Client-Einstellungen** gestartet.

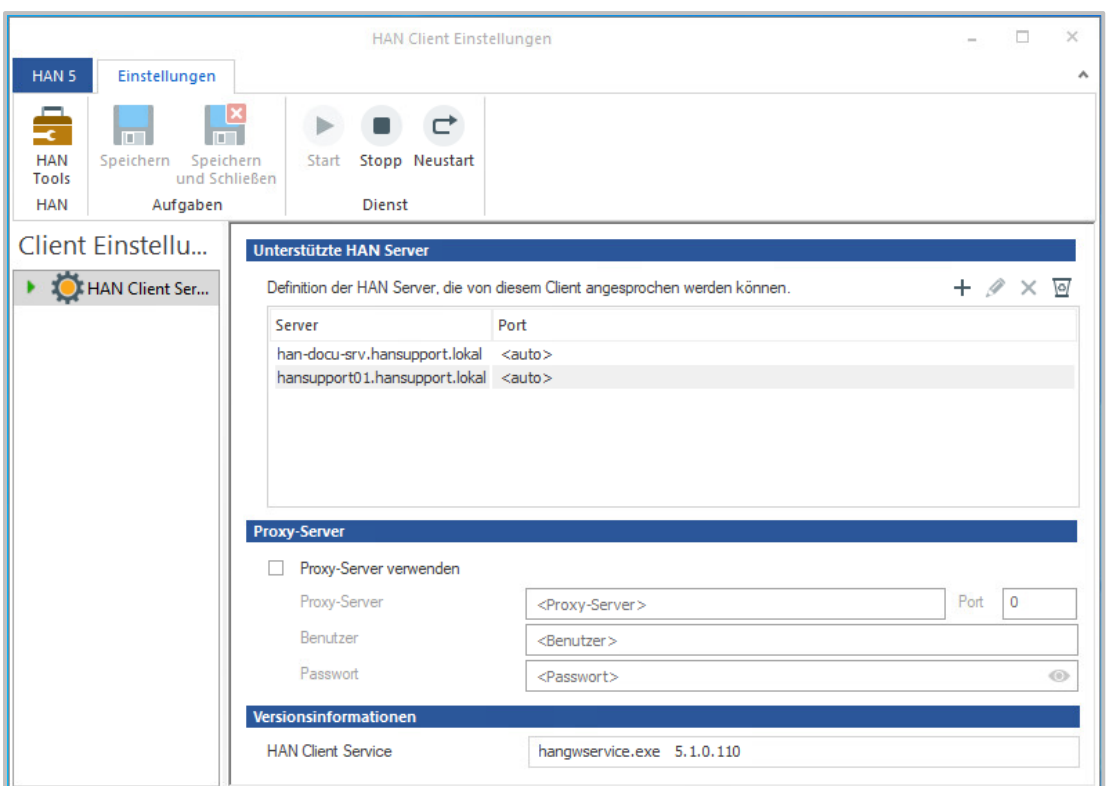

Unter **HAN Server** kann eine Liste der zur Verfügung stehenden HAN Server eingetragen werden.

Der jeweilige **Port** wird in der Regel automatisch ermittelt. Der Port existiert nur auf dem jeweiligen Client. Der Port wird für die Kommunikation der Clientprogramme mit dem Service benötigt.

Nehmen Sie, falls vorhanden und notwendig, die **Proxy Einstellungen** vor.

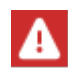

Wenn der Internetzugriff auf den HAN Server nur über einen Proxyserver möglich ist, müssen in den Einstellungen die Proxydaten hinterlegt werden. Ansonsten kann der HAN Client keine Verbindung zum HAN Server aufnehmen und eine Arbeit mit dem HAN Client ist unmöglich.

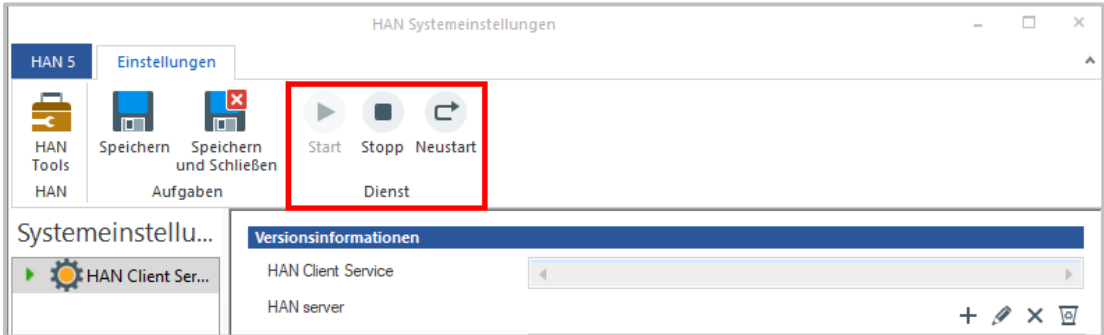

Der markierte Bereich dient zum Starten, Beenden oder Neustarten des HAN Client Services. Dies ist notwendig, wenn sie die Proxyeinstellungen aktiviert haben.

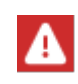

Die Proxyeinstellungen können jederzeit nachträglich in den Client Einstellungen vorgenommen werden. Der Einstellungsdialog kann aus dem Startmenü aufgerufen werden.

Nach der Installation des Clients finden Sie die Verknüpfung **HAN Tools** auf der Windows Arbeitsfläche. Weitere Details zur Arbeit mit dem HAN Client lesen Sie im Kapitel *HAN [Kompo](#page-286-0)[nenten/HAN](#page-286-0) Client.*

#### <span id="page-27-0"></span>**Silent Setup**

Ab HAN 5.2 können HAN Clients über vorkonfigurierte Administrativ- und Silent-Installationen installiert werden.

Die Konfigurationsdatei **hanclntsetup.cfg** für das HAN Client(Silent) Setup befindet sich nach der Installation im Verzeichnis \HH\HAN\Bin\System\ClientSetup.

#### **Silent Installation/Update/Deinstallation**

Das HAN 5.2 Client Setup kann mit Hilfe einer Konfigurationsdatei SILENT ablaufen, die Konfiguration können Sie aber auch bei einer herkömmlichen Installation per Doppelklick auf die Datei clientsetup.exe nutzen.

Sobald im gleichen Verzeichnis **clientsetup.exe** und die Konfigurationsdatei **hanclntsetup.cfg** liegen, werden die Konfigurationsdaten aus der Datei **hanclntsetup.cfg** gelesen und gespeichert.

Die Datei **setup.iss** kann vorgefertigt benutzt werden, das HAN Setup installiert diese mit.

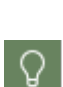

Die Datei **setup.iss** wird nur für die Silent-Installation im gleichen Verzeichnis wie **hanclntsetup.cfg** benötigt. Die Datei setup.iss liegt je nach Installationsart eine Ebene tiefer, siehe Pfade. Für die vorkonfigurierte Installation genügt es, wenn **clientsetup.exe** und **hanclntsetup.cfg** im selben Verzeichnis liegen.

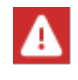

Achtung: Die Datei **setup.iss** gibt es in 3 Ausführungen (für die Installation, das Update und die Deinstallation).

Die jeweiligen Setup-Dateien für Installation, Update und Deinstallation befinden sich nach der HAN Installation in folgenden Ordnern:

**\HH\HAN\Bin\System\ClientSetup\install**

```
\HH\HAN\Bin\System\ClientSetup\update
```
**\HH\HAN\Bin\System\ClientSetup\deinstall**

Ob Sie eine Installation, ein Update oder eine Deinstallation ausführen liegt an der Wahl der jeweiligen setup.iss-Datei.

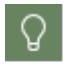

Die Datei **setup.iss** kann bei Bedarf auch immer neu erstellt werden. Dafür installieren Sie das Setup auf einem typischen Client mit dem **Parameter /r** beim Aufruf. Die Datei **setup.iss** befindet sich nach der Installation im Windows Verzeichnis.

Die Datei **hanclntsetup.cfg** enthält folgende zur Installation notwendigen Werte:

```
[Global]
HANServer_0=HANSERVER_FQDN_0
;HANServer_1=HANSERVER_FQDN_1
ProxyPassword=
ProxyPort=
ProxyServer=
ProxyUser=
UseProxy=0
```
Im Eintrag **HANServer\_0** tragen Sie den FQDN des HAN Servers ein. Unter **HANServer\_1** etc. können bei Bedarf weitere HAN-Server hinterlegt werden.

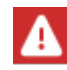

Das Semikolon vor dem zweiten HAN Server muss entfernt werden, wenn dieser ebenfalls eingetragen werden soll.

Die Proxyeinstellungen sind optional, wenn die Verbindung vom Client zum HAN Server über einen Proxy laufen.

Zum Ausführen des SILENT Setup nutzen Sie folgende Kommandozeilenbefehle für Installation, Deinstallion und Update:

- · Installation: **%SETUPPATH%\clientsetup.exe /s /f1"%SETUPPATH%\install\setup.iss"**
- · Deinstallation: **%SETUPPATH%\clientsetup.exe /s /f1"%SETUPPATH%\deinstall\setup.iss"**
- · Update: **%SETUPPATH%\clientsetup.exe /s /f1"%SETUPPATH%\update\setup.iss"**

**"%SETUPPATH%"** bezeichnet den Pfad in dem das Client Setup liegt. Dieses Verzeichnis kann kopiert und an einem zentralen Ort abgelegt werden.

## <span id="page-29-0"></span>**HAN freischalten**

Der Registrierung und Aktivierung von HAN muss eine Bestellung vorangegangen sein. Nach der Bestellung erhalten Sie einen HAN Freischaltcode, den Sie verwenden, um HAN in Ihrem H+H Lizenzkonto zu registrieren. Nach der Installation müssen Sie HAN aktivieren. Um HAN zu aktivieren, benötigen Sie eine Lizenzdatei, die Sie aus Ihrem Lizenzkonto herunterladen. Dieses Kapitel zeigt Ihnen, wie Sie HAN *[aktivieren](#page-29-1)*. Falls Sie noch keine Lizenzdatei besitzen, lesen Sie, wie Sie Ihrem H+H Lizenzkonto einen *[Produktschlüssel](#page-31-0) hinzufügen* und eine *[Lizenzdatei](#page-34-0) [herunterladen](#page-34-0)*. Falls Sie eine HAN 4 Subskription besitzen, können Sie diese *[verlängern](#page-35-0)*, um Sie mit HAN 5 zu nutzen.

### <span id="page-29-1"></span>**HAN aktivieren**

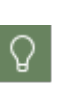

Haben Sie zu diesem Zeitpunkt noch keine Lizenzdatei heruntergeladen, klicken Sie im Aktivierungsassistenten die Schaltfläche **Gehe zur Aktivierungsseite**. Sie können sich direkt an Ihrem Lizenzkonto anmelden. Wie Sie eine Lizenzdatei herunterladen, lesen Sie im Abschnitt *[Lizenzdatei](#page-34-0) laden*. Sie starten den Aktivierungsassistenten zu einem späteren Zeitpunkt über das Windows-Startmenü im Ordner **Alle Programme/H+H HAN** oder über die Windows Startseite unter **Alle Apps/H+H HAN/HAN Aktivierungsassistent**.

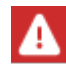

Wenn Sie an dieser Stelle eine Lizenzierungsdatei herunterladen, statt eine vorhandene Datei zu importieren, importiert HAN die Lizenzdatei automatisch.

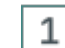

#### **HAN Aktivierungsassistent starten**

Sie starten den Aktivierungsassistenten automatisch nach der Installation, indem Sie im Abschlussdialog der Installation die Option **HAN Aktivierungsassistenten starten** wählen.

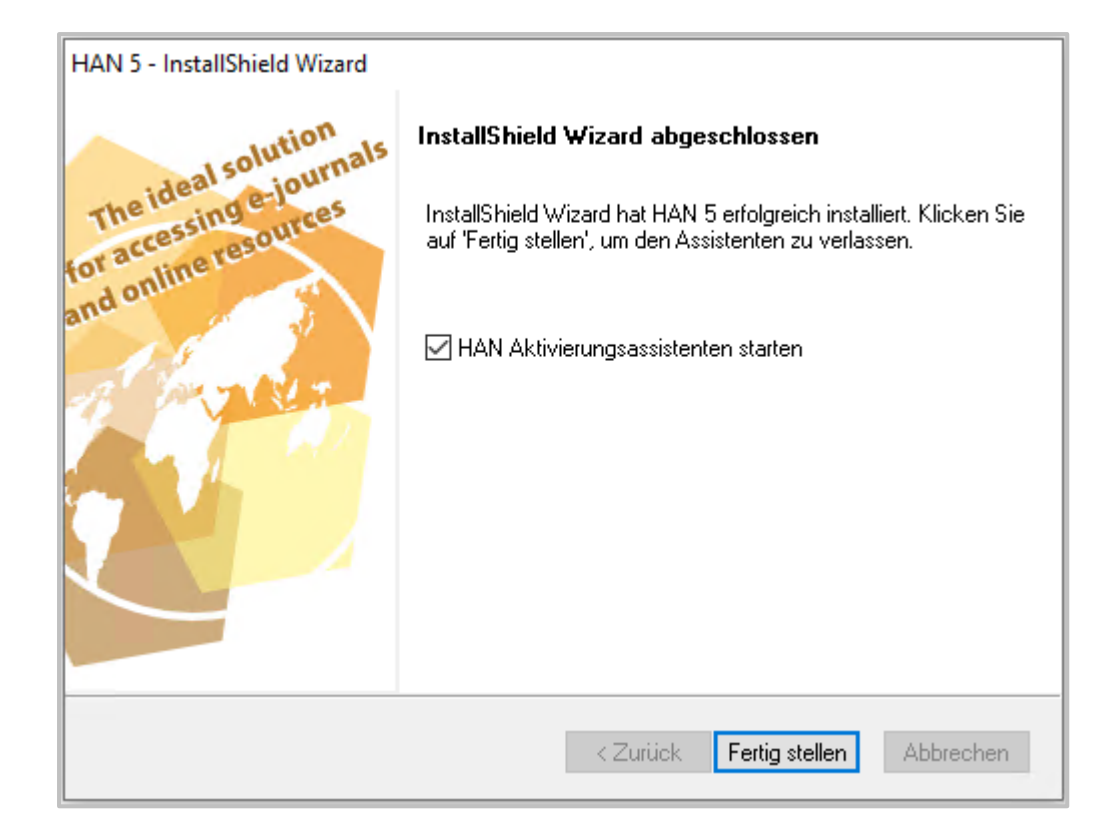

Alternativ starten Sie den Aktivierungsassistenten jederzeit auf der Windows-Startseite unter **Alle Apps/H+H HAN/HAN Aktivierungsassistent** oder im Windows-Startmenü über **Alle Programme/H+H HAN/HAN Aktivierungsassistent**.

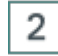

#### **Lizenzdatei importieren**

Im Aktivierungsassistenten klicken Sie **Lizenzdatei importieren**.

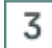

#### **Lizenzdatei öffnen**

Im Dateidialog wählen Sie Ihre Lizenzdatei und klicken **Öffnen**. Die Daten werden geladen und HAN ist aktiviert.

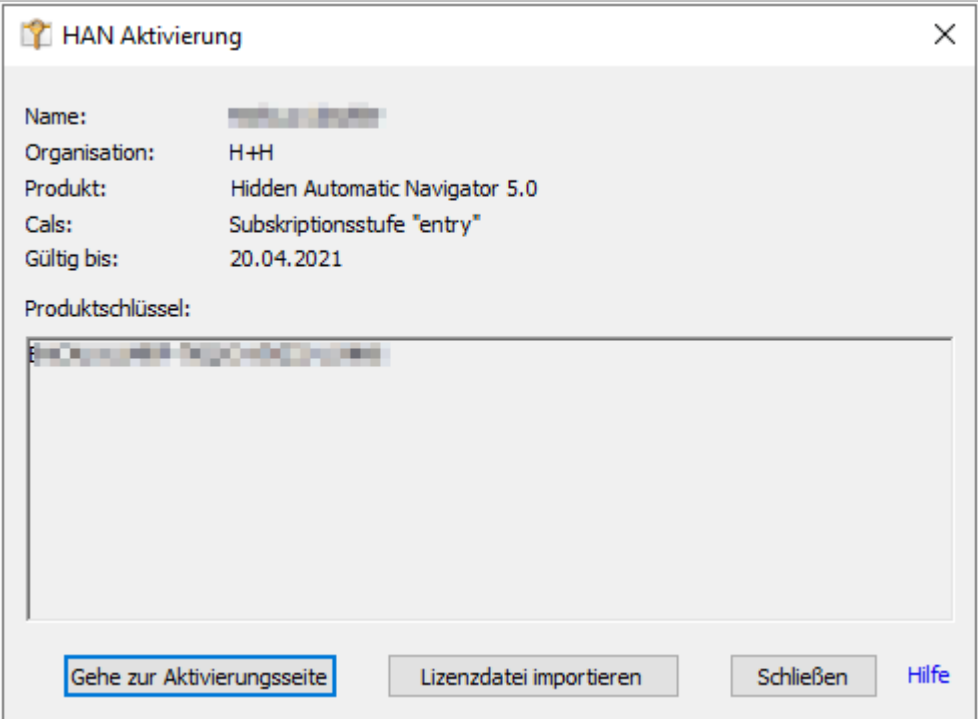

#### **Aktivierungsassistent beenden**

Schließen Sie den Aktivierungsassistenten über **Schließen**.

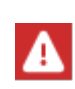

4

Nach der Freischaltung und der Installation des HAN Clients sollten Sie unbedingt die empfohlene Grundkonfiguration von HAN durchführen. Wie Sie HAN konfigurieren, lesen Sie im Kapitel *[Konfiguration](#page-39-0).*

### <span id="page-31-0"></span>**HAN registrieren**

Nachdem Sie HAN gekauft haben, erhalten Sie einen **Produktschlüssel**. Dieser hat – wie Sie es auch von Ihren Microsoft Produkten kennen – fünf mal fünf Stellen, die nur Großbuchstaben und Ziffern enthalten. Dies soll Verwechslungen bei der Eingabe vorbeugen. Alle Produktschlüssel für H+H Produkte verwalten Sie mit Ihrem H+H Lizenzkonto. Hier registrieren Sie Ihre Produkte mit der Eingabe des Produktschlüssels und laden die Lizenzdateien. Die Internetadresse der H+H Produktaktivierung lautet: <https://www.hh-software.com/hanlogon/?lng=1>. Nach einer Anmeldung haben Sie dort Zugriff auf Ihr Lizenzkonto.

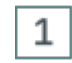

#### **HAN Lizenzkonto-Anmeldung**

Melden Sie sich mit Ihrer E-Mail-Adresse und Ihrem Passwort am Lizenzkonto an.

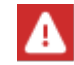

Wenn Sie noch kein Lizenzkonto besitzen, klicken Sie **Neu registrieren**. So richten Sie ein neues Lizenzkonto ein. Sie müssen das neue Lizenzkonto per E-Mail ak-

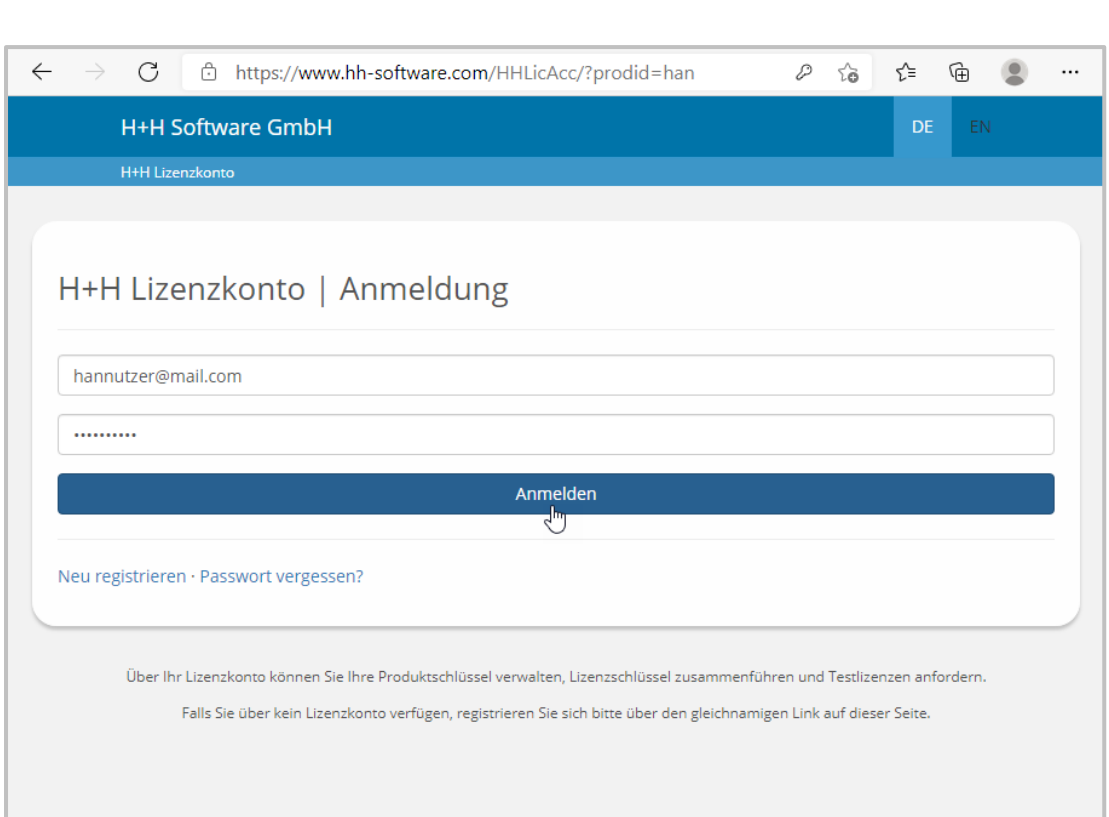

tivieren, bevor Sie es nutzen können.

#### **Produktschlüssel hinzufügen**  $\overline{2}$

In Ihrem Produktkonto klicken Sie die Schaltfläche **Schlüssel Hinzufügen**, um einen neuen Produktschlüssel hinzuzufügen.

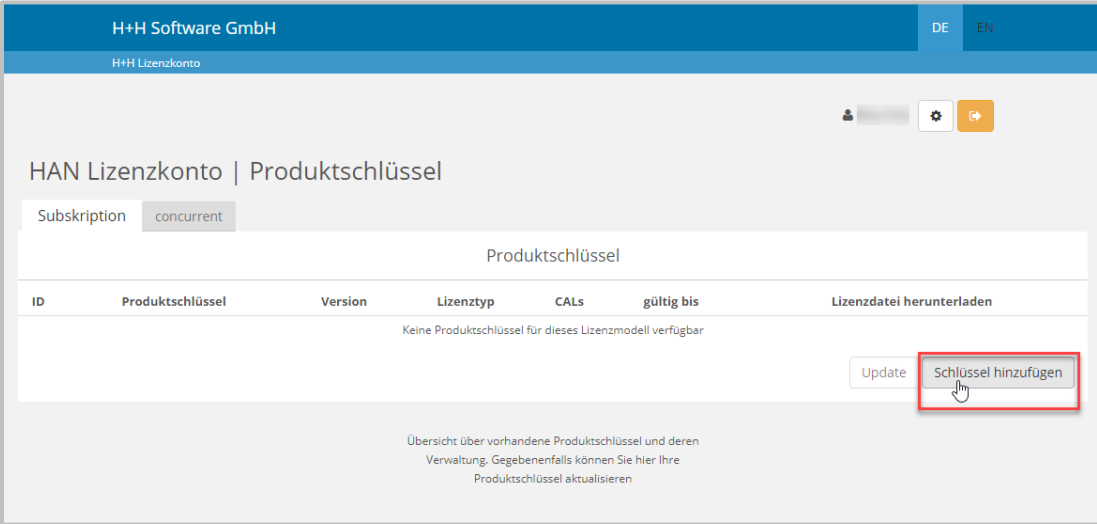

#### 3 **Produktschlüssel eintragen**

Unter **Produktschlüssel** tragen Sie den Produktschlüssel ein, so, wie Sie ihn nach dem Kauf erhalten haben und klicken die Schaltfläche **Speichern.**

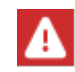

Der Produktschlüssel enthält fünf mal fünf Stellen, die durch Bindestriche getrennt sind. Er enthält nur Großbuchstaben und Ziffern – also keine Kleinbuchstaben.

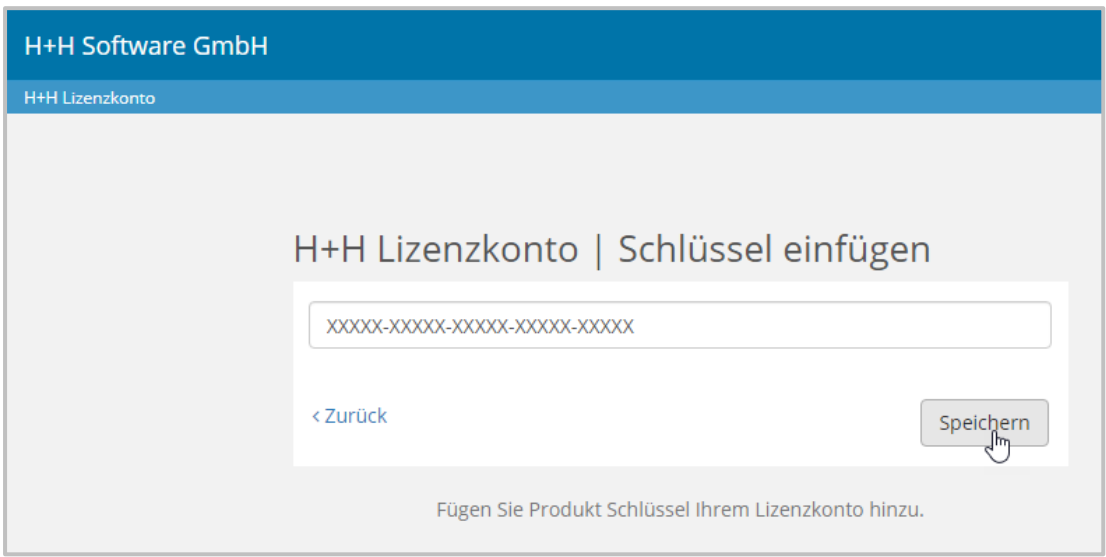

Der Produktschlüssel wird in Ihrem Lizenzkonto eingetragen.

### <span id="page-34-0"></span>**Lizenzdatei laden**

Für mit Ihrem Lizenzkonto assoziierte Produkte können Sie jederzeit Lizenzdateien herunterladen, um Ihr Produkt zu aktivieren. Wie Sie Produkte mit Ihrem Lizenzkonto assoziieren, lesen Sie im Abschnitt *HAN [registrieren](#page-31-0)*. Um eine Lizenzdatei zu erzeugen und zu laden, gehen Sie wie folgt vor:

In Ihrem Lizenzkonto klicken Sie im Register **Subskription** unter **Lizenzdatei herunterladen** die Schaltfläche **Download**.

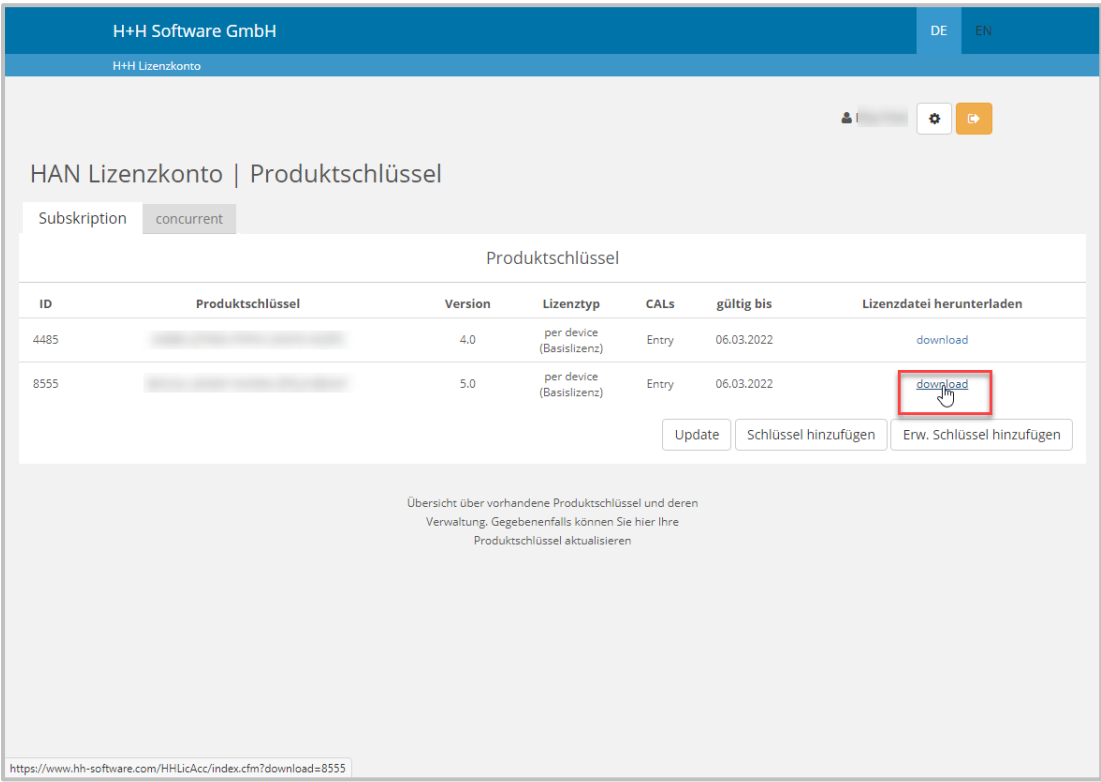

Die Lizenzdatei wird gespeichert. Außerdem trägt HAN die Lizenz automatisch im Aktivierungsassistenten ein und aktiviert HAN.

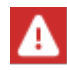

Einige Browser unterscheiden zwischen dem Öffnen und dem Speichern der Lizenzdatei. Wenn Sie eine Abfrage erhalten, ob Sie die Lizenz öffnen oder speichern möchten, wählen Sie **Öffnen**, um die Lizenz automatisch in den Aktivierungsassistenten eintragen zu lassen und **Speichern**, um die Lizenzdatei zu speichern. Falls sie die Lizenzdatei speichern, müssen Sie sie manuell in den Aktivierungsassistenten importieren. Wie Sie eine Lizenzdatei importieren, lesen Sie unter *HAN [aktivie](#page-29-1)[ren](#page-29-1)*.

### <span id="page-35-0"></span>**Subskription verlängern**

Wenn Sie Ihre HAN 4 Installation auf HAN 5 aktualisieren, müssen Sie HAN erneut freischalten. Hierzu benötigen Sie eine aktuelle Subskription, die HAN 4 Subskription kann für eine Freischaltung von HAN 5 **n i ch t** verwendet werden. Um Ihre bestehende Subskription zur HAN 5 Freischaltung zu verwenden, müssen Sie sie verlängern. Eine Verlängerung erfolgt einfach in Ihrem H+H Lizenzkonto.

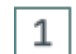

#### **Anmeldung im Lizenzkonto**

Melden Sie sich am Lizenzkonto an und wählen Sie die Sektion **Hidden Automatic Navigator**.

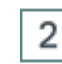

#### **HAN Produktaktivierung**

Auf der Seite **HAN Produktaktivierung** öffnen Sie die Karte **Subskription**.

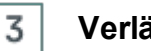

## **Verlängern**

Wenn Sie HAN 5 erworben haben, ist Ihre Subskription intern bereits für eine Verlängerung vorgemerkt. Ihre HAN ID wird im System geprüft und mit der Schaltfläche **Update** in eine neue ID überführt. Sollte Ihre Subskrition abgelaufen sein, wird beim Update überprüft ob, es einen gültigen Vertrag gibt und der Schlüssel entsprechend verlängert.

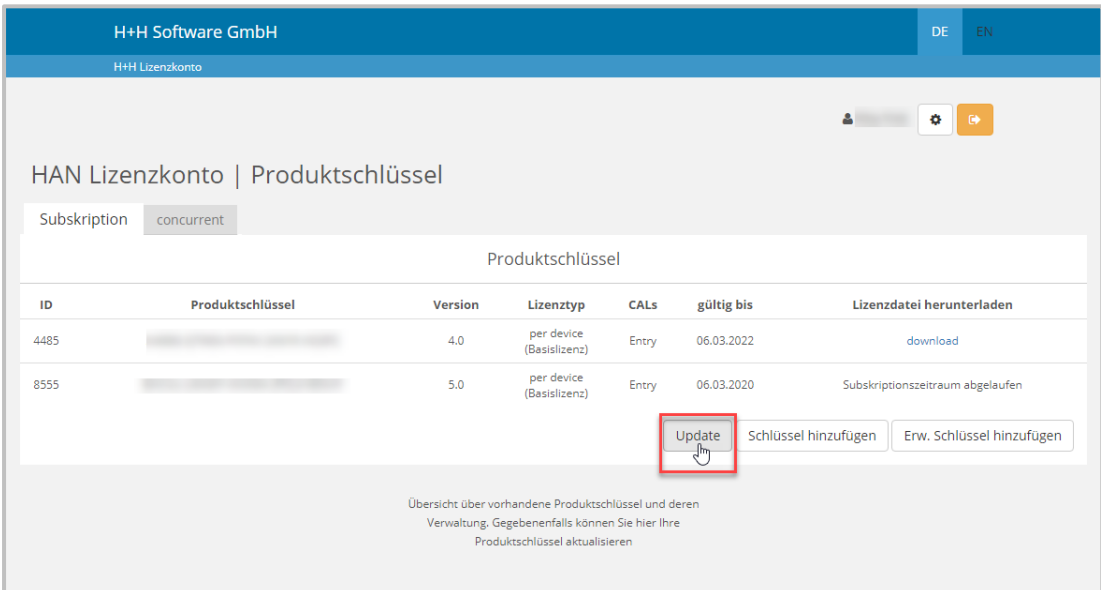
# **Update von HAN 4**

Wenn Sie HAN 4 verwenden, können Sie Ihre bestehende Installation auf HAN 5 aktualisieren, und alle bestehenden Daten weiter verwenden. Voraussetzung ist, dass Sie eine aktuelle Version von HAN 4 (HAN 4.5.x) verwenden.

In HAN 5 ist keine parallele Installation mit HAN 4 möglich. Stattdessen wird das HAN 5 Installationsprogramm – welches auf Ihrem HAN Server ausgeführt wird – Ihre HAN 4 Installation auf HAN 5 aktualisieren:

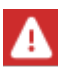

Beim Update wird die HAN Datenbank aktualisiert. Dieser Schritt kann nicht rückgängig gemacht werden! Sichern Sie daher vor der Aktualisierung von HAN 4 auf HAN 5 sowohl die HAN Datenbank, als auch Ihre Systemumgebung. Ihre HAN Datenbank sichern Sie in den HAN Systemeinstellungen (Seite **DB-Konfiguration**, **Sicherung**). Wie Sie Ihre HAN Datenbank sichern, lesen Sie im Kapitel *HAN [Kom](#page-354-0)ponenten/HAN [Systemeinstellungen/DB-Konfiguration/Daten](#page-354-0) sichern*. Sichern Sie Ihre Systemumgebung mit einem separaten Programm (z.B. Windows Server-Sicherung). Nur so kann die bestehende HAN 4 Installation wieder hergestellt werden. Beachten Sie, dass der Server wegen der Datenbankaktualisierung im Aktualisierungsprozess eventuell neu startet.

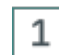

## **Starten der Installation**

Starten Sie das HAN 5 Installationsprogramm.

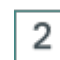

### **Willkommen**

Auf der Willkommensseite klicken Sie **Weiter**.

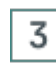

### **Information**

Eine Informationsseite informiert Sie über den Aktualisierungsvorgang. Lesen Sie den angegebenen Knowledgebase-Artikel und bestätigen Sie dies, indem Sie das Kontrollkästchen **Ich habe den Artikel gelesen** aktivieren.

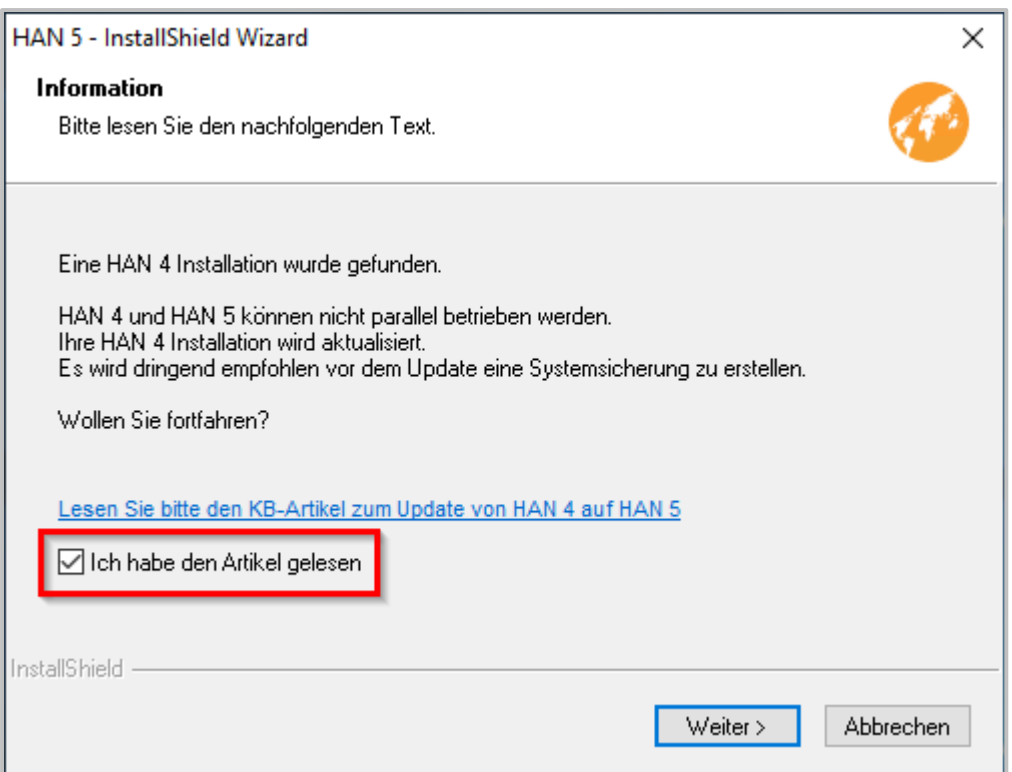

Bestätigen Sie mit **Weiter**.

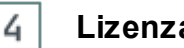

## **Lizenzabkommen**

Bestätigen Sie das Lizenzabkommen mit **Ja** um fortzufahren.

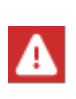

Auch HAN 5 benötigt einen Wildcard-DNS-Eintrag! Bei der Aktualisierung wird der HAN 4 Eintrag weiterverwendet. Wie Sie einen Wildcard-DNS-Eintrag erstellen, lesen Sie ausführlich im Kapitel *[Konfiguration/Wildcard-Konfiguration](#page-42-0) (DNS-Kernel-Mo[dus\).](#page-42-0)*

## **Bereit zur Installation**

Auf der Seite **Bereit zur Installation des Programms** starten Sie die Aktualisierung, indem Sie **Installieren** klicken.

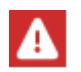

5

Das Setup deinstalliert zunächst die bestehende HAN 4 Installation. Nach diesem Schritt muss der Server neu gestartet werden.

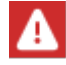

Nach dem Neustart des Servers wird das Installationsprogramm von HAN 5 automatisch gestartet. Sie müssen das Setup nicht erneut manuell aufrufen.

#### 6 **HAN Aktivierungsassistent starten**

Nach der Aktualisierung müssen Sie HAN erneut freischalten, indem Sie Ihre Lizenz importieren. Auf der Seite **InstallShield Wizard abgeschlossen** ist das Kontrollkästchen **HAN Aktivierungsassistenten starten** aktiviert.

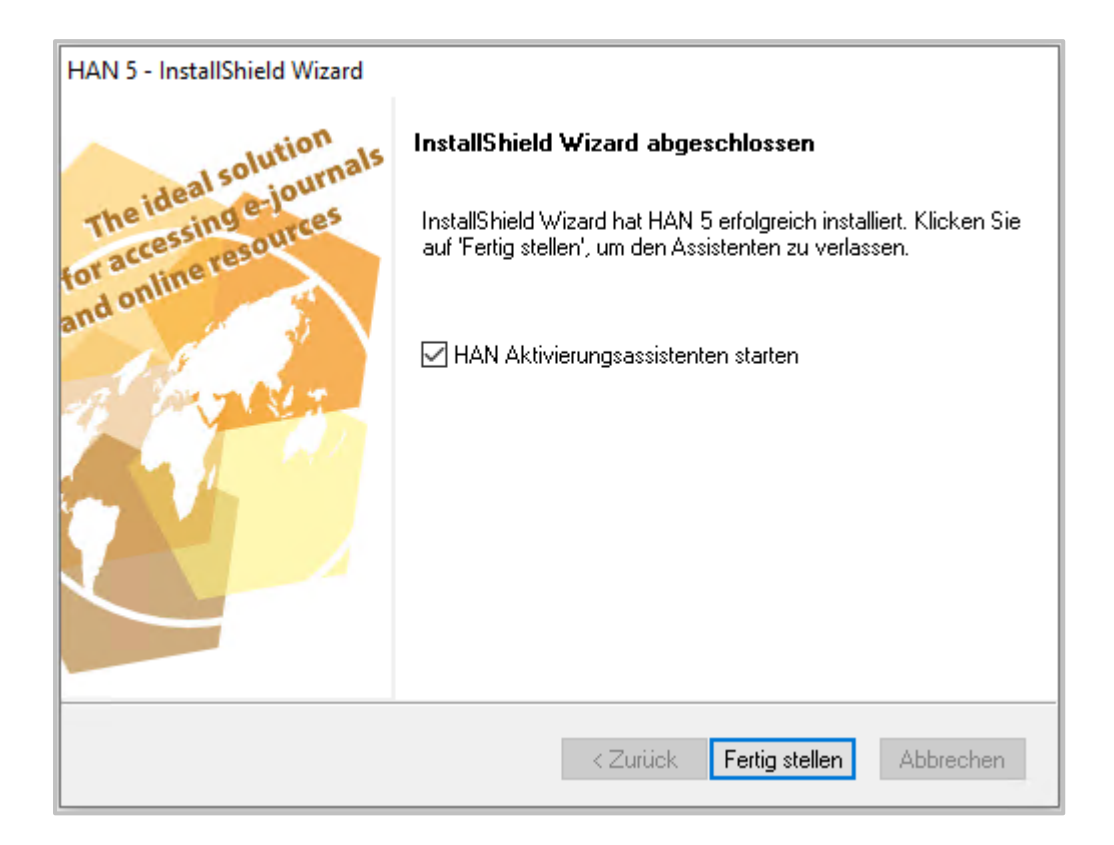

Klicken Sie **Fertig stellen**, um den Abschluss der Aktualisierung zu bestätigen und automatisch den Aktivierungsassistenten zu starten, mit dem Sie HAN freischalten. Wie Sie HAN freischalten, lesen Sie im Kapitel *HAN [freischalten](#page-29-0)*.

## **Fertig stellen**

Nach der Aktualisierung und Freischaltung der HAN Serverkomponente wird automatisch der HAN Client installiert. Dieser stellt die HAN Verwaltungswerkzeuge bereit. Bestätigen Sie den Abschluss der Aktualisierung über **Fertig stellen**.

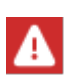

7

Der HAN Client muss immer die gleiche Version wie der HAN Server haben, um die volle Funktionalität zu gewährleisten. Nach dem Update müssen Sie deshalb den HAN Client auf allen Rechnern ebenfalls aktualisieren. Wie sie den HAN Client auf weiteren Clientstationen installieren bzw. aktualisieren, lesen Sie im Kapitel *[HAN](#page-24-0) Client [installieren](#page-24-0)*.

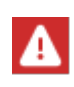

HAN 5 verwendet eine neue Datenbankengine. In der bestehenden Installation wurde die Engine noch nicht umgestellt. Wir empfehlen Ihnen die Konvertierung möglichst zeitnah durchzuführen.

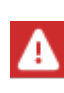

**WICHTIG:** Die Konvertierung kann in Abhängigkeit der Größe der Datenbank eine längere Zeit (bis zu mehreren Stunden) dauern und muss zwingend auf dem HAN Server durchgeführt werden. **Dieser Prozess darf auf keinen Fall unterbrochen werden!**

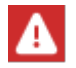

Stellen Sie vor der Konvertierung sicher, dass mindestens doppelte so viel Speicherplatz, wie zur Zeit von der Datenbank verwendet, verfügbar ist.

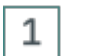

**Datenbankbackup**

Erstellen Sie vor der Datenbankkonvertierung ein Backup der HAN Datenbank über die Systemeinstellungen, Registerkarte **DB-Konfiguration**.

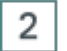

## **Datenbank auf HAN 5 DB Model konvertieren**

Klicken Sie auf die Schaltfläche **Jobs** in der Registerkarte **DB-Konfiguration** und wählen Sie den Job **Datenbank auf HAN 5 DB Model konvertieren**.

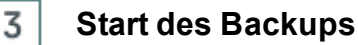

Starten Sie den gewählten Job und bestätigen Sie die Abfrage mit **Ja**.

# **Konfiguration**

Im Folgenden lesen Sie, welche grundlegenden Konfigurationsschritte Sie direkt nach der Installation von HAN ausführen:

### · **Wildcard-Konfiguration:**

Bei Verwendung des HAN DNS-Kernels ändert die HAN URL Rewriting Engine die Struktur der aufgerufenen URLs von E-Journalen. Damit der HAN Server im DNS dennoch korrekt angesprochen werden kann, benötigen Sie einen Wildcard-DNS-Eintrag. Damit der HAN Webserver SSL-Verbindungen ohne Zertifikatswarnung verarbeiten kann, benötigen Sie für den Webserver ein Wildcard-SSL-Zertifikat.

Wie Sie einen Wildcard-DNS-Eintrag erstellen und wie Sie ein Wildcard-Zertifikat beantragen und importieren, lesen Sie im Kapitel *[Wildcard-Konfiguration](#page-42-0) (DNS-Kernel-Modus)*.

## · **Administrativen HAN Benutzer erstellen:**

In der neuesten Version verfügt HAN über ein eigenes Rollen- und Benutzerkonzept. Dies ermöglicht verschiedenen Personen einen auf Ihre Aufgabe zugeschnittenen Zugriff auf HAN. Einen Überblick über das Konzept und die verschiedenen Rollen und Benutzer lesen Sie im Kapitel *HAN Rollen und [Benutzer](#page-285-0)*.

Wie Sie HAN Benutzer erstellen, lesen Sie im Kapitel *[Administrativen](#page-52-0) HAN Benutzer erstel[len](#page-52-0)*.

### · **Authentifizierungsdienste konfigurieren:**

Authentifizierungsdienste beschränken den Zugriff auf Ihr HAN System gemäß von Ihnen definierten Regeln. Dazu unterstützt HAN verschiedene Authentifizierungsdienste, die z.B. die Anmeldung an eine bestimmte IP-Adresse oder einen ADS-Login binden.

Wie Sie Authentifizierungsdienste konfigurieren, lesen Sie im Kapitel *[Authentifizierungsdiens](#page-57-0)te [konfigurieren](#page-57-0)*.

## · **Datentransfer kontrollieren:**

Zum Schutz vor Missbrauch können Sie in HAN den Datentransfer für Benutzer und/oder E-Skripte einschränken.

Wie Sie ein Transferlimit konfigurieren, lesen sie im Kapitel [Datentransfer](#page-87-0) kontrollieren.

### · **Festplattenspeicherplatz überwachen:**

Um Ihr HAN System performant und am Arbeiten zu halten, benötigen Sie immer entsprechend freien Festplattenspeicher. HAN unterstützt Sie bei dieser Aufgabe mit der Systemüberwachung. Die Systemüberwachung ist ein Werkzeug, das den freien Festplattenspeicherplatz kontinuierlich prüft und Sie bei Unterschreitung einer bestimmten Grenze automatisch per E-Mail informiert.

Wie Sie mit der Systemüberwachung den freien Festplattenspeicherplatz überwachen, lesen Sie im Kapitel *[Festplattenspeicherplatz](#page-65-0) überwachen*.

## · **EZB-Zugang konfigurieren:**

Verfügen Sie über einen Zugang zur Elektronischen Zeitschriftenbibliothek der Universität Regensburg, übernimmt HAN einen Teil der Verwaltung für Sie und stellt verfügbare E-Journale bereit.

Wie Sie HAN mit Ihrem EZB-Zugang verbinden, lesen Sie im Kapitel *[EZB-Zugang](#page-67-0) konfigurie[ren](#page-67-0)*.

## · **EZB-Protokollierung:**

Die EZB-Protokollierung erstellt an jedem Tag eine Protokolldatei mit Zugriffen auf die EZB, vorausgesetzt, Sie haben das EZB-Modul aktiviert. Möchten Sie das EZB-Modul, nicht jedoch die EZB-Protokollierung verwenden, deaktivieren Sie die EZB-Protokollierung.

Wie Sie die EZB-Protokollierung deaktivieren, lesen Sie im Kapitel *[EZB-Protokollierung](#page-68-0) de[aktivieren](#page-68-0)*.

## · **HAN über HAN konfigurieren:**

Mit HAN über HAN verfügen Sie über einen Mechanismus, E-Journale über einen weiteren HAN Server abzurufen. Dieser fungiert als primärer HAN Server, über den sekundäre HAN Server E-Journale abrufen und bereitstellen können. HAN über HAN zu nutzen erfordert eine entsprechende Konfiguration des primären und der sekundären HAN Server.

Wie Sie HAN über HAN konfigurieren, lesen Sie im Kapitel *[HAN](#page-69-0) über HAN*.

## · **HAN Benutzer definieren:**

In der neuesten Version verfügt HAN über ein eigenes Rollen- und Benutzerkonzept. Dies ermöglicht verschiedenen Personen einen auf Ihre Aufgabe zugeschnittenen Zugriff auf HAN. Einen Überblick über das Konzept und die verschiedenen Rollen und Benutzer lesen Sie im Kapitel *HAN Rollen und [Benutzer](#page-285-0)*.

Wie Sie HAN Benutzer erstellen, lesen Sie im Kapitel *[Administrativen](#page-52-0) HAN Benutzer erstel[len](#page-52-0)*.

### · **Zugriffsberechtigungen für Benutzer definieren:**

Berechtigungen beschränken den Zugriff auf Ihre HAN Ressourcen (E-Journale). Sie können Berechtigungen vordefinieren, um Sie beim Erstellen von E-Journalen direkt zuweisen zu können. Sie definieren Berechtigungen im HAN Dateneditor. Wie Sie Berechtigungen definieren, lesen Sie im Kapitel *[Zugriffsberechtigungen](#page-74-0) definieren*.

Wie Sie mit dem Dateneditor arbeiten, lesen Sie im Kapitel *[Dateneditor](#page-199-0)*.

#### · **Datenschutz einrichten:**

Mit der Anonymisierungs-/Pseudonymisierungsfunktion von HAN realisieren Sie Datenschutz, wie er gesetzlich gefordert ist. Die Anonymisierung entfernt jeglichen Personenbezug aus den HAN Protokolldaten. Die Pseudonymisierung verschlüsselt den Personenbezug der Protokolldaten. Der Zugriff auf die Zuordnungsfunktion ist nach dem Vier-Augen-Prinzip geschützt.

Wie Sie die HAN Datenschutzfunktionen konfigurieren, lesen Sie im Kapitel *[Anonymisie](#page-82-0)[rung/Pseudonymisierung](#page-82-0) von Protokolldaten*.

### · **HAN an Ihre Firmenumgebung anpassen:**

Um Ihre Corporate Identity in HAN einzubinden, bieten sich zwei Möglichkeiten: Login-Seiten und Fehlerseiten.

Wie Sie diese Seiten so anpassen, dass Ihre Firmenidentität zur Geltung kommt, lesen Sie im Kapitel *HAN an die [Firmenumgebung](#page-92-0) anpassen*.

Weitere Einstellungsmöglichkeiten für HAN finden Sie in den **HAN Einstellungen**.

Die HAN Einstellungen gruppieren die verschiedenen Konfigurationsmöglichkeiten in mehreren Sektionen auf folgenden Seiten:

#### **Global:**

- · *HAN Komponenten/HAN [Einstellungen/Global/Allgemeines](#page-296-0)*
- · *HAN Komponenten/HAN [Einstellungen/Global/E-Skripte](#page-298-0)*
- · *HAN Komponenten/HAN [Einstellungen/Global/Helpdesk](#page-299-0)*
- · *HAN Komponenten/HAN [Einstellungen/Global/Proxy](#page-301-0)*
- · *HAN Komponenten/HAN [Einstellungen/Global/Systemüberwachung](#page-302-0)*
- · *HAN Komponenten/HAN [Einstellungen/Global/Gesperrte](#page-304-0) Domänen*
- · *HAN Komponenten/HAN [Einstellungen/Global/Globale](#page-305-0) Dokumenttypen*
- · *HAN Komponenten/HAN [Einstellungen/Global/URL](#page-307-0) Rewriting*
- · *HAN Komponenten/HAN [Einstellungen/Global/Aufnahme](#page-308-0)*
- · *HAN Komponenten/HAN [Einstellungen/Global/Datenschutz](#page-309-0)*
- · *HAN Komponenten/HAN [Einstellungen/Global/Webservice](#page-311-0)*
- · *HAN Komponenten/HAN [Einstellungen/Global/Header](#page-312-0)*

#### **Anmeldung:**

- · *HAN Komponenten/HAN [Einstellungen/Anmeldung/Authentifizierung](#page-313-0)*
- · *HAN Komponenten/HAN [Einstellungen/Anmeldung/LDAP](#page-326-0) Konfiguration*

#### **Web API:**

· *HAN Komponenten/HAN Einstellungen/Web [API/Voreinstellungen](#page-330-0)*

- · *HAN [Komponenten/HAN](#page-332-0) Einstellungen/Web API/Web API*
- · *HAN [Komponenten/HAN](#page-337-0) Einstellungen/Web API/EZB*
- · *HAN [Komponenten/HAN](#page-338-0) Einstellungen/Web API/A-bis-Z-Liste*

#### **HAN Systemeinstellungen:**

Einen Überblick über die Systemeinstellungen für den HAN Server, den HAN Webservice und die Datenbank finden Sie im Kapitel *HAN Komponenten/HAN [Systemeinstellungen](#page-340-0).*

# <span id="page-42-0"></span>**Wildcard-Konfiguration (DNS-Kernel-Modus)**

Im HAN DNS-Kernel-Modus verändert die HAN URL Rewriting Engine die Struktur der aufgerufenen URLs von E-Journalen in folgender Form: HAN speichert die Informationen im Servernamen. Dies schafft folgende Voraussetzungen für den korrekten Betrieb von HAN:

- · Damit die Namensauflösung des HAN Servers im DNS korrekt funktioniert obwohl an erster Stelle die Adresse des E-Journal-Anbieters steht – muss ein *[Wildcard-DNS-Eintrag](#page-42-1)* erstellt werden.
- · Damit die Auflösung von Webadressen über den HAN Webserver über SSL ohne Warnung funktioniert, müssen Sie bei einer Zertifizierungsstelle ein *[Wildcard-Zertifikat](#page-44-0)* beantragen und in HAN importieren.

## <span id="page-42-1"></span>**Wildcard-DNS-Eintrag erstellen**

Ein Wildcard-DNS-Eintrag bewirkt, dass bei der Auflösung des Namens des HAN Servers nicht nur der Name an sich korrekt funktioniert, sondern beliebig viele Namensbestandteile vor dem eigentlichen Namen des HAN Servers stehen dürfen. Konkret bedeutet dies, dass der HAN Server nicht nur über seinen eigentlichen Namen angesprochen werden kann, sondern dass der Name des HAN Servers auch dann korrekt im DNS aufgelöst werden kann, wenn es für diesen Namen keinen expliziten Host-Eintrag im DNS gibt. Dies ist notwendig, da beim HAN URL Rewriting der Server des E-Journal-Anbieters an erste Stelle rückt:

**http://<Server des Anbieters>.<HAN ID>.<HAN Server>/page.html**.

Je nach Betriebssystem werden DNS-Einträge unterschiedlich konfiguriert.

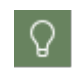

圓

Sollte die Konfiguration bei Ihnen anders aussehen, als im Beispiel, liegt das an Ihrem Betriebssystem. Bitte wenden Sie sich bei Fragen dazu an Ihren Administrator oder informieren Sie sich in der Dokumentation zum Betriebssystem.

An dieser Stelle wird exemplarisch ein Wildcard-Eintrag im DNS eines Windows Betriebssystems konfiguriert.

#### **Host erstellen**  $\mathbf{1}$

In der Domäne erstellen Sie einen neuen Host mit folgenden Angaben:

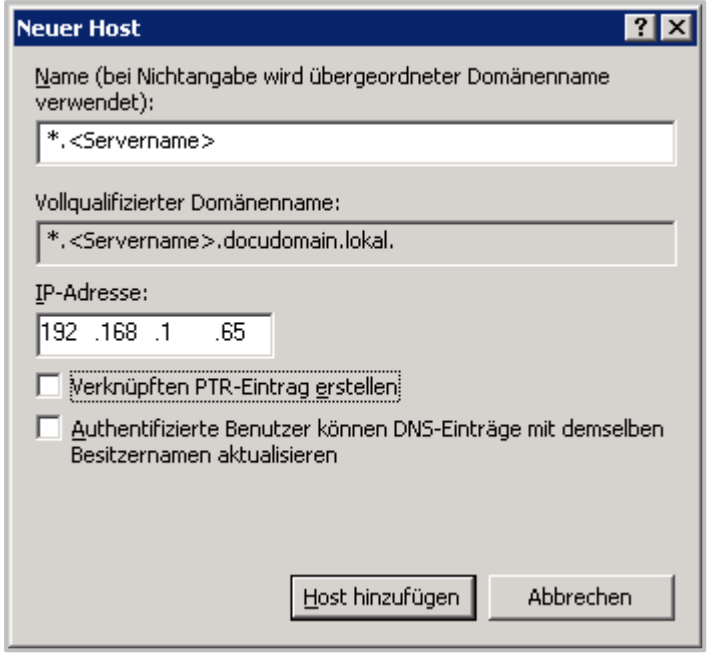

Ihren HAN Server benennen Sie **\*.<Name des HAN Servers>**. Daraus ergibt sich der vollqualifizierte Domänenname **\*.<Name des HAN Servers>.<Domäne>**.

Unter **IP-Adresse** tragen Sie die IP-Adresse des HAN Servers ein.

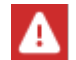

2

Beachten Sie, dass Verknüpften PTR-Eintrag erstellen deaktiviert sein muss.

## **DNS Ansicht**

Nachdem Sie den Host hinzugefügt haben, könnte Ihr DNS wie folgt aussehen:

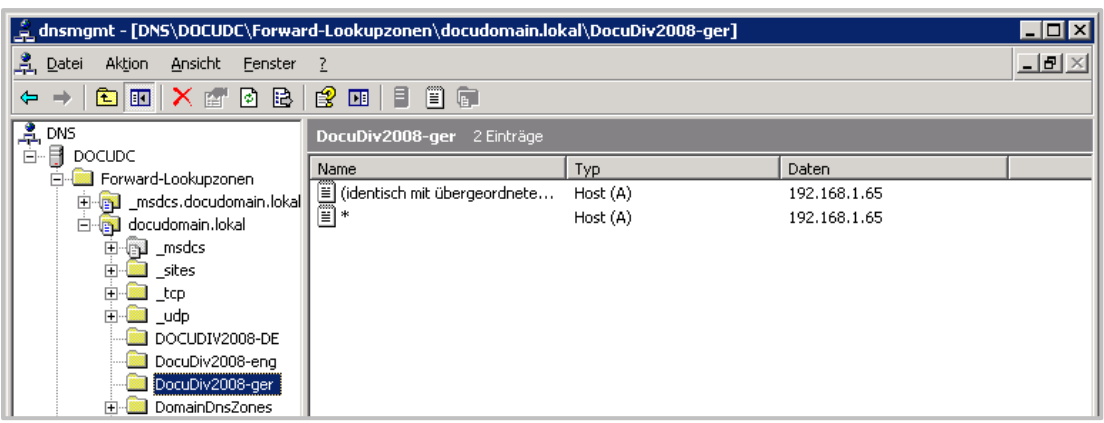

Folgende Einträge sind für den HAN Server hinterlegt:

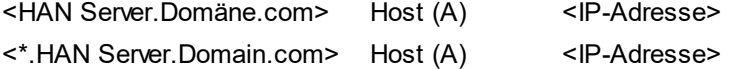

Die im Beispiel gezeigten Einträge für die Namensauflösung bewirken, dass nicht nur **DocuDiv2008-ger.docudomain.lokal** auf die IP-Adresse 192.168.1.65 verweist, sondern z.B. auch **www.informaworld.com.HANID1030.DocuDiv2008-ger.docudomain.lokal.**

# <span id="page-44-0"></span>**Wildcard-Zertifikat beantragen und importieren**

Ein Wildcard-SSL-Zertifikat bewirkt, dass der Browser keinen Zertifikatsfehler mehr meldet, wenn Benutzer ein HAN E-Skript aufrufen, das SSL verwendet. Ein reguläres SSL-Zertifikat für Ihren HAN Webserver lautet auf **<HAN Server>.<Domäne>**. Da durch das HAN URL Rewriting aber die Adresse des Anbieters an erste Stelle rückt, ist das SSL-Zertifikat ihres Webservers nicht länger für E-Skripte gültig. Sie benötigen ein Wildcard-Zertifikat, das alle Sub-Domänen einer Domäne mit einschließt, also **\*.<HAN Server>.<Domäne>**.

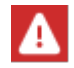

Nicht alle Zertifizierungsstellen stellen Wildcard-SSL-Zertifikate aus!

Die Zertifizierung Ihres Webservers mit dem Wildcard-Zertifikat umfasst folgende Arbeitsschritte:

- · Zertifikatsanforderung erstellen
- · Zertifikatsanforderung an eine Zertifizierungsstelle senden
- · Wildcard-Zertifikat importieren

Eine Wildcard-Zertifikatsanforderung erstellen Sie mit dem Zertifikatsassistenten. Sie starten den Zertifikatsassistenten über die HAN Systemeinstellungen:

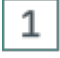

**HAN-Systemeinstellungen**

Doppelklicken Sie die Desktopverknüpfung **HAN Tools** und wählen Sie **HAN - Systemeinstellungen**:

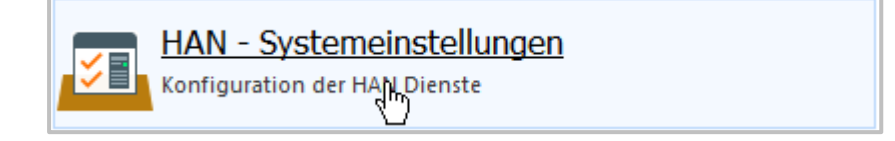

#### **Datei bearbeiten** 2

In den HAN Systemeinstellungen klicken Sie auf der Seite **HAN Webservice** hinter dem Eingabefeld **Datei** die **Bearbeiten**-Schaltfläche:

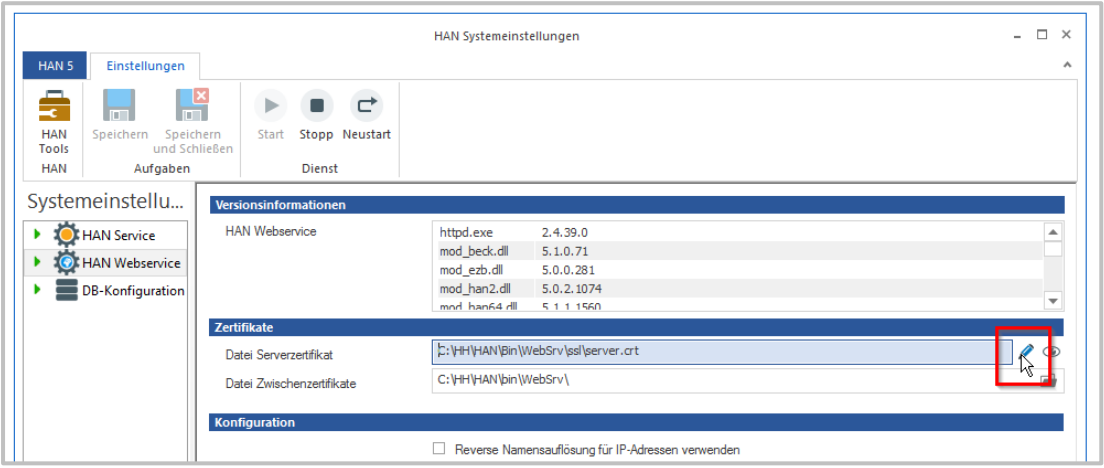

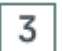

## **Antrag oder Serverzertifikat erstellen**

Im Zertifikatsassistenten wählen Sie **Einen neuen Antrag oder ein Serverzertifikat erstellen** und klicken **Weiter.**

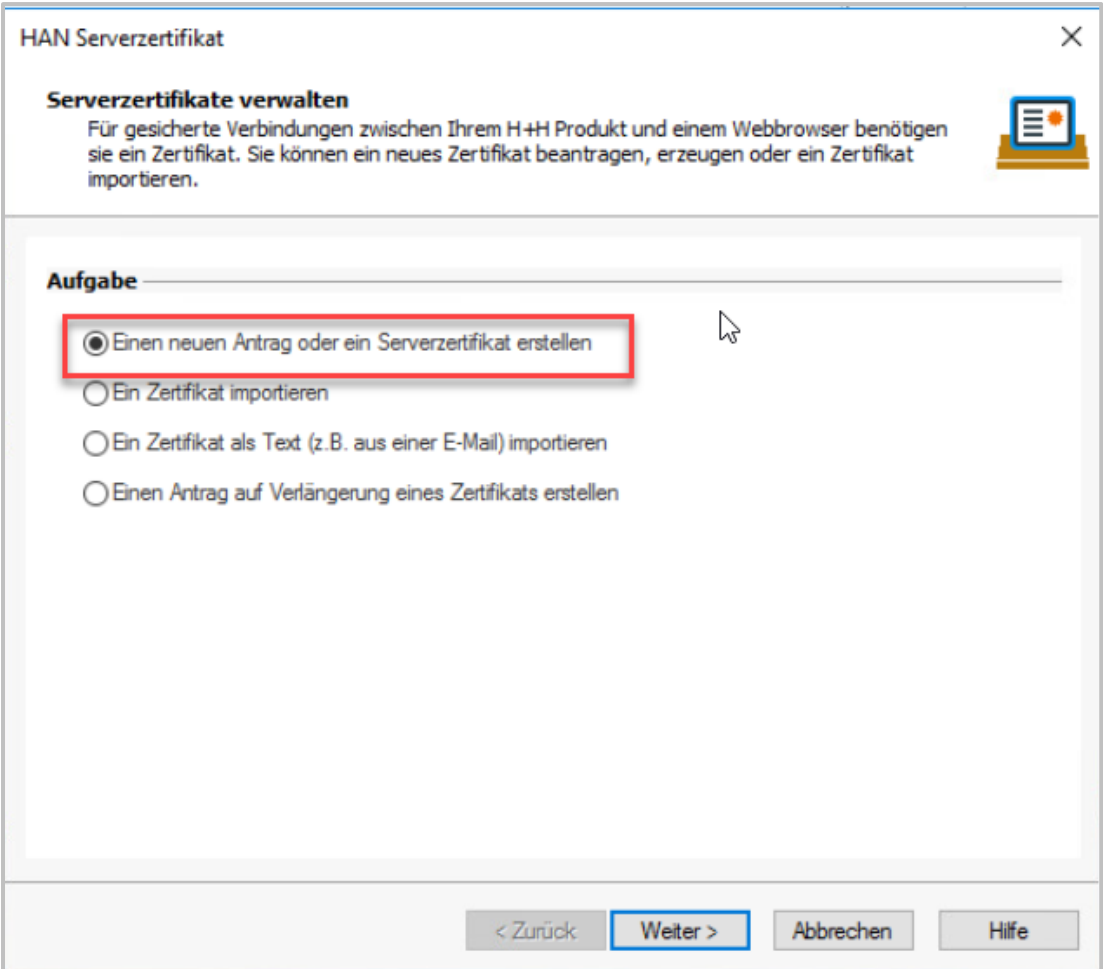

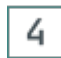

## **Spezifikationen**

Unter **Spezifikationen** wählen Sie die Spezifikationen des Wildcard-Zertifikats:

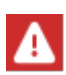

Informieren Sie sich vorab über die Anforderungen der Zertifizierungsstelle an die Zertifikatsanforderung. Sonst müssen Sie die Zertifikatsanforderung im schlimmsten Fall neu erstellen und senden. Dies betrifft im Besonderen die Schlüssellänge.

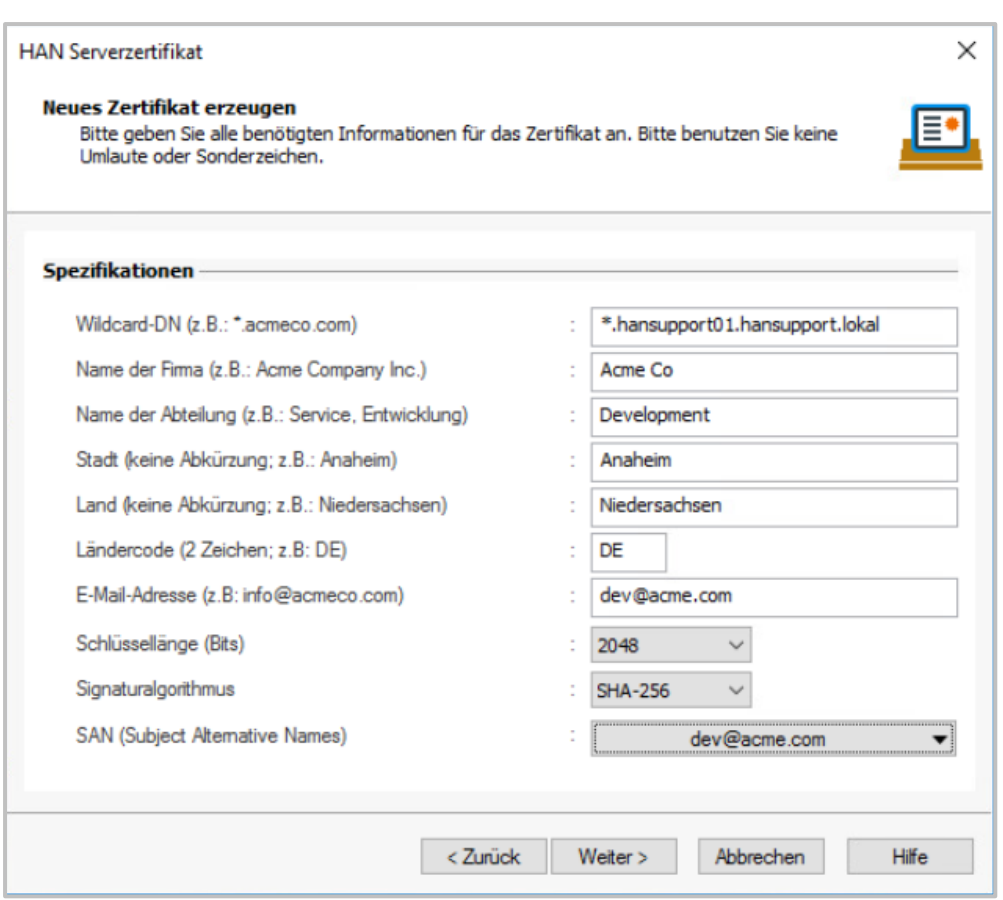

Unter **Wildcard-DNS** geben Sie den Namen Ihres Webservers unter Verwendung der Wildcard "\*" für Sub-Domänen ein. Wählen Sie unter **Schlüssellänge (Bits)** die korrekte Schlüssellänge, wie Sie von der Zertifizierungsstelle erwartet wird. Sie müssen alle Felder ausfüllen und danach mit **Weiter** bestätigen.

#### 5 **Zertifikatstyp**

Wählen Sie **Erzeugt einen Zertifikatsantrag für eine offizielle Zertifizierungsstelle**. Unter **Passwort** für den privaten Schlüssel des Zertifikats geben Sie ein Passwort ein und wiederholen es:

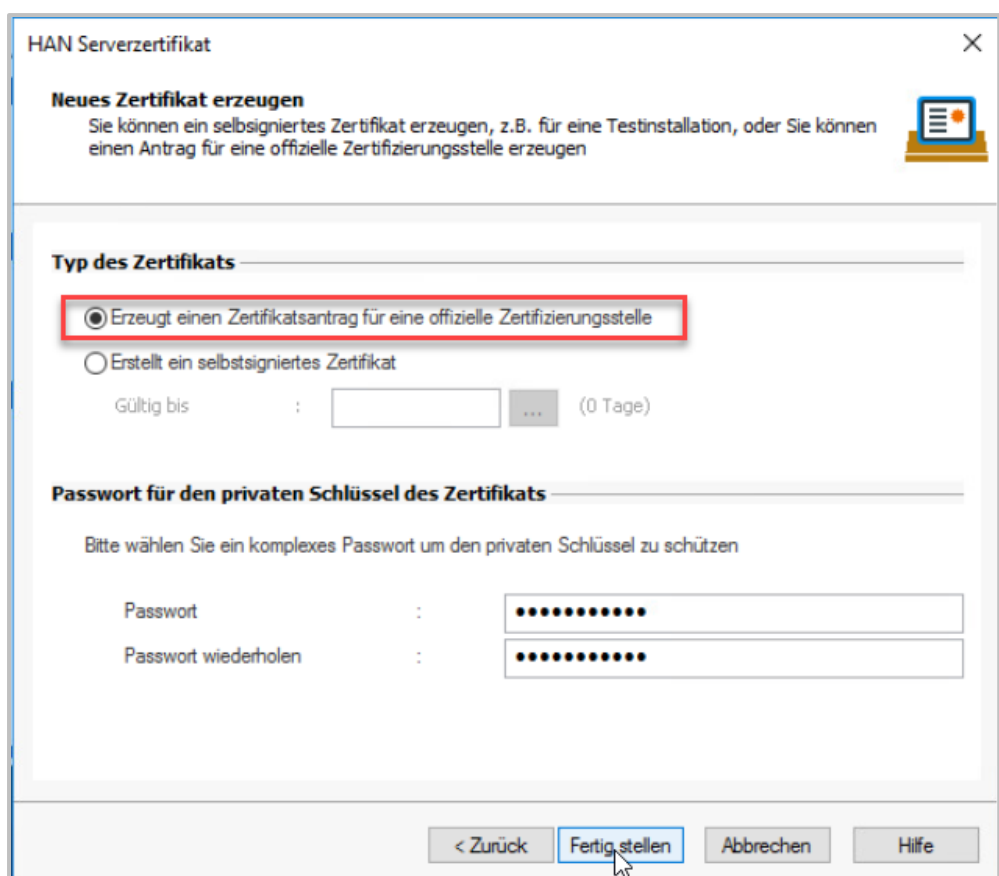

Wenn Sie **Fertig stellen** klicken, erzeugt der Zertifikatsassistent zwei Dateien: **server.csr** enthält den öffentlichen Schlüssel (den sogenannten "public key") und wird als Zertifikatsanforderung an die Zertifizierungsstelle geschickt, **server.key** enthält den privaten Schlüssel, den Sie sicher vor dem Zugriff Unbefugter aufbewahren.

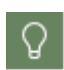

Zertifizierungsstellen bieten oft verschiedene HASH-Verschlüsselungsverfahren für Serverzertifikate an. Die gewählte Methode muss von Apache 2.4 unterstützt werden. Dies ist z.B. für SHA-2 der Fall (und weitere Verfahren der SHA-2-Familie) oder auch SHA-1. Wählen Sie am besten die modernste angebotene und unterstützte Methode, um den optimalen Schutz vor Datendiebstahl zu erhalten.

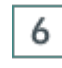

## **Pfad**

In der Zusammenfassung sehen Sie den Pfad, unter dem HAN die Zertifikatsanforderung speichert.

Einige Zertifizierungsstellen verfügen auch über Onlineformulare zur Zertifikatsanforderung oder erwarten eine Text-E-Mail. In diesem Fall kopieren Sie den Text unter **Zertifikatsantrag** und fügen ihn entsprechend ein.

**Fertig stellen** beendet den Zertifikatsassistenten.

Nachdem Sie von der Zertifizierungsstelle das Zertifikat erhalten haben, verwenden Sie erneut den Zertifikatsassistenten, um das Zertifikat zu importieren:

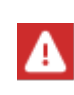

In der Regel erhalten Sie auf Ihre Zertifikatsanfrage eine E-Mail, in der das Zertifikat in Textform enthalten ist (der Text des Zertifikats umfasst den Text inklusive der Textmarken "-----BEGIN CERTIFICATE-----" und "-----END CERTIFICATE-----"). Kopieren Sie den Text inklusive der Textmarken.

## **Zertifikat importieren**

Im Zertifikatsassistenten wählen Sie **Ein Zertifikat als Text (z.B. aus einer E-Mail) importieren**:

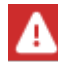

 $\mathbf{1}$ 

Haben Sie eine Datei erhalten, wählen Sie **Ein Zertifikat importieren** und importieren die Datei. Wie Sie eine Zertifikatsdatei importieren, lesen Sie in *Schritt 3*.

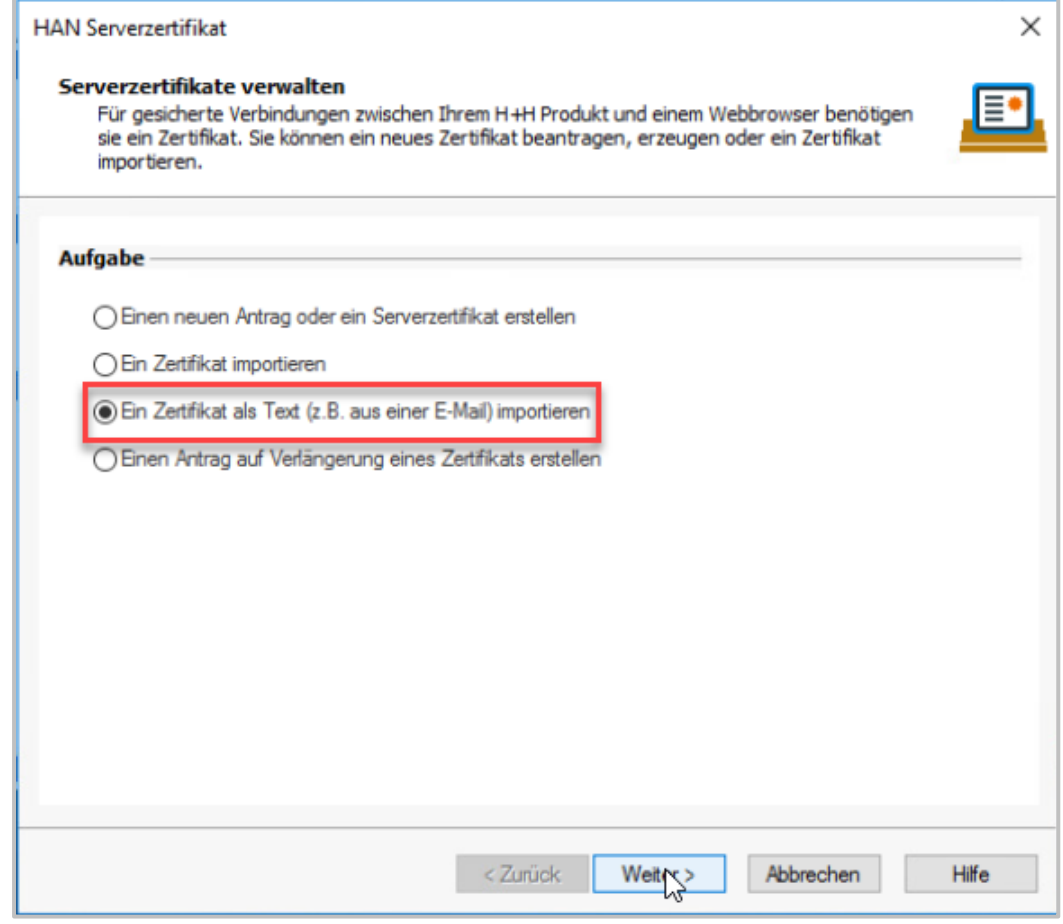

#### 2 **Zertifikatstext einfügen**

Fügen Sie den Zertifikatstext in das Eingabefeld ein und klicken Sie **Weiter.**

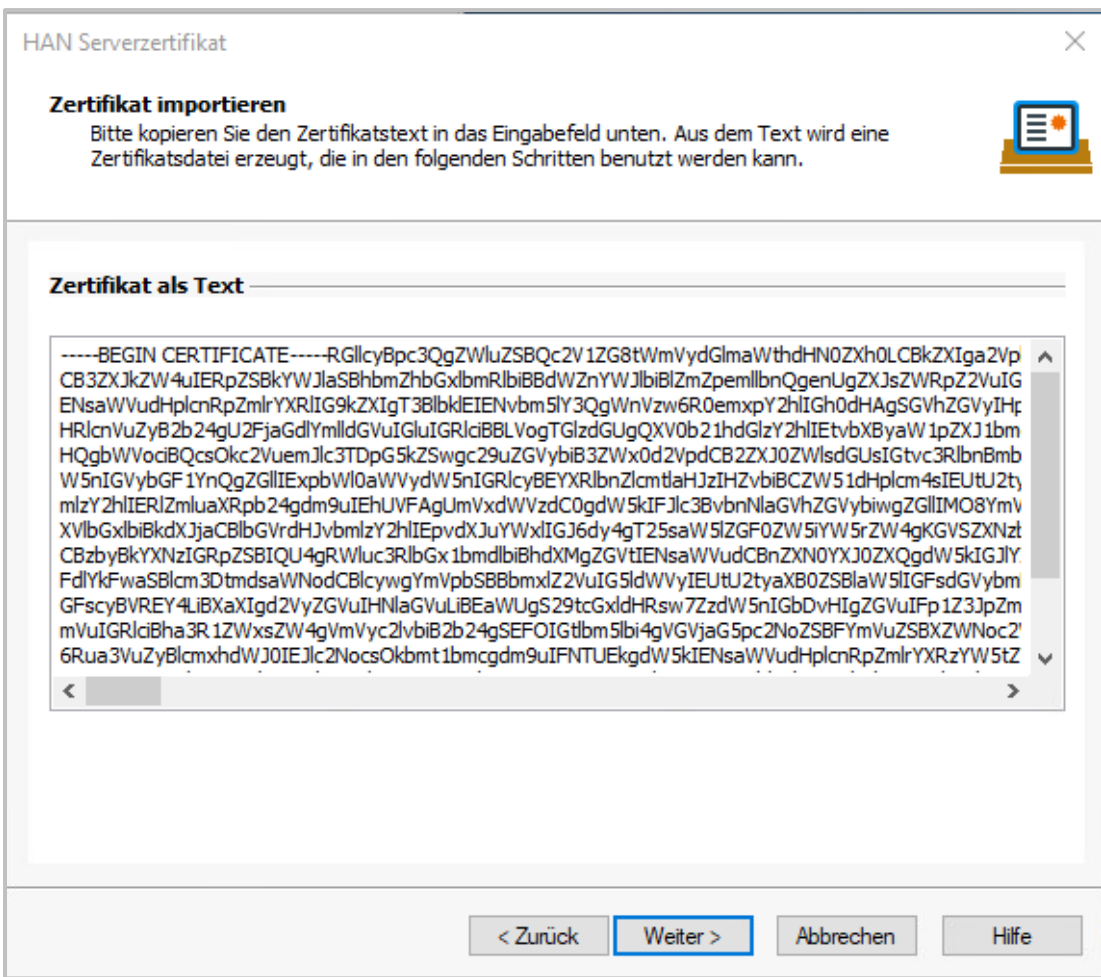

## **Zertifikatsdatei importieren**

Der Zertifikatsassistent erstellt aus dem Zertifikat eine Zertifikatsdatei und lädt sie in das Eingabefeld **Zertifikatsdatei**. Haben Sie eine Zertifikatsdatei erhalten, wählen Sie die Datei, die das Zertifikat enthält. Geben Sie das Passwort ein.

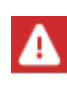

3

Die Einstellung **Alternative Datei mit privatem Schlüssel** wählen Sie nur, wenn Sie die Zertifikatsanforderung ni c ht mit dem HAN Zertifikatsassistenten erstellt haben. Zertifikats- und Schlüsseldatei werden im base64 codiert erwartet. Die Dateiendung hierfür ist in der Regel entweder .crt, .pem oder.cer. Haben Sie die Zertifikatsanforderung mit dem Zertifikatsassistenten erstellt, ist dies bereits der Fall.

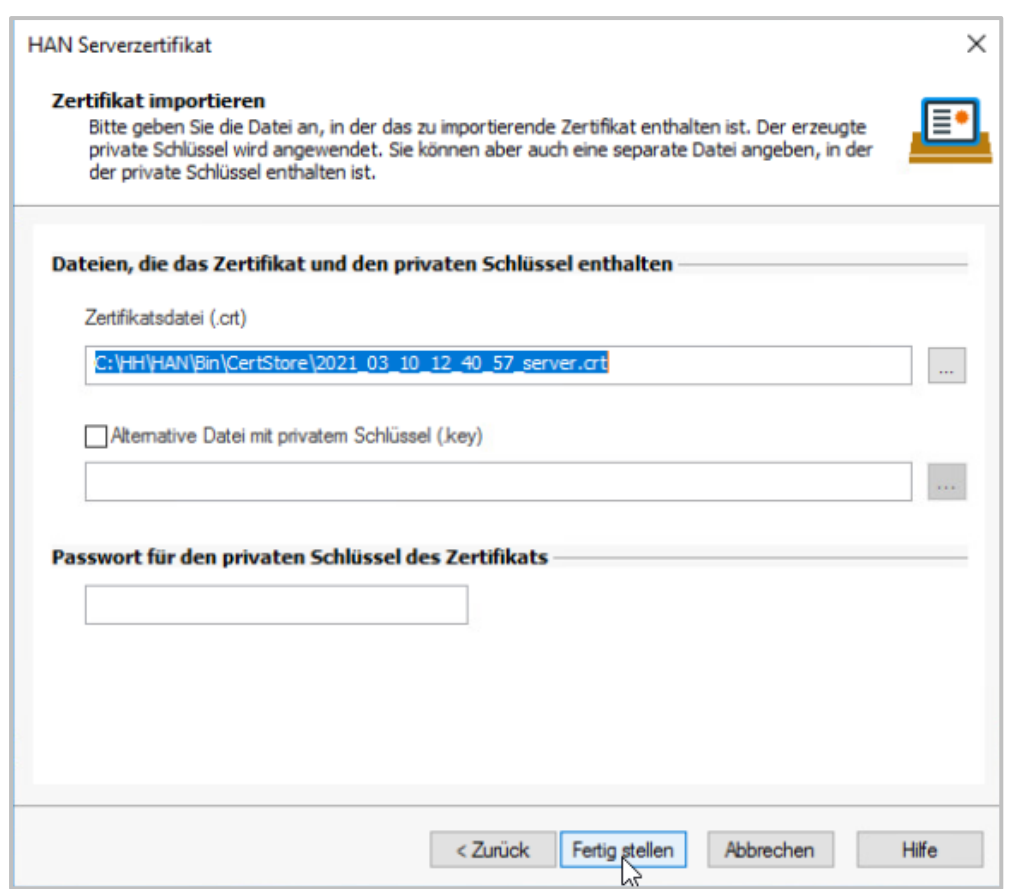

## **Fertig stellen und Neustart**

4

Klicken Sie **Fertig stellen**, um das Wildcard-Zertifikat zu importieren. Nach dem Import müssen Sie den Webservice **neu starten**, damit das Zertifikat korrekt eingebunden wird.

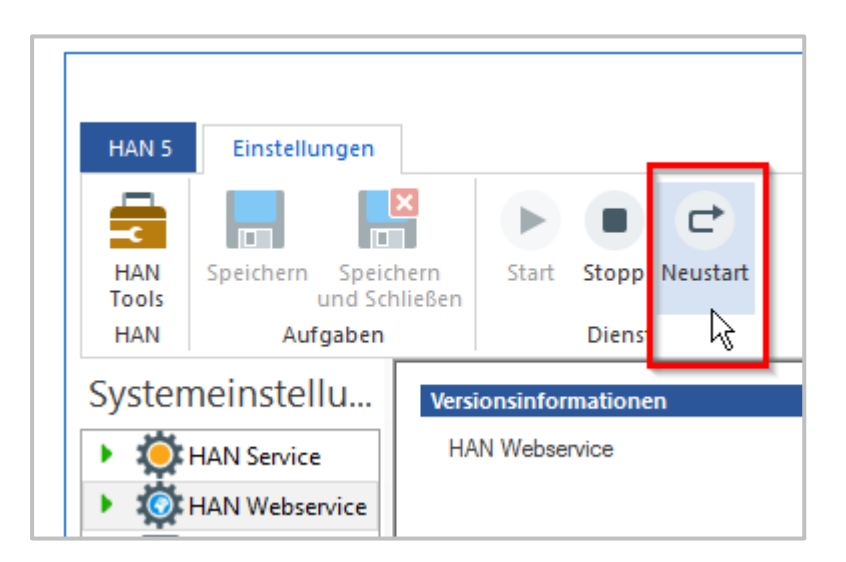

Nach dem Neustart sind Ihr HAN Server und alle Sub-Domänen, die durch das Einfügen von Anbieter-Adressen entstehen, zertifiziert.

# <span id="page-52-0"></span>**Administrativen HAN Benutzer erstellen**

HAN verfügt über ein integriertes Rollenkonzept, in dem Benutzern durch bestimmte Rollen genau die Rechte zugewiesen werden, die sie benötigen, um produktiv mit HAN zu arbeiten.

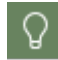

Details zum Rollen- und Benutzerkonzept von HAN lesen Sie im Kapitel *HAN [Kom](#page-285-0)[ponenten/HAN](#page-285-0) Rollen und Benutzer*.

Um z.B. den HAN Client zu installieren, benötigen Sie einen HAN Benutzer, dem die Rolle **Administrator** zugewiesen wurde. Nach der Installation ist zunächst nur der HAN Administrator als Benutzer eingetragen. Ihm wurde jedoch noch kein Passwort zugewiesen.

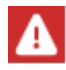

Das HAN Passwort ist ni c ht gleich dem Windows-Passwort.

Idealerweise öffnet der HAN Administrator nach der Installation die HAN Benutzerverwaltung, weist sich selbst ein Passwort zu und erstellt bei Bedarf noch einen oder mehrere weitere administrative HAN Benutzer. Weitere Benutzer, die nicht direkt für die HAN Administration benötigt werden – wie z.B. Statistiker – können später erstellt werden.

In diesem Kapitel lesen Sie, wie Sie dem Administrator ein Passwort zuweisen und einen weiteren administrativen Benutzer erstellen.

Der HAN Administrator erstellt HAN Benutzer mit der HAN Benutzerverwaltung.

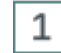

### **HAN Benutzerverwaltung**

Doppelklicken Sie die Desktopverknüpfung **HAN Tools** und wählen Sie **HAN Benutzerverwaltung**.

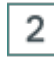

### **HAN Administrator**

In der Benutzerverwaltung doppelklicken Sie den HAN Administrator, um ihm ein neues Passwort zuzuweisen.

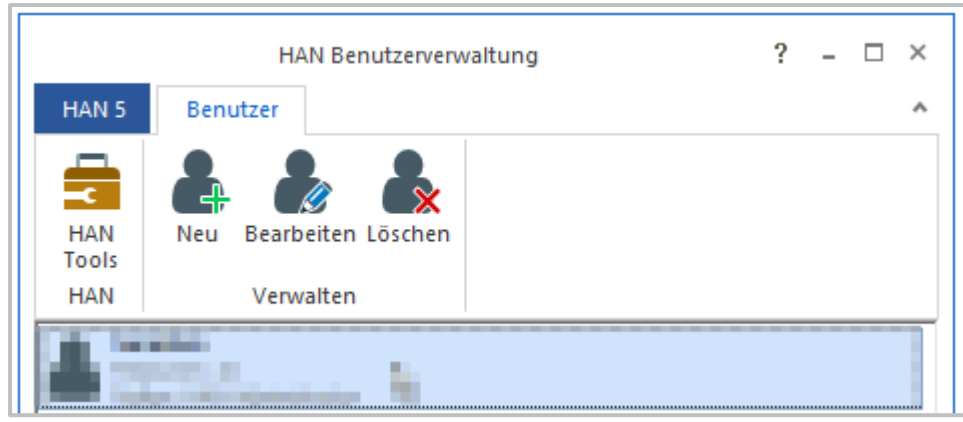

#### 3 **Passwort eingeben**

Im Dialog **Ändern der Benutzerdaten** geben Sie unter **Passwort** das neue Passwort ein.

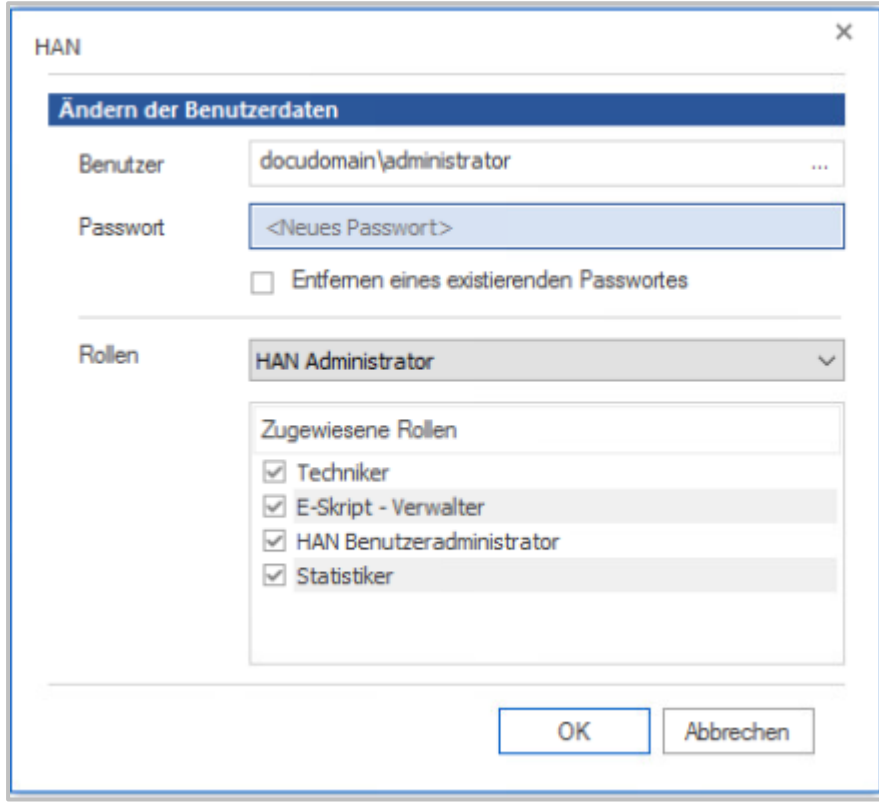

Bestätigen Sie mit **OK**. Das neue Passwort wird in der Datenbank hinterlegt. In der Benutzerverwaltung wird ein gespeichertes Passwort nicht mehr gezeigt!

### **Erstellen eines weiteren administrativen Benutzers**

Um einen weiteren administrativen Benutzer zu erstellen, klicken Sie im Menüband der Benutzerverwaltung die Schaltfläche **Neu.**

4

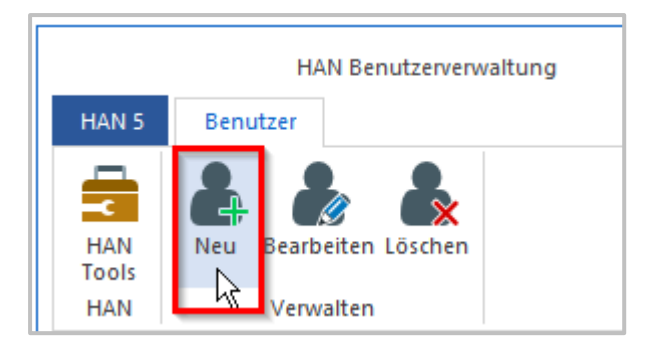

#### 5 **Benutzer suchen**

Im Dialog **Ändern der Benutzerdaten** wählen Sie neben **Benutzer** zuerst den Benutzer aus Ihrem Active Directory. Klicken Sie dazu die Schaltfläche **Suchen** hinter dem Eingabefeld.

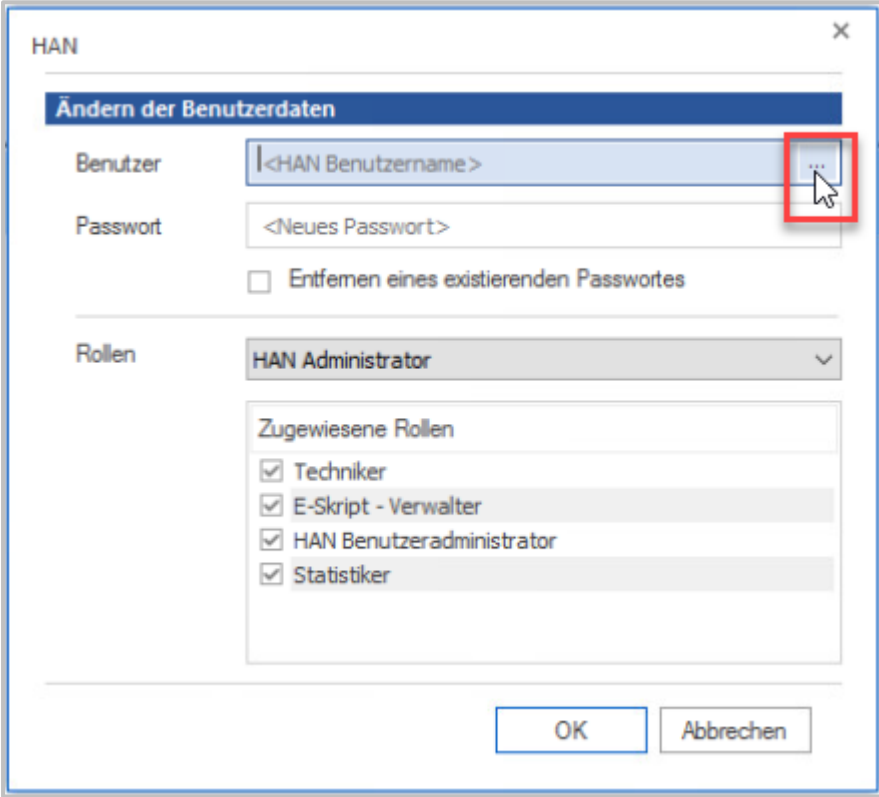

#### 6 **Benutzer auswählen**

Im Windows-Dialog **Benutzer auswählen** wählen Sie den Benutzer.

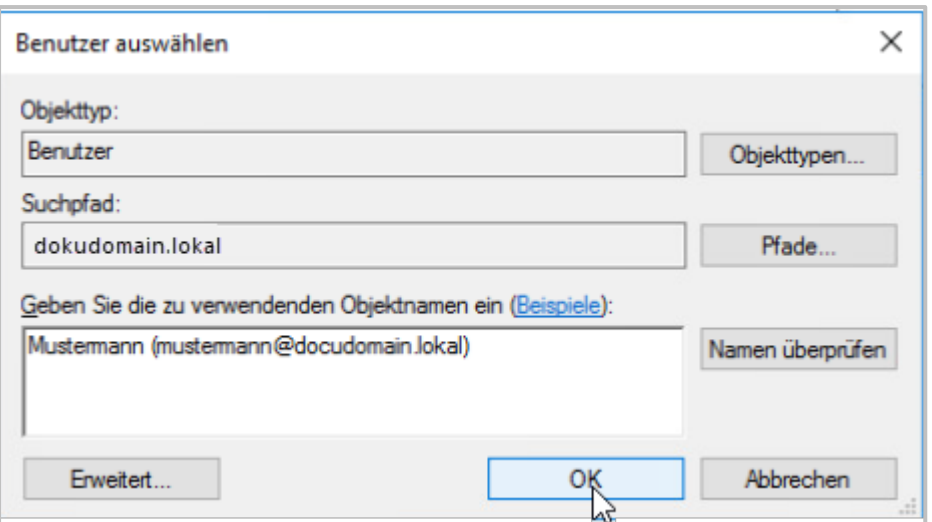

Der Benutzer wird in der HAN Datenbank mit Anmeldenamen und SID gespeichert.

## **Passwort setzen**

Unter **Passwort** definieren Sie ein Passwort für den Benutzer. Das Passwort kann so gestaltet sein, dass es mit dem Windows-Passwort übereinstimmt. Es ist nicht möglich, das Windows-Passwort einfach zu übernehmen.

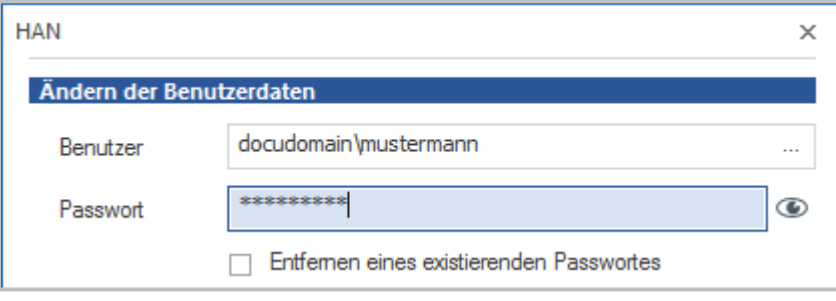

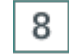

 $\overline{7}$ 

## **Rolle wählen**

Als Rolle wählen Sie **HAN Administrator.**

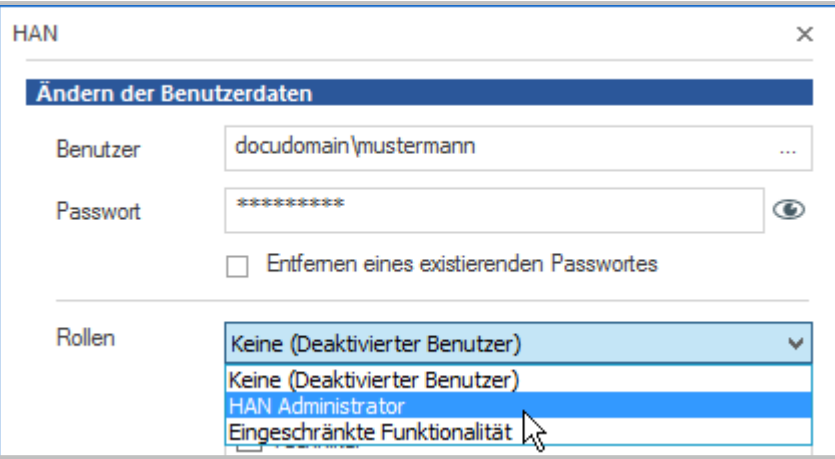

Dies hat zur Folge, dass der Benutzer automatisch für alle Rollen freigeschaltet wird.

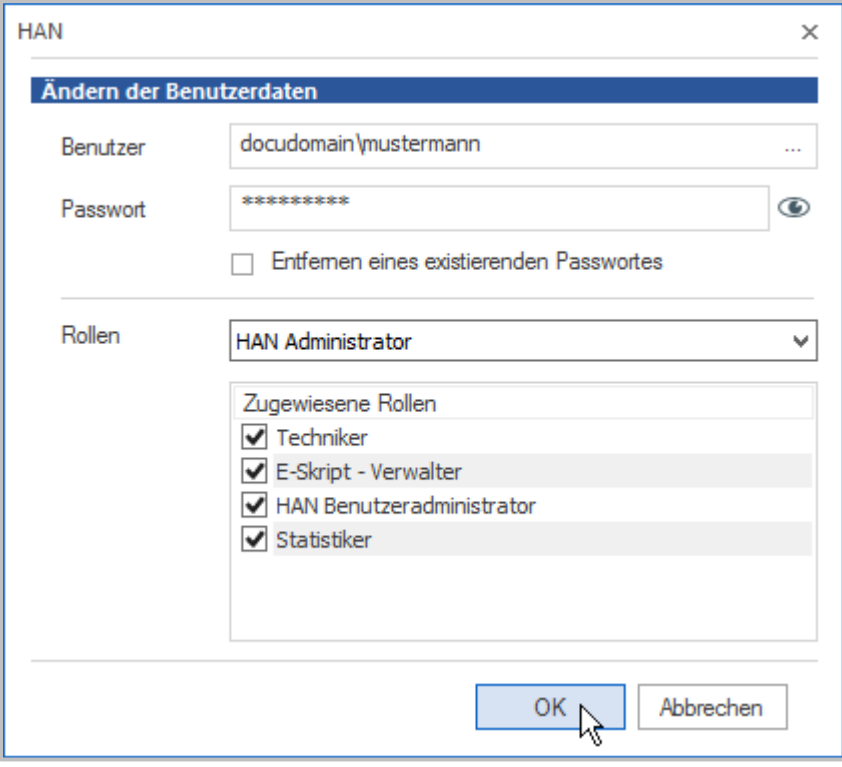

## 9

## **Bestätigung**

Bestätigen Sie Ihre Eingaben mit **OK**. Der Benutzer wird mit Ihren Einstellungen angelegt und kann sofort administrative Aufgaben übernehmen.

Wie Sie mit der Benutzerverwaltung arbeiten und eine Übersicht über alle Funktionen, lesen Sie im Kapitel *HAN [Komponenten/Benutzerverwaltung](#page-361-0)*.

# <span id="page-57-0"></span>**Authentifizierungsdienste konfigurieren**

HAN ermöglicht Ihnen, den Zugriff auf das HAN System zu beschränken. Diese Beschränkungen werden über die HAN Authentifizierungsdienste definiert.

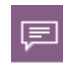

Ein Authentifizierungsdienst ist ein vordefiniertes HAN Modul, das anhand einer Authentifizierungsquelle die Identität eines Benutzers bestimmt.

Die wichtigsten von HAN unterstützten Authentifizierungsdienste sind:

- · IP/DNS-Überprüfung
- NT-Anmeldung (SSPI)
- · ODBC-Anmeldung über SHA1 inklusive ODBC-Schnittstelle zu einer ODBC-kompatiblen **Datenbank**
- LDAP-Anmeldung
- · ALEPH-Anmeldung
- · LBS-Anmeldung
- SIP2-Anmeldung
- · XServer-Anmeldung
- SISIS-Anmeldung

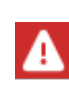

In den HAN Einstellungen finden Sie in der Liste der unterstützten Authentifizierungsdienste noch weitere Dienste, die hier nicht aufgeführt sind. Dabei handelt es sich um speziell angepasste Dienste für spezielle Einsatzgebiete und interne Funktionen.

Neben den HAN Authentifizierungsdiensten stehen Ihnen auch andere Anmeldemethoden in HAN zur Auswahl.

Eine Übersicht der Anmeldemethoden finden Sie im Kapitel *HAN [Komponenten/HAN](#page-313-0) Einstel[lungen/Anmeldung/Authentifizierung.](#page-313-0)*

Wie Sie Anmeldung über AJAX einrichten lesen Sie im Kapitel *[Onlineressourcen](#page-141-0) über HAN bereitstellen/ [Anmeldung](#page-141-0) über AJAX*.

Wie Sie Single Sign On einrichten finde Sie unter *HAN Web [API/Single](#page-240-0) Sign On*.

Details zu den Einstellungen der einzelnen Authentifizierungsdienste lesen Sie im Anhang im Kapitel *[Authentifizierungsdienste](#page-400-0) und Module*. Das vorliegende Kapitel zeigt Ihnen die *[Einstel](#page-58-0)lungen der [Authentifizierung](#page-58-0)* und wie Sie einen *[Authentifizierungsdienst](#page-59-0) konfigurieren*.

## <span id="page-58-0"></span>**Einstellungen der Authentifizierung**

Die Einstellungen der Authentifizierung konfigurieren Sie in den HAN Einstellungen. In den HAN Einstellungen wählen Sie in der Sektion **Anmeldung** die Seite **Authentifizierung.**

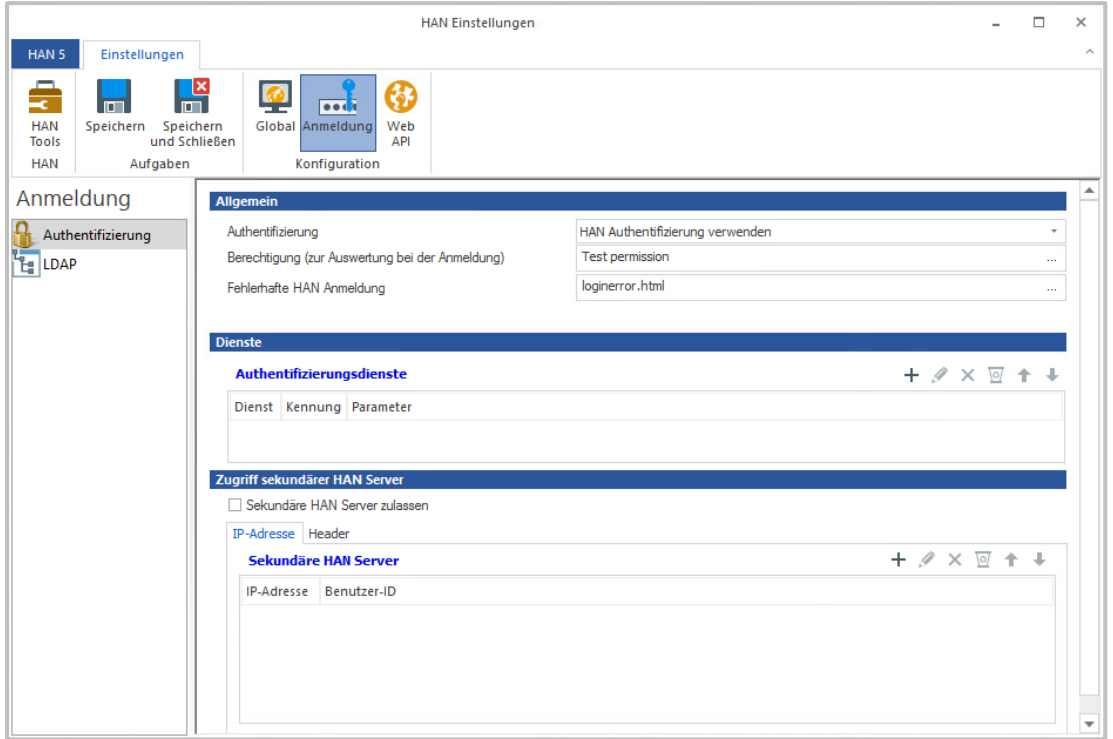

HAN unterscheidet zwei Kategorien von Authentifizierungen, eine implizite und eine explizite Anmeldung. Bei der impliziten Anmeldung muss der Benutzer keine Angaben machen, bei der expliziten Anmeldung dagegen muss sich der Benutzer über eine Kennung und ein Passwort direkt authentifizieren. Die implizite Anmeldung funktioniert über die Standortbestimmung, d.h. die Authentifizierung findet anhand der IP-Adresse oder des DNS-Namens der Arbeitsstation statt und ist personenunabhängig. Die explizite Anmeldung erfolgt über eine HTML-Formular-Anmeldung.

 $\Omega$ 

 $\mathbf{1}$ 

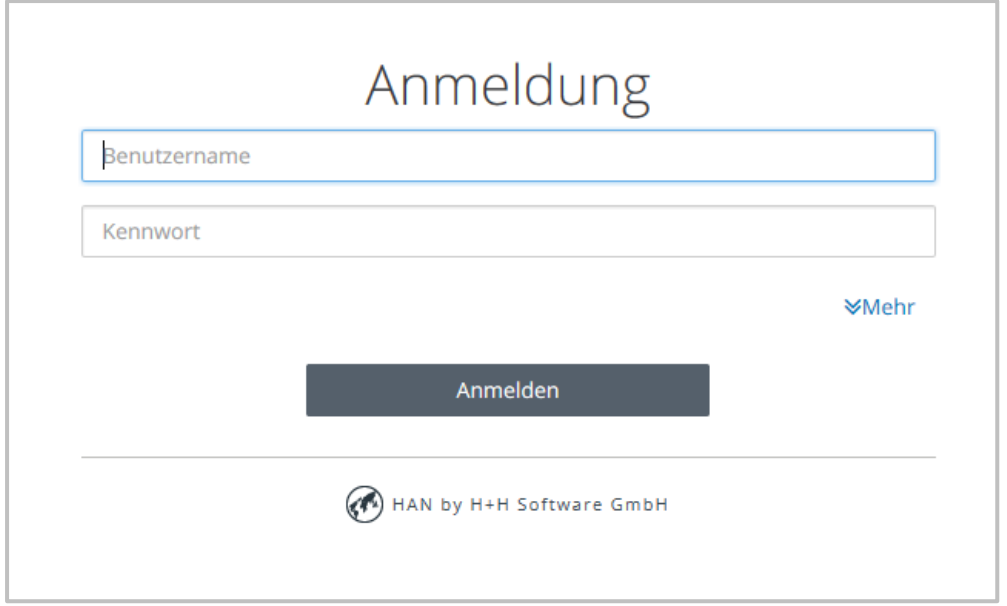

Diese Login-Seite kann bearbeitet und an den Stil der verwendeten Intranetseiten angepasst werden. Wie Sie die Login-Seite anpassen, lesen Sie im Kapitel *[HAN](#page-93-0) an die Firmenumgebung [anpassen/Login-Seite](#page-93-0) anpassen.*

## <span id="page-59-0"></span>**Authentifizierungsdienst konfigurieren**

Folgende Schritte zeigen exemplarisch die Konfiguration eines Authentifizierungsdienstes (IP-Authentifizierung). Sie konfigurieren einen Authentifizierungsdienst in den HAN Einstellungen.

## **HAN Einstellungen: Anmeldung**

In der Sektion **Anmeldung** wählen Sie die Seite **Authentifizierung**. Hier wählen Sie **HAN Authentifzierung** verwenden.

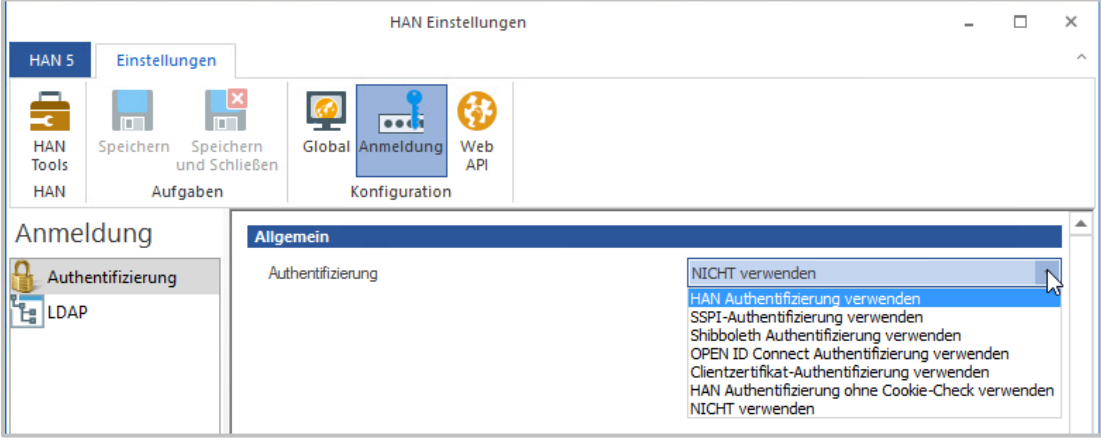

#### 2 **Neuer Authentifzierungsdienst**

Auf der Seite **Authentifizierung** klicken Sie oberhalb der Liste **Authentifizierungsdienst(e)** die Schaltfläche **Neu**.

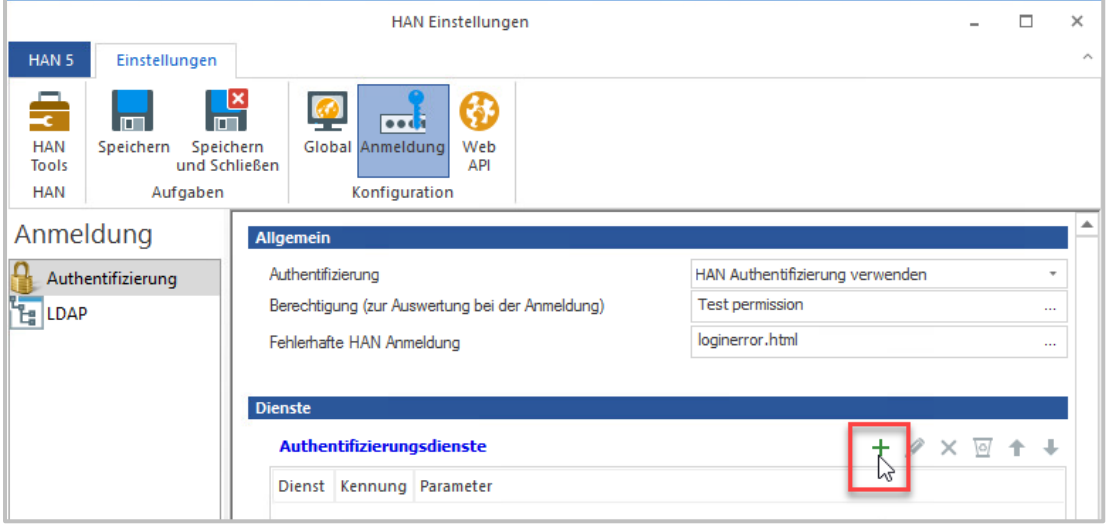

In der Liste Authentifizierungsdienst(e) werden alle von Ihnen konfigurierten Authentifizierungsdienste eingetragen. Sind mehrere Authentifizierungsdienste definiert, werden diese kaskadierend abgearbeitet. Dies bedeutet, dass sobald der erste Dienst erfolgreich eine Anmeldung durchführen konnte, die nachstehenden Dienste ignoriert werden. Über die beiden Schaltflächen **Nach oben**, bzw. **Nach unten** können Sie die Reihenfolge der Anmeldedienste verändern. Ist der IP-Authentifizierungsdienst definiert, so wird dieser immer als erster Anmeldedienst durchgeführt. (Hintergrund: Bei der IP-Anmeldung ist keine direkte Interaktion mit dem Benutzer notwendig.)

## **Wahl des Authentifizierungsdienstes**

Im Dialog **Authentifizierungsdienst wählen**, wählen Sie den Authentifizierungsdienst.

3

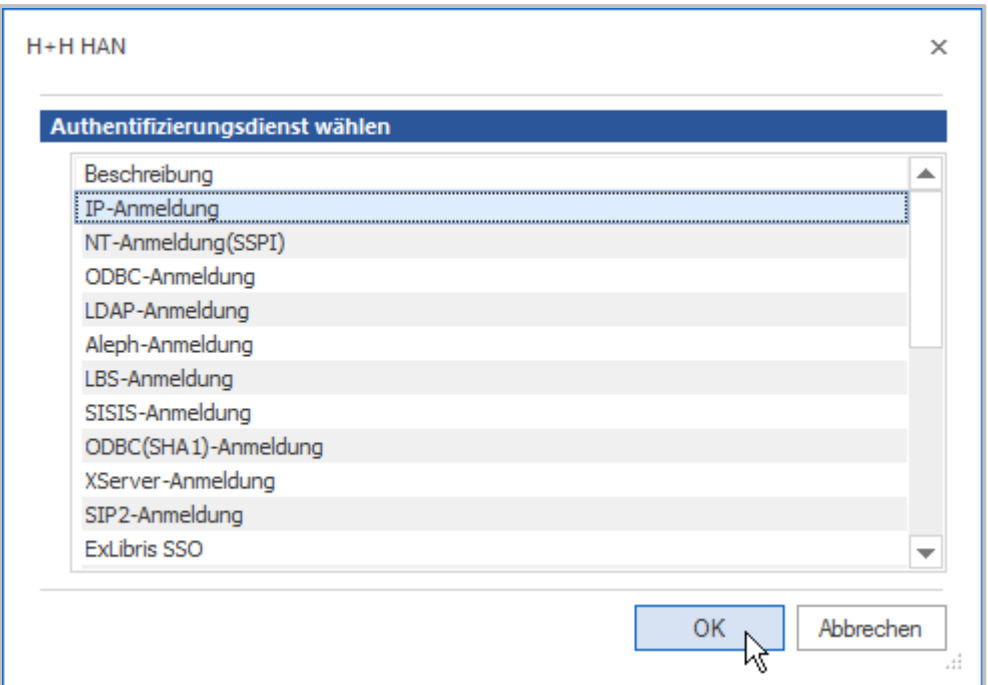

#### **Authentifizierungsdienst konfigurieren** 4

Klicken Sie die Schaltfläche **OK**. Dies öffnet automatisch den Dialog **Authentifizierungsdienst konfigurieren**. Neben **Beschreibung** geben Sie den Namen des neuen Authentifizierungsdienstes ein (hier z.B. "IP-Anmeldung"). Das Feld **Kennung** ist für die interne Verarbeitung notwendig (hier als Beispiel "IP").

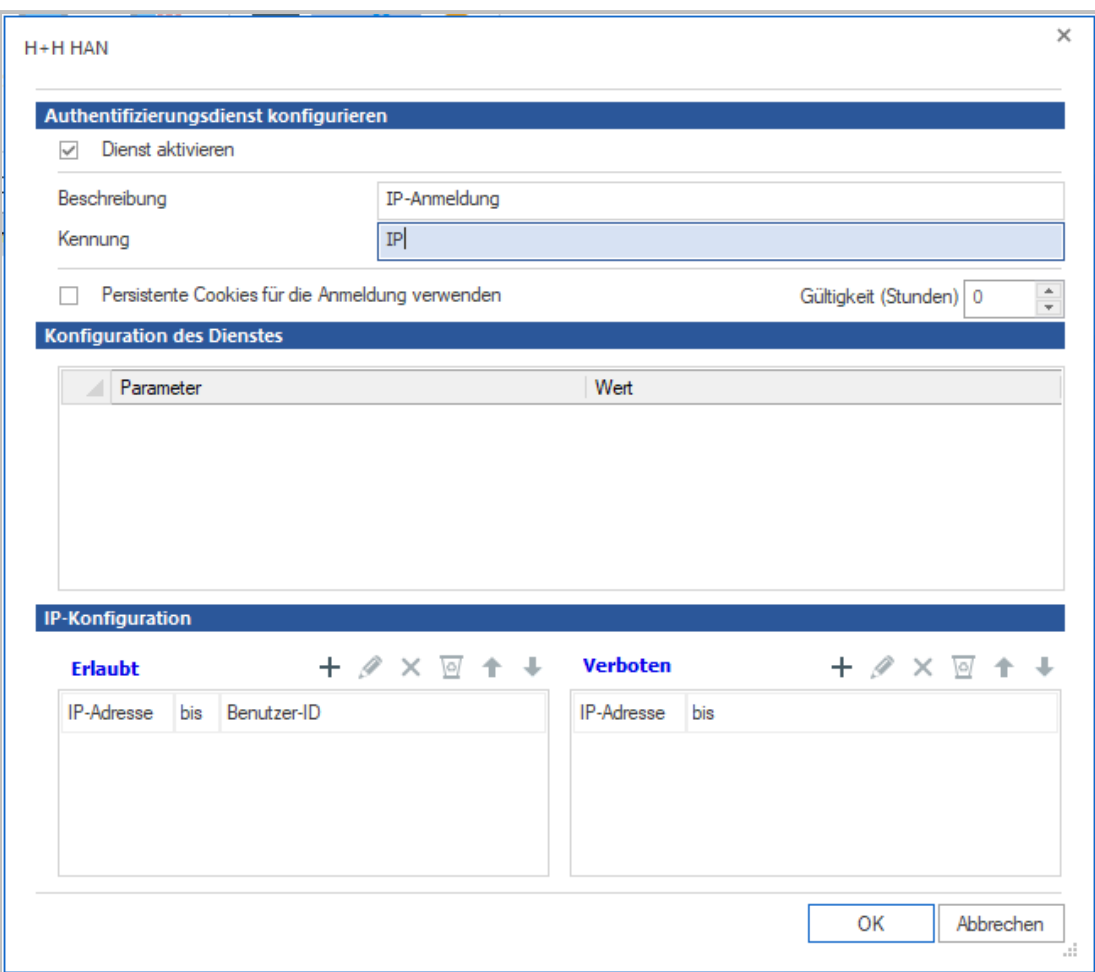

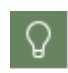

Das Kontrollkästchen **Dienst aktivieren** aktiviert oder deaktiviert den Dienst. So ist es möglich einen konfigurierten Dienst temporär zu aktivieren oder zu deaktivieren, ohne dass die Konfiguration gelöscht wird.

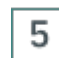

#### **Parameter eintragen**

Unter **Konfiguration des Dienstes** sind in der Tabelle die möglichen Parameter des Dienstes eingetragen. Sie konfigurieren einen Parameter, indem Sie einen Wert eintragen. In diesem Beispiel sind keine weiteren Parameter zu konfigurieren.

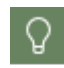

6

Parameter, die in Rot dargestellt werden, sind Pflichtfelder, Parameter in Schwarz sind optionale Parameter.

## **Gültigkeitsdauer einer Anmeldung**

HAN ermöglicht es, die Gültigkeit einer Anmeldung zu definieren. Dies geschieht über die Option **Persistente Cookies für die Anmeldung verwenden**. Ist diese Option aktiviert, können Sie die Gültigkeit einer Anmeldung in Stunden festlegen.

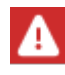

7

Um diese Option zu nutzen, muss der Browser der Benutzer Cookies vom HAN-Server annehmen dürfen. Werden keine persistenten Cookies gesetzt, verliert die Anmeldung Ihre Gültigkeit, wenn der Benutzer den Browser schließt.

# **IP-Konfiguration**

Konfigurieren Sie nun die erlaubten und verbotenen IP-Adressen unter IP-Konfiguration.

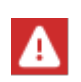

Der Authentifizierungsdienst IP-Anmeldung ist ein Sonderfall. Nur er verfügt über die Konfiguration der erlaubten und verbotenen IP-Bereiche. Bei der Konfiguration anderer Authentifizierungsdienste fehlt dieser Teil des Dialogs.

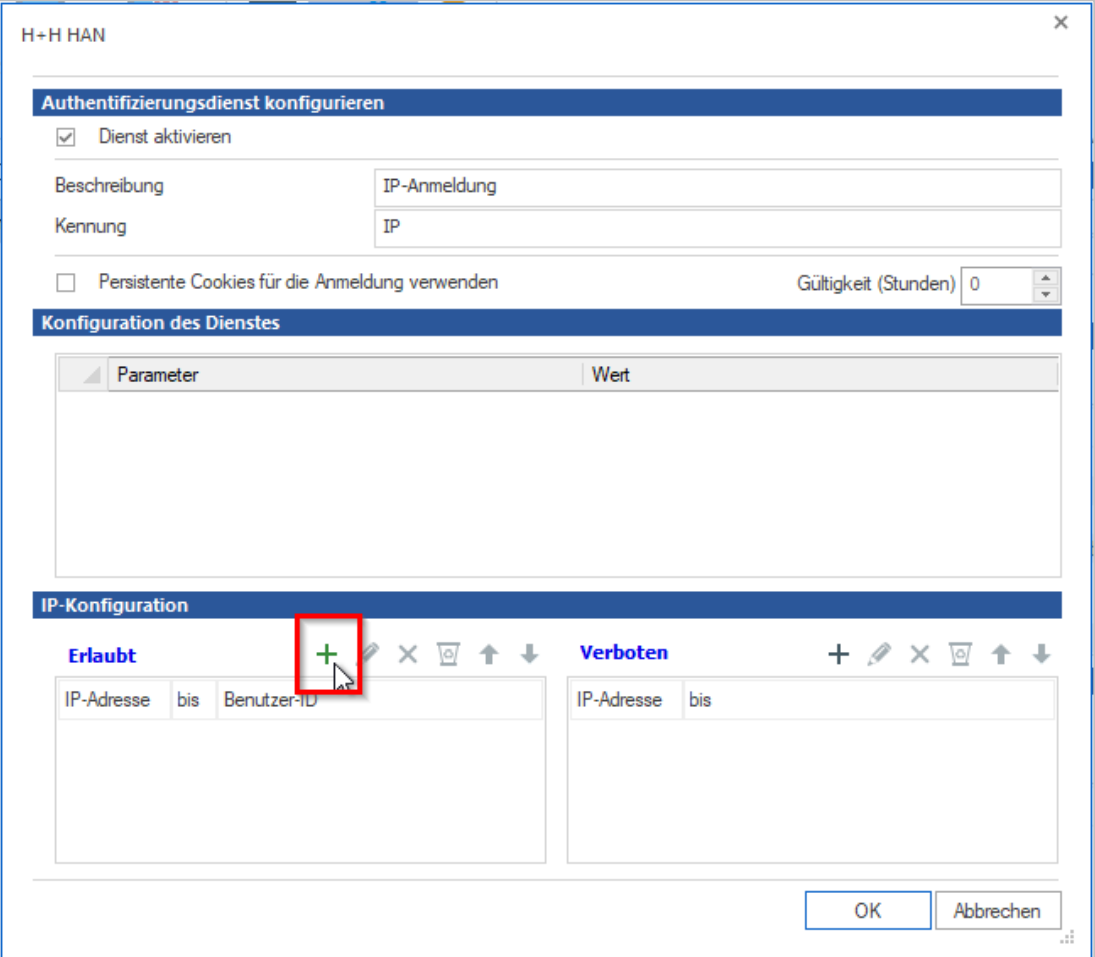

Sie haben die Möglichkeit, unterschiedliche IP-Bereiche und/oder DNS-Namen zu definieren, denen der Zugriff auf HAN Ressourcen erlaubt ist und solche, die explizit vom Zugriff ausgeschlossen sind.

Zusätzlich können IP-Bereiche für die Statistik zu einer gemeinsamen Benutzer-ID zusammengefasst werden (Beispiel: Alle Bibliotheksbenutzer, die über die IP-Adressen der Bibliothek authentifiziert sind, werden über die Benutzer-ID *Bibliothek* zusammengefasst).

Zur Überprüfung der DNS-Namen von Arbeitsstationen muss der HAN Webserver eine reverse Namensauflösung der IP-Adresse vornehmen. Sie aktivieren die reverse Namensauflösung in den HAN Systemeinstellungen auf der Seite **HAN Webservice**. Nach der Aktivierung der reversen Namensauflösung müssen Sie den Webservice neu starten (indem Sie im Menüband die Schaltfläche **Neustart** klicken; siehe auch Schritt 8). Ohne reverse Namensauflösung werden die Aufrufe von E-Skripten sehr langsam.

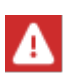

Testen Sie die Namensauflösung über das Kommandozeilenprogramm **nslookup** und geben Sie dort die IP-Adresse des Clients ein. Als Antwort sollten Sie den DNS-Namen der Arbeitsstation bekommen. In diesem Fall können Sie auch im Webserver die Namensauflösung aktivieren. Sollten Sie keine Antwort erhalten, dürfen Sie die Namensauflösung für den Webserver nicht einschalten!

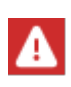

8

**Wenn HAN aus dem Internet erreichbar ist, darf die Reverse Namensauflösung nicht verwendet werden, da es sonst zu Timeouts und massiven Verzögerungen in der Arbeit mit HAN kommen kann** (i.d.R. sind die IP Adressen nicht auflösbar).

# **Neustart**

Nach Änderungen in den Authentifizierungsdiensten müssen Sie den Webservice neu starten, um die vorgenommen Einstellungen in das System zu übertragen. Nur wenn Sie lediglich Änderungen in den IP-Bereichsdefinitionen vornehmen, müssen Sie den Webservice nicht neu starten. Sie starten den Webservice in den HAN Systemeinstellungen neu. Öffnen Sie die HAN Systemeinstellungen über die Desktopverknüpfung **HAN Tools** (**HAN - Systemeinstellungen**). Klicken Sie im Menüband die Schaltfläche **Neustart**, um den Webservice neu zu starten.

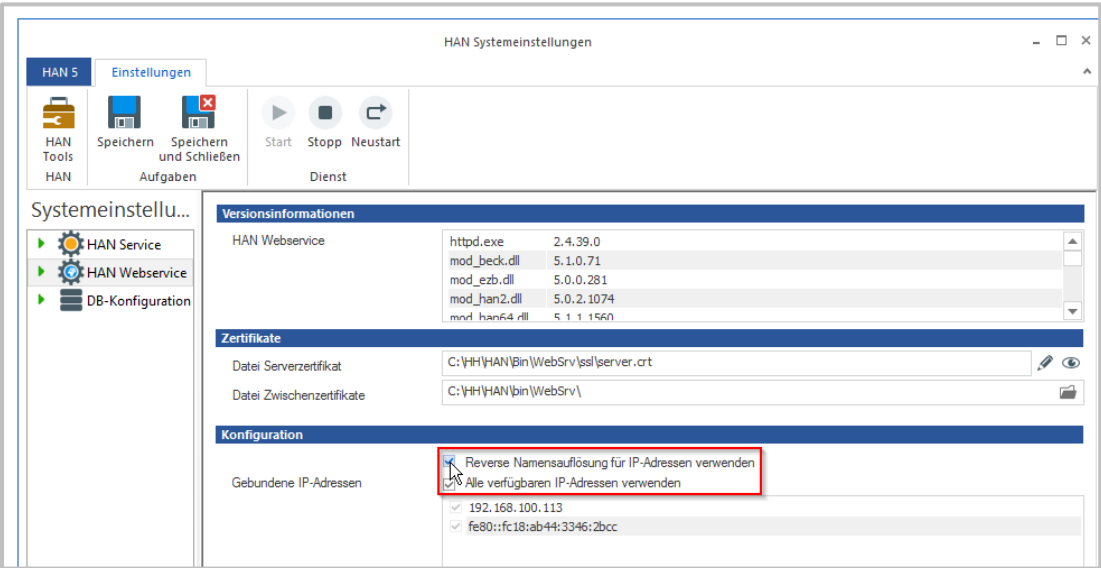

Wie Sie mit den HAN Systemeinstellungen arbeiten, lesen Sie im Kapitel *HAN [Komponen](#page-340-0)ten/HAN [Systemeinstellungen](#page-340-0)*. Nach dem Neustart des Webservers wird der neue Authentifizierungsdienst zur Anmeldung am HAN System verwendet.

Nachdem Sie Ihr System über eine Authentifizierung abgesichert haben, können Sie zusätzlich Berechtigungen für den Zugriff auf einzelne HAN Ressourcen definieren. Wie Sie Berechtigungen definieren, lesen Sie im Kapitel *[Konfiguration/Zugriffsberechtigungen](#page-74-0) für Benutzer definie[ren](#page-74-0)*.

# <span id="page-65-0"></span>**Festplattenspeicherplatz überwachen**

Freier Festplattenspeicherplatz ist eine entscheidende Größe, um Ihr HAN System lauffähig zu halten. Daher bietet HAN eine automatische Überwachung des verfügbaren freien Festplattenspeicherplatzes. Sie werden per E-Mail informiert, falls eine definierte kritische Marke an freiem Speicher unterschritten wird.

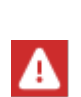

**Achtung:** Wenn Sie einen residenten Virenwächter oder eine Software-Firewall verwenden, können diese Programme HAN Systemmails als sogenannte Massenmails klassifizieren und den E-Mailversand durch HAN komplett unterbinden. In diesem Fall müssen Sie Ihr Schutzprogramm entsprechend konfigurieren, damit der E-Mailversand durch HAN erlaubt ist. Ansonsten droht bei unterschreiten bestimmter Grenzwerte eine automatische Abschaltung des HAN Systems, ohne dass Sie davon Kenntnis erhalten! Wie Sie Ihre Schutzsoftware konfigurieren, lesen Sie unter *[E-](#page-67-1)Mailversand in geschützten [Umgebungen](#page-67-1)*.

Öffnen Sie die HAN Einstellungen. In der Sektion **Global** auf der Seite **Systemüberwachung** finden Sie die Einstellungen für die Überwachung.

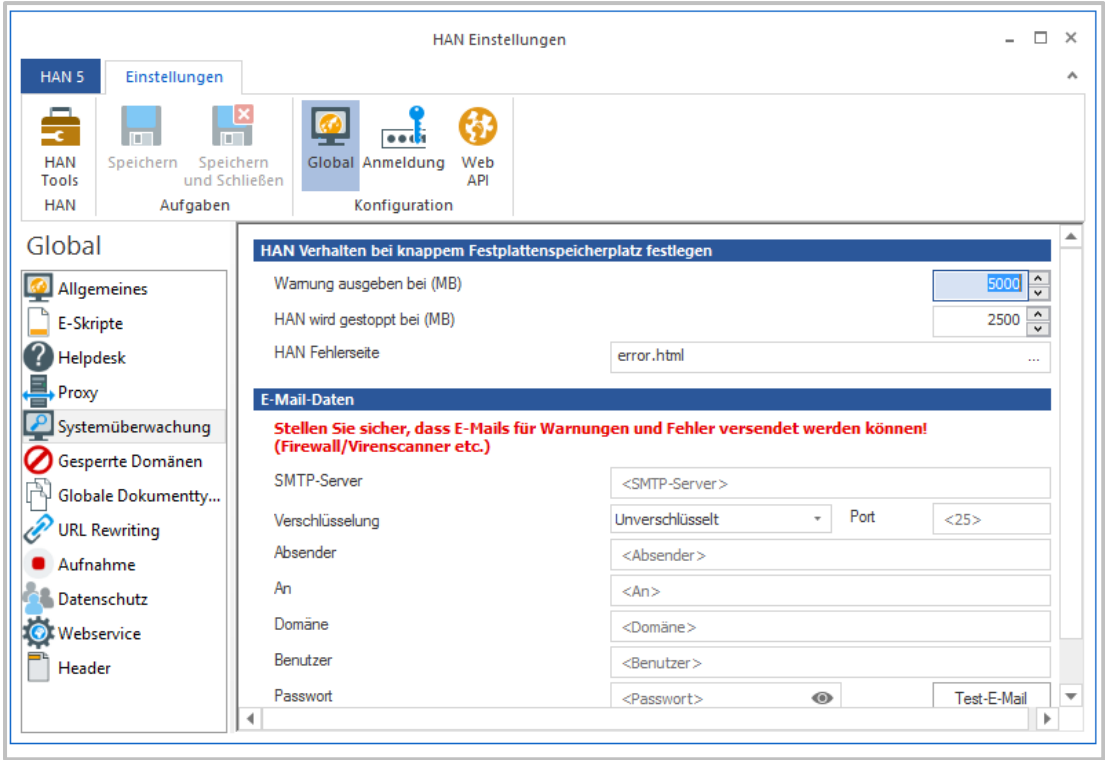

Hier können Sie die folgenden Werte definieren:

- · **Warnung ausgeben bei** Legt den Wert in Megabyte fest, bei dessen Unterschreitung eine Warnung in Form einer E-Mail versendet wird. Diese E-Mail wird bei jedem tausendsten Zugriff nach Unterschreiten des Wertes versendet.
- · **HAN wird gestoppt bei** Wird dieser Wert unterschritten, wird bei jedem Zugriff auf HAN eine Fehlerseite ausgegeben. Der Zugriff auf HAN ist nicht mehr möglich.
- · **HANFehlerseite** Diese Fehlerseite wird gezeigt, wenn der freie Festplattenspeicher den zweiten definierten Wert unterschreitet. Die Fehlerseiten finden Sie im Verzeichnis **\HH\HAN\Bin\WebSrv\error**. Hier können Sie auch eigene Fehlerseiten hinterlegen oder die vorhandenen anpassen.
- · **SMTP-Server** SMTP-Server, über den die Warn-E-Mail versendet wird.
- · **Verschlüsselung** Wählt eine Verschlüsselungsmethode für die Übermittlung der E-Mail.
- · **Port -** Port des SMTP-Servers.
- · **Absender** Absender der E-Mail. Geben Sie hier die E-Mail-Adresse des Absenders ein.
- · **An** Empfänger der E-Mail. Geben Sie hier die E-Mail-Adresse des Empfängers ein.
- · **Domäne** Falls zum Versenden der E-Mail eine Anmeldung notwendig ist, tragen Sie hier die Anmeldedomäne ein.
- · **Benutzer** Benutzername des Kontos, unter dem die E-Mail versendet wird.
- · **Passwort** Passwort des Kontos, unter dem die E-Mail versendet wird.

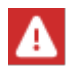

Unterschreiten Sie auf keinen Fall die hier vorgegebenen Werte für kritischen Festplattenplatz! Die standardmäßig eingetragenen Werte sind das Minimum, das benötigt wird, um Ihr HAN System stabil zu halten.

Die Schaltfläche **Test-E-Mail** versendet eine Test-Mail unter Verwendung der eingegebenen Daten.

Definieren Sie die Werte für die Systemüberwachung und speichern Sie Ihre Einstellungen über das Menüband mit der Schaltfläche **Speichern**. Nach dem Speichern sind die Einstellungen sofort aktiv.

## <span id="page-67-1"></span>**E-Mailversand in geschützten Umgebungen**

Damit der E-Mailversand durch HAN auch in Umgebungen klappt, die durch einen Virenwächter oder eine Software-Firewall geschützt sind, müssen Sie in diesen Programmen eine Ausnahme für HAN definieren. Möglicherweise klassifiziert das Schutzprogramm die HAN Systemmail als Massenmail bzw. Massenmailwurm.

Um den Schutz vor dieser Gefährdung nicht vollständig zu deaktivieren, konfigurieren Sie zu der vorhandenen Regel eine Ausnahme für die **HANSett.exe** (**C:\HH\HAN\Bin\System\64**).

Wie Sie in Ihrem Schutzprogramm eine solche Ausnahme definieren, entnehmen Sie der Dokumentation des Schutzprogramms. Kontaktieren Sie ggf. Ihren Administrator, falls Sie nicht über ausreichende Rechte verfügen, um eine solche Ausnahme zu definieren.

# <span id="page-67-0"></span>**EZB-Zugang konfigurieren**

Sie konfigurieren den EZB-Zugang in den HAN Einstellungen. Nach der Installation starten die HAN Einstellungen automatisch. Konfigurieren Sie die EZB-Einstellungen zu einem späteren Zeitpunkt, müssen Sie die Einstellungen manuell starten.

Über die Desktopverknüpfung **HAN Tools** starten Sie die **HAN - Einstellungen**.

Dort öffnen Sie in der Sektion **Web API** die Seite **EZB**.

Damit Sie das EZB-Modul nutzen können, aktivieren Sie das Kontrollkästchen **EZB-Modul aktiviert**.

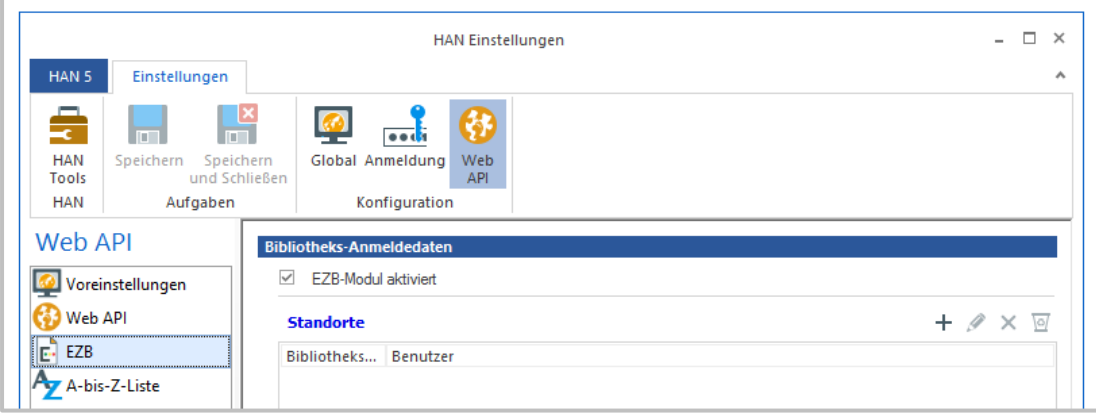

Um einen neuen EZB-Zugang hinzuzufügen, klicken Sie oberhalb der Liste **Standorte** die Schaltfläche **Neu**.

Im Dialog **Standort bearbeiten** definieren Sie die Zugangsdaten.

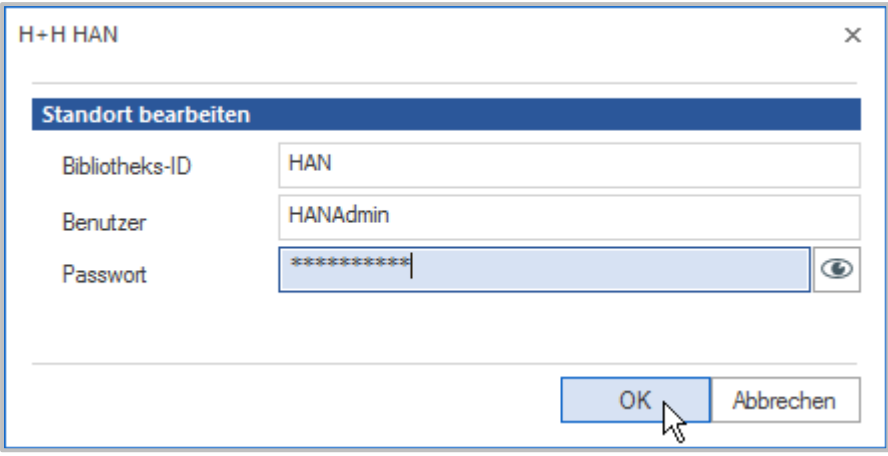

Die notwendigen Zugangsdaten sind:

- · **Bibliotheks-ID -** Kennung der Bibliothek in der EZB.
- · **Benutzer -** Benutzername, der zur Anmeldung verwendet wird.
- · **Passwort -** Passwort, das zur Anmeldung verwendet wird.

Bestätigen Sie Ihre Eingaben über **OK**. Der neue EZB-Zugang wird in der Liste **Standorte** eingetragen.

Speichern Sie Ihre Änderung, indem Sie im Menüband der Einstellungen **Speichern** klicken.

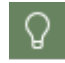

Die Schaltfläche **Speichern und Schließen** speichert Ihre Eingaben und beendet danach automatisch das Einstellungsprogramm.

# <span id="page-68-0"></span>**EZB-Protokollierung deaktivieren**

Nach der Installation ist die EZB-Protokollierung zunächst aktiviert.

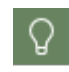

EZB-Import und Aktualisierung von EZB-importierten E-Skripten werden im HAN Ereignisprotokoll protokolliert.

Möchten Sie die Protokollierung nicht verwenden, müssen Sie sie deaktivieren. Sie deaktivieren die EZB-Protokollierung in den HAN Einstellungen. Sie starten die HAN Einstellungen über die Desktopverknüpfung **HAN Tools.** In den HAN Einstellungen wählen Sie die Sektion **Web API**.

Auf der Seite **Voreinstellungen** deaktivieren Sie das Kontrollkästchen **EZB-Import protokollieren.**

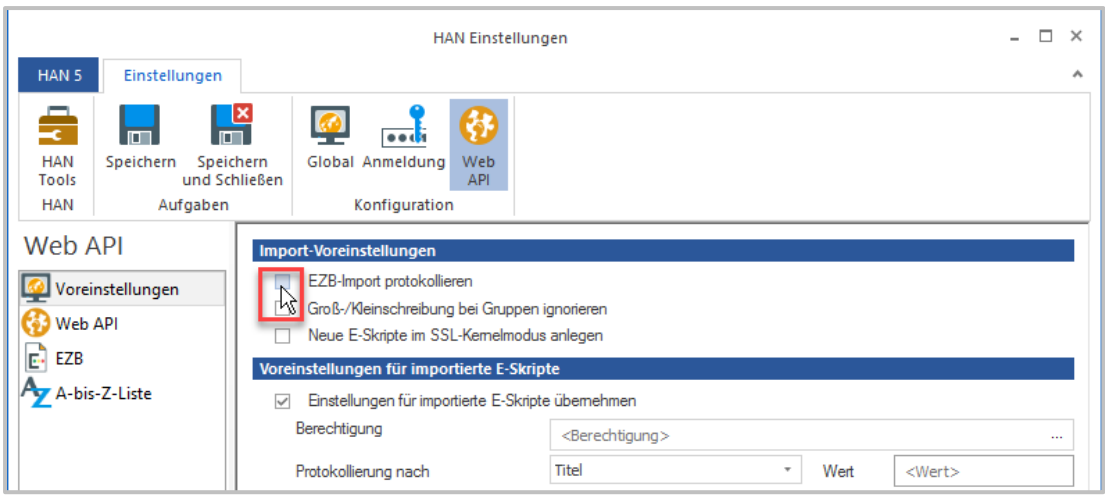

Klicken Sie im Menüband **Speichern**. Die EZB-Protokollierung ist nun deaktiviert.

# <span id="page-69-0"></span>**HAN über HAN**

HAN kann Onlineressourcen über weitere, externe HAN Server bereitstellen. Wir sprechen in diesem Fall von einem primären HAN Server, der die Onlineressource bereitstellt, und einem sekundären HAN Server, über den die Benutzer die Onlineressource des primären HAN Servers abfragen. Die Verwendung von HAN über HAN erfordert eine entsprechende Konfiguration, sowohl auf dem primären, als auch dem sekundären HAN Server. Das bedeutet, kein sekundärer HAN Server kann von einem primären HAN Server E-Skripte abrufen, ohne dass der Zugriff des sekundären HAN Servers generell erlaubt und das entsprechende E-Skript auf dem primären HAN Server dafür konfiguriert wurde. Grundsätzlich erfordert also die Nutzung von HAN über HAN folgende Konfigurationsschritte:

- · Auf dem primären HAN Server werden sekundäre HAN Server [eingetragen](#page-70-0), denen der Zugriff gestattet wird.
- · Auf [E-Skript-Ebene](#page-73-0) werden auf dem primären HAN Server die sekundären HAN Server eingetragen, die ein bestimmtes E-Skript abrufen dürfen.
- · Auf dem sekundären HAN Server werden in den E-Skripteigenschaften eines E-Skripts, das auf einen primären HAN Server verweist, FQDN des primären HAN Servers und [Skript-ID](#page-74-1) des [E-Skripts](#page-74-1) auf dem primären HAN Server eingetragen.

## <span id="page-70-0"></span>**Primären HAN Server konfigurieren**

Damit Ihr HAN Server Anfragen von sekundären HAN Servern zulässt, müssen Sie in den HAN Einstellungen alle zugelassenen sekundären HAN Server eintragen. Öffnen Sie dazu die HAN Einstellungen in der Sektion **Anmeldung**, auf der Seite **Authentifizierung.**

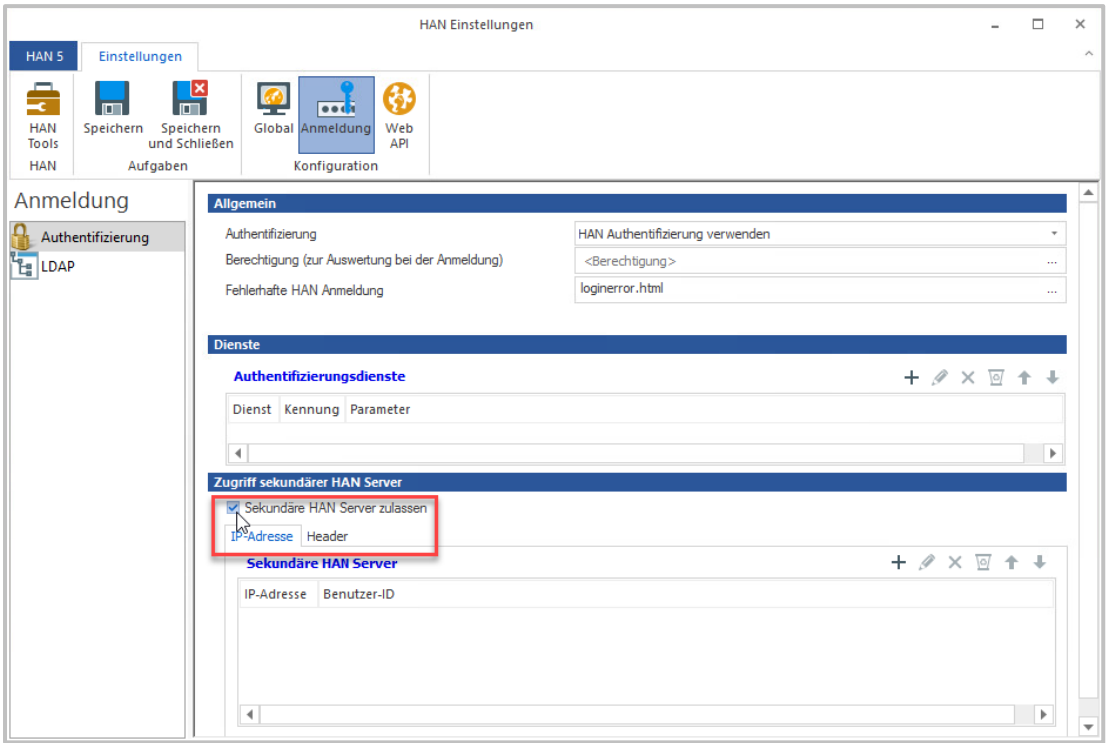

Aktivieren Sie **Sekundäre HAN Server zulassen**, um den Zugriff sekundärer HAN Server generell zu erlauben. Sie haben 2 Möglichkeiten die Sekundären HAN Server zu authentifizieren: mit IP-Adresse oder mit einem Authentifizierungsheader.

### **Authentifizierung per IP-Adresse**

Für HAN-Server, die per **IP-Adresse** authentifiziert werden sollen, geben Sie in der Liste **Sekundäre HAN Server** die zugelassenen sekundären HAN-Server mit **IP-Adresse** und **Benutzer-ID** ein. Die Benutzer-ID können Sie frei wählen. Sie dient der Protokollierung und statistischen Auswertung.

#### **Konfiguration 72**

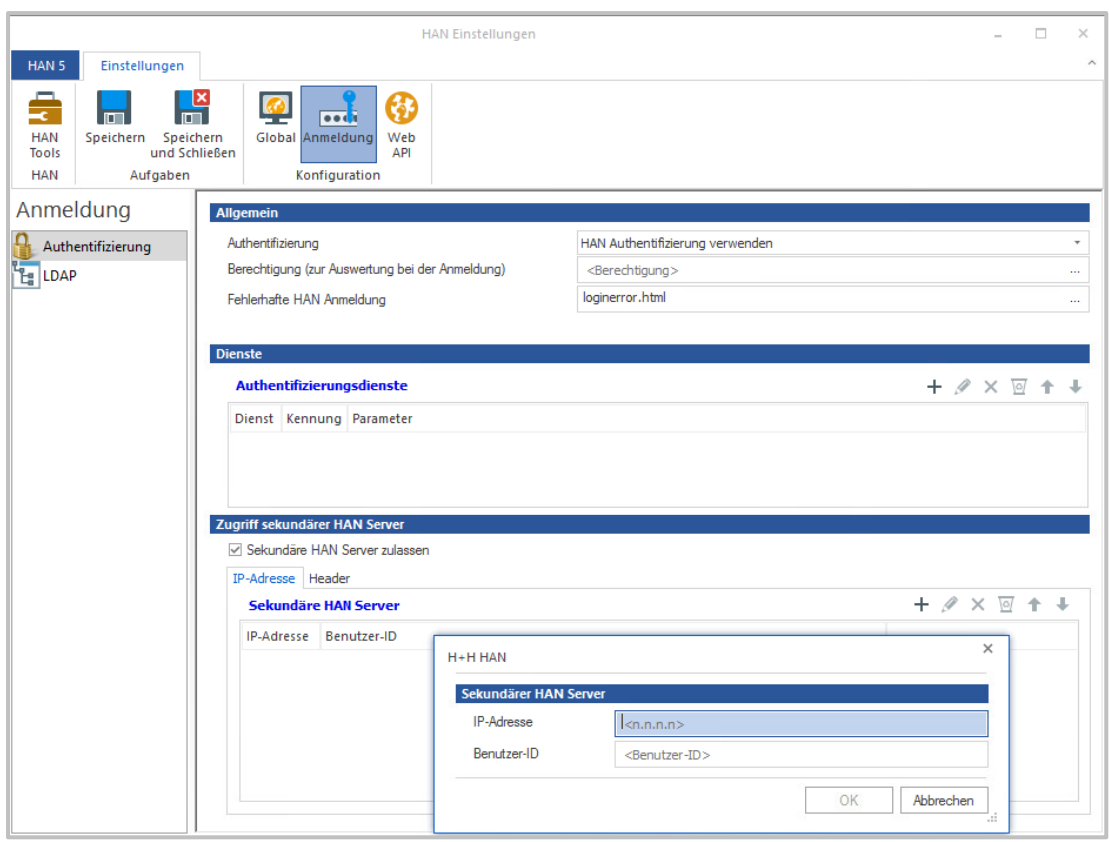

## **Header-Authentifizierung**

Ab HAN 5.5 gibt es die Möglichkeit der **Header-Authentifizierung** für Sekundäre HAN-Server. Wählen Sie den Reiter **Header**. Für HAN-Server, die per Header authentifiziert werden sollen, geben Sie in der Liste **Sekundäre HAN Server** den **FQDN** (Fully Qualified Domain Name) des zugelassenen sekundären HAN Servers und die **HAN Server-ID** ein. Die HAN Server-ID können Sie frei wählen. Sie dient der Protokollierung und statistischen Auswertung.

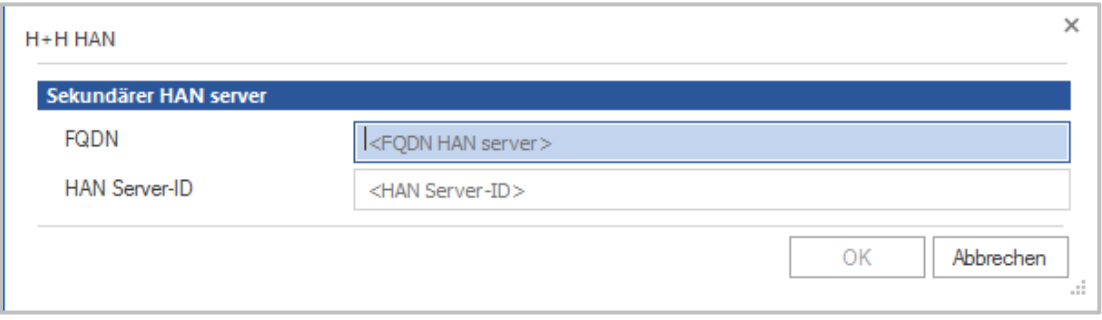

Zusätzlich kann für die Protokollierung auf dem primären HAN Server der Hash des Nutzers aus dem sekundären HAN Server erfasst werden (Format: [**FQDN sekundärer HAN Server]: [Hash des Benutzers]**). Wählen Sie dafür in der Zeile **Benutzername Nutzernamen im Format <HANServer ID>:Nutzer aus Header bestimmen**.
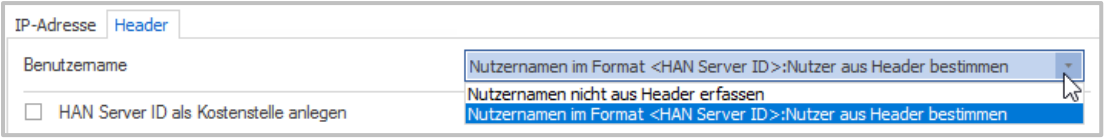

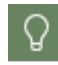

Mit dieser Einstellung erfassen Sie die Zugriffe pro Nutzer datenschutzkonform.

Um jeden Zugriff eines sekundären HAN Servers als **Kostenstelle** auszuwerten, setzen Sie einen Haken bei **HAN Server-ID als Kostenstelle anlegen**.

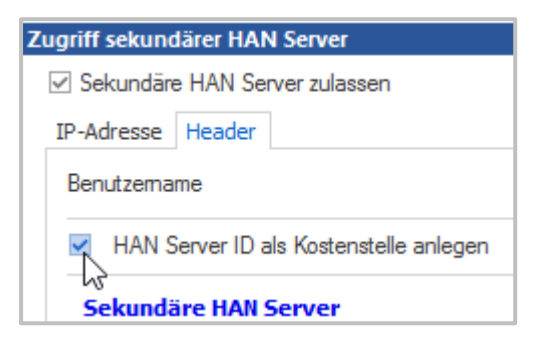

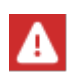

Ab HAN 5.5 wird Header-Authentifizierung bevorzugt. Ab HAN 6 wird die IP-Überprüfung eingestellt. Stellen Sie sicher, dass Sie bis zu diesem Zeitpunkt alle Ihre Sekundären HAN Server auf Header-Überprüfung umstellen!

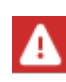

Nach dem Eintragen sekundärer HAN Server muss der Webservice neu gestartet werden! Sie steuern den Webservice in den HAN Systemeinstellungen auf der Seite **Webservice**. Sie starten die HAN Systemeinstellungen über die Desktopverknüpfung **HAN Tools** (**HAN - Servereinstellungen**).

Eine Beschreibung aller Optionen der Seite **Authentifizierung** lesen Sie im Kapitel *HAN [Kom](#page-313-0)ponenten/HAN [Einstellungen/Anmeldung/Authentifizierung](#page-313-0)*.

## **E-Skript-Ebene**

Um sekundären HAN Servern E-Skripte bereitzustellen, müssen sekundäre HAN Server auch auf E-Skript-Ebene eingetragen werden, d.h. auch das E-Skript muss für den Aufruf durch sekundäre HAN Server freigeschaltet sein. Öffnen Sie hierzu die E-Skript-Eigenschaften auf der Seite **Sekundäre HAN Server.**

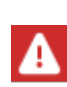

Der Zugriff sekundärer HAN Server ist eine optionale E-Skripteigenschaft. Eventuell müssen Sie die Eigenschaftenseite mit den Schaltflächen oberhalb der Selektionsleiste hinzufügen. Wie Sie mit den E-Skripteigenschaften arbeiten, lesen Sie im Kapitel *Verwaltung von HAN [Ressourcen/E-Skripte/E-Skripteigenschaften](#page-165-0)*.

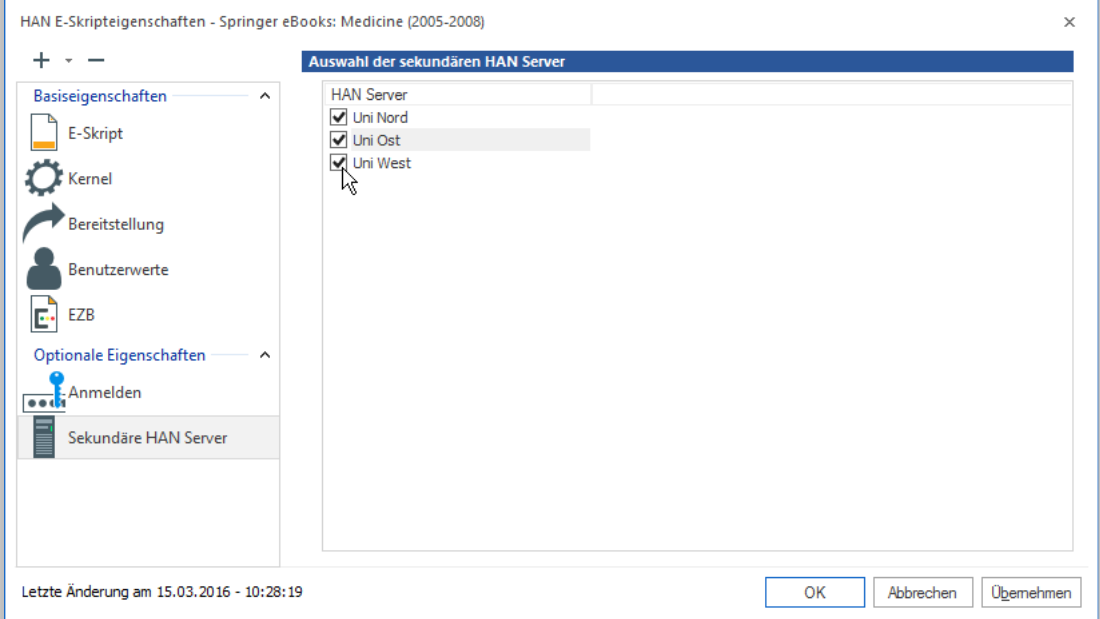

In der Liste **Sekundäre HAN Server** aktivieren Sie alle HAN Server, die das E-Skript aufrufen dürfen. In der Liste finden Sie alle Server, die in den HAN Einstellungen als erlaubte sekundäre HAN Server definiert sind. Eine Beschreibung aller Optionen der Seite **Sekundäre HAN Server** lesen Sie im Kapitel *Verwaltung von HAN [Ressourcen/E-Skripte/E-Skripteigenschaften/Sekun](#page-187-0)däre HAN [Server](#page-187-0)*.

## **Sekundäre HAN Server konfigurieren**

Sekundäre HAN Server müssen nicht speziell als solche konfiguriert werden. Soll allerdings ein E-Skript von einem primären HAN Server aufgerufen werden, muss in den E-Skripteigenschaften dieses Skripts der primäre HAN Server definiert werden. Öffnen Sie dazu die E-Skripteigenschaften auf der Seite **Kernel.**

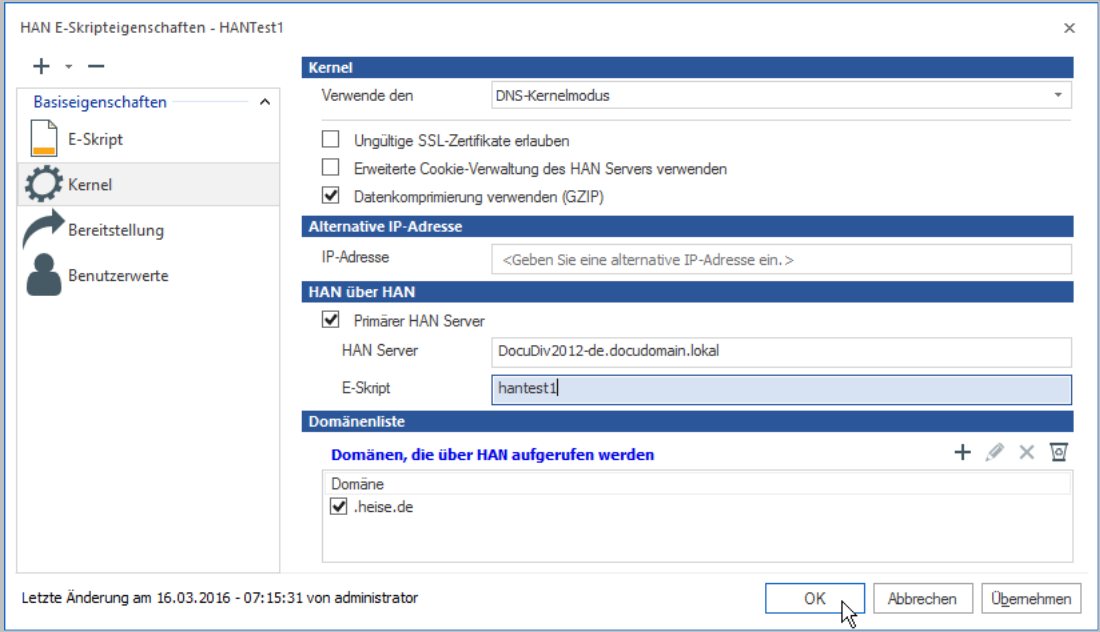

Aktivieren Sie die Option **Primärer HAN Server**. Im Eingabefeld tragen Sie den FQDN des primären HAN Servers ein. Im Eingabefeld **E-Skript** tragen Sie die Skript-ID des E-Skripts auf dem primären HAN Server ein. Eine Beschreibung aller Optionen der Seite **Kernel** lesen Sie im Kapitel *Verwaltung von HAN [Ressourcen/E-Skripte/E-Skripteigenschaften/Kernel](#page-170-0)*.

# **Zugriffsberechtigungen für Benutzer definieren**

HAN beschränkt den Zugriff zu einzelnen Ressourcen über Berechtigungen.

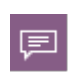

Berechtigungen legen die Bedingung fest, die ein Benutzer erfüllen muss, um Zugriff auf eine HAN Ressource zu erhalten. Werden die Bedingungen nicht erfüllt, wird eine frei definierte Fehlerseite (oder ggf. eine neue Login-Seite) gezeigt.

Zugriffsrechte können sich aus folgenden Prüfungen zusammensetzen:

- · Hostname
- · IP-Adresse
- · Variable
- · Globale Berechtigung
- LDAP (Gruppe oder OU)
- · AD-Benutzer
- · AD-Benutzergruppe
- · Benutzer-OU

Um eine entsprechende Prüfung durchzuführen, muss der jeweils entsprechende Authentifizierungsdienst konfiguriert und aktiviert sein. Bei der Anmeldung speichern die Authentifizierungsdienste in Abhängigkeit ihrer Funktion benutzerspezifische Variablen und schreiben diese in das Environment. Beim Aufruf eines E-Skripts wird die Berechtigung dahingehend geprüft, ob die Werte der Definition der Berechtigung entsprechen. Ist dies der Fall, wird der Zugriff gewährt, ansonsten wird die definierte Fehlerseite ausgegeben. Wie Sie Authentifizierungsdienste konfigurieren, lesen Sie im Kapitel *[Authentifizierungsdienste](#page-57-0) konfigurieren*. Das vorliegende Kapitel beschreibt, wie Sie Berechtigungen [erstellen](#page-75-0) und [zuweisen](#page-77-0).

## <span id="page-75-0"></span>**Zugriffsberechtigungen erstellen**

Berechtigungen erstellen, bearbeiten und verwalten Sie im **HAN Dateneditor**. Sie starten den Dateneditor über die Desktopverknüpfung **HAN Tools.**

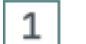

#### **HAN Dateneditor / Berechtigungen**

Im HAN Dateneditor wählen Sie die Seite **Berechtigungen.**

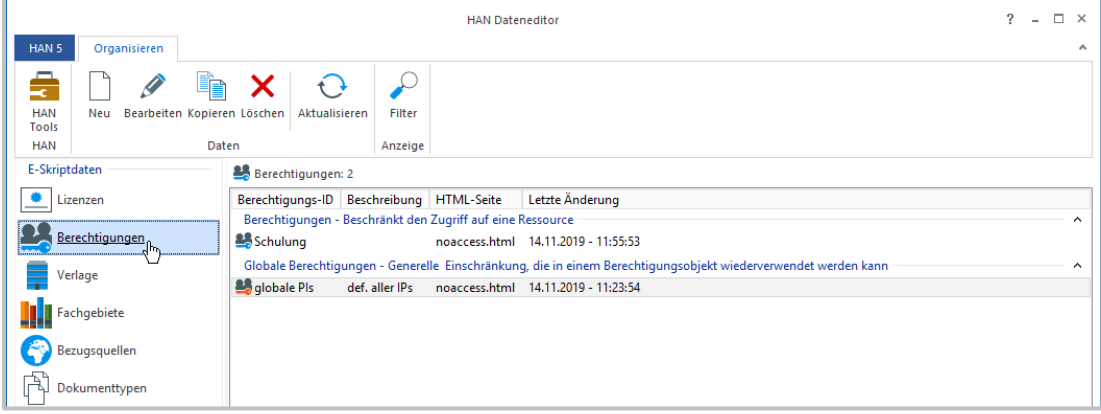

### $\overline{2}$

3

#### **Neue Berechtigung erstellen**

Klicken Sie im Menüband die Schaltfläche **Neu**, um eine neue Berechtigung zu erstellen.

#### **Art der Berechtigung**

Im Abfragedialog wählen Sie, ob Sie eine Berechtigung oder eine globale Berechtigung erstellen. Globale Berechtigungsobjekte können Sie später in weitere Berechtigungen einfügen.

#### **Berechtigung definieren** 4

Im Dialog **HAN Berechtigungen** definieren Sie die neue Berechtigung.

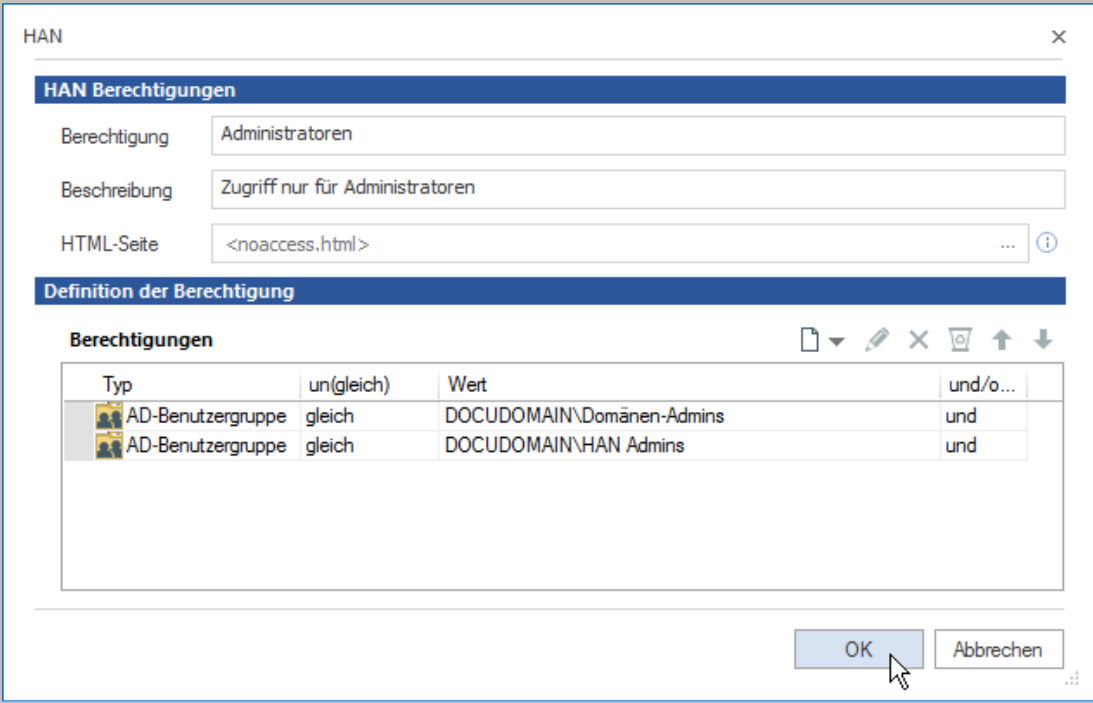

### **Berechtigung bestätigen**

 $\overline{5}$ 

Bestätigen Sie mit **OK**. Die neue Berechtigung wird in die Liste der Berechtigungen eingetragen. Sie können nun die Berechtigung einem E-Skript zuweisen.

## <span id="page-77-0"></span>**Zugriffsberechtigungen zuweisen**

Nach dem Erstellen können Sie eine Berechtigung jedem beliebigen E-Skript zuweisen. Berechtigungen weisen Sie in den E-Skripteigenschaften zu.

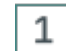

#### **E-Skripteigenschaften öffnen**

Die E-Skripteigenschaften öffnen Sie, indem Sie in der **E-Skriptverwaltung** ein E-Skript markieren und im Menüband die Schaltfläche **Eigenschaften** klicken.

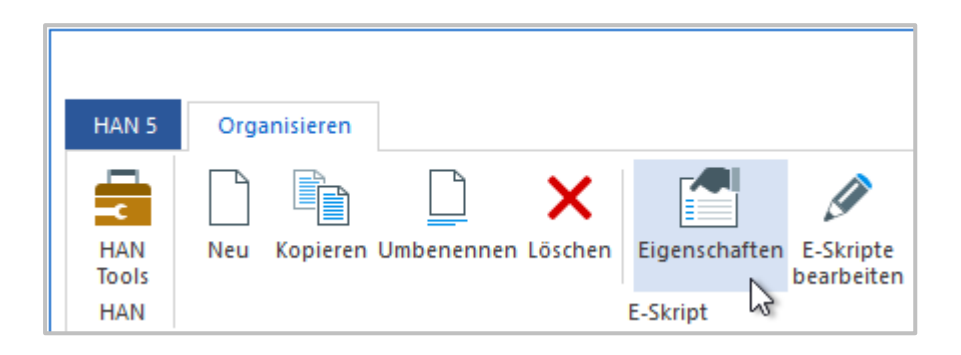

#### 2 **Berechtigung aktivieren / bearbeiten**

Die Verwendung einer Berechtigung aktivieren Sie, indem Sie auf der Seite **Bereitstellung** das Kontrollkästchen **Berechtigung** aktivieren. Im Eingabefeld dahinter tragen Sie manuell eine Berechtigung ein oder klicken die **Auswählen**-Schaltfläche, um per Dialog eine vorhandene Berechtigung zu wählen. Mit der **Bearbeiten**-Schaltfläche bearbeiten Sie eine eingetragene Berechtigung.

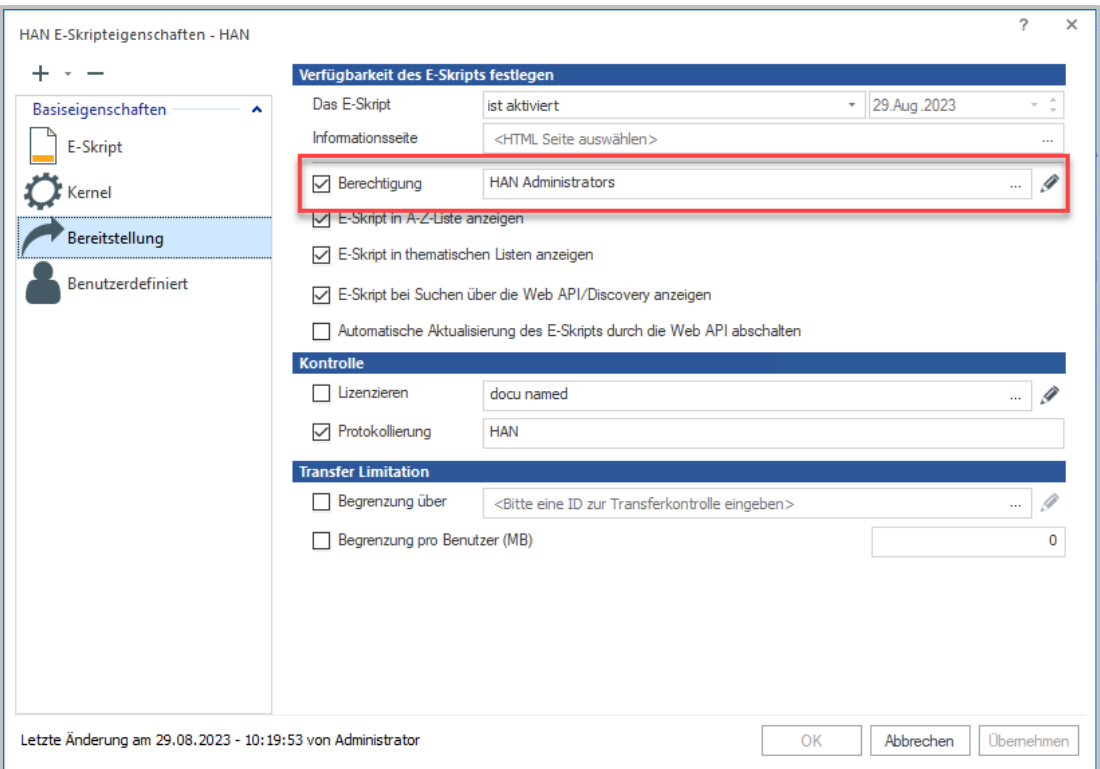

Berechtigungen von E-Skripten testen Sie nicht über die Schaltfläche Test im Menü der E-Skriptverwaltung. Stattdessen rufen Sie die HAN-URL der Online-Ressource direkt im Browser auf. Sie können Sie dafür aus den Eigenschaften des E-Skripts kopieren oder über die A-Z-Liste aufrufen.

## **Zugriffsberechtigungen Beispiel**

Die nachfolgende Anleitung beschreibt exemplarisch das Erstellen einer Berechtigung. Dieses Recht gewährt ausschließlich Benutzern, die sich in der Bibliothek befinden (IP-Bereich), Zugriff. Ausnahme bildet die LDAP-Gruppe "HAN Admins". Mitglieder dieser Gruppe dürfen standortunabhängig zugreifen:

Klären Sie zuerst, welche Authentifizierungsdienste diese Informationen beschaffen. Im Beispiel sind dies die Module "auth ip.dll" und "auth Idap.dll".

Überprüfen Sie, ob diese Authentifizierungsdienste konfiguriert sind. Ist dies nicht der Fall, müssen beide Dienste eingerichtet werden. Wie Sie Authentifizierungsdienste konfigurieren, lesen Sie im Kapitel *[Authentifizierungsdienste](#page-57-0) konfigurieren*.

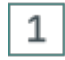

#### **Dateneditor**

Öffnen Sie den Dateneditor, wählen Sie die Seite **Berechtigungen** und klicken Sie die Schaltfläche **Neu**.

#### $\overline{2}$ **Art der Berechtigung**

Wählen Sie die Art der Berechtigung. Im Beispiel erstellen wir eine einfache Berechtigung.

#### 3 **Dialog HAN Berechtigungen**

Im Dialog **HAN Berechtigungen** vergeben Sie zunächst unter **Berechtigung** einen Namen für das Zugriffsrecht (hier "Bibliothek"). Optional vergeben Sie unter Beschreibung eine Beschreibung (hier: "Nutzung nur in Bibliothek gestattet, Ausnahme: Mitarbeiter").

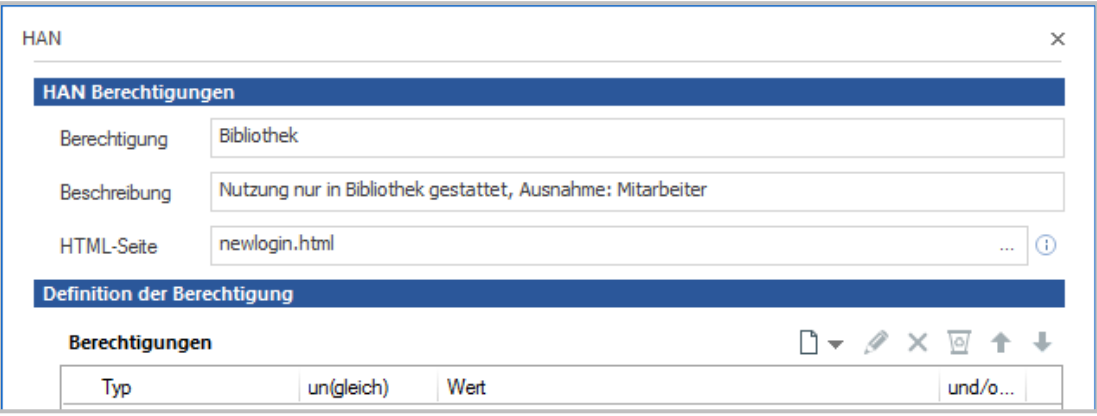

#### **Berechtigungsbedingung** 4

Oberhalb der Tabelle **Berechtigungen** klicken Sie die Schaltfläche **Neu** und wählen die Bedingung, aus der sich das Zugriffsrecht zusammensetzt. Zunächst wählen wir **IP-Adresse**, um einen IP-Bereich zu definieren.

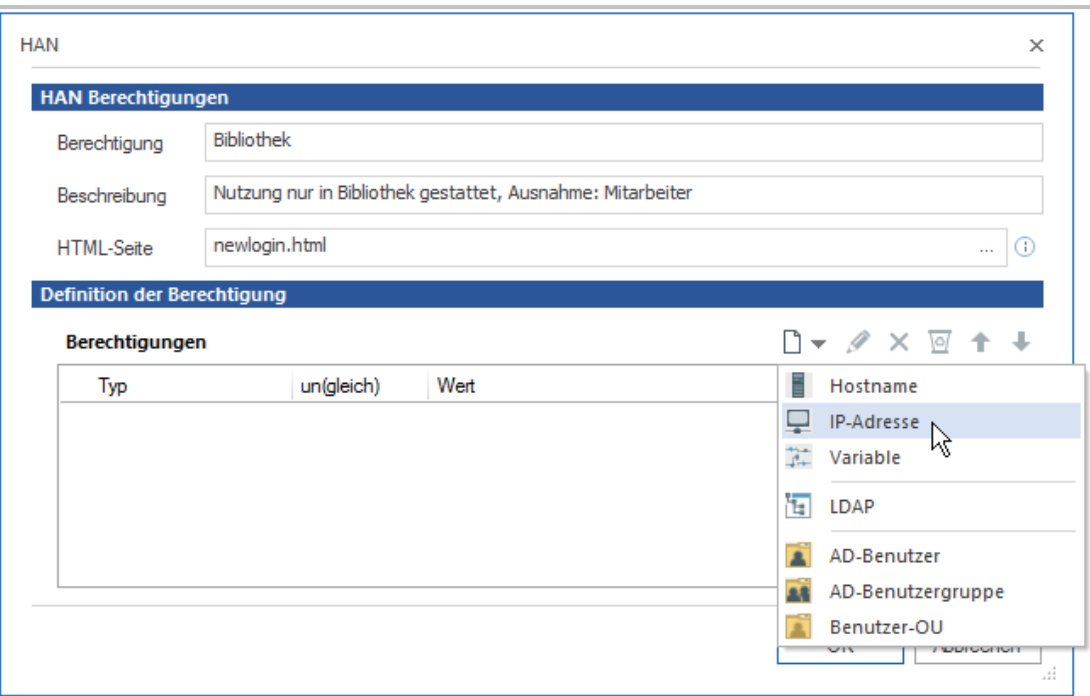

#### 5 **IP-Adressenüberprüfung**

Im Dialog **IP-Adressenüberprüfung** geben wir den entsprechenden IP-Bereich ein, für den unser Zugriffsrecht gilt und bestätigen mit **OK**.

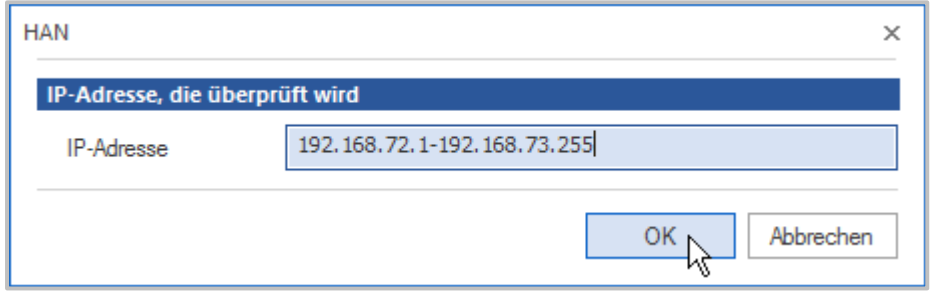

#### **Definition weiterer Kriterien**

Auf die gleiche Weise definieren wir als weiteres Kriterium eine AD-Benutzergruppe, indem wir die Schaltfläche **Neu** klicken und **LDAP** wählen.

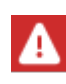

 $\overline{6}$ 

Um eine Autorisierung durch einen LDAP-Server durchzuführen, muss dieser in den HAN Einstellungen auf der Seite **LDAP-Konfiguration** eingerichtet sein. Wie Sie einen LDAP-Server einrichten, lesen Sie im Kapitel *HAN [Komponenten/HAN](#page-326-0) Einstel[lungen/Anmeldung/LDAP-Konfiguration](#page-326-0)*.

 $7\overline{ }$ **LDAP Gruppenauswahl**

Im Dialog **LDAP-Gruppenauswahl** wählen Sie die entsprechende LDAP-Gruppe und bestätigen über **OK**.

#### 8 **Bedingungen verknüpfen**

Sie können die unterschiedlichen Bedingungen abschließend mit einer "und"- oder einer "oder"-Bedingung verknüpfen. Sie haben auch die Möglichkeit, eine Bedingung zu negieren, indem sie "gleich" oder "ungleich" einstellen. Klicken Sie in die entsprechende Zeile und Spalte, um eine Verknüpfung oder Bedingung zu bearbeiten. Im Beispiel verknüpfen wir die beiden Bedingungen mit "oder".

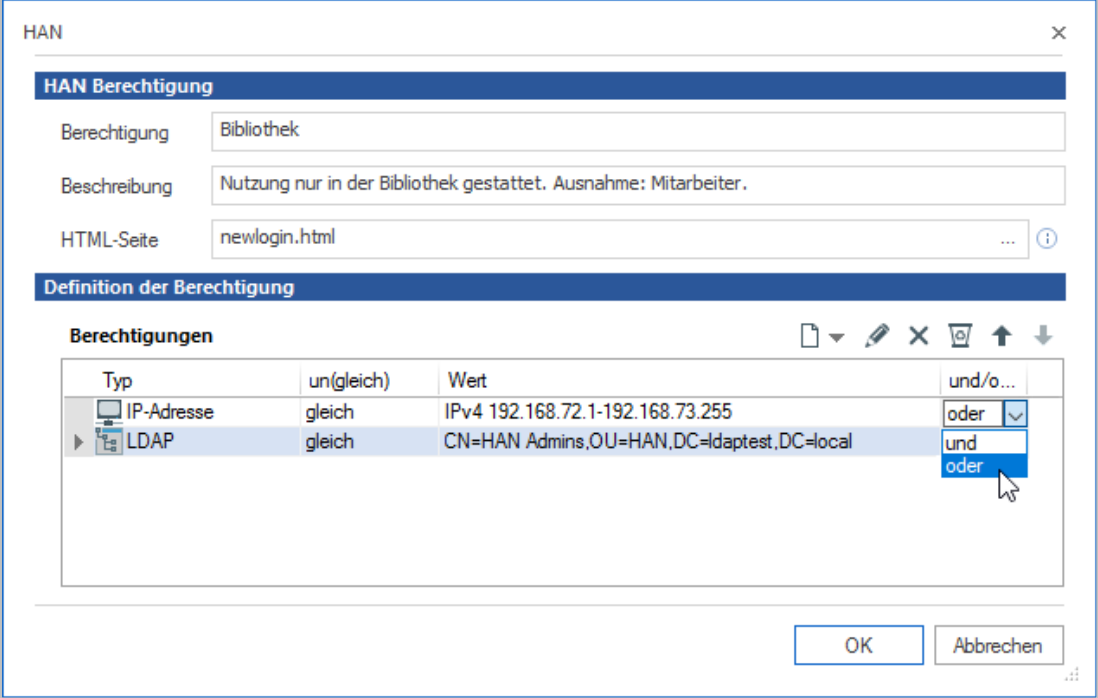

#### **Infoseite hinterlegen**

Abschließend hinterlegen Sie unter **HTML-Seite** eine adäquate Fehlerseite. Hier wurde die Seite "newlogin.html" gewählt, die nach einer fehlgeschlagenen Anmeldung die Möglichkeit einer erneuten Anmeldung bietet. Abhängig vom jeweiligen Zugriffsrecht kann ein erneuter Login mit Hinweisen auf die Art der Anmeldung sinnvoll sein.

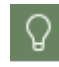

9

Fehlerseiten befinden sich im Verzeichnis \HH\HAN\Bin\System\web\ht**docs\_user\haninfo**.

In unserem Beispiel aus der Praxis wird allen Benutzern der Bibliothek uneingeschränkter Zugriff auf Bibliotheksressourcen gewährt, solange sie sich in der Bibliothek befinden. Die Bestimmung erfolgt IP-basiert anhand der IP der Bibliotheksstationen. Beim Zugriff von außerhalb der Bibliothek ist eine Authentifizierung über LDAP erforderlich. Eine entsprechende LDAP-Berechtigung gewährt nur Mitarbeitern der Bibliothek den Zugriff auf Bibliotheksressourcen von außen. Die Anmeldung von außen erfolgt für alle zentral am System, so dass von vorneherein klar ist,

ob es sich um Mitarbeiter oder Studenten handelt. Daher ist es in unserem Beispiel nicht sinnvoll, eine Anmeldeseite auszugeben. Jeder Person, die von außen zugreift und nicht als Mitarbeiter authentifiziert wird, wird der Zugriff verweigert. Es empfiehlt sich deshalb, eine Informationsseite auszugeben, die mitteilt, dass man sich für den Zugriff auf Bibliotheksressourcen in der Bibliothek befinden muss. Es wurde eine Informationsseite (**accessOnlyInLibrary.html.de**) erstellt, die diese Informationen enthält.

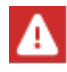

Fügen Sie Ihrer Informationsseite immer eine Sprachendung an (z.B. **error.html.en**). HAN findet die Seite sonst nicht.

# **Anonymisierung/Pseudonymisierung von Protokolldaten**

Um den gesetzlichen Bestimmungen zum Datenschutz zu genügen, wie Sie in einzelnen Datenschutzgesetzen festgelegt sind, bietet HAN eine Anonymisierungs- oder Pseudonymisierungsfunktion.

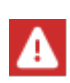

Für private Unternehmen gelten die Bestimmungen des Bundesdatenschutzgesetzes. Für Institutionen öffentlichen Rechts gelten verbindlich die jeweiligen Datenschutzgesetze der Bundesländer. Im gesamten EU-Raum gelten außerdem die Regelungen der europäischen Datenschutz-Grundverordnung.

Benutzerabhängige Felder der HAN Protokolldatenbank können anonymisiert oder pseudonymisiert werden.

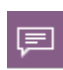

**Anonymisierung**: Entfernen des persönlichen Bezugs ursprünglich personenbezogener Daten – Einzelangaben über persönliche oder sachliche Verhältnisse sind nicht mehr (oder nur mit einem unverhältnismäßig hohem Aufwand) bestimmten natürlichen Personen zuzuordnen.

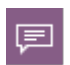

**Pseudonymisierung**: Ersetzen des zentralen Identifikationsmerkmals (z.B. des Namens) durch ein Pseudonym – Einzelangaben über persönliche oder sachliche Verhältnisse sind ohne Verwendung der Zuordnungsfunktion nicht mehr oder nur mit unverhältnismäßig hohem Aufwand bestimmten natürlichen Personen zuzuordnen.

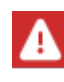

Je nach geltendem Datenschutzgesetz unterliegen Klardaten einem Verarbeitungsverbot, wenn Sie nicht zu dem Zweck verarbeitet werden, zu dem sie erhoben wurden. Damit würde eine statistische Auswertung unmöglich. Anonymisierte/pseudonymisierte Daten dürfen jedoch meist innerhalb einer Institution weitergegeben und -verarbeitet werden, z.B. zur statistischen Auswertung.

Die Anonymisierung/Pseudonymisierung ist konfigurierbar, d.h. Sie entscheiden, welche Methode Sie verwenden. Auch die genaue Ausgestaltung der Ano-/Pseudonymisierung ist konfigurierbar:

· Felder können "leer" gesetzt oder auf einen definierten Wert geändert werden. Der ursprüngliche Wert wird ersetzt und geht unwiederbringlich verloren (Anonymisierung):

- · Entfernen personenbezogener Informationen; der Teil, der den Benutzer kennzeichnet, z.B. die letzte Stelle einer IPv4-Netzwerkadresse, wird ersatzlos entfernt.
- · Ersetzen personenbezogener Daten durch einen alternativen Wert; der personenbezogene Teil des Datensatzes wird durch einen allgemeinen Wert ersetzt, z.B. einen Profilnamen.
- · Felder können teilweise oder ganz durch einen Hash-Wert ersetzt werden. Der ursprüngliche Wert wird durch den berechneten Hash ersetzt (Pseudonymisierung).

Wenn Sie sich für eine Anonymisierung oder Pseudonymisierung der anfallenden Protokolldaten entscheiden, wird regelmäßig ein Ano-/Pseudonymisierungszyklus durchlaufen. Der Zeitpunkt hierfür ist konfigurierbar.

Die Konfiguration der Ano-/Pseudonymisierung erfolgt in den HAN Einstellungen, in der Sektion **Global** auf der Seite **Datenschutz**.

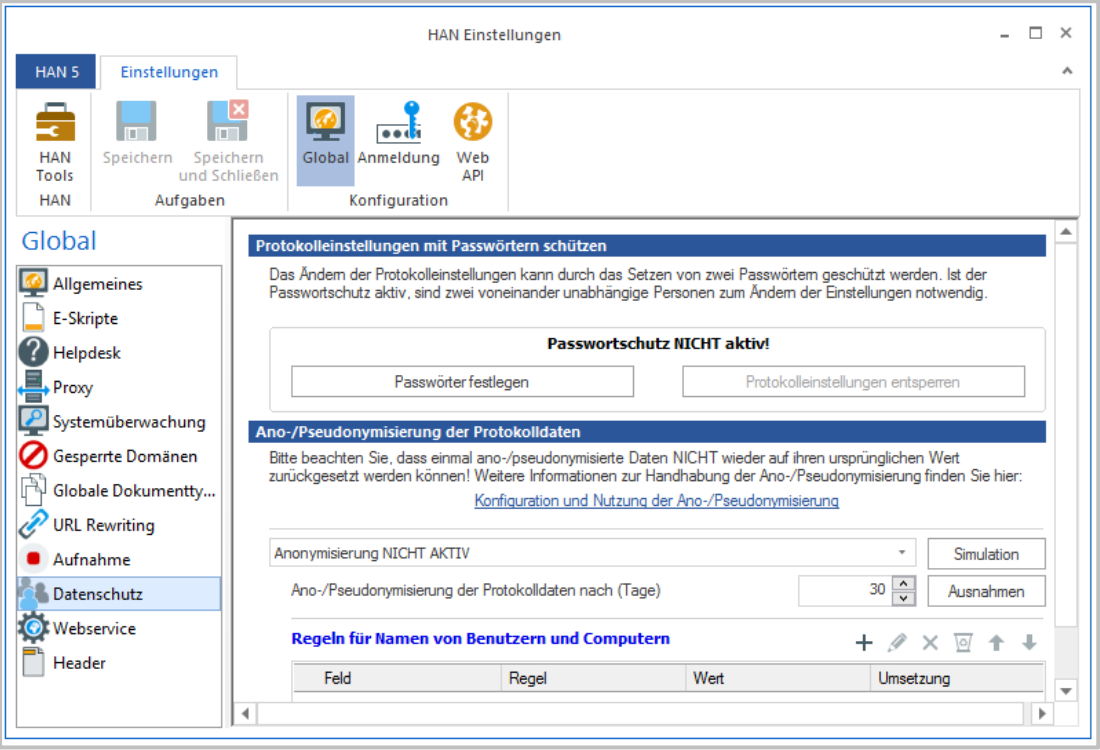

Eine Beschreibung aller Funktionen der Seite **Datenschutz** lesen Sie im Kapitel *HAN Komponenten/HAN [Einstellungen/Global/Datenschutz](#page-309-0)*.

Um die Ano-/Pseudonymisierung nach dem Vier-Augen-Prinzip zu schützen, können Sie Passwörter setzen. Klicken Sie die Schaltfläche **Passwörter festlegen**, um den Dialog **Passwörter definieren** zu öffnen.

Die Konfiguration erfordert zwei Passwörter, die für ein Höchstmaß an Sicherheit an zwei verschiedene Personen vergeben werden. Diese geben im Dialog **Passwörter definieren** jeweils ihr persönliches Passwort ein. Änderungen an der Konfiguration erfordern somit in Zukunft immer zwei Personen.

In den Protokolldaten gibt es zwei Variablen, die Rückschluss auf Personen zulassen: Name der Arbeitsstation (Computer) und Name des Benutzers (Benutzer). Der Stationsname kann als Name oder als IP-Adresse registriert werden, je nach Systemkonfiguration.

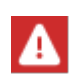

In der Regel ist die IP-Adresse hinterlegt. Es gibt die Option diese auf den DNS-Namen aufzulösen, aber das funktioniert nur innerhalb eines internen Netzwerks. Sobald aus dem Internet Aufrufe erfolgen, muss diese Option deaktiviert sein. Sonst kommt es bei dem Versuch die IP Adresse aufzulösen zu Timeouts.

Eine Anonymisierung oder Pseudonymisierung zielt also immer auf die beiden Werte **Benutzer** und **Computer**. Anonymisierung und Pseudonymisierung werden in der gleichen Tabelle konfiguriert. Ob Sie die Werte anonymisieren oder pseudonymisieren, entscheidet die definierte Regel. Die Feldbezeichner **Computer** und **Benutzer** sind bereits voreingestellt.

## **Pseudonymisierung verwenden**

Bei der Pseudonymisierung werden Klardaten durch Hash-Werte ersetzt. Die Pseudonymisierung ist die Standardeinstellung. Um Daten zu pseudonymisieren, setzen Sie folgende Werte:

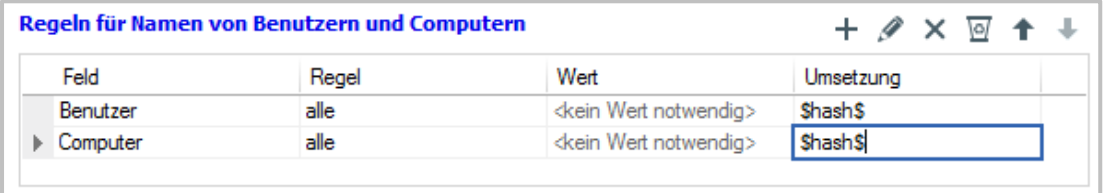

In der Spalte **Feld** sehen Sie, dass jeweils eine Regel für die Werte Benutzer und Computer definiert wurde. Unter **Regel** wurde definiert, dass die Regel für alle Einträge unter **Computer** und **Benutzer** gilt. Unter **Umsetzung** wurde die Variable **\$hash\$** definiert. Diese sorgt dafür, dass der gesamte Wert in einen Hash-Wert umgewandelt wird. Die Variable **\$hash\$** wird automatisch eingetragen, wenn Sie eine neue Regel erstellen.

Definieren Sie außerdem den Zeitraum, nach dem die Daten umgewandelt werden, indem Sie neben **Anonymisierung/Pseudonymisierung der Protokolldaten nach (Tage)** ein Intervall definieren.

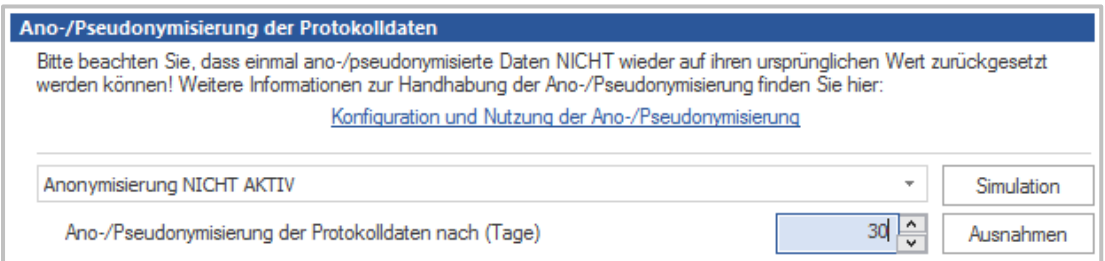

Das Minimum-Intervall beträgt einen Tag.

### **Anonymisierung verwenden**

Bei der Anonymisierung werden personenbezogene Daten derart verändert, dass der Personenbezug dauerhaft entfernt wird. Um den Personenbezug der Werte für Benutzer und Computer zu entfernen, verwenden Sie folgende Regeln:

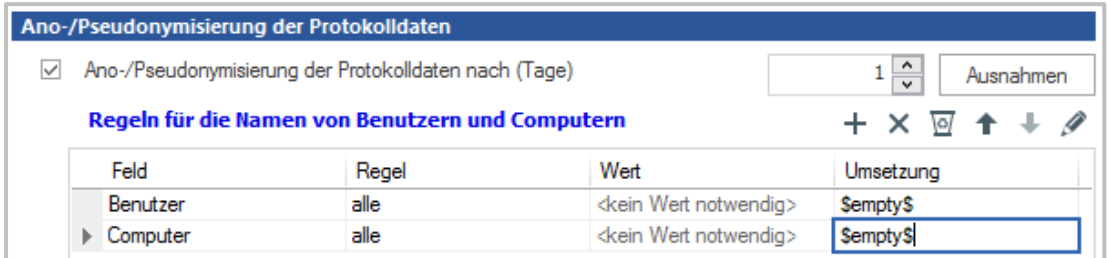

Unter **Umwandlung** geben Sie die Variable **\$empty\$** ein. Welche Variablen Sie verwenden können, lesen Sie im Abschnitt *[Variablen](#page-86-0)*.

Ω

Die Eingabe der Variablen unter **Umwandlung** erfolgt manuell, da in dieser Spalte auch komplexe Regeln definiert werden können, die z.B. nur einen Teil der Werte umwandeln oder eine Kombination aus Anonymisierung und Pseudonymisierung erzeugen. Beispiele für komplexe Regeln lesen Sie im Abschnitt *[Komplexe](#page-86-1) Regeln er[stellen](#page-86-1)*.

## **Simulationsmodus**

Der Simulationsmodus m us s jedes Mal gestartet werden, wenn Sie Regeln der Umsetzung von Benutzer- oder Computernamen ändern. Da Änderungen der Protokolldaten nicht rückgängig gemacht werden können, schützt der Simulationsmodus Ihre Datenintegrität. Der Simulationsmodus verwendet Ihre vorhandenen Protokolldaten und setzt die Daten gemäß den von Ihnen gewählten Regeln um. Sie starten den Simulationsmodus über die Schaltfläche **Simulation**. Entspricht das Ergebnis Ihren Vorstellungen, können Sie die Ano-/Pseudonymisierung aktivieren. Entspricht das Ergebnis nicht Ihren Erwartungen, bearbeiten Sie die Regeln und starten erneut den Simulationsmodus.

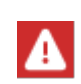

Sie können die Ano-/Pseudonymisierung nicht aktivieren, ohne vorher eine Simulation durchgeführt zu haben. HAN wird Sie darauf hinweisen, falls Sie vergessen, eine Simulation durchzuführen.

## <span id="page-86-0"></span>**Variablen**

Zur Umwandlung von Nutzerdaten in anonymisierte bzw. pseudonymisierte Daten können Sie folgende Variablen verwenden:

- · **\$hash\$** Hashwert für den Benutzer oder Computer
- · **\$empty\$** Leer setzen
- · **\$user\$** Benutzerkennung, wie sie in der Datenbank steht (Klartextnamen)
- · **\$computer\$** Stationskennung, wie sie in der Datenbank steht (Klartextnamen)
- · **\$costid\$** Kostenstelle (HAN)

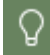

Eine Liste von Internen Funktionen zur Umwandlung von Zeichen (Strings) finden Sie im Kapitel *[Anhang/Interne](#page-411-0) Funktionen zur Umwandlung von Strings*.

## <span id="page-86-1"></span>**Komplexe Regeln erstellen**

Komplexe Regeln kombinieren mehrere Anonymisierungs- oder Pseudonymisierungsmethoden – sie kombinieren sogar Anonymisierung mit Pseudonymisierung. Da Sie die Regel für die Umwandlung eines Wertes manuell eintragen, erstellen Sie beliebig komplexe Regeln, die genau Ihren Bedürfnissen entsprechen.

#### **Beispiel 1: Anonymisierung, personenbezogenen Teil der IPv4-Adresse entfernen**

Werden Personen anhand der festen IPv4-Adresse Ihrer Arbeitsstation identifizierbar, reicht es in der Regel aus, den letzten Teil der Adresse zu entfernen. Um die letzte Stelle einer IPv4- Adresse zu entfernen, geben Sie folgende Regel ein:

**HHSubStr(\$computer\$,1,HHDec(HHReverseFind(\$computer\$,.)))**

Im Beispiel wird die letzte Stelle der IP-Adresse entfernt und zusätzlich auch der Punkt:

- · **HHReverseFind** durchsucht den Original-String von rechts nach links, und zwar bis zum ersten Punkt **(HHReverseFind(\$computer\$,.)**. Für eine IPv4-Adresse 192.168.100.100 wäre die Rückgabe 12.
- · **HHDec** verringert diesen Wert um 1, also auf 11.
- · **HHSubStr** liefert die gewünschten Werte aus dem Original-String, also **HHSubStr(192.168.100.100,1,11)** = **192.168.100**.

#### **Beispiel 2: Pseudonymisieren, Abteilung im Klartext**

Um z.B. eine Abteilung oder Kostenstelle direkt erkennen zu können und trotzdem den Personenbezug zu verschlüsseln, geben Sie die folgende Regel ein:

**HHSubStr(\$user\$,1,3)\$hash\$**

Das Beispiel geht davon aus, dass die Stellen eins bis drei des Benutzernamens die Abteilung oder Kostenstelle bezeichnen. Im Beispiel ist der Abteilungsname an den Benutzernamen gebunden (**\$user\$**). Je nach Netzwerkkonfiguration kann es sich dabei auch um den Namen einer Arbeitsstation handeln (**\$computer\$**). Tragen Sie die Regel in die entsprechende Zeile ein und verwenden Sie die entsprechende Variable. **HHSubStr** ist eine interne Funktion, die den gewünschten Wert aus dem Original-String ausliest und muss immer angegeben werden. **,1,3** kennzeichnet die erste und die letzte Stelle, die für die Umwandlung verwendet werden. Der Rest des Strings wird durch einen Hash-Wert ersetzt (**\$hash\$**). Mit dieser Regel wird der Klartext **IT-JoSchmidt** z.B. in **IT-ae5adb5817bb584cc312cc49d852927c** umgewandelt.

## **Datentransfer kontrollieren**

Die HAN Transferkontrolle ergänzt den HAN Lizenzierungsmechanismus. Während Lizenzen die gleichzeitige Nutzung limitieren, garantiert die Datentransferkontrolle die lizenzrechtlich korrekte Nutzung von E-Journalen gemäß verbrauchtem Datenvolumen.

> Die Lizenzierungsmethoden der Verlage und Anbieter sind sehr heterogen. Oftmals werden auch verschiedene Lizenzierungsmethoden kombiniert, z.B. gleichzeitige Nutzung mit Volumenbeschränkung pro Benutzer. HAN trägt diesen Methoden Rechnung, indem die Beschränkung der Nutzung von E-Journalen möglichst flexibel konfiguriert wird. Dies ist absolut notwendig, da auf eine vermutete Intensivnutzung seitens der Anbieter/Verlage oft mit einer unbefristeten Sperrung des E-Journals reagiert wird. Die Aufhebung der Sperre kann sich schwierig gestalten. HAN verfolgt deshalb den Ansatz, Ressourcen zu sperren bzw. deren weitere Nutzung zu verhindern, bevor es zu einer Sperrung durch den Anbieter kommt.

Eine Begrenzung der gleichzeitigen Nutzung einer E-Ressource wird in HAN über die Lizenzierung von E-Skripten geregelt. Wie Sie E-Skripte lizenzieren, lesen Sie im Kapitel *[Onlineres](#page-162-0)sourcen über HAN [bereitstellen/Lizenzen](#page-162-0) zuweisen*.

Die Transferkontrolle limitiert grundsätzlich jeden Datentransfer. Als Ausgangspunkt dient entweder die Limitierung pro Benutzer oder die Limitierung pro E-Skript, oder beide Limitationen in Kombination. Die folgenden Kapitel zeigen, wie Sie den Datentransfer in HAN kontrollieren:

· *[Benutzer](#page-88-0) limitieren*

直

- · *[E-Skripte](#page-89-0) limitieren*
- · *[E-Skripte](#page-91-0) pro Benutzer limitieren*
- · *Protokollierung von [Limitations-Überschreitungen](#page-92-0)*

## <span id="page-88-0"></span>**Benutzer limitieren**

Die Limitierung von Benutzern ist eine globale Einstellung. Sie gilt für jeden Benutzer und jeweils für 24 Stunden.

Öffnen Sie in den **HAN Einstellungen** in der Sektion **Global** die Seite **Allgemeines**.

Aktivieren Sie das Kontrollkästchen **Transferkontrolle verwenden**. Dies aktiviert die globale Transferkontrolle für alle Benutzer.

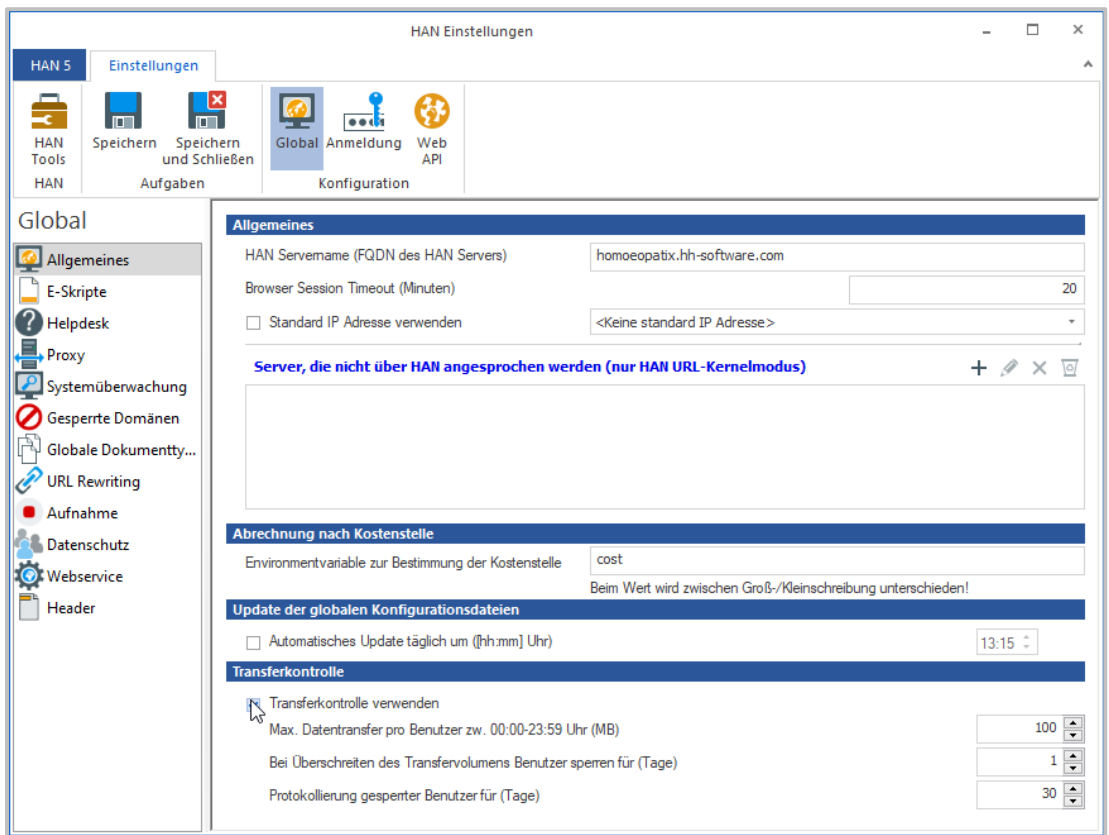

Unter **Max. Datentransfer pro Benutzer zw. 00:00-23:59 Uhr (MB)** definieren Sie die Menge an Daten in Megabyte, über die ein Benutzer in 24 Stunden verfügt.

Was die einzelnen Optionen der Transferkontrolle auf dieser Seite bedeuten, lesen Sie im Kapitel *HAN Komponenten/HAN [Einstellungen/Global/Allgemeines](#page-296-0)*.

1

## <span id="page-89-0"></span>**E-Skripte limitieren**

Unabhängig von der globalen Transferkontrolle pro Benutzer kann der Datentransfer für jedes E-Skript limitiert werden. Selbst wenn Sie also die Benutzer nicht auf globaler Ebene limitieren, können Sie einzelnen E-Skripten eine Limitation zuweisen, wenn dies durch die Lizenz des Anbieters erforderlich ist. Voraussetzung ist, dass Sie ein globales Limitationsobjekt erstellt haben. Dies wird dem E-Skript zugewiesen. Im Folgenden lesen Sie, wie Sie Limitationsobjekte erstellen und zuweisen.

#### **Limitationen erstellen**

Limitationsobjekte sind global in HAN verfügbar. Sie erstellen diese Begrenzungen im **HAN Dateneditor**.

Im Selektionsfenster des Dateneditors wählen Sie **Datenbegrenzung**. Im Menüband klicken Sie die Schaltfläche **Neu**, um eine neue Begrenzung zu erstellen.

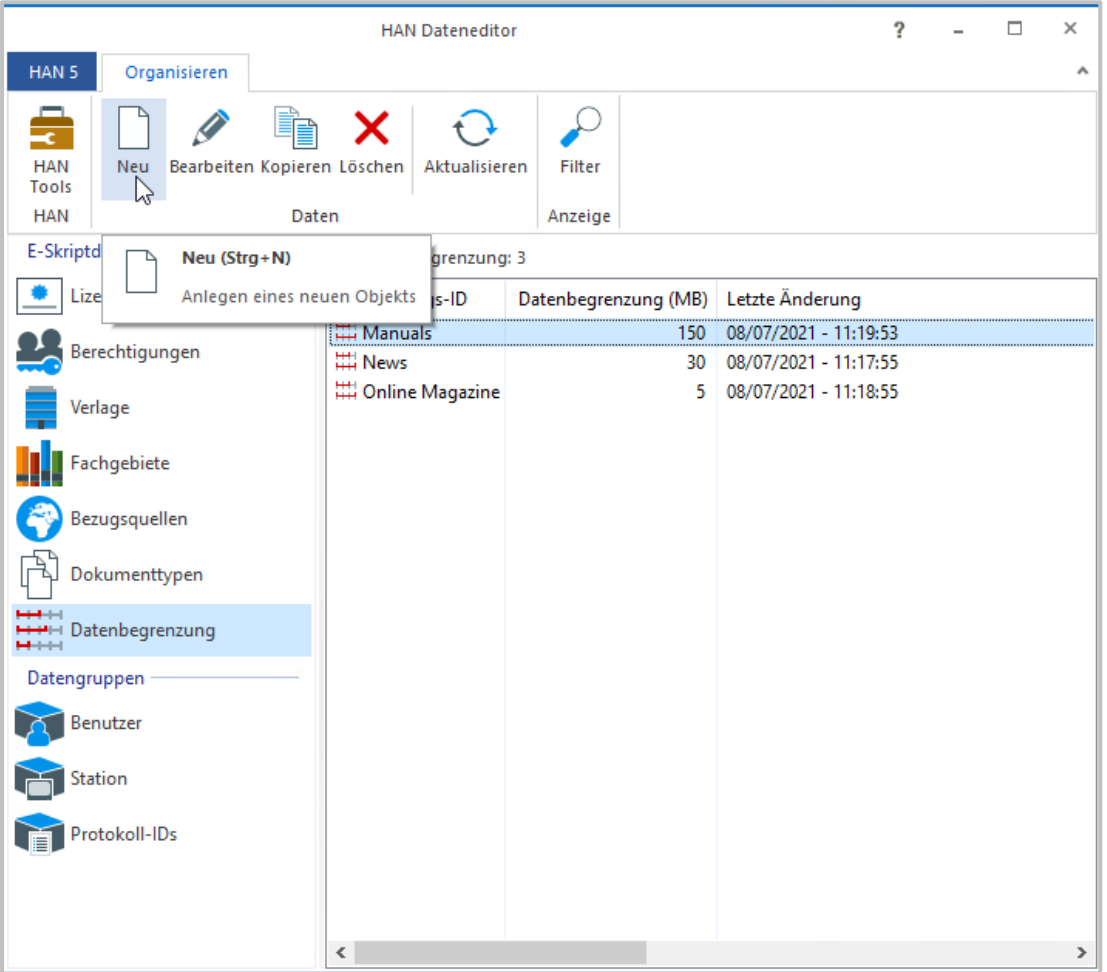

Im Dialog **Datenbegrenzung** definieren Sie die ID der Begrenzung und Größe des Datenvolumens in Megabyte.

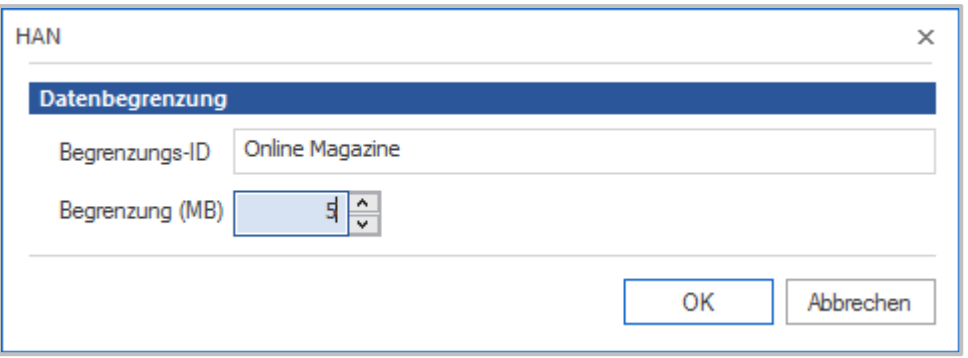

Die Begrenzungs-ID ist der globale Name des Objekts, unter dem Sie das Objekt später zuweisen.

Klicken Sie **OK**. Das neue Datenbegrenzungsobjekt wird erstellt.

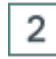

#### **Limitationen zuweisen**

Um Limitationen einzelnen E-Skripten zuzuweisen, öffnen Sie die Eigenschaften des E-Skripts (E-Skripteigenschaften) in der E-Skrtiptverwaltung.

In den E-Skripteigenschaften öffnen Sie die Seite **Bereitstellung**.

Unter **Transfer-Limitation** klicken Sie neben **Begrenzung über Limitations-ID** am Ende des Eingabefeldes die **Auswählen**-Schaltfläche.

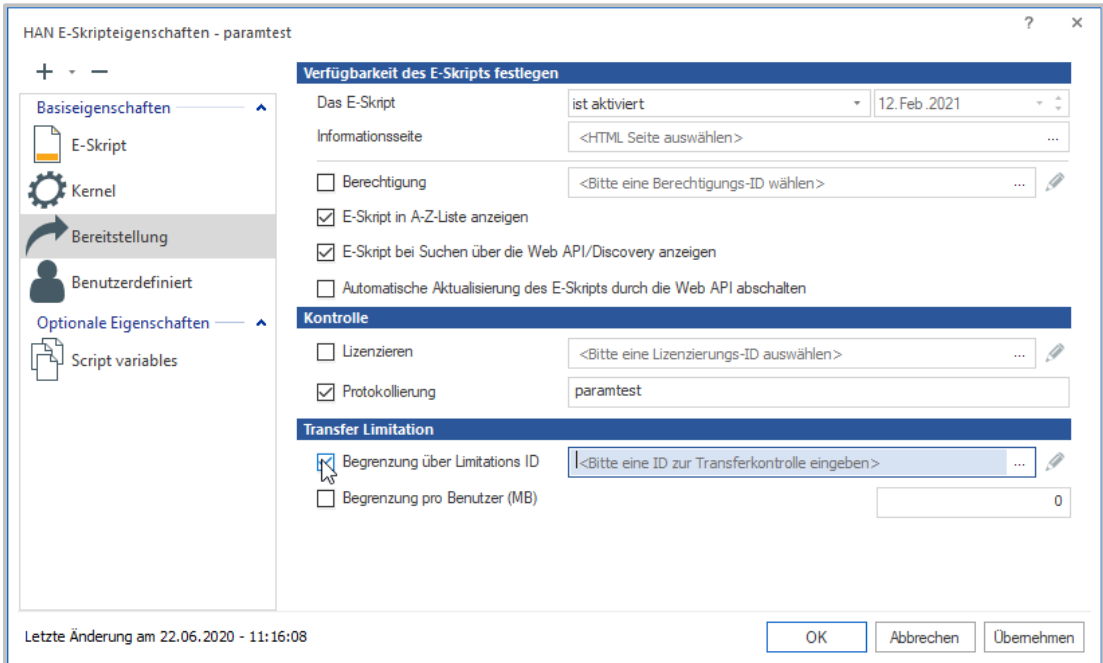

Im Dialog **Auswahl einer Datenbegrenzung** wählen Sie die gewünschte Begrenzungs-ID.

#### **Konfiguration 92**

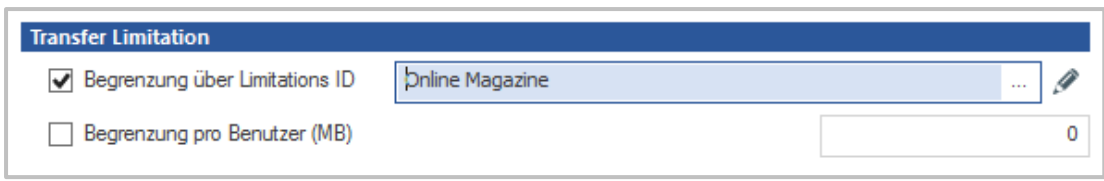

Die gewählte Limitation wird automatisch aktiviert.

## <span id="page-91-0"></span>**E-Skripte pro Benutzer limitieren**

Unabhängig von der globalen Transferkontrolle pro Benutzer können Sie auch jedem E-Skript eine Limitation pro Benutzer zuweisen.

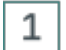

#### **Öffnen der E-Skripteigenschaften**

Öffnen Sie die Eigenschaften des E-Skripts (E-Skripteigenschaften) in der E-Skriptverwaltung.

## $\mathbf 2$

#### **Begrenzung pro Benutzer**

In den E-Skripteigenschaften öffnen Sie die Seite **Bereitstellung**. Neben **Begrenzung pro Benutzer (MB)** aktivieren Sie das Kontrollkästchen.

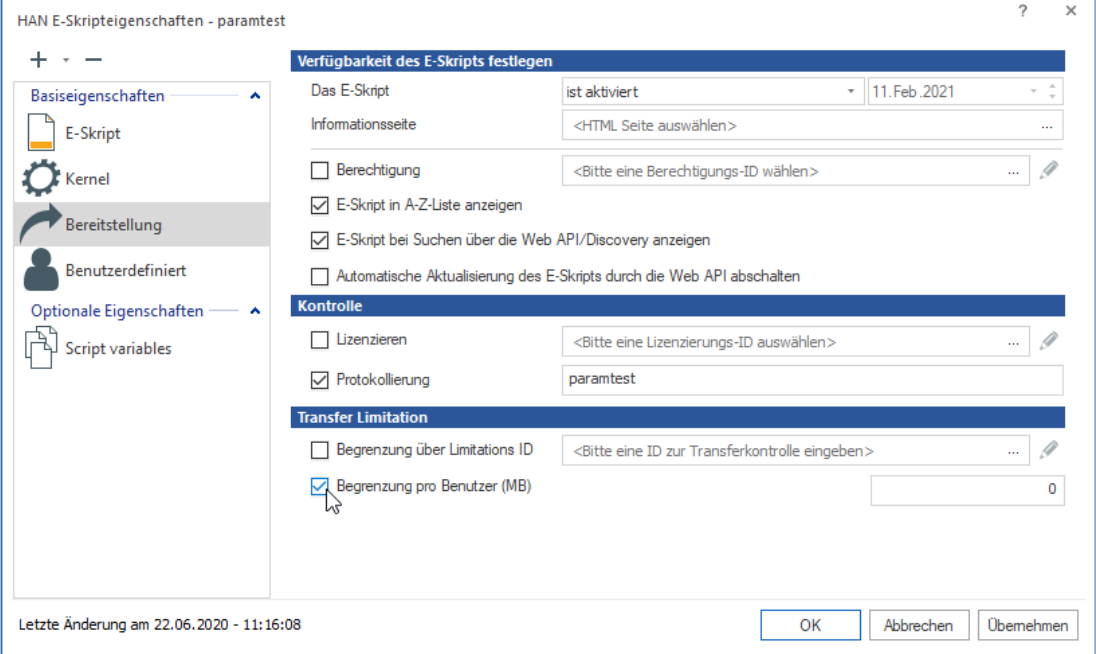

Im Eingabefeld hinter **Begrenzung pro Benutzer (MB)** definieren Sie das Datenvolumen in Megabyte, das einem Benutzer für die Benutzung des E-Skripts maximal zur Verfügung steht. Bei Überschreiten der Limitierung wird der Benutzer gesperrt.

## <span id="page-92-0"></span>**Protokollierung von Limitationsüberschreitungen**

Jede Sperrung eines Benutzers oder E-Skripts aufgrund der Überschreitung einer von Ihnen definierten Daten-Limitation wird protokolliert. Sie finden das Begrenzungsprotokoll im HAN Report Center. Wie Sie mit dem Begrenzungsprotokoll arbeiten, lesen Sie im Kapitel *HAN [Komponen](#page-370-0)ten/Report [Center/Gesperrt](#page-370-0)*.

# **HAN an die Firmenumgebung anpassen**

HAN bietet mehrere Möglichkeiten, optisch Ihre Corporate Identity zu integrieren:

- · *[Login-Seite](#page-93-0)*
- · *[A-bis-Z-Liste](#page-94-0)*
- · *[Fehlerseiten](#page-94-1)*

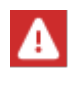

Im Verzeichnis **HH\HAN\Bin\System\web\htdocs** liegen Programmdateien der webbasierten HAN Programme. Nehmen Sie keine Änderungen in diesen Verzeichnissen vor. Alle Dateien in diesen Verzeichnissen werden im Zuge von Programm-Updates überschrieben.

### <span id="page-93-0"></span>**Login-Seite anpassen**

Die Login-Seite bietet vier Bereiche zur Anpassung von Texten und/oder Grafiken, die in den jeweiligen Dateien definiert werden können:

- · Überschrift/ Kopfbereich, zugehörige Datei: *customHead1.txt*
- · Customer Text 1, zugehörige Datei: *customField1.txt*
- · Customer Text 2, zugehörige Datei: *customField2.txt*
- · Customer Text 3, zugehörige Datei: *customField3.txt*

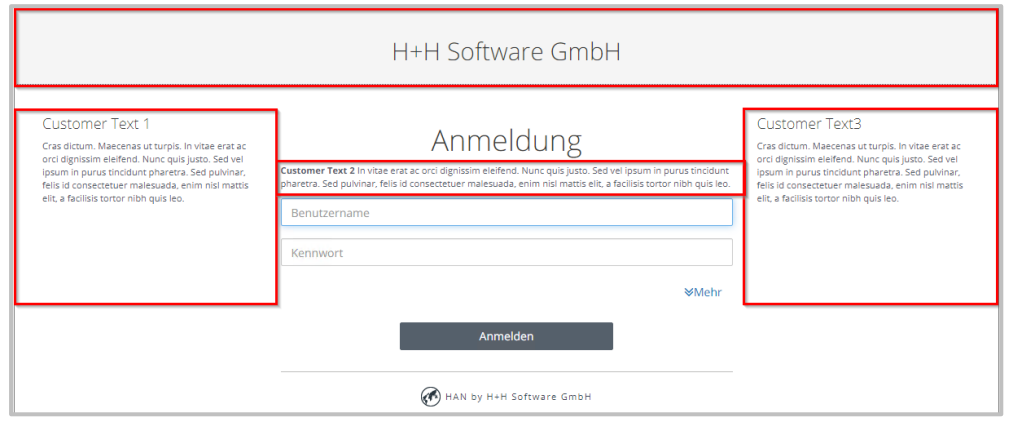

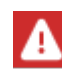

#### **Beachten Sie, dass ein kompletter Austausch der Login-Seite in HAN 5 nicht mehr möglich ist.**

Die Konfigurationsdateien für die Login-Seite finden Sie im Verzeichnis \HH\HAN\Bin\Sys**tem\web\htdocs\_user\login.**

Die Dateien **customFieldt1.txt** bis **customFieldt3.txt**, sowie die Datei **cu**stomHead.txt enthalten HTML Quelltext der direkt in die korrespondierenden Bereiche geladen wird.

Die Beschriftung der einzelnen Felder der Loginseite können sprachspezifisch in den Dateien **hhlib\_langvar.js.de** und **hhlib\_langvar.js.en** angepasst werden.

Das Layout der o.g. vier Bereiche kann über die Datei **customer.css** modifiziert werden.

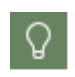

Sie können die verwendeten CSS-Klassen des generellen Layout (Farben, Schriftarten etc.) der Login-Seite ebenfalls über die Datei **customer.css** überschreiben, da diese nach der globalen css-Datei geladen wird.

## <span id="page-94-0"></span>**A-Z-bis-Liste anpassen**

In der A-bis-Z-Liste kann im Headerbereich eine Anpassung für den Institutionsnamen und/oder ein Logo vorgenommen werden.

Die Konfigurationsdateien für die Login-Seite finden Sie im Verzeichnis \HH\HAN\Bin\Sys**tem\web\htdocs\_user\atoz.**

Die Datei **custom.txt** enthält HTML Quelltext, der direkt in den entsprechenden Bereich geladen wird.

## <span id="page-94-1"></span>**Fehlerseiten anpassen**

Die Fehlerseiten finden Sie im Verzeichnis \HH\HAN\Bin\System\web\htdocs\_u**ser\haninfo**.

Sie können diese Dateien anpassen oder komplett ersetzen.

Die Fehlerseiten sind in verschiedenen Sprachen verfügbar, gekennzeichnet durch den Ländercode als Teil des Dateinamens, z.B. "error.html.de" oder "error.html.en". In Auswahldialogen können Sie sprachspezifisch die Dateien filtern bzw. zuweisen. Achten Sie also beim Erstellen von HTML-Seiten darauf, die korrekte Sprachendung zu wählen.

## **Login-Fehlermeldungen anpassen**

In HAN besteht die Möglichkeit, Anmeldeberechtigungen mehrstufig zu überprüfen. Fällt diese Überprüfung negativ aus, wird dies den Benutzern über eine Bildschirmmeldung, mitgeteilt.

Eine Anmeldung kann allgemein abgelehnt werden. Je nach Anmeldemodul kann aber auch zwischen verschiedenen Gründen, weswegen eine Anmeldung verweigert wird, unterschieden werden.

Gründe für die Ablehnung können beispielsweise ein unbekannter Benutzername, ein falsches Passwort, abgelaufene Nutzungsfrist, Sperrung eines Nutzers aufgrund nicht bezahlter Gebühren etc. sein.

Für diese spezifische Überprüfung der Anmeldeberechtigung können Sie, je nach Anmeldemodul, anpassbare Fehlermeldungen in HAN hinterlegen, die dann den Ablehnungsgrund ausgeben.

Bearbeiten Sie dafür die Javascript Datei im Verzeichnis **HH/HAN/Bin/System/web/htdocs\_user/login/hhlib\_langvar.js** mit der jeweiligen Sprachkennung (**.de** für Deutsch, **.en** für Englisch) am Ende.

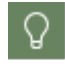

In der Datei wird Javascript verwendet.

Je nach Anmeldemodul, werden unterschiedliche Fehlercodes übermittelt.

Eine Übersicht der Fehlercodes finde Sie im *[Anhang/Login-Fehlercodes](#page-409-0)*.

# <span id="page-95-0"></span>**Onlineressourcen über HAN bereitstellen**

HAN ermöglicht es, verschiedene Onlineressourcen zentral über eine Schnittstelle für Clients verfügbar zu machen. Die Quelle der Onlineressource bleibt dabei für die Clients verborgen, da die Clients ausschließlich mit dem HAN Server kommunizieren. Auch alle Authentifizierungsvorgänge laufen über den HAN Server. Um dies zu realisieren, bedient sich HAN geskripteten Aufrufen der jeweiligen Onlineressourcen. Diese E-Skripte werden so angepasst, dass Sie alle Prozeduren bedienen, die zu einem korrekten Aufruf der Onlineressource notwendig sind. Das vorliegende Kapitel beschreibt, wie Sie Onlineressourcen über HAN bereitstellen. Sie erstellen E-Skripte in der HAN E-Skriptverwaltung. Sie starten die E-Skriptverwaltung über die Desktopverknüpfung **HAN Tools**.

Zum Erstellen von E-Skripten ergeben sich, je nach Komplexitätsgrad, unterschiedliche Vorgehensweisen:

- · Ohne Skriptaufnahme: Ist die Start-URL der Onlineressource gleich der Ziel-URL des E-Skripts, erstellt HAN automatisch ein E-Skript für Sie, das nicht nachbearbeitet werden muss. Die Start-URL ist dann gleich der Ziel-URL, wenn keine Weiterleitung erfolgt, also z.B. keine Anmeldung notwendig ist oder die Anmeldung an der Webseite über einen HTTP-Anmeldedialog erfolgt.
- · Mit Skriptaufnahme: Erfolgt eine Weiterleitung oder die Anmeldung an einer Onlineressource im Hintergrund einer Webseite, muss eine manuelle Skriptaufnahme durchgeführt werden. Dies kann zusätzliche Arbeitsschritte, wie die Flexibilisierung der URL-Parameter des Skripts, beinhalten.

Folgende Kapitel zeigen Ihnen, wie Sie E-Skripte erstellen:

- · *[E-Skriptverwaltung](#page-96-0)* ist ein referenzielles Kapitel, das beschreibt, wie Sie mit der E-Skriptverwaltung arbeiten.
- · *[Skripteditor](#page-111-0)* beschreibt die Funktionen des Skripteditors, mit dem Sie E-Skripte erstellen und bearbeiten.
- · *[E-Skripte](#page-120-0) erstellen* beschreibt, wie Sie HAN E-Skripte mit automatischer und mit manueller Skriptaufnahme erstellen und letztere optimieren.
- · *[URL-Parameter](#page-131-0) flexibilisieren* beschreibt, wie Sie E-Skripte flexibilisieren, d.h. die Werte sitzungsspezifischer Parameter durch Variablen ersetzen.
- · *[Anmeldung](#page-141-0) über Ajax* beschreibt, wie man ein E-Skript manuell anpasst, um die Anmeldung mit AJAX-Technologie durchzuführen.
- · *[Bedingte](#page-153-0) Skripte* beschreibt, wie Sie Ihre E-Skripte so anpassen, dass Sie auch für Webseiten mit geschützten und nicht geschützten Bereichen zuverlässig funktionieren und eine Anmeldung erst dann erfolgt, wenn tatsächlich ein geschützter Bereich aufgerufen wird.
- · *[Frames](#page-161-0)* beschreibt, wie Sie Ihre E-Skripte für framebasierte Webseiten optimieren.
- · *Lizenzen [zuweisen](#page-162-0)* beschreibt, wie Sie mit HAN Ihre E-Skripte lizenzieren, um eine lizenzgerechte Nutzung von Onlineressourcen sicherzustellen.

# <span id="page-96-0"></span>**E-Skriptverwaltung**

Zentrales Element bei der Arbeit mit HAN ist die HAN E-Skriptverwaltung. Sie verwalten dort Ihre Onlineressourcen (E-Skripte), die über HAN zur Verfügung gestellt werden. Sie öffnen die E-Skriptverwaltung über die Desktopverknüpfung **HAN Tools**.

Die Aufgaben der E-Skriptverwaltung sind in zwei zentrale Bereiche aufgeteilt:

- · **E-Skripte verwalten**: Hier können Sie E-Skripte erstellen, bearbeiten, duplizieren, löschen, testen, sowie die Eigenschaften von E-Skripten bearbeiten. Wie Sie E-Skripte verwalten, lesen Sie im Kapitel *Verwaltung von HAN [Ressourcen/E-Skrip](#page-164-0)[te](#page-164-0)*. Welche Eigenschaften E-Skripte haben und wie Sie sie bearbeiten, lesen Sie im Kapitel *[E-Skripteigenschaften](#page-165-0)*.
- · **Abfragen verwalten**: Der Abfragemechanismus ist ein Gruppierungs- und Kategorisierungskonzept, das E-Skripte anhand Ihrer Eigenschaften aus der Datenbank abfragt. E-Skripte können dementsprechend Mitglied mehrerer Abfragen sein, wenn Sie gemeinsame Eigenschaften haben.

Wie Sie mit Abfragen arbeiten, lesen Sie im Kapitel *Verwaltung von HAN [Ressourcen/Abfra](#page-104-0)gen [verwalten](#page-104-0)*.

Vorgaben für die Verwaltung von E-Skripten definieren Sie in den **HAN Einstellungen**, in der Sektion **Global** auf der Seite **E-Skripte**. Eine Beschreibung dieser Vorgaben lesen Sie im Kapitel *HAN Komponenten/HAN [Einstellungen/Global/E-Skripte](#page-298-0)*.

#### **Hauptfenster**

Im **Hauptfenster** der E-Skriptverwaltung sehen Sie alle vorhandenen E-Skripte im Überblick und haben Zugriff auf weitere Funktionen.

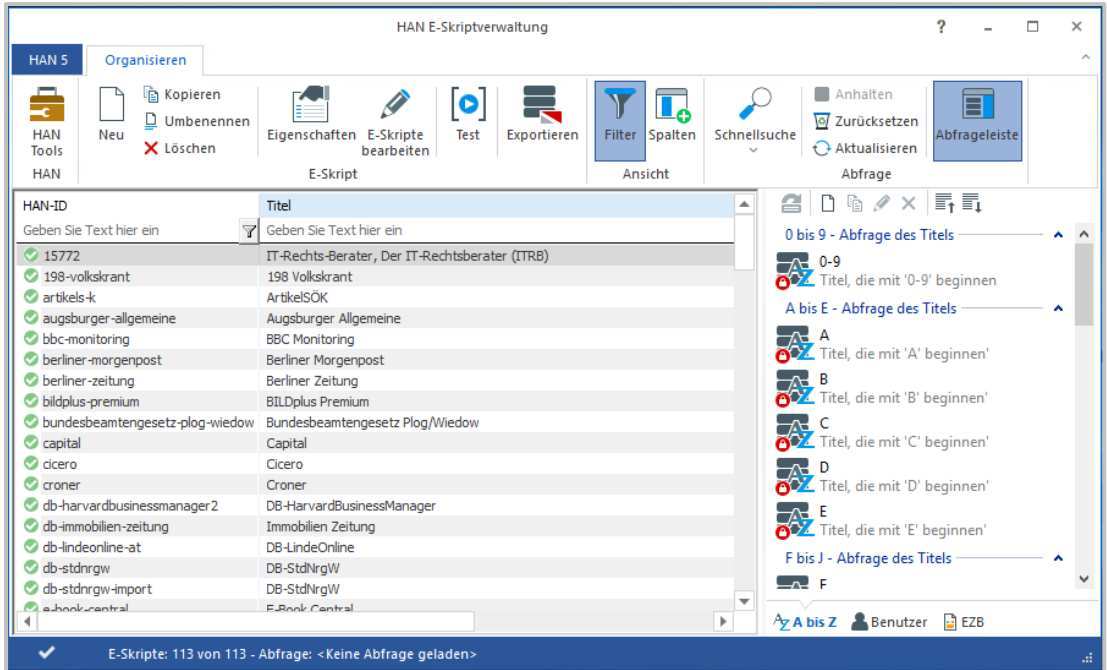

Das Hauptfenster der E-Skriptverwaltung besteht aus folgenden Bedienelementen:

· **Programmmenü** - Hier haben Sie Zugriff auf Programmfunktionen und Hilfsprogramme. Eine Übersicht über das Programmmenü lesen Sie im Kapitel *[Programmmenü](#page-107-0)*.

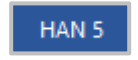

· **Menüband** - Über das Menüband haben Sie Zugriff auf die zentralen Aufgaben der E-Skriptverwaltung.

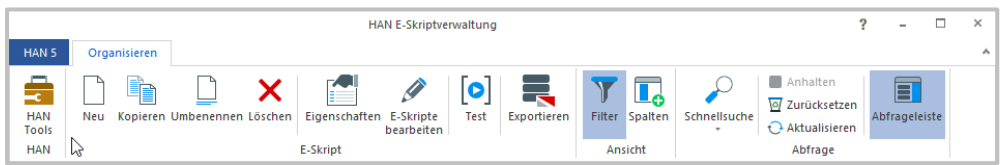

· **Filterleiste** - Hier finden Sie die Suchfunktion für E-Skripte. Um die Filterleiste einzublenden, klicken Sie im Menüband **Filter**.

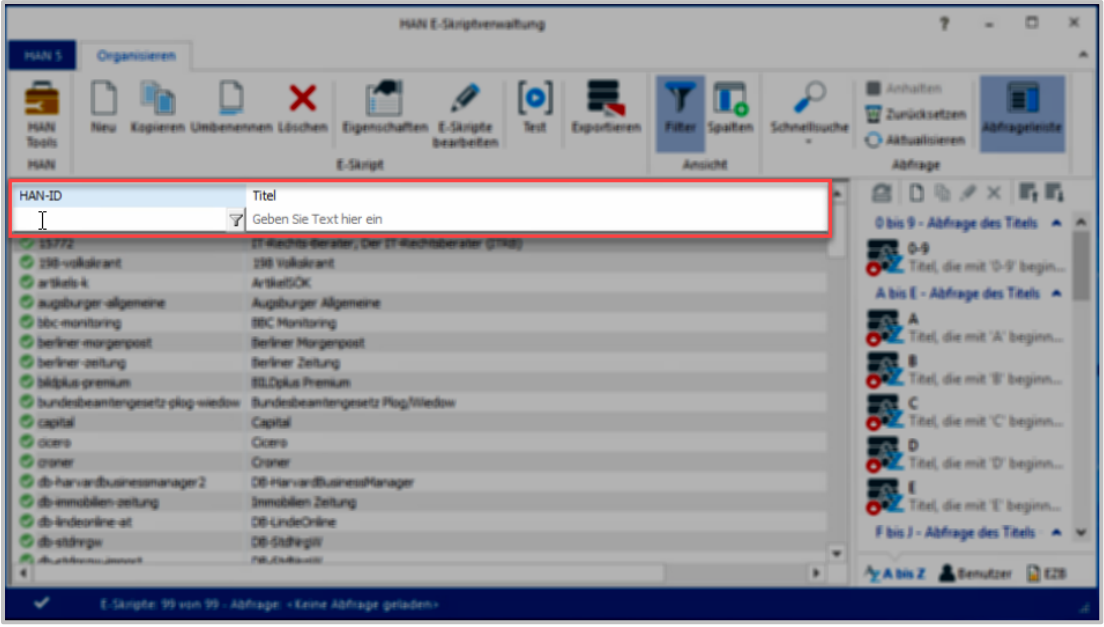

· **E-Skriptauswahl** - Die E-Skriptauswahl listet alle HAN E-Skripte, die den in der Filterleiste und im Abfragefenster gewählten Kriterien entsprechen.

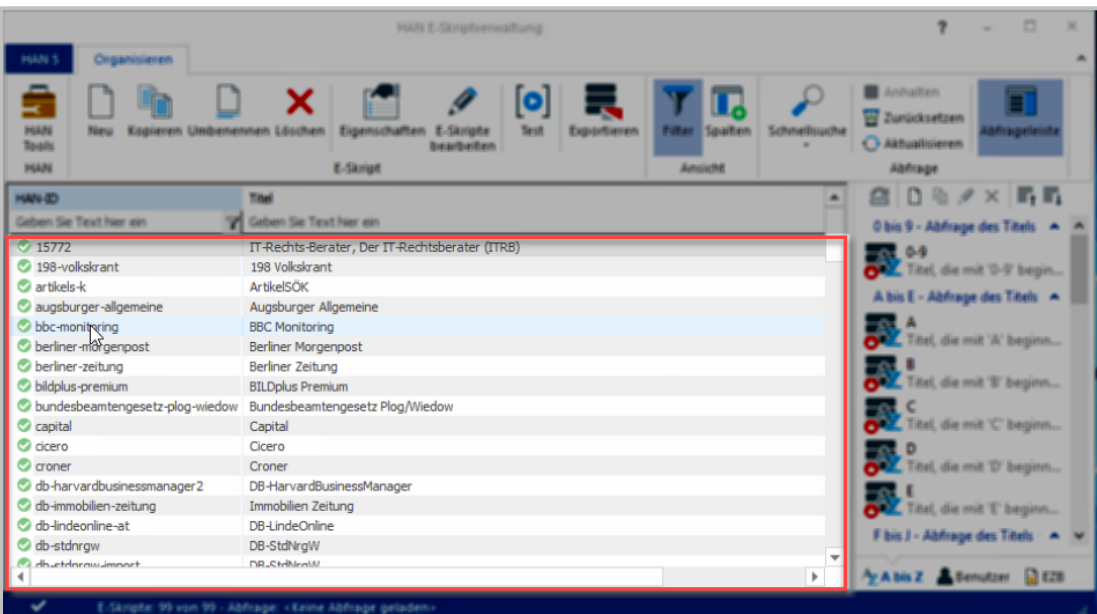

· **Abfrageleiste** - Die Abfrageleiste listet alle vorhandenen Datenbankabfragen. Die Abfrageleiste verfügt über mehrere Registerkarten und eine eigene Symbolleiste, mit der Sie Abfragen anwenden und bearbeiten. Nach Anwendung werden in der E-Skriptauswahl nur noch E-Skripte gezeigt, die den in der Abfrage geltenden Kriterien entsprechen. Detailliert beschrieben finden Sie die Elemente der Abfrageleiste im Kapitel *[Abfrageleiste](#page-103-0).* Wie Sie Abfragen verwalten, lesen Sie im Kapitel *Abfragen [verwalten](#page-104-0)*. Wie Sie mit Abfragen arbeiten, lesen Sie im Kapitel *Verwaltung von HAN [Ressourcen/Abfragen](#page-217-0) nutzen*.

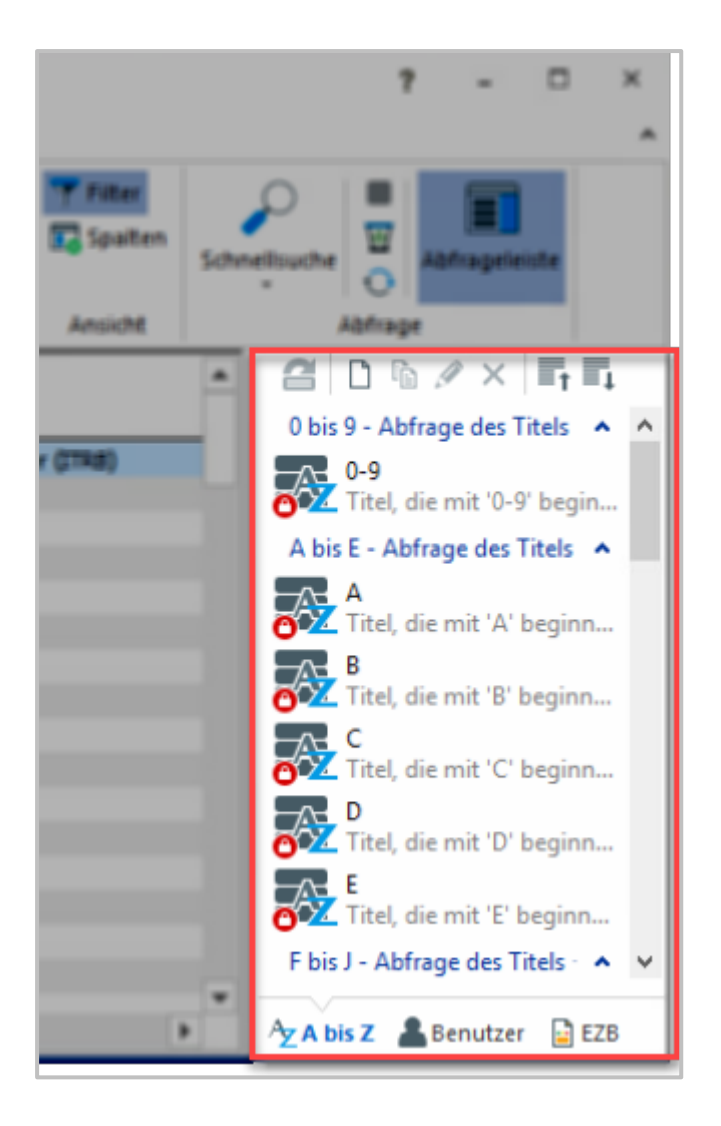

Folgende Schaltflächen finden Sie im **Menüband** der E-Skriptverwaltung:

- · **HANTools** Öffnet die HAN Tools.
- · **Neu** Erstellt ein neues HAN E-Skript.
- · **Kopieren** Kopiert das markierte E-Skript.
- · **Umbenennen** Benennt die E-Skript ID um.
- · **Löschen** Löscht ein in der E-Skriptauswahl markiertes E-Skript.
- · **Eigenschaften** Öffnet die Eigenschaften eines markierten E-Skripts. Welche Eigenschaften ein E-Skript hat und wie Sie sie bearbeiten, lesen Sie im Kapitel *[Verwaltung](#page-164-0) von HAN [Ressourcen/E-Skripte](#page-164-0)*.
- · **E-Skripte bearbeiten** Öffnet das markierte E-Skript zum Bearbeiten im Skripteditor. Wie Sie mit dem Skripteditor arbeiten, lesen Sie im Kapitel *[Skripteditor](#page-111-0)*.
- · **Test** Testet das markierte E-Skript.

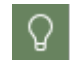

Zur Anmeldung für den Test benutzen Sie die gleichen Anmeldedaten wie zur Anmeldung am HAN Client.

- · **Exportieren** Exportiert die markierten E-Skripte als Austauschdatei in den HAN Austauschordner.
- · **Filter** Zeigt in der E-Skriptauswahl eine Filterleiste, in der Sie für jede Spalte einen Suchbegriff eingeben. Die Eingabe eines Suchbegriffs filtert die Ansicht der E-Skriptauswahl, so dass nur noch E-Skripte gezeigt werden, die in der entsprechenden Spalte mit dem Suchbegriff übereinstimmen.
- · **Spalten** Öffnet einen Dialog, in dem Sie die in der E-Skriptauswahl gezeigten Spalten wählen. Mögliche Spalten sind:
	- o HAN-ID
	- o Titel
	- o Short-ID
	- o 1. 4. Eigenschaft
	- o Alternative IP-Adresse
	- o Anmeldetyp
	- o API Properties
	- o Berechtigung
	- o Berechtigungs-ID
	- o Beschreibung
	- o Bezugsquelle
	- o Datum des Import
	- o eISSN
	- o Erweitertes Logonscript
	- o Externer HAN-Server
	- o EZB Aktualisierung
	- o EZB Anchor
	- o EZB ZDB Nummer
	- o EZB-ID
	- o Fachgebiet
	- o HAN Kernel
	- o Headerauthentifizierung
	- o Informationsseite
	- o ISSN
	- o JavaScript
	- o JS aktiv
	- o Letzte Änderung
	- o Letzter Aufruf
	- o Lizenz
	- o Lizenz-ID
	- o Notiz
	- o Protokoll-ID
- o Protokollieren
- o Standort (Funktion ab HAN 6)
- o Start-URL
- o Status
- o Typ
- o Verlag

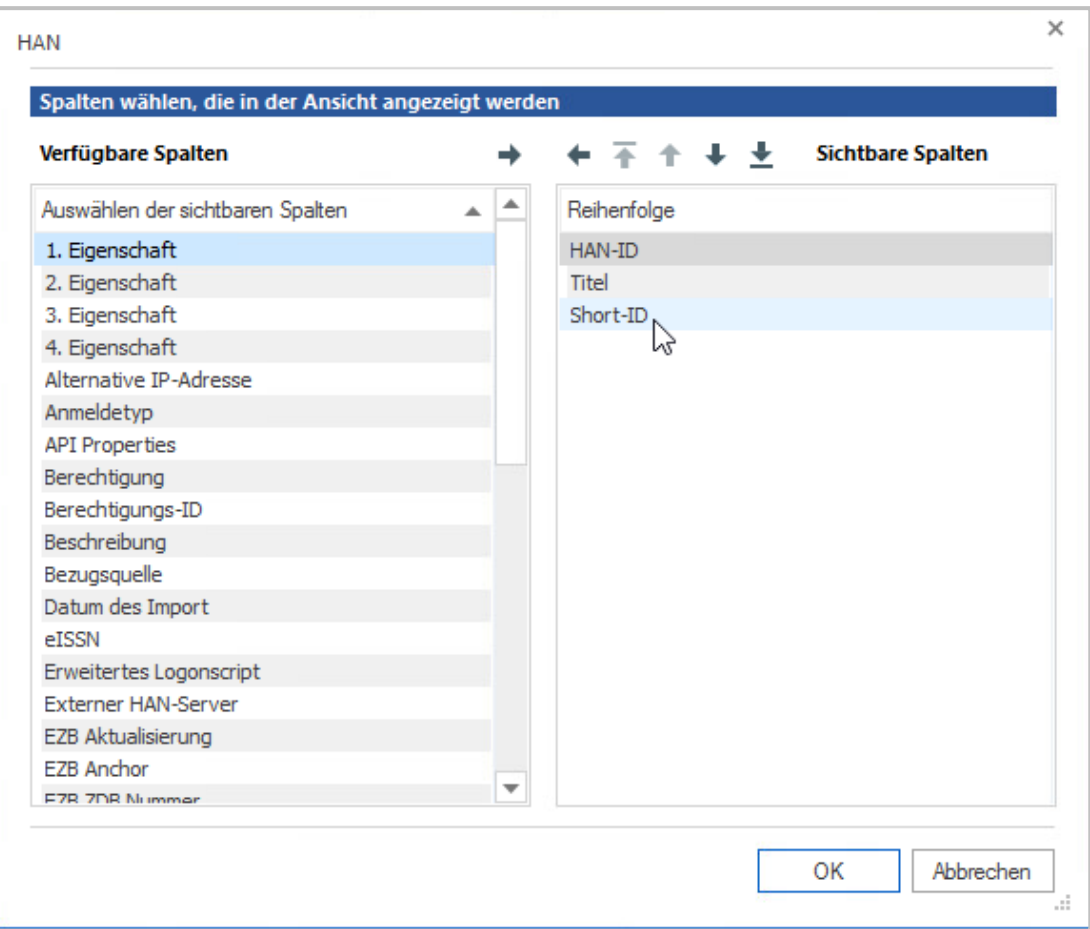

Ω

Hier finden Sie auch die Spalte **Short-ID**. Die Short-ID ist ein mögliches Suchkriterium für die *[Schnellsuche](#page-102-0).*

- · **Schnellsuche** Sucht in der HAN Datenbank anhand einer Zeichenkette entweder nach einer HAN ID oder einem E-Skript-Titel und zeigt das E-Skript in der E-Skriptauswahl. Wie Sie die Schnellsuche verwenden, lesen Sie im Kapitel *[Schnellsuche](#page-102-0)*.
- · **Anhalten -** Stoppt die aktuell ausgeführte Abfrage.
- · **Zurücksetzen -** Setzt die Abfrage zurück. In der E-Skriptansicht werden wieder alle E-Skripte gezeigt.
- · **Aktualisieren** Aktualisiert die E-Skriptauswahl.

· **Abfrageleiste** - Zeigt oder verbirgt die Abfrageleiste. Die Abfrageleiste listet alle im HAN System vorhandenen Abfragen. Wie Sie mit Abfragen arbeiten, lesen Sie im Kapitel *[Verwal](#page-104-0)tung von HAN [Ressourcen/Abfragen](#page-104-0) verwalten*.

#### <span id="page-102-0"></span>**Schnellsuche**

Die Schnellsuche sucht nach einem oder mehreren E-Skripten in der HAN Datenbank und zeigt diese in der E-Skriptauswahl. Dabei ignoriert die Schnellsuche alle aktiven Abfragen.

Sie starten die Schnellsuche, indem Sie im Menüband **Schnellsuche** klicken. Dies öffnet den Dialog **Schnellsuche.**

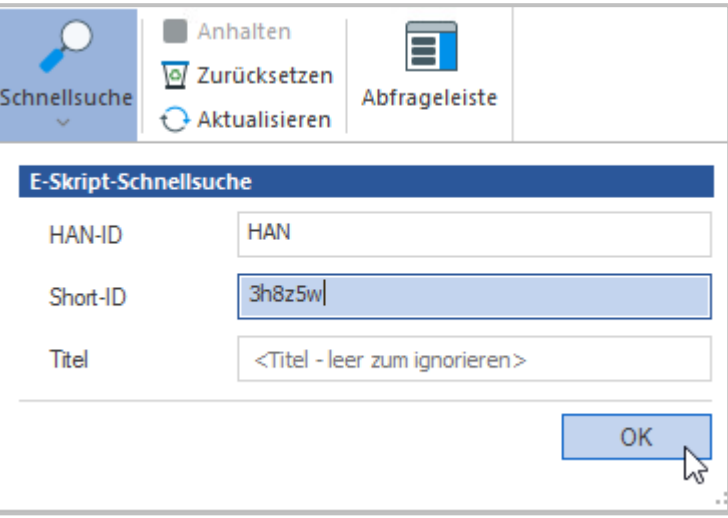

Als **HAN ID** geben Sie einen Ausdruck ein, der die HAN ID beschreibt. Alternativ geben Sie als **Titel** einen Ausdruck, der den Titel des E-Skripts beschreibt. Ab HAN 5.5 können Sie auch über die **Short-ID** suchen. Sie können die Suchausdrücke kombinieren.

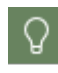

Sie können sich die Short IDs der E-Skripte als Spalte in der E-Skriptverwaltung anzeigen lassen.

Beachten Sie, dass die Schnellsuche alle vorhandenen E-Skripte durchsucht. Sind die Suchausdrücke zu allgemein, kann die Suche entsprechend lange dauern.

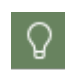

Die Schnellsuche wird intern als regulärer Ausdruck verarbeitet. Verwenden Sie Sonderzeichen wie z.B. **+** oder **?** in Ihrem Suchausdruck, müssen Sie diese als Literale durch einen vorangestellten Backslash **\** kennzeichnen.

Klicken Sie **OK**, um die Suche zu starten. In der E-Skriptauswahl werden alle E-Skripte gezeigt, auf die die Suchausdrücke zutreffen.

#### <span id="page-103-0"></span>**Abfrageleiste**

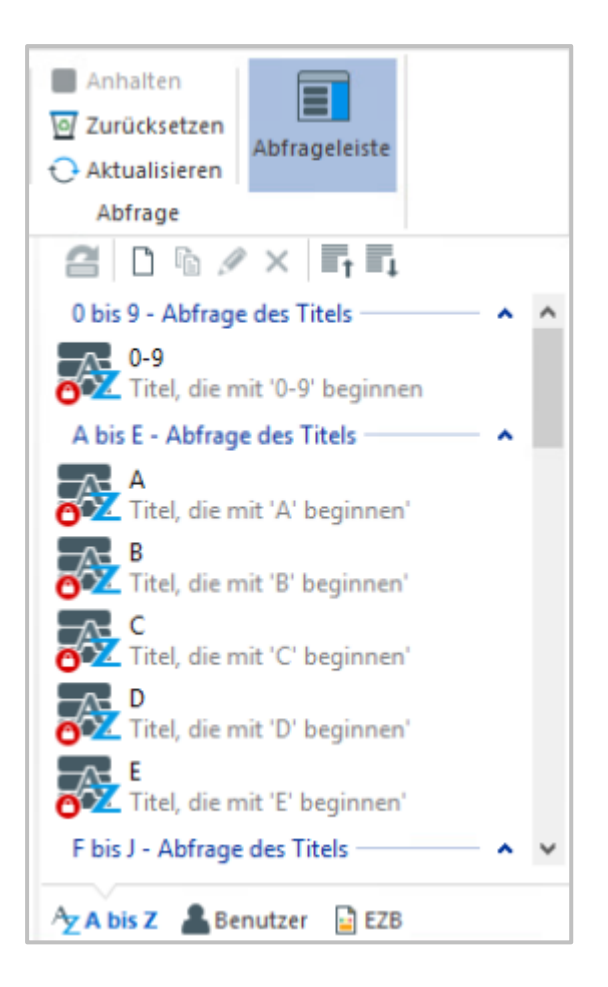

In der Abfrageleiste finden Sie folgende **Registerkarten**:

- · **A bis Z** Fragt Ihre E-Skripte nach Kriterien der A-bis-Z-Liste ab.
- · **Benutzer** Fragt E-Skripte nach Kriterien ab, die Sie selbst bestimmen. Listet alle von Ihnen selbst erstellten Abfragen.
- · **EZB** Fragt E-Skripte ab, die aus der EZB importiert wurden.

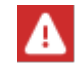

Diese Karte ist nur sichtbar, wenn das EZB-Modul aktiv ist.

Wie Sie mit der E-Skriptauswahl und der Filterleiste arbeiten, lesen Sie im Kapitel *[Verwaltung](#page-164-0) von HAN [Ressourcen/E-Skripte](#page-164-0)*.

Wie Sie E-Skripte unter Verwendung des Skriptgenerators bearbeiten, lesen Sie im Kapitel *[On](#page-95-0)lineressourcen über HAN [bereitstellen/HAN](#page-95-0) E-Skripte erstellen/Mit manueller Skriptaufnahme*.

Folgende Befehle finden Sie in der **Symbolleiste** der Abfrageleiste:

- · **Laden -** Wendet die markierte Abfrage an und lädt E-Skripte gemäß der Abfragekriterien.
- · **Erstellen -** Erstellt eine neue benutzerdefinierte Abfrage.
- · **Kopieren** Kopiert die markierte Abfrage.
- · **Bearbeiten -** Bearbeitet die markierte Abfrage.
- · **Löschen -** Löscht die markierte Abfrage.
- · **Zuklappen -** Zeigt nur Kategorien.
- · **Aufklappen -** Zeigt Kategorien und Abfragen.

## <span id="page-104-0"></span>**Abfragen verwalten**

Abfragen sind ein dynamisches Ordnungskonzept in HAN. In der E-Skriptverwaltung erstellen Sie feste Datenbankabfragen, die dann alle E-Skripte listen, die den von Ihnen gewählten Kriterien entsprechen. Sie starten die E-Skriptverwaltung über die Desktopverknüpfung **HAN Tools**. Um eine neue benutzerdefinierte Abfrage zu erstellen, wählen Sie im Abfragefenster die Registerkarte **Benutzer**. In der Symbolleiste des Abfragefensters klicken Sie die Schaltfläche **Neu**.

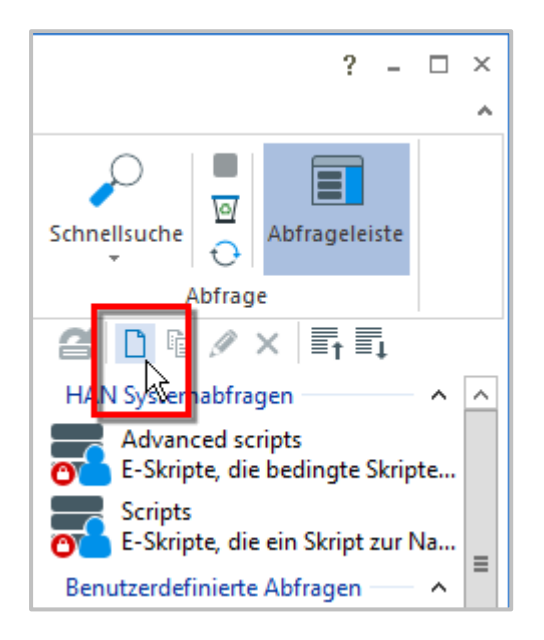

Um eine vorhandene Abfrage zu bearbeiten, markieren Sie die Abfrage und klicken in der Symbolleiste die Schaltfläche **Bearbeiten**. Im Dialog **Abfrage** definieren Sie die Eigenschaften der Datenbankabfrage:

- · **Abfrage** Name der Abfrage.
- · **Beschreibung** Optional definieren Sie eine Beschreibung, die den Inhalt/Zweck der Abfrage beschreibt.

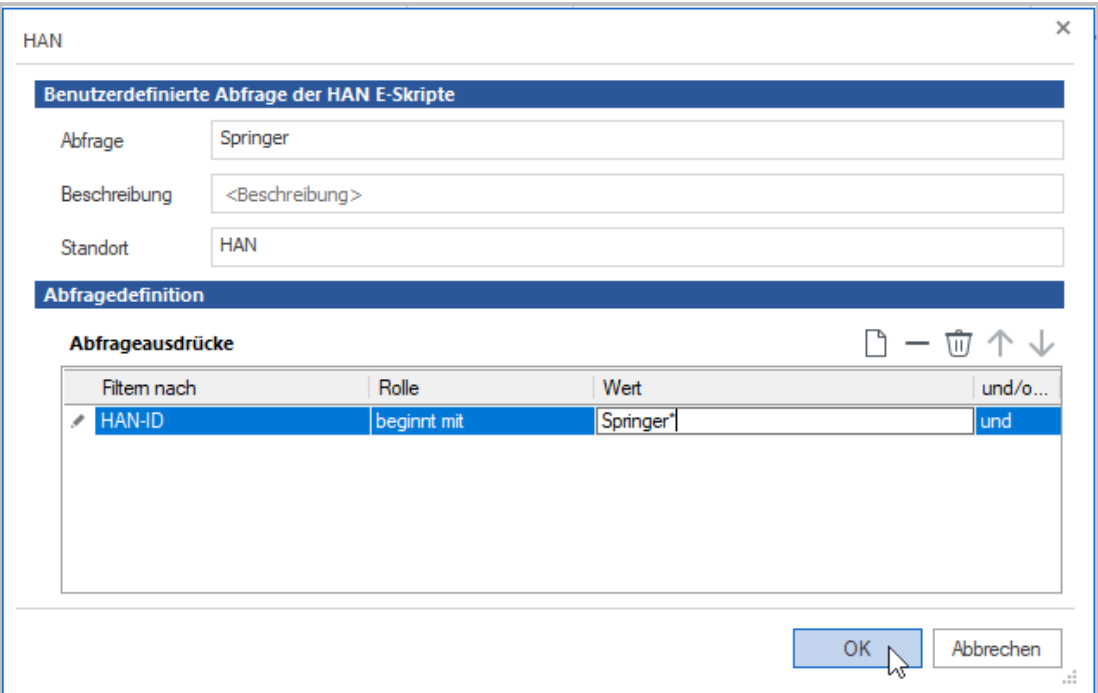

Die Tabelle **Abfrageausdrücke** listet die einzelnen Kriterien der Abfrage.

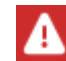

Die Liste der Abfragekriterien wird von oben nach unten abgearbeitet.

Sie bearbeiten die Tabelle mit den Schaltflächen oberhalb der Tabelle.

#### **Bedeutung der Tabellenspalten:**

- · **Abfragen nach** Listet die Abfragekriterien. Mögliche Kriterien sind:
	- o Eigenschaft (1 bis 4)
	- o Alternative IP-Adresse
	- o Anmeldetyp
	- o API Properties
	- o Berechtigung
	- o Berechtigungs-ID
	- o Beschreibung
	- o Bezugsquelle
	- o Datum des Imports
	- o eISSN
	- o Erweitertes Logonscript
	- o Externer HAN-Server
	- o EZB Aktualisierung
	- o EZB Anchor
- o EZB ZDB-Nummer
- o EZB-ID
- o Fachgebiet
- o HAN Kernel
- o HAN ID
- o Headerauthentifizierung
- o Informationsseite
- o ISSN
- o JavaScript
- o JS aktiv
- o Letzte Änderung
- o Letzter Aufruf
- o Lizenz
- o Lizenz-ID
- o Notiz
- o Protokoll-ID
- o Protokollieren
- o Short-ID
- o Standort (Funktion ab HAN 6)
- o Start-URL
- o Status
- o Titel
- o Typ
- o Verlag
- · **Regel** Definiert eine Beziehung zwischen einem Kriterium und einem Wert. Die Regeln sind abhängig von der gewählten Kategorie. Beispiele für mögliche Beziehungen sind:
	- o gleich
	- o ungleich
	- o beginnt mit
	- o beinhaltet
	- o ist definiert
	- o ist nicht definiert
	- o älter als
	- o nicht älter als
- · **Wert** Wert, der zum Kriterium in Beziehung gesetzt wird. Für die meisten Kriterien ist die Eingabe frei. In diesem Fall ist die Eingabe von Wildcards erlaubt. Für die Kriterien **Automatische EZB-Aktualisierung**, **Berechtigung**, **Lizenz** und **Protokollieren** wählen Sie aus folgenden vorgegebenen Werten:
	- o wahr

- o falsch
- o definiert
- o nicht definiert
- · **Und/oder** Definiert die Beziehung zum nächsten Abfrageausdruck in der Tabelle. So definieren Sie komplexe Datenbankabfragen aus mehreren Abfrageausdrücken.

## <span id="page-107-0"></span>**Programmmenü**

Im Programmmenü der E-Skriptverwaltung finden Sie Einstellungen des Programms, Zusatzfunktionen und Hilfsprogramme. Sie öffnen das Programmmenü über den Reiter **HAN 5**.

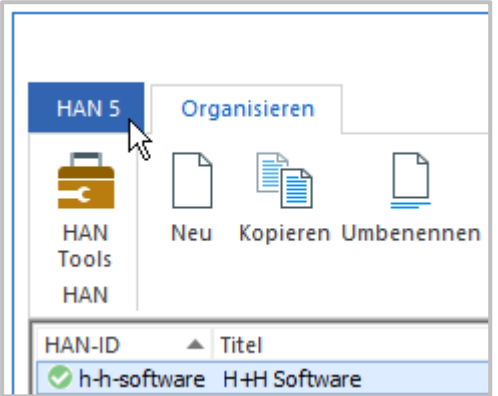

Folgende Befehle finden Sie im **Programmmenü** der E-Skriptverwaltung:

- · **HAN Tools** Startet die HAN Tools.
- · **Importieren** Importiert E-Skripte aus E-Skript-Austauschdateien.
- · **Daten** Zugriff auf den Export und Import von E-Skripten über CSV-Dateien, den EZB-Import und den EZB-Abgleich.
- · **Information** Zeigt Programminformationen und gewährt Zugriff auf die Onlinehilfe und weitere HAN Informationsressourcen im Internet.
- · **Optionen** Zugriff auf Einstellungen der E-Skriptverwaltung. Dort definieren Sie, welches Verhalten durch den Doppelklick auf ein E-Skript ausgelöst wird. Möglich sind: **zeigt die E-Skripteigenschaften** oder **lädt das E-Skript in den Skripteditor**.
- · **Hilfsprogramme** Startet verschiedene Hilfsprogramme von HAN wie den Ablaufmonitor.
- · **Diagnose** Startet die HAN Diagnose, die einen Überblick über Ihre Systemkonfiguration gibt. Wie Sie mit der Diagnose arbeiten, lesen Sie im Kapitel *HAN [Komponenten/HAN](#page-398-0) Dia[gnose](#page-398-0)*.
- · **Beenden** Beendet die E-Skriptverwaltung.
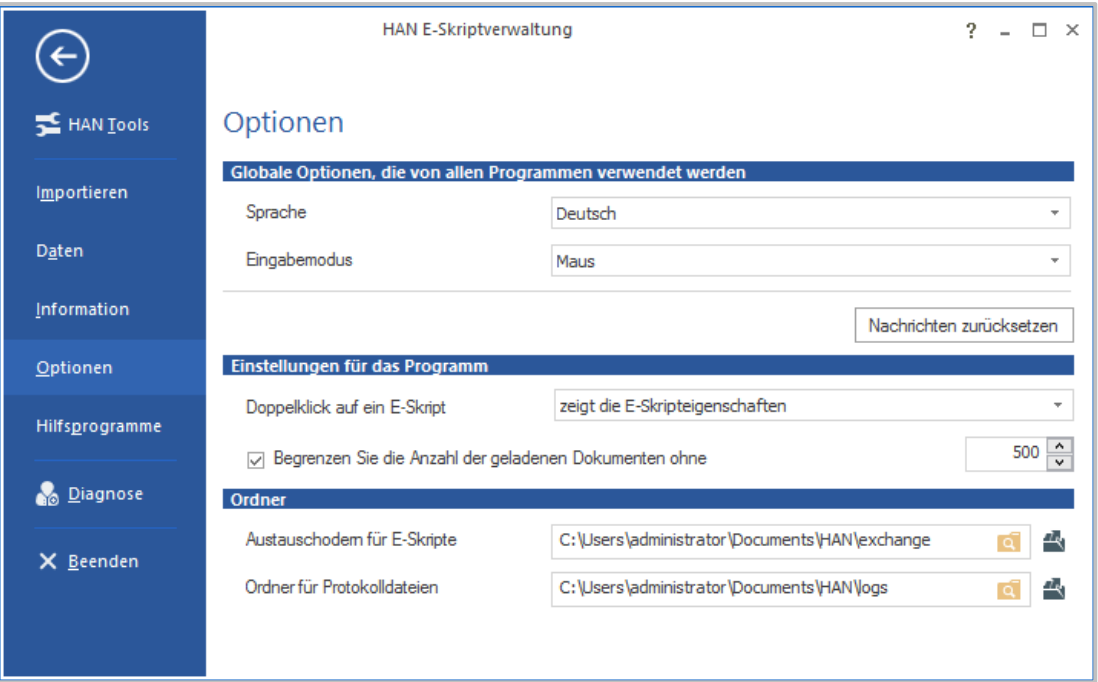

Der Ordner für die Protokolldateien protokolliert den CSV-Import.

### **CSV-Import**

Δ

Im CSV-Import importieren Sie E-Skripte aus CSV-Dateien. Sie starten den CSV-Import im Programmmenü über **Daten/CSV-Import**.

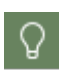

Der CSV-Import ist nicht die einzige Methode, E-Skripte in HAN zu importieren. Sie können auch HAN Austauschdateien verwenden. Wie Sie E-Skripte importieren, lesen Sie im Kapitel *Verwaltung von HAN [Ressourcen/E-Skripte/Import](#page-193-0) von E-Skrip[ten](#page-193-0)*.

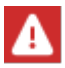

Die CSV-Datei muss für einen Import in HAN Unicode-codiert sein.

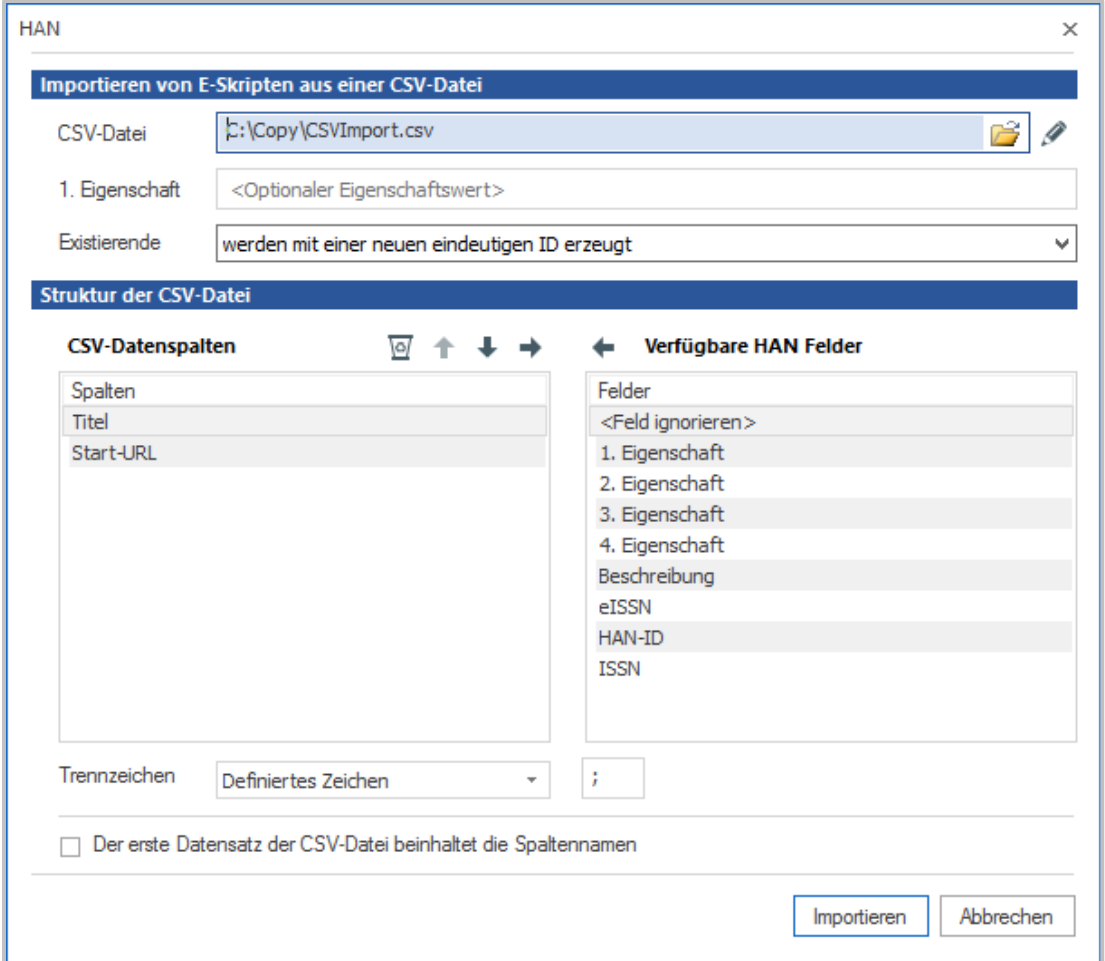

**CSV-Datei -** Die zu importierende CSV-Datei. Die **Auswählen**-Schaltfläche öffnet einen Dateidialog zur Auswahl der Datei. Die **Bearbeiten**-Schaltfläche öffnet die CSV-Datei im Windows Editor, um sie zu bearbeiten (z.B. Speichern im Unicode-Format).

- · **Eigenschaft -** Speichert eine frei wählbare Eigenschaft als erste Objekteigenschaft des E-Skripts. Diese kann über Abfragen abgefragt werden. Die Eingabe einer 1. Eigenschaft ist optional.
- · **Existierende IDs -** Definiert, wie mit bereits vorhandenen E-Skripten verfahren wird, die die gleiche HAN ID haben wie aus der CSV-Datei importierte IDs:
- · **werden mit einer neuen, eindeutigen ID erzeugt**. HAN erstellt trotzdem ein E-Skript, das aber eine neue HAN ID erhält.
- · **werden überschrieben (HINWEIS: Die Start-URL wird nicht überschrieben!)**. HAN überschreibt das vorhandene E-Skript. Beachten Sie, dass die Start-URL nicht überschrieben werden kann und somit die Start-URL des vorhandenen Skripts beibehalten wird.
- · **werden übersprungen**. E-Skripte, die bereits vorhanden sind, werden nicht importiert.

**CSV-Datenspalten** - Listet die in der CSV-Datei vorhandenen Datenspalten. **Titel** und **Start-URL** sind mindestens erforderlich. Mit den Schaltflächen oberhalb der Liste entfernen Sie Einträge aus der Liste oder ändern deren Position.

**Verfügbare HAN Felder -** Listet alle verfügbaren HAN Felder, die von HAN aus der CSV-Datei importiert werden können, aber zurzeit nicht verwendet werden. Mit der Schaltfläche oberhalb

der Liste verschieben Sie einen Eintrag in die Liste **CSV-Datenspalten**, damit diese E-Skripteigenschaft aus der CSV-Datei ausgelesen wird.

**Trennzeichen -** Definiert, welches Trennzeichen zwischen den Spalten eines Datensatzes in der CSV-Datei verwendet wird:

- · **Definiertes Zeichen** Verwendet ein definiertes Zeichen, das Sie in dem Eingabefeld eingeben.
- · **Tabulator -** Verwendet einen Tabulator als Trennzeichen.

**Der erste Datensatz der CSV-Datei beinhaltet die Spaltennamen -** Beim Import ignoriert HAN den ersten Datensatz der CSV-Datei, da dieser Spaltentitel enthält.

Der CSV-Import wird in den Protokollordner importiert. Der Bericht kann dort nachgelesen werden.

## **Weitere Funktionen in der E-Skriptverwaltung**

Die HAN E-Skriptverwaltung ist das zentrale Systemprogramm von HAN. Deshalb erreichen Sie diverse zusätzliche Verwaltungsprogramme von HAN ausschließlich über die E-Skriptverwaltung.

Folgende Programme starten Sie in der E-Skriptverwaltung im Zuge einer Neuaufnahme oder Bearbeitung eines E-Skripts:

- · **Skriptaufnahme**: Beim Erstellen eines neuen E-Skripts oder beim Bearbeiten eines E-Skripts im Skripteditor können Sie die Funktion wählen, eine automatische Skriptaufnahme zu starten.
- · **Skripteditor**: Beim Erstellen eines neuen E-Skripts können Sie die Funktion wählen, automatisch den Skripteditor zu starten. Sie können den Skripteditor auch über das Rechtsklick-Menü oder das **E-Skripte bearbeiten**-Icon im Menüband erreichen. Wie Sie mit dem Skripteditor arbeiten, lesen Sie im Kapitel *[Skripteditor](#page-111-0)*. Über die Bearbeiten-Funktion der E-Skriptverwaltung können Sie vorhandene E-Skripte auch im Nachhinein im Skripteditor bearbeiten.
- · **E-Skripteigenschaften**: Die E-Skripteigenschaften erreichen Sie per Doppelklick auf ein E-Skript, über das Rechtsklick-Menü oder das **Eigenschaften**-Icon im Menüband. Über die E-Skripteigenschaften definieren Sie verschiedene Eigenschaften eines E-Skripts, wie z.B. Objekteigenschaften, Liste der erlaubten Domänen, Anmeldedaten für eine Anmeldung an der Onlineressource oder Lizenzierung und Protokollierung. Welche Eigenschaften E-Skripte haben, lesen Sie im Kapitel *Verwaltung von HAN [Ressourcen/E-Skripte/E-Skripteigen](#page-165-0)[schaften](#page-165-0)*.
- · **Export/Import von E-Skripten**: Sie exportieren Ihre E-Skripte für einen späteren Import oder importieren zuvor exportierte E-Skripte. Die Importfunktion finden Sie im Programmmenü unter **Importieren**. Die Exportfunktion finden Sie im Menüband (**Exportieren**). Wie Sie E-Skripte importieren, lesen Sie im Kapitel *Verwaltung von HAN [Ressourcen/Import](#page-193-0) von [E-Skripten](#page-193-0)*. Wie Sie E-Skripte exportieren, lesen Sie im Kapitel *Verwaltung von HAN [Ressourcen/Export](#page-198-0) von [E-Skripten](#page-198-0)*.
- · **HAN Diagnose**: Zeigt detaillierte Informationen zu ihrem HAN System wie Server- und Lizenzinformationen und das aktuelle HAN Environment. Wie Sie mit der HAN Diagnose arbeiten, lesen Sie im Kapitel *HAN [Diagnose](#page-398-0)*.

· **Hilfsprogramme**.

## <span id="page-111-0"></span>**Skripteditor**

Im Skripteditor bearbeiten Sie Skripte und bedingte Skripte. Die folgenden Kapitel beschreiben die Funktionen des [Skripteditors.](#page-113-0) Außerdem lesen Sie, wie Sie die Eigenschaften von [URLs](#page-115-0) und [Parametern](#page-116-0) bearbeiten.

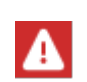

Grundsätzlich müssen Sie Skripte nachbearbeiten, wenn die Start-URL der Onlineressource ungleich der Ziel-URL des E-Skripts ist. Wie Sie URL-Parameter flexibilisieren, lesen Sie im Kapitel *[URL-Parameter](#page-131-0) flexibilisieren*.

## <span id="page-111-1"></span>**Skriptaufnahme**

Die Skriptaufnahme nimmt manuell ein Skript auf, das den Zugang zu einer Onlineressource ermöglicht, inklusive aller Navigations- und Anmeldevorgänge. Sie benötigen eine Skriptaufnahme, wenn die Start-URL des E-Skripts nicht gleich der Ziel-URL ist, z.B. wenn ein spezieller Anmeldevorgang erforderlich ist, z.B. bei Onlineressourcen mit geschützten und ungeschützten Bereichen oder unter Verwendung sitzungsspezifischer Parameter, benötigen Sie eine Skriptaufnahme.

Sie starten die Skriptaufnahme entweder direkt beim Erstellen des E-Skripts in der E-Skriptverwaltung oder beim Bearbeiten eines Skripts im Skripteditor.

#### **E-Skriptverwaltung:**

Wenn Sie beim Erstellen bereits wissen, dass das E-Skript eine Skriptaufnahme benötigt, wählen Sie im Dialog **Informationen zum Erstellen eines neuen E-Skripts** unter **Erstellen** als weitere Aktion **Und starten der Aufnahme im E-Skripteditor.**

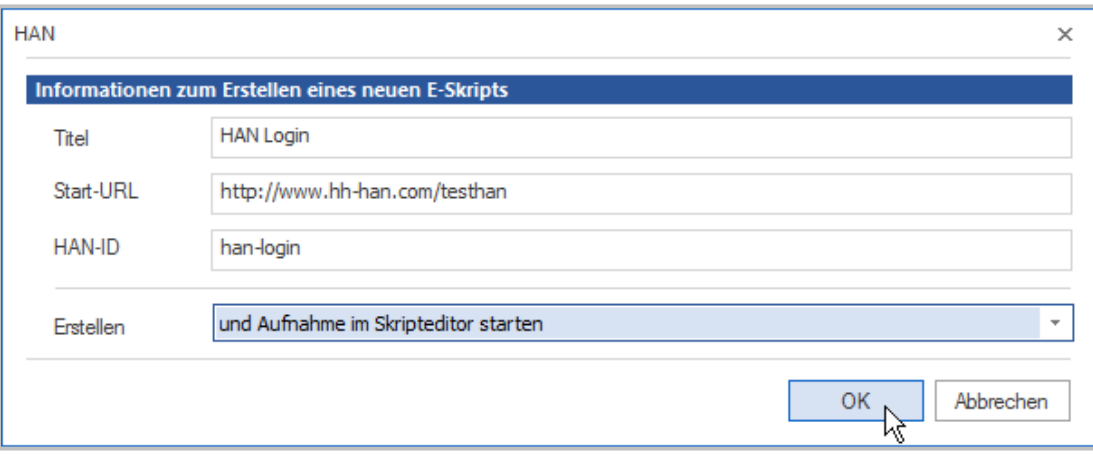

Das E-Skript wird erstellt, der Skripteditor wird gestartet. Zusätzlich wird der Browser geöffnet und die Skriptaufnahme gestartet.

#### **Skripteditor:**

Beim Bearbeiten eines Skripts starten Sie die Skriptaufnahme über das Menüband des Skripteditors. Klicken Sie in der Sektion **Aufnahme** die Schaltfläche **Starten.**

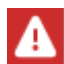

Eine bereits bestehende Aufnahme wird hierdurch gelöscht – nur die Start-URL bleibt bestehen.

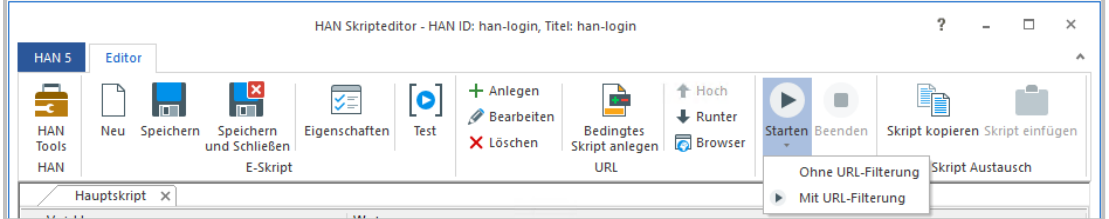

Wir wählen als Aufnahmeoption **Mit URL-Filterung**. Dies erzeugt eine deutlich bereinigte Aufnahme, in der keine "überflüssigen" URLs erscheinen. Der Browser wird gestartet und die Aufnahme beginnt.

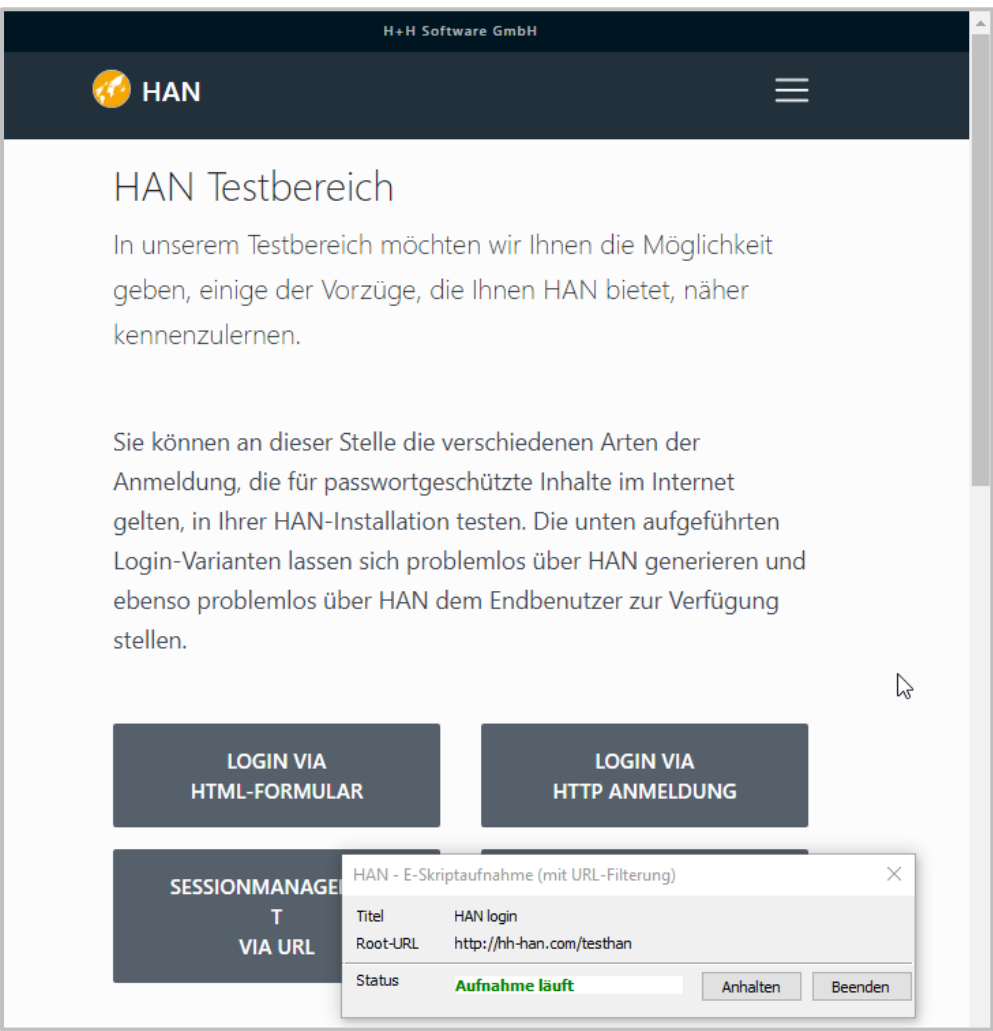

Mit dem Bedienelement am unteren Bildschirmrand steuern Sie die Aufnahme:

- · **Titel** Name des E-Skripts.
- · **Root-URL** Start-URL des E-Skripts.
- · **Status** Status der Aufnahme.
- · **Anhalten** Pausiert die Aufnahme.
- · **Beenden** Beendet die Aufnahme und ermöglicht die Bearbeitung der einzelnen Arbeitsschritte im Skripteditor.

Detaillierte Informationen zum Thema Skriptaufnahme lesen Sie in folgenden Kapiteln:

- · *E-Skripte erstellen/Mit [Skriptaufnahme](#page-124-0)* beschreibt, wie Sie Skripte aufnehmen.
- · *[URL-Parameter](#page-131-0) flexibilisieren* beschreibt, wie Sie URL-Parameter flexibilisieren, damit korrekte sitzungsspezifische Werte an den Server gesendet werden.
- · *[Bedingte](#page-153-0) Skripte* beschreibt, wie Sie bedingte Skripte erstellen.

## <span id="page-113-0"></span>**Funktionen des Skripteditors**

Sie starten den Skripteditor in der E-Skriptverwaltung, indem Sie ein Skript markieren und im Menüband **E-Skripte bearbeiten** wählen. Wie Sie mit der E-Skriptverwaltung arbeiten, lesen Sie im Kapitel *[E-Skriptverwaltung](#page-96-0)*. Im Skripteditor bearbeiten Sie Skripte auf mehreren Registerkarten.

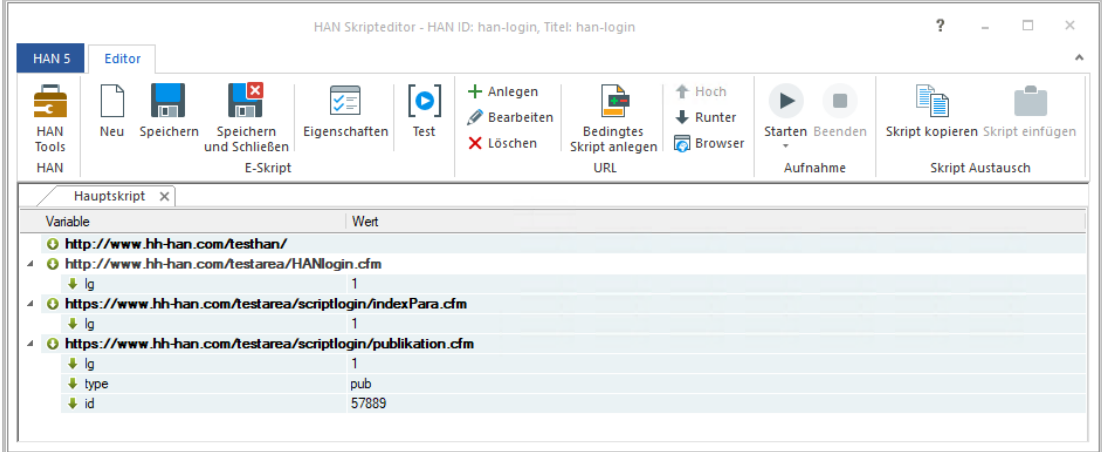

Auf der Karte **Hauptskript** bearbeiten Sie das eigentliche Skript des E-Skripts.

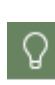

Falls das Skript ein bedingtes Skript enthält, bearbeiten Sie es auf der Karte **Bedingtes Skript: <Name>**. Bedingte Skripte führen eine Anmeldung durch, bedingt durch eine bestimmte URL. Damit die Registerkarte **Bedingtes Skript** gezeigt wird, müssen Sie über die Symbolleiste ein bedingtes Skript erstellen.

Folgende Befehle finden Sie in der **Symbolleiste**:

- · **Tools** Öffnet die HAN Tools.
- · **Neu** Erstellt ein neues E-Skript.
- · **Speichern** Speichert das aktuelle Skript.
- · **Speichern und Schließen** Speichert das Skript und schließt den Skripteditor.
- · **Eigenschaften** Bearbeitet die URL-Eigenschaften. Wie Sie URL-Eigenschaften bearbeiten, lesen Sie im Abschnitt *[URL-Eigenschaften](#page-115-0)*.
- · **Test** Öffnet den Browser und testet das Skript.

Ist eine Anmeldung notwendig, benutzen Sie zur Anmeldung für den Test im Browser die gleichen Zugangsdaten wie zur Anmeldung am HAN Client.

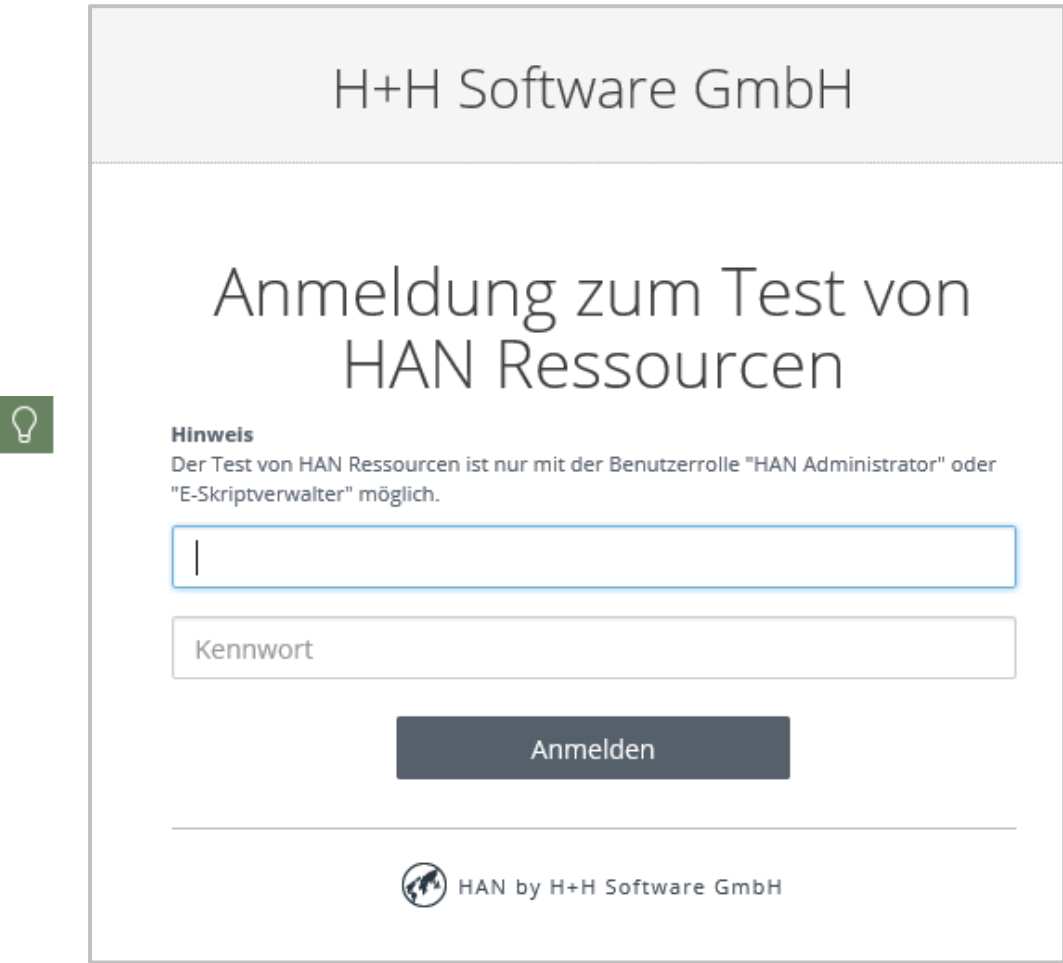

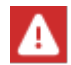

Tests werden nicht protokolliert. Es werden keine Berechtigungen, Lizenzen etc. ausgewertet.

- · **Anlegen** Erstellt manuell eine neue URL im Skript oder bedingten Skript.
- · **Bearbeiten** Bearbeitet das markierte Element, also entweder eine URL oder einen Parameter.
- · **Löschen** Löscht das markierte Element.
- · **Bedingtes Skript anlegen** Verschiebt eine markierte URL in ein bedingtes Skript. Bedingte Skripte werden nur ausgeführt, wenn die als Bedingung hinterlegte URL aufgerufen wird. Diese kann flexible Parameter enthalten, um die Bedingung weiter zu gestalten. Für bedingte Skripte wird pro Skript eine neue Registerkarte erstellt, auf der Sie das jeweilige bedingte Skript bearbeiten.
- · **Hoch** Verschiebt die markierte URL eine Position nach oben.
- · **Runter** Verschiebt die markierte URL eine Position nach unten.
- · **Browser** Öffnet die markierte URL im Browser.
- · **Starten** Startet die manuelle Skriptaufnahme. Wie Sie manuell Skripte aufnehmen, lesen Sie im Kapitel *[Skriptaufnahme.](#page-111-1)*
- · **Ohne URL-Filterung** Der HAN URL-Filter wird nicht verwendet. Alle aufgerufenen URLs werden ins E-Skript übernommen.
- · **Mit URL-Filterung** HAN verwendet den URL-Filter, mit dem überflüssige URL-Aufrufe, wie z.B. Bilder, Werbe-URLs, etc, aus dem E-Skript entfernt werden. Dies verringert den Optimierungsaufwand.
- · **Skript kopieren** Kopiert die Anmeldelogik des aktuellen E-Skripts. Wie Sie ein Skript kopieren, lesen sie im Kapitel *Skript [kopieren](#page-117-0) und einfügen*.
- · **Skript einfügen** Fügt eine kopierte Anmeldelogik eines E-Skripts in das aktuelle E-Skript ein.Wie Sie ein Skript eingügen, lesen sie im Kapitel *Skript [kopieren](#page-117-0) und einfügen*.
- · **Beenden** Beendet die manuelle Skriptaufnahme.

Einzelne Einträge im Skripteditor bearbeiten Sie, indem Sie diese doppelklicken. Doppelklicken Sie eine URL, öffnen Sie die *[URL-Eigenschaften](#page-115-0)*, doppelklicken Sie einen Parameter, öffnen Sie die *[Parameter-Eigenschaften](#page-116-0).*

## <span id="page-115-0"></span>**URL-Eigenschaften**

Folgende URL-Eigenschaften bearbeiten Sie im Dialog **URL bearbeiten:**

- · **Vollständige E-Skript-URL** Zeigt die vollständige URL, die bearbeitet wird. Mit den Schaltflächen oberhalb der URL fügen Sie hier eine URL aus der Zwischenablage ein, kopieren die URL in die Zwischenablage oder öffnen die URL im Browser.
- · **Protokoll** Protokoll, das die URL verwendet, entweder HTTP oder HTTPS.
- · **Server** Name des Servers.
- · **Adresse** Aufgerufene Internetadresse.
- · **Parametermethode** Methode, mit der die Parameter der URL übermittelt werden.
- · **URL-Parameter** Die Tabelle zeigt alle Parameter der URL mit Namen und Wert.
- · **Anker** Der Teil einer URL hinter dem "#" Zeichen. Dieser wird normalerweise vom Browser nicht mitgesendet, da es sich um Sprungmarken auf der Seite handelt. HAN muss diese aber senden, da sonst die Seiten nicht korrekt angezeigt werden.

Sie bearbeiten die Liste der Parameter mit den Schaltflächen oberhalb der Liste.

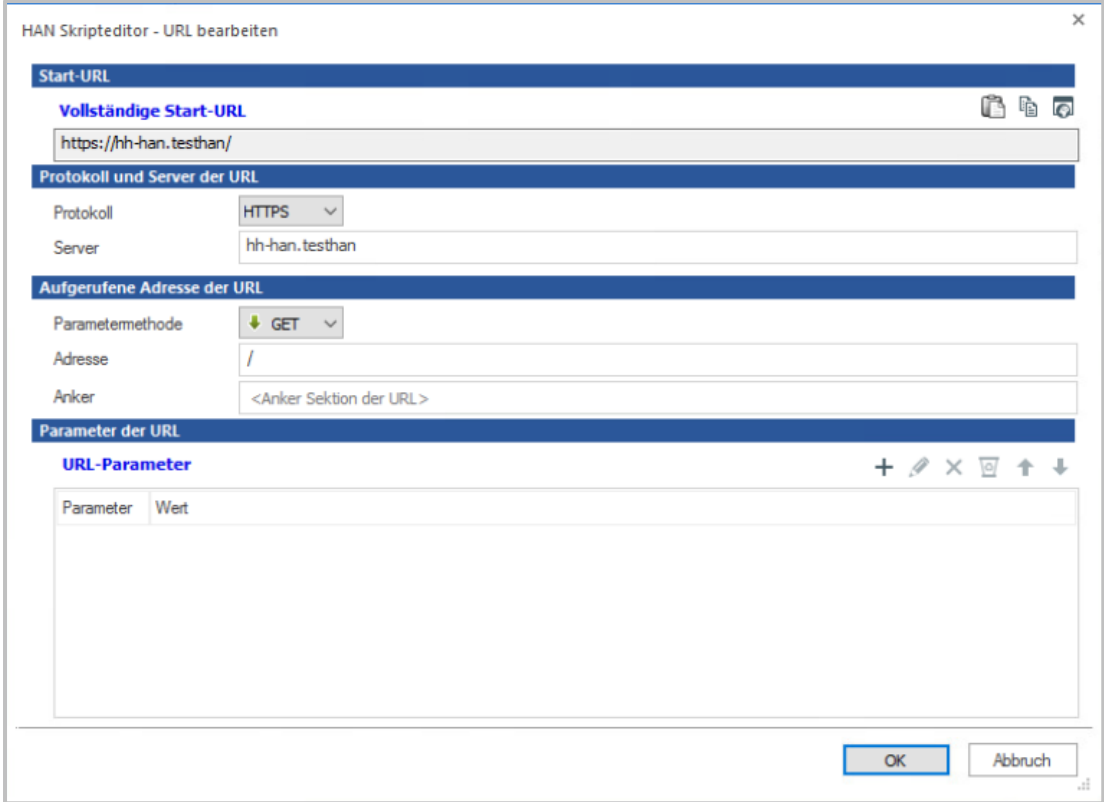

## <span id="page-116-0"></span>**Parameter-Eigenschaften**

Parameter-Eigenschaften bearbeiten Sie im Dialog **URL-Parameter bearbeiten.**

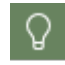

Der Dialog **URL-Parameter bearbeiten** entspricht in seinen Optionen dem Dialog **URL-Parameter hinzufügen**, mit dem Sie neue Parameter erstellen.

Folgende **Parametereigenschaften** können Sie bearbeiten:

- · **Parameter** Name des Parameters.
- · **Wert** URL-kodierter Wert des Parameters. Dieser Wert wird gesendet. Mit der Schaltfläche hinter dem Eingabefeld wechseln Sie den Eingabemodus. Der Standard-Eingabemodus ist nicht URL-kodiert. Enthält der Wert jedoch Zeichen, die URL-kodiert gesendet werden müssen, weil der Server Sie kodiert erwartet, wechseln Sie mit der Schaltfläche den Eingabemodus und setzen die Eingabe URL-kodiert fort.
- · **URL dekodiert** Eine von HAN dekodierte und somit in der Lesbarkeit verbesserte Form des gesendeten Wertes.
- · **Parameter** Definiert die Eigenschaft des Parameters:
	- · **Hat einen festen** Wert Der Parameter hat einen festen Wert, der sich nicht ändert.
	- · **Soll für die Anmeldung verwendet werden - Benutzer (%user%)** Der Parameter enthält als Wert den Benutzernamen einer Anmeldung. Der Parameter entspricht der HAN internen Variablen **%user%**. Der Wert dieser Variablen wird in den E-Skripteigenschaften in der Registerkarte **Anmelden** verwaltet.
- · **Soll für die Anmeldung verwendet werden - Passwort (%password%)** Der Parameter enthält als Wert das Passwort einer Anmeldung. Der Parameter entspricht der HAN internen Variablen **%password%**. Der Wert dieser Variablen wird in den E-Skripteigenschaften in der Registerkarte **Anmelden** verwaltet.
- · **Parametermethode der URL ist POST - Parameter dennoch in der URL senden** Sendet den Parameter in der URL, obwohl die Methode POST ist.

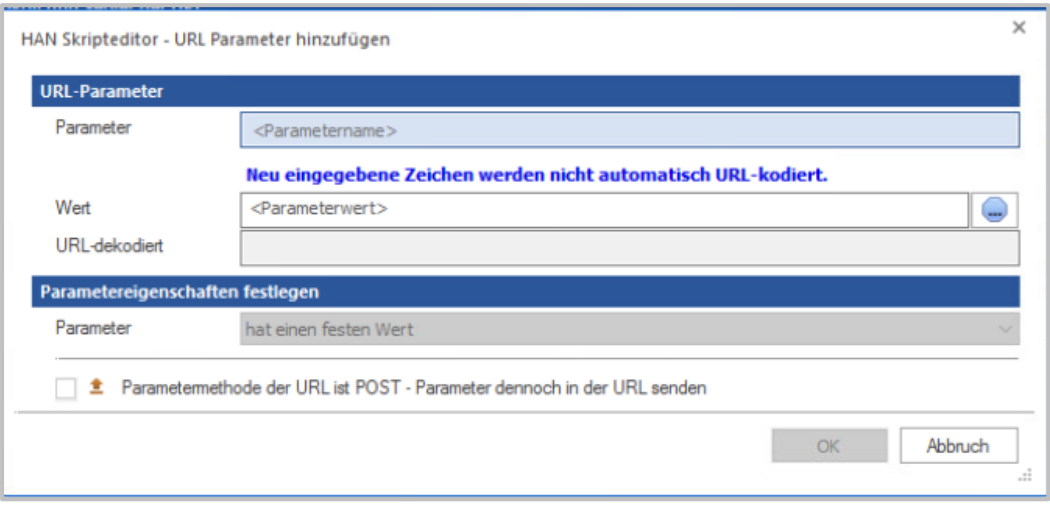

## <span id="page-117-0"></span>**Skript kopieren und einfügen**

HAN 5 ermöglicht es nur die Logik für die Anmeldung, also ein aufgenommenes Skript zur Anmeldung an einem Anbieter oder eine Anmeldung über die AJAX Funktionalität eines E-Skripts, zu kopieren (in HAN 4 musste dazu immer eine Kopie eines bestehenden E-Skripts erstellt werden.).

Auf diese Weise können E-Skripte, die über die Web API oder die EZB erstellt wurden, mit wenigen Schritten um die Anmeldelogik ergänzt werden, ohne bestehende sonstige Eigenschaften wie Protokoll-ID, Berechtigungen etc. zu verändern.

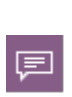

Anmeldelogik bezeichnet den internen Mechanismus, der von HAN verwendet wird, um eine automatische Anmeldung bei einem Anbieter durchzuführen. Dies ist von dem jeweiligen Anbieter abhängig und wird im E-Skript hinterlegt. Die Anmeldelogik kann aus einer Skriptaufnahme im Skripteditor oder einer Konfiguration der Anmeldung über AJAX bestehen.

#### 1 **Skript kopieren**

Öffnen Sie das E-Skript zur Bearbeitung, dessen Anmeldelogik Sie kopieren wollen.

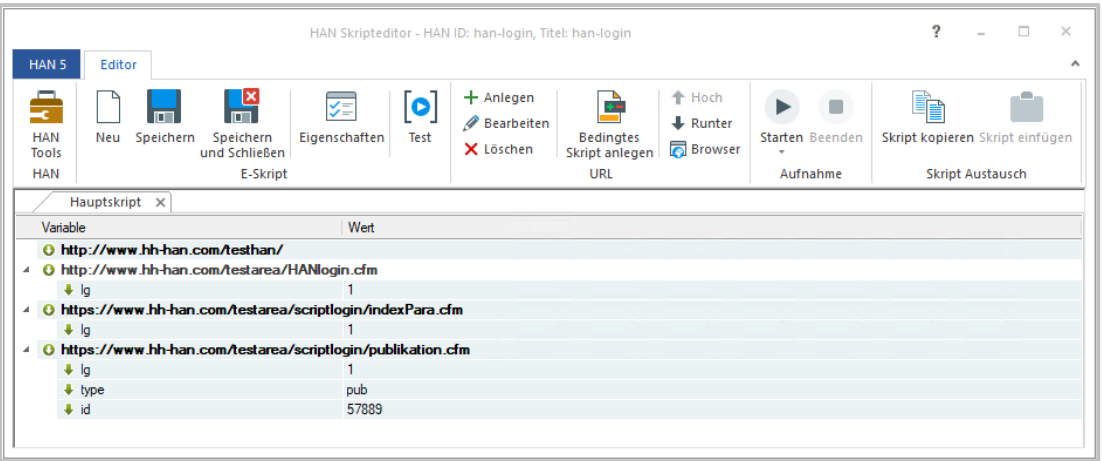

Klicken sie auf die Schaltfläche **Skript kopieren**.

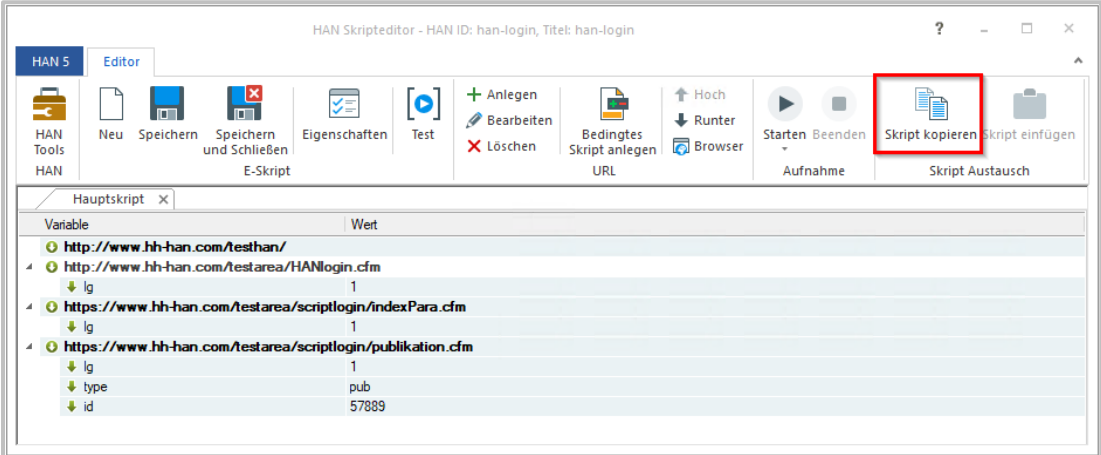

Die Anmeldelogik des E-Skripts kann nun in andere E-Skripte eingefügt werden.

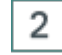

## **Skript einfügen**

Öffnen Sie das E-Skript zur Bearbeitung in welches Sie die Anmeldelogik einfügen wollen.

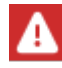

Die Funktion Skript einfügen wird im Skripteditor nur dann zur Auswahl angeboten, wenn im vorherigen Schritt ein Skript kopiert wurde.

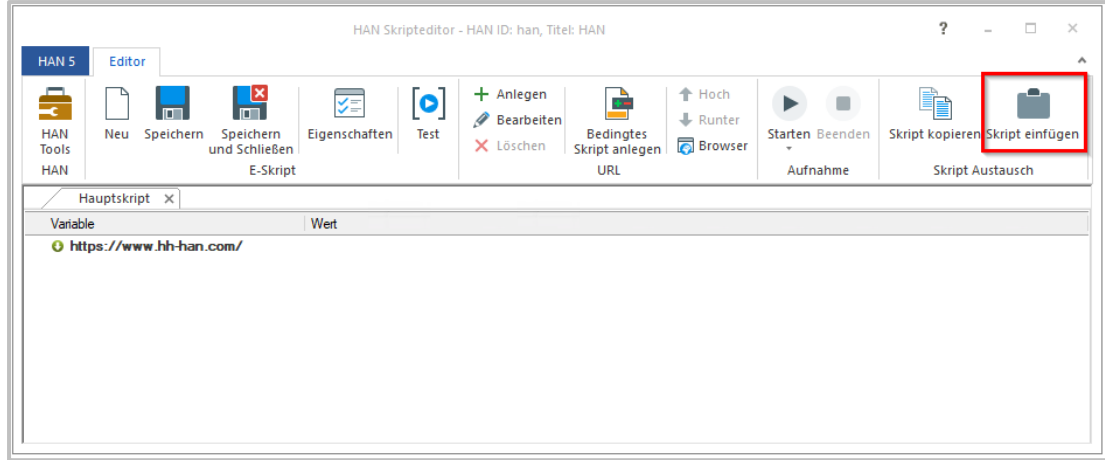

Klicken Sie auf die Schaltfläche **Skript einfügen**.

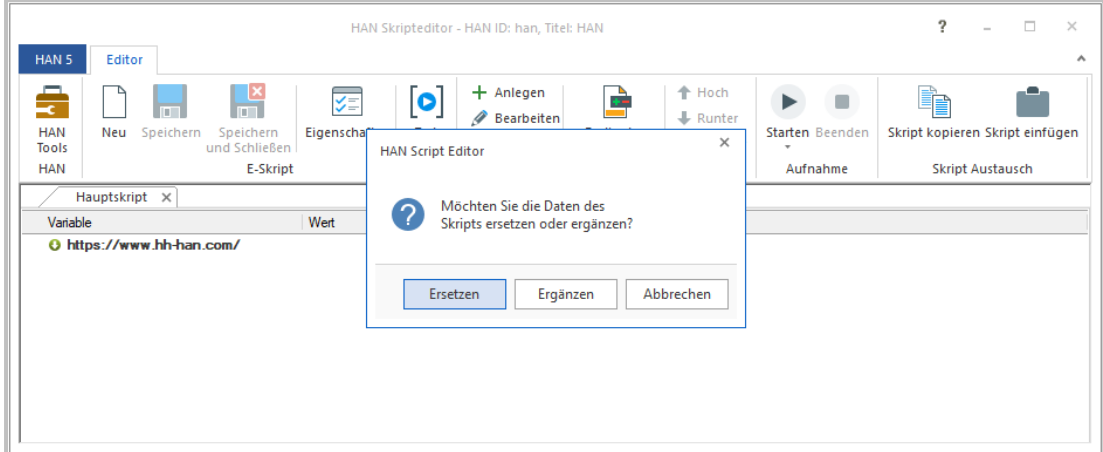

Wählen Sie, ob das Skript ersetzt (**Ersetzen**) oder ergänzt (**Ergänzen**) werden soll. Mit **Abbrechen** wird der Prozess ohne Veränderung am bestehenden E-Skript beendet.

Beim Ersetzen des bestehenden Anmeldeskripts wird das komplette Skript durch die kopierte Anmeldelogik ersetzt.

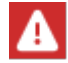

In diesem Schritt wird ebenfalls die bestehende Start URL durch die Start URL aus der Kopie ersetzt.

Wenn Sie **Ergänzen** wählen, wird das kopierte Skript an das bestehende Skript angehängt. die Start URL bleibt dabei unverändert.

# **E-Skripte erstellen**

Ein HAN E-Skript enthält ein Skript, das eine Onlineressource über den HAN Server aufruft. Zusätzlich speichert jedes E-Skript unterschiedliche Eigenschaften. Welche Eigenschaften ein E-Skript haben kann, lesen Sie im Kapitel *[Verwaltung](#page-164-0) von HAN [Ressourcen/E-Skripte](#page-164-0)*. Das zentrale Element eines E-Skripts, das Skript, initiiert den Aufruf einer Onlineressource und definiert das Verhalten beim Aufruf. In einem solchen Skript kann eine automatische Anmeldung beim Provider und/oder eine Zielführung des Benutzers auf eine definierte HTML-Seite hinterlegt sein. Weitere definierbare Eigenschaften können Lizenzen oder Berechtigungen sein, die dem E-Skript zugewiesen werden.

In diesem Kapitel wird das Anlegen und Bearbeiten von E-Skripten erklärt. E-Skripte teilen sich in zwei Kategorien:

- · E-Skripte ohne Skriptaufnahme (z.B. bei IP-Authentifizierung oder Anmeldung über HTTP-Anmeldedialog)
- · E-Skripte mit Skriptaufnahme (z.B. explizite Anmeldung beim Provider)

#### **E-Skripte ohne Skriptaufnahme:**

Wenn die Start-URL der Onlineressource gleichzeitig die Ziel-URL des E-Skripts ist, benötigen Sie keine Skriptaufnahme. Sie erstellen einfach das neue E-Skript mit der Start-URL der Onlineressource und das E-Skript ist sofort funktionsfähig. Wie Sie ein E-Skript ohne Skriptaufnahme erstellen, lesen Sie im Kapitel *Ohne [Skriptaufnahme](#page-121-0)*.

#### **Anlegen eines E-Skripts mit Skriptaufnahme:**

Eine Skriptaufnahme benötigen Sie, wenn sich Start- und Ziel-URL des E-Skripts unterscheiden, z.B. weil eine Anmeldung oder andere manuelle Benutzereingaben erforderlich sind. Zur Skriptaufnahme erstellen Sie zunächst ein E-Skript. Danach starten Sie die Skriptaufnahme, navigieren zur Zielseite und nehmen sonstige Benutzereingaben vor. Haben Sie die Zielseite erreicht, beenden Sie die Skriptaufnahme und speichern das Skript. Zusätzlich bietet HAN eine Testfunktion, um die korrekte Funktion des Skripts zu testen. Wie Sie ein E-Skript mit Skriptaufnahme erstellen, lesen Sie im Kapitel *Mit [Skriptaufnahme](#page-124-0)*.

#### **Optimieren eines Skripts:**

Nach der Aufnahme sollte das Skript so optimiert werden, dass nur noch die Seiten aufgerufen werden, die für die interne Logik relevant sind. Dies sind z.B. Anmeldeseiten, Zielseiten, Zwischenseiten, die für den weiteren Ablauf notwendig sind, im Gegensatz zu Seiten die für die Navigation zur Zielseite benötigt wurden. Ziel der Optimierung ist es, möglichst schlanke und somit kurze Skripte zu erstellen. Je kürzer ein Skript, desto schneller die Abarbeitung durch HAN. Ein Beispiel, wie Sie ein Skript optimieren, lesen Sie im Kapitel *[Optimieren](#page-128-0) eines Skripts*.

#### **Optimierungsschritte:**

- · Überflüssige Arbeitsschritte löschen: Zunächst entfernen Sie alle Arbeitsschritte, die nicht direkt dem Aufruf der Ziel-URL dienen.
- · Parameter ersetzen: Flexibilisiert sitzungsspezifische Werte von URL-Parametern. Wie Sie Parameter flexibilisieren, lesen Sie im Kapitel *[URL-Parameter](#page-131-0) flexibilisieren*.
- · Bedingte Skripte erstellen: Für Webseiten mit freien und geschützten Inhalten erstellen Sie bedingte Skripte, die nur eine Anmeldung für die geschützten Inhalte erzwingen. Wie Sie bedingte Skripte erstellen, lesen Sie im Kapitel *[Bedingte](#page-153-0) Skripte*.

□

· Anpassung an framebasierte Webseiten: Für framebasierte Webseiten muss im Skript die Definitionsdatei des Framesets eingebunden werden, da sonst nur ein Frame und nicht die gesamte Webseite gezeigt wird. Wie Sie framebasierte Webseiten richtig einbinden, lesen Sie im Kapitel *[Frames](#page-161-0)*.

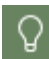

Der Einsatz von Frames in Webseiten ist heute nicht mehr zeitgemäß. In der Regel müssen Sie Skripte nicht mehr an framebasierte Webseiten anpassen.

#### **Weitere Arbeitsschritte:**

Neben der Optimierung weisen Sie E-Skripten Lizenzen zu: Wenn Sie Onlineressourcen über HAN bereitstellen, können per se beliebig viele Nutzer mit den Onlineressourcen arbeiten. Wenn dies aufgrund einer beschränkten Lizenzbasis nicht gewünscht ist, vergeben Sie in HAN intern Lizenzen, um den Zugriff auf die Onlineressource zu beschränken und so Lizenzrechtsverletzungen zu vermeiden. Wie Sie E-Skripte lizenzieren, lesen Sie im Kapitel *[Lizenzen](#page-162-0) zuwei[sen](#page-162-0)*.

## <span id="page-121-0"></span>**Ohne Skriptaufnahme**

Die einfachste Form eines E-Skripts ist, dass die Start-URL der Onlineressource gleichzeitig die Ziel-URL des E-Skripts ist, die aufgerufen werden soll. In einem solchen Fall muss das Skript nicht weiter bearbeitet werden. Mit dem Erstellen des E-Skripts sind alle notwendigen Informationen in HAN hinterlegt.

Am Beispiel der URL **www.heise.de** wird ein E-Skript zum Onlinemagazin Heise erstellt.

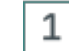

### **Neues E-Skript erstellen**

Öffnen Sie die E-Skriptverwaltung und klicken Sie m Menüband die Schaltfläche **Neu**, um ein neues E-Skript zu erstellen.

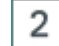

### **Informationen zum Erstellen eines neuen E-Skripts**

Im Dialog **Informationen zum Erstellen eines neuen E-Skripts** geben Sie unter **Titel** den Titel und unter **URL** die Start-URL des neuen E-Skripts ein. In unserem Beispiel wählen wir als Titel **Heise**. Die Start-URL ist **www.heise.de**.

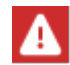

Die HAN ID darf die Zeichen A-Z, a-z und 0-9 enthalten. Die Länge der HAN ID ist auf 256 Zeichen beschränkt!

Unter **HAN ID** erzeugt HAN automatisch eine HAN ID für das neue E-Skript, die Sie anpassen können.

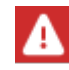

Eine HAN ID muss einzigartig sein, da sie innerhalb von HAN das primäre Identifikationskriterium darstellt.

#### 3 **Aktion nach dem Erstellen des E-Skripts**

Unter **Erstellen** wählen Sie, welche Aktion HAN nach dem Erstellen des E-Skripts ausführt:

- · **und nichts tun** Nach dem Erstellen des E-Skripts wird keine weitere Aktion ausgeführt.
- · **und Öffnen der E-Skripteigenschaften** Öffnet die Eigenschaften des E-Skripts.
- · **und Öffnen des E-Skripts im Skripteditor** Öffnet den Skripteditor und lädt das erstellte E-Skript zum Bearbeiten.
- · **und Starten der Aufnahme im Skripteditor** Startet direkt die URL-Aufnahme, um für das E-Skript ein Skript aufzunehmen.

Da wir ein Skript ohne Skriptaufnahme erstellen, also das Skript nicht manuell nachbearbeiten, wählen wir **und nichts tun**.

Bestätigen Sie Ihre Eingabe mit **OK**. Das neue E-Skript wird gespeichert und in der E-Skriptauswahl gezeigt.

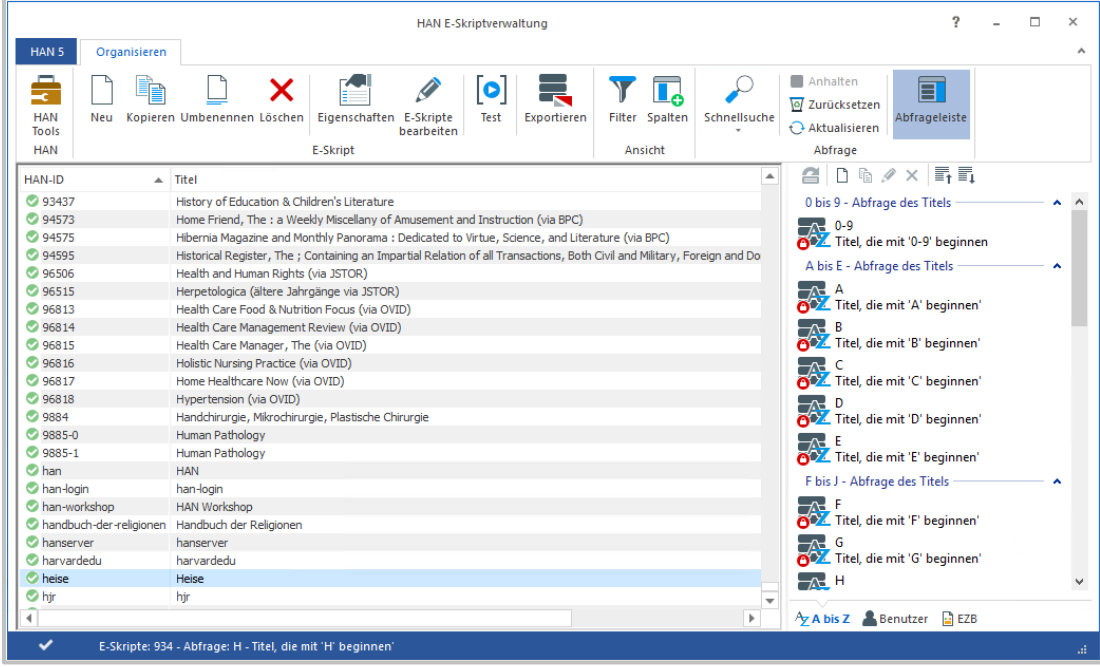

Zu dem E-Skript wird automatisch ein Standardskript erzeugt, das in diesem Fall ausreicht, da keine weiteren Benutzereingaben nötig sind. Das neu erstellte E-Skript ist voll funktionsfähig und kann über die URL **http://<HAN Server-FQDN>/han/Heise** aufgerufen werden.

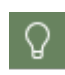

Sie können das E-Skript aus der E-Skriptverwaltung heraus testen, indem Sie im Menüband die Schaltfläche **Test** klicken. Ist eine Anmeldung notwendig, benutzen Sie Ihre Anmeldedaten, mit denen Sie auch am HAN Client angemeldet sind.

Falls der Test fehlschlägt, verfügt das Skript nach der automatischen Aufnahme nicht über alle benötigten Informationen. Dieser Fall kann eintreten, wenn z.B. Teile der Internetpräsenz von abweichenden Domänen geladen werden, die nach der automatischen Aufnahme noch nicht erfasst sind. Schlägt der Test eines E-Skripts nach automatischer Aufnahme fehl, gilt generell: Erstellen Sie eine Skriptaufnahme! Wie Sie eine manuelle Skriptaufnahme erstellen, lesen Sie im Kapitel *Mit [Skriptaufnah](#page-124-0)[me](#page-124-0)*.

### **Skript mit HTTP Anmeldung**

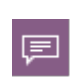

Die Anmeldung über die HTTP Dialogbox ist eine besondere Anmeldung, da sie nicht über die Webseite erfolgt. Der Anbieter sendet in der Web-Kommunikation ein spezielles Flag, das den Browser auffordert die Box anzuzeigen. Aus diesem Grund kann kein Skript aufgenommen werden. Sind die Daten in HAN hinterlegt, so sendet HAN diese automatisch an den Anbieter, wenn diese angefordert werden.

Das Erstellen eines Skripts mit einer Anmeldung über den HTTP-Anmeldedialog am Webserver des Providers ist vergleichbar mit diesem Beispiel: Sie erstellen ein neues E-Skript und wählen unter **Erstellen** die Option **und Öffnen der E-Skripteigenschaften**. In den Eigenschaften des E-Skripts hinterlegen Sie auf der Seite **Anmelden** die Anmeldedaten.

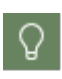

Die Seite **Anmelden** ist eine optionale Seite. Optionale Seiten fügen Sie bei Bedarf hinzu, indem Sie oberhalb der Selektionsleiste die Schaltfläche **Hinzufügen** (**+**) klicken und aus dem Menü die entsprechende Seite wählen.

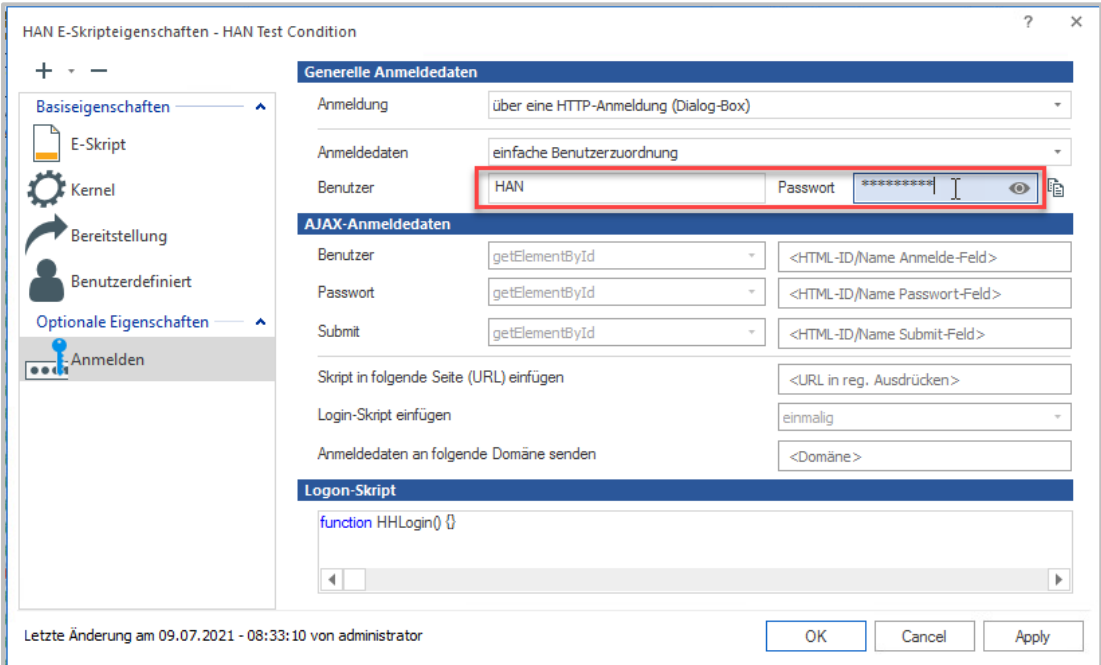

Weitere Informationen zu Eigenschaften von E-Skripten lesen Sie im Kapitel *[Verwaltung](#page-164-0) von HAN [Ressourcen/E-Skripte](#page-164-0)*.

Bei E-Skripten, die im Hintergrund eine Anmeldung oder eine Zielführung zu einer HTML-Seite vornehmen, muss eine Skriptaufnahme durchgeführt werden. Wie Sie E-Skripte mit Skriptaufnahme erstellen, lesen Sie im Kapitel *Mit [Skriptaufnahme](#page-124-0)*.

# <span id="page-124-0"></span>**Mit Skriptaufnahme**

In diesem Beispiel wird eine Seite aus dem H+H HAN Testbereich (**http://www.hhhan.com/testhan**) erstellt. Die ersten Schritte entsprechen dem Erstellen eines E-Skripts ohne Skriptaufnahme (wie Sie E-Skripte ohne Skriptaufnahme erstellen, lesen Sie im Kapitel *Ohne [Skriptaufnahme\)](#page-121-0)*.

Auf der Startseite des Testbereichs sind die einzelnen Testbereiche und die Anmeldedaten gelistet. Folgen Sie dem Hyperlink mit der Beschreibung "Login via HTML-Formular". Sie sehen ein Anmeldeformular. Benutzername und Passwort sind jeweils "HAN". Nach der Eingabe der Zugangsdaten gelangen Sie zu einer Bestätigungsseite, die eine Übersicht der HAN Automation zeigt. Diese Seite wird die Zielseite des neuen E-Skripts sein.

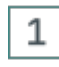

## **Erstellen eines neuen E-Skripts**

Erstellen Sie ein neues E-Skript (Titel: **Login**) mit der Start-URL **http://www.hhhan.com/testhan**.

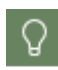

Da wir HTTP als Protokoll verwenden, können wir das Protokoll bei der Eingabe der URL weglassen. Bei einem Aufruf über HTTPS muss das Protokoll immer angegeben werden!

#### 2 **Aufnahme des E-Skripts**

Wählen Sie unter **Erstellen** die Option **und Starten der Aufnahme im Skripteditor** und klicken Sie **OK**. HAN erstellt das E-Skript und startet automatisch die manuelle Skriptaufnahme. Im Hintergrund startet der Skripteditor. Die manuelle Skriptaufnahme erfolgt in Ihrem Browser (dem Browser, der im Betriebssystem als Standardbrowser gewählt ist).

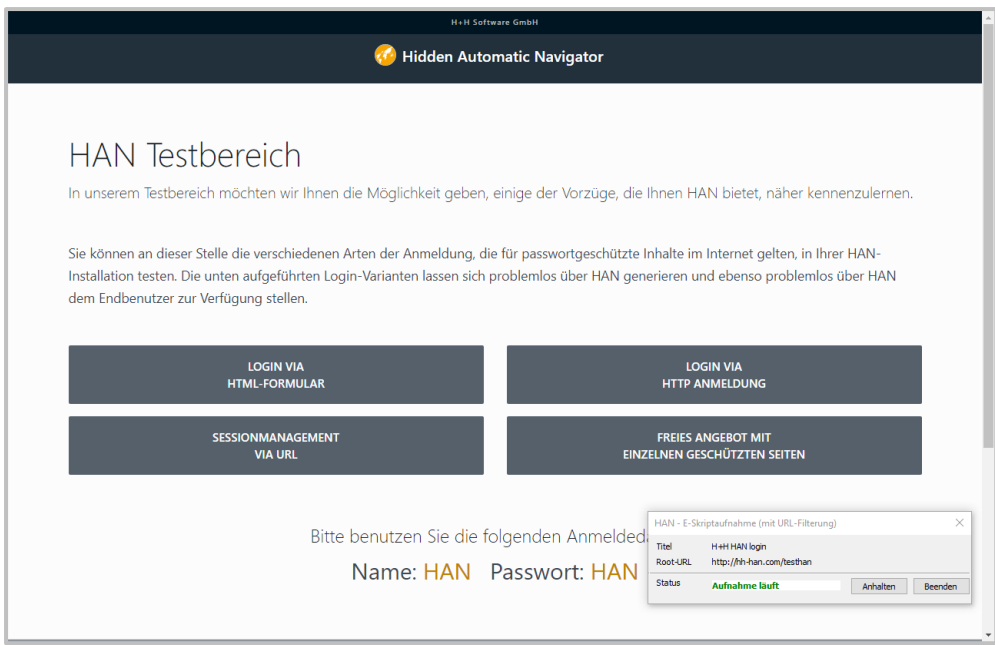

Um ein Skript aufzunehmen, führen Sie im Browser alle notwendigen Schritte aus (z.B. Anmeldung, Navigation). Im Beispiel wählen Sie Login via HTML-Formular, geben die Anmeldedaten ein und klicken **Anmelden**. Im Beispiel haben wir damit die Zielseite erreicht.

## **Wechsel zum Skripteditor**

3

Im Aufnahmefenster klicken Sie die Schaltfläche **Beenden**, um die Aufnahme zu Beenden und zum Skripteditor zu wechseln.

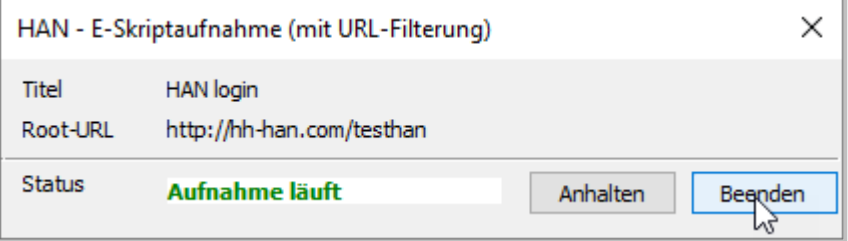

Im Skripteditor sind sämtliche Schritte aufgenommen.

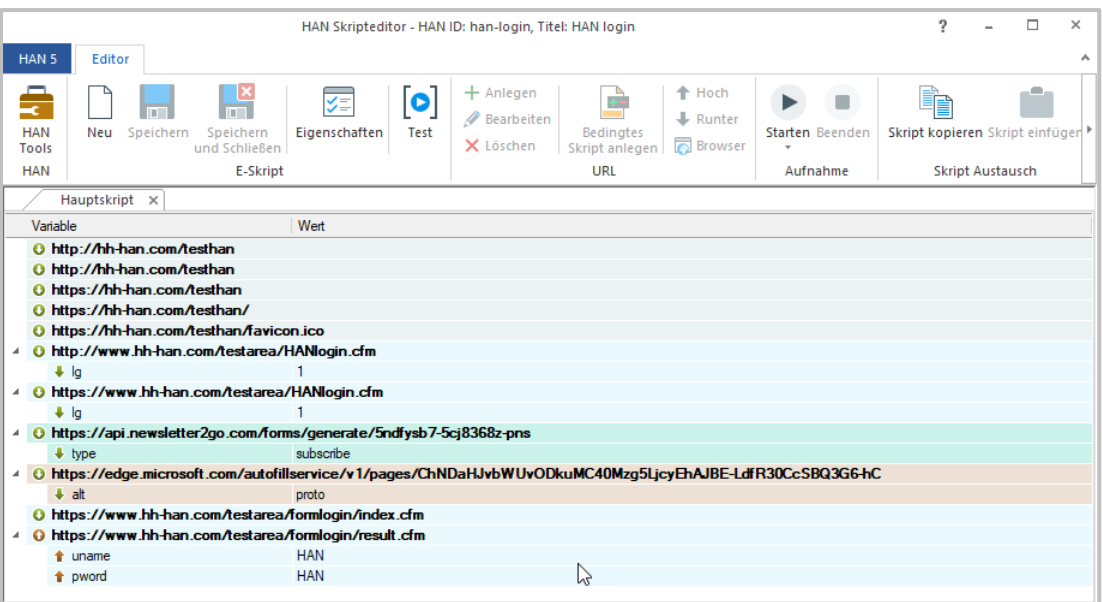

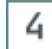

### **Speichern**

Im Menüband klicken Sie die Schaltfläche **Speichern**. Dies speichert das gesamte E-Skript.

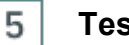

## **Testen**

Sie haben jetzt ein voll funktionsfähiges Zugangsskript erstellt, das Sie über die Testfunktion aufrufen können. Um das Skript zu testen, klicken Sie im Menüband die Schaltfläche **Test**. Wie ein der Test genau funktioniert lesen Sie im Kapitel *[E-Skripte](#page-130-0) testen*.

Ein Skript kann unter Umständen Aufrufe enthalten, die für den Ablauf nicht relevant sind. Ist dies der Fall, empfiehlt es sich, das Skript zu optimieren. Bevor wir das eben erstellte Skript optimieren, erläutern wir im Folgenden den *[Aufbau](#page-126-0) eines Skripts*. Danach lesen Sie, wie Sie Ihr *Skript [optimieren](#page-128-0)*.

### <span id="page-126-0"></span>**Aufbau eines Skripts**

Ein Skript stellt den Ablauf der gewählten URLs dar und wird von oben nach unten abgearbeitet. Dabei werden drei Ebenen unterschieden:

- · URL
- · Parameter
- · Werte

Eine URL ist die oberste Hierarchie-Ebene.

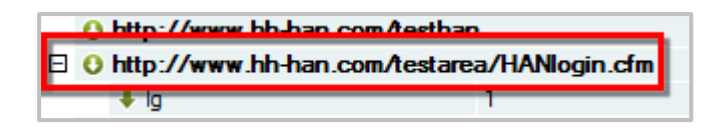

Eine URL kann beliebig viele Parameter besitzen. Parameter sind immer der URL zugeordnet, die in der Hierarchie direkt übergeordnet ist.

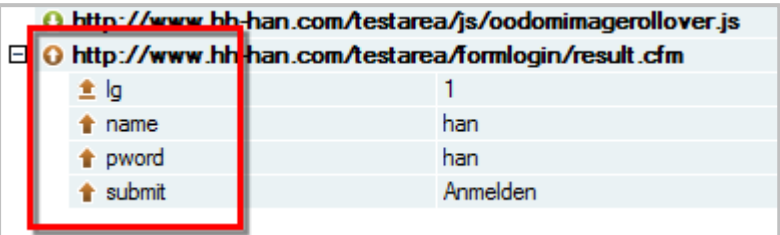

Jedem Parameter ist ein Wert zugeordnet.

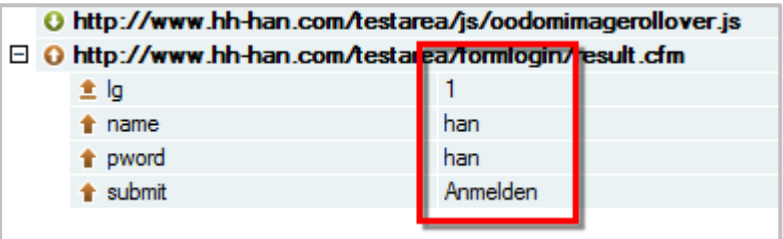

Im Beispielskript sind mehrere URLs aufgenommen worden. Diese URLs haben unterschiedlich viele Parameter. Entsprechend dem HTTP-Protokoll können sowohl URLs als auch Parameter über die Methoden POST und GET versendet werden. HAN erfasst bei der Aufnahme die korrekte Methode und stellt diese bei jeder URL dar.

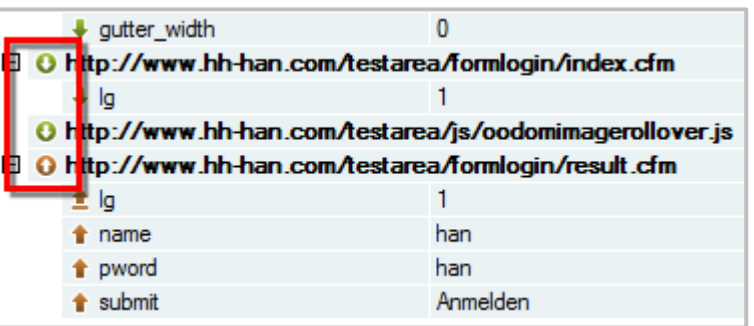

HAN hat bei der Aufnahme die eingegebenen Anmeldedaten im Skript gespeichert.

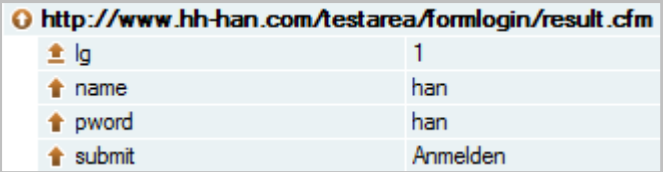

Bei jeder Abarbeitung des Skripts werden diese Daten automatisch gesendet, so dass der Benutzer die Anmeldedaten nicht selbst eingeben muss. Ein Skript können Sie jederzeit ändern. Mit einem Doppelklick auf eine URL oder einen Parameter ändern Sie die dort hinterlegten Eigenschaften. Alternativ wählen Sie im Kontextmenü **Bearbeiten**.

Im Menüband klicken Sie die Schaltfläche **Anlegen**, um eine neue URL einzufügen. Die Schaltfläche **Löschen** löscht den markierten Eintrag.

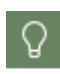

Über welches Protokoll der Aufruf der URL erfolgt, erkennen Sie direkt an der URL. Das Protokoll kann manuell geändert werden, indem Sie die URL doppelklicken. In den Eigenschaften des Serverknotens wechseln Sie das Protokoll.

### <span id="page-128-0"></span>**Optimieren eines Skripts**

Im Gegensatz zu einem Skript aus der Programmierumgebung (Java, VB etc.), befinden sich unter Umständen in einem HAN Skript Schritte, die für den eigentlichen Ablauf nicht relevant sind. Dafür gibt es zwei Gründe:

- · Es werden auch Informationen aufgezeichnet, die mit der eigentlichen Zielführung nichts zu tun haben, aber Inhalt der Seiten sind.
- · Der Weg zur Zielseite führt über mehrere Weiterleitungen.

Nach der Skriptaufnahme sind alle Zwischenschritte im Skript hinterlegt. Das Skript sollte nach Möglichkeit so optimiert werden, dass nur noch die Seiten aufgerufen werden, die für das E-Skript relevant sind. Dies sind z.B. Anmeldeseiten, Zielseiten, Zwischenseiten, die für den weiteren Ablauf notwendig sind. Ziel der Optimierung ist es, möglichst schlanke und somit kurze Skripte zu erstellen. Je kürzer ein Skript, desto schneller die Abarbeitung durch HAN.

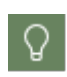

Erstellen Sie vor der Optimierung des E-Skripts eine Sicherheitskopie. So können Sie mit der Kopie arbeiten und müssen nicht jedes Mal das Skript neu aufnehmen, wenn ein Fehler (zu viele URLs gelöscht etc.) aufgetreten ist.

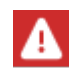

Im Menüband des Skripteditors starten Sie über die Schaltfläche **Starten** eine neue Skriptaufnahme. Dies löscht das bisherige Hauptskript und ersetzt es komplett durch die neue Aufnahme!

#### **Optimierungsschritte**

- · **Überflüssige Arbeitsschritte löschen:** Zunächst entfernen Sie alle Arbeitsschritte, die nicht direkt dem Aufruf der Ziel-URL dienen.
- · **Parameter flexibilisieren**: Beim Aufruf einer HTML-Seite werden oft Parameter, die sitzungsspezifische Werte enthalten, in die URL eingefügt. Diese können bei einem späteren

Aufruf über ein Skript zu Fehlern führen. Deshalb ist es notwendig, die Werte der Parameter durch Variablen zu ersetzen. Wie Sie Parameter flexibilisieren, lesen Sie im Kapitel *[URL-](#page-131-0)Parameter [flexibilisieren](#page-131-0)*.

- · **Bedingte Skripte für Onlineressourcen mit nur teilweise geschützten Inhalten erstellen**: Manche Webseiten bieten geschützte Inhalte zusammen mit frei verfügbaren Inhalten wie Abstracts an. Um nur für geschützte Inhalte eine Anmeldung zu erzwingen, verwendet HAN bedingte Skripte als Ergänzung zum Hauptskript, die nur dann aktiv werden, wenn eine bestimmte Bedingung eintritt (z.B. ein geschützter Bereich aufgerufen wird). Wie Sie bedingte Skripte erstellen, lesen Sie im Kapitel *[Bedingte](#page-153-0) Skripte*.
- · **Anpassung an framebasierte Webseiten:** Framebasierte Webseiten erfordern zusätzliche Arbeitsschritte, da sichergestellt werden muss, dass im Skript die Definitionsdatei des Framesets eingebunden wird, da sonst nur ein Frame und nicht die gesamte Webseite gezeigt wird. Wie Sie framebasierte Webseiten richtig einbinden, lesen Sie im Kapitel *[Frames](#page-161-0)*.

#### **Beispiel:**

In unserem Beispiel sind die relevanten Seiten die Anmeldeseite und die Zielseite. Ein Skript direkt nach der Aufnahme kann so aussehen:

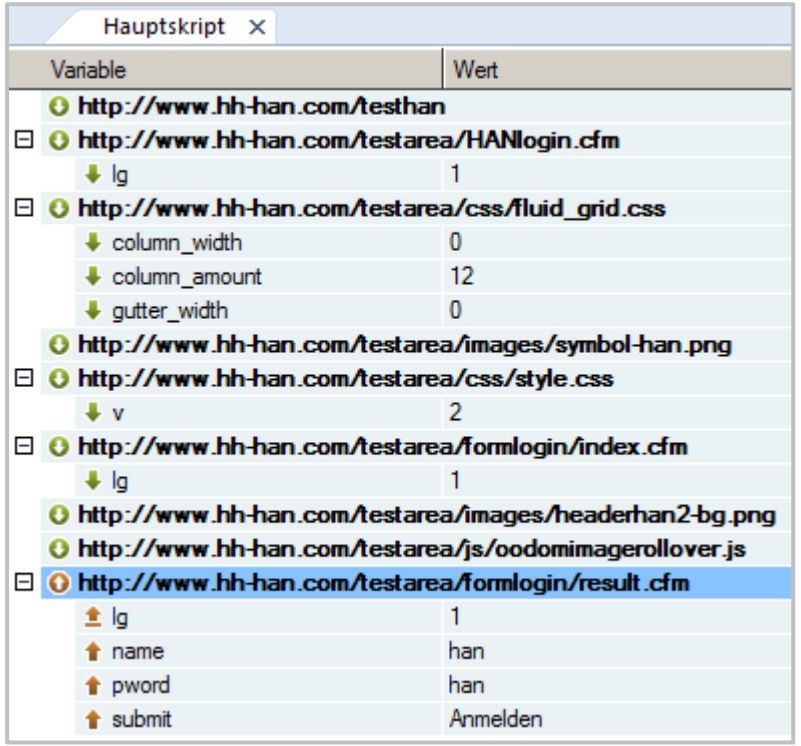

In diesem Beispiel sind die relevanten Seiten die Anmeldeseite und die Zielseite. Ein optimiertes Skript sieht dann folgendermaßen aus:

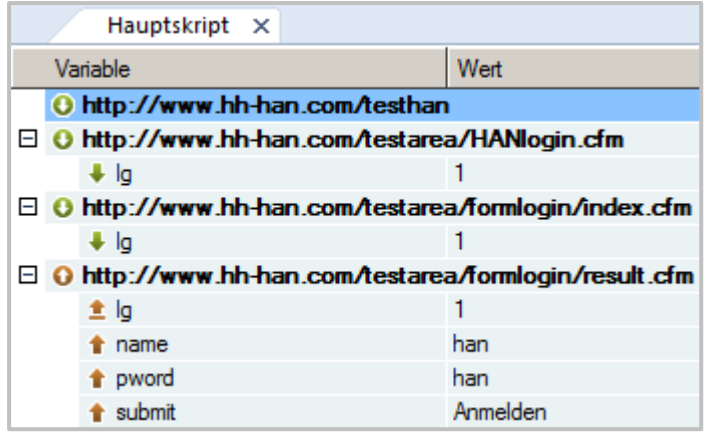

## <span id="page-130-0"></span>**E-Skripte testen**

Über die Testfunktion können Sie jederzeit ein Zugangsskript aufrufen. Dieser Testaufruf wird nicht protokolliert und startet automatisch im Browser, ohne die URL manuell kopieren zu müssen. Um das Skript zu testen, klicken Sie im Menüband die Schaltfläche **Test**.

Für den Test werden alle Lizenz- und Berechtigungseinstellungen ignoriert. Damit Sie dennoch sicher über HAN auf die Ressource zugreifen, müssen Sie sich im Browser authentifizieren. Dies geschieht nach folgendem Prinzip:

1. Es werden alle in den HAN Einstellungen hinterlegten Anmeldedienste ausgewertet.

2. Kann darüber keine Anmeldung erfolgen, haben die Möglichkeit sich mit den Anmeldedaten zum Start des HAN Clients (**HAN Administrator** oder **E-Skriptverwalter)** anzumelden

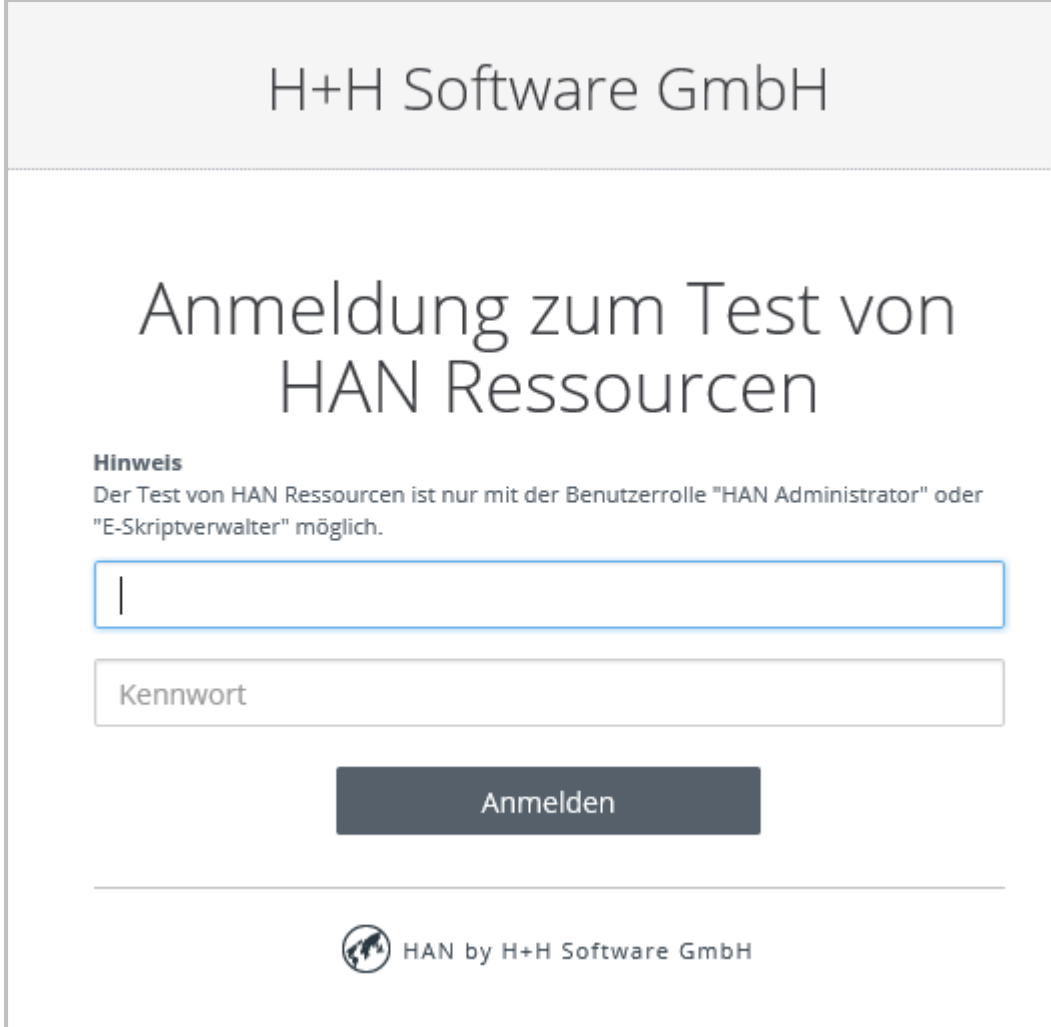

# <span id="page-131-0"></span>**URL-Parameter flexibilisieren**

Oftmals werden beim Aufruf einer Webseite sitzungsspezifische Werte an den Webserver gesendet. Somit soll z.B. die Gültigkeit einer Sitzung sichergestellt werden. Diese Werte werden von HAN bei der Aufnahme fest in Parameter geschrieben. Zunächst wird dieses Skript funktionieren. Bei einem späteren Aufruf, wenn die Gültigkeit der Sitzung abgelaufen ist, schlägt das Skript jedoch fehl. HAN bietet deshalb die Option, URL-Parameter zu flexibilisieren, damit das E-Skript stets einen adäquaten Wert sendet. HAN sendet nicht den ursprünglich im Skript gespeicherten Wert eines Parameters, sondern den aktuellen, der in der Sitzung vom Webserver des Anbieters verwendet wird. Wir erläutern dies an folgendem Beispiel:

## **Erstellen eines Skripts**

Erstellen Sie ein neues E-Skript mit der Start-URL **http://www.hh-han.com/testarea/cookie/index.cfm?lg=1** und starten Sie direkt die Skriptaufnahme (**Erstellen/und**

 $\mathbf{1}$ 

**Starten der Aufnahme im Skripteditor**). Wie Sie HAN E-Skripte erstellen, lesen Sie im Kapitel *E-Skripte erstellen/Ohne [Skriptaufnahme](#page-121-0)*.

#### $\overline{2}$ **Anmelden**

Geben Sie die Anmeldedaten **HAN** (Benutzername) und **HAN** (Passwort) ein und klicken Sie **Anmelden**.

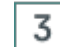

## **Eintrag im Skripteditor**

Beenden Sie die Skriptaufnahme über **Beenden**. Nach Abschluss der Skriptaufnahme sehen Sie folgende Einträge im Skripteditor:

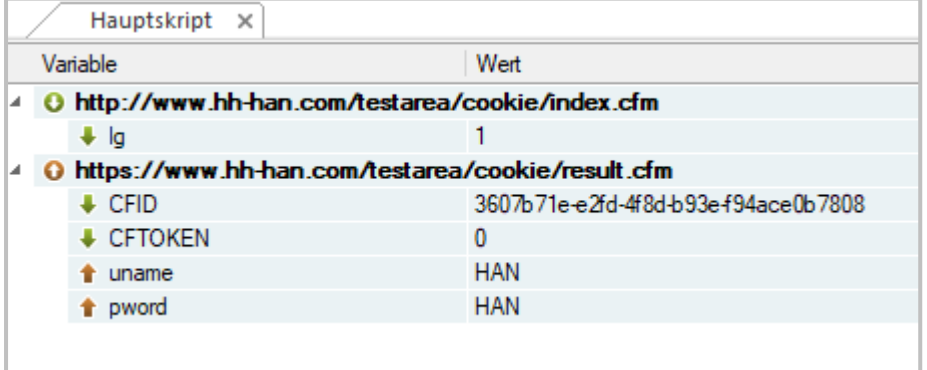

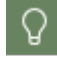

Wir haben unser Skript bereits optimiert und nicht benötigte URLs entfernt. Wie Sie Ihre Skripte optimieren, lesen Sie im Kapitel *[Optimieren](#page-128-0) eines Skripts*.

Die Parameter **CFID** und **CFTOKEN** sind URL-Parameter, deren Wert sich bei jedem Aufruf ändert.

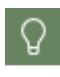

4

Vielleicht erkennen Sie die URL-Parameter, deren Wert sich bei jedem Aufruf ändern kann, nicht sofort. In diesem Fall ist es hilfreich, wenn Sie das Zugangsskript zeitlich versetzt mit unterschiedlichen Namen neu anlegen und die Werte der Parameter vergleichen.

## **Parameter flexibiliseren: CFID**

Wählen Sie im Kontextmenü des **Parameters cfid** per Rechtsklick **Flexibler Parameter.**

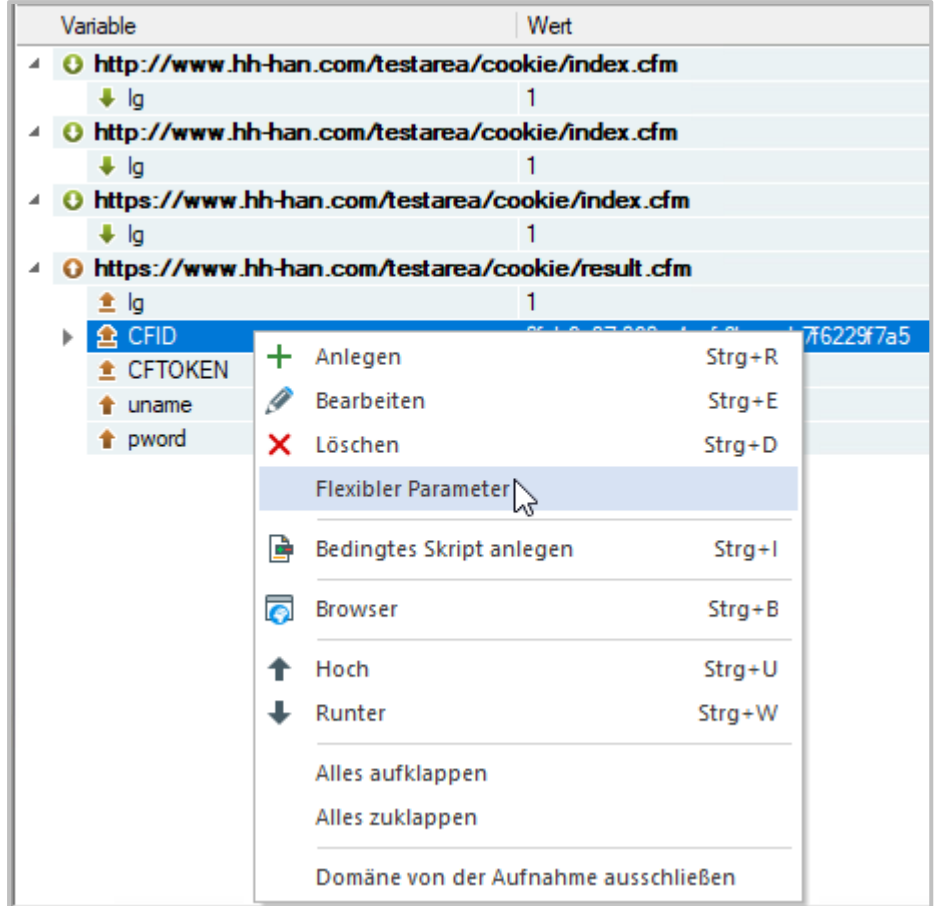

5

### **URL-Parameter für das Skript vergeben**

Im Dialog **URL-Parameter für das Skript vergeben** wählen Sie unter **Festlegen wie der Parameter definiert ist** die Option **kann unterschiedliche Werte enthalten - Ersetzen nur bei gleichem Parameternamen und Wert** und klicken Sie **OK**.

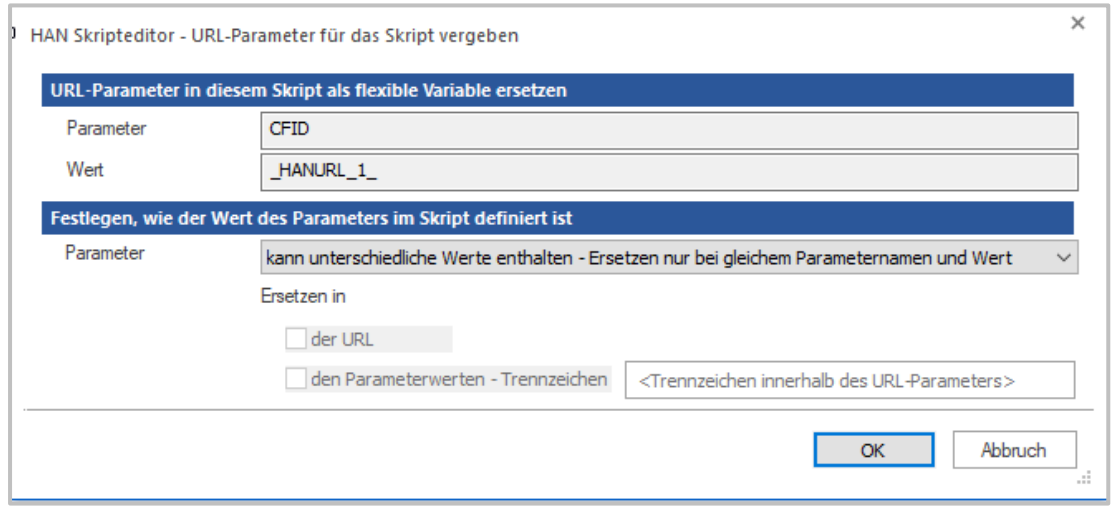

Der Wert des Parameters **CFID** wird durch die Variable **\_HANURL\_1\_** ersetzt.

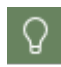

6

HAN ersetzt sowohl den Parameter in der selektierten URL, als auch an jeder weiteren Stelle im Skript.

### **Parameter flexibiliseren: CFTOKEN**

Wählen Sie im Kontextmenü des **Parameters cftoken** per Rechtsklick **Flexibler Parameter.** Im Dialog **URL-Parameter für das Skript vergeben** wählen Sie unter **Festlegen wie der Parameter definiert ist** die Option **kann unterschiedliche Werte enthalten - Ersetzen nur bei gleichem Parameternamen und Wert** und klicken Sie **OK**.

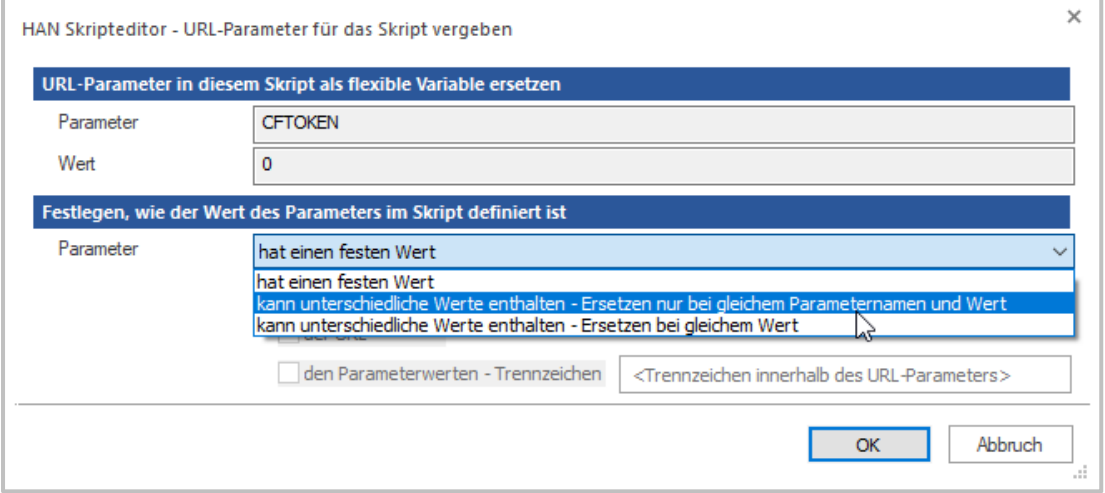

Nach der Bestätigung über **OK** ersetzt HAN alle Vorkommen des Parameter CFTOKEN durch die Variable **HANURL 2.** 

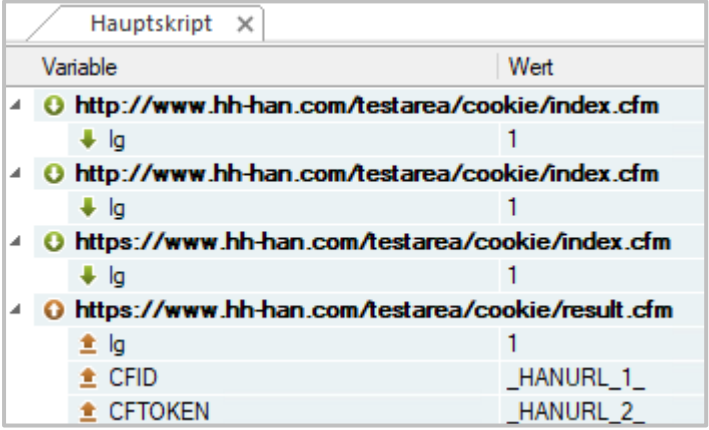

**Test**

7

Testen Sie das E-Skript, indem Sie im Menüband die Schaltfläche **Test** klicken. Die geladene Webseite zeigt Ihnen die aktuellen Werte der Parameter **CFID** und **CFTOKEN**.

## **Optionen zur Flexibilisierung von URL-Parametern**

Eine Methode zur Flexibilisierung haben Sie bereits im Beispiel im letzten Kapitel kennengelernt. Wir haben über das Kontextmenü den Parameter flexibilisiert. HAN bietet die Möglichkeit, einen zufälligen Wert durch eine nicht zweckgebundene Variable zu ersetzen oder feste Werte für Parameter zu setzen, z.B. für Anmeldedaten. Neben Parametern flexibilisieren Sie Sitzungs-IDs auch in URLs.

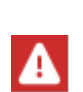

HAN kann den Wert eines Parameters nur ersetzen, wenn dieser HAN bekannt ist. Einige Parameter stehen jedoch als so genannte "hidden" Formularfelder (Formularfelder, die nicht in der Webseite dargestellt werden) in den Webseiten und werden von HAN dort ausgelesen. Bekanntes Beispiel ist der Parameter viewstate, der in ASP-Seiten verwendet wird. Wenn direkt flexibilisierte Daten über HAN an den Webserver des Providers gesendet werden (Methode POST), sendet HAN den falschen Wert. Lösung: Rufen Sie zuerst die Webseite über die Methode GET auf und senden Sie dann den flexibilisierten Wert über POST.

### **Parameter wird zur Anmeldung benutzt**

Per Doppelklick definieren Sie in den Parametereigenschaften die Ersetzung von Anmeldewerten mit den Variablen **\_HANURL\_USER\_** für den Anmeldenamen und **\_HANURL\_PASSWORD\_** für das Passwort.

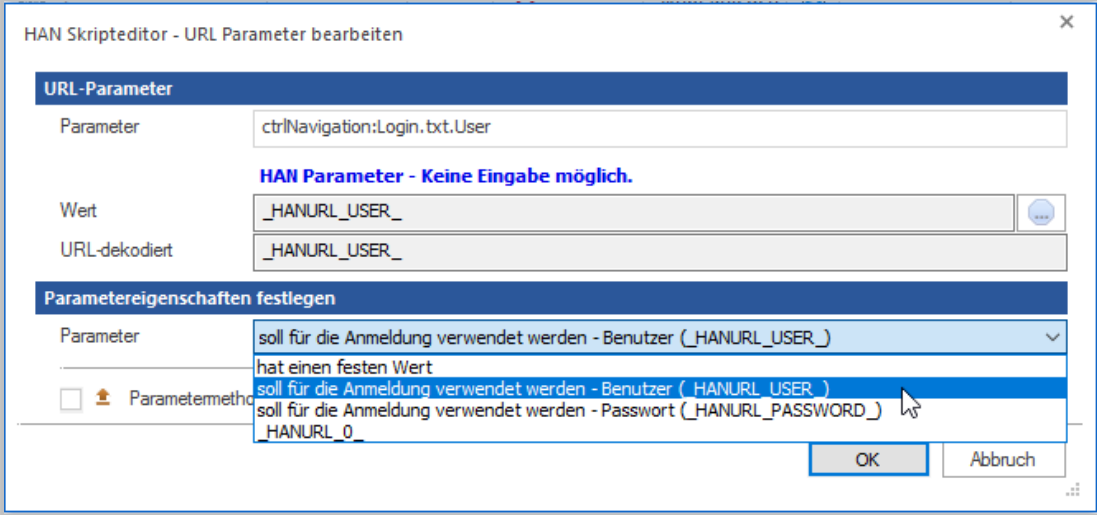

Unter **Parameter** bietet HAN folgende Optionen:

· **hat einen festen Wert** - Der Parameter hat einen festen Wert, der sich niemals ändert und genauso an den Server des Anbieters gesendet wird.

- · **soll für die Anmeldung verwendet werden - Benutzer (\_HANURL\_USER\_)** Der Parameter stellt den Anmeldenamen dar, der Wert wird mit der vordefinierten HAN Variablen für den Anmeldenamen, **HANURL USER**, ersetzt.
- · **soll für die Anmeldung verwendet werden - Passwort (\_HANURL\_PASSWORD\_**) Der Parameter stellt das Anmeldepasswort dar, der Wert wird mit der vordefinierten HAN Variablen für das Anmeldepasswort, **HANURL USER**, ersetzt.

Beispiel: Wir erstellen ein E-Skript für das fiktive "onlinejournal.com". Dieses erfordert eine Authentifizierung mit Benutzername und Passwort. Außerdem verwendet es ein verstecktes Formularfeld (**\_\_VIEWSTATE**).

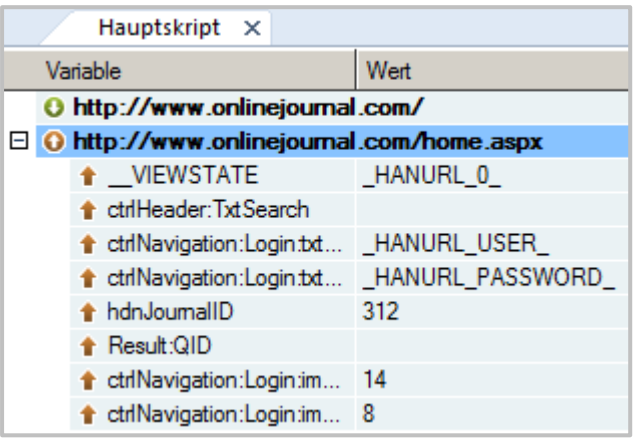

Die beiden Werte der für die Anmeldung verantwortlichen Parameter werden wie in der obigen Anleitung erläutert durch die Variablen für Benutzername und Passwort ersetzt. Der Wert des Parameters **VIEWSTATE** wird durch eine nicht zweckgebundene Variable flexibilisiert. Wie Sie solch einen Parameter flexibilisieren, lesen Sie im Abschnitt *[Parameter](#page-137-0) hat einen zufälligen [Wert](#page-137-0)*. Trotzdem scheitert der Aufruf des Skripts, da HAN den aktuellen Wert des Parameters

**\_\_VIEWSTATE** nicht kennt. Wird dagegen die Seite **/home.aspx** zuerst separat über die Methode GET geladen, kann HAN den HTML-Code auslesen und die notwendigen Parameter bestimmen.

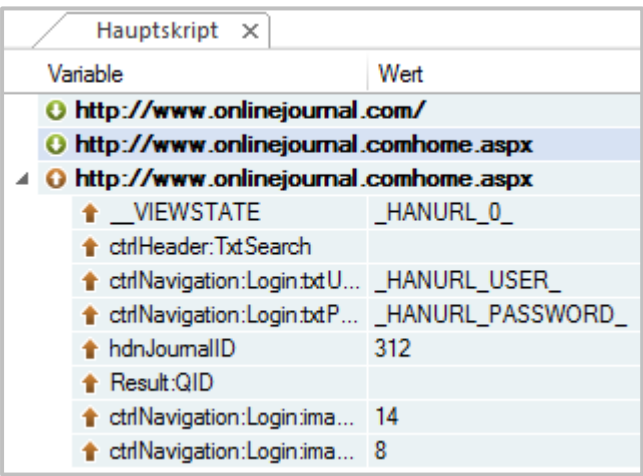

### <span id="page-137-0"></span>**Parameter hat einen zufälligen Wert**

Weist ein Parameter einen zufälligen Wert auf, z.B. eine Sitzungs-ID, verwenden Sie die vordefinierte HAN Variable **\_HANURL\_N\_**. Um diese zuzuweisen, verwenden Sie die Flexibilisierungsfunktion von HAN. Anstatt einfach die Eigenschaften eines Parameters zu öffnen, markieren Sie den Parameter, öffnen per Rechtsklick das Kontextmenü und wählen **Flexibler Parameter**.

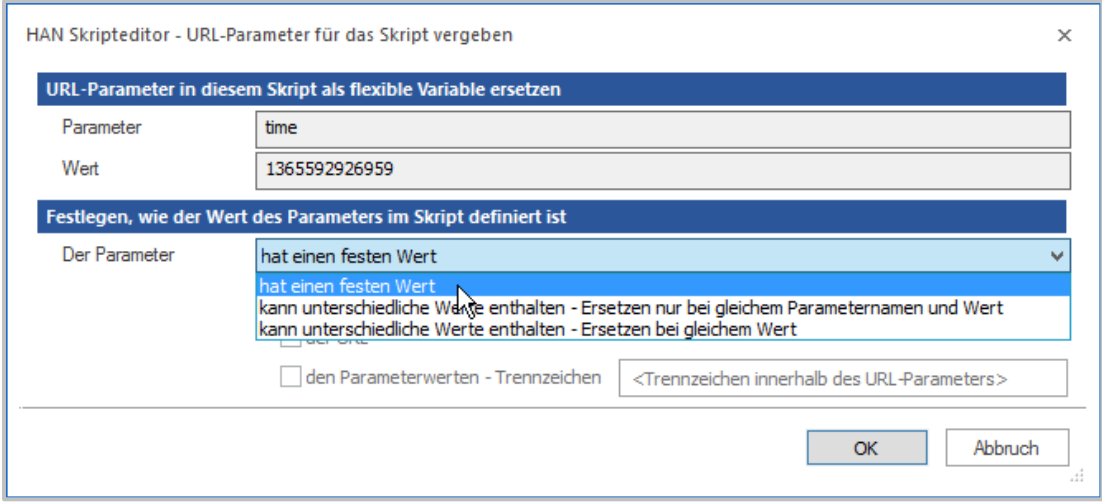

Unter Parameter bietet HAN die folgenden Optionen:

- · **hat einen festen Wert** Der Parameter hat einen festen Wert, der sich niemals ändert und genauso an den Server des Anbieters gesendet wird.
- · **kann unterschiedliche Werte enthalten - Ersetzen nur bei gleichem Parameternamen und Wert** - HAN ersetzt den Wert überall dort im Skript, wo der Wert mit dem entsprechenden Parameter verknüpft ist, also Wert und Parameter ein Paar bilden.
- · **kann unterschiedliche Werte enthalten - Ersetzen bei gleichem Wert** HAN ersetzt den Wert überall dort im Skript, wo der Wert erscheint, egal mit welchem Parameter. Sie müssen unter **Ersetzen in** definieren, wo der Parameterwert ersetzt wird.

#### **Ersetzen bei gleichen Parameternamen und Werten**:

HAN ersetzt die Werte des selektierten Parameters im bestehenden Skript, bei denen Namen und Wert mit dem aufgenommen Wert übereinstimmen. Wählen Sie unter **Der Parameter** die Option **kann unterschiedliche Werte enthalten - Ersetzen nur bei gleichem Parameternamen und Wert**. Unter **Wert** wird der Wert automatisch durch eine Variable ersetzt:

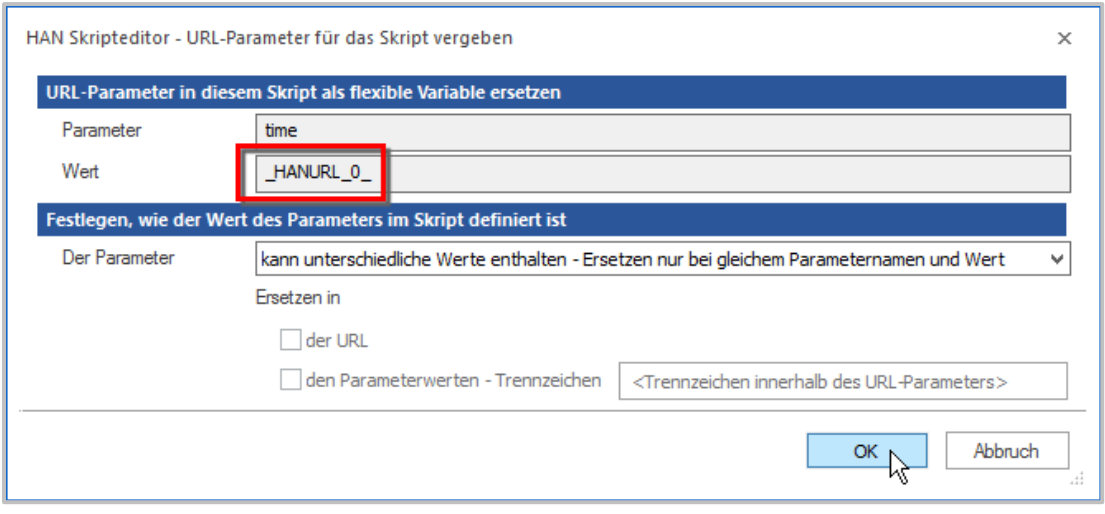

#### **Ersetzen nur bei gleichen Werten:**

HAN ersetzt den Wert des selektierten Parameters, auch wenn dieser an anderer Stelle im bestehenden Skript vorkommt, z.B. in einer URL oder als Bestandteil des Wertes eines anderen Parameters. Es reicht, wenn der Wert übereinstimmt. Wählen Sie diese Option, müssen Sie unter **Ersetzen in** definieren, wo der Wert ersetzt wird. Sonst wird nur der aktuell gewählte Parameterwert flexibilisiert. Auch die Angabe eines Parametertrennzeichens ist zwingend erforderlich. Wählen Sie unter **Der Parameter** die Option **kann unterschiedliche Werte enthalten - Ersetzen bei gleichem Wert**. Unter **Wert** wird der Wert automatisch durch eine Variable ersetzt. Unter **Ersetzen in** aktivieren Sie die jeweiligen Kontrollkästchen, wenn der Wert zusätzlich in URLs und in weiteren Parametern vorkommt. Für die Option **Trennzeichen** geben Sie im Eingabefeld das Trennzeichen ein.

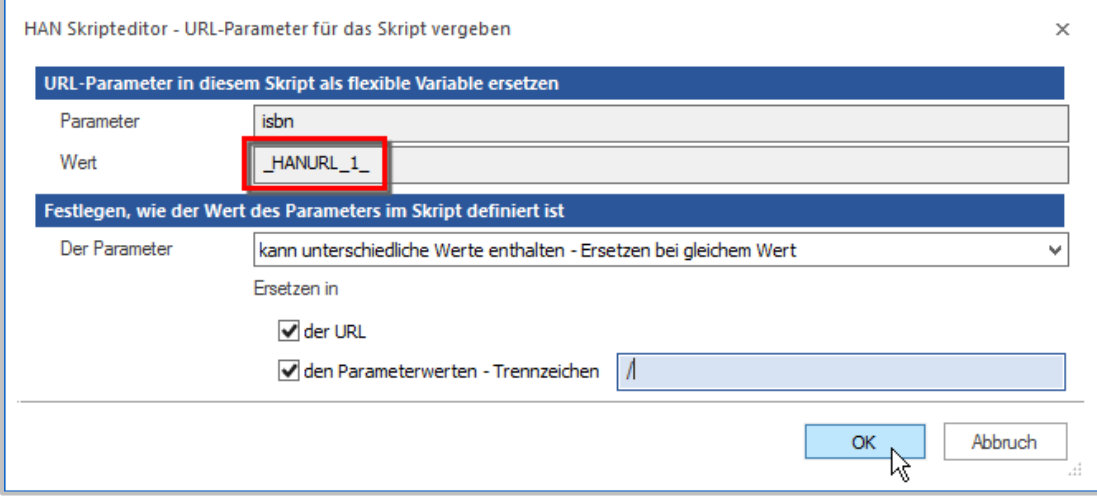

Beispiel: Das fiktive Onlinemagazin "onlinemag.com" zeigt auf der Startseite jeweils aktuelle Publikationen, die turnusmäßig wechseln. Ein Skript sieht folgendermaßen aus:

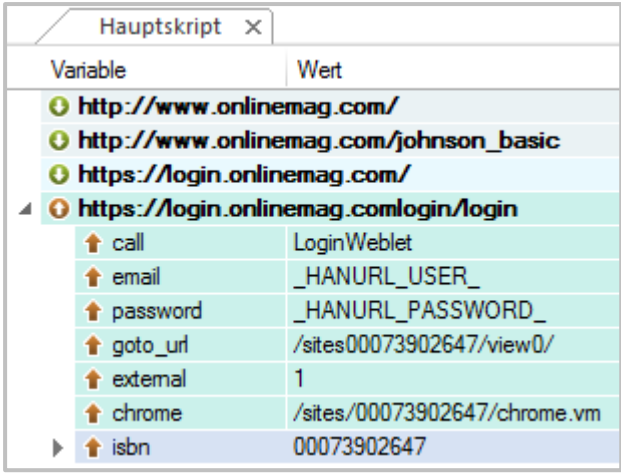

Im Beispiel wurden die Parameter der Anmeldung bereits flexibilisiert. Dieses Skript ist voll funktionsfähig. Allerdings hat es den Nachteil, dass immer dieselbe Publikation nach der Anmeldung gezeigt wird. Der Parameter **isbn** muss so flexibilisiert werden, dass der Wert nicht nur für den Parameter **isbn** selbst geändert wird, sondern auch in den Werten der Parameter goto url und chrome. Das Parametertrennzeichen ist hier "/". Öffnen Sie das Kontextmenü des Parameters **isbn** und wählen Sie **Flexibler Parameter**. Im Dialog **URL-Parameter für das Skript vergeben** wählen Sie unter **Der Parameter** die Option **Kann unterschiedliche Werte enthalten - Ersetzen bei gleichem Wert.**

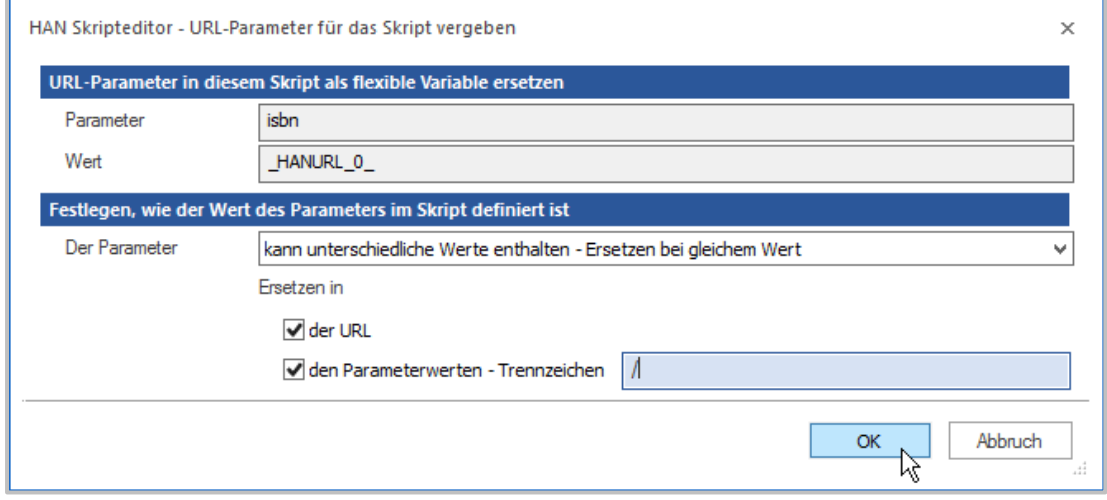

Unter **Ersetzen in** selektieren Sie **den Parameterwerten** und geben als Trennzeichen **/** ein. Die Option **der URL** kann deselektiert bleiben, da in den URLs kein Wert des Parameters eingebunden ist. HAN ersetzt alle Werte, die dem Wert des Parameters **isbn** entsprechen – im gesamten Skript. Nach der Flexibilisierung sieht das Zugangsskript so aus:

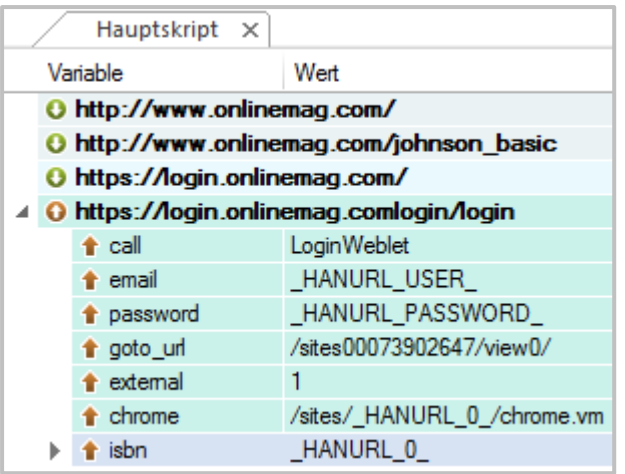

### **Ersetzen einer Session-ID in einer URL**

In einigen Fällen ist die Sitzungskennung (Session-ID) nicht als URL-Parameter an die URL angehängt, sondern fester Bestandteil der URL selbst. Auch in diesem Fall ist es möglich, den Wert als Teil der URL zu ersetzen.

Hier ein Beispiel: Die URL **http://www.server.com/directory/908735cd12/file.htm** enthält die Session-ID **908735cd12**.

Selektieren Sie die URL und öffnen Sie per Rechtsklick das Kontextmenü.

Im Kontextmenü wählen Sie **Flexibler Parameter**.

Im Dialog **Teil einer URL in diesem Skript als flexiblen Parameter ersetzen** wählen Sie den Bereich der URL, der vor dem gewünschten Trennzeichen steht, damit HAN ermitteln kann, welcher Teil der URL flexibilisiert wird.

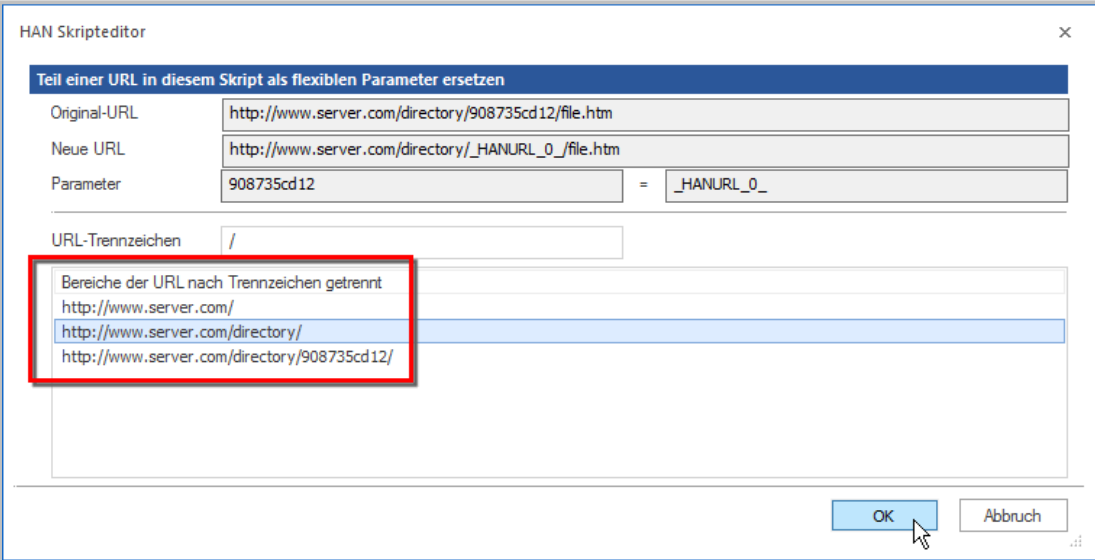

Unter **Parameter** sehen Sie links den Parameternamen, rechts daneben die HAN Variable, die den Wert ersetzt.

Bestätigen Sie mit **OK**, um die Sitzungs-ID in der URL gemäß den Einstellungen zu flexibilisieren.

# **Anmeldung über AJAX**

Mit HAN 5.5 gibt es einige Weiterentwicklungen in der administrativen Konfiguration für die Anmeldung über AJAX (Asynchronous JavaScript and XML):

- · Der Konfigurationseinstellungen wurde überarbeitet.
- · Sie haben jetzt die Auswahl zwischen automatisiertem Anmeldeskript und manuell erstelltem Anmeldeskript und damit Einsicht in die jeweilige Konfiguration.
- · Deep Links werden unterstützt: Die Architektur der Anmeldung über AJAX wurde so überarbeitet, dass auch beim Aufruf einer Volltext-URL über HAN automatisch zunächst die Anmeldung ausgeführt wird und anschließend die Weiterleitung auf die Zielseite erfolgt. Alternativ ist es möglich eine feste Zielseite zu hinterlegen, die automatisch nach der Anmeldung aufgerufen wird.

Bei der AJAX-Technologie findet die Verarbeitung der Anmeldung nicht wie in einer klassische Fomularanmeldung statt, sondern über eine Anwendung im Browser, z.B. ein JavaScript. Dabei werden die Anmeldedaten im Hintergrund an den Anbieter geschickt und die Antwort auf die gleiche Weise verarbeitet. Es wird nicht die ganze Webseite neu geladen. Die Anmeldeseite erscheint meist als Pop Up, das sich über die vorhandene Webseite legt.

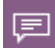

Bei der Verarbeitung der AJAX-Technologie über HAN findet die Anmeldung nicht über die Skriptaufnahme (Fomularanmeldung) statt, stattdessen wird ein JavaScript im Browser der Endbenutzer eingefügt, das die manuelle Eingabe der Daten simuliert.

Mit einer klassischen HAN-Anmeldung nach einer Skriptaufnahme wird zwar der Server über die Anmeldung informiert, die Webseite aber nicht, da sie über HAN aufgerufen wurde. Damit ist kein Volltextzugriff möglich.

Die Anmeldung muss im Browser initialisiert werden. Die Webseite initiiert ein JavaScript, das Anmeldedaten schickt und bekommt Teilinformationen vom Server zurückgeliefert, die dasselbe JavaScript weiterverarbeitet.

Es gibt 3 Voraussetzungen für eine erfolgreiche AJAX-Anmeldung in HAN:

- · Die Anmeldung muss im Browser initialisiert werden.
- · Daten müssen zurück vom Anbieter an den Browser geschickt werden.
- · Direkte Anmeldedaten dürfen nicht sichtbar sein (in HAN).

## *Technische Umsetzung in HAN*

Im Browser werden nur **HAN-Platzhalter** angezeigt, damit können Benutzer nicht die Anmeldedaten einsehen.

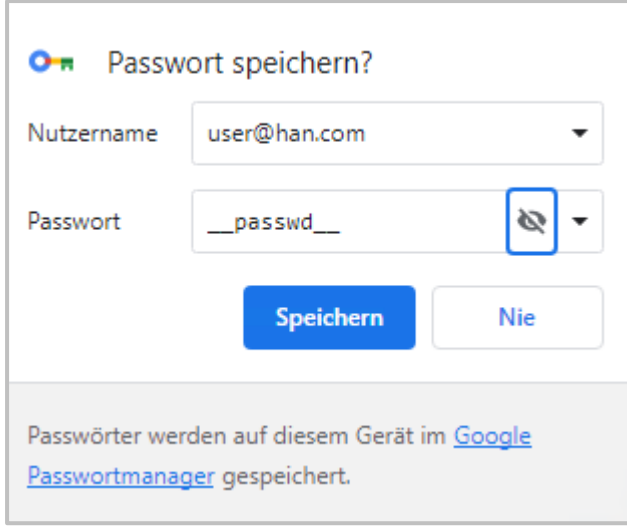

Die Platzhalter werden durch den HAN Server mit den original Anmeldedaten ersetzt. Der HAN Server schickt die Anmeldedaten nur an den Anbieter. Der Anbieter bestätigt die Anmeldung und die Webseite des Endbenutzers kann diese verarbeiten, die Anmeldung erfolgt.

Damit ist Vollzugriff möglich, obwohl die Endbenutzer die Anmeldedaten nicht einsehen können!

### **Automatisches Anmelde-Skript in HAN erstellen**

## **Startseite herausfinden**

 $\mathbf 1$ 

Navigieren Sie auf der Webseite, für die Sie die AJAX-Anmeldung einrichten zum Anmelde-Button. Klicken Sie den **Anmelde-Button**.

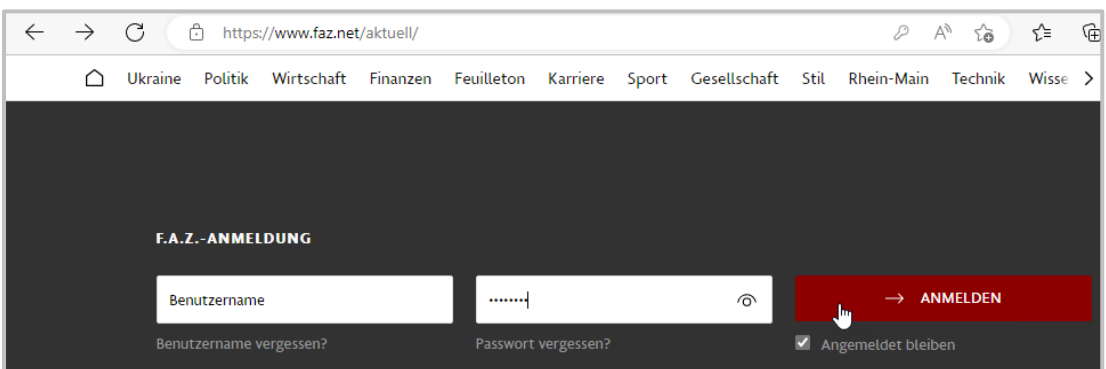

Im Browser lädt die Login-Seite. Kopieren Sie die URL.

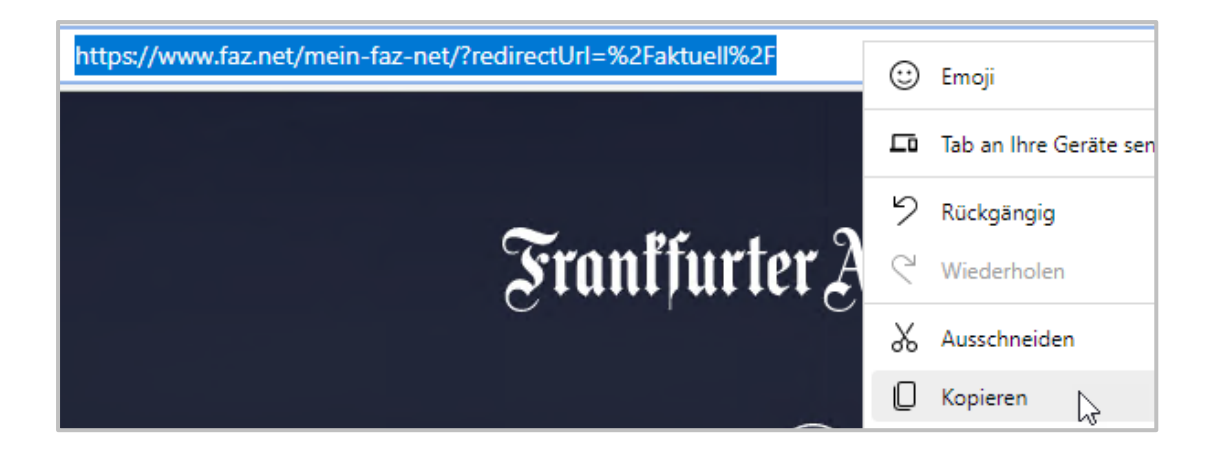

**E-Skript erstellen**

 $\overline{2}$ 

3

Öffnen Sie die E-Skriptverwaltung. Erstellen Sie ein neues E-Skript und fügen Sie die Login-Seite als Startseite ein.

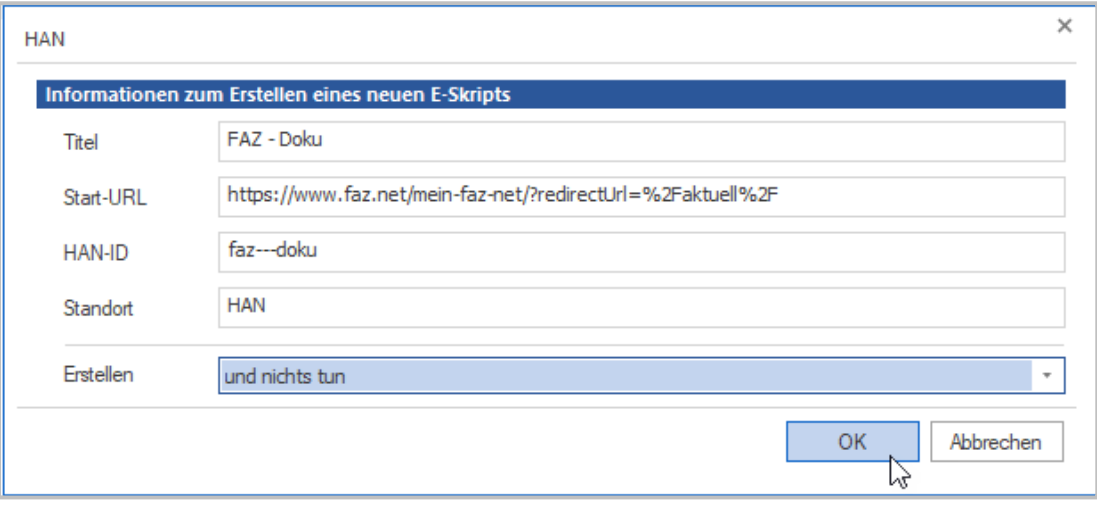

**Bearbeiten der Skripteigenschaften**

Öffnen Sie die Eigenschaften des E-Skripts, indem Sie im Menüband die Schaltfläche **Eigenschaften** klicken.

In den E-Skripteigenschaften fügen Sie die Seite **Anmelden** hinzu, indem Sie oberhalb der Selektionsleiste die Schaltfläche **Hinzufügen** (**+**) klicken und im Menü **Anmelden** wählen.
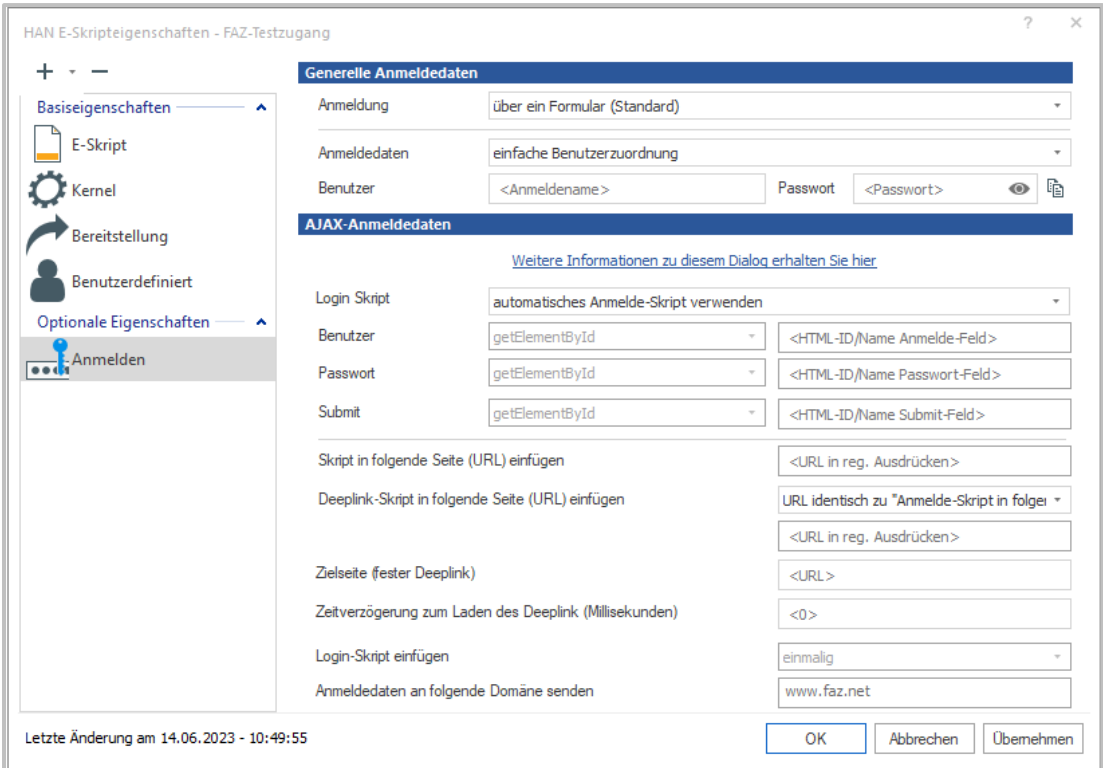

Aktivieren Sie die Anmeldung über AJAX, indem Sie auf der Seite **Anmelden** neben **Anmeldung** die Option **über AJAX** wählen.

Unter **Generelle Anmeldedaten** tragen Sie den Anmeldenamen und das Passwort ein.

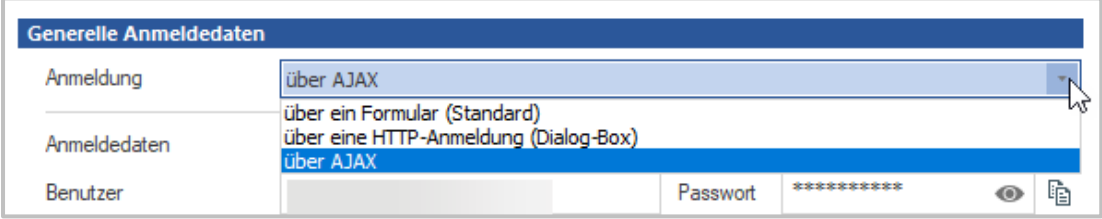

Im Bereich **AJAX-Anmeldedaten** entscheiden Sie, welche Art von Login Skript Sie verwenden: ein **automatisches Anmelde-Skript** oder ein **erweitertes (manuelles) Anmelde-Skript.**

Im Bsp. FAZ wählen wir **automatisches Anmeldeskript verwenden**.

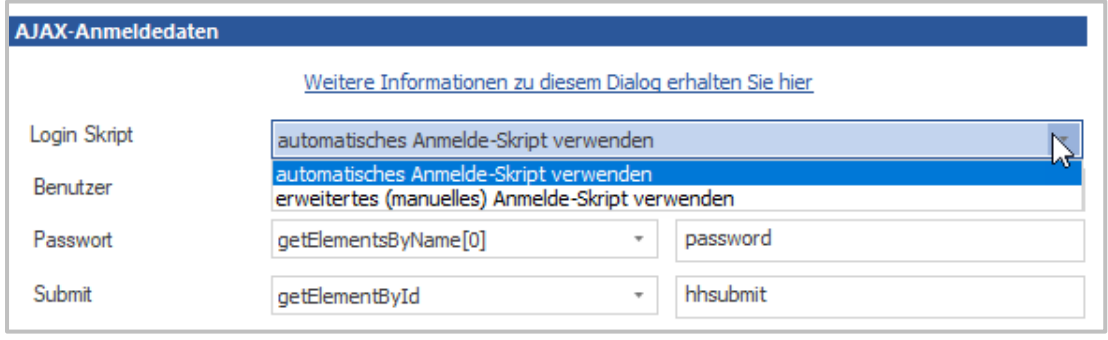

Das automatisierte JavaScript enthält folgende Elemente:

- · **Benutzer**: finde Benutzerfeld und gebe Daten ein
- · **Passwort**: finde PW Feld und gebe Daten ein
- · **Submit**: finde Anmeldebutton und klicke

Für jedes dieser Elemente wählen Sie, auf welche Weise das Element im Skript angesteuert wird.

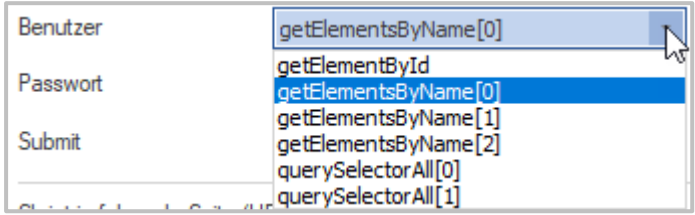

- · **getElementById**: Die ID eines HTML-Elements ist immer eindeutig.
- · **getElementsByName**: Namen können mehrfach verwendet werden, überprüfen Sie die Position der Verwendung in der Webseite um die erste, zweite oder dritte Verwendung anzusteuern.
- · **querySelectorAll**: sucht über CSS Elemente / Klassen; überprüfen Sie die Position der Verwendung in der Webseite um die erste oder zweite Verwendung anzusteuern.

0 ist immer die erste Verwendung, 1 die zweite, 2 die Dritte Verwendung eines Elements.

4

Der Name der ausgewählten Funktion entspricht dem Namen der verwendeten JavaScript-Funktion.

### **Analyse der Website nach Elementen zur Ajax-Anmeldung**

Im Folgenden definieren Sie die AJAX-Anmeldung. Dazu benötigen Sie zunächst die Information, über welche Art von Bezeichner die HTML-Elemente in der Webseite angesprochen werden, die die Anmeldedaten speichern und die Anmeldung durchführen. Um dies herauszufinden, untersuchen Sie den Code der Webseite. Öffnen Sie zunächst die Webseite der Anmeldung, indem Sie im Skripteditor die URL der Anmeldeseite markieren und im Menüband die Schaltfläche **Browser** klicken.

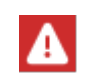

Verwenden Sie einen Browser, der eine Entwicklersicht besitzt. Im Beispiel verwenden wir Chrome, aber auch andere Browser bieten vergleichbare Funktionen. Sie müssen diesen Browser in Windows als Standardbrowser definieren.

Klicken Sie das jeweilige Feld auf der Webseite. Wählen Sie im Kontextmenü **untersuchen**.

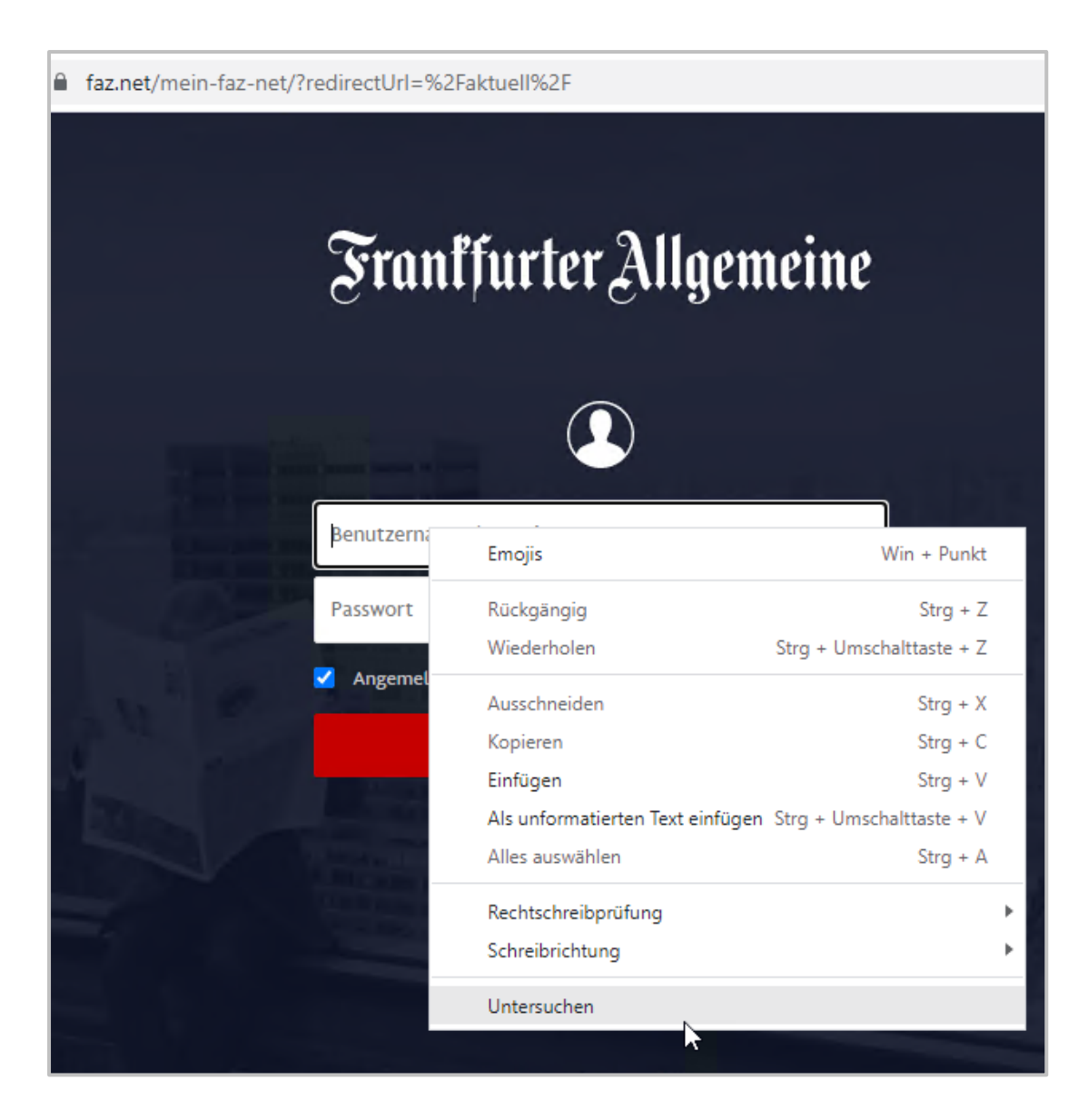

Die DOM-Struktur öffnet sich (die DOM-Struktur baut der Browser dynamisch auf, sie ist nicht gleich der HTML-Seite).

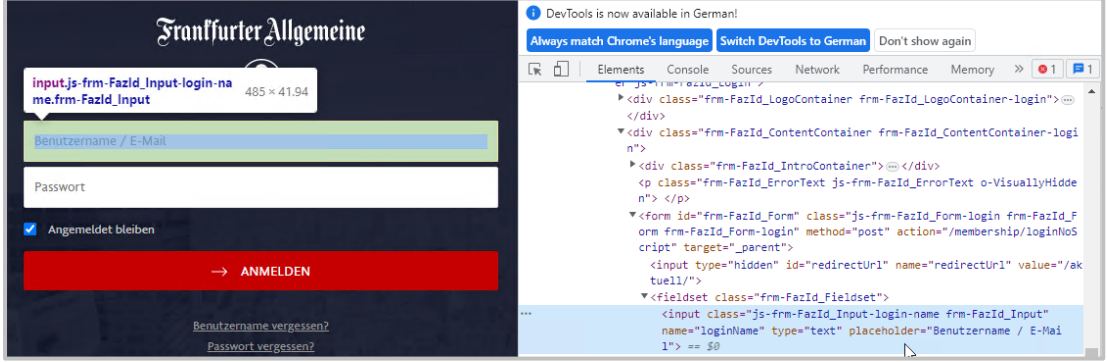

Der Feldname für das Feld **Benutzername / E-Mail** ist in unserem Beispiel **loginName**. Um die Position des Feldes zu überprüfen suchen Sie den Feldnamen in der Konsole.

Beim Feld **Passwort** gehen wir wie oben vor.

Beim Feld **Anmelden**, stellen wir fest, dass es keinen Feldnamen und keine ID gibt, die wir verwenden können.

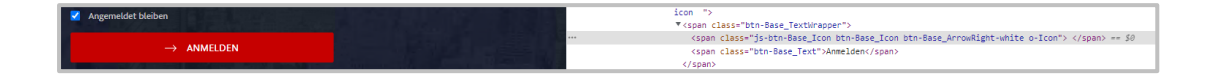

Wir können jetzt entweder den **Submit** Button mit **querySelectorAll** über die Klasse ansteuern oder mithilfe des **URL-Rewritings** eine eigene ID einfügen.

Im Beispiel fügen wir eine eigene ID ein.

Fügen Sie in den E-Skripteigenschaften **URL-Rewriting** mit dem **+** Button als neue Eigenschaft hinzu.

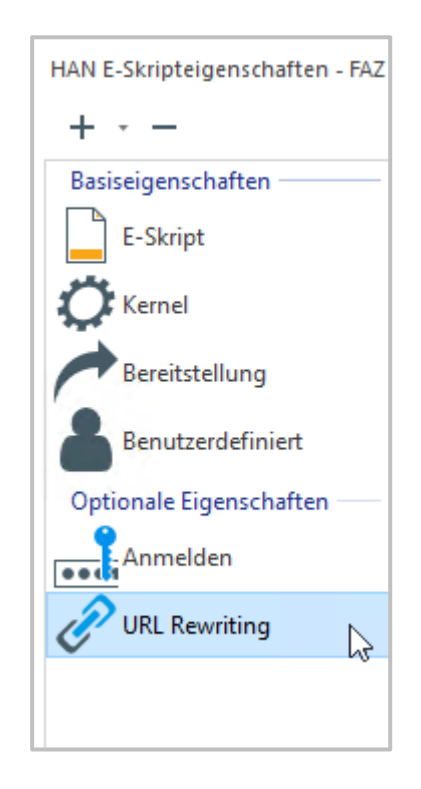

Fügen Sie unter Ausdrücke zum Ersetzen mit **+** einen neuen Ausdruck hinzu. Der Dialog **Ersetzung bearbeiten** öffnet sich.

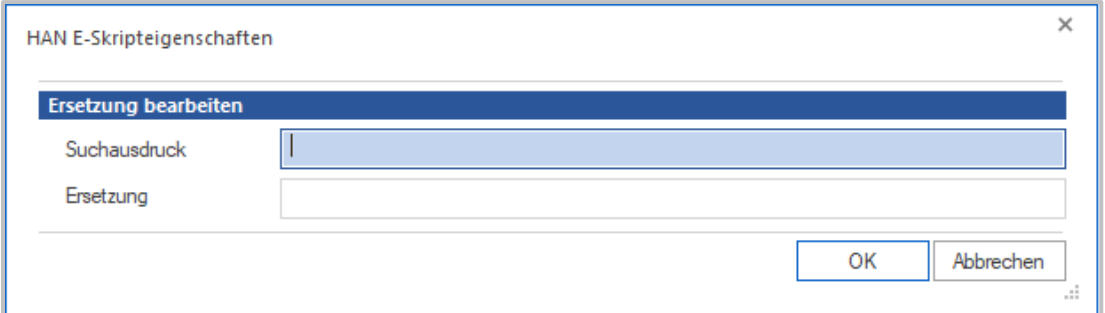

Kopieren Sie die Zeile, die das gesuchte Element enthält, aus der DOM-Struktur.

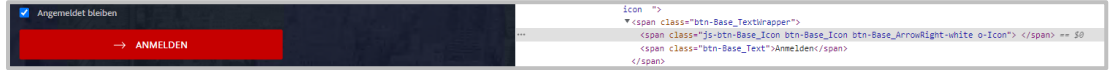

Im Dialog **Ersetzung bearbeiten** fügen Sie als Suchausdruck die kopierte Zeile ein.

Als Ersetzung fügen Sie auch die kopierte Zeile ein und ergänzen Sie durch eine **eindeutige ID**.

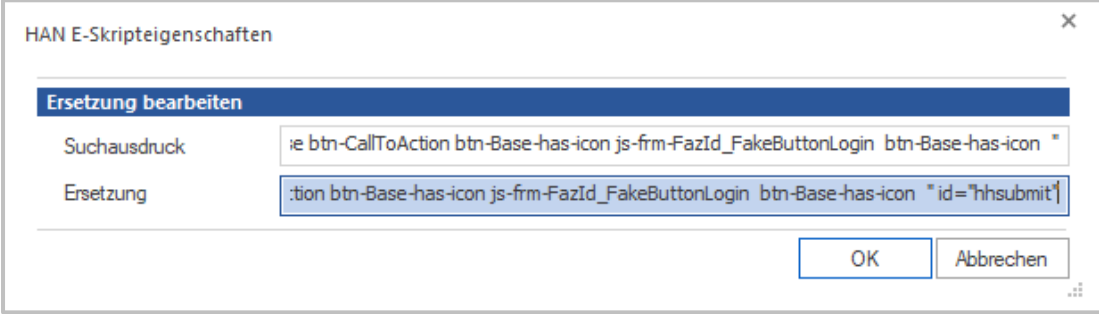

Bestätigen Sie die Ersetzung mit **OK** und gehen Sie zurück auf die Seite **Anmeldung** in den E-Skripteigenschaften.

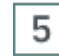

### **Definition der Ajax-Anmeldung**

Im Skripteditor öffnen Sie die E-Skripteigenschaften auf der Seite **Anmeldung** und wählen in der Sektion **AJAX-Anmeldedaten** neben **Benutzer** die Option **getElementByName (0)**. Im Eingabefeld daneben tragen Sie den ermittelten Wert für den Bezeichner **name** ein, in unserem Beispiel **LoginName**.

Tragen Sie auch die ermittelten Werte für das **Passwort** und **Submit** ein. In unserem Beispiel wählen wir für **Submit getElementById**. Wir tragen das neue Element ein, in unserem Fall **hhsubmit**.

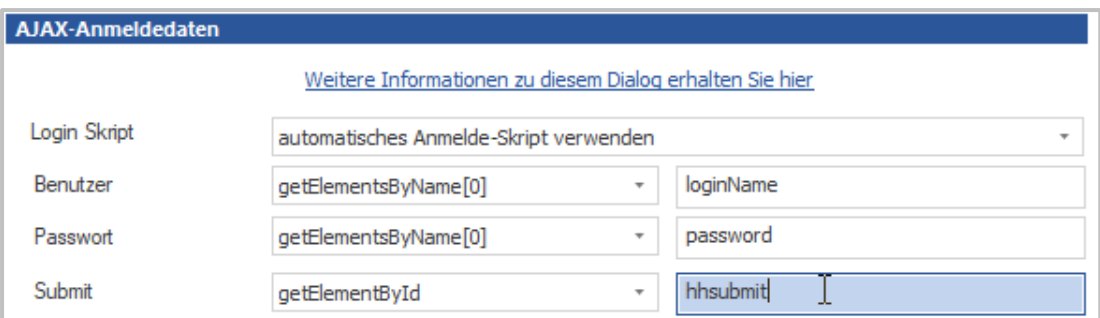

#### 6 **Bestimmen der Seite, in die das Skript eingefügt werden soll**

Kopieren Sie die URL der Anmeldeseite aus dem Browser und tragen Sie diese URL in das Feld **Skript in folgende Seite (URL) einfügen** ein.

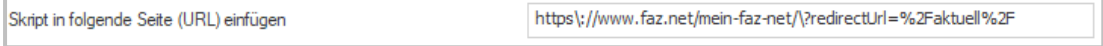

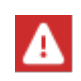

Nur reguläre Ausdrücke dürfen in diesem Feld verwendet werden! Das heißt, einige Zeichen, wie z.B. **: ?** müssen als Literale kenntlich gemacht werden, indem Sie einen Backslash **\** vor diese Zeichen setzen.

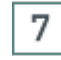

### **Login-Skript einfügen**

Setzen Sie **LoginSkript einfügen** auf **einmalig**.

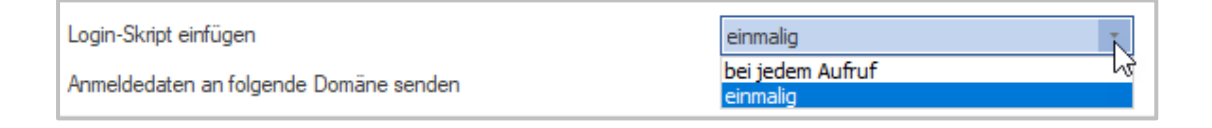

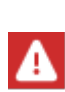

Die Option **Login-Skript einfügen** definiert, ob das Login-Skript einmalig eingefügt wird oder bei jedem Aufruf. Die Option **bei jedem Aufruf** ist nützlich zu Testzwecken, sollte im aktiven Betrieb jedoch nicht verwendet werden. Immer wenn nach dem Abmelden erneut die Login-Seite gezeigt würde, würde auch das Anmeldeskript erneut gesendet. So würde eine Anmeldeschleife produziert, die eine Abmeldung unmöglich macht.

### 8

### **Eintragen der Domäne, an die Daten geschickt werden**

Im Folgenden tragen Sie die Domäne ein, an die die Anmeldung gesendet wird. Dies ist meist die übergeordnete Domäne der Anmeldeseite. Im Beispiel FAZ **www.faz.net**.

Anmeldedaten an folgende Domäne senden

www.faz.net

୍ୱଠ

Um sicherzustellen, dass die Anmeldedaten nicht an einen beliebigen Server gesendet werden, ersetzt der HAN Server die Werte nur, wenn der Servername/Domänenname identisch ist mit dem Servernamen/Domänennamen der Start-URL des E-Skripts. In einigen Fällen weicht der Name ab und muss unter **Anmeldedaten an folgende Domäne senden** eingetragen werden. Die URL tragen Sie unter Verwendung regulärer Ausdrücke ein.

#### **Exkurs**

Manche Webseiten nutzen Dienstleister, um die Anmeldedaten zu verarbeiten. In diesen Fällen finden Sie die Domäne über die Entwicklersicht der Webseite heraus. Öffnen Sie **Network**. Klicken Sie auf der Webseite den **Anmelde-Button**. Wenn möglich lassen Sie sich die **Methode** der Anfragen anzeigen. Die Methode für die Anmeldung ist meist **POST**. Der Einfachheit halber bleiben wir beim Beispiel FAZ.

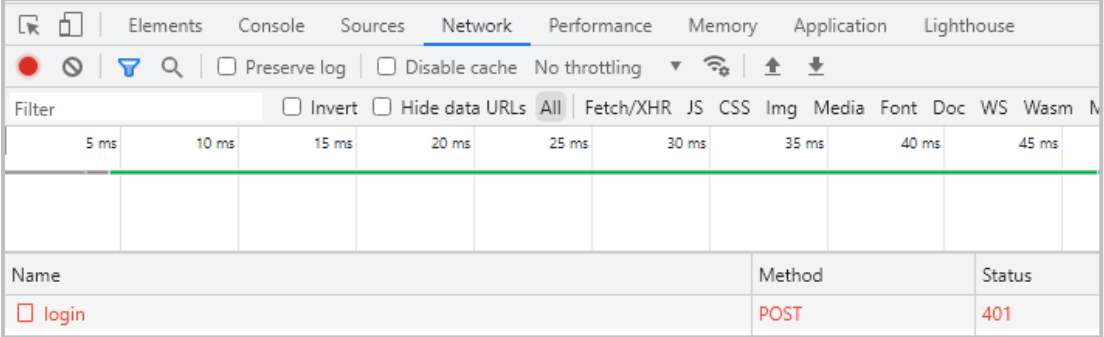

Sie sehen die Header der Anfrage im Reiter **Headers**. Hier finden Sie auch die beteiligten URLs.

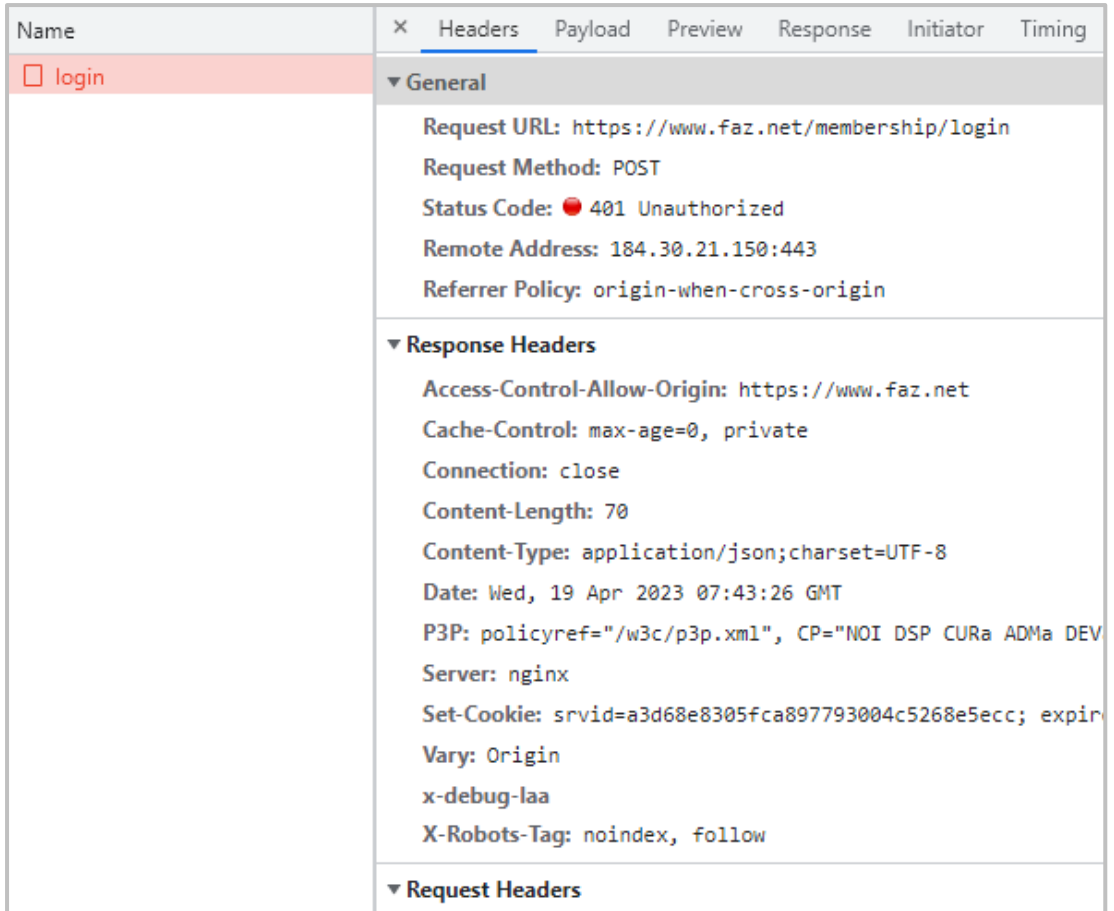

Die gesendeten Daten sehen Sie im Reiter **Payload** ein.

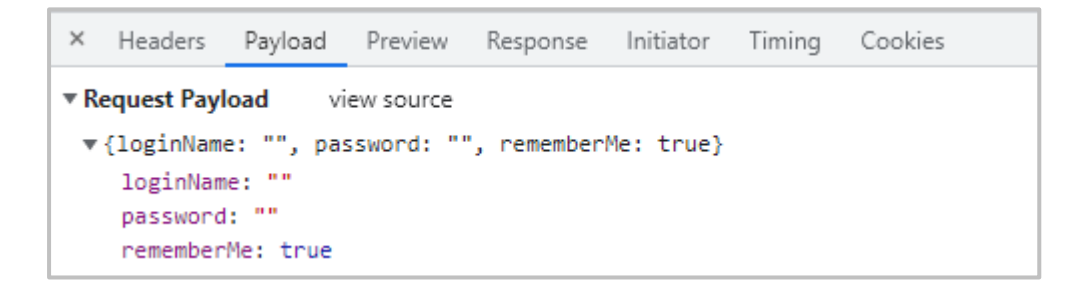

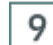

### **Deep Link Einstellungen**

Für Deep Links stellen Sie ein, in welche Seiten das Skript eingefügt werden soll.

· Deeplink-Skript in folgende Seite (URL) einfügen: **URL identisch zu "Anmelde-Skript in folgende Seite einfügen"** funktioniert, wenn das JavaScript für die Weiterleitung auf den DeepLink in die Startseite eingefügt wird.

- · Deeplink-Skript in folgende Seite (URL) einfügen: **andere URL**: geben Sie Adresse der Seite ein, in die das Weiterleitungsskript eingefügt wird.
- · Deeplink-Skript in folgende Seite (URL) einfügen: **nicht verwenden**: es findet keine Weiterleitung auf einen DeepLink statt.

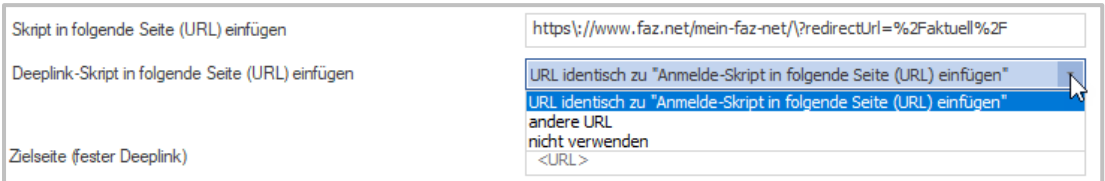

Soll direkter Zugriff auf einen Artikel gegeben werden, tragen Sie die URL dieses konkreten Artikels neben **Zielseite (fester Deeplink)** ein.

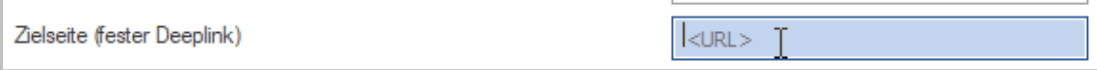

#### $10$ **Speichern und testen**

Speichern Sie Ihre Einstellungen in den E-Skripteigenschaften über **OK**. Speichern Sie außerdem das gesamte E-Skript, indem Sie im Skripteditor im Menüband die Schaltfläche **Speichern** klicken. Die Anmeldung am E-Journal wird über AJAX durchgeführt.

Um Ihr E-Skript direkt zu testen, klicken Sie im Skripteditor im Menüband die Schaltfläche **Test**.

### **Erweitertes (manuelles) Anmelde-Skript verwenden**

Möchten Sie ein eigenes JavaScript für die Anmeldung erstellen, wählen Sie in den AJAX-Anmeldedaten **erweitertes manuelles Anmelde-Skript verwenden**.

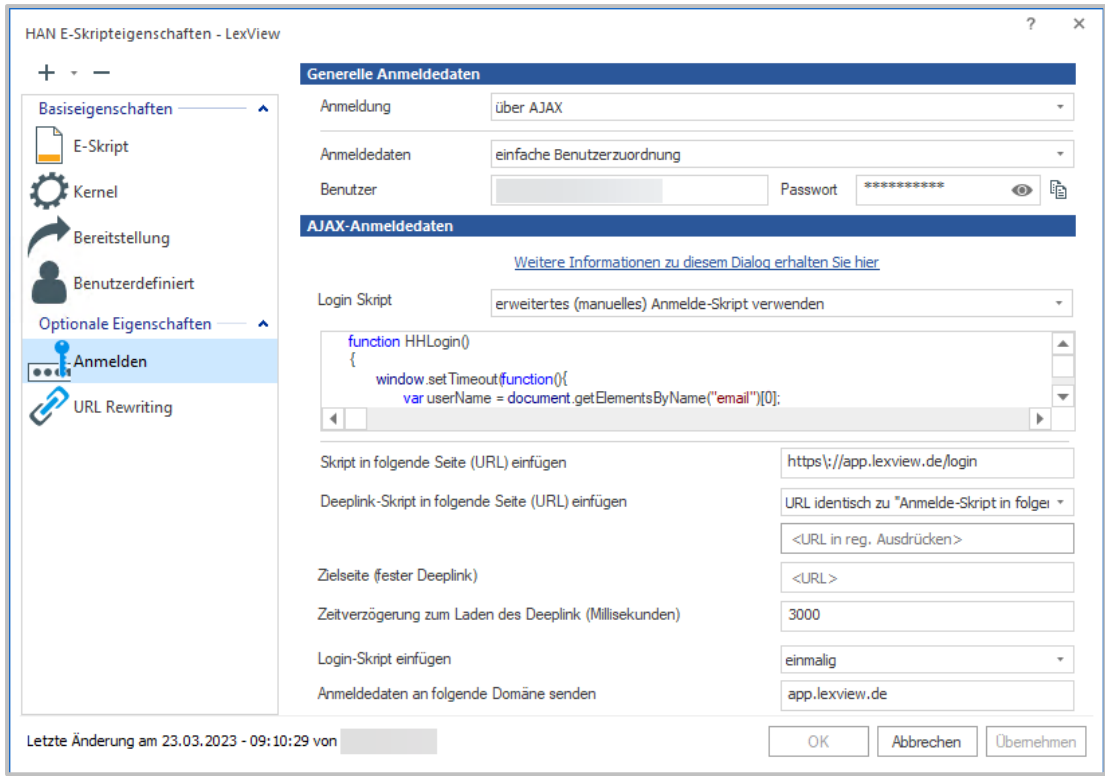

Tragen Sie direkt Ihr eigenes manuell erstelltes Anmeldeskript ein.

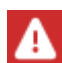

Beachten Sie, dass Sie vertiefte Kenntnisse in JavaScript benötigen, um ein manuelles Anmeldeskript zu erstellen.

Machen Sie die weiteren Einstellungen analog zu den Einstellungen für automatische Anmelde-Skripte.

## **Bedingte Skripte**

Bei den E-Skripten, die wir bisher als Beispiele erstellt haben, lag der Schwerpunkt auf einer sofortigen Anmeldung. Wenn der Kunde ein solches E-Skript aufruft, ist er sofort beim Anbieter angemeldet. Diese Lösung ist immer dann sinnvoll, wenn der Zugriff auf die Onlineressource prinzipiell reglementiert ist, d.h. nur über eine Anmeldung erreicht werden kann. Beispiele sind Online-Datenbanken, Archive etc.

Auf gemischten Webseiten, wo freie und geschützte Inhalte zusammen angeboten werden, sollte die Anmeldung erst dann erfolgen, wenn tatsächlich ein geschützter Bereich betreten wird. Ein solches Beispiel sind Online-Magazine, deren Abstracts frei einzusehen sind. Will man jedoch den Volltext lesen, ist eine Anmeldung notwendig.

Mit HAN erstellen Sie E-Skripte, die die Anmeldung in Abhängigkeit einer definierten URL durchführen. HAN realisiert dies über *bedingte Skripte*, welche ein Hauptskript ergänzen. Um ein bedingtes Skript zu erstellen, erstellen Sie ein E-Skript, das die Anmeldung am geschützten Bereich durchführt. Wie Sie ein E-Skript mit Skriptaufnahme erstellen, lesen Sie im Kapitel *E-Skripte erstellen/Mit [Skriptaufnahme](#page-124-0)*. Ein bedingtes Skript wird durch eine Bedingung (den

Aufruf einer bestimmten URL) ausgelöst. Die Anmeldung wird in das bedingte Skript ausgelagert, das nur ausgeführt wird, wenn die Bedingung erfüllt wird. In Folge definieren Sie im Hauptskript eine Bedingung für die Anmeldung und erstellen daraus ein bedingtes Skript. Zum Schluss flexibilisieren Sie das bedingte Skript.

Folgende Arbeitsschritte sind notwendig, um ein bedingtes Skript zu erstellen:

- · *[Aufnahme](#page-154-0)*
- · *[Bedingtes](#page-157-0) Skript erstellen*
- · *Bedingung [flexibilisieren](#page-159-0)*
- · *Skript [optimieren](#page-159-1) und testen*

Im Abschnitt *URL in der Bedingung [flexibilisieren](#page-160-0)* lesen Sie, wie Sie eine Bedingung flexibilisieren, in deren URL ein Wert enthalten ist.

Ein Beispiel aus dem H+H HAN-Testbereich erläutert in den folgenden Kapiteln das Vorgehen.

## <span id="page-154-0"></span>**Aufnahme**

Um ein bedingtes Skript zu erzeugen, nehmen Sie Ihr Skript zunächst auf.

### 1

#### **Skriptaufnahme starten**

Erstellen Sie ein E-Skript mit der Start-URL **https://www.hh-han.com/testarea/scriptlogin/index.cfm?lg=1** und starten Sie die Skriptaufnahme, indem Sie unter **Erstellen** die Option **und Starten der Aufnahme im Skripteditor** wählen.

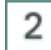

### **Auf der Website navigieren**

Klicken Sie den Link **Login-Steuerung durch einen Identifikator als URL-Parameter.**

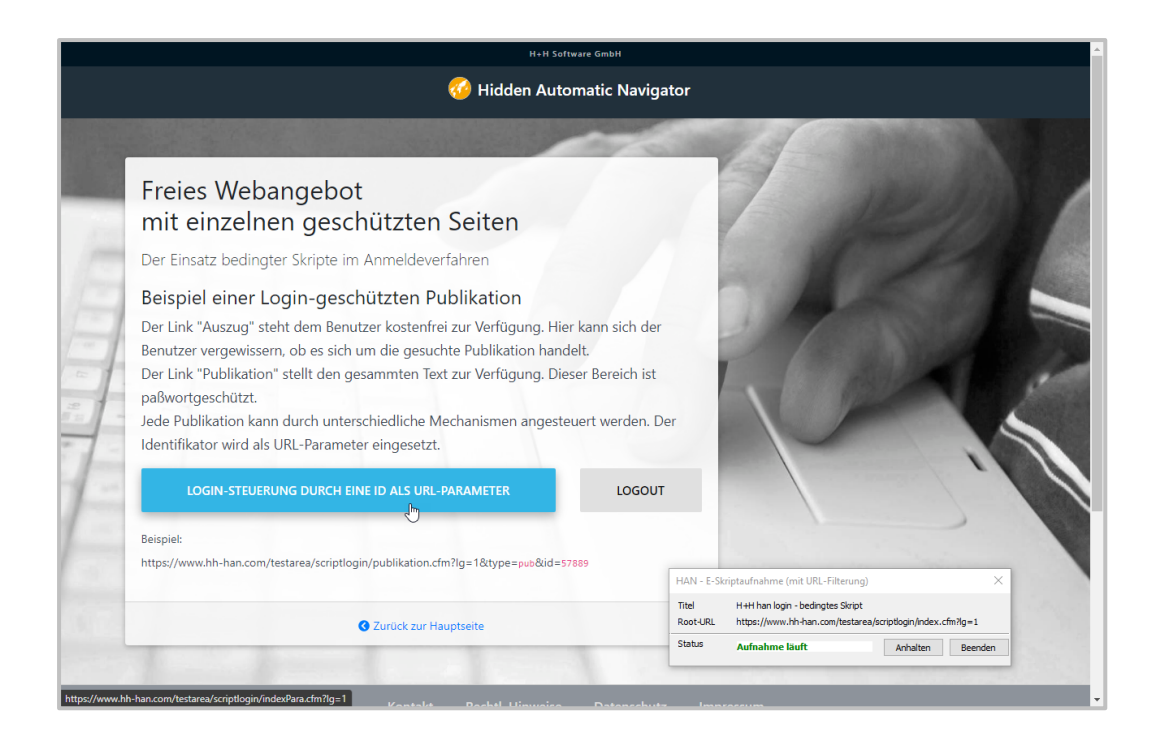

Dies führt Sie zu einer Seite mit Auszügen und Publikation.

## **Anmelden**

3

Für jeden Titel ist ein frei verfügbares Abstract und eine durch Anmeldung geschützte Publikation vorhanden. Klicken Sie einen der Links **Publikation** und führen Sie die Anmeldung durch.

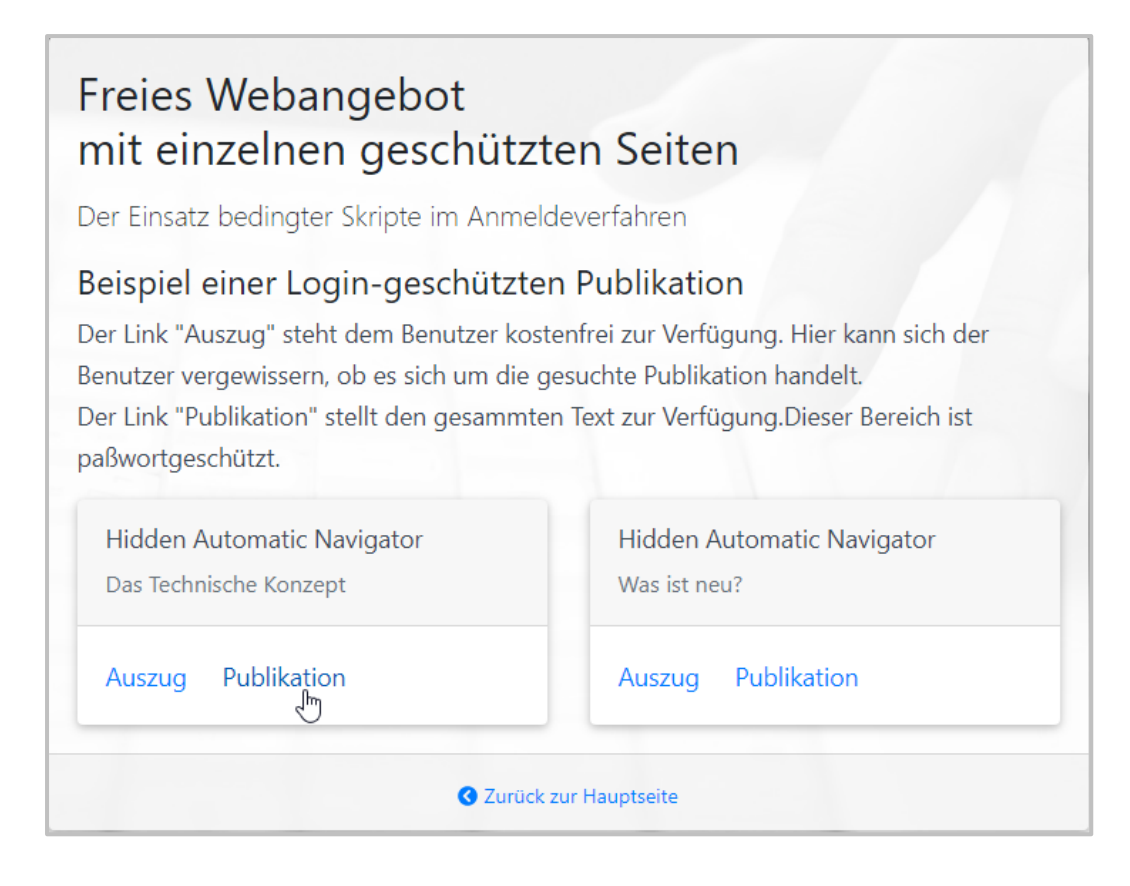

Nach einer erfolgreichen Anmeldung informiert Sie der HAN Testbereich, dass die Anmeldung erfolgreich war.

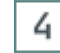

### **Aufnahme beenden**

Beenden Sie die Aufnahme, indem Sie im Aufnahmefenster die Schaltfläche **Beenden** klicken. Sie sehen nun die Aufnahme im Skripteditor.

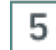

#### **Skript speichern**

Speichern Sie das Ergebnis, indem Sie im Menüband die Schaltfläche **Speichern** klicken. Entstanden ist ein funktionsfähiges Skript, das zwei Nachteile hat: Erstens wird immer eine Anmeldung durchgeführt und zweitens ist die Zielseite immer dieselbe Publikation. Um die Anmeldung nur zu verlangen, wo sie auch erforderlich ist, erstellen wir ein bedingtes Skript, das erst dann zur Anmeldung auffordert, wenn ein geschützter Bereich betreten wird.

### <span id="page-157-0"></span>**Bedingtes Skript erstellen**

Fügen Sie Ihrem Skript eine Bedingung zu, um die Anmeldung nur wenn nötig vorzunehmen.

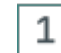

### **Bestimmen der URL mit Anmeldebedingung**

Bestimmen Sie die URL, welche die Bedingung für die Anmeldung ausmacht. In der Testseite ist das der Punkt, an der Sie auf **Publikation** geklickt haben und die unmittelbar zur Anmeldeseite geführt hat. In unserem Beispiel aus dem HAN Testbereich sendet die betreffende URL einen Parameter mit dem Wert **pub** an den Webserver. Weiterhin wird in dieser URL ein Identifikator für das Magazin verwendet ("id=57889").

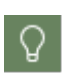

 $\overline{2}$ 

In der Regel ist die letzte URL, die vor der Anmeldung (meist über die Methode POST durchgeführt) steht, die Bedingung eines bedingten Skripts.

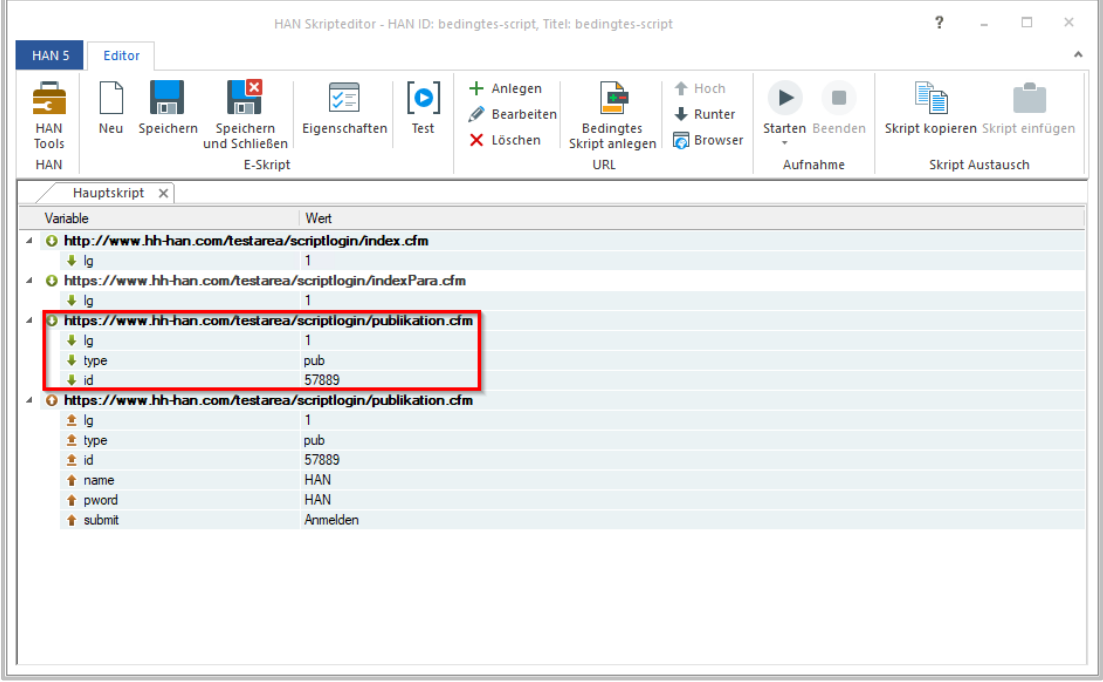

### **Bedingtes Skript anlegen**

Um ein bedingtes Skript zu erstellen, markieren Sie die URL, die die Bedingung ist, und klicken im Menüband die Schaltfläche **Bedingtes Skript anlegen**.

#### 3 **Bedingtes Skript benennen**

Im Dialog **Bedingtes Skript anlegen** geben Sie unter **Name des bedingten Skripts** einen aussagekräftigen Namen ein.

Ω

4

Wählen Sie einen Namen, der die Funktion des Skripts widerspiegelt, z.B. Anmeldung am geschützten Bereich.

### **Eingabe bestätigen**

Bestätigen Sie Ihre Eingabe mit **OK**. HAN verändert das existierende Hauptskript und verschiebt die Bedingung und alle URLs, die auf die Bedingung folgen, in das Teilskript.

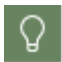

Die Bedingung ist im Skripteditor leicht durch die gelbe Hervorhebung zu erkennen.

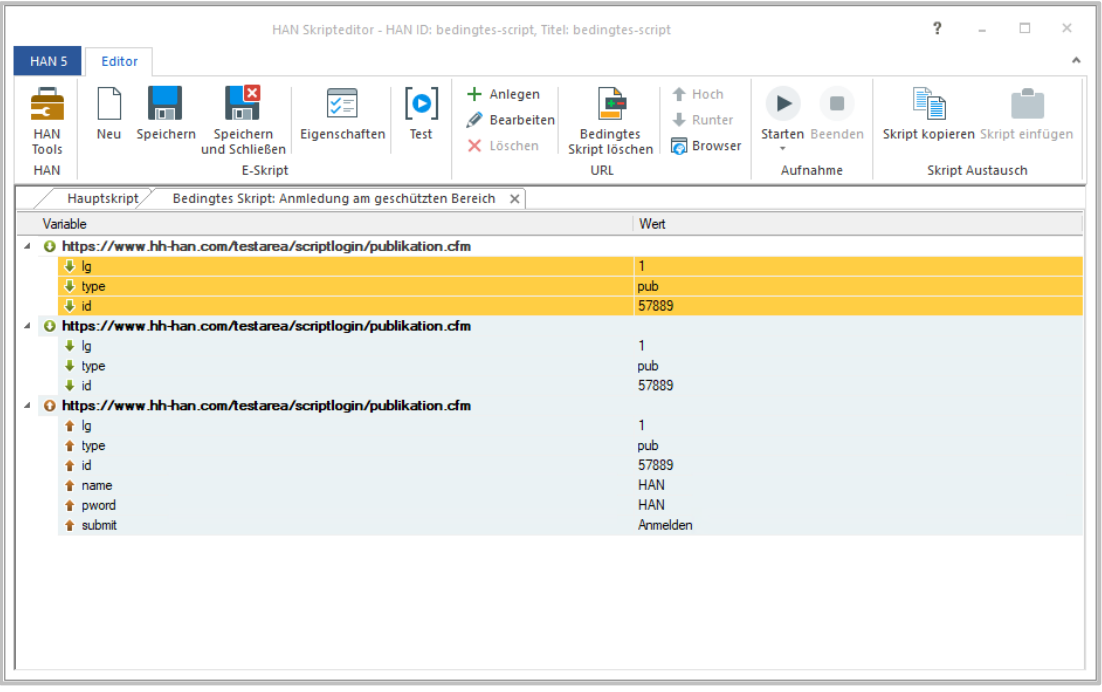

Das Skript wird nun zwar erst eine Anmeldung anfordern, wenn auch tatsächlich ein geschützter Bereich aufgerufen wird, das Problem der immer gleichen Publikation bleibt jedoch bestehen. Um dieses Problem zu lösen, muss die Bedingung flexibilisiert werden, damit Sie auf den Aufruf einer beliebigen Publikation zutrifft und dann die entsprechende Publikation öffnet.

### <span id="page-159-0"></span>**Bedingung flexibilisieren**

Um eine Bedingung zu Flexibilisieren, markieren Sie den Parameter **id** in der Bedingung, öffnen Sie per Rechtsklick das Kontextmenü und wählen Sie **Flexible Bedingung**. Der Wert des Parameters **id** wird durch die Wildcard **\*** ersetzt, alle Vorkommen des Parameters **id** im folgenden Teilskript erhalten Werte, die auf den Parameter **id** in der Bedingung Bezug nehmen, in unserem Fall **\_HANURL\_id.**

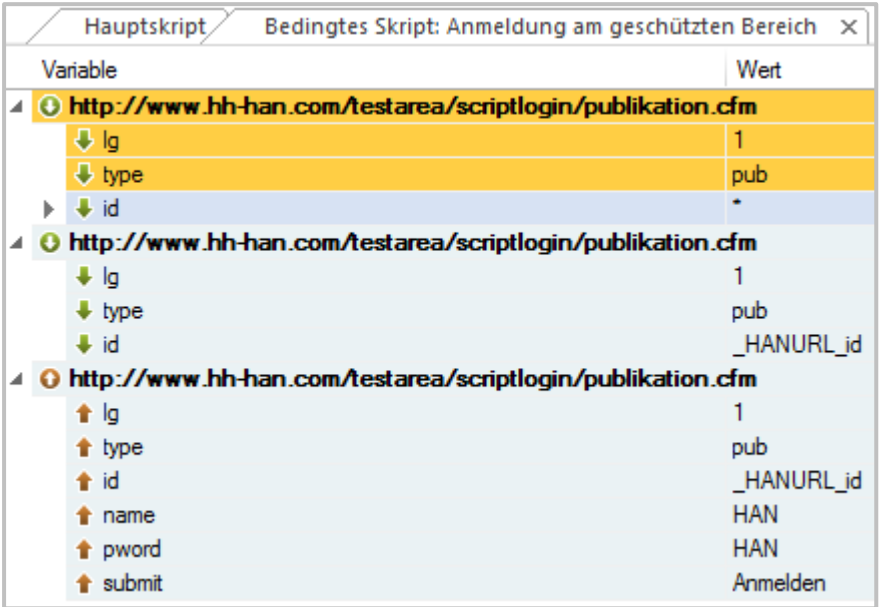

Im Anschluss flexibilisieren Sie im bedingten Skript die Anmeldeparameter, wie Sie es aus dem Hauptskript gewohnt sind. Wie Sie Anmeldeparameter flexibilisieren, lesen Sie im Kapitel *[URL-](#page-131-0)Parameter [flexibilisieren](#page-131-0)*.

### <span id="page-159-1"></span>**Skript optimieren und testen**

Prüfen Sie abschließend, ob die Aufrufe im Hauptskript noch stimmen und testen Sie das Skript, indem Sie im Menüband die Schaltfläche **Test** klicken. Spätestens jetzt sollten Sie Ihr Skript noch einmal speichern!

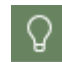

Sie können gefahrlos eine neue Skriptaufnahme im Hauptskript starten. Dies hat keine Auswirkungen auf bestehende Teilskripte.

In unserem Beispiel ist der Test erfolgreich: das Hauptskript ist funktionsfähig. Im Ergebnis erfolgt erst eine Anmeldung, wenn Sie den Volltext eines Artikels aufrufen.

### <span id="page-160-0"></span>**URL in der Bedingung flexibilisieren**

Steht in der URL der Bedingung selbst ein Wert, der flexibilisiert werden muss, gehen Sie wie folgt vor:

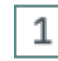

### **Flexible Bedingung wählen**

Steht in der URL der Bedingung selbst ein Wert, der flexibilisiert werden muss, öffnen Sie per Rechtsklick das Kontextmenü und wählen **Flexible Bedingung**.

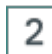

3

### **Wert durch Wildcard ersetzen**

Im Dialog URL-Bedingung flexibilisieren ersetzen Sie den Wert durch die Wildcard "\*":

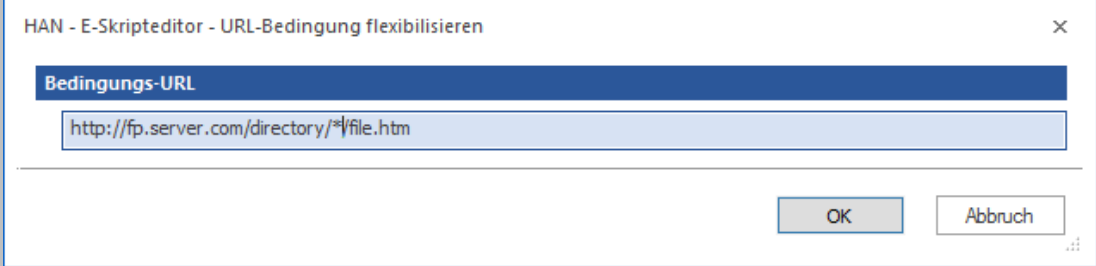

### **Bestätigen**

Bestätigen Sie mit **OK**. Die Bedingung wird flexibilisiert. Außerdem flexibilisiert HAN automatisch das Skript.

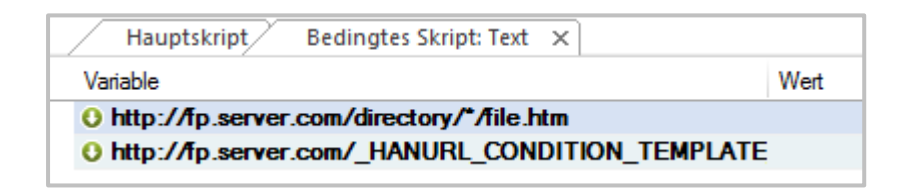

### **Frames**

Der Aufbau von Webseiten kann sehr unterschiedlich sein. Neben der Form, im Layout Tabellen oder Container zu verwenden, gibt es auch noch die Form "Frames".

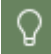

Der Einsatz von Frames in Webseiten ist heute nicht mehr zeitgemäß und wird nur noch sehr selten als Layout verwendet.

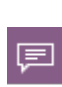

Eine framebasierte Seite besteht aus mehreren Webseiten, den Frames, die alle gleichzeitig dargestellt werden. Dabei ist jeder Frame auch alleine eine gültige Webseite. Über eine Definitionsdatei, das Frameset, wird die Anordnung der Frames in der aktuellen Webseite gesteuert.

Die Besonderheit von HAN im Umgang mit Frames ist, dass die letzte URL in einem E-Skript immer die Definitionsdatei des Framesets enthalten muss. Wird dagegen ein Frame als letzte URL hinterlegt, wird dem Benutzer nur dieser Frame gezeigt.

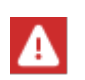

Weil framebasierte Webseiten nur noch sehr selten vorkommen, ist das folgende Beispiel veraltet und kann so nicht mehr von Ihnen nachvollzogen werden. Es dient nur noch zur Veranschaulichung des Prinzips der framebasierten Webseite.

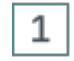

#### **Skriptaufnahme starten**

Erstellen Sie ein E-Skript mit der Start-URL der framebasierten Webseite und wählen Sie unter **Erstellen** die Option **und Starten der Aufnahme im Skripteditor**, um automatisch die Skriptaufnahme zu starten.

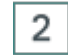

### **Aufnahme beenden**

Nachdem die framebasierte Seite gezeigt wird, beenden Sie die Aufnahme im Aufnahmefenster über **Beenden**. Im Skript-Editor sehen Sie ein Skript, das dem folgenden ähnelt:

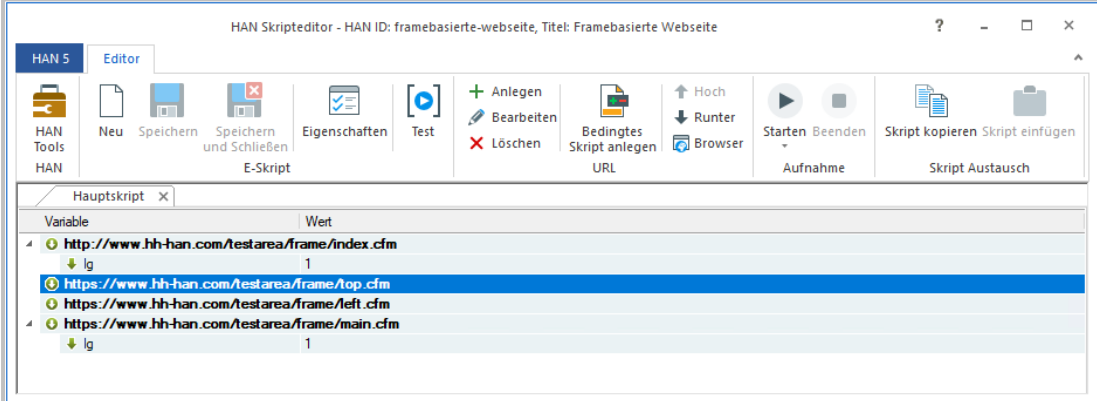

Wenn Sie dieses Skript starten, wird statt der kompletten Webseite mit allen Frames nur der letzte Frame (**main.cfm**) gezeigt.

### **Löschen unnötiger URLs**

Um über HAN ein komplettes Frameset zu erhalten, löschen Sie alle URLs bis auf die Definitionsdatei des Framesets (hier **index.cfm**).

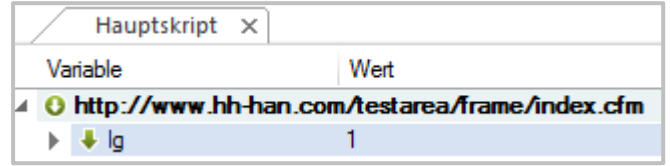

Ein Test des Skripts zeigt nun die komplette Webseite.

### <span id="page-162-0"></span>**Lizenzen zuweisen**

In HAN kann die parallele Nutzung von Onlineressourcen begrenzt werden. Dazu definieren Sie z.B. die Anzahl gekaufter Lizenzen für ein E-Journal.

Wir unterscheiden zwischen Named Lizenzen und Concurrent Lizenzen.

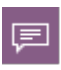

Concurrent Lizenzen überwachen die gleichzeitige Nutzung einer Ressource, wieviele unterschiedliche Benutzer zugreifen wird nicht ausgewertet. Wird die Lizenz von einem Benutzer nicht mehr genutzt wird sie sofort für den nächsten Benutzer freigegeben.

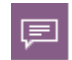

Named Lizenzen überwachen die Unterschiedlichkeit der Nutzer der Ressource, ob diese Nutzer parallel arbeiten wird nicht ausgewertet.

Named Lizenzen können auf drei Arten definiert werden:

- · Lizenzen sind fest Benutzern zugewiesen
- · Lizenzen werden dynamisch für einen definierten Zeitraum Benutzern zugewiesen. Z.B. zehn Personen (zehn Lizenzen) haben nach dem ersten Zugriff für 30 Tage eine Lizenz garantiert. Zugriffe innerhalb dieser Zeitspanne verlängern die Reservierung. Findet von einer dieser Personen kein Zugriff mehr statt, wird die Lizenz am 31. Tag freigegeben und steht wieder für eine andere Person zur Verfügung.
- · Kombination von fester und dynamischer Zuweisung. Bspw. von zehn Lizenzen sind fünf festen Personen zugeordnet und die anderen fünf stehen dynamisch zur Verfügung.

Sie definieren Lizenzobjekte im Dateneditor und weisen sie den E-Skripten in der E-Skriptverwaltung zu.

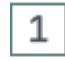

**E-Skripteigenschaften öffnen**

3

Öffnen Sie in der E-Skriptverwaltung die E-Skripteigenschaften, indem Sie in der E-Skriptansicht das betreffende E-Skript doppelklicken.

#### $\overline{2}$ **Bereitstellung**

In den E-Skripteigenschaften wählen Sie die Seite **Bereitstellung**.

### **Lizenzieren aktivieren**

Aktivieren Sie das Kontrollkästchen **Lizenzieren**. Die Lizenzierung des gewählten E-Skripts ist nun aktiv.

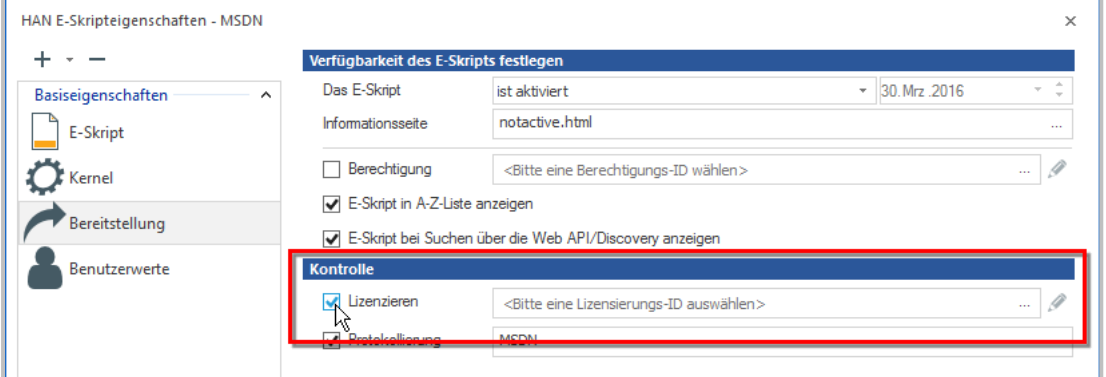

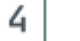

3

#### **Lizenz zuweisen**

Klicken Sie im Eingabefeld die **Auswählen**-Schaltfläche, um eine Lizenz zu wählen. Im Dialog **Lizenzauswahl** wählen Sie eine Lizenz.

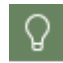

Lizenzen erstellen Sie im Dateneditor. Wie Sie Lizenzen erstellen, lesen Sie im Kapitel *Verwaltung von HAN [Ressourcen/Dateneditor/Lizenzen](#page-203-0)*.

Bestätigen Sie mit **OK**. Die Lizenz wird dem E-Skript zugewiesen.

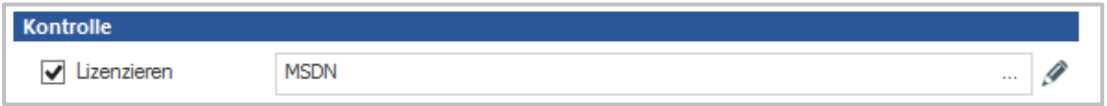

Die neue Einstellung ist sofort gültig. Die Lizenzauslastung für concurrent Lizenzen zeigt Ihnen der HAN Lizenzmonitor. Sie öffnen den HAN Lizenzmonitor im Windows Startmenü über **Alle Programme/H+H HAN/HAN Lizenzmonitor**. Wie Sie mit dem Lizenzmonitor arbeiten, lesen Sie im Kapitel *HAN [Komponenten/Lizenzmonitor](#page-397-0)*. Die Lizenzauslastung für named Lizenzen sehen Sie im Lizenzobjekt im **Dateneditor** ein.

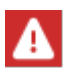

Lizenzierungen von E-Skripten testen Sie nicht über die Schaltfläche Test im Menü der E-Skriptverwaltung. Stattdessen rufen Sie die HAN-URL der Online-Ressource direkt im Browser auf. Sie können Sie dafür aus den Eigenschaften des E-Skripts kopieren oder über die A-Z-Liste aufrufen.

# **Verwaltung von HAN Ressourcen**

Dieses Kapitel zeigt Ihnen, wie Sie HAN E-Skripte optimal verwalten. Sie verwalten E-Skripte in der E-Skriptverwaltung.

Wie Sie mit der E-Skriptverwaltung arbeiten, lesen Sie im Kapitel *[Onlineressourcen](#page-96-0) über HAN [bereitstellen/E-Skriptverwaltung](#page-96-0)*.

Folgende Kapitel zeigen Ihnen, wie Sie Ihre E-Skripte verwalten:

- · *[E-Skripte](#page-164-0)* beschreibt die Funktion von E-Skripten allgemein und wie Sie in der E-Skriptverwaltung mit ihnen arbeiten. Das Kapitel beschreibt sämtliche E-Skripteigenschaften. Außerdem lesen Sie, wie Sie E-Skripte exportieren und importieren.
- · *[Dateneditor](#page-199-0)* beschreibt, wie Sie mit dem Dateneditor bestimmte Eigenschaften, die Sie später E-Skripten zuweisen, bearbeiten. Dies sind z.B. Lizenzen, Berechtigungen und Fachgebiete. Zusätzlich verwalten Sie mit dem Dateneditor Abfragen.
- · *[Abfragen](#page-217-0) nutzen* beschreibt, wie Sie mit HAN Datenbankabfragen arbeiten, um Ihre E-Skripte zu organisieren und ihnen per Mehrfachauswahl weitere gemeinsame Eigenschaften zuzuweisen.
- · *[A-bis-Z-Liste](#page-222-0)* beschreibt, wie Sie mit der A-bis-Z-Liste arbeiten, die alle E-Skripte alphabetisch listet.

## <span id="page-164-0"></span>**E-Skripte**

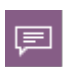

Ein HAN E-Skript ist eine in HAN verwaltete Onlineressource. Jedes E-Skript hat unterschiedliche Eigenschaften. Das zentrale Element eines E-Skripts ist das Skript, welches den Aufruf einer Onlineressource initiiert und das Verhalten beim Aufruf definiert. In einem solchen Skript können eine automatische Anmeldung beim Provider und/oder eine Zielführung des Benutzers auf eine definierte HTML-Seite hinterlegt sein. Zusätzlich verfügt ein E-Skript über weitere definierbare Eigenschaften wie Lizenzen oder Berechtigungen.

Wie Sie E-Skripte erstellen, lesen Sie im Kapitel *[Onlineressourcen](#page-120-0) über HAN bereitstellen/E-Skripte [erstellen](#page-120-0)*. E-Skripte verwalten Sie in der E-Skriptverwaltung.

Wie Sie mit der E-Skriptverwaltung arbeiten, lesen Sie im Kapitel *[Onlineressourcen](#page-96-0) über HAN [bereitstellen/E-Skriptverwaltung](#page-96-0)*. Die E-Skriptverwaltung listet alle in Ihrem HAN System vorhandenen E-Skripte in der E-Skriptauswahl.

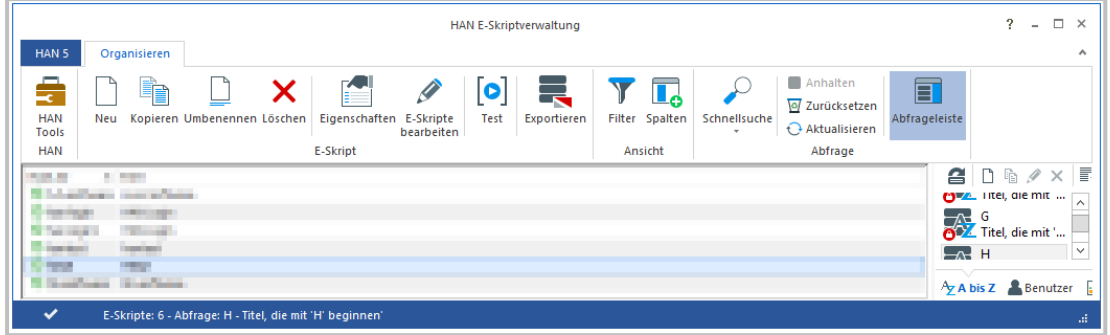

Im oberen Teil der E-Skriptauswahl sehen Sie die zuschaltbare Filterleiste, mit der Sie die E-Skriptauswahl nach bestimmten E-Skripten durchsuchen. Rechts steht Ihnen das Abfragefenster zur Verfügung. Sie aktivieren das Abfragefenster, indem Sie im Menüband die Schaltfläche **Abfrageleiste** klicken.

Abfragen fragen E-Skripte nach von Ihnen gewählten Kriterien aus der HAN Datenbank ab. Abfragen sind feste HAN Objekte, Sie haben dauerhaft direkten Zugriff auf alle E-Skripte, die den Kriterien entsprechen. Dabei sind Abfragen dynamisch, d.h. erstellen Sie ein neues E-Skript, das den Kriterien einer vorhandenen Abfrage entspricht, sehen Sie auch dieses E-Skript sofort über die Abfrage.

Wie Sie mit Abfragen arbeiten, lesen Sie im Kapitel *[Abfragen](#page-104-0) verwalten*.

Jedes E-Skript hat Eigenschaften, die Sie entweder für jedes E-Skript einzeln oder per Mehrfachauswahl für mehrere E-Skripte kumuliert zuweisen. Doppelklicken Sie ein E-Skript, um seine Eigenschaften zu bearbeiten. Über welche Eigenschaften E-Skripte verfügen und wie Sie kumulierte Eigenschaften zuweisen, lesen Sie im Kapitel *[E-Skripteigenschaften](#page-165-0)*.

Wie Sie E-Skripte erstellen, lesen Sie im Kapitel *[Onlineressourcen](#page-120-0) über HAN bereitstellen/E-Skripte [erstellen](#page-120-0)*.

### <span id="page-165-0"></span>**E-Skripteigenschaften**

Jedes E-Skript besitzt konfigurierbare Eigenschaften. Dies sind zum einen seine Basiseigenschaften. Öffnen Sie die E-Skripteigenschaften (über Doppelklick auf das E-Skript), werden die Basiseigenschaften unter **Basiseigenschaften** gezeigt.

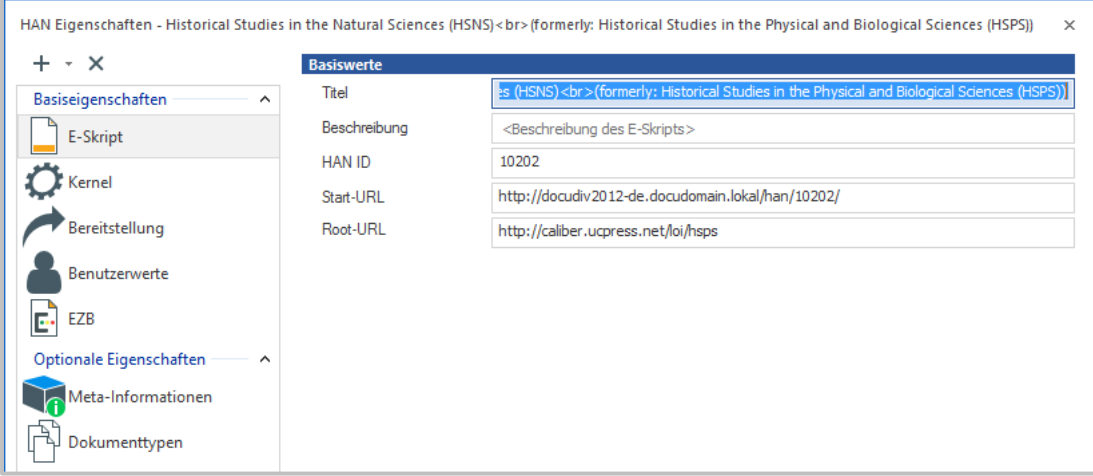

Ausserdem können E-Skripte auch über zusätzliche Eigenschaften verfügen. Diese können je nach E-Skript variieren. Die E-Skripteigenschaften zeigen für zusätzliche Eigenschaften unter **Optionale Eigenschaften** nur die Seiten, die Eigenschaften des E-Skripts enthalten.

Um weitere Eigenschaftenseiten hinzuzufügen, z.B. weil das E-Skript weitere zusätzliche Eigenschaften benötigt, klicken Sie oberhalb der Selektionsleiste die Schaltfläche **Eigenschaft hinzufügen** (**+**).

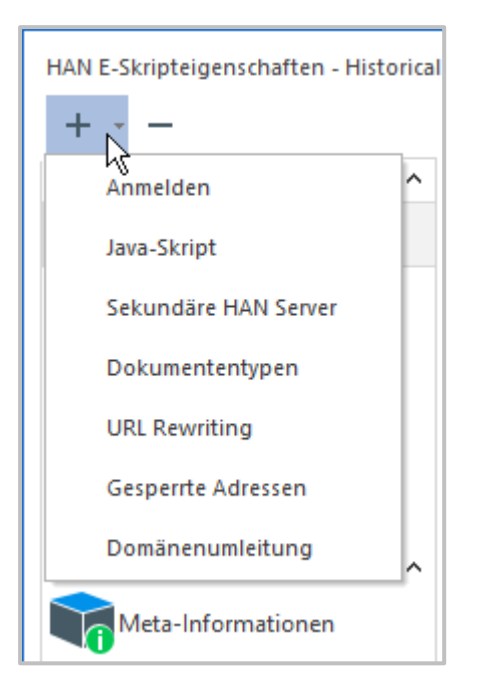

Um nicht benötigte Eigenschaftenseiten zu entfernen, klicken Sie oberhalb der Selektionsleiste die Schaltfläche **Eigenschaft löschen** (**-**).

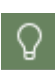

Sind mehrere E-Skripte gewählt, werden die kumulierten Eigenschaften gezeigt. Für die Anzeige kumulierter Eigenschaften sind nicht alle Eigenschaftenseiten verfügbar und die Optionen der einzelnen Karten können reduziert sein. Einzelheiten zur Anzeige der kumulierten Eigenschaften lesen Sie im Abschnitt *[Mehrfachauswahl](#page-167-0) von E-Skripten: Kumulierte [E-Skripteigenschaften](#page-167-0)*.

Ein E-Skript besitzt folgende Eigenschaften, verteilt auf die unterschiedlichen Einstellungsseiten:

- · E-Skripteigenschaften allgemein *([E-Skript](#page-169-0)*)
- · Eigenschaften des HAN Kernels (*HAN [Kernel](#page-170-0)*)
- · Optionen zur Bereitstellung von E-Skripten (*[Bereitstellung](#page-172-0)*)
- · Benutzerdefinierte Objekteigenschaften *([Benutzerwerte](#page-173-0)*)
- · Konfiguration des EZB-Zugangs; optional (*[EZB](#page-175-0)*)
- · Verwaltung von Anmeldedaten (*[Anmelden](#page-176-0)*)
- · Definition von Dokumenttypen (*[Dokumenttypen](#page-180-0)*)
- · Konfiguration der Domänenweiterleitung *[\(Domänenweiterleitung\)](#page-181-0)*
- · Definition von gesperrten Adressen (*[Gesperrte](#page-182-0) Adressen*)
- · Konfiguration von HAN als Discovery Service (*[Discovery](#page-183-0) Service*)
- · Benutzerdefinierte Javascripte für die AJAX-Anmeldung (*[Java-Skript](#page-185-0)*)
- · Angaben zu Bezugsquelle, Verlag; ISSN, etc. (*[Meta-Informationen\)](#page-186-0)*
- · Freigabe des E-Skripts für sekundäre HAN Server (*[Sekundäre](#page-187-0) HAN Server*)
- · Definition von Such- und Ersetzungsausdrücken zur Anpassung von Webseiten (*URL [Rewri](#page-188-0)[ting](#page-188-0))*
- · Definition von Authentifizierungsheadern **(***[Authentifizierungsheader](#page-189-0))*
- · Definition von Skript Variablen **(***Skript [Variablen](#page-193-0)***[\).](#page-193-0)**

Die Eigenschaften eines E-Skripts öffnen Sie nach der Selektion im Menüband über die Schaltfläche **Eigenschaften** oder im Kontextmenü über **E-Skripteigenschaften**.

### <span id="page-167-0"></span>**Mehrfachauswahl von E-Skripten: Kumulierte E-Skripteigenschaften**

Indem Sie mehrere E-Skripte wählen, können Sie sich auch deren kumulierte Eigenschaften zeigen lassen. In diesem Fall werden nur Eigenschaftenseiten gezeigt, deren Einstellungen auch für mehrere E-Skripte sinnvoll sind.

Ni c ht gezeigt werden folgende Seiten:

- · E-Skript
- · Anmelden
- · Java-Skript
- · Sekundäre HAN Server
- · URL Rewriting
- · Gesperrte Adressen
- · Discovery Service

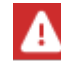

Nur E-Skripte mit dem gleichen Kernelmodel können gleichzeitig bearbeitet werden.

Alle anderen Seiten sind wie gewohnt verfügbar, mit dem Unterschied, dass sie nun die kumulierten Eigenschaften aller gewählten E-Skripte zeigen. Eigenschaften, die in diesen Seiten nur pro E-Skript sinnvoll sind, werden ausgeblendet. Die Anzeige der Eigenschaften mehrerer E-Skripte hat zum Ziel, gemeinsame Eigenschaften für alle gewählten E-Skripte festzulegen. In der Programmoberfläche wird dies wie folgt realisiert:

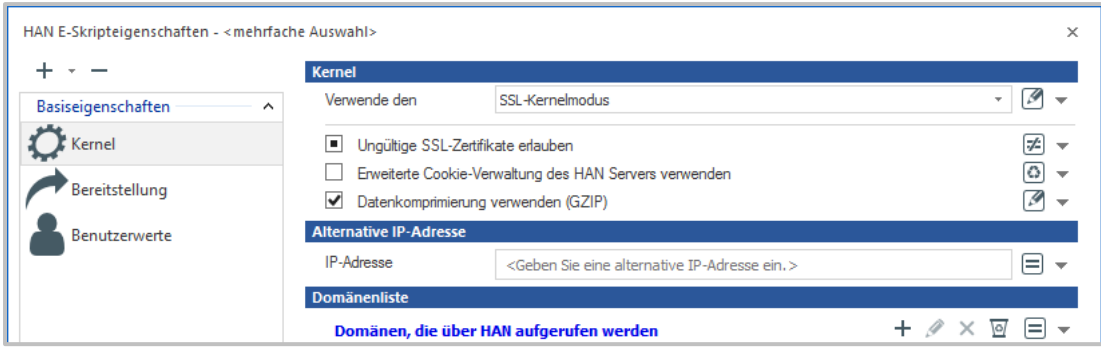

Im Titel zeigt **<mehrfache Auswahl>**, dass Sie die Eigenschaften mehrerer E-Skripte bearbeiten. Ändern Sie eine Eigenschaft, wird diese für alle E-Skripte geändert. Die Grafik rechts neben den Eigenschaften verdeutlicht die Aktion, die beim nächsten Speichern ausgeführt wird:

- · **Gleich** Die Eigenschaft ist in allen markierten E-Skripten gleich.
- **·**  $\boxed{\mathbb{Z}^2}$  **Ungleich** Ein oder mehrere E-Skripte haben unterschiedliche Eigenschaften.
- · **Bearbeitet** Die Eigenschaft wurde bearbeitet und wird beim nächsten Speichern gesetzt.
- · **Zurückgesetzt** Die Eigenschaft wurde auf Standardwerte zurückgesetzt.

Grundsätzlich ändern Sie kumulierte E-Skripteigenschaften auf drei Arten:

- · Kumulierte Eigenschaft setzen: Sie ändern eine Eigenschaft, indem Sie in ein Eingabefeld einen Wert eingeben oder ein Kontrollkästchen aktivieren oder deaktivieren. Haben Sie eine Eigenschaft geändert, wird das Symbol hinter der Eigenschaft auf **Bearbeitet** gesetzt. Bearbeitete Eigenschaften werden gespeichert, wenn Sie **OK** oder **Übernehmen** klicken.
- · Änderungen verwerfen: Um Änderungen zu verwerfen, klicken Sie hinter der Eigenschaft auf das Pfeil-Symbol und wählen im Menü **Änderungen verwerfen**. Für die Eigenschaft gilt dann wieder der vorherige Wert.
- · Werte zurücksetzen: Die Eigenschaft wird auf Ihren Standardwert zurückgesetzt. Dies ist nicht der vorherige Wert, sondern der Wert der Eigenschaft direkt nach der Installation! Um einen Wert auf den Standardwert zurückzusetzen, klicken Sie hinter der Eigenschaft auf das Pfeil-Symbol und wählen im Menü **Wert zurücksetzen**.

Kontrollkästchen kennen in den kumulierten Eigenschaften drei statt zwei Zustände:

- · Für alle markierten E-Skripte gesetzt.
- $\textcolor{red}{\bullet} \ \Box$  Für alle markierten E-Skripte n $\,$ icht gesetzt.
- $\bullet$   $\blacksquare$  Für einige der markierten E-Skripte gesetzt.

Sie sehen also auf den ersten Blick den kumulierten Status der Eigenschaft.

In den kumulierten Eigenschaften setzen Sie Eigenschaften genauso, wie in den E-Skripteigenschaften eines einzelnen Skripts. **OK** und **Übernehmen** speichern die Änderungen, **Abbrechen** verwirft alle Änderungen.

Wie Sie gemeinsame Eigenschaften zuweisen, lesen Sie auch im Kapitel *[Abfragen/Eigen](#page-221-0)schaften [zuweisen](#page-221-0)*.

#### <span id="page-169-0"></span>**E-Skript**

Auf dieser Seite hinterlegen Sie allgemeine Informationen zu einem E-Skript:

- · **Titel** Titel des HAN E-Skripts.
- · **Beschreibung** Beschreibung des E-Skripts. Vergeben Sie eine aussagekräftige Beschreibung. Die Beschreibung ist ein optionaler Wert, der über die A-bis-Z-Liste oder die Web-API ausgeliefert wird.
- · **HAN ID** Die HAN ID ist der URL-konforme Name des E-Skripts. Befinden sich im Namen des E-Skripts Zeichen, die nicht URL-konform sind (z.B. Umlaute, Sonderzeichen), werden diese bei der Generierung der HAN ID in einen Bindestrich verwandelt.
- · **HAN URL** URL des E-Skripts, wie sie über HAN geöffnet wird. Die Syntax ist immer **http://<HAN Server>/han/<HAN-ID>**.
- · **Start-URL** Start-URL des E-Skripts, mit der das E-Skript erstellt wurde und die auf die ursprüngliche Ressource zeigt.

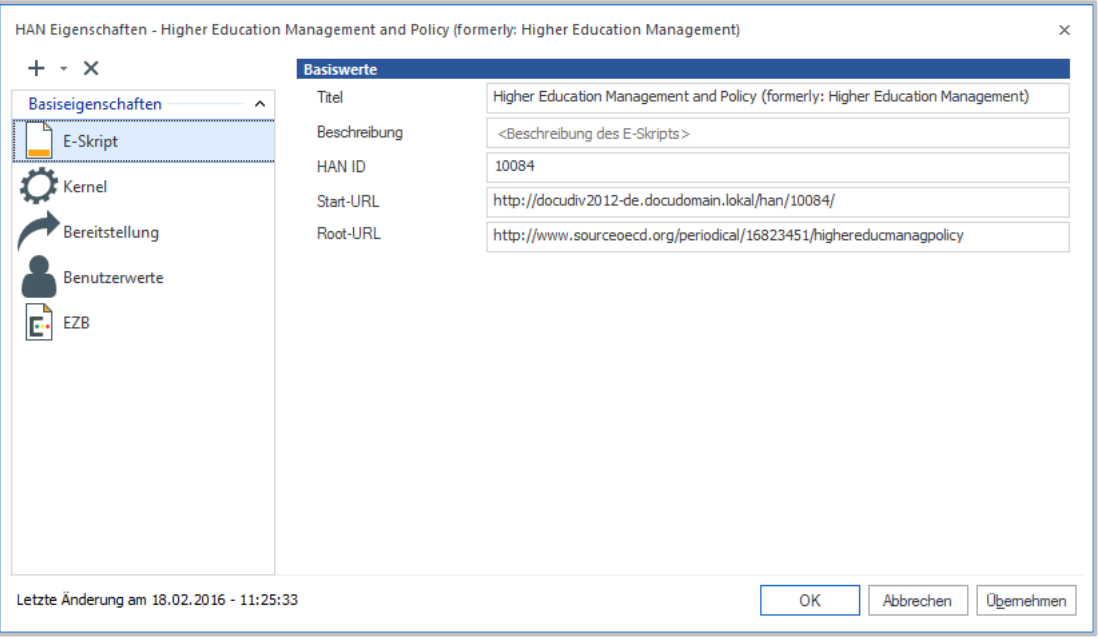

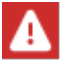

Folgende Informationen werden beim Erstellen eines E-Skripts festgelegt und können nicht direkt editiert werden: HAN ID, HAN URL und Start-URL.

### <span id="page-170-0"></span>**HAN Kernel**

Auf dieser Seite definieren Sie die Eigenschaften des HAN Kernels.

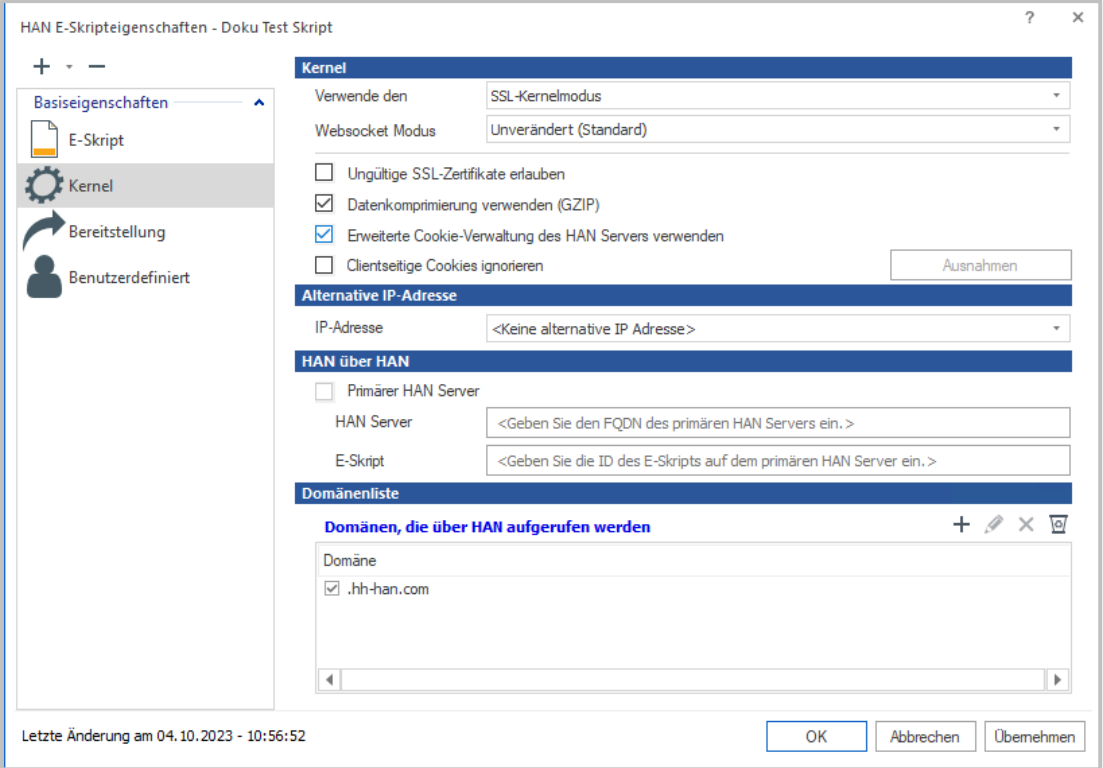

Die Kernel-Eigenschaften lassen sich in folgenden Bereichen verändern:

- · **Verwende den** Verwendeter HAN Kernelmodus des E-Skripts. Diese Einstellung überschreibt globale Vorgaben. Je nach verwendetem Kernelmodus werden in HAN unterschiedliche Funktionen unterstützt.
- · **Ungültige SSL-Zertifikate erlauben** Falls ein E-Journal ein ungültiges SSL-Zertifikat verwendet, wird die Seite trotzdem geöffnet.

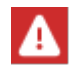

Ungültige SSL-Zertifikate können aus Sicherheitsgründen in HAN nicht global erlaubt werden. Wenn nötig erlauben Sie diese im konkreten E-Skript.

- · **Erweiterte Cookie-Verwaltung des HAN Servers verwenden** Der HAN SSL-Modus speichert Cookies; diese werden auf den HAN Server umgeschrieben. Der HAN Server speichert pro E-Skript und Benutzer die Cookie-Namen, die in der jeweiligen Sitzung gesendet wurden. Beim Aufruf einer URL filtert der HAN Server die vom Browser gesendeten Cookies heraus, die aus anderen Sitzungen kommen.
- · **Clientseitige Cookies ignorieren** Cookies, die per Javascript im Browser des Endbenutzers generiert wurden, werden blockiert. **Ausnahmen** werden in einer Whitelist erlaubt (z.B. automatisches Bestätigen eines Cookie Consent-Dialogs).

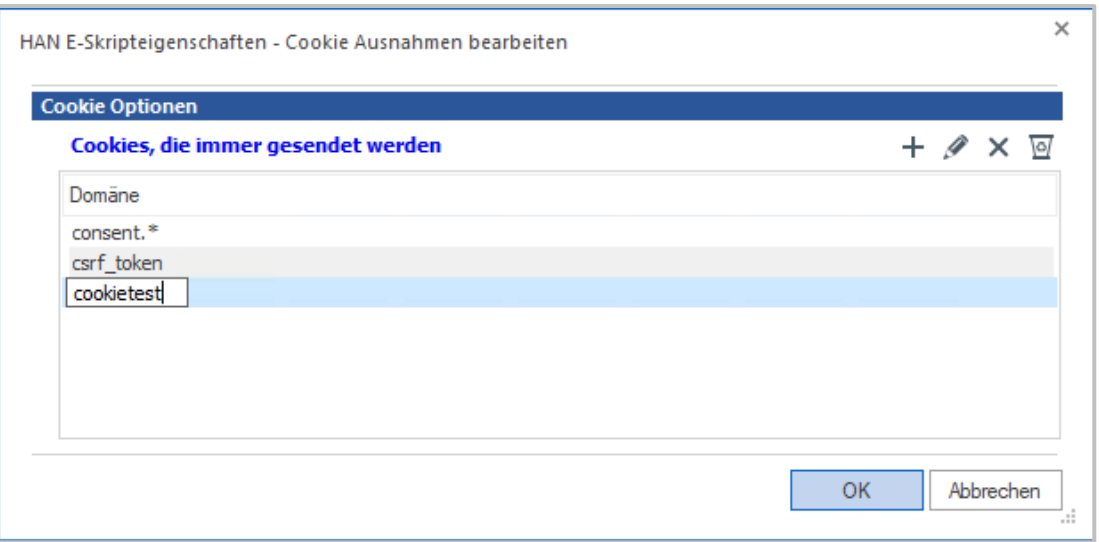

- · **Datenkomprimierung verwenden (GZIP)** Standardmäßig verwendet HAN als Komprimierung des HTML-Bodys GZIP. Sollte dies bei Aufruf eines E-Skripts zu Problemen führen, können Sie die Komprimierung für das E-Skript hier deaktivieren.
- · **IP-Adresse** Definiert für das Skript eine alternative IP-Adresse des HAN Servers. Bei der Kommunikation mit einem Anbieter von Onlineressourcen verwendet HAN standardmäßig die IP-Adresse des HAN Servers. In einigen Fällen kann es sinnvoll sein, für die Kommunikation mit einem bestimmten Anbieter eine abweichende IP-Adresse zu verwenden. HAN benutzt dann für dieses E-Skript bei der Kommunikation mit dem Anbieter ausschließlich die hinterlegte IP-Adresse. Beispiel für den Einsatz einer alternativen IP-Adresse: Abweichende IP-Adressfreischaltung für ein Magazin.

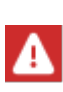

Die alternative IP-Adresse muss eine reale IP-Adresse sein, d.h. die Adresse muss sowohl an die Netzwerkkarte des HAN Servers gebunden, als auch im Routing und DNS hinterlegt sein. Wenden Sie sich an Ihren Netzwerkadministrator, wenn Sie in HAN eine alternative IP-Adresse verwenden möchten.

- · **Primärer HAN Server** Aktiviert die Bereitstellung des E-Skripts über einen primären HAN Server (HAN über HAN). Im Eingabefeld HAN Server geben Sie den FQDN des primären HAN Servers ein. Im Eingabefeld E-Skript geben Sie die HAN ID des E-Skripts auf dem primären HAN Server ein.
- · **Domänen, die über HAN aufgerufen werden** Konfiguriert für ein E-Skript, welche Domänen es aufrufen darf. Die Liste zeigt die Domänen, die das E-Skript aufruft (z.B. heise.com, ebscohost.com etc.). Die Kontrollkästchen vor den Einträgen aktivieren die Domäne zur Verwendung in HAN.

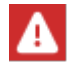

Diese Funktion ist nur verfügbar, wenn Sie das DNS-oder SSL- Kernelmodell verwenden.

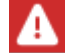

Der HAN Kernel 5.6 ist nicht mit mit älteren Versionen kompatibel!

### <span id="page-172-0"></span>**Bereitstellung**

Die Seite Bereitstellung definiert Optionen zur Bereitstellung von E-Skripten über die verschiedenen HAN Mechanismen und erlaubt die Vergabe von Berechtigungen und Lizenzen sowie die Protokollierung.

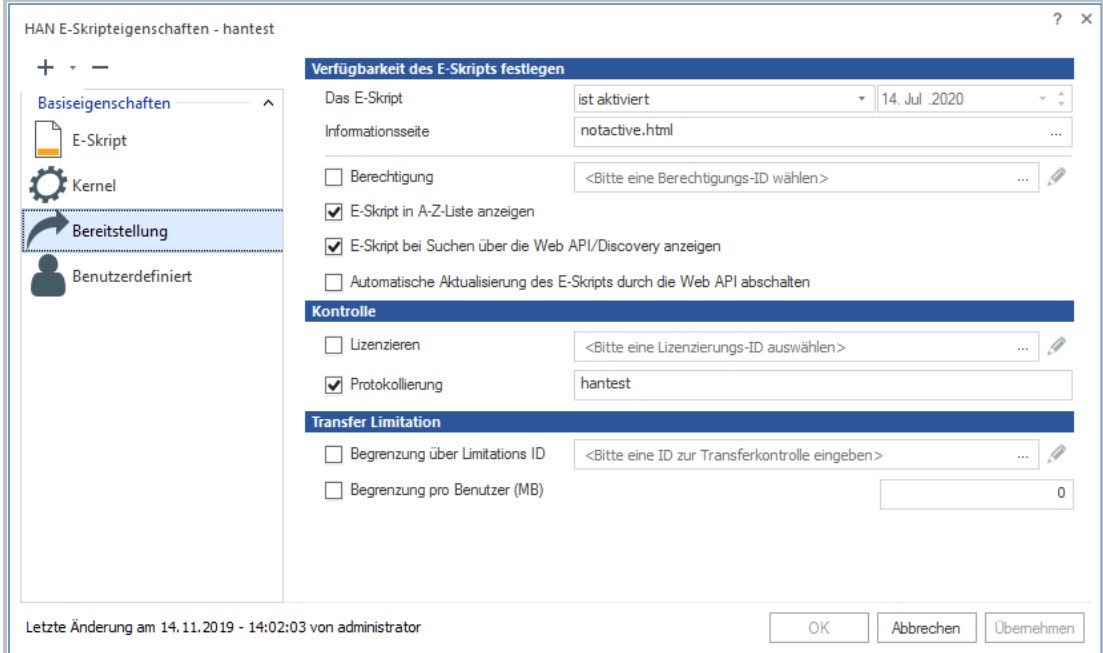

**Das E-Skript -** Legt fest, ob und wie das E-Skript beschränkt ist:

- · **ist deaktiviert**. Das E-Skript ist deaktiviert und kann nicht verwendet werden. Ist das E-Skript deaktiviert, wird eine Informationsseite gezeigt.
- · **ist aktiviert**. Das E-Skript kann normal verwendet werden.
- · **ist zeitlich befristet aktiviert**. Das E-Skript zeitlich befristet aktiviert. Im Datumsfeld wählen Sie das Datum, bis zu dem das E-Skript aktiv ist.
- · **ruft die URL direkt auf - HAN wird nicht verwendet**. Das E-Skript wird direkt geöffnet und nicht über den HAN Server geleitet.

**Informationsseite -** Die angegebene HTML-Seite wird gezeigt, falls das E-Skript deaktiviert ist. Die Bearbeiten-Schaltfläche in öffnet den in HAN eingetragenen Standardeditor für HTML-Dateien, um die Informationsseite zu bearbeiten.

**Berechtigung -** Legt fest, ob der Zugriff auf das E-Skript beschränkt ist. Aktivieren Sie das Kontrollkästchen, um den Zugriff zu beschränken. Über die **Auswählen**-Schaltfläche wählen Sie eine Berechtigung. Über die **Bearbeiten**-Schaltfläche bearbeiten Sie die Berechtigung.

**E-Skript in A-Z-Liste anzeigen -** Das E-Skript ist über die A-bis-Z-Liste verfügbar.

**E-Skript bei Suchen über die Web API/Discovery anzeigen** - Das E-Skript ist über die Web API verfügbar oder wird bei der internen Suche über den Discovery Modus berücksichtigt.

**Automatische Aktualisierung des E-Skripts durch die Web API abschalten -** verhindert Änderungen der Eigenschaften durch die Aufrufe über die Web API. Dies bezieht sich vor allem auf die Root-URL und ein ggf. vorhandenes Skript.

**Lizenzieren -** Das Kontrollkästchen aktiviert die Lizenzierung für dieses E-Skript. Im Eingabefeld geben Sie eine Lizenz-ID ein oder wählen über die **Auswählen**-Schaltfläche eine vorhandene ID.

Wie Sie Onlineressourcen Lizenzen zuweisen, lesen Sie im Kapitel *[Onlineressourcen](#page-162-0) über HAN [bereitstellen/Lizenzen](#page-162-0) zuweisen*. Sie bearbeiten Lizenzen im Dateneditor auf der Seite **Lizenzen**.

Welche Optionen Sie dort haben, lesen Sie im Kapitel *[Dateneditor/Lizenzen](#page-203-0)*.

**Protokollieren** - Das Kontrollkästchen aktiviert die Protokollierung. Im Eingabefeld geben Sie eine Protokoll-ID ein. Die Protokoll-ID ist der Name, mit dem das E-Skript in der Protokolldatenbank von HAN protokolliert wird.

**Begrenzung über Limitations-ID -** Das Kontrollkästchen aktiviert die Limitierung für dieses E-Skript. Im Eingabefeld geben Sie eine Limitations-ID ein oder wählen über die **Auswählen**-Schaltfläche eine vorhandene ID.

Wie Sie das Datentransfer-Volumen kontrollieren, lesen Sie im Kapitel *[Konfiguration/Daten](#page-87-0)transfer [kontrollieren](#page-87-0)*. Sie bearbeiten Limitiationen im Dateneditor auf der Seite **Datenbegrenzung**.

Welche Optionen Sie dort haben, lesen Sie im Kapitel *[Dateneditor/Datenbegrenzung](#page-211-0)*.

**Begrenzung pro Benutzer** - Die Nutzung des E-Skripts wird pro Benutzer limitiert. Sie definieren die Limitierung der Daten in Megabyte.

#### <span id="page-173-0"></span>**Benutzerwerte**

Auf dieser Seite definieren Sie frei wählbare Objekteigenschaften für E-Skripte, die auch durch Abfragen gefunden werden und Notizen zum E-Skript.

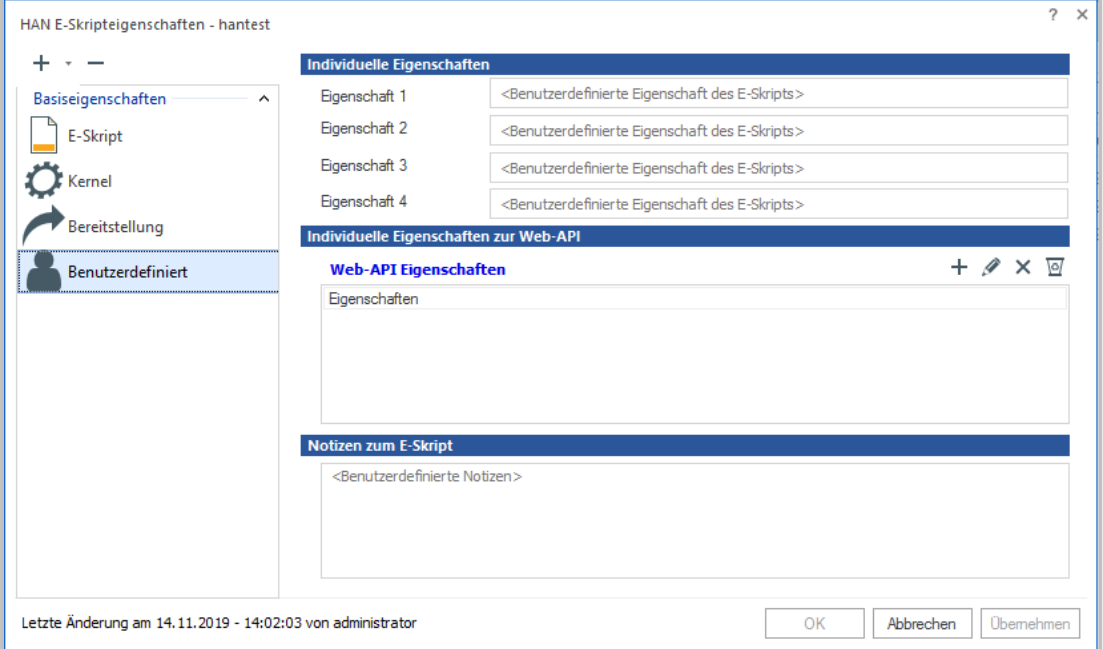

#### **Individuelle Eigenschaften:**

Insgesamt verfügt jedes E-Skript über vier frei definierbare Eigenschaften. Diese können Sie setzen, müssen es aber nicht.

#### **Kumulierte Eigenschaften:**

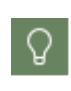

Möchten Sie die Eigenschaften von mehreren E-Skripten auf die gleichen Werte setzen, markieren Sie mehrere E-Skripte in der **E-Skriptauswahl**. Öffnen Sie nun die **E-Skripteigenschaften**. Sie bekommen die kumulierten Eigenschaften der gewählten E-Skripte angezeigt.

Über die Bearbeitung der kumulierten Objekteigenschaften weisen Sie mehreren E-Skripten eine gemeinsame Eigenschaft zu. Markieren Sie einfach die gewünschten E-Skripte und tragen Sie auf der Seite **Benutzerwerte** die neue Eigenschaft ein. Damit eine Eigenschaft für alle markierten E-Skripte gesetzt wird, klicken Sie die Schaltfläche **Übernehmen** oder **OK**, um die Eigenschaft zu übernehmen und die E-Skripteigenschaften zu schließen. Wie Sie kumulierte Eigenschaften setzen, lesen Sie im Kapitel *[Mehrfachauswahl](#page-167-0) von E-Skripten: Kumulierte E-[Skripteigenschaften](#page-167-0)*.

#### **Individuelle Eigenschaften zur Web API:**

Über die Web API Eigenschaften können dem E-Skript Eigenschaften zugewiesen werden, die eine Filterung bei Anfragen über die Web API ermöglichen. Es gibt keine Limitierung in der Anzahl der Eigenschaften, die einem E-Skript zugewiesen werden können.

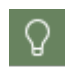

Tragen Sie als Web-API Eigenschaften Schlagwörter für die thematischen Listen ein.

#### **Notizen zum E-Skript:**

Im Bereich **Notizen zum E-Skript** hinterlegen Sie einen benutzerdefinierten Text, um z.B. Besonderheiten des E-Skripts zu beschreiben.

#### <span id="page-175-0"></span>**EZB**

Diese Seite zeigt die EZB-Daten des E-Skripts. Hier können Sie die automatische Aktualisierung des E-Skripts durch die EZB deaktivieren.

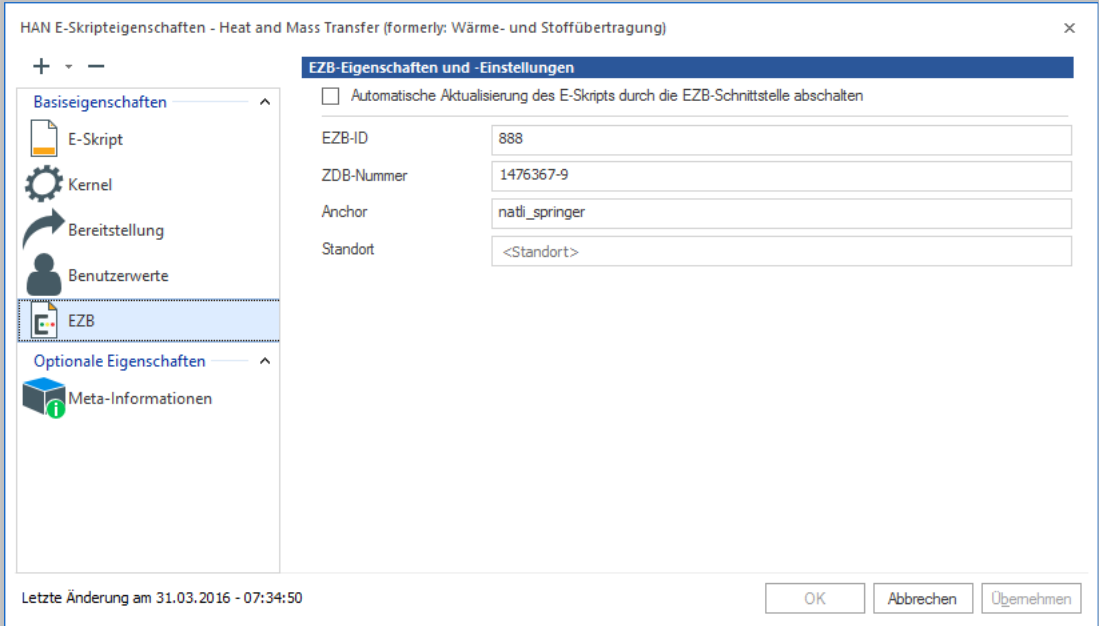

Diese Seite wird nur gezeigt, wenn Sie das EZB-Modul aktiviert haben und das E-Skript aus der EZB importiert wurde. Sie enthält folgende Informationen zum EZB-Datensatz des E-Skripts:

· **Automatische Aktualisierung des E-Skripts durch die EZB-Schnittstelle abschalten** - Das E-Skript wird nicht mehr automatisch mit Daten von der EZB aktualisiert.

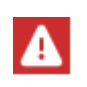

Die Option **Automatische Aktualisierung des E-Skripts durch die EZB-Schnittstelle abschalten** muss gesetzt werden, wenn ein Anmeldeskript hinterlegt ist. Das Anmeldeskript würde bei der Aktualisierung sonst gelöscht!

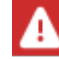

Die Werte in den Feldern **EZB-ID**, **ZDB-Nummer**, **Anchor** und **Standort** werden durch den EZB-Import definiert und können nicht geändert werden.

- · **EZB-ID** ID des E-Journals in der EZB-Datenbank.
- · **ZDB-Nummer -** Nummer des E-Journals in der Zeitschriftendatenbank (ZDB).
- · **Anchor** Der EZB-Anchor des E-Skripts.
- · **Standort** Standortangaben.

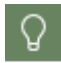

Wie Sie mit HAN und der EZB arbeiten, lesen Sie im Kapitel *HAN Web [API/EZB](#page-246-0) und [HAN](#page-246-0)*.

### <span id="page-176-0"></span>**Anmelden**

Auf dieser Seite verwalten Sie die Zugangsdaten, die für eine Anmeldung am Provider notwendig sind. HAN unterstützt folgende Anmeldemethoden:

- · über ein Formular
- · über eine HTTP Anmeldebox
- über AJAX.

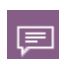

Anmeldung über AJAX bedeutet, dass HAN automatisch ein Javascript generiert, das in die Webseite eingefügt wird und so im Browser des Benutzers die eigentliche Anmeldung initiiert. In dieser Funktion wird ausschließlich mit Platzhaltern für die tatsächlichen Anmeldedaten gearbeitet, so dass diese dem Endbenutzer nicht bekannt werden.

#### Die Anmeldearten konfigurieren Sie auf der Anmelden-Seite.

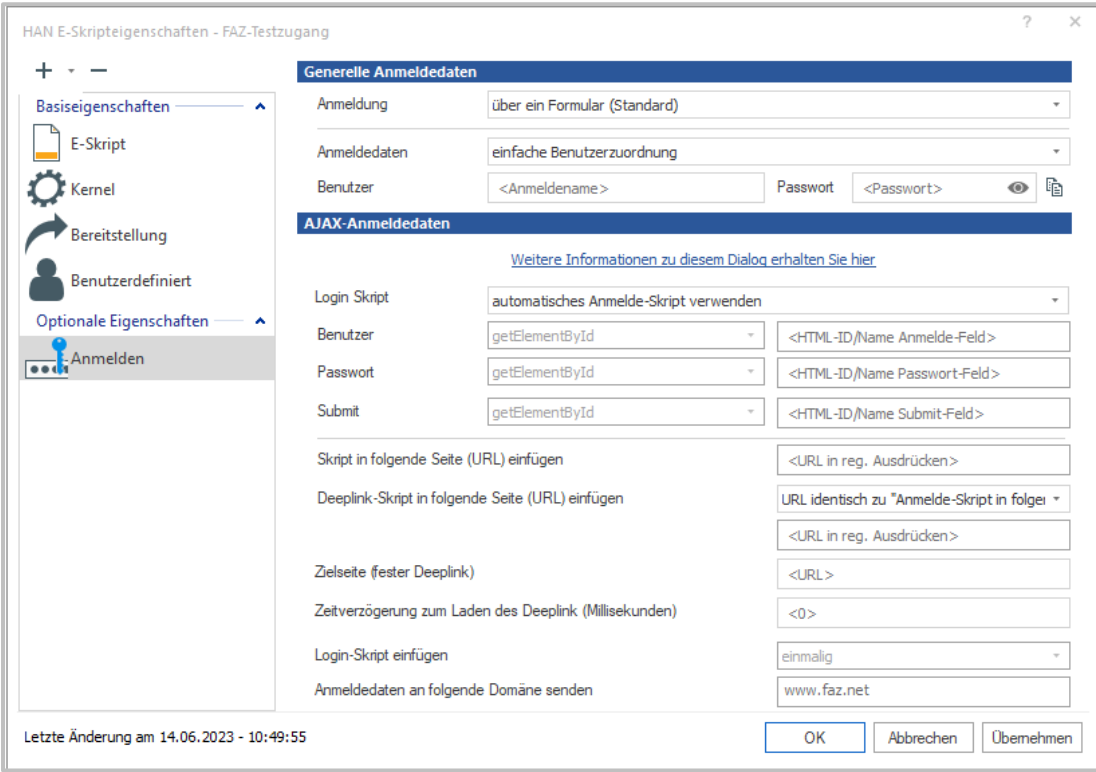

Dafür stehen Ihnen folgende Optionen zur Verfügung:

- · **Generelle Anmeldedaten**
	- o **Anmeldung** Wählt die Anmeldemethode. Zur Auswahl stehen:
		- **über ein Formular (Standard) -** Die Anmeldung erfolgt per Formular über HTTP.
		- **über eine HTTP-Anmeldung (Dialog-Box) -** Die Anmeldung erfolgt per Anmeldedialog über HTTP.
		- **über AJAX -** Die Anmeldung erfolgt über die AJAX Technologie von HAN.

- o **Anmeldedaten** Definiert, wie die Anmeldedaten der Benutzer verarbeitet werden:
	- § **einfache Benutzerzuordnung -** Dem E-Skript kann nur ein Anmeldename und Passwort zugewiesen werden. Bei jedem Aufruf findet die Anmeldung beim Anbieter mit diesen Daten statt.
	- **Zuordnung über Sitzungen -** Es können beliebig viele Benutzernamen mit Passwort hinterlegt werden. HAN erstellt eine interne Lizenz und erlaubt maximal soviele parallele Aufrufe wie Benutzer hinterlegt sind. Bei jedem neuen Aufruf des E-Skripts wird der jeweils nächste Anmeldename verwendet. Sind alle Benutzer in Verwendung, wird der nächste Aufruf mit der entsprechenden Informationsseite abgewiesen.

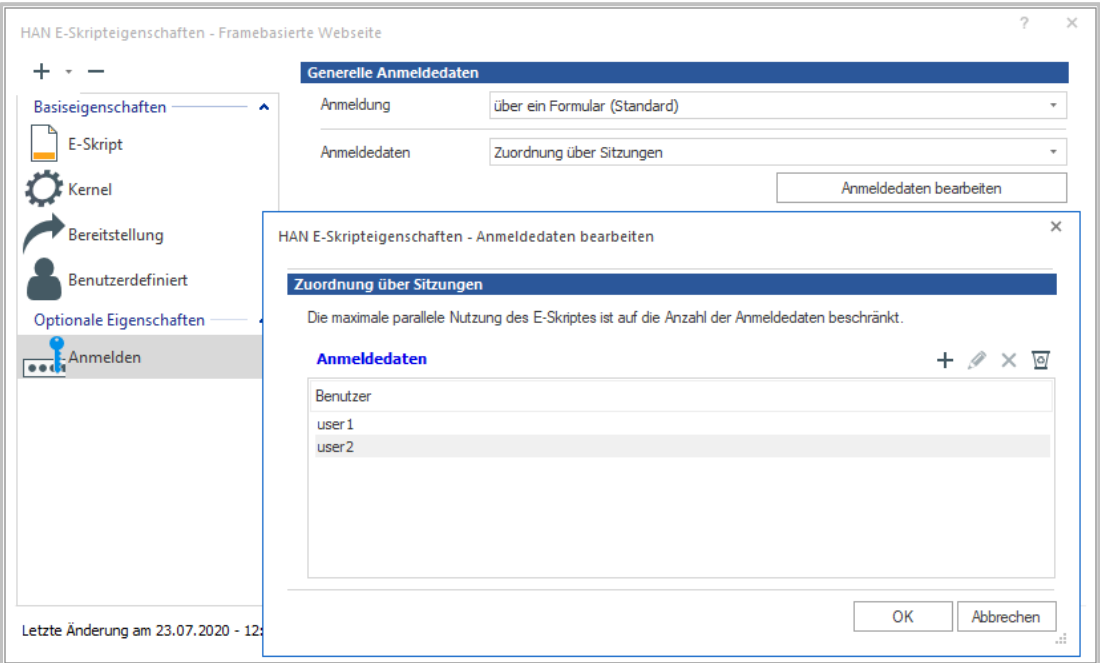

 **Zuordnung über Berechtigungen -** Den Anmeldedaten werden Berechtigungen zugewiesen. Nur wenn die entsprechende Berechtigung erfüllt ist, werden die entsprechenden Anmeldedaten verwendet. Kann keine der hinterlegten Bedingungen erfüllt werden, wird der Benutzer mit der entsprechenden Informationsseite abgewiesen.

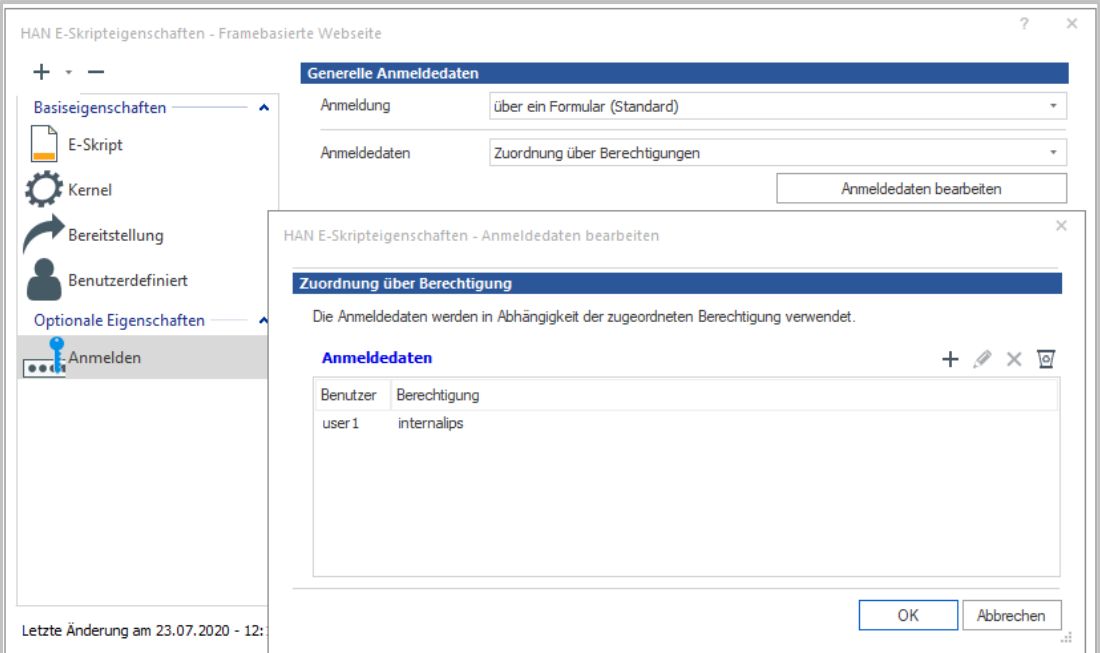

- o **Benutzer** Anmeldename.
- o **Passwort** Passwort zur Anmeldung.
- o **Anzeigen** Zeigt das Passwort im Klartext.

### · **AJAX-Anmeldedaten**

Im Bereich **AJAX-Anmeldedaten** entscheiden Sie, welche Art von Login Skript Sie verwenden: ein **automatisches Anmelde-Skript** oder ein **erweitertes (manuelles) Anmelde-Skript.**

Das automatisierte JavaScript enthält folgende Elemente:

- o **Benutzer**: finde Benutzerfeld und gebe Daten ein
- o **Passwort**: finde PW Feld und gebe Daten ein

Für jedes dieser Elemente wählen Sie, auf welche Weise das Element im Skript angesteuert wird:

- o **Submit**: finde Anmeldebutton und klicke
- o **getElementById**: Die ID eines HTML-Elements ist immer eindeutig.
- o **getElementsByName**: Namen können mehrfach verwendet werden, überprüfen Sie die Position der Verwendung in der Webseite um die erste, zweite oder dritte Verwendung anzusteuern.
- o **querySelectorAll**: sucht über CSS Elemente / Klassen; überprüfen Sie die Position der Verwendung in der Webseite um die erste oder zweite Verwendung anzusteuern.

Im jeweiligen Eingabefeld geben Sie die HTML-ID bzw. den Namen des Feldes in der HTML-Anmeldeseite oder den Query Selector ein, für das der Wert per AJAX-Anmeldung übermittelt wird.

- o **Skript in folgende Seite (URL) einfügen** URL der Anmeldeseite (in regulären Ausdrücken), deren Werte in einem Javascript per AJAX-Anmeldung übermittelt werden.
- o **Deeplink-Skript in folgende Seite (URL) einfügen** §
	- Deeplink-Skript in folgende Seite (URL) einfügen: **URL identisch zu "Anmelde-Skript in folgende Seite einfügen"** funktioniert, wenn das JavaScript für die Weiterleitung auf den DeepLink in die Startseite eingefügt wird.
	- Deeplink-Skript in folgende Seite (URL) einfügen: **andere URL**: geben Sie Adresse der Seite ein, in die das Weiterleitungsskript eingefügt wird.
	- Deeplink-Skript in folgende Seite (URL) einfügen: **nicht verwenden**: es findet keine Weiterleitung auf einen DeepLink statt.
- o Soll direkter Zugriff auf einen Artikel gegeben werden, tragen Sie die URL dieses konkreten Artikels neben **Zielseite (fester Deeplink)** ein.
- o **Zeitverzögerung zum Laden des Deeplink (Millisekunden)**, ändern Sie ggf. den Wert, wenn es Probleme beim laden gibt.
- o **Login-Skript einfügen** Fügt ein Login-Skript gemäß folgenden Optionen ein: §
	- **bei jedem Aufruf -** Das Login-Skript wird bei jedem Aufruf der definierten URL eingefügt. §
	- **einmalig -** Das Login-Skript wird nur einmalig, beim ersten Aufruf der definierten URL, eingefügt. Diese Einstellung ist empfohlen, da ein mehrfaches Ausführen bei einem allgemein gehaltenen URL-Ausdruck zu unerwünschten Nebeneffekten führen kann.

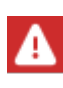

Die Option **Login-Skript einfügen** definiert, ob das Login-Skript einmalig eingefügt wird oder bei jedem Aufruf. Die Option **bei jedem Aufruf** ist nützlich zu Testzwecken, sollte im aktiven Betrieb jedoch nicht verwendet werden. Immer wenn nach dem Abmelden erneut die Login-Seite gezeigt würde, würde auch das Anmeldeskript erneut gesendet. So würde eine Anmeldeschleife produziert, die eine Abmeldung unmöglich macht.

o **Anmeldedaten an folgende Domäne senden** - Domäne, über die die AJAX-Anmeldung erfolgt. Diese Einstellung ist optional und muss nur gesetzt werden, falls der zur Anmeldung verwendete Webserver abweicht.

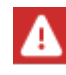

Um ein manuelles AJAX-Anmeldeskript zu erstellen, sind vertiefte Javascript-Kenntnisse notwendig.

Haben Sie Anmeldedaten flexibilisiert, verwalten Sie sie über diese Seiten. Außerdem bearbeiten Sie hier hinterlegte Zugriffsdaten.

Wie Sie Zugriffsdaten flexibilisieren und zur Anmeldung verwenden, lesen Sie im Kapitel *[Onli](#page-131-0)neressourcen über HAN [bereitstellen/URL-Parameter](#page-131-0) flexibilisieren*. Wie Sie eine Anmeldung über AJAX konfigurieren, lesen Sie im Kapitel *Onlineressourcen über HAN [bereitstellen/Anmel](#page-141-0)dung über [AJAX](#page-141-0)*.
#### **Dokumenttypen**

Für eine statistische Auswertung nach COUNTER können Sie in HAN Dokumenttypen definieren. Auf dieser Seite der E-Skripteigenschaften ordnen Sie URL-Schablonen einer Dokumenttyp-Kennung zu.

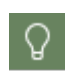

In den E-Skripteigenschaften ordnen Sie Dokumenttypen lediglich zu. Neue Dokumenttypen definieren Sie im Dateneditor. Wie Sie mit dem Dateneditor Dokumenttypen erstellen, lesen Sie im Kapitel *[Dateneditor/Dokumenttypen](#page-211-0)*.

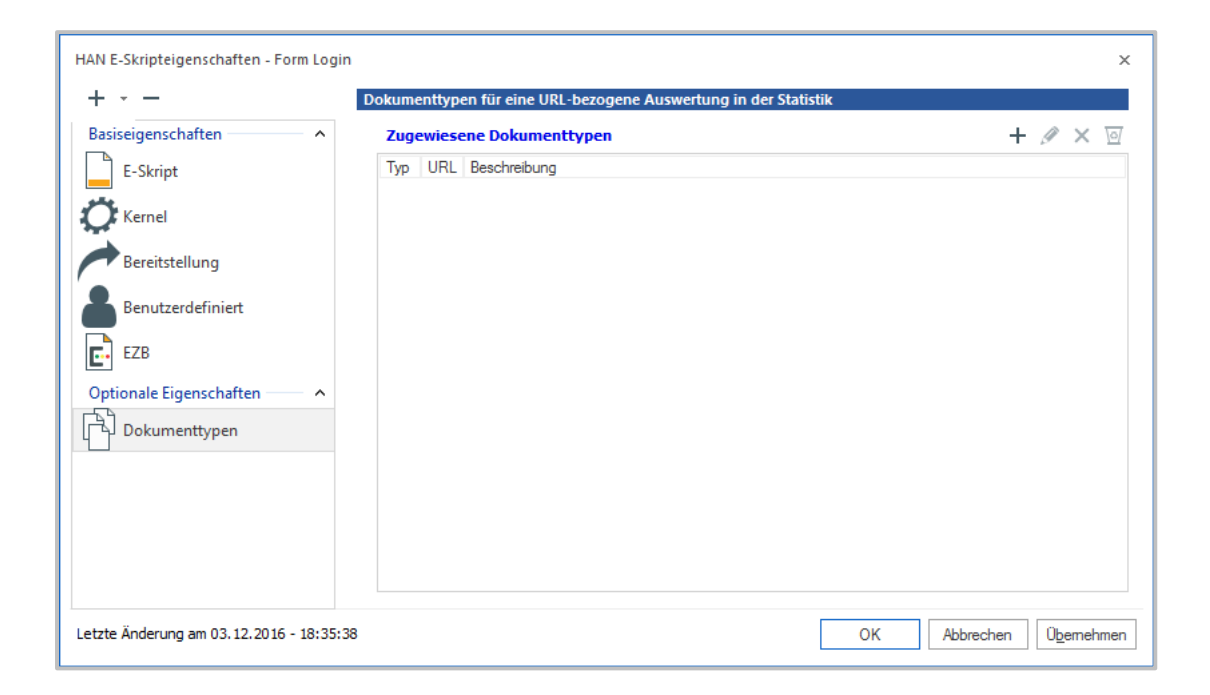

Sie bearbeiten die Liste der Zuordnungen mit den Schaltflächen oberhalb der Liste. **Neu** öffnet den Dialog zur Zuordnung. Hinterlegen Sie dort die URL-Schablone und ordnen Sie einen der vorhandenen Dokumenttypen zu. Details zu Dokumenttyp-Kennungen lesen Sie im Kapitel *[Pro](#page-278-0)tokollierung und statistische [Auswertung/Dokumenttypen](#page-278-0)*.

#### **Domänenweiterleitung**

Die Domänenweiterleitung sorgt dafür, dass beim Aufruf eines bestimmten E-Skripts automatisch zu einer bestimmten Domäne weitergeleitet wird oder aber bestimmte Domänen von der Weiterleitung ausgeschlossen werden.

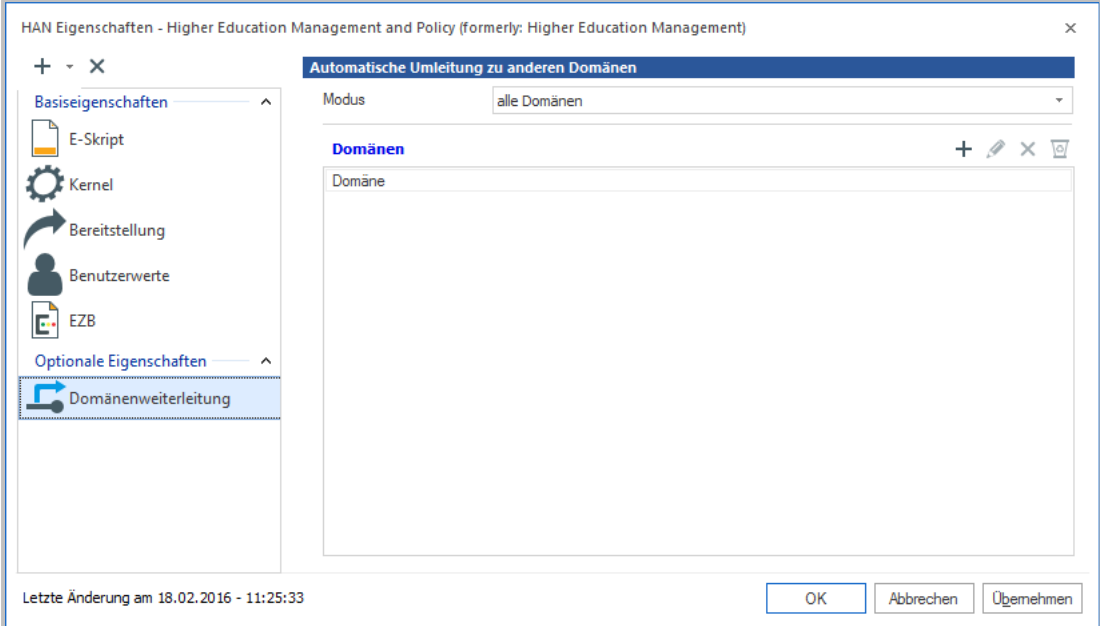

Unter **Modus** wählen Sie zunächst den Modus, der für die Domänenliste gilt:

- · **alle Domänen** Die Domänenweiterleitung umfasst alle Domänen.
- · **aufgelistete Domänen -** Die Domänenweiterleitung umfasst nur die gelisteten Domänen.
- · **aufgelistete Domänen ignorieren** Die gelisteten Domänen sind von der Weiterleitung ausgeschlossen.

Sie bearbeiten die Domänenliste mit den Schaltflächen oberhalb der Liste.

#### **Gesperrte Adressen**

Die Seite **Gesperrte Adressen** definiert Adressen, die aus einem E-Skript heraus nicht aufgerufen werden können.

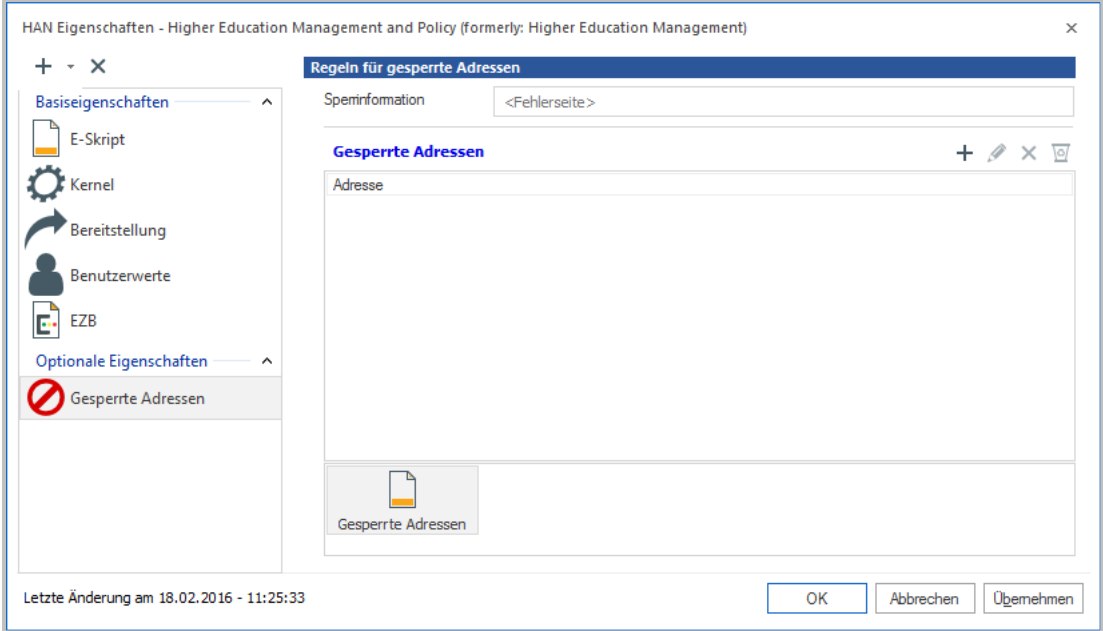

Unter **Sperrinformation** können Sie eine HTML-Seite eintragen, die den Benutzer darüber informiert, dass die von ihm geöffnete Seite gesperrt ist.

In die Liste **Gesperrte Adressen** tragen Sie die gesperrten Adressen ein.

Sie bearbeiten die Listen mit den Schaltflächen oberhalb der jeweiligen Liste. Das Format sind immer relative Adressen, also ohne den Servernamen und das Protokoll. Für **http://server.domain.com/management/abo.html** wäre die Definition **/management/abot.html.** Das Wildcardsymbol \* ist zulässig.

Für E-Skripte, die den URL-Kernelmodus verwenden, ist auf dieser Seite außerdem die Liste **Erlaubte Domänen** verfügbar.

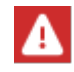

Die Liste **Erlaubte Domänen** wird nur aktiv, wenn Sie ausschließlich den HAN URL Kernelmodus verwenden.

In der Liste tragen Sie Domänen ein, die zusätzlich zur Domäne des E-Skripts durch das E-Skript aufgerufen werden können. Die Trennung und das unterschiedliche Verhalten bei erlaubten und verbotenen IP-Adressen beruht auf der unterschiedlichen Mechanik, mit der der URL und der DNS/SSL Kernelmodus die Domäne des E-Skripts bearbeiten. Die Start-URL eines E-Skripts wird automatisch unter **Erlaubte Domänen** eingetragen.

#### **Discovery Services**

HAN als Discovery Service zu verwenden, ermöglicht die Anbindung von HAN an Meta-Suchmaschinen wie Google Scholar.

Bei Metasuchmaschinen wie Google Scholar ist der Endlink entscheidend und nicht die Seite an sich. D.h. HAN versucht den Link eines jeden Treffers einem bestehenden E-Skript zuzuweisen. Klickt man den Link an, wird man bei erfolgreicher Zuweisung auf ein anderes E-Skript weitergeleitet. Dies ist vor allem für die Statistik und die Berechtigungsprüfung relevant.

Die Zuordnung erfolgt so, dass HAN überprüft, ob es ein Skript mit einer ID gibt, die so heißt wie die Domäne. Ruft also ein Benutzer z.B. **www.heise.de** auf, so überprüft HAN ob es ein Skript mit der HAN ID **heise** gibt. (Technisch wird der Namensanteil des FQDN und der Topleveldomainanteil entfernt, **www** ist der Name des Webservers und die Topleveldomäne ist **de**, übrig bleibt **heise.**)

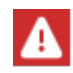

Verwenden Sie die HAN Discovery-Service-Funktion mit Bedacht. Für die Domänen in der Liste **Discovery-Service-Domänen** erfolgt k ei ne LinkOut-Prüfung!

Auf dieser Seite konfigurieren Sie die Discovery-Service-Funktion von HAN.

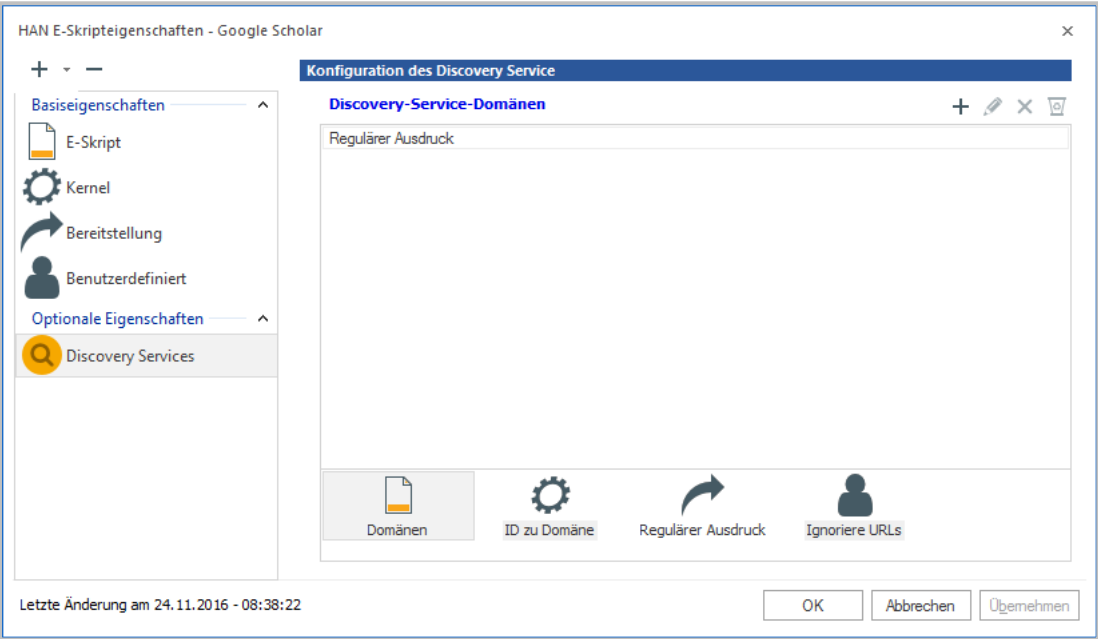

Die Seite verfügt über folgende Listen:

- · **Discovery-Service-Domänen** Enthält die Domänen der Suchmaschine als regulären Ausdruck.
- · **ID zu Domäne** Ordnet einer HAN ID eine Domäne zu. Ziel ist es, die Einstellungen eines bereits vorhandenen E-Skripts auf den LinkOut auf diese Domäne anzuwenden.
- · **Regulärer Ausdruck** Erlaubt die weitere Spezifizierung von URLs, z.B. im Hinblick auf den Volltext-Identifizierer. Die Syntax könnte z.B. **http\://www\.domain\.com/([^/]\*)/**

lauten. Eine solche Zeichenkette sagt HAN, welcher Teil einer zu suchenden URL für den Volltextaufruf entscheidend ist.

· **Ignoriere URLs** - Definiert externe Onlineressourcen, die von der Suche nach einem passenden E-Skript ausgeschlossen werden, da Sie für die Suche bedeutungslos sind (z.B. Grafikoder Stylesheet-Dateien). Die Definition erfolgt als regulärer Ausdruck.

Die Seite Discovery Services verfügt über vier Schaltflächen, mit denen Sie zwischen den einzelnen Listen wechseln:

- · **Domänen** Öffnet die Liste Discovery Service Domänen.
- · **ID zu Domäne** Öffnet die Liste ID zu Domäne.
- · **Regulärer Ausdruck** Öffnet die Liste Regulärer Ausdruck.
- · **Ignoriere URLs** Öffnet die Liste Ignoriere URLs.

Sie bearbeiten die Listen mit den Schaltflächen oberhalb der Listen.

Wie Sie einen Discovery Service konfigurieren, lesen Sie im Kapitel *HAN Web [API/HAN](#page-242-0) als [Discovery](#page-242-0) Service*.

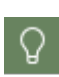

Damit der Benutzer sich nicht zweimal authentifizieren muss, konfigurieren Sie den Authentifizierungsdienst "AuthDS". Ein Beispiel für die Konfiguration von AuthDS lesen Sie im Kapitel *HAN Web API/HAN als [Discovery](#page-242-0) Service*. Wie Sie Authentifizierungsdienste konfigurieren, lesen Sie im Kapitel *[Konfiguration/Authentifizierungs](#page-57-0)dienste [konfigurieren](#page-57-0)*.

#### **Java-Skript**

Auf dieser Seite hinterlegen Sie ein benutzerdefiniertes Javascript, das eine AJAX-Anmeldung ausführt.

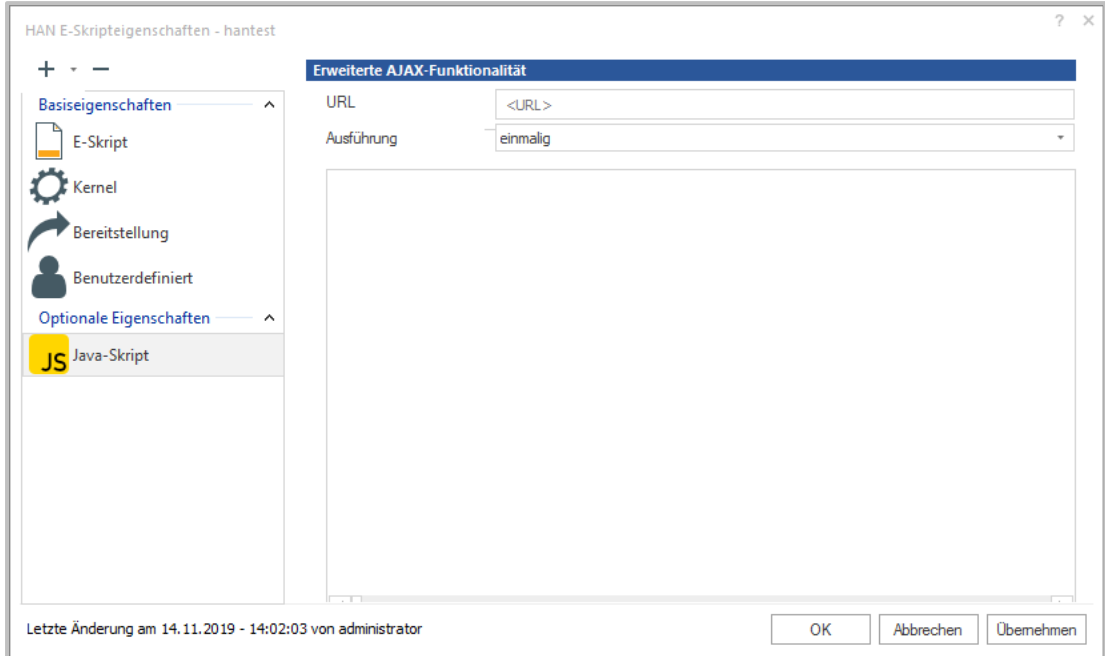

Unter **URL** tragen Sie die URL ein, in die das Skript eingefügt werden soll. Im Eingabefeld darunter tragen Sie das Javascript ein.

Für die Häufigkeit der **Ausführung** gibt es folgende Optionen:

- · **bei jedem Aufruf**. Das Javascript wird bei jedem Aufruf der URL eingefügt.
- · **einmalig**. Das Login-Skript wird nur einmalig beim ersten Aufruf der URL eingefügt.

#### **Meta-Informationen**

Auf dieser Seite definieren Sie verschiedene Meta-Eigenschaften eines E-Skripts, wie Bezugsquelle und Verlag. Diese Informationen werden in der E-Skriptübersicht und in der A-bis-Z-Liste dargestellt.

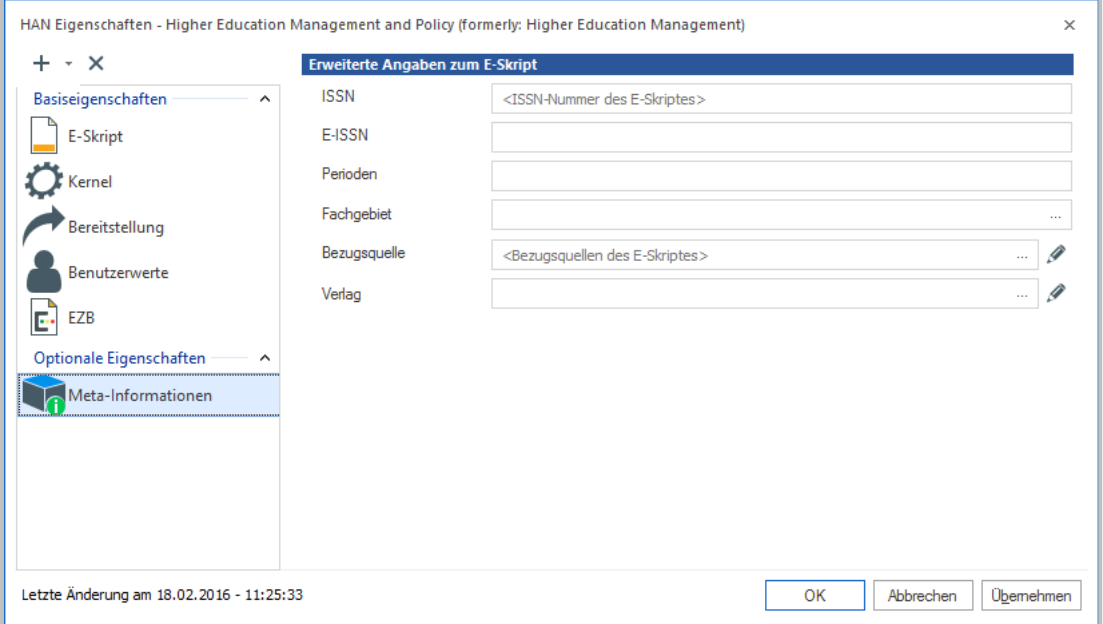

Die Auswahl der Fachgebiete, Bezugsquellen und Verlage bearbeiten Sie im Dateneditor. Wie Sie mit dem Dateneditor arbeiten, lesen Sie im Kapitel *[Onlineressourcen](#page-199-0) über HAN [bereitstellen/E-Skriptverwaltung/Dateneditor](#page-199-0)*.

Folgende Metainformationen können Sie für E-Skripte hinterlegen:

- · **ISSN** Internationale Standardnummer für fortlaufende Sammelwerke des E-Skripts.
- · **E-ISSN** Elektronische internationale Standardnummer für fortlaufende Sammelwerke des E-Skripts.
- · **Perioden** Periodisierung des E-Skripts.
- · **Fachgebiet** Fachgebiet des E-Skripts. Die **Auswählen**-Schaltfläche öffnet einen Auswahldialog.
- · **Bezugsquelle** Bezugsquelle des E-Skripts. Die **Auswählen**-Schaltfläche öffnet einen Auswahldialog.
- · **Verlag** Verlag des E-Skripts. Die **Auswählen**-Schaltfläche öffnet einen Auswahldialog.

#### **Sekundäre HAN Server**

Auf dieser Seite wählen Sie aus der Liste die sekundären HAN Server, für die das E-Skript verfügbar sind.

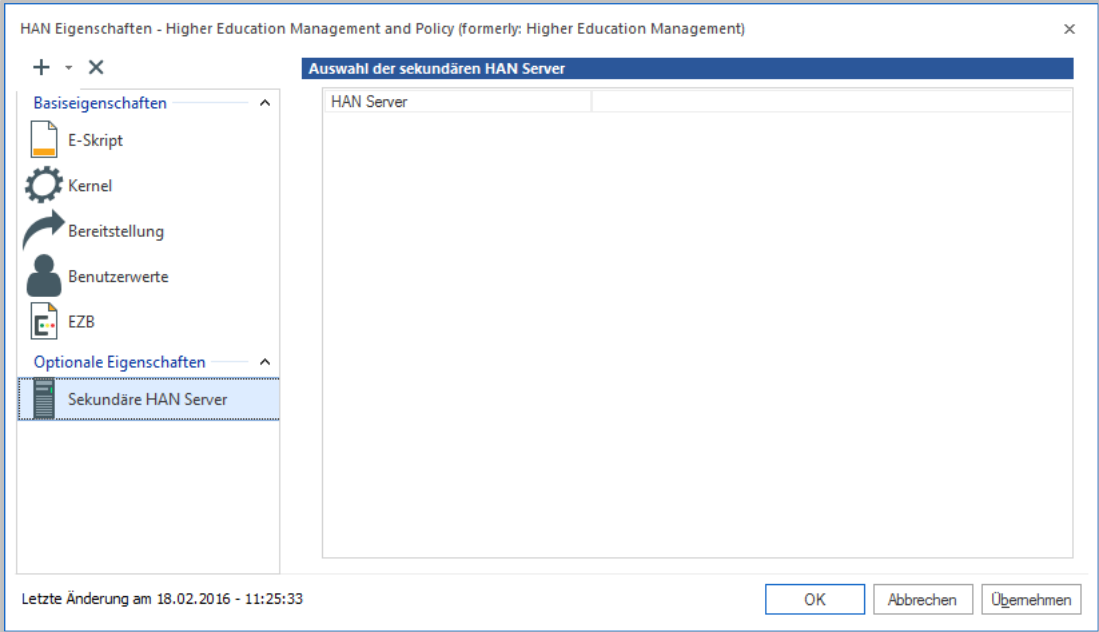

Welche sekundären HAN Server in der Liste zur Auswahl stehen, konfigurieren Sie in den HAN Einstellungen, in der Sektion **Anmeldung**, auf der Seite Authentifizierung *(HAN [Komponen](#page-313-0)ten/HAN [Einstellungen/Anmeldung/Authentifizierung\)](#page-313-0)*.

#### **URL Rewriting**

Auf dieser Seite konfigurieren Sie Ersetzungen, die HAN in den Adressen der E-Skripte vornimmt.

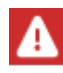

URL Rewriting Regeln gelten für den DNS- und SSL Kernelmodus!

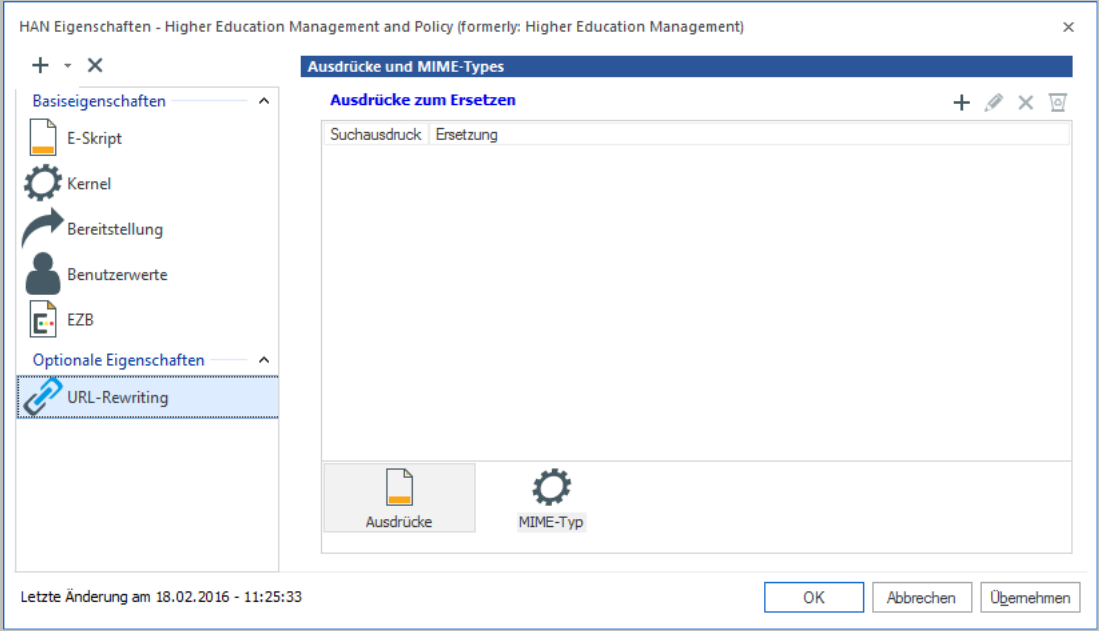

Das URL Rewriting ergänzt die in HAN eingebauten Mechanismen, Links im HTML-Quelltext zu ändern. Sie definieren reguläre Ausdrücke als Such- und Ersetzungsausdrücke, die zusätzliche Änderungen im Quelltext einer Webseite vornehmen.

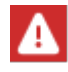

Ihre Eingaben werden auf syntaktische Fehler geprüft, nicht aber auf inhaltliche!

In der Liste **Ausdrücke zum Ersetzen** geben Sie den Suchausdruck und die Ersetzung ein. HAN sucht nur in Dokumenten mit definiertem MIME-Type, wie z.B. HTML, Javascript etc. Daher tragen Sie in der Liste **MIME-Types** zusätzliche MIME-Types ein. Sie wechseln zwischen den Listen mit den Schaltflächen unterhalb des Listenfelds.

#### **Authentifizierungsheader**

Der Anspruch von HAN ist es, nicht nur die Arbeit und Bereitstellung mit E-Ressourcen zu vereinfachen, sondern auch ein verlässlicher Partner für Content-Anbieter zu sein.

Insbesondere zählt dazu einem Anbieter datenschutzkonform Informationen über die tatsächliche Nutzung seiner Inhalte zur Verfügung zu stellen.

Insbesondere bei Zugriffen über IP Freischaltung oder einen einzigen Benutzernamen zur Anmeldung fehlen diese Informationen normalerweise und führen zum Verlust der Differenzierung der Zugriffe beim Anbieter.

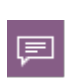

Mit der Version 5 führt HAN dazu eine neue Schnittstelle ein, die es ermöglicht an Anbieter in Übereinstimmung mit der DSGVO, eindeutige Informationen zu senden, die die Nutzung von Ressourcen durch den Kunden und deren Endbenutzer transparent macht.

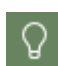

Die Verwendung des Authentifizierungsheaders kann auch zur Differenzierung einzelner Institutionen in einem IP-Netz mit zentralem Gateway (eine ausgehende IP Adresse für alle) dienen. Die IP-Freischaltung einer solchen ausgehenden IP-Adresse würde die Zugriffe für alle Institutionen erlauben, eine Differenzierung für den Anbieter wäre nicht mehr möglich. Über die Verwendung des HAN Authentifizierungsheaders kann ein Anbieter erkennen, ob der Zugriff aus einer freigeschalteten Institution erfolgt.

Folgende Werte können prinzipiell gesendet werden:

- · Name des HAN Servers (FQDN): **S=<FQDN des HAN Servers>**
- · Anmeldename des Benutzers: **U=User**
	- $\circ$  im Klartext
	- o als Hash
- · Zugriff erfolgt über extern oder intern: **IP=external|internal|undefined**
- · Zeitstempel: **T=Zeitstempel (UTC) Format ist Jahr, Monat, Tag, Stunde, Minute, Sekunden**
- · Hash über alle Werte um externe Manipulation zu verhindern. Es kann zwischen zwei Hash Methoden gewählt werden MD5 und SHA1: **H=Hash(..)**

Für die Berechnung des Hashs wird ein Salt festgelegt, der nur HAN und dem Anbieter bekannt ist.

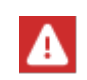

Zur Berechnung des Hashs werden alle Parameter mit dem Salt verknüpft. Der Hash wird bei MD5 als hexadezimaler String ausgegeben, bei SHA1 base64 kodiert. Der Base64-String beginnt mit der Zeichenkette "{SHA}" ({SHA}XXX).

Der Header kann im Klartext oder Base64 kodiert gesendet werden. Der Name des Headers ist ebenfalls frei konfigurierbar.

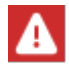

Konfigurieren Sie diese Einstellung nur, wenn Sie vom HAN Support oder dem Anbieter aufgefordert werden!

Kontaktieren Sie den HAN Support, um zu erfahren welche Verlage die Funktion bereits unterstützen oder wenn diese Funktion für einen Anbieter bereitgestellt werden soll.

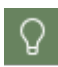

Ab HAN 5.5 kann der Authentifizierungsheader auch zur Authentifizierung von sekundären HAN Servern genutzt werden. Damit können sekundäre HAN Server als Cost Center definiert werden.

#### **Konfiguration des Authentifizierungsheaders**

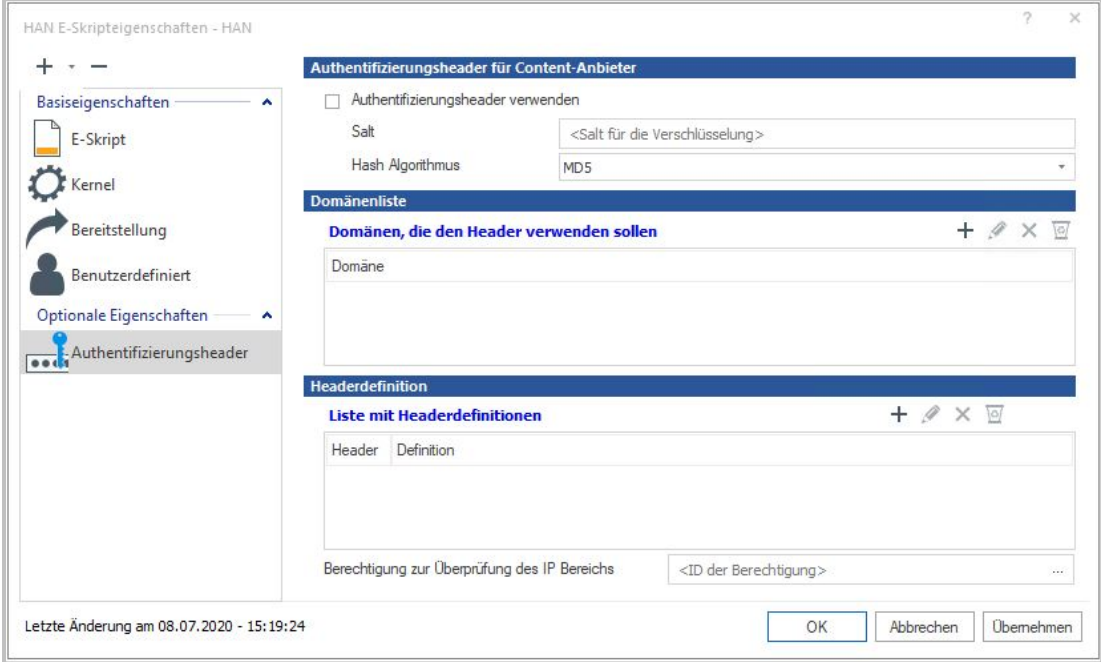

Auf der Seite Authentifizierungsheader finden Sie die folgenden Schaltflächen und Bearbeitungsoptionen:

- · *Authentifizierungsheader für Content-Anbieter*
	- o **Authentifizierungsheader verwenden:** aktiviert die Funktion.
	- o **Salt:** Hinterlegen Sie den Salt der mit dem Anbieter abgesprochen ist.
	- o **Hash Algorithmus:** Wählen Sie den Hash Algorithmus der zur Berechnung verwendet werden soll. Zur Auswahl stehen: §
		- **MD5**
		- **SHA1**
- · **Domänen, die den Header verwenden sollen -** Hinterlegen Sie, an welche Domänen HAN den Authentifizierungsheader senden soll.

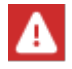

Aus Sicherheitsgründen sendet HAN den Header nur an die hinterlegten Domänen.

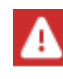

Die Domänen müssen in der Syntax von regulären Ausdrücken hinterlegt sein (z.B: .**\*\.domain\.com** wenn der Header an alle Server der Domäne domain.com gesendet werden soll).

#### · **Headerdefinitionen**

- o **Liste der Headerdefinitionen** fügen Sie mit dem Plus-Zeichen neue Definitionen von Headern hinzu, die beim Aufruf des E-Skripts von HAN gesendet werden sollen.
- o **Berechtigung zur Überprüfung des IP Bereichs** Über die Auswählen-Schaltfläche wählen Sie eine Berechtigung aus den definierten Berechtigung die aus, die die IP Überprüfung vornimmt.

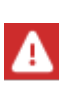

Achten Sie bei der Erstellung der entsprechenden Berechtigung darauf, dass die Definition ausschließlich IP-Überprüfungen enthält. Die hinterlegten IP-Adressen müssen intern sein. Wird die Bedingung erfüllt, sendet HAN als Wert der Variablen **IP** "internal", ist die Bedingung nicht erfüllt sendet HAN "external". Kann die Bedingung nicht ausgewertet werden, sendet HAN "undefined".

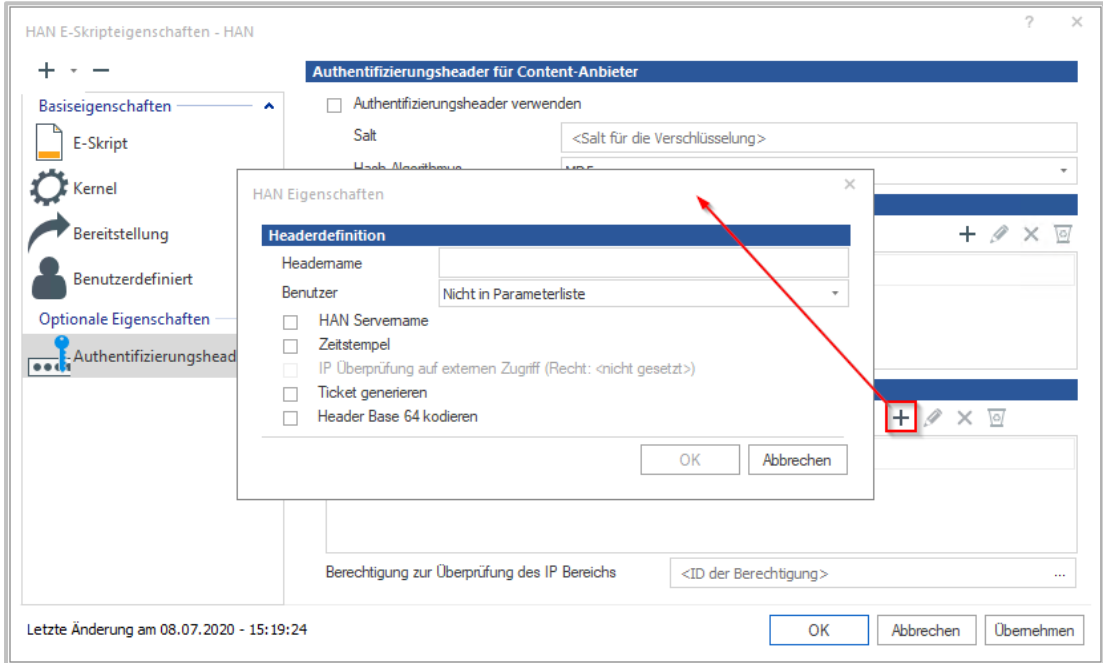

## · **Dialog Headerdefinition**

o **Headername -** Legt den Namen des HTTP Headers fest, der die definierten Werte enthalten soll.

Eine Konvention in HTTP besagt, dass zusätzliche HTTP Header mit "X-" beginnen sollten. Bewährt hat sich der Headername "X-HANAuth".

- o **Benutzer -** legt fest, wie der Name des Benutzers im Header enthalten sein soll. Mögliche Werte sind: §
	- **Nicht in Parameterliste -** Der Benutzername wird nicht gesendet. §
	- **HAN Benutzer -** Der Anmeldename des Benutzers wird gesendet.
	- **HAN Benutzer Hash -** Der Hash des Anmeldenamens wird gesendet.

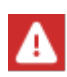

Der Hash des Anmeldenamens hat den Vorteil, dass der Endbenutzer für den Anbieter anonym bleibt, aber trotzdem nachvollzogen werden kann, ob ein Benutzer öfter zugreift.

- o **Zeitstempel -** Sendet einen Zeitstempel in UTC. Dieser ist besonders wichtig, wenn mit einem Hashverfahren gearbeitet werden soll.
- o **IP Überprüfung auf externen Zugriff -** Legt fest, ob HAN eine Überprüfung des IP Bereichs durchführen soll.

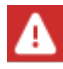

Diese Option steht nur zur Verfügung, wenn eine **Berechtigung zur Überprüfung des IP Bereichs** definiert wurde.

- o **Ticket generieren -** Legt fest, ob über die definierten Werte ein Hash berechnet werden soll.
- o **Header Base64 kodieren -** Legt fest, ob der Wert des definierten Headers als base64 kodierte Zeichenfolge gesendet werden soll. Ist diese Option nicht gesetzt, werden die definierten Variablen im Klartext gesendet.

#### **Skript Variablen**

Für die erfolgreiche Bereitstellung von e-Ressourcen über HAN ist es manchmal notwendig individuelle Anpassungen vorzunehmen und so direkt auf das technische Laufzeitverhalten Einfluss zu nehmen. Diese speziellen Modifikationen können über spezielle Variablen gesteuert werden.

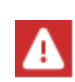

Setzen Sie Skript Variablen nur, wenn sie vom HAN Support (oder in KB Artikeln) dazu aufgefordert werden. Eine falsche Verwendung kann die Funktionalität eines E-Skripts verhindern.

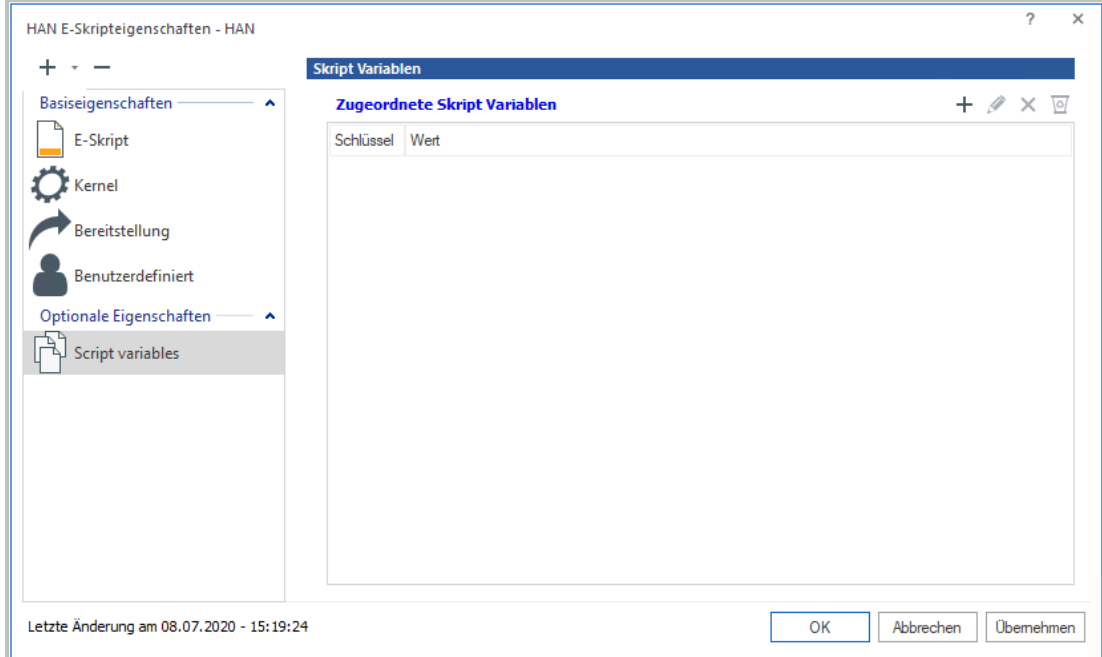

#### **Skript Variablen**

Klicken Sie auf das Plus-Symbol um neue Variablen zu hinterlegen.

Geben Sie im Feld **Schlüssel** bzw. **Name** den Namen der Variablen ein und im Feld **Wert** hinterlegen Sie den dazugehörigen Wert.

#### **Import von E-Skripten**

Dieses Kapitel beschreibt, wie Sie E-Skripte importieren. Wie Sie E-Skripte exportieren, lesen Sie im Kapitel *Export von [E-Skripten](#page-198-0)*. Wie Sie E-Skripte aus der EZB importieren, lesen Sie im Kapitel *HAN Web [API/EZB](#page-246-0) und HAN*.

HAN erlaubt zwei verschiedene Quellen für einen Import von E-Skripten:

- · Eine aus HAN exportierte E-Skript-Austauschdatei (**.hanex**). Dies ermöglicht den Re-Import Ihrer E-Skripte nach Datenverlust oder in eine neue HAN Installation. Wie Sie eine Austauschdatei importieren, lesen Sie im Abschnitt *[E-Skript-Austauschdatei](#page-194-0) importieren*.
- · Eine CSV-Datei. Dies dient dem Austausch von HAN E-Skriptdaten über HAN hinaus. Wie Sie eine CSV-Datei importieren, lesen Sie im Abschnitt *CSV-Datei [importieren](#page-195-0)*.

E-Skripte importieren Sie in der E-Skriptverwaltung.

#### <span id="page-194-0"></span>**E-Skript-Austauschdatei importieren**

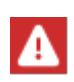

Beachten Sie bitte, dass in HAN 5 nur Skripte importiert werden können, die bereits aus HAN 5 exportiert wurden (Dateiendung **han5ex**). Austauschdateien aus HAN 4 (Dateiendung **hanex**)können nicht importiert werden.

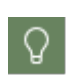

Das Importverzeichnis für E-Skripte liegt im Dokumente-Verzeichnis (**Dokumente\HAN\exchange**). Kopieren Sie bitte die Dateien (**xxx.han5ex**) zunächst in das exchange-Verzeichnis, bevor Sie die Skripte über die E-Skriptverwaltung importieren.

In der E-Skriptverwaltung öffnen Sie das Programmmenü (auf HAN 5 klicken) und wählen **Importieren.**

In der Liste **E-Skript-Austauschdateien** sehen Sie alle im Austauschordner vorhandenen Dateien. Markieren Sie die gewünschten Austauschdateien und klicken Sie die Schaltfläche **Importieren.**

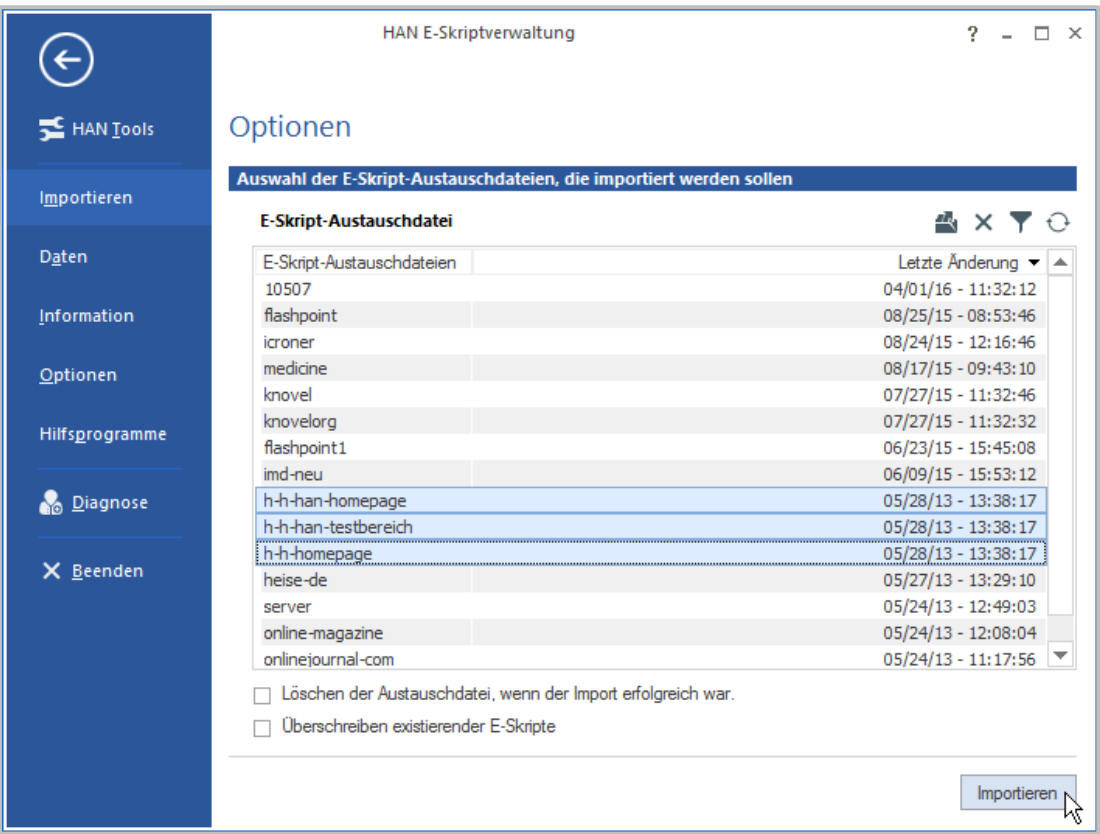

Sie können folgende Optionen beim Import anwählen:

· **Löschen der Austauschdatei, wenn der Import erfolgreich war** - Löscht alle importierten Austauschdateien im E-Skript-Austauschordner.

· **Überschreiben existierender E-Skripte** - Existieren die zu importierenden E-Skripte bereits (HAN ID), werden die bereits vorhandenen mit den importierten E-Skripten überschrieben.

Die Austauschdateien werden importiert und stehen als E-Skripte zur Verfügung.

#### <span id="page-195-0"></span>**CSV-Datei importieren**

CSV-Dateien importieren Sie über den CSV-Import:

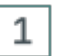

#### **CSV-Import öffnen**

In der E-Skriptverwaltung wählen Sie im Programmmenü **Daten/CSV-Import.**

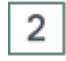

## **Datei wählen**

Im CSV-Import klicken Sie unter **CSV-Datei** die **Auswählen**-Schaltfläche und wählen die entsprechende Datei.

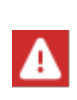

Die CSV-Datei muss im Unicode-Format vorliegen. Ist die Datei nicht Unicode-formatiert, öffnen Sie sie zum Bearbeiten (z.B. im Windows Editor) und speichern sie Unicode-formatiert, bevor Sie sie importieren. Sie öffnen die Datei zum Bearbeiten, indem Sie hinter dem Feld **CSV-Datei** die **Bearbeiten**-Schaltfläche klicken.

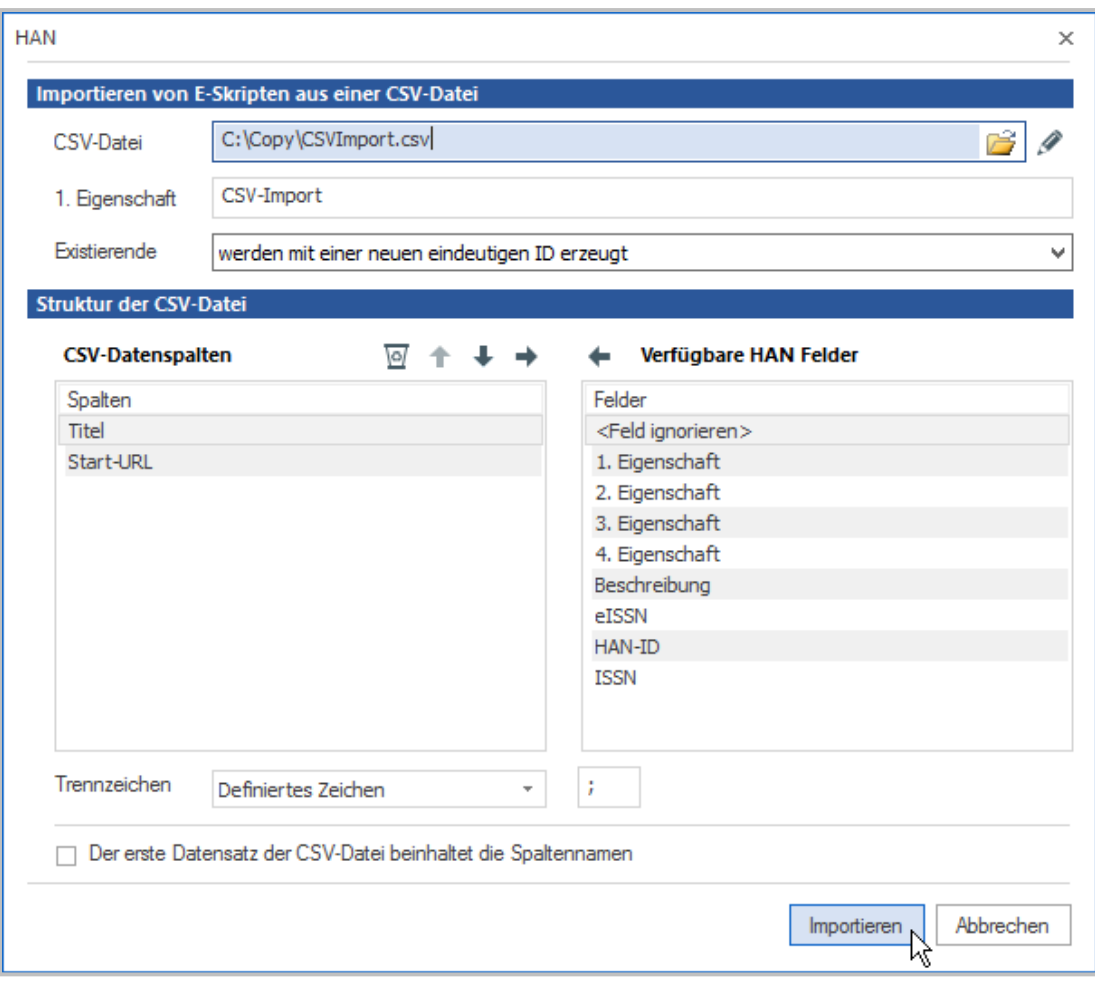

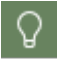

3

Eine Beschreibung aller Konfigurationsmöglichkeiten lesen Sie im Kapitel *[Onlineres](#page-96-0)sourcen über HAN [bereitstellen/E-Skriptverwaltung](#page-96-0)*.

#### **Eigenschaften importierter E-Skripte bearbeiten**

Unter **1. Eigenschaft** geben Sie optional eine Eigenschaft ein, die alle über den CSV-Import importierten E-Skripte über eine Abfrage sichtbar macht.

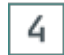

5

#### **Trennzeichen wählen**

Unter **Trennzeichen** wählen Sie die in der CSV-Datei verwendeten Trennzeichen.

#### **Datenspalten definieren**

Über die Tabellen definieren Sie, welche Datenspalten in der CSV-Datei vorhanden sind. Mindestens benötigt werden die Spalten **Titel** und **Start-URL**. Falls Ihre CSV-Datei Spaltenüberschriften besitzt, aktivieren Sie die Option **Der erste Datensatz der CSV-Datei beinhaltet die Spaltennamen**. HAN wird dann beim Einlesen der CSV-Datei den ersten Datensatz ignorieren. Mit den Schaltflächen oberhalb der Tabellen verschieben Sie Spaltennamen von einer Tabelle in

 $\Omega$ 

die andere. Alle Spaltennamen, die in der Tabelle **CSV-Datenspalten** gelistet sind, müssen in der CSV-Datei vorhanden sein und werden den entsprechenden HAN Feldern zugeordnet.

Entscheiden Sie vor dem Import, wie Sie mit doppelten E-Skripten verfahren, also mit Datensätzen, deren Titel bereits vorhandenen E-Skripten entspricht. Unter **Existierende IDs** wählen Sie aus folgenden Optionen:

- · **werden mit einer neuen, eindeutigen ID erzeugt**. HAN erstellt trotzdem ein E-Skript, das aber eine neue HAN ID erhält.
- · **werden überschrieben (HINWEIS: Die Start-URL wird nicht überschrieben!)**. HAN überschreibt das vorhandene E-Skript. Beachten Sie, dass die Start-URL nicht überschrieben werden kann und somit die Start-URL des vorhandenen Skripts beibehalten wird.
- · **werden übersprungen**. E-Skripte, die bereits vorhanden sind, werden nicht importiert.

#### 6 **Importieren der CSV-Datei**

Klicken Sie **Importieren**. HAN importiert die CSV-Datei und speichert die vorhandenen Datensätze als E-Skripte. Direkt nach dem Import erhalten Sie außerdem per Hinweisdialog die Meldung, wo die Protokolldatei zu dem Importvorgang gespeichert wurde. Der Dialog **Importieren von E-Skripten aus einer CSV-Datei** informiert Sie über den Fortschritt des Importvorgangs.

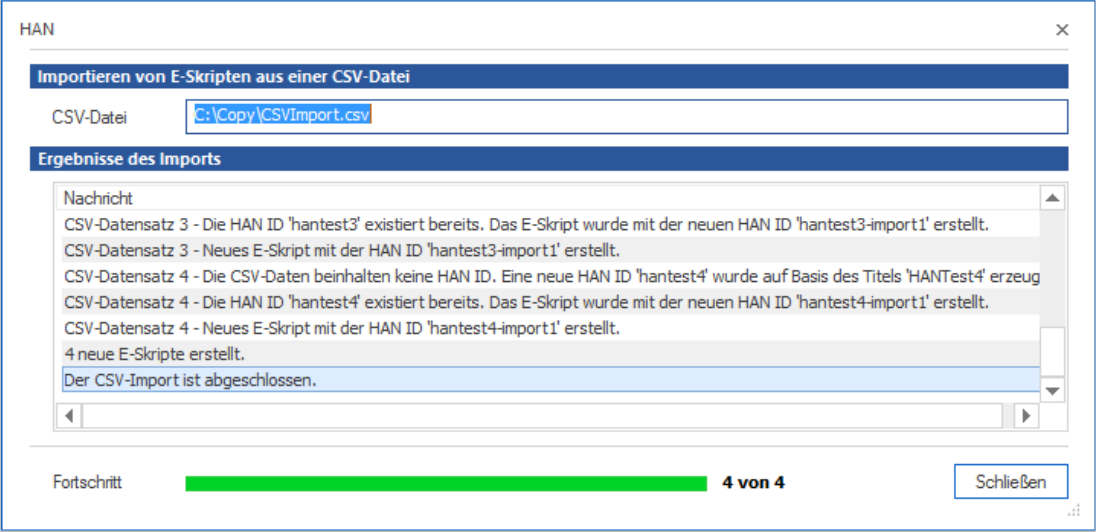

Im Beispiel sind die E-Skripte bereits vorhanden. HAN erzeugt zunächst eine temporäre HAN ID. Da diese in der Datenbank bereits vorhanden ist, wird in einem zweiten Schritt eine neue ID erzeugt, die an die temporäre ID "-1" anhängt. Zuletzt wird das E-Skript geschrieben.

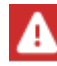

Sie wählen den Pfad für den Ordner mit den Protokolldateien im Programmmenü. Der Ordner für die Protokolldateien protokolliert den CSV-Import.

## <span id="page-198-0"></span>**Export von E-Skripten**

Sie können bestehende E-Skripte jederzeit (**.han5ex**) exportieren und so archivieren oder austauschen. Sie exportieren E-Skripte in der E-Skriptverwaltung.

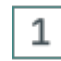

#### **E-Skript für Export auswählen**

In der E-Skriptverwaltung markieren Sie die E-Skripte, die Sie exportieren wollen.

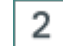

#### **E-Skript exportieren**

Im Menüband klicken Sie **Export.**

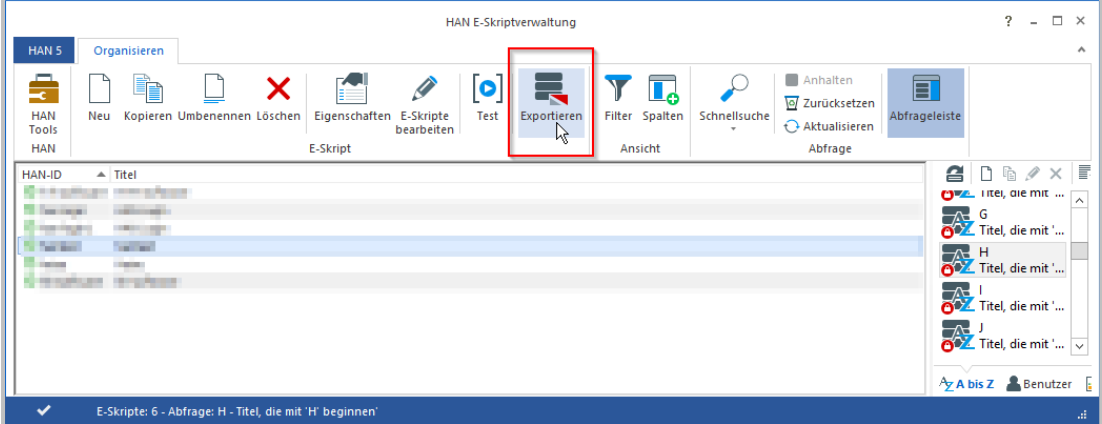

HAN speichert die gewählten E-Skripte im E-Skript-Austauschordner (standardmäßig **Documents\HAN\exchange**) als verschlüsselte Datei(en) ab. Als Name wird die HAN ID verwendet.

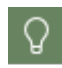

3

Zu einem späteren Zeitpunkt öffnen Sie den E-Skript-Austauschordner im Programmmenü über **Optionen/Austauschordner für E-Skripte**.

## **Kontrolle des Exports**

Nach dem Export bietet HAN Ihnen an, automatisch den E-Skript-Austauschordner zu öffnen. Kontrollieren Sie, ob alle E-Skripte gemäß den Anforderungen exportiert wurden.

# <span id="page-199-0"></span>**Dateneditor**

Im Dateneditor bearbeiten Sie Datentypen, die E-Skripten als globale Eigenschaften zugewiesen werden. Sie öffnen den Dateneditor über die Desktopverknüpfung **HAN Tools**.

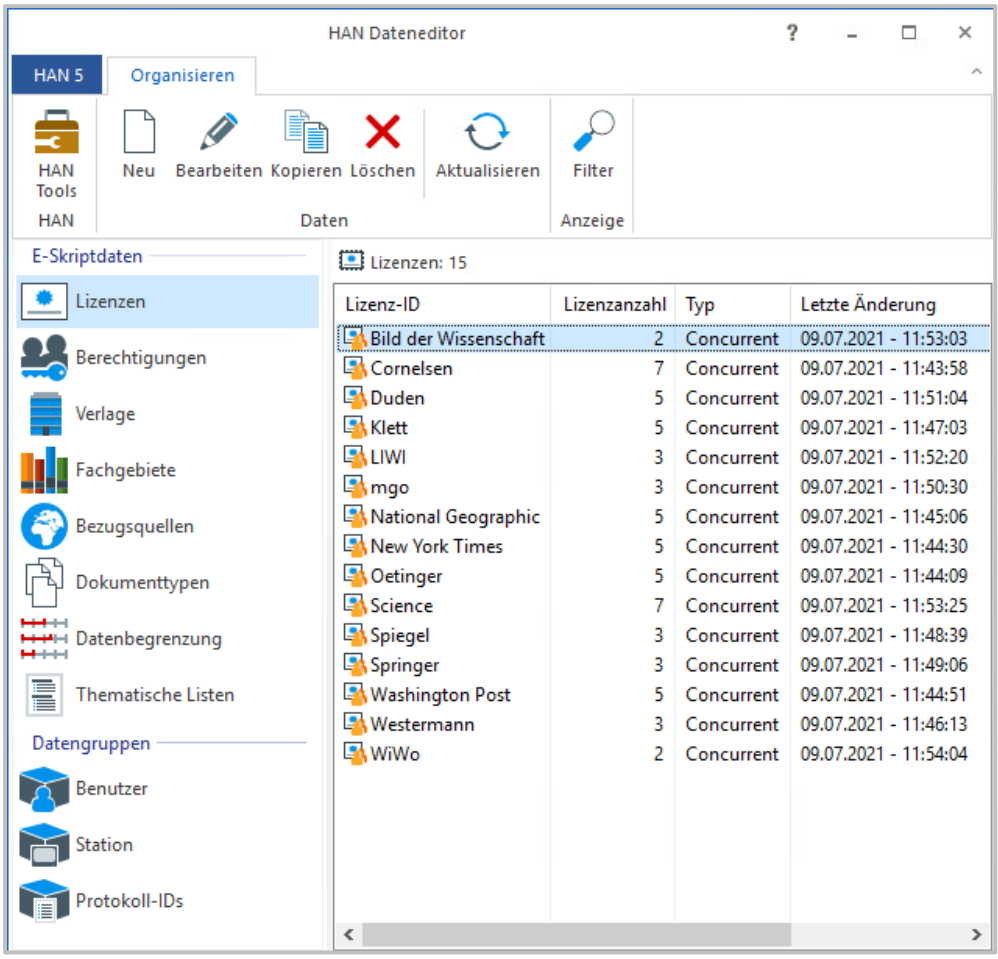

Der Dateneditor besteht aus folgenden Elementen:

· **Programmmenü** - Hier haben Sie Zugriff auf Programmfunktionen und Hilfsprogramme.

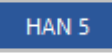

· Im **Menüband** haben Sie Zugriff auf die zentralen Aufgaben des Dateneditors.

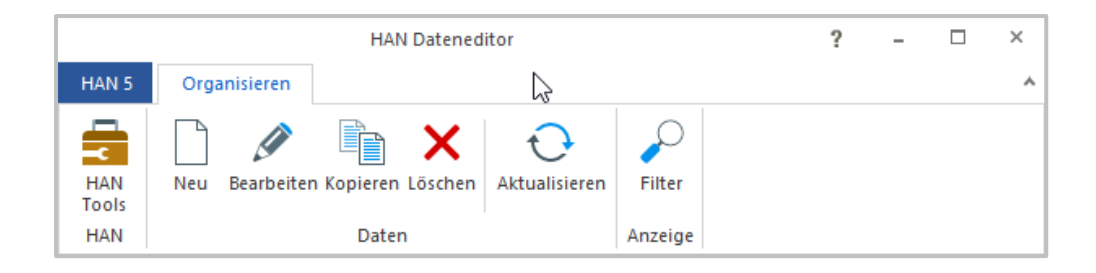

· In der **Datenauswahl** selektieren Sie, die zu bearbeitenden Eigenschaft.

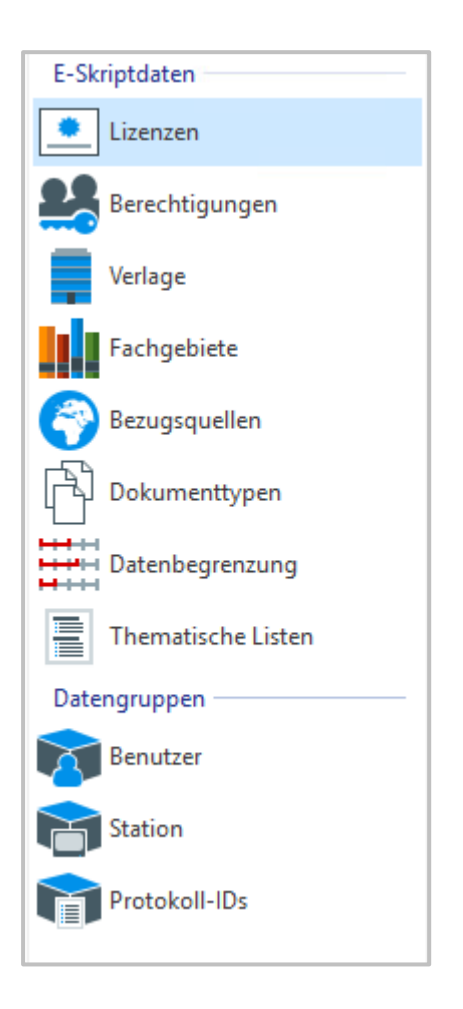

· Die **Objektliste** listet die einzelnen Datenobjekte.

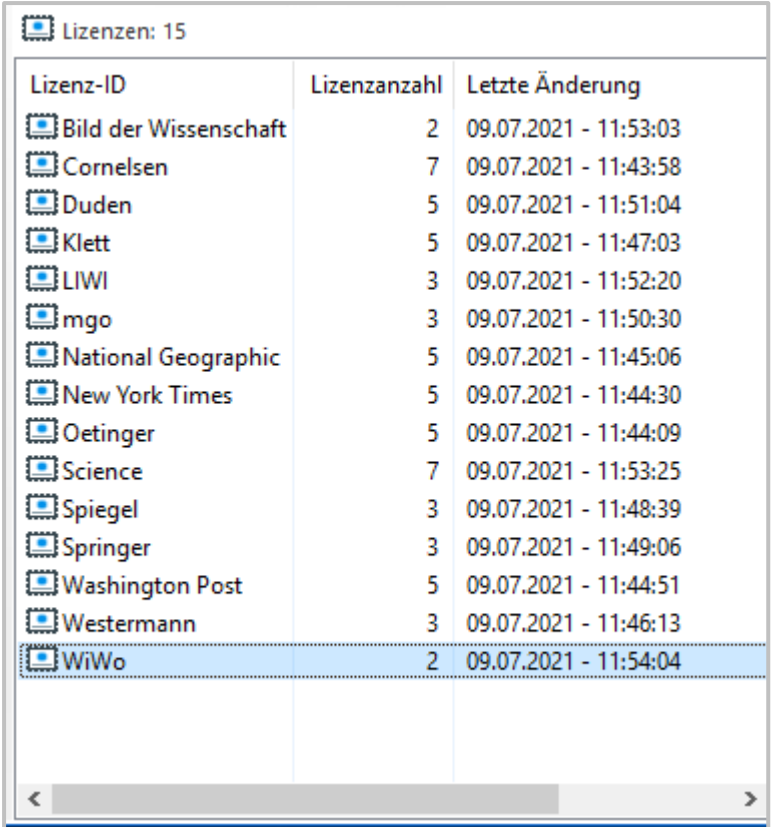

Im Hauptfenster des Dateneditors haben Sie Zugriff auf folgende **Datentypen**:

- · Lizenzen
- · Berechtigungen
- · Verlage
- · Fachgebiete
- · Bezugsquellen
- · Dokumenttypen
- · Datenbegrenzung
- · Thematische Listen
- · Datengruppen der Statistik

Die **Objektliste** zeigt die verfügbaren Datenobjekte zu dem in der Datenauswahl gewählten Datentyp.

Folgende Spalten sind in der Objektliste für die einzelnen Datentypen verfügbar:

- · **Lizenzen** Lizenz-ID/Anzahl der Lizenzen
- · **Berechtigungen** ID der Berechtigungen/Beschreibung/Fehlerseite. Die Liste zeigt Berechtigungen und globale Berechtigungen. Globale Berechtigungsobjekte können in Berechtigungsobjekte eingebunden werden, auf diese Weise entstehen **verschachtelte Berechtigungen.** Beide Arten von Berechtigungsobjekten können global in HAN verwendet werden.

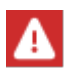

Beachten Sie beim Erstellen von HAN Berechtigungsobjekten, dass Sie Berechtigungsobjekte, die Sie in anderen Berechtigungen schachteln wollen, als globale Berechtigungsobjekte erstellen. Beim Erstellen von Berechtigungsobjekten fragt HAN, welche Art von Berechtigung erstellt wird. Für globale Berechtigungsobjekte wählen Sie in der Abfrage **Globale Berechtigung**.

Wie Sie Berechtigungen definieren, lesen Sie im Kapitel *[Konfiguration/Zugriffsberechtigun](#page-74-0)gen für Benutzer [definieren](#page-74-0)*.

- · **Verlage** Verlag/Beschreibung
- · **Fachgebiete** Fachgebiet/Beschreibung
- · **Bezugsquellen** Bezugsquelle/Beschreibung
- · **Dokumenttypen** Typ/Beschreibung
- · **Datenbegrenzung** Begrenzungs-ID/Datenbegrenzung in MB

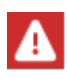

Die einzelnen Rechte innerhalb einer Berechtigung sehen Sie nicht in der Objektliste, sondern nur im Berechtigungsdialog, wenn Sie eine vorhandene Berechtigung bearbeiten. In der Objektliste sehen Sie lediglich die Berechtigungs-ID, eine Beschreibung und die verwendete Fehlerseite.

Wie Sie mit dem Berechtigungsdialog arbeiten, lesen Sie im Kapitel *[Berechtigungen](#page-207-0)*.

Des Weiteren finden Sie unter **Datengruppen** Objekte, die in der Statistik Datensätze aggregieren:

- · **Benutzer** Gruppiert Daten nach Benutzern zu einer Datengruppe.
- · **Station** Gruppiert Daten nach Stationen zu einer Datengruppe.
- · **Protokoll-ID** Gruppiert Daten nach Protokoll-IDs zu einer Datengruppe.

Das Gruppieren von Daten dient der gemeinsamen Berechnung gleichartiger Datensätze, z.B. den gemeinsamen Nutzungsdaten aller Benutzer einer Abteilung. In diesem Fall erstellen Sie eine Benutzer-Datengruppe mit dem Namen der Abteilung und fügen die Benutzer hinzu. Die gruppierten Benutzer können dann unter der gemeinsamen ID der Abteilung berechnet werden. Wie Sie Datengruppen erstellen, lesen Sie im Kapitel *[Datengruppen](#page-212-0)*.

Die **Titelleiste** der Objektliste zeigt die Gesamtzahl der Objekte des gewählten Datentyps.

Wie Sie die einzelnen Datentypen erstellen und bearbeiten, lesen Sie in folgenden Kapiteln:

- · *[Lizenzen](#page-203-0)*
- · *[Berechtigungen](#page-207-0)*
- · *[Verlage](#page-209-0)*
- · *[Fachgebiete](#page-210-0)*
- · *[Bezugsquellen](#page-210-1)*
- · *[Dokumenttypen](#page-211-0)*
- · *[Datenbegrenzung](#page-211-1)*
- · *[Thematische](#page-224-0) Listen*
- · *[Datengruppen](#page-212-0)*

## <span id="page-203-0"></span>**Lizenzen**

In HAN begrenzen Sie die parallele Nutzung von HAN Ressourcen mittels Lizenzen. Lizenzen sind Datenobjekte, die Sie selbst definieren, z.B. anhand der tatsächlich erworbenen Anzahl von Lizenzen für ein E-Journal. Ab HAN 5.5 wird zwischen Concurrent- und Named-Lizenzen unterschieden:

- · **Concurrent-Lizenzen**: Gleichzeitige Anmeldung, Lizenz wird nur für die Dauer der tatsächlichen Nutzung vergeben.
- · **Named-Lizenzen**: Lizenzierung für
	- o festen Zeitraum
	- o feste Personen
	- o Kombination aus beidem

Sie definieren Lizenzobjekte im Dateneditor. Sie öffnen den Dateneditor über die Desktopverknüpfung **HAN Tools.**

Im Dialog **HAN Lizenz** erstellen Sie neue Lizenzen und bearbeiten vorhandene. Sie öffnen den Dialog, indem Sie im Dateneditor den Datentyp **Lizenzen** markieren und im Menüband die Schaltfläche **Neu** klicken.

Wählen Sie den Lizenztyp.

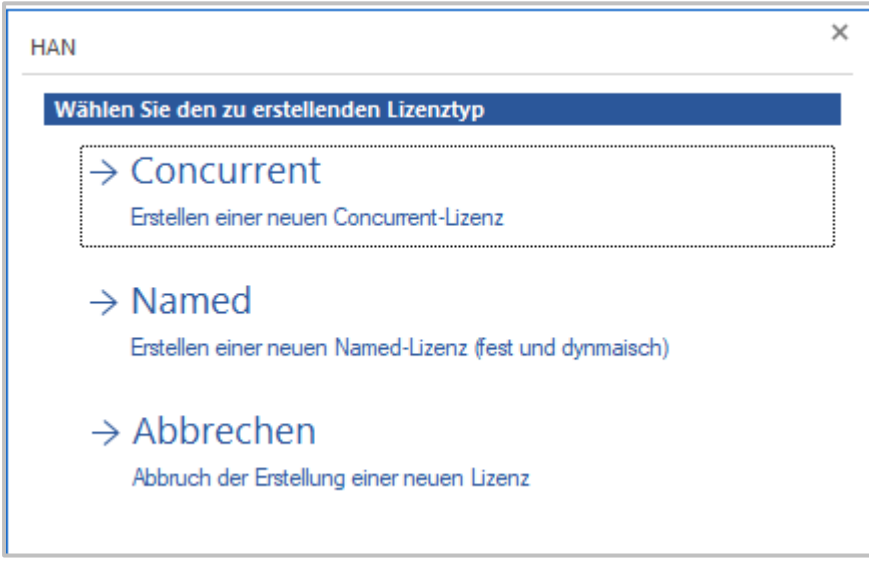

Je nach Lizenztyp ändert sich der folgende Dialog.

#### **Erstellen einer Concurrent Lizenz**

Wählen Sie den Lizenztyp **Concurrent**.

Der Dialog **HAN Lizenz (concurrent)** öffnet sich.

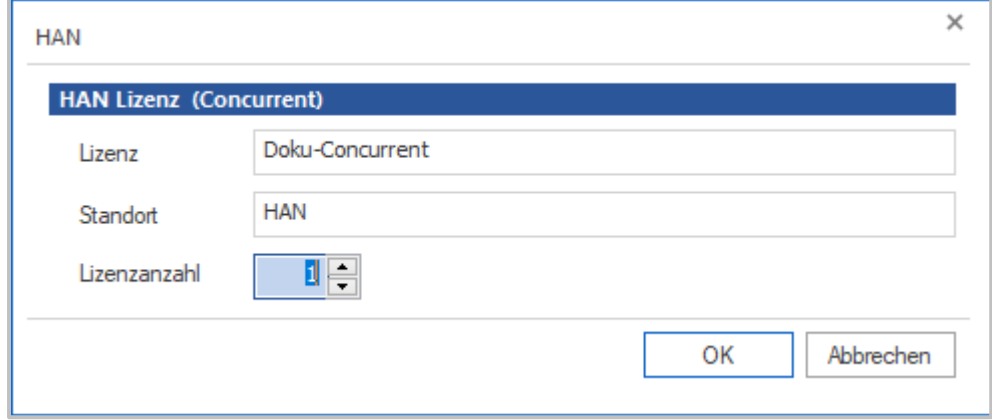

Tragen Sie neben **Lizenz** einen aussagekräftigen Namen als **Lizenz-ID** ein und neben **Lizenzanzahl** die Anzahl der verfügbaren Lizenzen. Bestätigen Sie Ihre Eingaben mit **OK**.

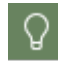

Die Zeile Standort wurde zur Vorbereitung auf HAN 6 eingeführt, hier sind keine Änderungen notwendig.

#### **Erstellen einer Named Lizenz**

Wählen Sie im Auswahldialog den Lizenztyp **Named**.

Der Dialog **HAN Lizenz (named)** öffnet sich.

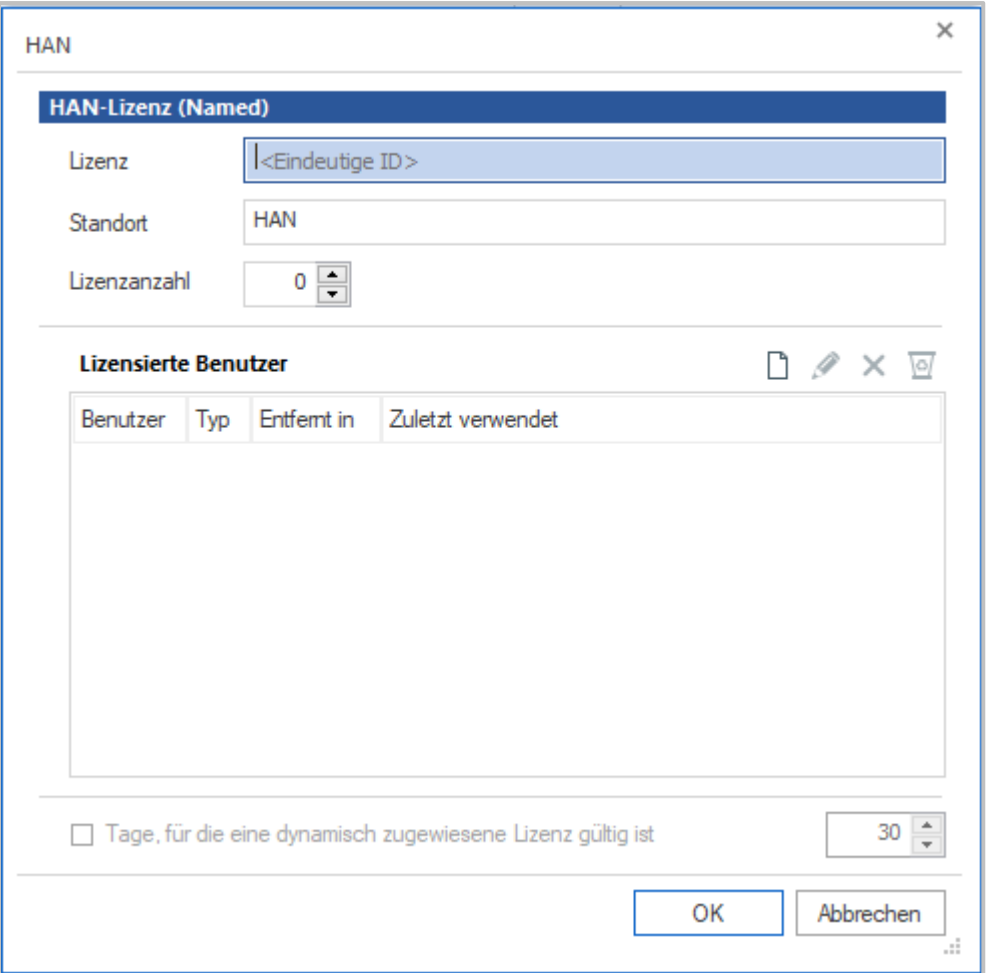

Tragen Sie neben **Lizenz** einen aussagekräftigen Namen als **Lizenz-ID** ein und neben **Lizenzanzahl** die Anzahl der verfügbaren Lizenzen.

Möchten Sie die Lizenz an einzelne Nutzer vergeben, tragen sie die Benutzer in die Liste **Lizenzierte Benutzer** ein.

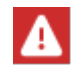

Der Name des hinterlegten Benutzers muss dem **Anmeldenamen** an HAN enstprechen!

Möchten Sie die Lizenz dynamisch für einen bestimmten Zeitraum vergeben, setzen Sie einen Haken neben **Tage, für die eine dynamisch zugewiesene Lizenz gültig ist** und tragen die gewünschte Zahl ein.

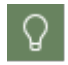

Es ist auch möglich einen Teil der Lizenzen an konkrete Benutzer zu binden und übrige Lizenzen dynamisch zu vergeben.

Bestätigen Sie Ihre Eingaben über **OK**.

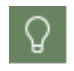

Die Zeile **Standort** wurde zur Vorbereitung auf HAN 6 eingeführt, hier sind aktuell keine Änderungen notwendig.

Die Lizenz wird nun in die Objektliste eingetragen und kann anhand ihrer ID dem entsprechenden E-Skript zugewiesen werden. Wie Sie Lizenzen zuweisen, lesen Sie im Kapitel *[Onlineres](#page-162-0)sourcen über HAN [bereitstellen/Lizenzen](#page-162-0) zuweisen*.

Zum Bearbeiten öffnen Sie den Dialog, indem Sie in der Detailliste ein Lizenzobjekt markieren und im Menüband die Schaltfläche **Bearbeiten** klicken.

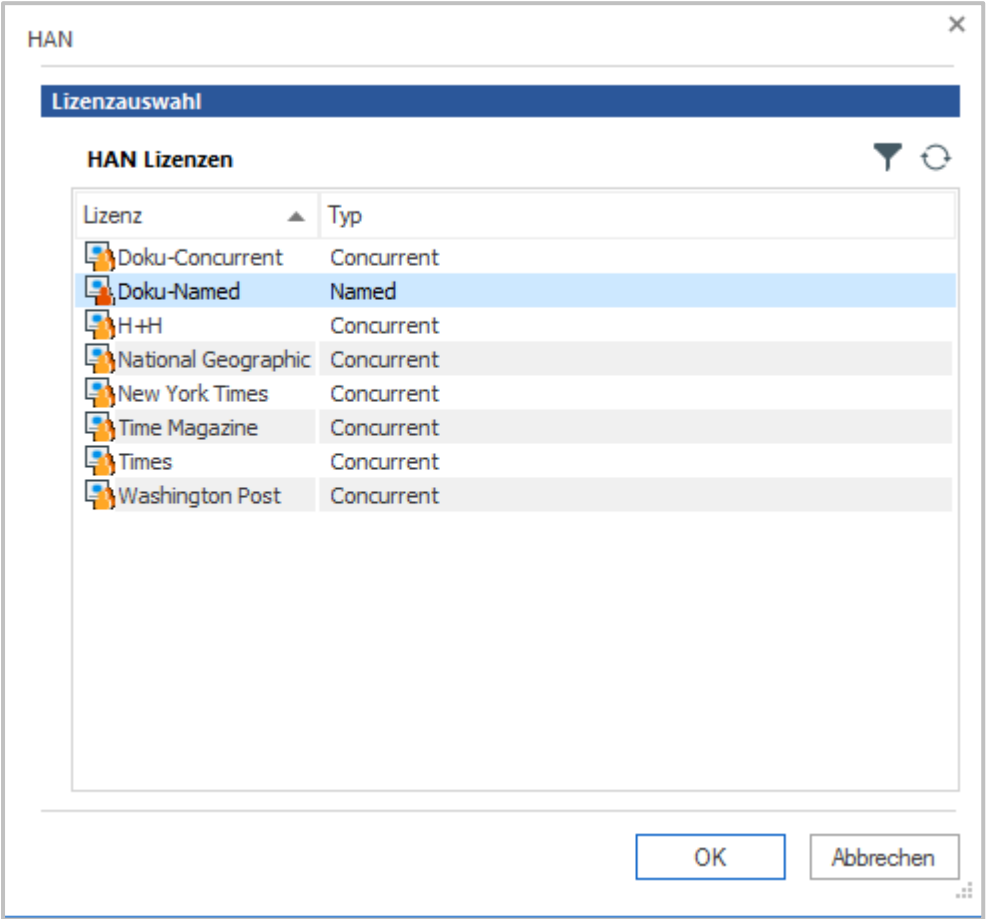

#### **Auslastung der named Lizenz**

Sie ersehen die Auslastung Ihrer Named Lizenzen im Lizenzobjekt. Doppelklicken Sie das Lizenzobjekt, um es zu öffnen. Sie sehen eine Liste aller lizensierter Benutzer in der Liste **Lizensierte Benutzer**. Sie ersehen, welche Benutzer eine Lizenz belegen, ob diese Lizenz fest oder dynamisch ist und wann die jeweilige Lizenz zuletzt benutzt wurde.

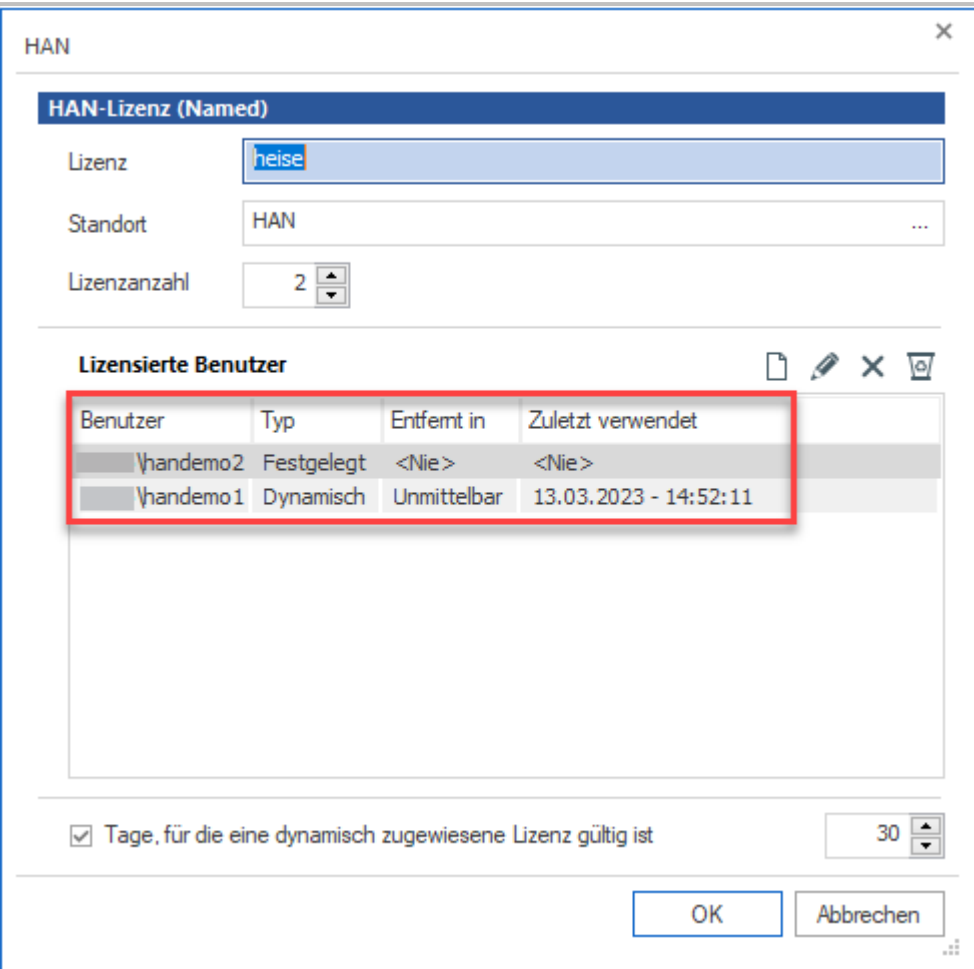

Im obigen Beispiel belegt der Benutzer **handemo2** eine feste Lizenz, die noch nie genutzt wurde. Der Benutzer **handemo1** hat eine dynamisch bereitgestellte Lizenz, die ab dem Datum der letzten Nutzung 30 Tage reserviert ist.

## <span id="page-207-0"></span>**Berechtigungen**

Im Dialog **Berechtigungen** erstellen Sie neue Berechtigungen und bearbeiten vorhandene. Sie öffnen den Dialog, indem Sie im Dateneditor den Datentyp **Berechtigungen** markieren und im Menüband die Schaltfläche **Neu** klicken. Zum Bearbeiten öffnen Sie den Dialog, indem Sie in der Detailliste ein Berechtigungsobjekt markieren und im Menüband die Schaltfläche **Bearbeiten** klicken.

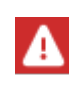

Der Dialog **Berechtigungen** ist die einzige Möglichkeit, die in einem Berechtigungsobjekt befindlichen Rechte zu sehen, da das Hauptfenster des Dateneditors diese nicht zeigt.

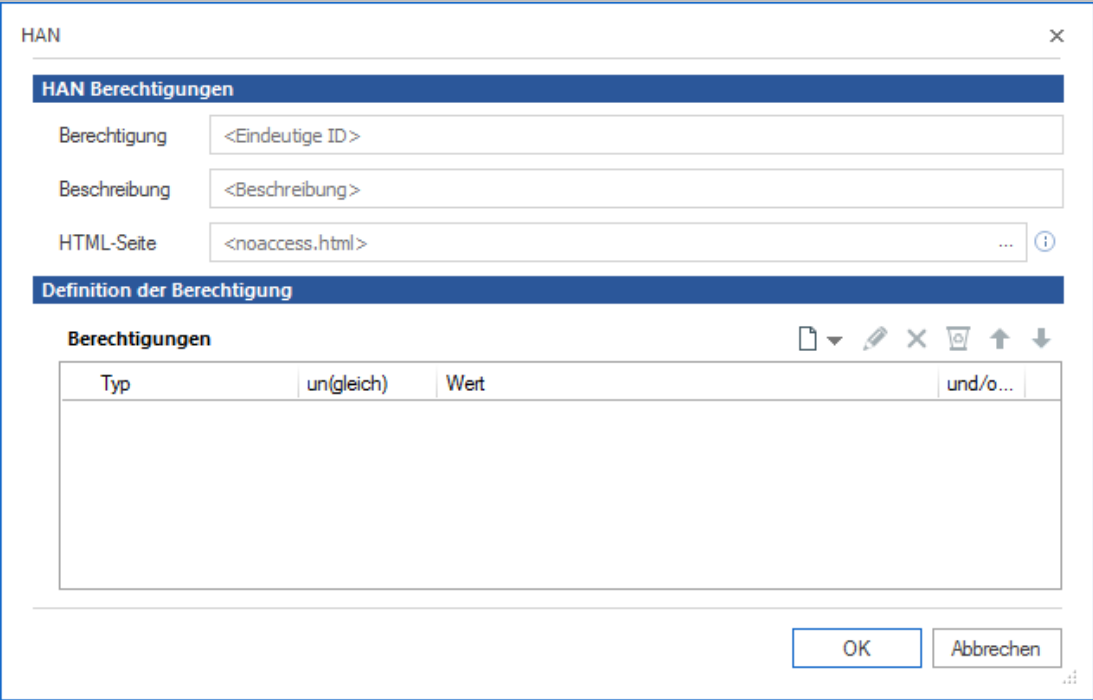

Unter **Berechtigung** tragen Sie eine eindeutige ID der Berechtigung ein.

In der **Beschreibung** können Sie der Berechtigung eine Beschreibung mitgeben, wie sie in der Detailliste gezeigt wird.

Unter **HTML-Seite** tragen Sie die Informationsseite ein, die bei ungenügenden Zugriffsrechten gezeigt wird. Sie wählen eine Seite über die **Auswählen**-Schaltfläche.

Weiterleitung auf Original-URL bei nicht erfüllten Berechtigungen: In den Berechtigungen kann hinterlegt werden, dass anstelle der Informationsseite eine (automatische) Weiterleitung auf die Original-URL ohne HAN stattfindet. Dies ermöglicht z.B. den Zugriff auf Abstracts etc. für die Personen, die nicht berechtigt sind auf die Volltexte zuzugreifen.

In der Tabelle unter **Definition der Berechtigungen** definieren Sie die einzelnen Rechte, die Ihre Berechtigung bilden.

Die Tabelle verfügt über folgende Spalten:

- · **Typ** Typ der Berechtigung, z.B. IP-Adresse.
- · **(un)gleich** Die Bedingung des Rechts, entweder gleich oder ungleich.
- · **Wert -** Wert, den das Recht annehmen muss oder nicht annehmen darf.
- · **und/oder** Die Beziehung des Rechts zu nachfolgenden Rechten in der Liste.

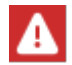

Die Liste der Rechte wird von oben nach unten abgearbeitet!

Sie bearbeiten die Liste mit den Schaltflächen oberhalb der Liste.

Definieren Sie einen Rechtetyp, einen Wert und ob der Rechtetyp gleich oder ungleich diesem Wert sein muss, damit ein Zugriffsrecht besteht. Besteht Ihre Berechtigung aus mehreren Rechten, wählen Sie ein logisches **und** oder **oder**, um die Beziehung zum nächsten Recht zu definieren. Haben Sie alle Rechte definiert, bestätigen Sie Ihre Eingaben über **OK**. Die Berechtigung kann nun anhand ihrer ID den entsprechenden E-Skripten zugewiesen werden.

HAN kennt sechs unterschiedliche **Rechtetypen**:

- · **Hostname** Bindet ein Recht an einen bestimmten Hostnamen.
- · **IP-Adresse** Bindet ein Recht an eine bestimmte IP-Adresse oder einen IP-Bereich.

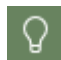

Bei der Eingabe von IP-Adressen und Hostnamen ist die Verwendung der Wildcard "\*" erlaubt.

- · **Variable** Überprüft, ob eine bestimmte Variable im Environment einen bestimmten Wert hat.
- · **AD-Benutzer** Prüft auf einen bestimmten AD-Benutzer.
- · **AD-Benutzergruppe** Prüft auf Zugehörigkeit zu einer bestimmten AD-Benutzergruppe.
- · **Benutzer-OU** Prüft auf Zugehörigkeit zu einer bestimmten Benutzer-OU.

## <span id="page-209-0"></span>**Verlage**

Im Dialog **Verlage** erstellen Sie neue Verlage und bearbeiten vorhandene. Sie öffnen den Dialog, indem Sie im Dateneditor den Datentyp **Verlage** markieren und im Menüband die Schaltfläche **Neu** klicken. Zum Bearbeiten öffnen Sie den Dialog, indem Sie in der Detailliste ein Verlagsobjekt markieren und im Menüband die Schaltfläche **Bearbeiten** klicken.

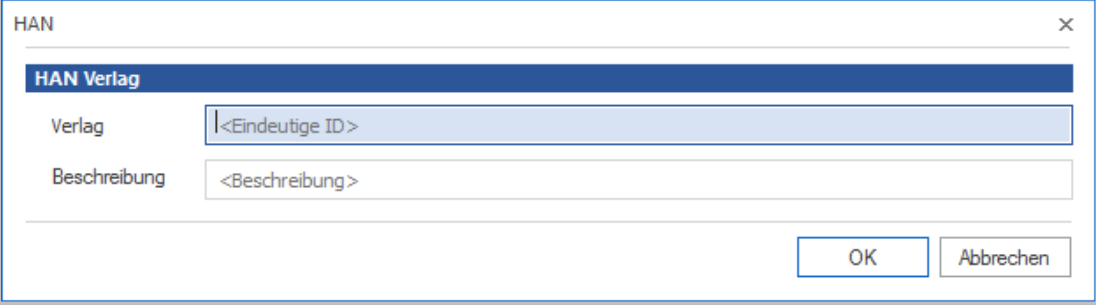

Tragen Sie unter **Verlag** den Namen des Verlags als eindeutige ID ein und geben Sie optional unter **Beschreibung** eine aussagekräftige Beschreibung ein. Bestätigen Sie Ihre Eingaben über **OK**. Der Verlag kann nun anhand der ID dem entsprechenden E-Skript zugewiesen werden.

# <span id="page-210-0"></span>**Fachgebiete**

Im Dialog **Fachgebiete** erstellen Sie ein neues Fachgebiet und bearbeiten vorhandene. Sie öffnen den Dialog, indem Sie im Dateneditor den Datentyp **Fachgebiete** markieren und im Menüband die Schaltfläche **Neu** klicken. Zum Bearbeiten öffnen Sie den Dialog, indem Sie in der Detailliste ein Fachgebietsobjekt markieren und im Menüband die Schaltfläche **Bearbeiten** klicken.

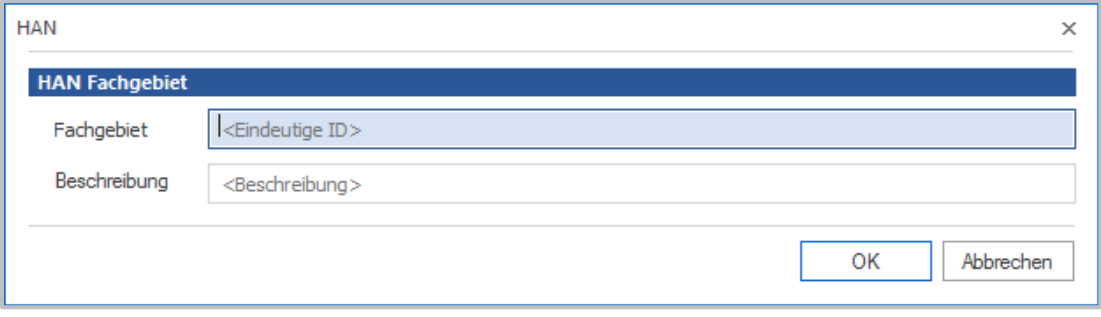

Tragen Sie unter **Fachgebiet** den Namen des Fachgebiets als eindeutige ID ein und geben Sie optional unter **Beschreibung** eine aussagekräftige Beschreibung ein. Bestätigen Sie Ihre Eingaben über **OK**. Das Fachgebiet kann nun anhand der ID dem entsprechenden E-Skript zugewiesen werden.

## <span id="page-210-1"></span>**Bezugsquellen**

Im Dialog **Bezugsquellen** erstellen Sie neue Bezugsquellen und bearbeiten vorhandene. Sie öffnen den Dialog, indem Sie im Dateneditor den Datentyp **Bezugsquellen** markieren und im Menüband die Schaltfläche **Neu** klicken. Zum Bearbeiten öffnen Sie den Dialog, indem Sie in der Detailliste ein Bezugsquellenobjekt markieren und im Menüband die Schaltfläche **Bearbeiten** klicken.

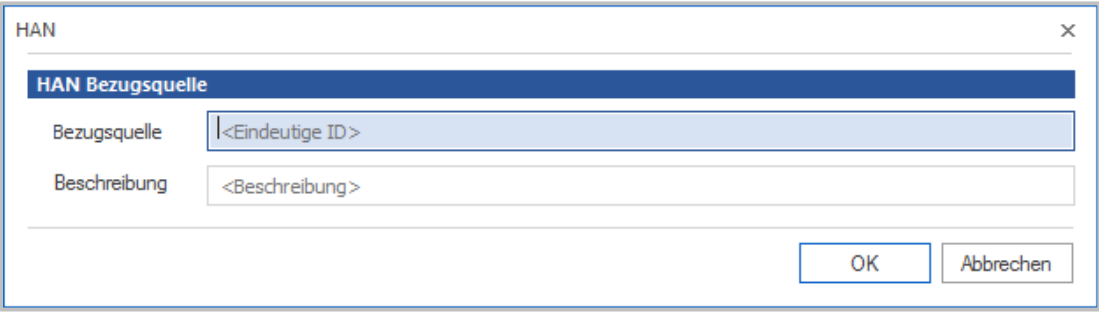

Tragen Sie unter **Bezugsquelle** den Namen der Bezugsquelle als eindeutige ID, die auch in der Detailliste gezeigt wird ein und geben Sie optional unter **Beschreibung** eine aussagekräftige Beschreibung ein. Bestätigen Sie Ihre Eingaben über **OK**. Die Bezugsquelle kann nun anhand der ID dem entsprechenden E-Skript zugewiesen werden.

## <span id="page-211-0"></span>**Dokumenttypen**

Im Dialog **Dokumenttypen** erstellen Sie neue Dokumenttypen und bearbeiten vorhandene. Sie öffnen den Dialog, indem Sie im Dateneditor den Datentyp **Dokumenttypen** markieren und im Menüband die Schaltfläche **Neu** klicken. Zum Bearbeiten öffnen Sie den Dialog, indem Sie in der Detailliste ein Dokumenttyp-Objekt markieren und im Menüband die Schaltfläche **Bearbeiten** klicken.

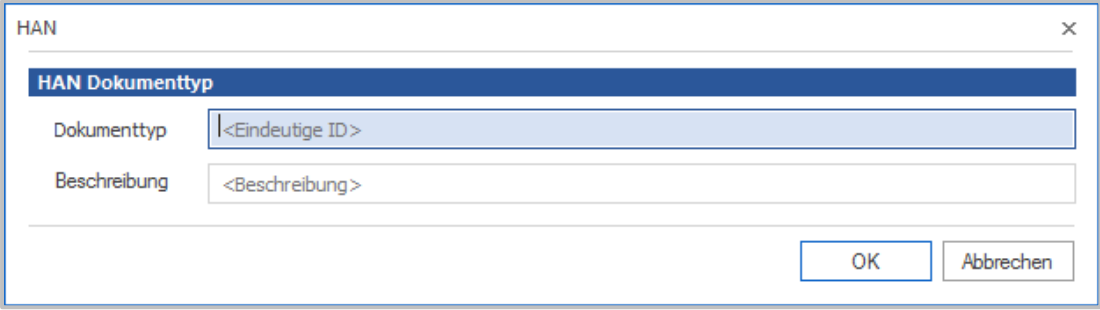

Tragen Sie unter **Dokumenttyp** den Namen des Dokumenttyps als eindeutige ID, die auch in der Detailliste gezeigt wird, ein und unter **Beschreibung** eine aussagekräftige Beschreibung. Bestätigen Sie Ihre Eingaben über **OK**. Der Dokumenttyp kann nun anhand seiner ID dem entsprechenden E-Skript zugewiesen werden.

## <span id="page-211-1"></span>**Datenbegrenzung**

Im Dialog **Datenbegrenzung** erstellen Sie neue Datenbegrenzungsobjekte und bearbeiten vorhandene. Sie öffnen den Dialog, indem Sie im Dateneditor den Datentyp **Datenbegrenzung** markieren und im Menüband die Schaltfläche **Neu** klicken. Zum Bearbeiten öffnen Sie den Dialog, indem Sie in der Detailliste ein Datenbegrenzungs-Objekt markieren und im Menüband die Schaltfläche **Bearbeiten** klicken.

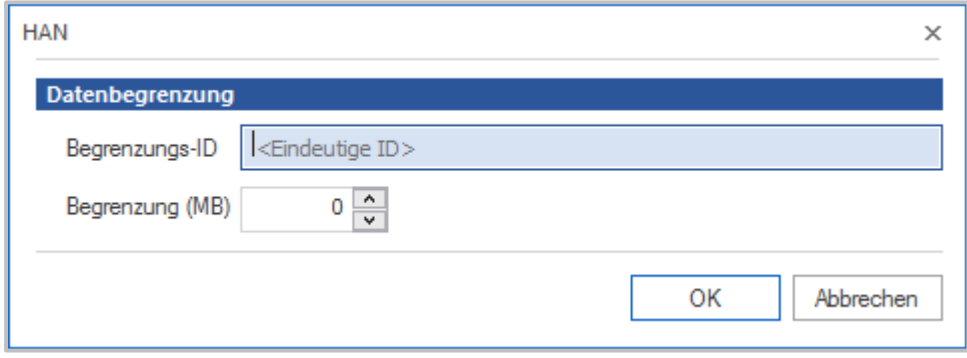

Tragen Sie unter **Begrenzungs-ID** eine eindeutige ID für die Limitation ein und unter **Begrenzung (MB)** die Größe des begrenzten Datenvolumens ein. Bestätigen Sie Ihre Eingaben über **OK**. Die Datenbegrenzung kann nun anhand der ID dem entsprechenden E-Skript zugewiesen werden. Wie Sie Datenbegrenzungen zuweisen, lesen Sie im Kapitel *[Konfiguration/Datentrans](#page-87-0)fer [kontrollieren.](#page-87-0)*

## **Thematische Listen**

In HAN erstellen Sie dynamische Listen mit Hilfe von Objekteigenschaften der E-Skripte. Im Dateneditor erstellen Sie in der Datenauswahl Thematische Listen feste Kennungen für jede dynamische Liste. Diese Kennungen weisen Sie in der E-Skriptverwaltung den E-Skripten zu, die in der jeweiligen thematischen Liste enthalten sind.

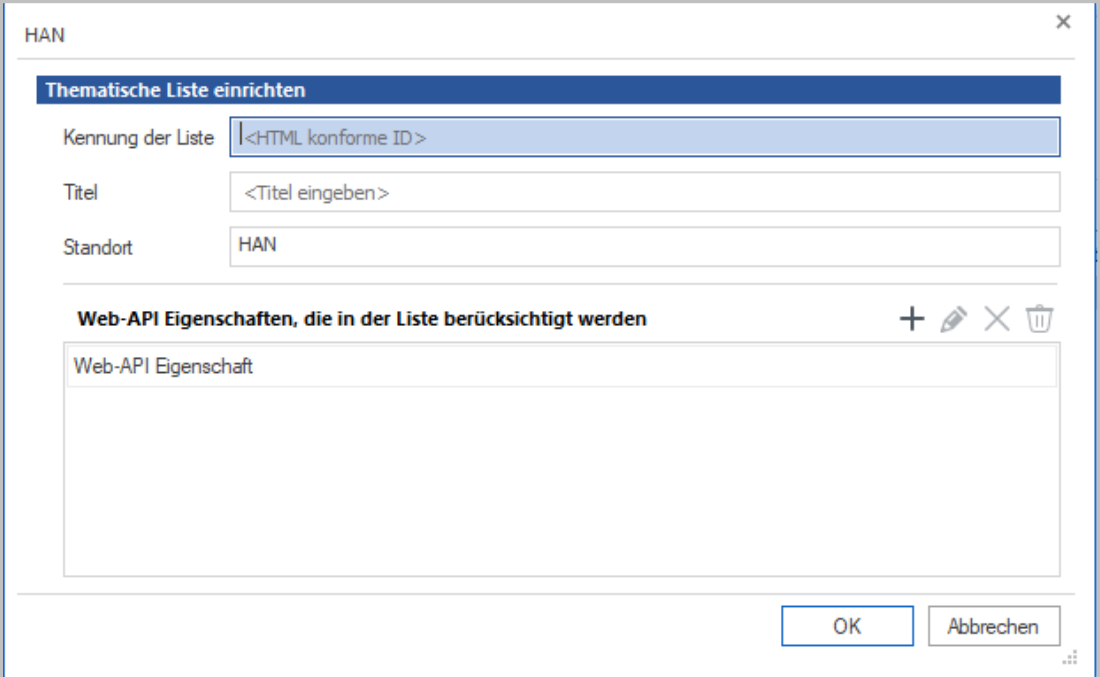

Wie Sie konkret vorgehen um, thematische Listen zu erstellen lesen Sie im Kapitel *[Themati](#page-224-0)sche Listen [erstellen](#page-224-0)*.

#### <span id="page-212-0"></span>**Datengruppen**

画

Datengruppen gruppieren Benutzer, Stationen oder Protokoll-IDs zur gemeinsamen statistischen Berechnung. Sie gruppieren Benutzer zu gruppierten Benutzern, Stationen zu gruppierten Stationen und Protokoll-IDs zu gruppierten Protokoll-IDs.

Die folgenden Kapitel zeigen Ihnen, wie Sie *[Datengruppen](#page-213-0) erstellen* und welche Optionen der *Dialog HAN [Datengruppe](#page-216-0)* bietet.

#### <span id="page-213-0"></span>**Datengruppen erstellen**

Um eine Datengruppe in HAN zu erstellen, gehen Sie wie folgt vor:

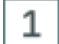

#### **Neue Datengruppe anlegen**

Im Dateneditor wählen Sie unter **Datengruppen** das entsprechende Element und klicken im Menüband die Schaltfläche **Neu**. Im Beispiel erstellen wir gruppierte Benutzer und wählen entsprechend **Benutzer**.

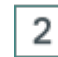

#### **Gruppe bennenen**

Im Dialog **HAN Datengruppe - Benutzer** geben Sie unter **Gruppe** den Namen der Gruppe und unter **Beschreibung** optional eine aussagekräftige Beschreibung ein.

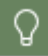

Eine Beschreibung der Elemente des Dialogs **HAN Datengruppe** lesen Sie im Abschnitt *Der Dialog HAN [Datengruppe](#page-216-0)*.

# 3

#### **Gruppendefinition**

Um der Datengruppe Mitglieder hinzuzufügen, klicken Sie oberhalb der Liste die Schaltfläche **Neu** und wählen, ob Sie konkrete Benutzer hinzufügen oder einen regulären Ausdruck eingeben, um Benutzer hinzuzufügen.

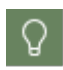

Sie können konkrete Benutzer und reguläre Ausdrücke in einer Datengruppe miteinander kombinieren.

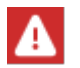

Eine Mehrfachzuordnung von Objekten ist nicht möglich, d.h. jedes Datenobjekt kann nur Mitglied einer einzigen Datengruppe sein!

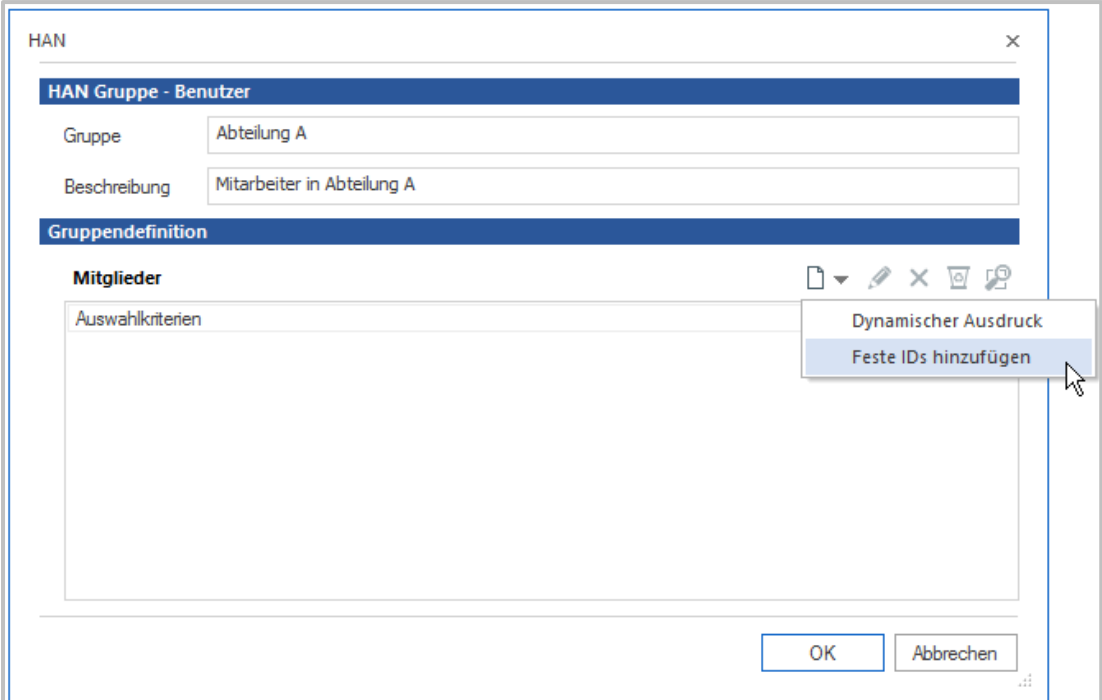

Um einzelne Benutzer hinzuzufügen, wählen Sie **Feste IDs hinzufügen** und markieren die Benutzer in der Liste. Mehrfachselektion ist erlaubt.

Um Benutzer per regulärem Ausdruck hinzuzufügen, wählen Sie **Dynamischer Ausdruck** und geben unter **Platzhalter** den regulären Ausdruck ein.

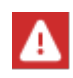

Datengruppen per regulärem Ausdruck sind dynamisch, d.h. jedes neue Element, das der Definition des regulären Ausdrucks entspricht, wird automatisch der Datengruppe zugeordnet. Die automatische Zuordnung von Datenobjekten wird im HAN Ereignis-Protokoll protokolliert.

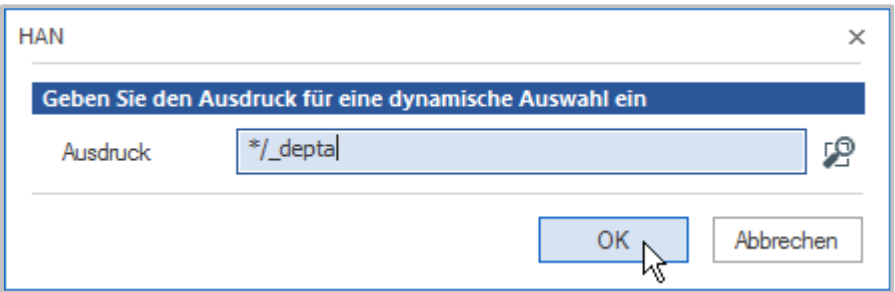

Bestätigen Sie über **OK**. Die Regel bzw. die Benutzer der neuen gruppierten Benutzer werden eingetragen.

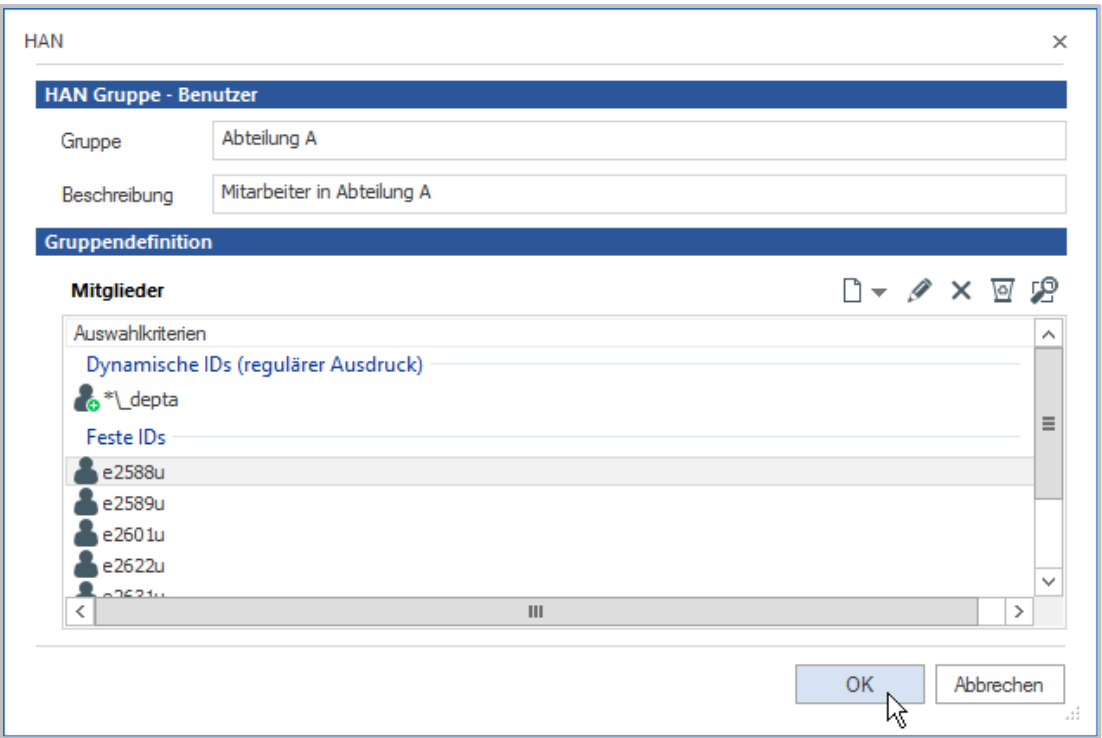

#### **Eintrag in die HAN Datenbank** 4

Bestätigen Sie über **OK**. Die neuen gruppierten Benutzer werden in die HAN Datenbank eingetragen. Dies kann – je nach Zahl der Datensätze und Regeldefinition – eine Weile dauern. Nach dem Eintragen wird die neue Datengruppe in der Objektliste gezeigt.
## **Der Dialog HAN Datengruppe**

Im Dialog HAN Datengruppe definieren Sie die Eigenschaften Ihrer neuen Datengruppe.

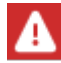

Beachten Sie beim Ändern von Datengruppen: Bereits geöffnete Datengruppen können nicht geändert werden!

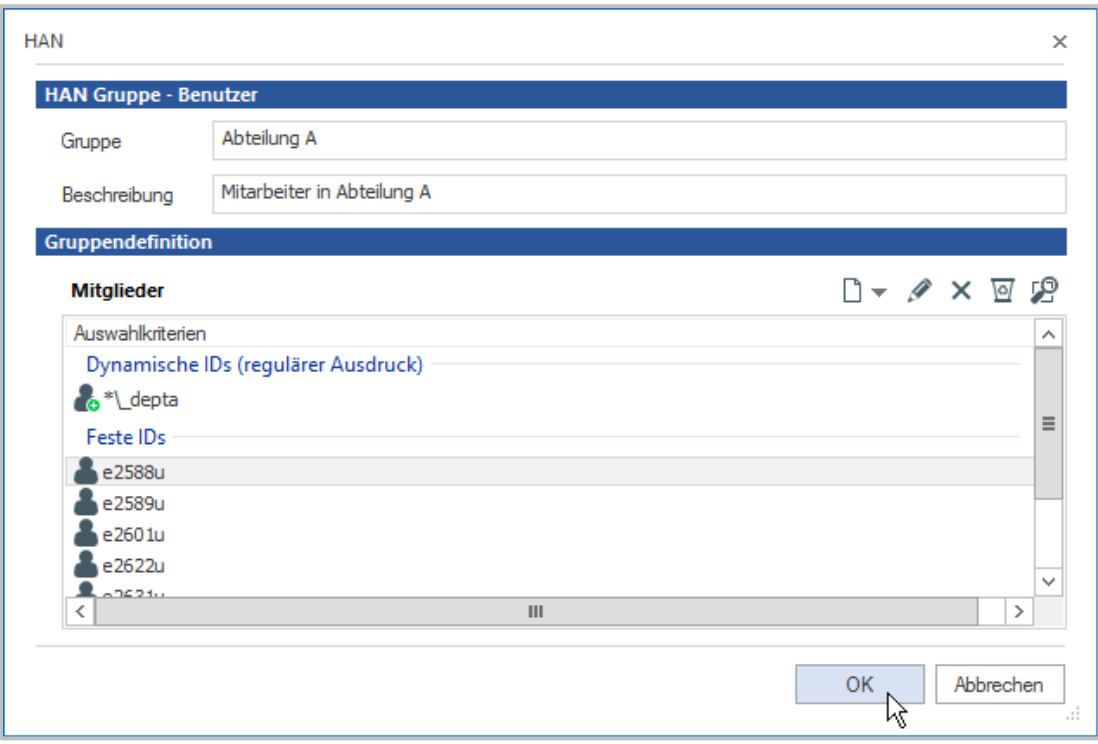

Der Dialog hat folgende Elemente:

- · **Gruppe** Name der neuen Datengruppe.
- · **Beschreibung** Beschreibung der neuen Datengruppe. Die Eingabe ist optional.
- · **Mitglieder** Die Liste zeigt den Regelsatz der Datengruppe. Dieser setzt sich zusammen aus dynamischer ID und/oder konkreter ID. Sie bearbeiten die Liste mit den Schaltflächen oberhalb der Liste.

Zum Bearbeiten der **Mitglieder-Tabelle** stehen Ihnen folgende Befehle zur Verfügung**:**

- · **Neu** Erstellt einen neuen Eintrag im Regelsatz:
	- o **Dynamischer Ausdruck** Erstellt eine neue Regel per regulärem Ausdruck.
	- o **Feste IDs hinzufügen** Zeigt die konkreten Datenobjekte in der Datenbank zum Auswählen. Mehrfachauswahl ist erlaubt.
- · **Bearbeiten** Bearbeitet die zugehörige Regel des markierten Objekts.
- · **Löschen** Löscht das markierte Objekt aus der Regel.
- · **Alle Löschen** Löscht alle Regeln des Regelsatzes.

· **Auflösen** - Zeigt eine Auflösung des Regelsatzes. Hier sehen Sie alle Objekte, die nach Definition durch den gesamten Regelsatz erfasst werden.

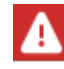

Die Auflösung Ihres Regelsatzes nimmt, je nach Definition des Regelsatzes, einige Zeit in Anspruch.

# **Abfragen nutzen**

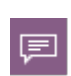

Abfragen ermöglichen es, über frei definierbare Kriterien (aus den E-Skripteigenschaften), E-Skripte aus der Datenbank abzufragen. Über Abfragen können Eigenschaften an alle E-Skripte, die den Kriterien der Abfrage entsprechen, übertragen werden. Anders als bei einer Suchfunktion sind Abfrageobjekte persistent und stehen Ihnen dauerhaft zur Verfügung, bis Sie sie löschen. Außerdem sind Sie dynamisch, d.h. erstellen Sie ein neues E-Skript, auf das die Kriterien einer Abfrage zutreffen, finden Sie das neue E-Skript automatisch über die Abfrage.

Zusammen mit der Mehrfachauswahl von E-Skripten können Sie Mitgliedern einer bestimmten Abfrage gemeinsame Eigenschaften zuweisen. Abfrageobjekte haben allerdings keine individuellen Eigenschaften. In diesem Kapitel lesen Sie, wie Sie die Abfrageleiste einblenden und Abfragen auf die E-Skriptauswahl anwenden. Weitere Details, wie Sie mit Abfragen arbeiten, lesen Sie in folgenden Kapiteln:

- · Wie Sie im Dialog **Abfrage** neue Datenbankabfragen erstellen und vorhandene bearbeiten, lesen Sie im Kapitel *Onlineressourcen über HAN [bereitstellen/E-Skriptverwaltung/Abfragen](#page-104-0) [verwalten](#page-104-0)*.
- · Wie Sie Abfragen definieren, lesen Sie im Kapitel *[Definieren](#page-218-0) von Abfragen*.
- · Wie Sie Abfragen anwenden und per Mehrfachauswahl von E-Skripten gemeinsame Eigenschaften zuweisen, lesen Sie im Kapitel *[Eigenschaften](#page-221-0) zuweisen*.

Abfragen wählen Sie in der E-Skriptverwaltung über die Abfrageleiste.

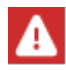

Die Abfrageleiste wird nur gezeigt, wenn Sie im Menüband die Schaltfläche **Abfrageleiste** aktivieren.

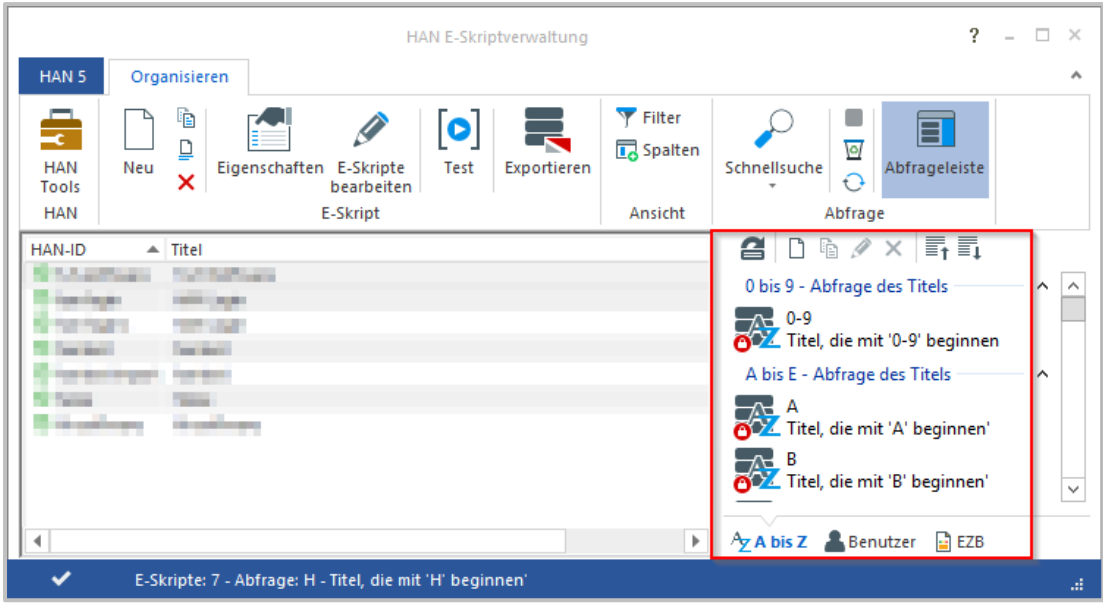

Wählen Sie die entsprechende Abfrage und klicken Sie in der Symbolleiste der Abfrageleiste die Schaltfläche **Abfrage anwenden**. In der E-Skriptauswahl werden nur noch E-Skripte gezeigt, die den Abfragekriterien entsprechen. Welche weiteren Optionen die Abfrageleiste besitzt, lesen Sie im Kapitel *Onlineressourcen über HAN [bereitstellen/E-Skriptverwaltung](#page-96-0)*.

# <span id="page-218-0"></span>**Definieren von Abfragen**

Sie definieren Abfragen in der E-Skriptverwaltung. Alle Befehle zum Bearbeiten von Abfragen finden Sie in der Symbolleiste der Abfrageleiste.

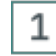

### **Neue Abfrage erstellen**

In der E-Skriptverwaltung klicken Sie in der Symbolleiste der Abfrageleiste die Schaltfläche **Neue Abfrage**.

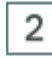

### **Abfrage benennen und beschreiben**

Im Dialog **Benutzerdefinierte Abfrage der HAN E-Skripte** geben Sie unter **Abfrage** den Titel der Abfrage ein. Optional geben Sie unter **Beschreibung** eine Beschreibung ein.

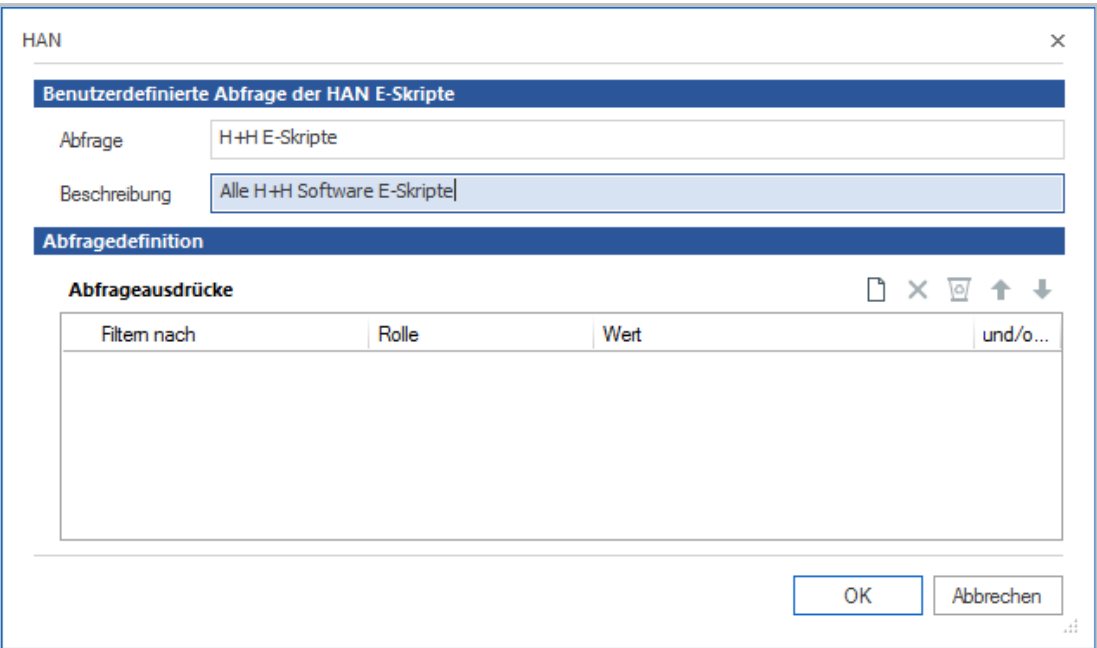

#### 3 **Abfrageausdruck hinzufügen**

In der Tabelle **Abfrageausdrücke** definieren Sie Abfrageausdrücke. Klicken Sie oberhalb der Tabelle die Schaltfläche **Neu**, um einen neuen Abfrageausdruck zu erstellen.

#### **Filter hinzufügen** 4

Im Dialog **Feld zum Filter hinzufügen** wählen Sie, welche Eigenschaft des E-Skripts abgefragt wird, z.B. den Titel.

# 5

### **Abfrageausdruck definieren**

In der Tabelle **Abfrageausdrücke** definieren Sie den neuen Abfrageausdruck.

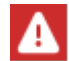

Der Abfrageausdruck ist ein regulärer Ausdruck. Bei der Verwendung von Steuerzeichen müssen Sie auf eine korrekte Syntax achten!

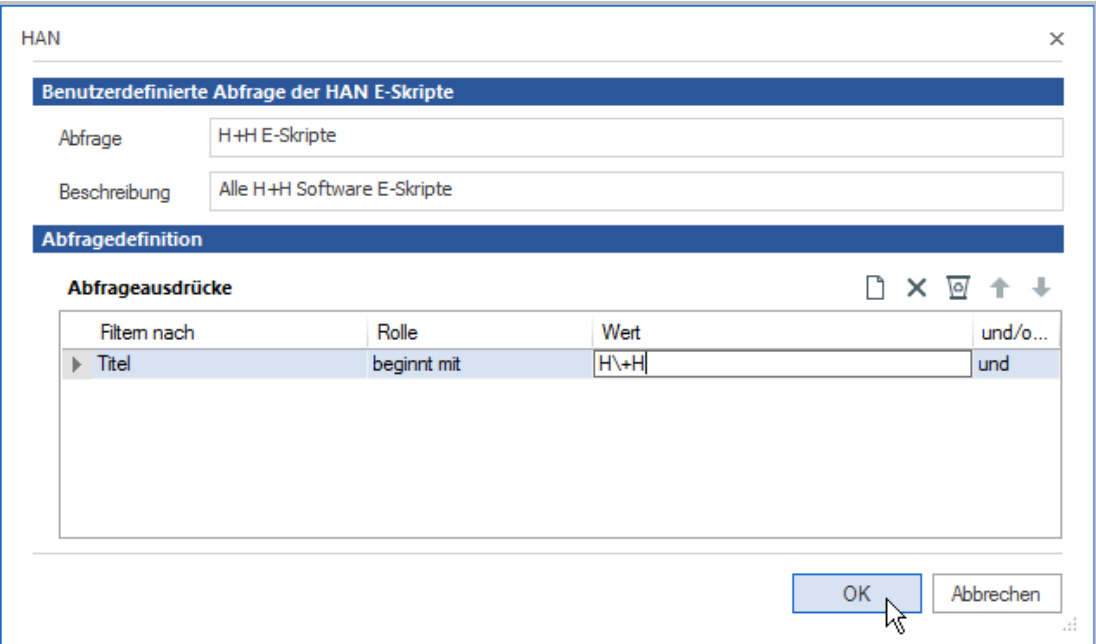

Unter Rolle wählen wir beginnt mit, unter Wert geben wir "H\+H" ein, um alle E-Skripte abzufragen, deren Titel mit den Zeichen "H+H" beginnt, aber trotzdem noch weitere Zeichen enthält. Der Backslash ist in diesem Fall notwendig, damit das "+" nicht als Steuerzeichen, sondern nur als Zeichen interpretiert wird.

Bei Bedarf definieren Sie weitere Abfrageausdrücke. Nach Definition aller Abfrageausdrücke bestätigen Sie mit **OK**. Die neue Abfrage wird in der E-Skriptverwaltung im Abfragefenster auf der Registerkarte **Benutzer** gezeigt.

# 6

### **Abfrage anwenden**

Doppelklicken Sie die Abfrage, um Sie anzuwenden. Nach der Anwendung unserer Beispielabfrage werden nur noch E-Skripte, deren Titel mit "H+H" beginnt, gezeigt.

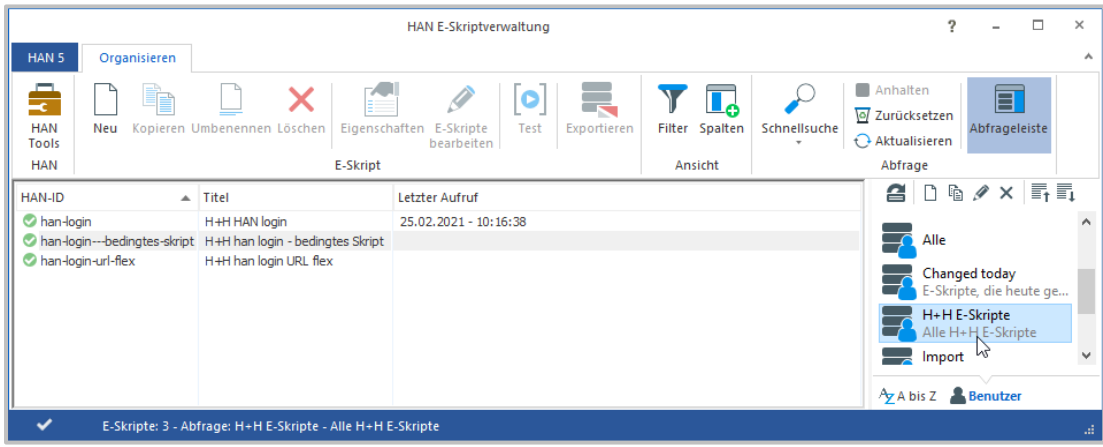

Um die Anwendung der Abfrage zurückzusetzen, klicken Sie im Menüband, in der Sektion **Abfrage**, die Schaltfläche **Zurücksetzen**.

# <span id="page-221-0"></span>**Kumulierte Eigenschaften zuweisen**

E-Skripten weisen Sie kumulierte Eigenschaften zu, indem Sie in der E-Skriptverwaltung die betreffenden E-Skripte markieren und im Menüband die Schaltfläche **Eigenschaften** klicken. Dieses Vorgehen macht besonders in Kombination mit Abfragen Sinn, da Sie in einer Abfrage eine definierte Menge an E-Skripten sehen. Sie können also Abfragen so definieren, dass Sie bestimmte E-Skripte listen, denen Sie gemeinsame Eigenschaften zuweisen. Wie Sie Abfragen definieren, lesen Sie im Kapitel *[Definieren](#page-218-0) von Abfragen*. Um E-Skripten gemeinsame Eigenschaften zuzuweisen, gehen Sie wie folgt vor:

# 1

 $\overline{2}$ 

### **Kumulierte Eigenschaften öffnen**

In der E-Skriptverwaltung markieren Sie alle E-Skripte, denen Sie kumulierte Eigenschaften zuweisen wollen und klicken im Menüband die Schaltfläche **Eigenschaften**.

# **Bearbeiten der Eigenschaften**

In den E-Skripteigenschaften sehen Sie die kumulierten Eigenschaften aller gewählten E-Skripte, zu erkennen in der Titelleiste am Titel **E-Skripteigenschaften: <mehrfache Auswahl>**. Öffnen Sie in den E-Skripteigenschaften die Seite, auf der Sie Einstellungen vornehmen wollen.

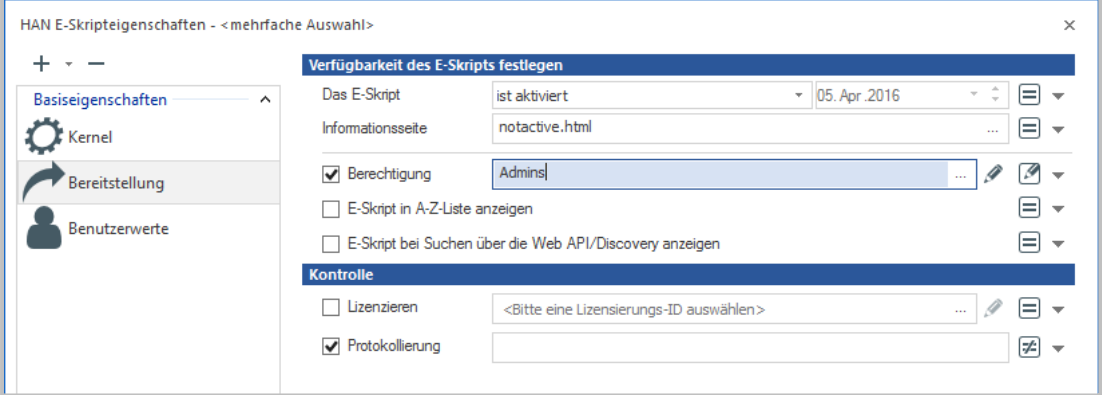

Im Beispiel vergeben wir für unsere H+H Beispiel-E-Skripte die Berechtigung "Admins". Bearbeiten Sie einfach die gewünschte Eigenschaft. Diese wird automatisch kumuliert gesetzt. Eine ausführliche Beschreibung, wie Sie kumulierte Eigenschaften setzen, lesen Sie im Kapitel *[Ver](#page-167-0)waltung von HAN [Ressourcen/E-Skripte/E-Skripteigenschaften](#page-167-0)*.

#### 3 **Bestätigen**

Bestätigen Sie Ihre Eingaben mit **OK**. Die kumulierten Eigenschaften werden den E-Skripten zugewiesen.

# **A-bis-Z-Liste**

Mit der A-bis-Z-Liste bietet Ihnen HAN eine webbasierte Oberfläche zur Anzeige und Suche von HAN E-Skripten. E-Skripte können dabei alphabetisch sortiert angezeigt werden oder über die Suchfunktion direkt aufgerufen werden. Die A-bis-Z-Liste kann außerdem in bestehende Seiten eingebunden werden. Verlinken Sie in Ihren Webseiten auf folgende URL: **http://<HAN-Server>/HAN-AtoZ/atoz.html**.

Die A-bis-Z-Liste verfügt über zwei Varianten für kleinere Umgebungen mit weniger E-Skripten. Wenn Ihre Institution über weniger als 1000 E-Skripte verfügt und deshalb die Sortierung in Haupt- und Unterbuchstaben überflüssig ist, verlinken Sie auf **http://<HAN-Server>/HAN-AtoZ/atoz-complete.html**. In dieser Ansicht werden immer alle E-Skripte komplett alphabetisch gelistet aber nicht Buchstaben aufgeteilt. Die "Complete"-Variante der A-bis-Z-Liste verfügt über eine Filterfeld, mit dem die Liste nach bestimmten Titeln, ISSNs oder Zeiträumen gefiltert werden kann.

Mit der Adresse **<http://<HAN-Server>/HAN-AtoZ/atoz-light.html>** können Sie bei weniger als 1000 E-Skripten eine alphabetischen Sortierung ohne Unterteilung in Unterbuchstaben aufrufen.

In der A-bis-Z-Liste gibt es die Möglichkeit im Header der Seite eine Anpassung zum Einfügen des Institutionsnamens oder Logos vorzunehmen. Details dazu lesen Sie im Kapitel *[A-Z-bis-](#page-94-0)Liste [anpassen](#page-94-0).*

Unter Windows starten Sie die A-bis-Z-Liste über die Desktopverknüpfung **HAN Tools**. Klicken Sie dort **HAN A-bis-Z-Liste.**

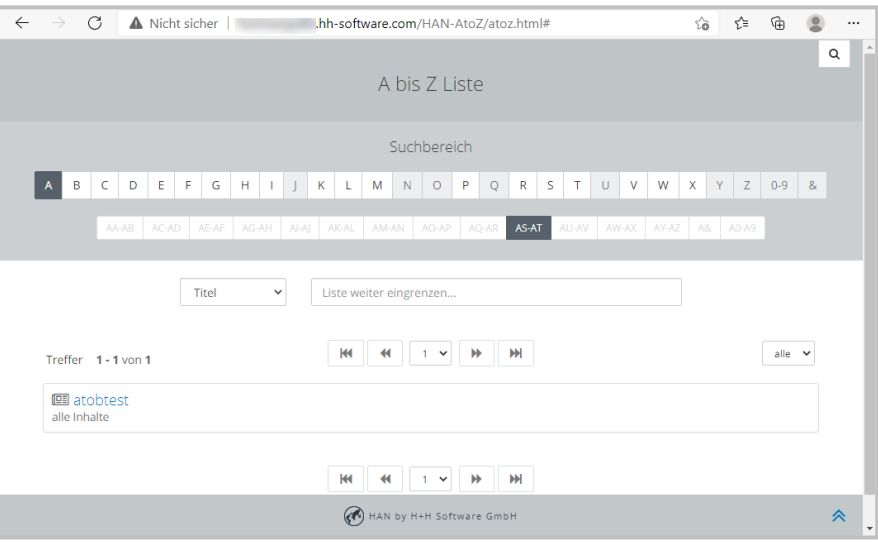

Die A-bis-Z-Liste verfügt über zwei Ansichten:

- · Die A-bis-Z-Liste zeigt alle vorhandenen E-Skripte alphabetisch sortiert.
- · Die Suche ist eine Ansicht, in der Sie nach speziellen E-Skripten suchen.

Über die beiden Schaltflächen **Suche** (Lupensymbol) bzw. **A-bis-Z-Liste** (Listensymbol) wechseln Sie zwischen beiden Ansichten.

Ansicht der Suchfunktion:

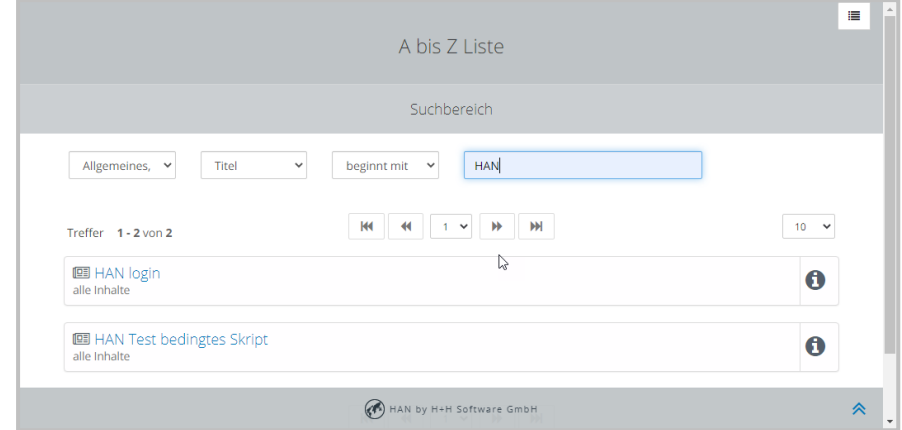

#### **Details zu E-Skripten zeigen:**

Um weitere Informationen zu einem E-Skript zu sehen, klicken Sie die Schaltfläche **Information** (I-Symbol) am Ende eines Eintrags. Im Informationsdialog sehen Sie z.B. Fachgebiet, Verlag und ISSN.

Welche Informationen zu einem E-Skript verfügbar sind, konfigurieren Sie in den HAN Einstellungen:

- · Öffnen Sie in den HAN Einstellungen, in der Sektion **Web API**, die Seite **A-bis-Z-Liste**.
- · In der Liste **Rückgabewerte** wählen Sie anhand der Kontrollkästchen vor den einzelnen Rückgabewerten, welche Werte im Infodialog der A-bis-Z-Liste gezeigt werden.
- · Klicken Sie im Menüband **Speichern**. Beim Aufruf des Informationsdialogs in der A-bis-Z-Liste werden die entsprechenden Werte nun vom HAN Server abgefragt und gezeigt.

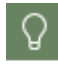

Eine Beschreibung aller Einstellungsoptionen der Seite **Web API** lesen Sie im Kapitel *HAN [Komponenten/HAN](#page-332-0) Einstellungen/Web API/Web API*.

# **Thematische Listen erstellen**

Mit den den thematischen Listen erstellen Sie in HAN dynamische A-Z Listen. Dazu hinterlegen Sie in den Eigenschaften der E-Skripte zusätzliche Attribute. Basierend auf diesen Attributen erstellen Sie dynamisch eine Liste. Jede Liste hat eine feste Kennung, über die die Inhalte abgerufen werden können.

Die Erstellung thematischer Listen basiert auf dem Feld **Web-API Eigenschaften** in den E-Skripteigenschaften.

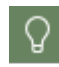

Vergeben Sie sinnvolle Schlagworte.

Der Aufruf der dynamischen Liste erfolgt über die URL, die nach folgendem Schema gebildet wird: **https://NameHANServer/list/ListenID**

Das Layout der thematischen Listen entspricht dem der A-Z Liste.

Die Liste ist dynamisch, d.h. neu hinzukommende E-Skripte mit der entsprechenden Web-API Eigenschaft werden automatisch ergänzt.

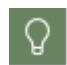

Sie können die dynamischen Listen z.B. für Seminarlektüre oder Fachbereiche verwenden.

Beispiel:

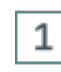

# **E-Skriptverwaltung: Web-API Eigenschaften in E-Skripteigenschaften setzen**

Öffnen Sie in der E-Skriptverwaltung das Skript, das Sie verschlagworten möchten, per Doppelklick. Öffnen Sie die Seite **Benutzerdefiniert** und geben unter **Web-API Eigenschaften** Ihr Schlagwort ein. Im Beispiel vergeben wir das Schlagwort **doku**.

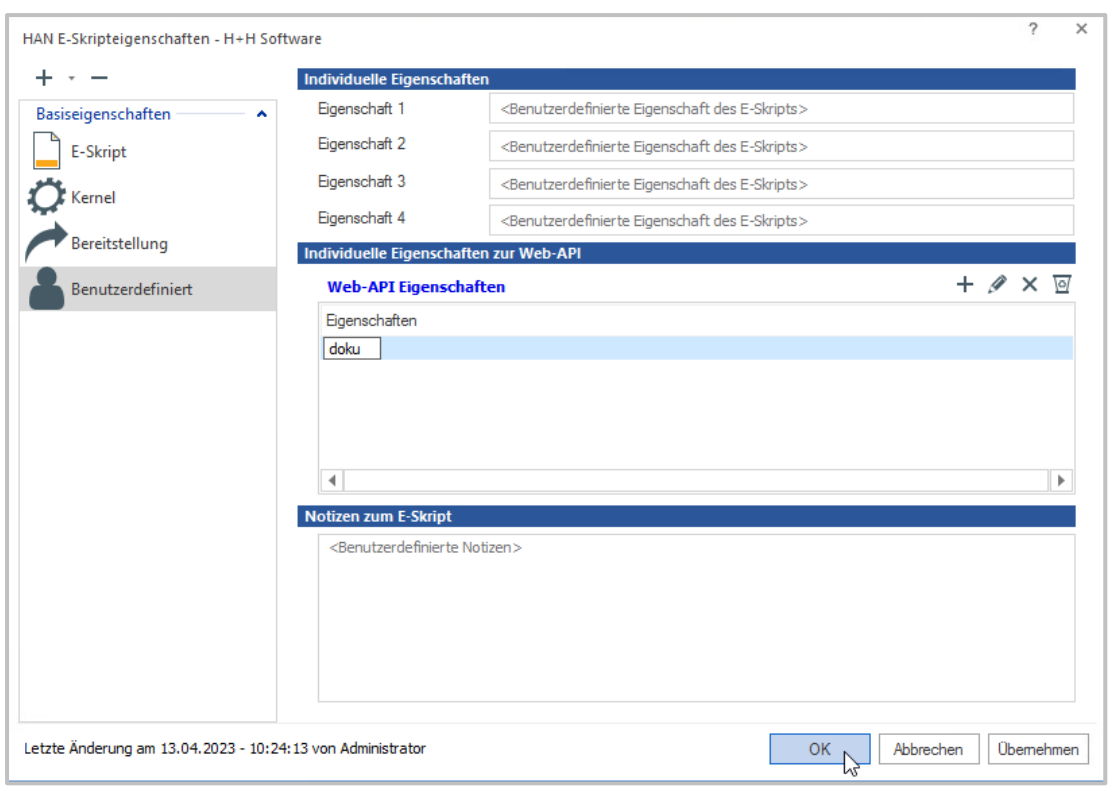

#### **Dateneditor: Thematische Liste anlegen** 2

Im Dateneditor öffnen Sie die Seite Thematische Listen. Klicken Sie **neu**. Der Dialog Thematische Liste einrichten öffnet sich.

Vergeben Sie als Kennung der Liste eine HTML konforme ID. Diese ID nutzen Sie später, um die Liste im Browser aufzurufen.

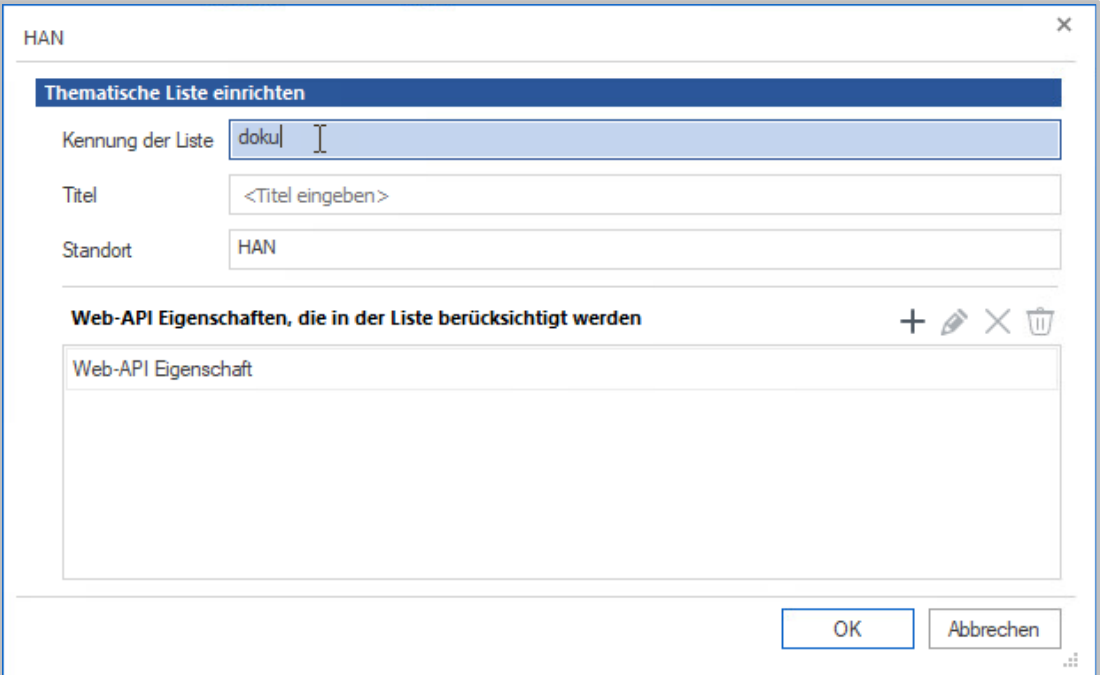

Als Titel vergeben Sie einen sinnvollen Titel für die Liste. Dieser Titel wird im Browser angezeigt.

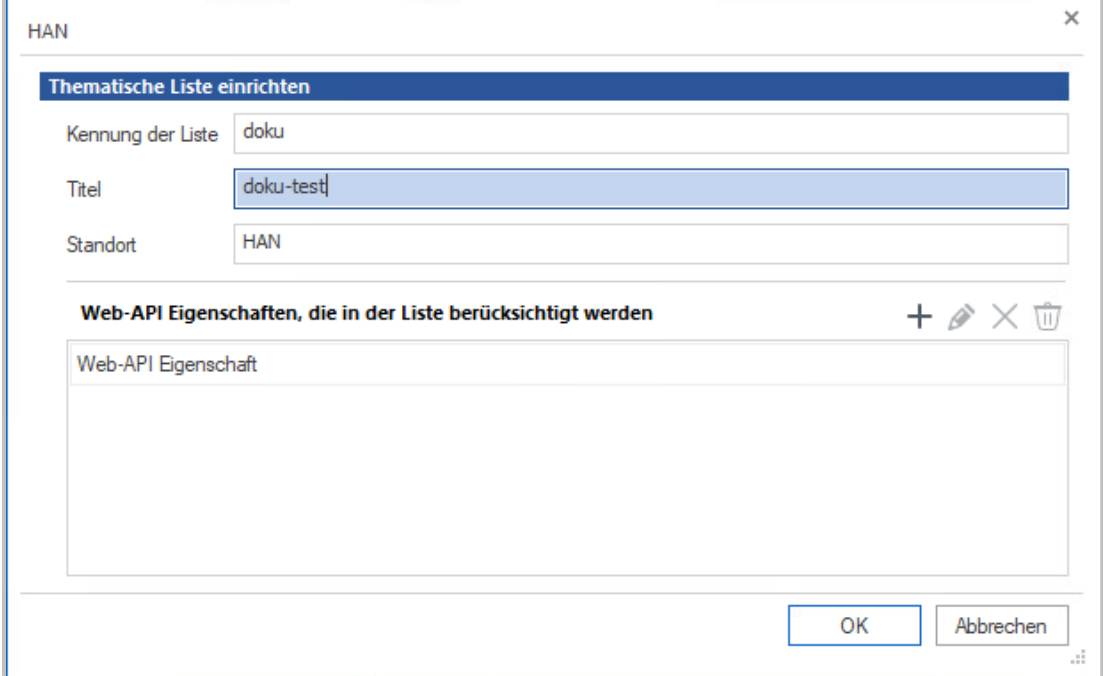

Weisen Sie Web-API Eigenschaften zu, die in dieser Liste berücksichtigt werden sollen. Die Web-API Eigenschaften sind die Schlagwörter, die Sie den E-Skripten zuweisen.

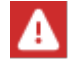

Achten Sie auf konsistente Schreibweise der Schlagwörter!

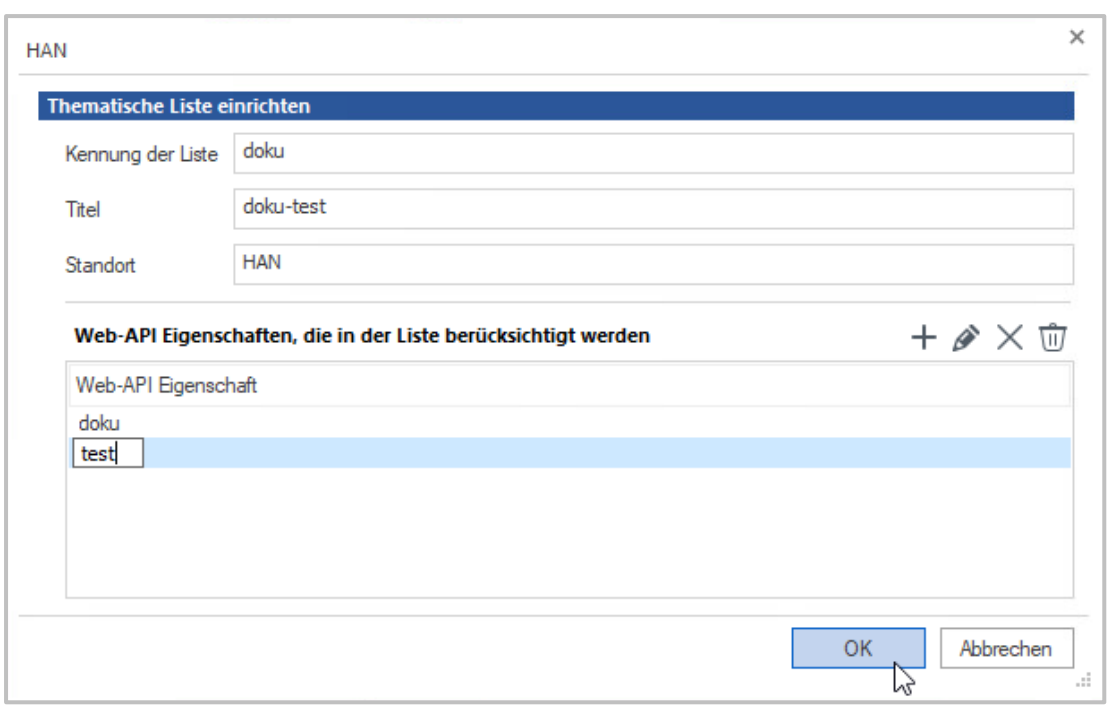

Sie können auch mehrere Schlagwörter für den Aufruf einer thematischen Liste verwenden.

3

Ω.

# **Thematische Liste aufrufen**

Rufen Sie die thematische Liste im Browser auf, indem Sie **https://[Name Ihres HAN-Servers]/list/[Kennung der Liste]** eingeben.

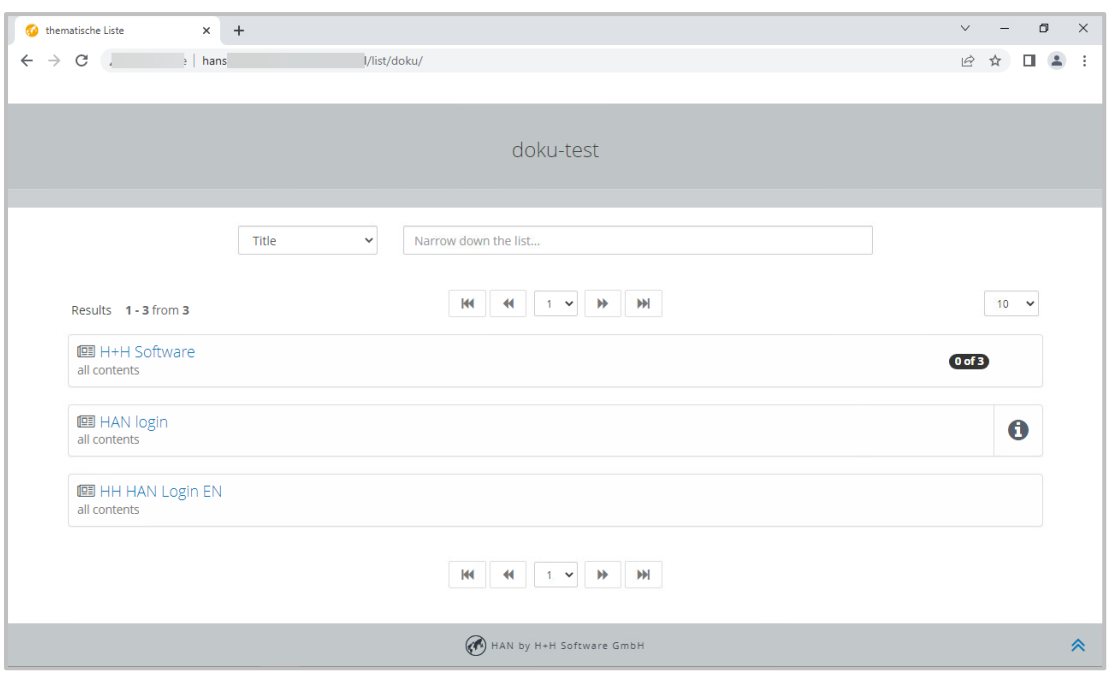

Geben Sie den Link der thematischen Liste weiter. Wird ein berücksichtigtes Schlagwort bzw. eine Web-API-Eigenschaft erneut an ein weiteres E-Skript vergeben, wird in Zukunft auch dieses E-Skript in der Liste erscheinen.

# **HAN Web API**

HAN ersetzt die Schnittstellen zu den einzelnen Onlinesystemen früherer HAN Versionen durch die neue HAN Web API. Dies ist eine offene Schnittstelle, die alle auf dem Markt befindlichen und zukünftigen Onlinesysteme an HAN anbinden kann. Die folgenden Kapitel zeigen, wie Sie die Web API verwenden:

- · *HAN ID [ermitteln](#page-230-0) -* Automatisches Ermitteln der HAN ID bei einem Ressourcen-Aufruf.
- · *[Zusatzinformationen](#page-233-0) senden -* Zusatzinformationen zu einer bestehenden HAN ID übermitteln, z.B. Status, Berechtigungen, ISSN.
- · *Erstellen von [E-Skripten](#page-236-0) -* HAN E-Skript erstellen, falls keine bestehende HAN ID gefunden wurde.
- · *HTML [Templates](#page-238-0) -* Erklärung zur Verwendung von HTML Templates als Rückgabeoption der Web API
- · *[Single](#page-240-0) Sign On -* Automatische Anmeldung bei der Verwendung der Web API

### **Funktionsweise der HAN Web API**

Die HAN Web API besteht eigentlich aus drei einzelnen Schnittstellen, die folgende Funktionen vereinen:

· Verbindung von externen Systemen wir Linkresolvern mit HAN: Egal, welches Linkresolving-System verwendet wird, HAN ist in der Lage mit diesem System zu kommunizieren und Inhalte wie gewohnt ortsungebunden zur Verfügung zu stellen. Hierfür wird die API Schnittstelle **HAN ID** ermitteln verwendet.

- · Kommunikation von Zusatzinhalten: HAN kann Zusatzinhalte wie Lizenzinformationen aus der Datenbank abfragen und dem Benutzer direkt in seiner Arbeitsumgebung (z.B. OPAC) transparent darstellen. Hierfür wird die API Schnittstelle **Zusatzinformationen senden** verwendet
- · Erstellen von E-Skripten aus externen System wie z.B. Linkresolvern: Volltextaufrufe werden über den HAN Server umgeleitet – Existiert für einen bestimmten Volltextaufruf noch kein E-Skript in HAN, wird es automatisch erstellt. Hierfür wird die API Schnittstelle **HAN ID ermitteln und erstellen** verwendet.

#### **Verbindung des Linkresolvers mit HAN**

Über die HAN Web API ist es möglich, jeden Linkresolver mit HAN zu verbinden. Der Vorteil ist, dass LinkOut-Aufrufe über HAN geleitet werden und somit auch außerhalb der Bibliothek bzw. des Universitätsnetzes funktionieren. Der HAN Server wird, sobald er mit dem Linkresolver verbunden ist, für jeden LinkOut-Aufruf prüfen, ob ein entsprechendes E-Skript vorhanden ist und in diesem Fall das E-Journal zur Verfügung stellen. Ist das E-Skript nicht vorhanden, definieren Sie, wie weiter verfahren wird.

#### **Erstellen von E-Skripten anhand der Linkresolver-Daten**

Ist das E-Journal über den Linkresolver verfügbar, aber in HAN nicht als E-Skript vorhanden, kann HAN automatisch die Daten des E-Journals auslesen und das entsprechende E-Skript erstellen.

#### **Kommunikation von Zusatzinhalten**

In HAN haben Sie die Möglichkeit, auf zugriffsbeschränkte Ressourcen Berechtigungen oder Lizenzen zu vergeben. HAN gewährt Zugriff gemäß der definierten Regeln. Damit der Benutzer diese kennt, kann HAN mit der Arbeitsumgebung des Benutzers kommunizieren und Informationen über Zugriffsbeschränkungen oder Lizenzen direkt in der Oberfläche anzeigen, sodass der Benutzer sofort weiß, dass er keinen Zugriff auf diese Ressource hat oder zurzeit alle Lizenzen belegt sind.

#### **HAN als Discovery Service**

HAN nutzt die Mechanismen der Web API, um auch selbst die Aufgabe eines Discovery Service zu übernehmen. Hierzu verwenden Sie ein entsprechend angepasstes E-Skript, das bei einem LinkOut auf vorhandene E-Skripte prüft. Ein entsprechend konfigurierter Authentifizierungsdienst ermöglicht die einfache Anmeldung an der Zielressource (*HAN als [Discovery](#page-242-0) [Service](#page-242-0)*).

#### **HAN und EZB**

HAN verfügt über eine Schnittstelle zur Elektronischen Zeitschriftenbibliothek Regensburg (EZB). Diese ermöglicht es, von den EZB-Seiten Ihrer Institution die E-Journale direkt über Ihren HAN Server aufzurufen. Die Schnittstelle ermöglicht, dass ein E-Skript genau dann in HAN erstellt bzw. aktualisiert wird, wenn ein Benutzer die entsprechende Zeitschrift über die EZB-Seite aufruft (zusätzlich zu manuellen und/oder automatisierten (Teil-)Importen). Weiterhin bietet HAN die Option, Lizenzzeiträume zu unterstützen und für ein E-Journal unterschiedliche HAN E-Skripte mit unterschiedlichen Start-URLs zu verwalten.

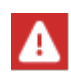

Um die EZB-Schnittstelle zu nutzen, müssen Sie das EZB-Modul in den HAN Einstellungen aktivieren. Wie Sie das EZB-Modul aktivieren, lesen Sie im Kapitel *[Konfi](#page-67-0)[guration/EZB-Zugang](#page-67-0) konfigurieren*.

Die folgenden Kapitel beschreiben die Verwendung der EZB-Schnittstelle:

- · *EZB und [HAN](#page-246-0)* bietet einen Überblick über die Funktionen der EZB-Schnittstelle.
- · *[EZB-Import](#page-247-0)* beschreibt die Funktionen des Programms *EZB Import*.
- · *[EZB-Konfiguration](#page-248-0) in HAN* beschreibt, wie Sie die EZB-Schnittstelle in den HAN Einstellungen konfigurieren.
- · *Konfiguration der [HAN-Einstellungen](#page-250-0) in der EZB-Verwaltung* beschreibt, wie Sie Ihr EZB-Konto konfigurieren, um HAN den Zugriff auf EZB-Ressourcen zu ermöglichen.
- · *[Manueller](#page-252-0) Import aus der EZB* beschreibt, wie Sie den EZB-Import manuell starten.
- · *[Automatischer](#page-254-0) Abgleich der HAN E-Skripte mit der EZB* beschreibt, wie Sie HAN konfigurieren, damit existierende E-Skripte automatisch mit dem Datenbestand der EZB abgeglichen werden.
- · *Exkurs: Regeln für das [EZB-Update](#page-256-0)* beschreibt, nach welchen Regeln HAN entscheidet, ob sich ein E-Journal geändert hat und das zugehörige E-Skript aktualisiert werden muss.

# <span id="page-230-0"></span>**HAN ID ermitteln**

Die Web API verwendet ein standardisiertes Verfahren, um die HAN ID einer Onlineressource zu bestimmen.

Ziel dieser Schnittstelle ist es, aus einer vorhandenen (Volltext-)URL und optionalen Metainformationen eine HAN ID zu bestimmen. Je mehr Metainformationen dabei zur Bestimmung herangezogen werden können, desto genauer kann die korrekte HAN ID bestimmt werden.

Folgende Schritte können für die Zuordnung durchgeführt werden:

- · Suche über eindeutige Kriterien (E-ISSN/ISSN oder Journaltitel)
- · Suche über den digitalen Objektbezeichner (DOI)
- Suche über URL
- · Suche über die Domäne

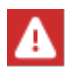

In den Einstellungen zur HAN Web API (Kapitel *HAN [Komponenten/HAN](#page-333-0) Einstellungen/Web [API/Web](#page-333-0) API/Web API erstellen*[\)](#page-333-0) legen Sie fest, welche der genannten Suchoptionen tatsächlich eingesetzt werden sollen.

Die Rückgabeart der gefundenen Treffer wird im API Request festgelegt und kann entweder als Redirect auf den ersten gefundenen Treffer, als JSON Objekt oder als HTML Template erfolgen.

Konnte kein korrespondierendes E-Skript ermittelt werden, wird die übergebene URL zurückgegeben.

JSON-Objekte können neben der HAN URL weiterführende Informationen, wie z.B. Berechtigungen, Lizenzauslastung etc. enthalten. Dem Benutzer können auf diesem Weg weiterführende Informationen präsentiert werden. Alternativ kann auch ein HTML-Template zurückgegeben werden, das mittels Platzhaltern dynamisch mit Daten befüllt wird.

#### **API-Funktionsweise**

Die API wird über ein virtuelles Verzeichnis angesprochen: **http://<HAN Server>/hanapi/action**.

Die API kann sowohl über URL Parameter mit der HTTP Methode **GET** als auch über eine JSON-Objekt und der HTTP Methode **POST** angesprochen werden.

Der Parameter **method** entscheidet über die angefragte Methode. Die Schnittstelle zur Bestimmung einer HAN ID wird über den Wert **getHANID** angesprochen.

Folgende zusätzliche Parameter stehen zur Verfügung:

- · **url** Ziel-URL
- · **eissn** E-ISSN (Ist bei SFX als Parameter **ISSN** hinterlegt, bei der EZB jedoch als **E-ISSN**.)
- · **title** Titel des Journals
- · **doi** DOI des Volltextes
- · **id** ID der konfigurierten API
- · **apiproperties -** Suchstring mit Eigenschaften
- · **sso** Single Sign On Ticket (das Single Sign On Verfahren wird im Kapitel [Single](#page-240-0) Sign On beschrieben).

Der Parameter **apiproperties** ermöglicht die Filterung der gefundenen Ergebnisse. Nur die Treffer, die in den E-Skripteigenschaften Web API Eigenschaften den entsprechenden Wert hinterlegt haben, werden zurück geliefert. So können beispielsweise unterschiedliche Lizenzformen gefiltert werden.

Die Parameter **eissn, doi, sso** und **apiproperties** sind optional. Die Suche ist jedoch präziser, wenn die E-ISSN mit gesendet wird.

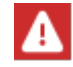

Alle Parameter müssen URL-kodiert übergeben werden.

#### **Rückgabe des Ergebnisses**

Die Art der Rückgabe wird über den Parameter **return** bestimmt. Mögliche Werte für diesen Parameter sind:

- · 0 (Redirect)
- $\bullet$  1 (JSON)
- · 2 (Template).

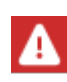

Der Standardrückgabewert dieses API Requests ist ein Redirect auf die erste HAN URL. Bei einem Aufruf ohne den Parameter **return** liefert die Schnittstelle immer einen Redirect.

### **Beispiele**

Ein Beispiel für eine URL-Abfrage mit Parametern:

```
http://demo.hh-han/hanapi/action?method=getHANID&id=search&url=http%
3a%2f%2fwww.nature.com
```
Der Aufbau eines JSON-Objekts ist ähnlich dem Aufbau der URL-Parameter, es werden die gleichen Parameternamen verwendet:

```
{
   method : getHANID,
   url : <URL>,
   eissn : <E-ISSN>,
   doi : <DOI>,
   title : <Titel>,
   return : <Rückgabemethode>
}
```
Auch bei der Verwendung eines JSON-Objekts gilt, dass die Standardrückgabe der Redirect ist und immer verwendet wird, wenn die Rückgabemethode nicht spezifiziert wurde.

Der Rückgabewert "1" gibt folgendes JSON-Objekt zurück:

```
{
   count : <Anzahl der gefundenen E-Skripte>,
   scripts : <Array, pro E-Skript ein Objekt>
}
```
Wurde kein Ergebnis gefunden, hat der Parameter **count** den Wert "0". Wurde ein E-Skript gefunden, wird es in folgender Form als JSON-Objekt zurückgegeben (das Beispiele enthält alle möglichen Rückgabewerte):

```
{
   hanid: <HAN ID>,
   description: <Beschreibung>,
   status: <0|1|2>,
   expiredate: <Millisekunden seit 1.1.1970, wird nur ausgegeben
   wenn status:2>
   permission:{
                 active: <false|true>,
                 description: <Beschreibung der Berechtigung>
           },
   eissn: <E-ISSN>,
```

```
issn: <ISSN>,
periods: <Perioden>,
subjects: [<Fachgebiet Beschreibung>],
publisher: <Verlag>,
provider: <Bezugsquelle>,
license: {
       active: <false|true>,
       number: <Anzahl der Lizenzen>,
       used: <Anzahl der belegten Lizenzen>
       },
fulltext: <HAN URL>,
payment: {
       type: <Bepreisungsart>,
       fee: <Kosten>
       },
properties: [<vierdimensionales Array mit den Objekteigenschaften
des E-Skripts>]
}
```
Bei mehreren gefundenen E-Skripten werden entsprechend mehrere JSON-Objekte zurückgeliefert.

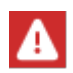

**}**

In den Einstellungen zur HAN Web API (Kapitel *Web Api [erstellen](#page-333-0)*[\)](#page-333-0) legen Sie fest, welche Eigenschaften tatsächlich ausgeliefert werden sollen.

# <span id="page-233-0"></span>**Zusatzinformationen anfragen**

Die Web API erlaubt das Senden von Zusatzinformationen zu einem E-Skript. Diese können dem Benutzer gezeigt werden. Um den Zugriff auf sensible Daten der HAN Datenbank zu verhindern, sind die Datenfelder mit Informationen definiert und können nicht konfiguriert werden.

Folgende Informationen können zu einem E-Skript übermittelt werden:

- · HAN ID
- · Beschreibung
- · Status (aktiviert, deaktiviert, befristet inkl. Datum)
- · Berechtigung und wenn zugeordnet, die Beschreibung
- · E-ISSN
- · ISSN
- · Perioden
- · Fachgebiet
- · Verlag
- · Bezugsquelle
- · Lizenziert (Summe verfügbarer Lizenzen, belegte Lizenzen)
- · Objekteigenschaften des E-Skripts
- · HAN URL.

Wird eine HAN ID ohne Unterstrich übergeben, können unterschiedliche Lizenzzeiträume für das E-Skript vorliegen. In diesem Fall werden alle unterschiedlich lizenzierten Skripte zurückgegeben. Z.B.: Die Suche nach der HAN ID, 100039' findet drei E-Skripte (100039, 100039\_0, 100039\_1').

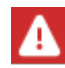

IDs mit einem Unterstrich werden nur bei einem EZB-Import erzeugt. Wenn Sie über keine Verbindung zur EZB verfügen, enthalten Ihre HAN IDs keinen Unterstrich.

### **API-Funktionsweise**

Die API wird über ein virtuelles Verzeichnis angesprochen: **http://<HAN Server>/hanapi/action**.

Die API kann sowohl über URL Parameter mit der HTTP Methode **GET** als auch über eine JSON-Objekt und der HTTP Methode **POST** angesprochen werden.

Der Parameter **method** entscheidet über die angefragte Methode. Die Schnittstelle zur Bestimmung einer HAN ID wird über den Wert **getHANInfo** angesprochen.

Folgende zusätzliche Parameter stehen zur Verfügung:

- · **hanid**. HAN ID, zu der weitere Informationen gesucht werden
- · **hanurl** HAN URL zu der weitere Informationen gesucht werden
- · **id**. ID der konfigurierten API
- · **sso** Single Sign On Ticket (das Single Sign On Verfahren wird im Kapitel [Single](#page-240-0) Sign On beschrieben).

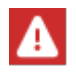

HAN kann aus dem Parameter **hanurl** selbst die HAN ID bestimmen und stellt so eine Alternative zur Nutzung dieser Schnittstelle bereit, wenn das aufrufende System die HAN ID selbst nicht kennt.

#### **Rückgabe des Ergebnisses**

Die Art der Rückgabe wird über den Parameter **return** bestimmt. Mögliche Werte für diesen Parameter sind:

- $\bullet$  0 (JSON)
- · 1 (Template)

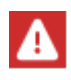

Bei diesem API Aufruf ist der Standardrückgabewert ein JSON-Objekt. Bei einem Aufruf ohne den Parameter **return** liefert die Schnittstelle immer einen JSON-Objekt.

#### **Beispiele**

Ein Beispiel für eine URL-Abfrage mit Parametern: **http://demo.hh-han.com/hanapi/action?method=getHANInfo&id=info&hanid=test**

Der Aufbau eines JSON-Objekts ist ähnlich dem Aufbau der URL-Parameter, es werden die gleichen Parameternamen verwendet:

```
{
   method : getHANInfo,
   hanid : <HAN ID>,
   hanurl : <HAN URL>,
   return : <Rückgabemethode>,
   id: <ID der konfigurierten API>
}
```
Die Standard-Rückgabeoption ist folgendes JSON-Objekt:

```
{
   count : <Anzahl der gefundenen E-Skripte>,
   scripts : <Array, pro E-Skript ein Objekt>
}
```
Wurde kein Ergebnis gefunden, hat der Parameter **count** den Wert "0". Wurde ein E-Skript gefunden, wird es in folgender Form als JSON-Objekt zurückgegeben:

```
{
   hanid: <HAN ID>,
   description: <Beschreibung>,
   status: <0|1|2>,
   expiredate: <Millisekunden seit 1.1.1970, wird nur ausgegeben
   wenn status:2>
   permission: {
                 active: <false|true>,
                 description: <Beschreibung der Berechtigung>
                 },
   eissn: <E-ISSN>,
   issn: <ISSN>,
   periods: <Perioden>,
   subjects: [ <Fachgebiet Beschreibung>],
```

```
publisher: <Verlag>,
   provider: <Bezugsquelle>,
   license: {
                 active: <false|true>,
                 number: <Anzahl der Lizenzen>,
                 used: <Anzahl der belegten Lizenzen>
                 },
   fulltext: <HAN URL>,
   payment: {
                 type: <Bepreisungsart>,
                 fee: <Kosten>
           },
   properties: [<vierdimensionales Array mit den Objekteigenschaften
   des E-Skripts>]
   }
}
```
Bei mehreren gefundenen E-Skripten werden entsprechend mehrere JSON-Objekte zurückgeliefert. Kann das anfragende System kein JSON-Objekt verarbeiten, kann auch ein HTML-Template zurückgegeben werden, das mittels Platzhaltern dynamisch mit Daten befüllt wird. Dies ist vor allem bei AJAX-Aufrufen sinnvoller als die Verwendung eines JSON-Objekts. Wurde kein E-Skript gefunden, wird ein Fehlercode zurückgegeben.

# <span id="page-236-0"></span>**Erstellen von E-Skripten**

Nicht in allen Fällen kann davon ausgegangen werden, dass alle Onlineressourcen bereits in HAN importiert wurden und vorliegen. Bei Aufrufen z.B. aus einem Katalogsystem ist jedoch gewünscht, dass beim Anklicken einer Ressource nicht nur eine Weiterleitung auf HAN vorgenommen wird, sondern dass dort die neue Ressource auch angelegt wird, wenn diese noch nicht vorhanden ist.

Wie dieser Prüfvorgang läuft, lesen Sie im Kapitel *HAN ID [ermitteln](#page-230-0)*. Ist es nicht vorhanden, wird ein E-Skript erstellt.

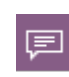

Aus dem Schreiben von Daten auf den HAN Server von extern ergibt sich ein gewisses Risiko. Um die Kommunikation mit dem HAN Server von außen gegen unbefugtes Eindringen abzusichern, wird ein Ticketing-Mechanismus verwendet. Der Ticketing-Mechanismus wird in den HAN Einstellungen konfiguriert.

### **API-Funktionsweise**

Die API wird über ein virtuelles Verzeichnis angesprochen: **http://<HAN Server>/hanapi/action**.

Die API kann sowohl über URL Parameter mit der HTTP Methode **GET** als auch über eine JSON-Objekt und der HTTP Methode **POST** angesprochen werden.

Der Parameter **method** entscheidet über die angefragte Methode. Die Schnittstelle zur Bestimmung der HAN ID, bzw. zum Erstellen eines E-Skripts, falls es noch nicht vorhanden ist, wird über den Wert **findCreateHANID** angesprochen.

Folgende zusätzliche Parameter stehen zur Verfügung:

- · **url** Ziel-URL
- · **eissn** E-ISSN (ist bei SFX als Parameter **ISSN** hinterlegt, bei der EZB jedoch als E**-ISSN**)
- · **title** Titel des Journals
- · **doi** DOI des Volltextes
- · **id**. API ID
- · **property** 1. Objekteigenschaft
- · **group** Zuordnung von Voreinstellungen für das neu erstellte E-Skript
- · **timestamp** Zeitstempel, wann der Request abläuft (in Sekunden); verhindert, dass ein gespeicherter Link zu einem späteren Zeitpunkt aufgerufen werden kann. Für eine Gültigkeit von 5 Minuten z.B. definieren Sie einen Timestamp-Parameter von 300 Sekunden mehr als zum Zeitpunkt der Erstellung.
- · **hash** <Prüfsumme>; wird über alle vorhergehenden Parameter berechnet: Hash (Salt+url=<>&eiisn=<>…). Um größte Flexibilität zu gewährleisten wird der Hash zur Kontrolle immer über den gesamten Parameterstring berechnet. (Das Plus Zeichen steht für die Kombination von Salt und Parametern und wird nicht als Zeichen verwendet)
- · **sso** Single Sign On Ticket (das Single Sign On Verfahren wird im Kapitel [Single](#page-240-0) Sign On beschrieben).

Die Parameter **eissn**, **property**, **group**, **timestamp, sso** und **doi** sind optional. Die Parameter **url**, **id** und **title** dagegen sind erforderlich – fehlen sie, wird ein Fehler zurückgemeldet.

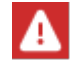

Alle Parameter müssen URL-kodiert übergeben werden.

#### **Beispiele**

**{**

Ein Beispiel für eine URL-Abfrage mit Parametern:

```
http://handemo.hh-software.com/hanapi/action?method=findCrea-
teHANID&title=Nature&url=http%3A%2F%2Fwww.nature.com&hanid=natu-
re&id=create&return=0&hash=eaa25975f5e2d78ad5daebbc8acd541a
```
Der Aufbau eines JSON-Objekts ist ähnlich dem Aufbau der URL-Parameter, es werden die gleichen Parameternamen verwendet:

**method : getHANID,**

```
url : <URL>,
   eissn : <E-ISSN>,
   doi : <DOI>,
   title : <Titel>,
   id: <ID der konfigurierten API>
   hanid : <HAN ID, falls Skript angelegt werden muss>,
   property : <1. Objekteigenschaft>,
   timestamp : <Zeitstempel>,
   hash : <Hash über alle Parameter, berechnet wie beim Senden als
   URL Parameter>,
   return : <Rückgabemethode>,
   group: <Gruppen-ID zur Zuordnung von Voreinstellungen>
}
```
Auch bei der Verwendung eines JSON-Objekts gilt, dass die Standardrückgabe der Redirect ist und immer verwendet wird, wenn die Rückgabemethode nicht spezifiziert wurde.

#### **Rückgabe des Ergebnisses**

Die Art der Rückgabe wird über den Parameter **return** bestimmt. Mögliche Werte für diesen Parameter sind:

- · 0 (Redirect)
- $\bullet$  1 (JSON)
- · 2 (Template)

Standardrückgabe ist der Redirect der HAN URL, ohne Parameter liefert die Schnittstelle immer einen Redirect. Die Rückgabe der Ergebnisse erfolgt genauso, als sei das E-Skript schon vorhanden gewesen. Wie die Ergebnisse zurückgegeben werden, lesen Sie im Kapitel *[HAN](#page-230-0) ID er[mitteln](#page-230-0)*.

# <span id="page-238-0"></span>**HTML Templates**

Neben der automatischen Weiterleitung auf eine HAN URL oder die Rückgabe eines JSON Objekts, kann als Rückgabeoption der Web API auch ein HTML Template ausgewählt werden. Diese Templates können aus HTML Fragmente oder ganze HTML Seiten bestehen.

Die Web API überprüft beim Rückgabetyp "HTML Template", ob im Verzeichnis "**\HH\HAN\Bin\System\web\templates**" ein Ordner mit dem Namen der verwendeten HAN API ID vorliegt. Ist dies der Fall, wird anhand der hinterlegten Dateien und der gefundenen E-Skripte dynamisch HTML Code generiert und als Rückgabe gesendet.

#### **Templates erstellen**

#### $\mathbf{1}$ **Template Verzeichnis erstellen**

Erstellen Sie im Template-Verzeichnis "**\HH\HAN\Bin\System\web\templates**" einen Ordner mit dem Namen der API ID, die dieses Template verwenden soll.

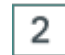

3

### **Dateien kopieren**

Kopieren Sie die Dateien "**document.txt**", "**item.txt**" und "**separator.txt**" aus dem Verzeichnis "getHANID".

## **Dateien anpassen**

Passen Sie die entsprechenden Dateien an.

### **Aufbau der Templatedateien**

Anhand der drei Dateien "**document.txt**", "**item.txt**" und "**separator.txt**" wird der HTML Code generiert. Die Datei "**document.txt**" gibt dabei den generellen Aufbau vor. An der Stelle des Platzhalters *<%= searchresult %>* werden die Ergebnisse der API Suche eingefügt.

Der Aufbau der einzelnen Treffer wird über die Datei "**item.txt**" definiert. Dort können die unterschiedlichen Eigenschaften der E-Skripte, wie Sie in der Definition der Web API als JSON Parameter hinterlegt sind, verwendet werden. Die Datei "separator.txt" legt fest, welcher Code zwischen den einzelnen Treffern eingefügt werden soll. Wenn Sie keinen speziellen Code für die Kombination der Ergebnisse benötigen, können Sie diese Datei auch leer lassen.

Die Platzhalter sind immer nach folgendem Schema aufgebaut:

<%= Parametername %>, also für den Titel bspw. <%= title %>

Bei verschachtelten Elementen, wie z.B. den Lizenzinformationen, werden diese mit einem Punkt mit dem Namen der Eigenschaft verknüpft.

Im JSON Objekt ist für die Lizenzinformationen definiert:

```
license: {
       active: <false|true>,
       number: <Anzahl der Lizenzen>,
       used: <Anzahl der belegten Lizenzen>
       }
```
Dementsprechend lautet der Platzhalter für die Anzahl der verfügbaren Lizenzen: *<%= license.number %>*.

# <span id="page-240-0"></span>**Single Sign On**

Beim Einsatz von HAN aus einer Portalseite an der sich ein Benutzer bereits angemeldet hat, ist es ungünstig, wenn der Benutzer sich im nächsten Schritt erneut an HAN anmelden muss.

In diesem Fall kann ein API Request um eine Single Sing On Komponente ergänzt werden, die HAN mitteilt, dass der Benutzer bereits authentifiziert ist. Ebenfalls können in dieser SSO Komponente Zusatzinformationen wie die Gültigkeit des Tickets, sowie Environment-Variablen zur Auswertung von Berechtigungen enthalten sein.

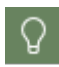

Jede der 3 Web API Methoden (HAN ID ermitteln, Zusatzinformationen abfragen und Erstellen eines E-Skripts) kann mit dieser SSO Komponente erweitert werden.

### **Technisches Konzept**

Die bestehende Definition der Web API wird um die Option zur Übergabe eines Single Sign On Parameters erweitert. Dieser Parameter enthält neben dem Benutzernamen und den Environment Variablen einen Zeitstempel, der die Gültigkeit des SSO Aufrufs definiert. Der Parameter ist symmetrisch mittels AES-256 verschlüsselt, der Schlüssel wird in den HAN Web API Einstellungen hinterlegt.

Die Antwort der Web API enthält statt des direkten Aufrufs der HAN URL eine Ticket-URL mit Verweisen auf die Informationen aus dem SSO Parameter und der HAN URL. Die Ticket-ID wird von HAN intern aus dem übergebenen SSO-Parameter berechnet.

Beim Aufruf dieser URL wird das Ticket verifiziert. Die übertragenen Variablen werden im HAN Environment gespeichert und der Benutzer nach erfolgreicher Überprüfung des Tickets (und, damit verbunden, der internen Anmeldung an HAN) auf die Ziel URL weitergeleitet.

Beim nächsten Aufruf einer Ticket-URL erkennt HAN dann, dass der Benutzer bereits angemeldet ist und die Ticketinformationen werden ignoriert.

#### **Aufbau des SSO Parameters**

Um ein Single Sign On zu ermöglichen, ist es notwendig benutzerdefinierte Informationen an den HAN Server zu übertragen. Dies sind minimal der Benutzername und ein Zeitstempel, der die Gültigkeit des SSO Tickets definiert. Optional ist die Übergabe von Benutzerattributen, wie z.B. Gruppenmitgliedschaften etc., die als Basis für die Berechtigungsüberprüfung herangezogen werden. Diese Überprüfung findet allein auf Basis der übergebenen Attribute statt (bei der "Standard" HAN Anmeldung werden diese Variablen von den Anmeldediensten direkt aus den Anmeldesystem bezogen).

Folgende Schritte sind dabei auszuführen:

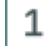

### **Daten als JSON Objekt generieren**

Die Daten werden in folgendem Format als JSON Objekt generiert:

**user:** Benutzername

**env:** Array mit Environment Variablen (z.B. den Nutzergruppen) und Werten. Der Aufbau jedes Array-Element ist dabei folgendermaßen:

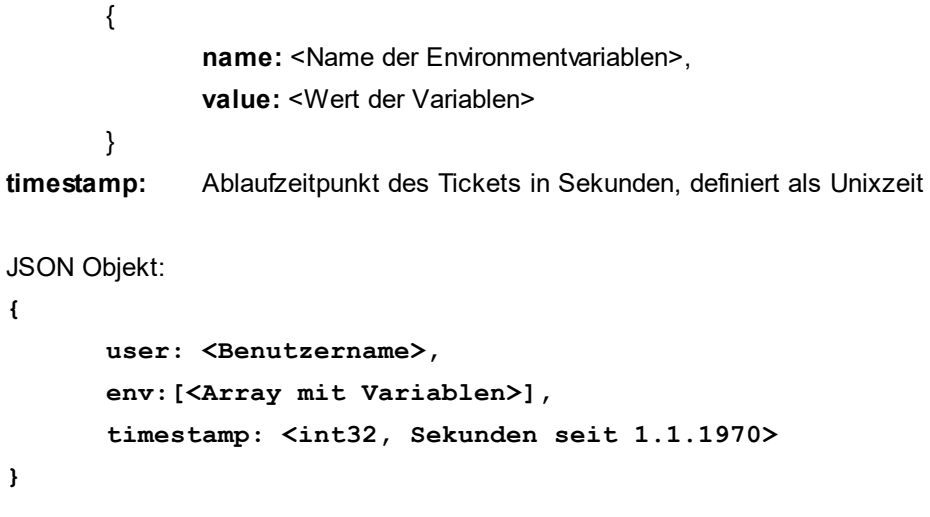

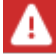

Die Verwendung des Parameters **env** mit Environmentvariablen ist optional.

2

### **String verschlüsseln**

Im nächsten Schritt wird dieser String mittels **AES256** und dem geheimen Passwort verschlüsselt. **Der verschlüsselte Wert wird als hexadezimaler String ausgegeben.**

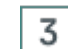

### **Ergänzen des API-Aufrufs**

Der API Aufruf wird um den Parameter 'sso' und den unter 2. berechneten Wert ergänzt (hier am Beispiel des API Aufrufs zur Ermittlung einer HAN ID):

**{**

**}**

```
method : getHANID,
url : <URL>,
eissn : <EISSN>,
doi : <DOI>,
title : <Titel>,
return : <Rückgabemethode>,
id: <ID der konfigurierten API in HAN>,
sso: <Hexadezimaler String>
```
In Abhängigkeit des angeforderten Rückgabewertes der Web API (URL Redirect, JSON Objekt oder HTML Template) gibt die API den Link zum Volltext als HAN URL aus.

Wird im API Aufruf der 'SSO' Parameter mit übergeben, so enthält der HAN Volltext Link nicht mehr die direkte HAN URL (/han/<HAN-ID>/Volltext-URL) sondern die URL auf ein HAN Ticket:

```
https://<HAN Server>/hanticket/ticket?sso=<Ticket-ID>.
```
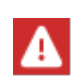

Wird beim Aufruf der Ticket-URL festgestellt, dass das Ticket ungültig ist, weil z.B. der Zeitstempel abgelaufen ist, dann erhält der Benutzer eine Weiterleitung auf die Anmeldeseite.

Im HAN API-Ticket gibt es zwei Parameter mit den Namen **apiuser** und **apipasswd**. Diese beiden Felder müssen die Anmeldedaten enthalten, die in einem E-Skript verwendet werden sollen.

In den Anmeldeeinstellungen des E-Skripts kann auf diese Daten mittels der beiden Platzhalter **\_\_APIUSER\_\_** und **\_\_APIPASSWD\_\_** zugegriffen werden.

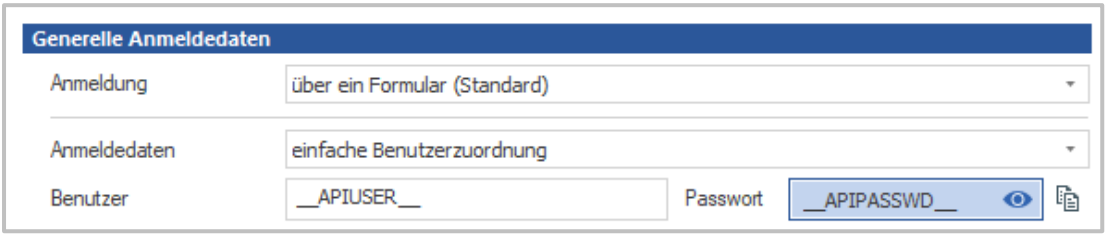

Auf die Werte anderer Variablen kann für die Zuordnung der Lizenzen und Berechtigungen ebenfalls zugegriffen werden. Dazu wird eine Platzhalter-ID definiert, die den Wert der Variable in der Form **BEISPIELVARIABLE** auswertet.

Im Fall einer Berechtigung kann dies folgendermaßen aussehen:

Im Dateneditor werden die Berechtigungen angelegt für die Gruppen, z.B. **Verwaltung**, **Entwicklung**, **Recherche**, ...

Zusätzlich wird die Platzhalter-Berechtigung angelegt: **\_\_GROUP\_\_**

Diese Platzhalter-Berechtigung wird im E-Skript vergeben.

Je nach Wert der Environment-Variable für die Gruppenzuordnung wird dann die Berechtigung ausgewertet.

Analog können Sie diesen Mechanismus auch für die Auswertung von Lizenzen verwenden.

# <span id="page-242-0"></span>**HAN als Discovery Service**

Falls Sie in Ihrem Unternehmen einen Discovery Service wie Google Scholar, Summon oder EBSCO nutzen, können Sie diesen über die Discovery-Service-Funktion an HAN anbinden. HAN verwendet intern die Web-API-Mechanismen, um bei einem LinkOut auf vorhandene E-Skripte zu prüfen.

Folgende Voraussetzungen gelten für die Konfiguration der HAN Discovery-Service-Funktion:

- · Als Start-URL wählen Sie Ihren Einstiegspunkt in die Suchmaschine.
- · Verwenden Sie den URL-Kernelmodus für das E-Skript.
- · Auf der Seite Discovery Service der E-Skripteigenschaften verwenden Sie reguläre Ausdrücke.

1

Die folgenden Kapitel zeigen Ihnen wie Sie HAN als *[Discovery](#page-243-0) Service* konfigurieren sowie einen zugehörigen *[Authentifizierungsdienst](#page-244-0)*, der erst eine Anmeldung fordert, wenn ein Volltext-Link geöffnet wird.

# <span id="page-243-0"></span>**Discovery Service konfigurieren**

# **E-Skript erstellen**

Erstellen Sie ein neues E-Skript, das auf die Einstiegs-URL Ihres Discovery Services zeigt. Im Beispiel verwenden wir die allgemeine Seite von Google Scholar und tragen deshalb unter **Start-URL** die Adresse **scholar.google.com/** ein.

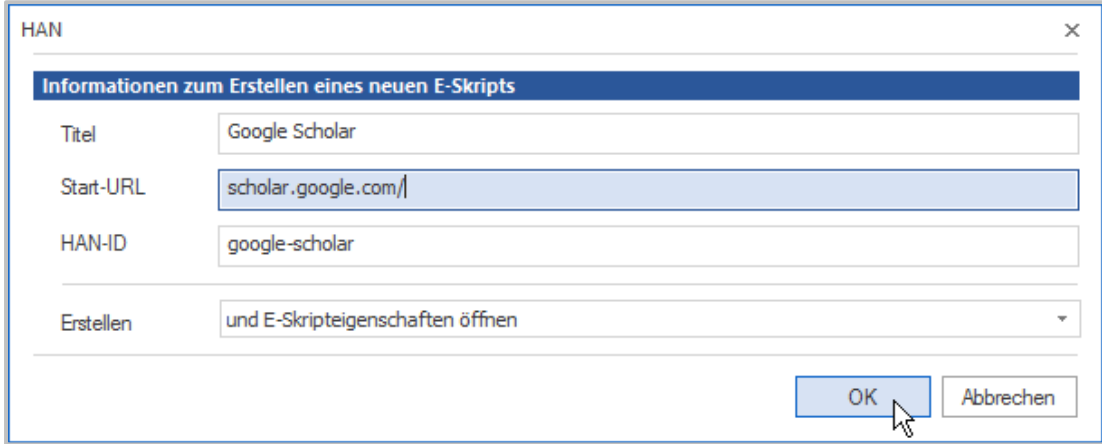

Neben **Erstellen** wählen Sie **und E-Skripteigenschaften öffnen**. Dies öffnet nach dem Erstellen die E-Skripteigenschaften.

Bestätigen Sie mit **OK**.

#### 2 **URL-Kernelmodus einstellen**

In den E-Skripteigenschaften wechseln Sie auf die Seite **Kernel**.

Neben **Verwende den** wählen Sie **URL-Kernelmodus**.

#### 3 **Discovery Service anlegen**

Fügen Sie den E-Skripteigenschaften die Eigenschaftenseite **Discovery Services** hinzu. Wie Sie den E-Skripteigenschaften Seiten hinzufügen, lesen Sie im Kapitel *[Verwaltung](#page-165-0) von HAN [Ressourcen/E-Skripte/E-Skripteigenschaften](#page-165-0)*.

Auf der Seite **Discovery Services** klicken Sie oberhalb der Liste **Discovery-Service-Domänen** die Schaltfläche **Neu** (**+**).

Geben Sie die Domäne des Discovery Services als regulären Ausdruck ein. In unserem Beispiel wählen wir für die allgemeine Seite von Google Scholar **.\*\.google\.com**. Wir fügen außerdem noch einen Eintrag **.\*\.google\.de** hinzu, um auch die deutsche Google-Scholar-Seite abzudecken.

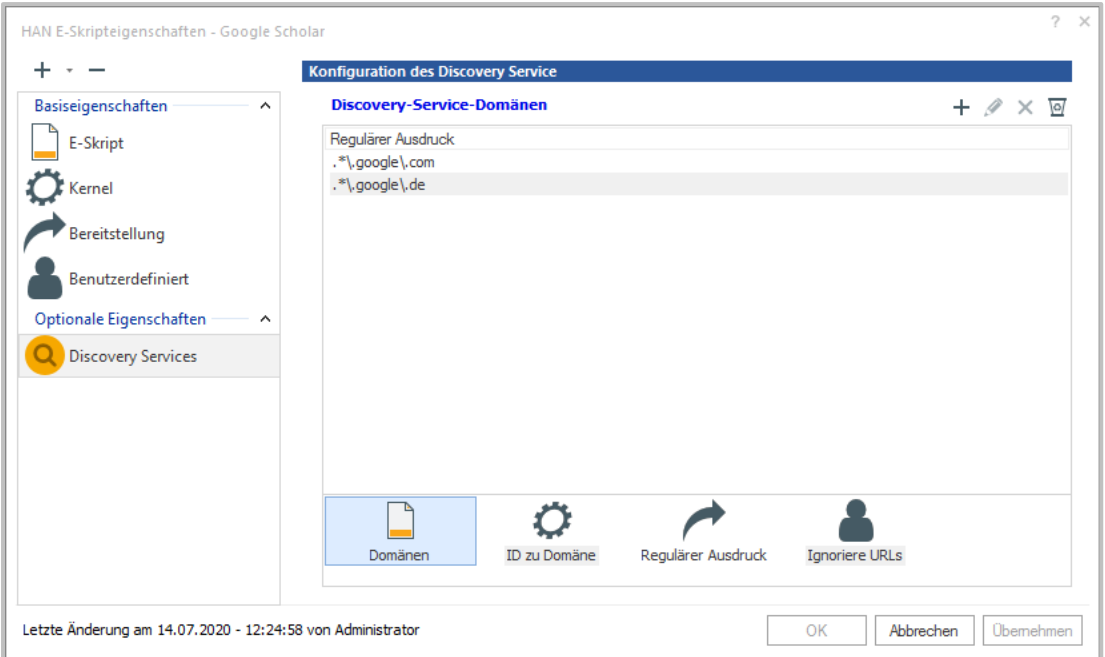

Bestätigen Sie Ihre Eingaben mit **OK**.

# <span id="page-244-0"></span>**Authentifizierung konfigurieren**

Damit der Benutzer sich nicht doppelt authentifizieren muss, konfigurieren Sie den Authentifizierungsdienst "AuthDS". Bei konfiguriertem Authentifizierungsdienst AuthDS authentifiziert sich der Benutzer erst, wenn er den Volltext-Link öffnet.

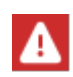

Achtung: Bei der Konfiguration von AuthDS ist Vorsicht geboten. Ein falsch konfigurierter Authentifizierungsdienst kann den gesamten HAN Authentifizierungsmechanismus aushebeln, da er die HAN Authentifizierung beim LinkOut unterdrückt!

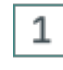

# **Authentifizierungsdienst anlegen**

Um den Authentifizierungsdienst AuthDS zu konfigurieren, öffnen Sie die HAN Einstellungen in der Sektion **Anmeldung**, auf der Seite **Authentifizierung**.

In der Liste Authentifizierungsdienste klicken Sie die Schaltfläche **Neu**, um einen neuen Dienst hinzuzufügen.

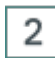

## **Authentifizierungsdienst wählen**

Im Dialog **Authentifizierungsdienst wählen** wählen Sie **AuthDS** und bestätigen mit **OK**.

#### 3 **Authentifizierungsdienst konfigurieren**

Im Dialog **Authentifizierungsdienst konfigurieren** geben Sie neben **Kennung** eine Kennung für die Authentifizierung ein. In unserem Beispiel wählen wir einfach **GOOGLESCHOLAR**.

In der Liste **Konfiguration des Dienstes** geben Sie für den Parameter **Id** als Wert die HAN ID des erstellten E-Skripts ein. In unserem Beispiel geben wir **google-scholar** ein.

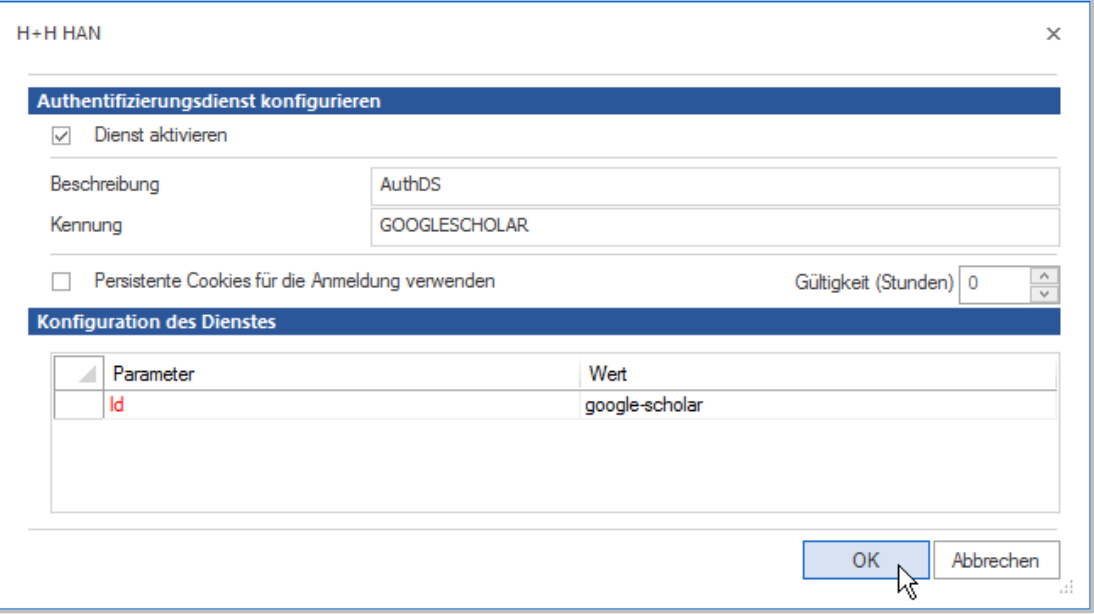

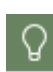

Wenn Sie den Authentifizierungsdienst für mehrere Meta-Suchmaschinen (mehrere E-Skripte) nutzen, lautet die korrekte Syntax des Wertes: **(<HAN ID>|<HAN ID>| <HAN ID>|...)**.

Bestätigen Sie Ihre Eingaben über **OK**. Der neue Authentifizierungsdienst wird in die Liste **Authentifizierungsdienste** eingetragen.

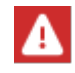

Damit der Authentifizierungsdienst verwendet wird, muss die Authentifizierung aktiviert sein.

Wie Sie die Authentifizierung aktivieren und welche Optionen Sie haben, lesen Sie im Kapitel *HAN Komponenten/HAN [Einstellungen/Anmeldung/Authentifizierung](#page-313-0)*.

# 4

### **Speichern und Neustart**

Speichern Sie die Einstellungen mit der Schaltfläche **Speichern und Schließen**. Nach diesen Änderungen muss der HAN Webserver neu gestartet werden. Wie Sie den Webserver neu starten, lesen Sie im Kapitel *HAN Komponenten/HAN [Systemeinstellungen/HAN](#page-342-0) Webservice*.

# <span id="page-246-0"></span>**EZB und HAN**

HAN unterstützt den Import und die Verwaltung von E-Skripten aus der EZB. EZB-Importe und Aktualisierungen können auf 3 Arten erfolgen:

- · Manueller Import (Komplett- oder Teilimport).
- · Automatisierter Import (Komplett- oder Teilimport).
- · Import bzw. Aktualisierung beim Aufruf aus der EZB.

Bei E-Skripten, die über den Import neu angelegt werden, wird der EZB-Anchor als zusätzliches Datenfeld erfasst. So kann das importierte E-Skript anhand seines Anchors über eine Abfrage gefunden werden.

Ein E-Journal kann unterschiedliche Start-URLs für verschieden Lizenzzeiträume besitzen. Das bedeutet, dass ein E-Journal aus mehreren E-Skripten bestehen kann. Weiterhin ist es möglich, basierend auf dem **Anchor** Basiseigenschaften (Berechtigungen, Protokollierung etc.) zu hinterlegen, die ein neues E-Skript beim Import aus der EZB erhält.

Folgende Schritte sind zur Konfiguration der EZB-Schnittstelle notwendig:

- · Aktivieren des EZB-Moduls in den HAN Einstellungen
- · Konfiguration des Standorts (inklusive der EZB-Zugangsdaten) in den HAN Einstellungen
- · Import der EZB-Titelliste in HAN
- · Konfiguration der HAN-Einstellungen in der EZB-Verwaltung
- · Selektieren der E-Journale in der EZB-Lizenzverwaltung, die über den HAN Server angeboten werden sollen
- · Einrichten des automatischen Abgleichs

## <span id="page-247-0"></span>**EZB-Import**

Der EZB-Import importiert E-Journale aus der EZB. Dabei legt er für jedes E-Journal automatisch ein E-Skript an. Die E-Journale stehen so Ihren Nutzern über HAN zur Verfügung. Der EZB-Import ist ein HAN Hilfsprogramm.

Sie starten den EZB-Import in der E-Skriptverwaltung, indem Sie im Programmmenü die Seite **Daten** öffnen und **Importieren** klicken.

Im EZB-Import konfigurieren Sie, mit welchen Einstellungen die E-Journale importiert werden.

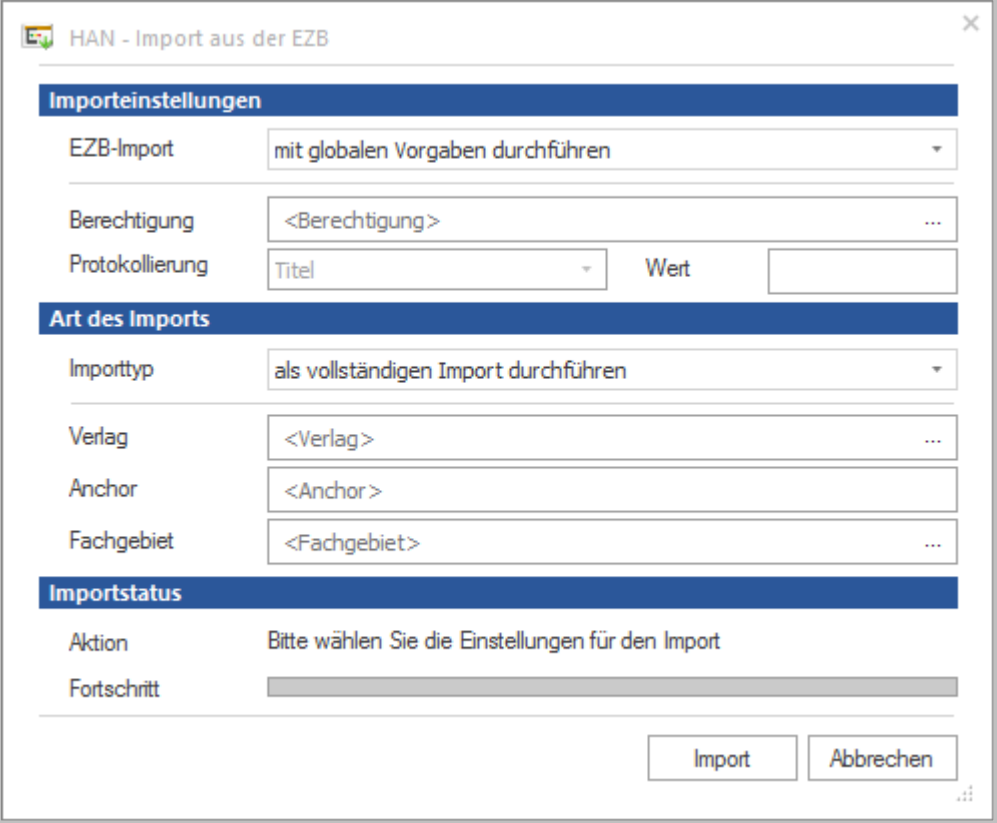

Sie haben folgende Möglichkeiten, den EZB Import zu konfigurieren:

- · Unter **EZB-Import** wird definiert, mit welchen Vorgaben der EZB-Import durchgeführt wird:
	- o **Mit globalen Vorgaben durchführen**. Es werden die globalen Vorgaben verwendet, wie Sie in den HAN Einstellungen in der Sektion EZB auf der Seite Vorgaben definiert wurden.
	- o **Mit eigenen Importeinstellungen durchführen**. Verwendet die benutzerdefinierten Importeinstellungen.
- · **Berechtigungen** E-Skripte, die importiert werden, erhalten die hier gewählte Berechtigung. Über die **Auswählen**-Schaltfläche wählen Sie eine Berechtigung.
- · **Protokollierung** Definiert, wie die importierten E-Skripte protokolliert werden:
	- o **Titel** Titel ist Protokoll-ID.
	- o **Anchor** EZB-Anchor ist Protokoll-ID.
	- o **Wert** Verwendet einen benutzerdefinierten Wert, den Sie unter **Wert** eintragen.
- · **Importtyp** Wählt die Art des Imports:
	- o **Als vollständigen Import durchführen** Importiert alle E-Journale aus der EZB, auf die Zugriff besteht.
	- o **Nach ausgewählten Einstellungen durchführen** Importiert nur E-Journale, die den unten gewählten Kriterien entsprechen.
- · **Verlag** Importiert nur E-Journale, die dem hier definierten Verlag entsprechen. Über die **Auswählen**-Schaltfläche wählen Sie einen Verlag.
- · **Anchor** Importiert nur E-Journale, die dem hier definierten Anchor entsprechen.
- · **Fachgebiet** Importiert nur E-Journale, die dem hier definierten Fachgebiet entsprechen. Über die **Auswählen**-Schaltfläche wählen Sie ein Fachgebiet.
- · **Aktion** Zeigt, welche Art Import Sie durchführen.
- · **Fortschritt** Zeigt den Fortschritt des Imports.

Die Schaltfläche **Import** startet den Import der E-Journale aus der EZB.

#### **Manueller Abgleich von E-Skripten:**

Wählen Sie zum manuellen Abgleich von E-Skripten im Programmmenü auf der Seite **Daten** die Option **Abgleichen**. Im Dialog **Import und Abgleich der EZB-E-Skripte in der HAN Datenbank** klicken Sie **Bereinigen**, um vorhandene Skripte zu aktualisieren und gelöschte Skripte zu entfernen.

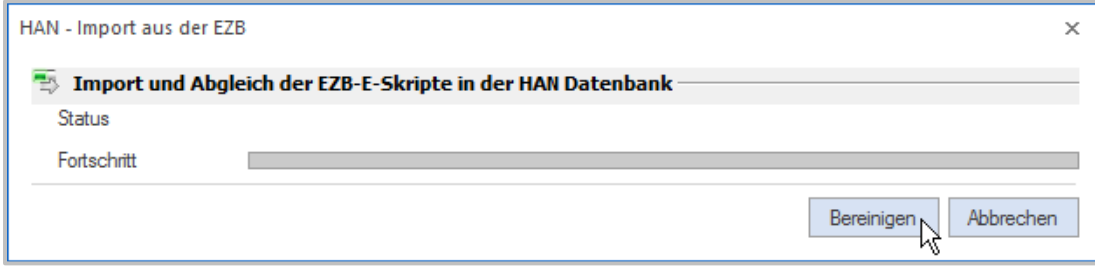

Details zum automatischen EZB-Abgleich lesen Sie im Kapitel *[Automatischer](#page-254-0) Abgleich*.

# <span id="page-248-0"></span>**EZB-Konfiguration in HAN**

In HAN konfigurieren Sie die Zusammenarbeit zwischen HAN und der EZB in den HAN Einstellungen. Sie starten die HAN Einstellungen über die Desktopverknüpfung **HAN Tools**. Dort wählen Sie **HAN Konfiguration**. In den HAN Einstellungen wählen Sie die Sektion **Web API**.

Die Einstellungen für die EZB-Schnittstelle verteilen sich auf folgende Seiten:

- · Voreinstellungen
- $\cdot$  EZB.

Auf der Seite **EZB** konfigurieren Sie Ihren EZB-Zugang. Hier aktivieren Sie nach der Installation das EZB-Modul.

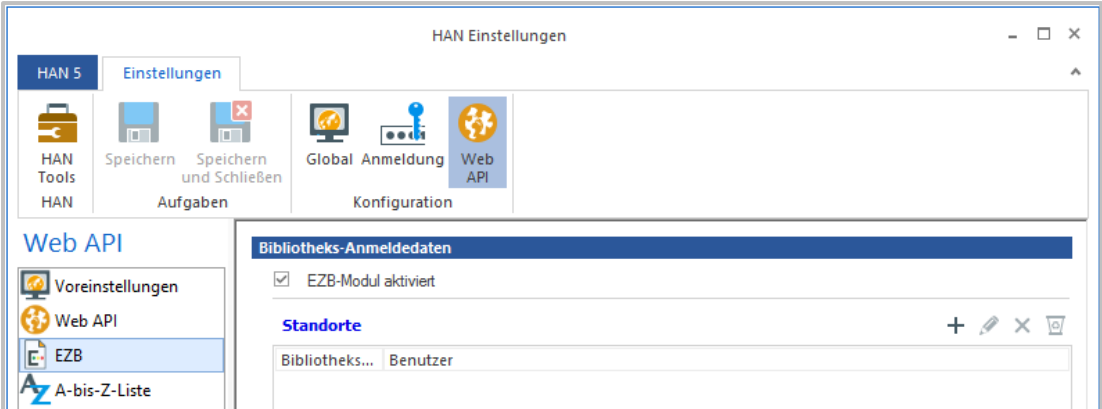

Weiter konfigurieren Sie hier Ihre **EZB-Standorte**. In den Standort-Einstellungen hinterlegen Sie auch die EZB-Zugangsdaten.

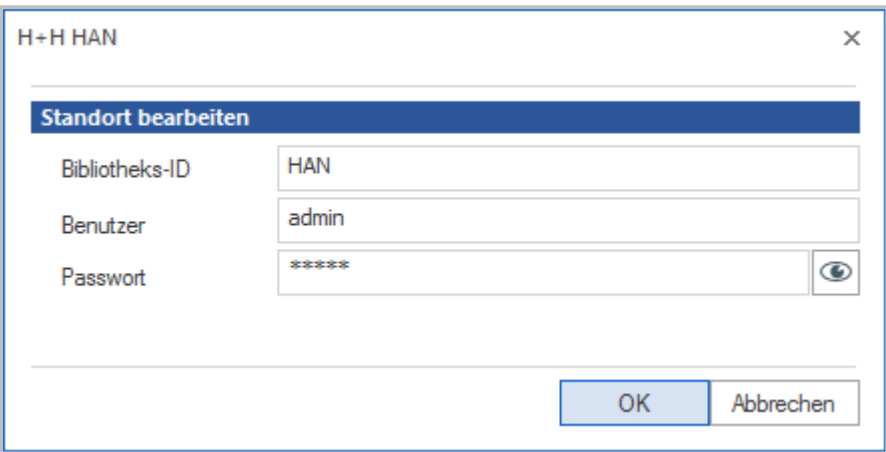

Auf der Seite **Voreinstellungen** konfigurieren Sie die Voreinstellungen für den EZB-Import.

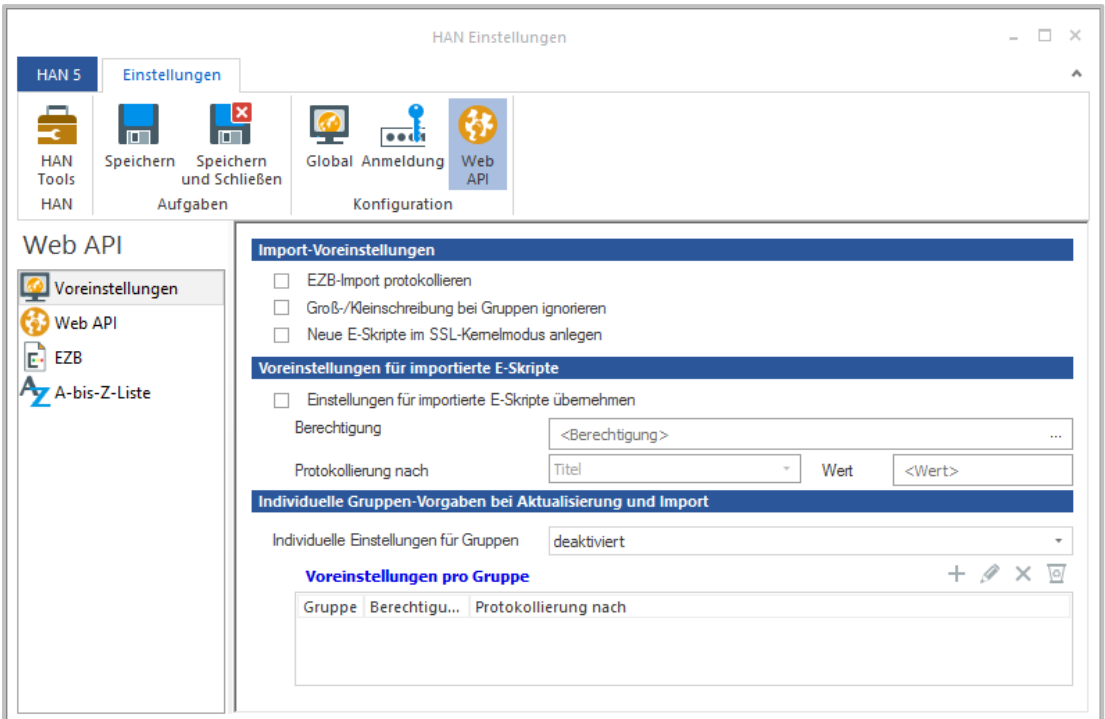

Sie konfigurieren, ob eine Protokolldatei über Importvorgänge geschrieben wird, ob importierten E-Skripten bestimmte Einstellungen wie Berechtigungen zugewiesen werden und ob importierten E-Skripten entsprechend ihrem EZB-Anchor Voreinstellungen zugewiesen werden. Welche Bedeutung die Optionen im Einzelnen haben, lesen Sie im Kapitel *HAN [Komponenten/HAN](#page-330-0) Einstellungen/Web [API/Voreinstellungen](#page-330-0)*.

# <span id="page-250-0"></span>**Konfiguration der HAN Einstellungen in der EZB-Verwaltung**

Dieses Kapitel zeigt, wie Sie Ihren EZB-Zugang in den Einstellungen der EZB-Administration für die Zusammenarbeit mit HAN konfigurieren.

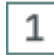

# **Bibliothekseinstellungen öffnen**

In der EZB-Administration klicken Sie links unter **Einstellungen** den Link **Bibliothekseinstellungen**.

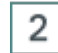

## **HAN-Server Einstellungen bearbeiten**

Folgen Sie dem Link **Einstellungen für HAN-Server Seiten bearbeiten.**

Unter **URL des HAN Servers** geben Sie die Adresse Ihres HAN Servers (**http://<HAN Server>/ezb/start?**) ein. Ersetzen Sie den Ausdruck **<HAN-Server>** durch den Namen Ihres HAN Servers.

URL des HAN-Servers: http://<HAN Server>/ezb/start? Eintragen,

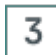

### **Selektion der E-Journale in der EZB-Lizenzverwaltung, die über HAN-Server angeboten werden**

Nach dem Eintrag des HAN Servers in der EZB-Verwaltung müssen Sie kenntlich machen, welche E-Journale über den HAN Server aufgerufen werden sollen.

In der EZB-Verwaltung wählen Sie links unter **Lizenzadministration** den Link **Bearbeiten**.

Wählen Sie auf der Suchseite die entsprechenden Kriterien und öffnen Sie die Ergebnisseite. Sie sehen dort eine neue Spalte **Zeitschrift über HAN-Server.**

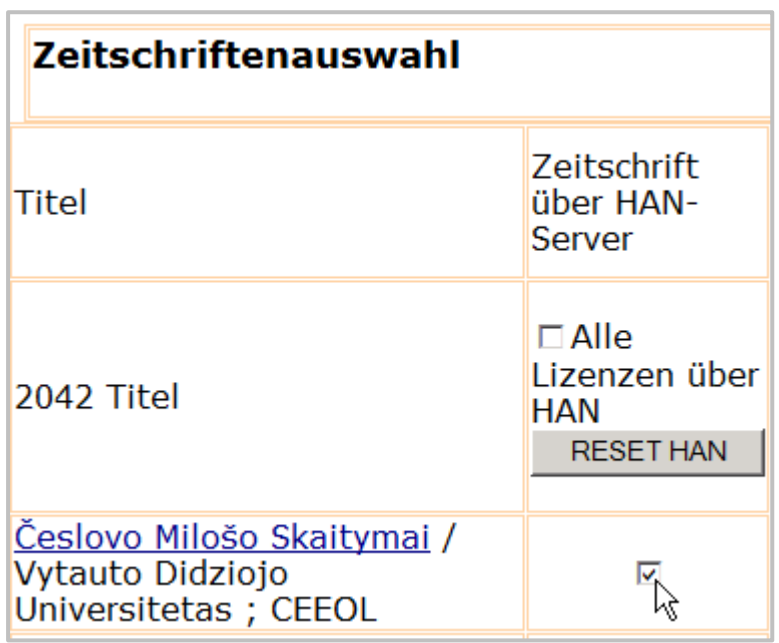

Selektieren Sie die E-Journale der EZB, die über den HAN-Server angeboten werden sollen. Das Kontrollkästchen **Alle Lizenzen über HAN** markiert automatisch alle E-Journale zur Verwendung mit HAN.
### **Manueller Import aus der EZB**

Sie importieren E-Journale manuell aus der EZB, wenn Sie zuvor noch nie einen Import durchgeführt haben oder wenn Sie spezielle E-Journale importieren.

Sie starten den EZB-Import über die E-Skriptverwaltung.

Im Programmmenü öffnen Sie die Seite **Daten** und klicken **Importieren**.

Im **EZB-Import** wählen Sie, welche E-Journale mit welchen Einstellungen importiert werden.

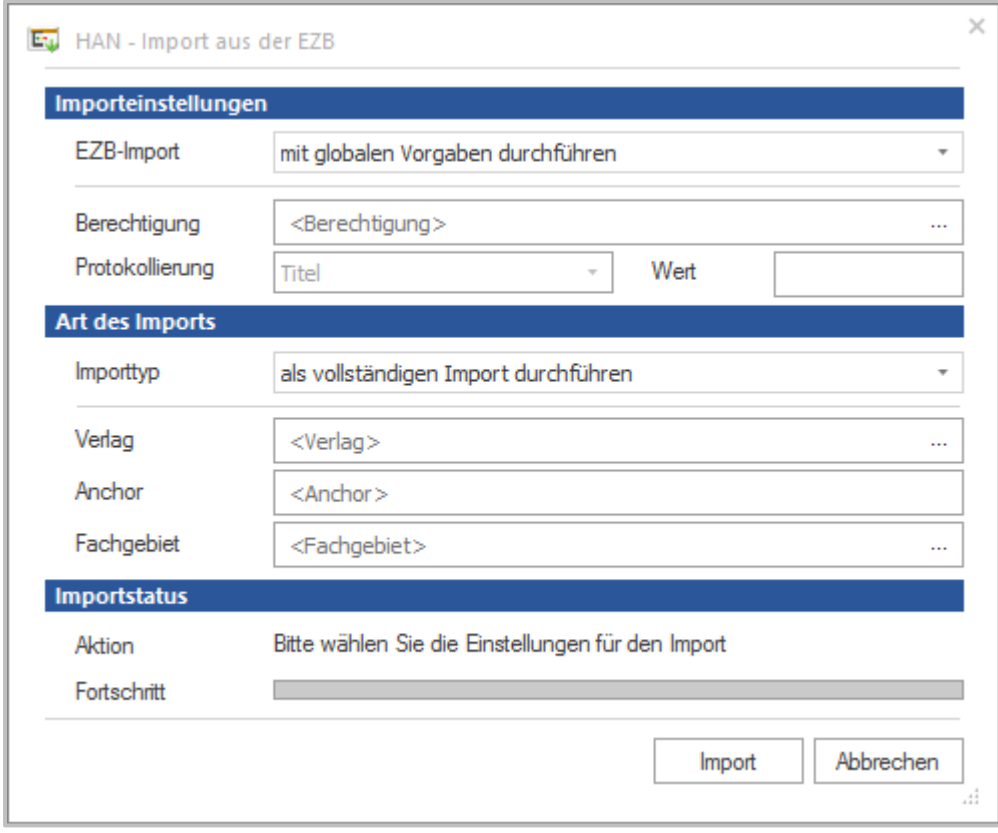

Im Beispiel wird ein vollständiger Import aus der EZB durchgeführt. Über den EZB-Import ist es außerdem möglich, nur E-Journale zu importieren, die bestimmten Kriterien entsprechen. Um einen selektiven Import durchzuführen, verfahren Sie wie folgt:

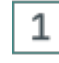

#### **Importttyp festlegen**

Wählen Sie unter **Importtyp** die Option **nach ausgewählten Einstellungen durchführen**.

#### 2 **Importkriterien definieren**

Danach definieren Sie in den Eingabefeldern **Verlag**, **Anchor** und **Fachgebiet** die Importkriterien. Die Eingabe im Feld Anchor ist frei, die Verwendung der Wildcard "\*" ist erlaubt. In den Feldern **Verlag** und **Fachgebiet** wählen Sie aus vorhandenen Datenobjekten. Datenobjekte erstellen und verwalten Sie im HAN Dateneditor. Wie Sie mit dem Dateneditor arbeiten, lesen Sie im

Kapitel *Verwaltung von HAN [Ressourcen/Dateneditor](#page-199-0)*. Die Eingabe in den Eingabefeldern ist optional, d.h. Sie können nur in ausgewählten Feldern etwas eingeben oder in allen.

#### 3 **Import starten**

Haben Sie die Einstellungen definiert, klicken Sie die Schaltfläche **Import**. Dies startet den Import. Unter **Fortschritt** sehen Sie den Fortschritt des Imports. Ist der Import beendet, klicken Sie **Beenden**, um den EZB-Import zu beenden.

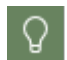

Eine Beschreibung aller Optionen lesen Sie im Kapitel *[EZB-Import](#page-247-0)*.

Falls Sie den aus der EZB importierten E-Skripten gemeinsame Eigenschaften zuweisen wollen, realisieren Sie dies über Voreinstellungen vor dem Import. Wie Sie globale Voreinstellungen für E-Skripte definieren, lesen Sie im Kapitel *[EZB-Konfiguration](#page-248-0) in HAN*. Wollen Sie E-Skripten im Nachhinein gemeinsame Eigenschaften zuweisen, realisieren Sie dies über Abfragen. Wie Sie mit Abfragen arbeiten, lesen Sie im Kapitel *Verwaltung von HAN [Ressourcen/Abfragen](#page-217-0) nut[zen](#page-217-0)*.

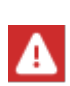

Die EZB-Importvorgänge werden im HAN Ereignisprotokoll protokolliert. Dies ist eine Standardeinstellung. Sie können die Protokollierung in den HAN Einstellungen deaktivieren. Wählen Sie in der Sektion **Web API** die Seite **Voreinstellungen** und deaktivieren Sie die Option **EZB-Import protokollieren.**

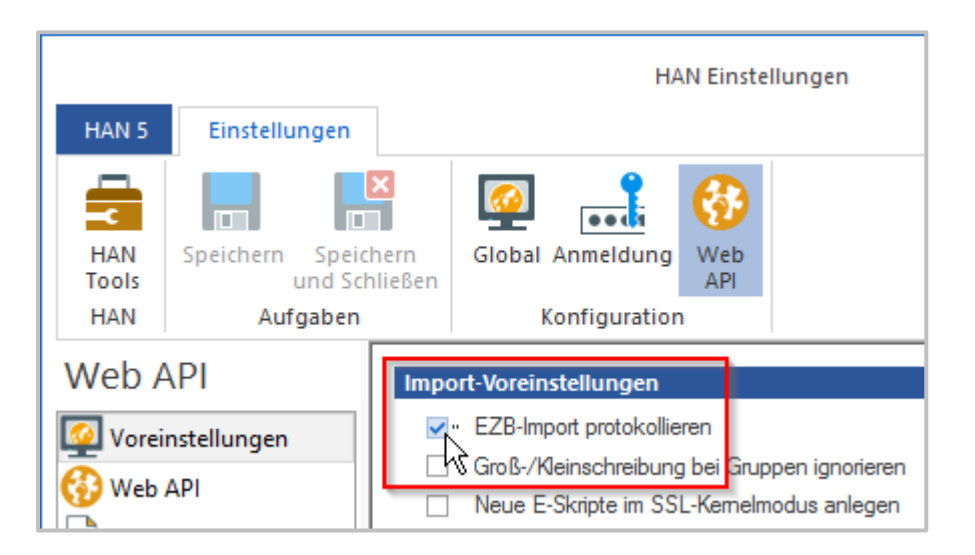

Nach dem initialen EZB-Import können Sie HAN so konfigurieren, dass HAN Titel aus der EZB automatisch pflegt. Wie Sie HAN für einen automatischen Abgleich konfigurieren, lesen Sie im Kapitel *[Automatischer](#page-254-0) Abgleich*.

## <span id="page-254-0"></span>**Automatischer Abgleich**

Zusätzlich zu manuellen (Teil-)Importen ist HAN so konfiguriert, dass in regelmäßigen Abständen die existierenden E-Skripte mit dem EZB-Bestand abgeglichen werden können. Dabei werden die existierenden E-Skripte aktualisiert und es wird geprüft, ob E-Journale in die Lizenzverwaltung der EZB aufgenommen bzw. gelöscht wurden. Für neue E-Journale werden in HAN automatisch E-Skripte erstellt. Für in der EZB gelöschte E-Journale werden auch die entsprechenden HAN E-Skripte automatisch gelöscht.

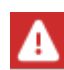

Für den automatischen Abgleich gelten die globalen Einstellungen des EZB-Imports.

Der automatische Abgleich ist eine Eigenschaft des jeweiligen E-Skripts. Als Voreinstellung wird in HAN jedes aus der EZB importierte E-Skript automatisch mit der EZB abgeglichen. Wenn Sie keinen automatischen Abgleich für ein E-Skript wünschen, deaktivieren Sie den Abgleich in den E-Skripteigenschaften. Auf der Seite **EZB** aktivieren Sie das Kontrollkästchen **Automatische Aktualisierung des E-Skripts durch die EZB-Schnittstelle abschalten.**

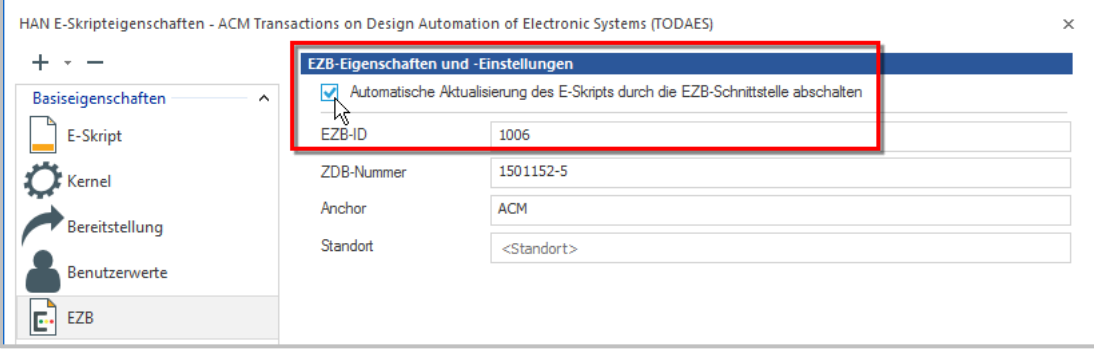

Um nicht bei jedem E-Skript einzeln den automatischen Abgleich zu deaktivieren, verwenden Sie die kumulierten Eigenschaften.

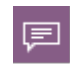

HAN bietet die Möglichkeit, E-Skripten kumulierte Eigenschaften zuzuweisen. Am komfortabelsten ist die Verwendung von Abfragen, um die entsprechenden Skripte anzuzeigen. Sie definieren eine Abfrage, die die gewünschten E-Skripte aus der HAN Datenbank abfragt. Den E-Skripten in der Abfrage weisen Sie kumulierte Eigenschaften zu. Wie Sie mit Abfragen arbeiten, lesen Sie im Kapitel *[Verwaltung](#page-217-0) von HAN [Ressourcen/Abfragen](#page-217-0) nutzen*.

Um für alle aus der EZB importierten E-Skripte den Abgleich zu deaktivieren, gehen Sie wie folgt vor:

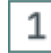

#### **Abfrage erstellen**

In der E-Skriptverwaltung erstellen Sie eine neue benutzerdefinierte Abfrage, die alle E-Skripte abfragt, bei denen der automatische EZB-Abgleich aktiv ist.

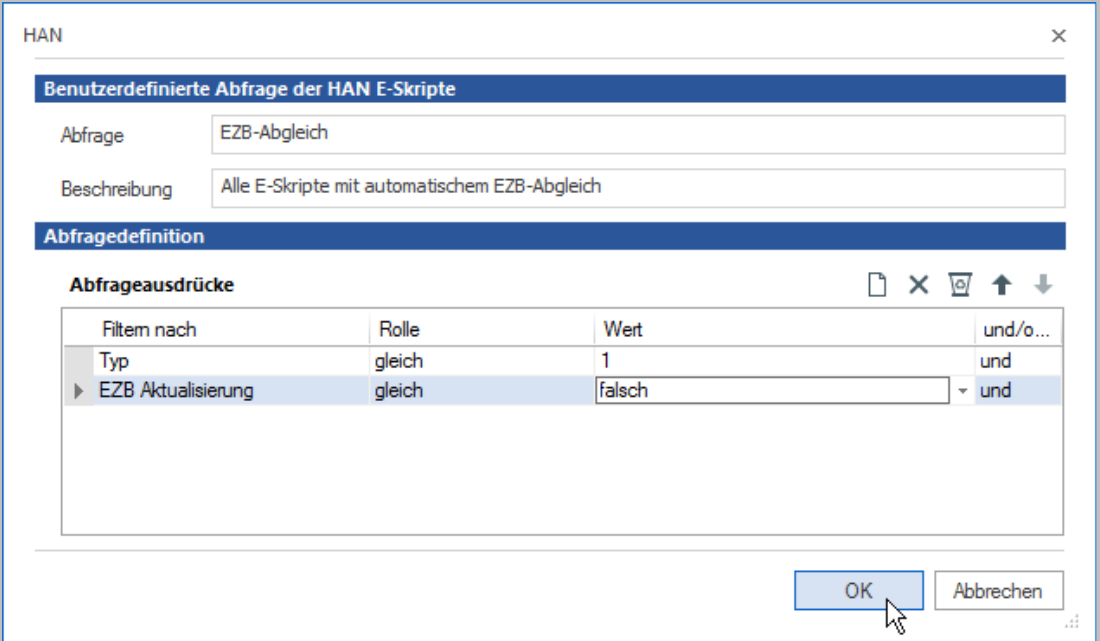

Die Abfrage besteht aus zwei Ausdrücken: Der Ausdruck "Typ gleich 1" fragt alle E-Skripte ab, die aus der EZB importiert wurden.

Welche Werte welchen Typ abfragen, lesen Sie im Kapitel *Anhang/Werte des [Abfragekriteri](#page-412-0)[ums](#page-412-0) Typ*.

Der Ausdruck "EZB-Aktualisierung gleich falsch" fragt den Status der EZB-Aktualisierung ab. Der Wert **falsch** meint, dass die Option zum Abschalten des automatischen Abgleichs nicht gesetzt wurde. Die Ausdrücke sind mit logischem "und" verbunden.

### **Abfrage anwenden**

Wenden Sie die Abfrage an. In der E-Skriptauswahl sehen Sie nur noch E-Skripte, bei denen der automatische EZB-Abgleich aktiv ist.

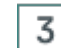

2

#### **E-Skripteigenschaften öffnen**

Markieren Sie alle E-Skripte in der E-Skriptauswahl und öffnen Sie im Menüband über die Schaltfläche **Eigenschaften** die E-Skripteigenschaften. Je nachdem, wie viele E-Skripte Sie aus der EZB importiert haben, kann dieser Vorgang länger dauern.

### 4

#### **Automatische Aktualisierung abschalten**

Auf der Seite **EZB** aktivieren Sie die Option **Automatische Aktualisierung des E-Skripts durch die EZB-Schnittstelle abschalten.**

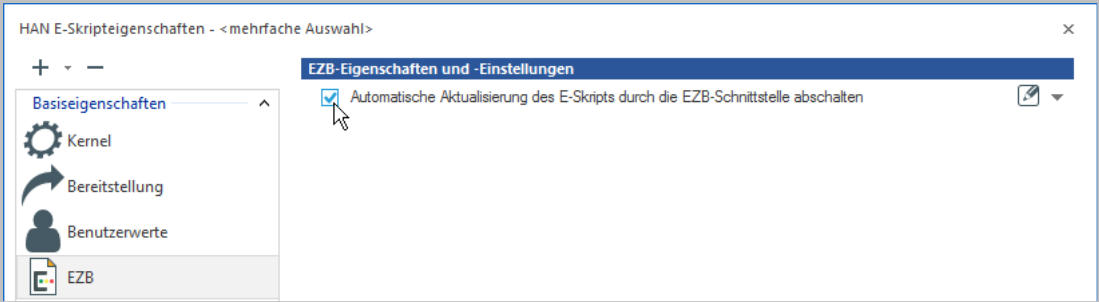

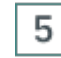

### **Bestätigen**

Bestätigen Sie Ihre Einstellung mit **OK**. Für die markierten E-Skripte wird der EZB-Abgleich ausgeschaltet.

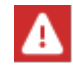

Analog zum Öffnen der Eigenschaften kann auch das Schreiben der neuen Eigenschaft eine Weile dauern, je nachdem, für wie viele Skripte sie angewendet wird.

Das Ausschalten des automatischen EZB-Abgleichs bedeutet auch, dass die E-Skripte nicht länger über die von Ihnen erstellte Abfrage gefunden werden. Jedes neu aus der EZB importierte E-Skript wird allerdings über die Abfrage gefunden. So können Sie auch für neu importierte E-Skripte den Abgleich auf dieselbe Weise deaktivieren.

### **Exkurs: Regeln für das EZB-Update**

Dieses Kapitel informiert Sie über die Regeln, nach denen der automatische EZB-Abgleich in HAN arbeitet. Dieses Kapitel wendet sich an den interessierten Benutzer. Sie benötigen die Informationen nicht, um HAN zu bedienen.

Eines der grundlegenden Probleme beim Abgleich der Daten zwischen HAN und der EZB ist die Bestimmung, wann sich ein E-Skript geändert hat bzw. wann ein neues E-Skript für einen neuen Lizenzzeitraum angelegt wird. Da ein eindeutiges Kriterium fehlt, muss in HAN anhand von Regeln entschieden werden, wie die übermittelten Daten zu interpretieren sind. Als feste Kriterien wurden die vier Eigenschaften Titel, Anchor, Lizenzzeitraum und URL festgelegt. Folgende Regeln gelten:

In folgenden Fällen werden die E-Skripte aktualisiert:

- · Drei der vier Kriterien (Titel, Anchor, Lizenz, URL) sind unverändert.
- · Die URL hat sich geändert.
- · Der Lizenzzeitraum hat sich geändert.
- · Der Anchor und die URL haben sich geändert. Als Ausnahme gilt, dass bei nicht definierten Lizenzzeiträumen (d.h. leeren Lizenzzeiträumen) und unterschiedlichem Anchor und URL ein neues E-Skript erstellt wird.

In allen anderen Fällen wird ein neues E-Skript erstellt.

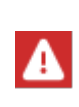

Bei der Sperrung von EZB-E-Skripten für EZB-Updates wird nicht nur das jeweilige E-Skript gesperrt, sondern das gesamte E-Journal. Kennzeichnend ist dafür die EZB-ID. Das bedeutet, dass für ein gesperrtes Journal keine Änderungen vorgenommen werden. Dazu gehört auch das Neuanlegen von E-Skripten für neue Lizenzzeiträume, bzw. das Löschen.

Weiterhin erkennt die E-Skriptverwaltung, ob ein EZB-E-Skript in der Verwaltung manuell modifiziert wurde (Veränderung der Start-URL bzw. Hinzufügen weiterer URLs) und informiert den Benutzer in diesem Fall, dass ohne eine Sperrung des E-Skripts für EZB-Updates diese Änderung beim nächsten Update überschrieben wird. Nur durch die Sperrung von EZB-E-Skripten für EZB-Updates kann ein solches modifiziertes E-Journal vor Änderungen geschützt werden.

# **Protokollierung und statistische Auswertung**

Dieses Kapitel beschreibt, wie Sie die Nutzung Ihres HAN Systems protokollieren und das Protokoll statistisch auswerten. Über die statistische Auswertung erhalten Sie eine fundierte Nutzungsstatistik. Dabei bietet die Statistik verschiedenste Optionen inklusive der Wahl der Zeiträume, einer grafischen Aufbereitung der Daten und der aggregierten Auswertung der Daten über gruppierte Datenobjekte.

Alle Statistikfunktionen erreichen Sie über das HAN Report Center. Das Report Center ist eine webbasierte Sammlung von Werkzeugen, die Ihnen einen Überblick über die Nutzung Ihres HAN Systems geben. Sie starten das Report Center über die Desktopverknüpfung **HAN Tools**, Option **HAN - Report Center**.

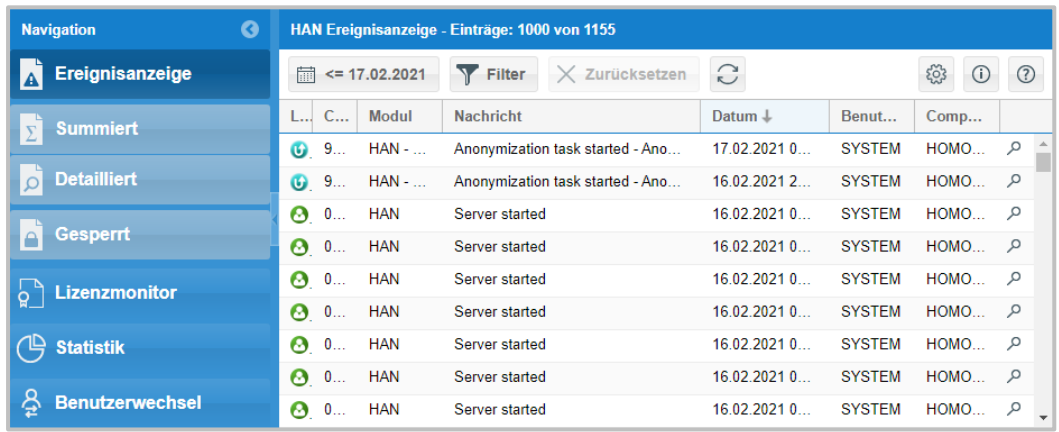

Im Report Center finden Sie auf der Startseite folgende Werkzeuge, die über das Report Center gestartet werden:

- · **Ereignisanzeige** Alle Ereignisse in Ihrem HAN System, gestaffelt nach Relevanz.
- · **Summiert** Nutzungsprotokoll der E-Skripte, summiert nach Sitzungen.
- · **Detailliert** Alle Protokolldaten zu Zugriffen auf E-Skripte im Überblick (Rohdaten).
- · **Gesperrt** Listet alle Benutzer, die auf Grund von Limitationsüberschreitungen gesperrt wurden.
- · **Statistik** Statistische Auswertung der Protokolldaten mit vielen Funktionen.

Über die Schaltfläche **Benutzerwechsel** können Sie sich mit einem anderen Benutzerkonto anmelden.

Alles über die Protokollierung und die statistische Auswertung lesen Sie in folgenden Kapiteln:

- · *[Protokollierung](#page-259-0)* beschreibt, wie Sie mit der Protokollierung arbeiten.
- · *[Statistik](#page-259-1)* beschreibt, wie Sie mit der Statistik arbeiten.
- · *[Gesamtnutzung](#page-263-0)* beschreibt, wie Sie die Gesamtnutzung Ihres HAN Systems berechnen.
- · *[Parallelnutzung](#page-277-0)* beschreibt, wie Sie für Ihr HAN System die Parallelnutzung von E-Skripten berechnen.
- · *[Dokumenttypen](#page-278-0)* beschreibt, wie Sie die Nutzung von E-Skripten anhand Ihrer Dokumenttypen berechnen.
- · *Auswertung nach [Kostenstelle](#page-281-0)* beschreibt, wie Sie die Nutzung von E-Journalen anhand von Kostenstellen berechnen.

# **Exkurs: Vorbereiten der Protokollierung**

Dieses Kapitel zeigt Ihnen, wie Sie die Protokollierung aktivieren. In HAN ist die Protokollierung eine Eigenschaft des jeweiligen E-Skripts. Sie wird in den E-Skripteigenschaften konfiguriert.

Zur Vorbereitung der Protokollierung definieren Sie für jedes E-Skript, ob und mit welcher Protokoll-ID ein E-Skript protokolliert wird.

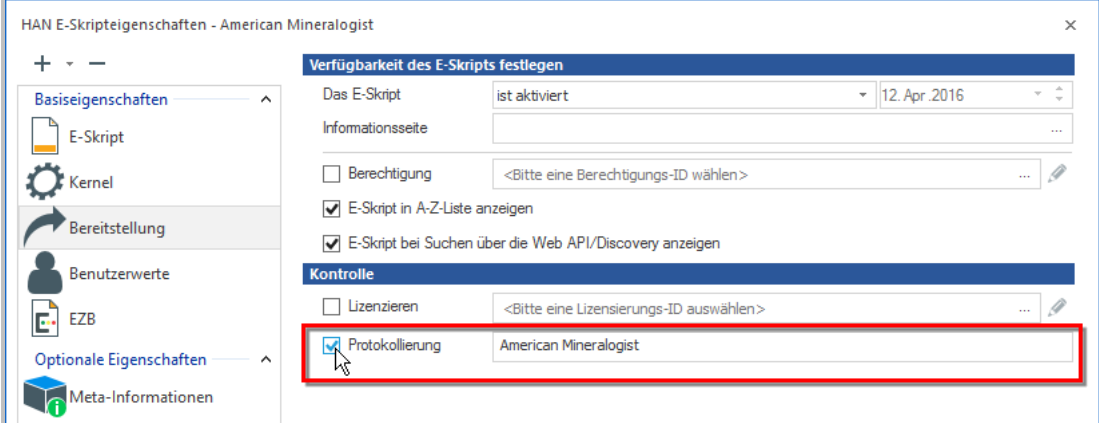

Sie wählen im Eingabefeld **Protokollieren** eine beliebige Protokoll-ID.

Zusätzlich ist es möglich, per Voreinstellung alle neu erstellten E-Skripte anhand ihres Titels zu protokollieren. Sie definieren diese Voreinstellung in den HAN Einstellungen. Wählen Sie in den HAN Einstellungen in der Sektion **Global** die Seite **E-Skripte**.

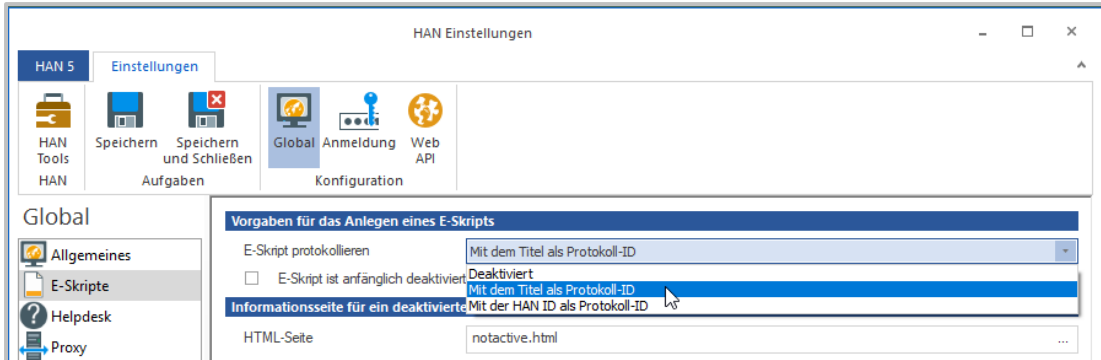

Aktivieren Sie die Option **E-Skripte protokollieren (Titel ist die Protokoll-ID)**. Jedes neue erstellte Skript wird automatisch protokolliert. Als Protokoll-ID wird der Titel verwendet. Diese Einstellung ist nach der Installation standardmäßig aktiviert. Auch wenn die Einstellung aktiv ist, ist es trotzdem möglich, ein E-Skript mit einer benutzerdefinierten Protokoll-ID zu protokollieren. Die E-Skripteigenschaft überschreibt in diesem Fall die globale Vorgabe.

# <span id="page-259-0"></span>**Protokollierung**

Das detaillierte Protokoll bietet eine direkte Sicht auf alle HAN Protokolldaten und listet alle Zugriffe auf E-Skripte. Wir sprechen deshalb auch von Rohdaten. Sie öffnen das detaillierte Protokoll über das **Report Center**. Der neueste Datensatz steht immer zuerst. Sie blättern im Protokoll über die Navigationsschaltflächen.

Das Protokoll zeigt ausnahmslos alle Zugriffsdaten. Im Gegensatz dazu zeigt das summierte Protokoll alle Nutzungsdaten, aufaddiert nach Sitzungs-ID. Eine Auswertung der Nutzungsdaten erstellen Sie mit der Statistik. Wie Sie mit der Statistik arbeiten, lesen Sie im Kapitel *[Statistik](#page-259-1)*.

# <span id="page-259-1"></span>**Statistik**

Die HAN Statistik ist ein Werkzeug, mit dem Sie die Nutzung von E-Skripten auswerten. Sie berechnen genau, wer welche Onlineressource wie oft und wie lange genutzt hat. Auch die Parallelnutzung (Lizenzauslastung) berechnen Sie mit der Statistik. Die Kenntnis dieser Werte ist von unschätzbarem Wert für die Kostenplanung. Je genauer Sie z.B. wissen, wie viele Lizenzen Sie für eine bestimmte Onlineressource benötigen, desto bedarfsgerechter können Sie Lizenzen erwerben. Die Statistik ist also ein Werkzeug, das Ihnen hilft, Geld zu sparen.

Die HAN Statistik ist eine webbasierte Anwendung. Sie starten die Statistik über das HAN Report Center (**Statistik**). Im Hauptfenster der Statistik haben Sie Zugriff auf grundlegende Funktionen.

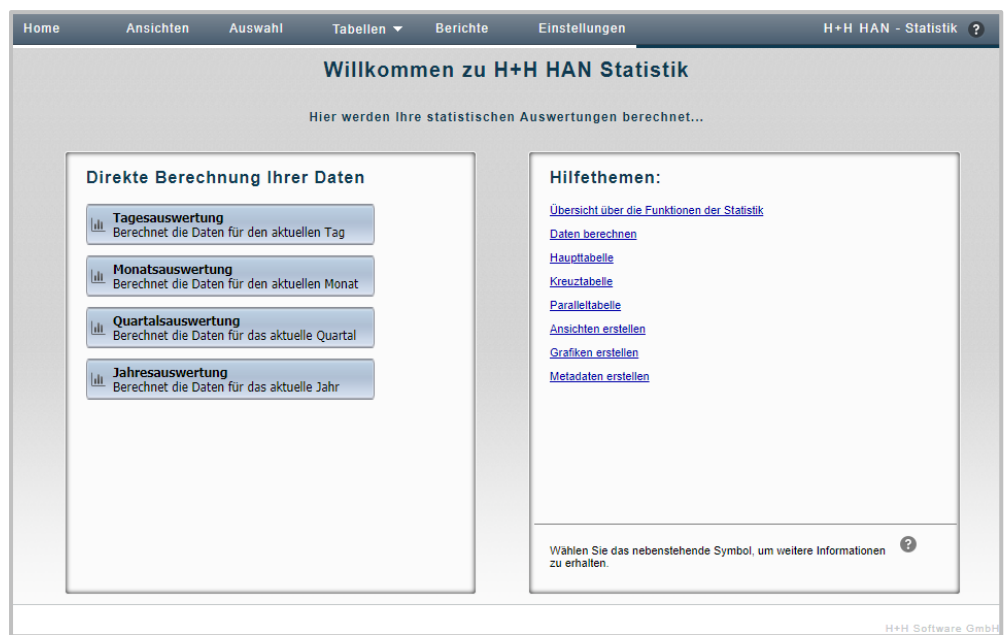

**Direkte Berechnung Ihrer Daten** listet Funktionen für den Schnellzugriff auf Standardberechnungen. So wählen Sie z.B. **Tagesauswertung**, um eine Haupttabelle Ihrer aktuellen Tagesnutzung zu berechnen. Unter **Zuletzt verwendete Ansichten berechnen** sehen Sie eine Auflistung der zuletzt von Ihnen berechneten Daten. Weitere Funktionen erreichen Sie über das Menü des Statistikfensters.

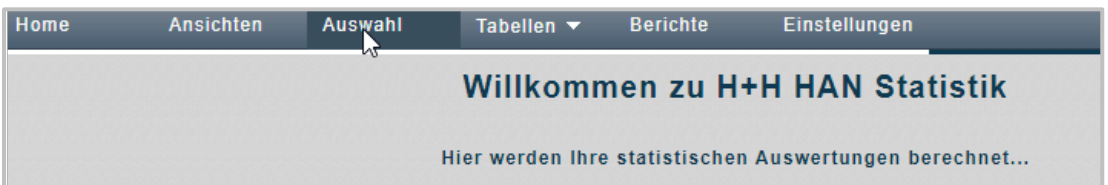

Das Menü ist auf jeder Seite der Statistik vorhanden, lediglich die verfügbaren Funktionen können variieren. Folgende Funktionen erreichen Sie über das Menü:

- · **Home -** Zeigt die Willkommensseite der Statistik.
- · **Ansichten -** Wählt eine gespeicherte Ansicht. Ansichten speichern feste Berechnungskriterien, so dass Sie Ihre Daten unter Verwendung einer Ansicht immer wieder auf die gleiche Weise berechnen können. Wie Sie Ansichten erstellen, lesen Sie im Abschnitt *[Ansichten](#page-262-0) er[stellen](#page-262-0)*.
- · **Auswahl -** Öffnet die Selektionsansicht der Statistik. In der Selektionsansicht wählen Sie die Berechnungskriterien, wenn Sie statt einer vordefinierten Standardberechnung eine benutzerdefinierte Berechnung durchführen. Wie Sie Berechnungskriterien wählen, lesen Sie im Abschnitt *[Selektionsansicht](#page-261-0)*.
- · **Tabellen -** Zeigt alle in dieser Sitzung (Browsersitzung) berechneten Tabellen zur Auswahl. Sie wechseln bequem zwischen den Tabellen.
- · **Berichte -** Speichert Ergebnisse der aktuellen Berechnung als Bericht, den Sie archivieren und weitergeben können. Wie Sie Berichte erstellen, lesen Sie im Abschnitt *[Berichte](#page-262-1) erstel[len](#page-262-1)*.
- · **Einstellungen -** Einstellungen der Statistik.

# <span id="page-261-0"></span>**Selektionsansicht**

In der Selektionsansicht wählen Sie benutzerdefinierte Berechnungskriterien.

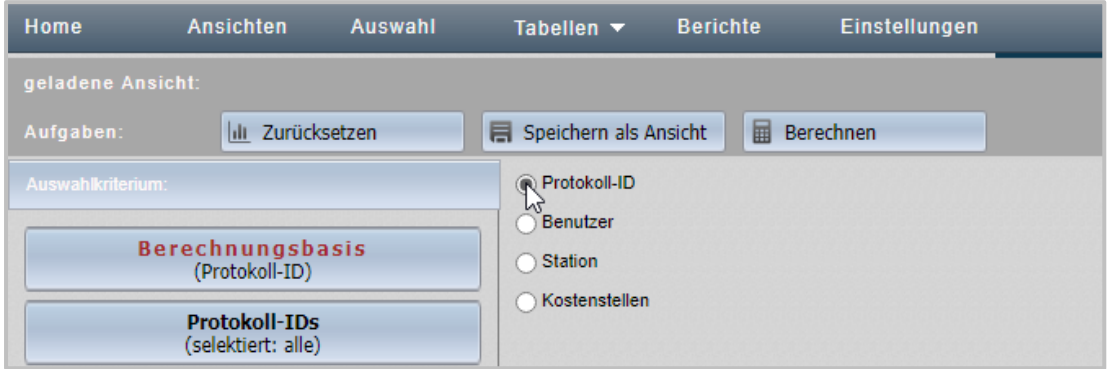

Links wählen Sie ein Berechnungskriterium, rechts daneben die konkrete Einstellung. Haben Sie alle Kriterien definiert, klicken Sie **Berechnen**, wählen eine Tabelle und HAN berechnet Ihre Daten.

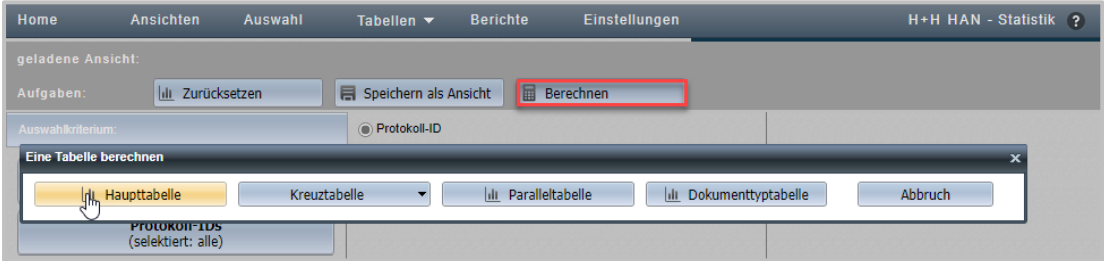

Wie Sie eine Haupttabelle berechnen, lesen Sie im Kapitel *[Gesamtnutzung](#page-263-0)*. Wie Sie eine Paralleltabelle berechnen, lesen Sie im Kapitel *[Parallelnutzung](#page-277-0)*.

Wie Sie eine Dokumenttyptabelle berechnen, lesen Sie im Kapitel *[Dokumenttypen](#page-278-0)*.

### <span id="page-262-0"></span>**Ansichten erstellen**

Ansichten erstellen Sie, indem Sie in der Menüleiste der Statistik **Ansichten** klicken. Im Ansichtsbrowser klicken Sie die Schaltfläche **Neu.**

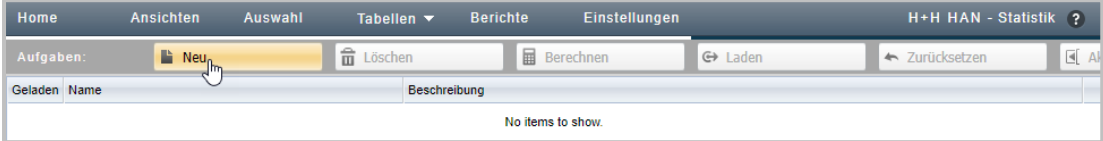

Im Ansichtsbrowser sehen Sie alle bereits vorhandenen Ansichten. Nachdem Sie **Neu** geklickt haben, werden Sie aufgefordert, die Einstellungen für die Ansicht zu wählen und die Selektionsansicht wird geöffnet. In der Selektionsansicht wählen Sie die Einstellungen für die Ansicht und klicken auf **Speichern als Ansicht.**

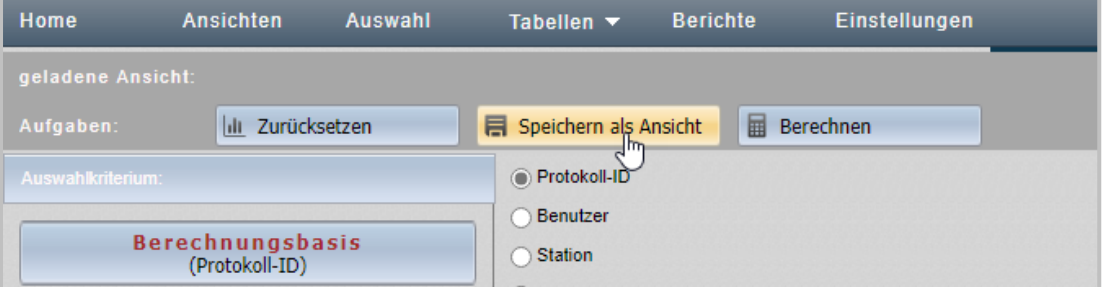

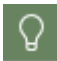

Sie speichern Ansichten auch direkt aus der Selektionsansicht, während Sie Ihre Berechnungskriterien wählen – ohne den Umweg über den Ansichtsbrowser zu gehen. Klicken Sie hierzu in der Aufgabenleiste einfach **Speichern als Ansicht**.

### <span id="page-262-1"></span>**Berichte erstellen**

Berichte speichern aktuelle Berechnungsergebnisse. Sie können diese archivieren und auf diesem Weg auch weiteren Personen zugänglich machen. Sie speichern Berichte, indem Sie in einer beliebigen Tabelle in der Aufgabenleiste die Schaltfläche **Bericht** klicken.

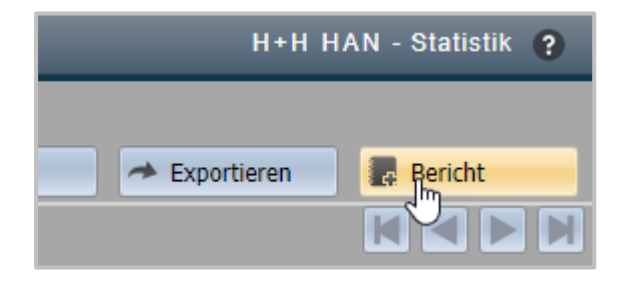

Ein Bericht erfasst alle zu diesem Zeitpunkt erstellten Berechnungen, allerdings keine Grafiken. Nach dem Speichern erscheint ihr Bericht automatisch in der Berichtsansicht. Sie öffnen die Berichtsansicht, indem Sie in der Menüleiste **Berichte** wählen.

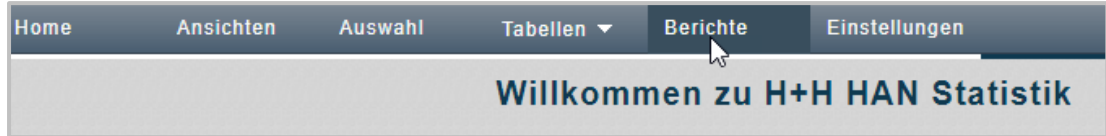

In der Berichtsansicht sehen Sie alle erstellten Berichte.

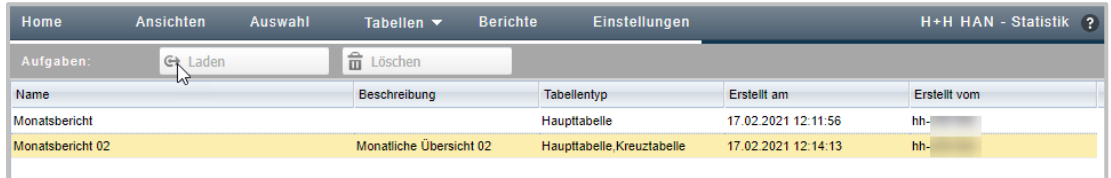

Die Schaltfläche **Laden** lädt den markierten Bericht. In der Spalte **Tabellentyp** sehen Sie, welche Tabellen der Bericht enthält. Sie können Ihren Bericht auch per Doppelklick laden.

# <span id="page-263-0"></span>**Gesamtnutzung**

Die HAN Statistik ermöglicht Ihnen die statistische Auswertung der HAN Nutzung. Die Gesamtnutzung entnehmen Sie dem Tabellentyp Haupttabelle. Die folgenden Kapitel zeigen Ihnen, wie Sie eine [vordefinierte](#page-263-1) und eine [benutzerdefinierte](#page-265-0) Berechnung der Gesamtnutzung durchführen. Außerdem lesen Sie, wie Sie Daten zu [Datengruppen](#page-269-0) aggregieren, die [Positionsauflösung](#page-273-0) nutzen, um zusätzliche Informationen zu den einzelnen Positionen eines Datensatzes zu erhalten, mit der [Kreuztabelle](#page-274-0) Berechnungen gegenüberstellen, [Berichte](#page-275-0) erstellen, um Berechnungsergebnisse zu archivieren, aus Berechnungen eine grafische [Auswertung](#page-275-1) erzeugen und die Selektion von Berechnungskriterien zur späteren Neuberechnung in [Ansichten](#page-276-0) speichern.

# <span id="page-263-1"></span>**Vordefinierte Berechnung der Gesamtnutzung durchführen**

Die von HAN angebotenen Optionen zur Berechnung der Gesamtnutzung beinhalten vordefinierte Zeitintervalle und grundsätzlich alle Protokoll-IDs, Benutzer und Stationen. Diese Art der Berechnung führt zu schnellen Ergebnissen.

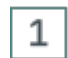

### **HAN Report Center starten**

Über die Desktopverknüpfung **HAN Tools** starten Sie das Report Center.

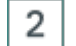

#### **Statistik starten**

Im Report Center wählen Sie **Statistik**, um die Statistik zu starten.

#### 3 **Vordefinierte Auswertung auswählen**

Im Hauptfenster der Statistik sehen Sie unter **Direkte Berechnung Ihrer Daten** Optionen zur vordefinierten Auswertung Ihrer Daten. Im Beispiel wählen wir Tagesauswertung.

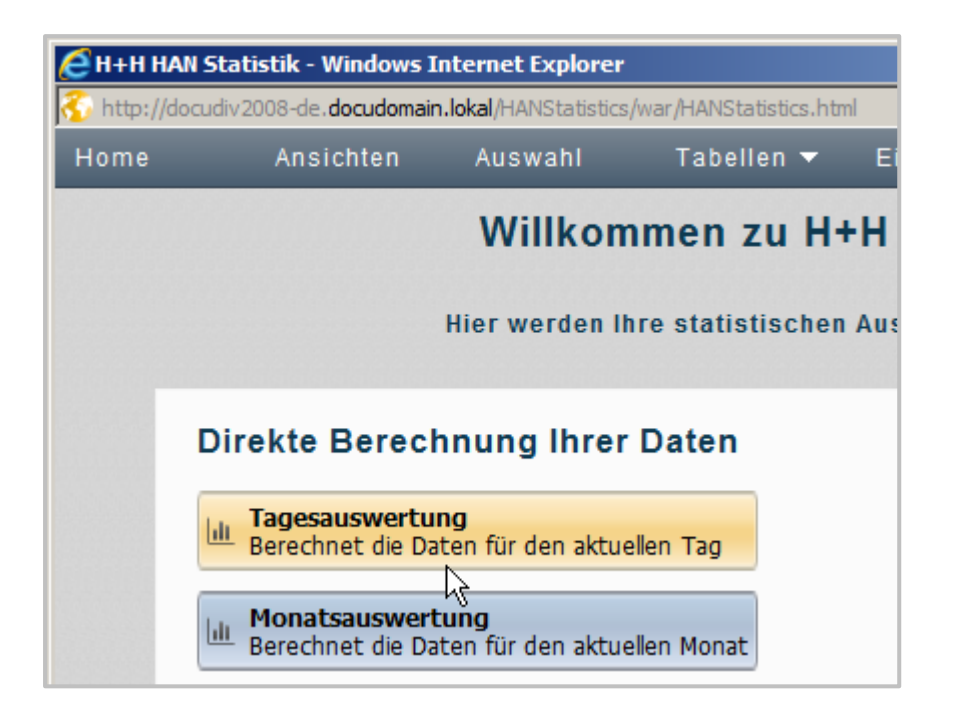

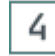

5

### **Tabellentyp wählen**

Im Dialog **Eine Tabelle berechnen** wählen wir **Haupttabelle.**

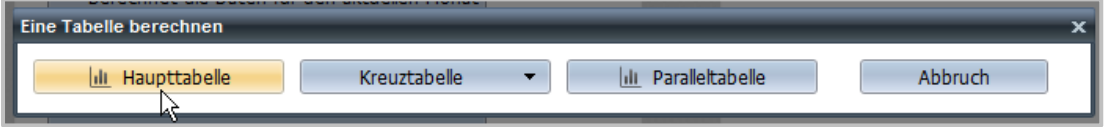

### **Berechnen und ausgeben**

Als Resultat berechnet HAN die Gesamtnutzung des aktuellen Tages und gibt sie in der Haupttabelle aus.

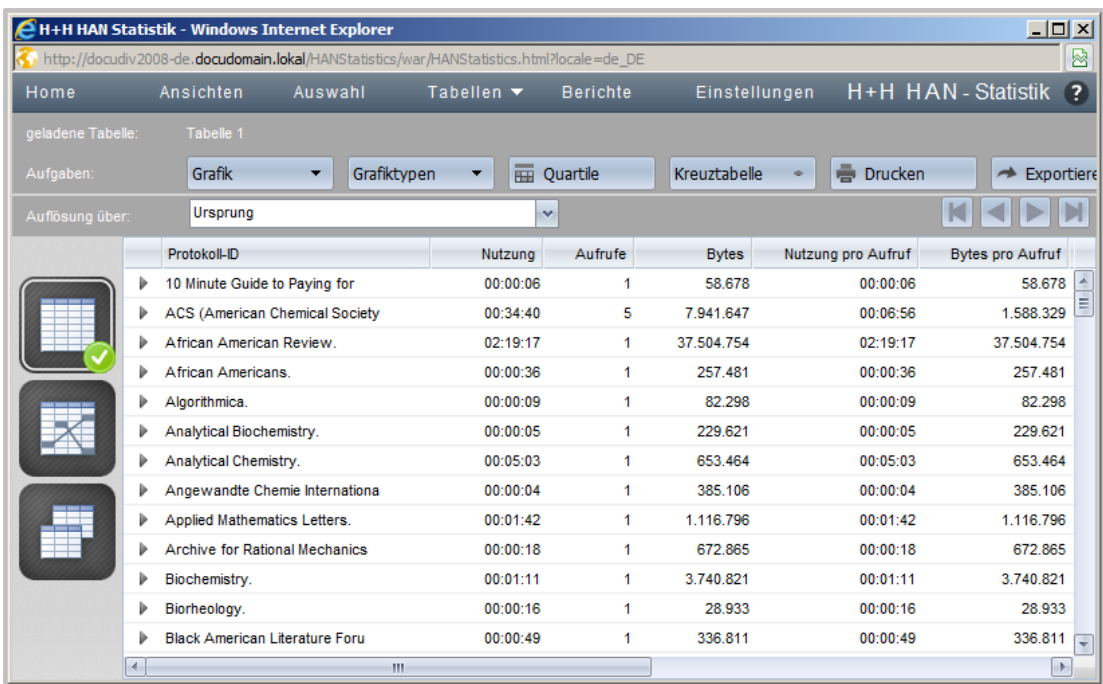

### <span id="page-265-0"></span>**Benutzerdefinierte Berechnung der Gesamtnutzung durchführen**

Eine benutzerdefinierte Berechnung verwenden Sie, wenn Sie eine Berechnung nur für bestimmte Protokoll-IDs, Benutzer, Stationen oder Berechnungszeiträume benötigen. Reichen die vordefinierten Berechnungsoptionen nicht aus, müssen Sie die Berechnungskriterien selbst definieren.

### **Selektionsansicht öffnen**

 $\mathbf{1}$ 

2

Im Hauptfenster der Statistik wählen Sie in der Menüleiste **Auswahl**, um die Selektionsansicht zu öffnen.

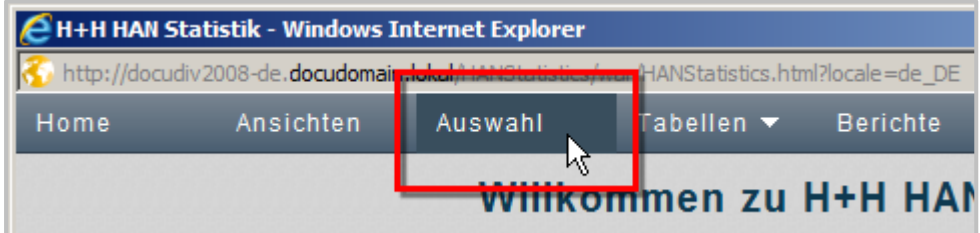

### **Berechnungsbasis festlegen**

In der Selektionsansicht definieren Sie die Grundlagen für die Berechnung der Haupttabelle. Über **Berechnungsbasis** definieren Sie die Basis für die statistische Auswertung. Sie wählen zwischen Protokoll-ID, Benutzer und Stationen. Diese Selektion hat Auswirkungen auf die Zeilen, die in der Tabelle gezeigt werden.

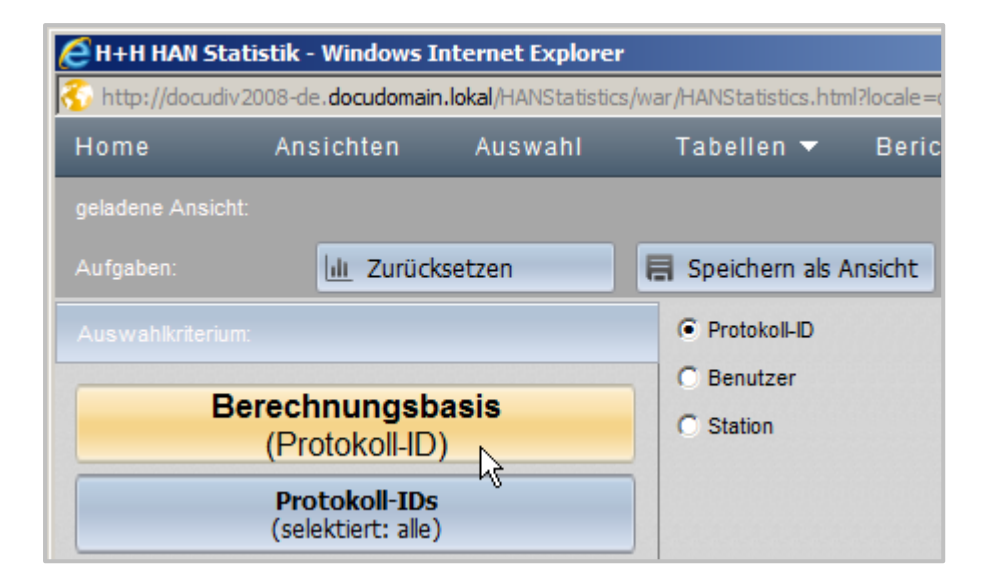

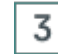

#### **Protokoll-IDs wählen**

Über **Protokoll-ID** wählen Sie die Protokoll-IDs, die in die Berechnung mit einbezogen werden. Sie können entweder einzelne oder alle IDs selektieren.

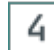

### **Benutzer und Stationen selektieren**

Über **Benutzer** und **Stationen** wählen Sie, welche Benutzer und Stationen in der Berechnung berücksichtigt werden.

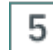

圓

#### **Attribute wählen**

Über **Attribute** wählen Sie, welche Attribute bei der Berechnung der Haupttabelle berücksichtigt werden.

Bei den Attributen handelt es sich um Protokollattribute. Protokollattribute werden dem Aufruf eines E-Skripts zugewiesen, wenn eine bestimmte Bedingung erfüllt ist:

- · Keine E-Skripte ohne Attribut werden in die Berechnung mit einbezogen.
- · /NA E-Skript ist deaktiviert.
- · /NL Es ist keine Lizenz verfügbar.
- · /NR Benutzer verfügt nicht über die Berechtigung, das E-Skript aufzurufen.

Die Attribute NA, NL, NR werden automatisch von HAN vergeben, wenn ein E-Skript aufgerufen wurde und eine der oben genannten Bedingungen erfüllt ist. Zusätzlich zu diesen Standardattributen werden Dokumenttypen ebenfalls als Attribute dargestellt. Wie Sie Dokumenttypen erstellen, lesen Sie im Kapitel *Verwaltung von HAN [Ressourcen/Dateneditor/Dokumenttypen](#page-211-0)*.

### **Periodisierung wählen**

Über **Periodisierung** wählen Sie die Art des Zeitraums der Berechnung aus. Zur Wahl stehen Monate, Quartale, Halbjahre, Jahre oder keine Periodisierung.

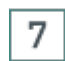

6

### **Ggf. Berechnungszeitraum wählen**

Abhängig von der Periodisierung definieren Sie über **Zeitraum** einen Zeitraum, der als Grundlage der Berechnung dient.

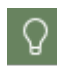

Wird bei der Periodisierung "keine" gewählt, können Sie einen eigenen Zeitraum (Anfangsdatum und Enddatum) definieren.

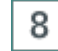

### **Zusätzliche Filterkriterien definieren**

Über **Minimum/Maximum** definieren Sie weitere Filterkriterien, welche E-Skripte in die Berechnung einbezogen werden: Maximum und Minimum der absoluten Aufrufe eines E-Skripts, Maximum und Minimum der Nutzungsdauer, Maximum und Minimum der übertragenen Bytes. Ziel dieser Filter ist es, E-Skripte ohne echte Nutzung vor dem Berechnen der Daten auszufiltern.

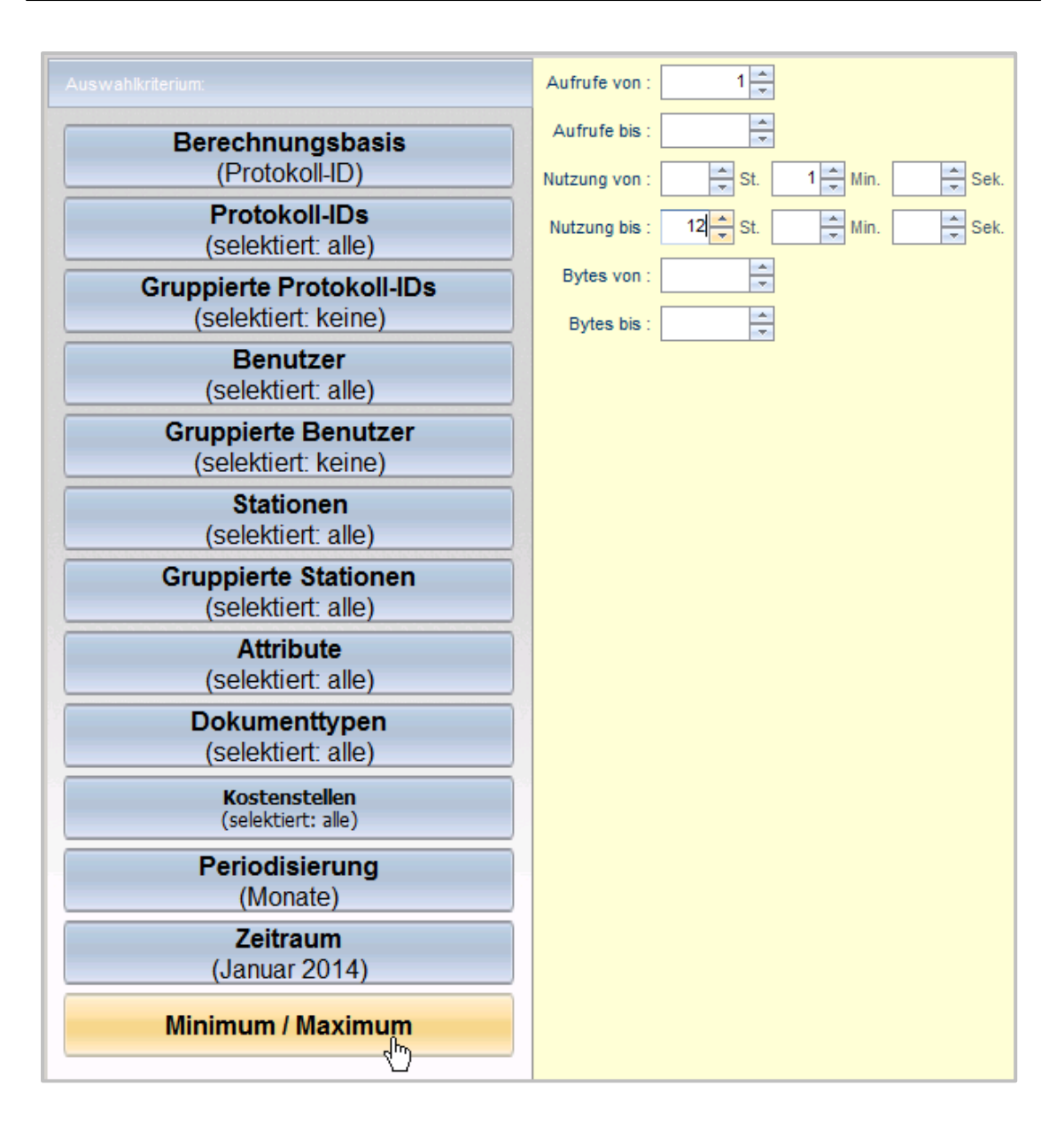

### 9

#### **Tabelle berechnen**

Nachdem Sie alle Einstellungen vorgenommen haben, klicken Sie in der Aufgabenleiste die Schaltfläche **Berechnen**.

Im Dialog **Eine Tabelle berechnen** wählen Sie **Haupttabelle**. HAN berechnet gemäß Ihren Vorgaben eine Nutzungsstatistik und gibt Sie in einer Haupttabelle aus.

## <span id="page-269-0"></span>**Datengruppen**

Über Datengruppen für Protokoll-IDs, Benutzer und Stationen können Sie automatisch die Werte der einzelnen Datensätze aggregieren. In der Tabelle wird dieser Wert unter dem Namen der Datengruppe dargestellt. Datengruppen erstellen Sie im HAN Dateneditor.

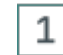

### **Dateneditor öffnen**

Öffnen Sie den Dateneditor über die Desktopverknüpfung **HAN Tools**.

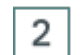

### **Typ der Datengruppe wählen**

Im Dateneditor wählen Sie links in der Datenauswahl unter der Kategorie **Datengruppen** den Typ der Datengruppe. In unserem Beispiel erstellen wir eine Datengruppe für Protokoll-IDs und wählen **Protokoll-IDs**.

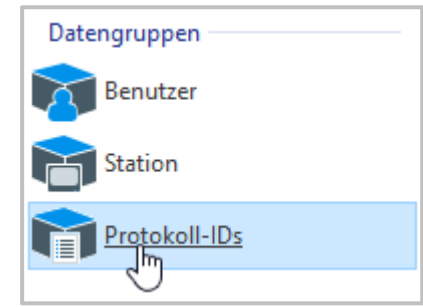

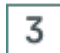

#### **Neue Datengruppe erstellen**

Um eine neue Datengruppe zu erstellen, klicken Sie im Menüband die Schaltfläche **Neu**.

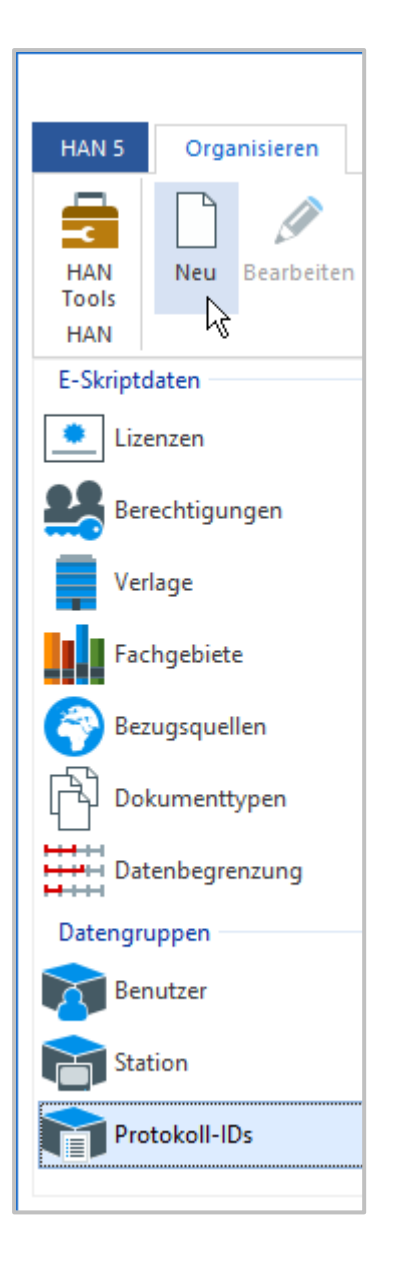

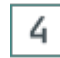

#### **Datengruppe benennen und beschreiben**

Im Dialog **HAN Gruppe** geben Sie unter **Gruppe** den Gruppennamen und unter **Beschreibung** optional eine Beschreibung ein.

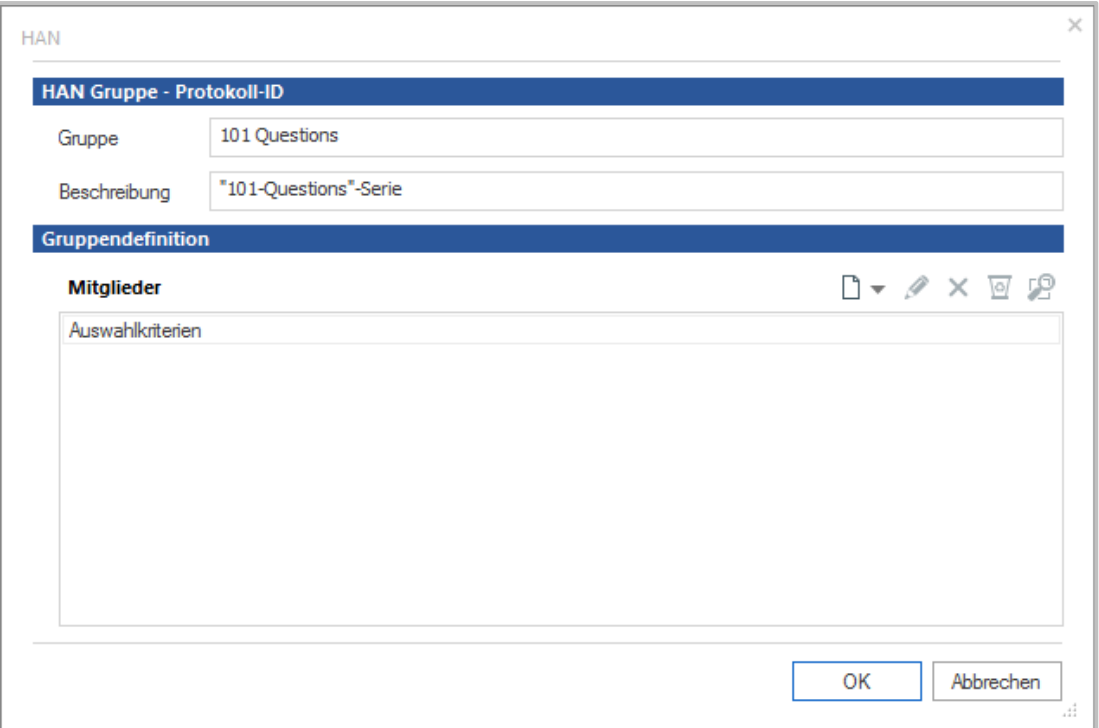

### **Mitglieder der Datengruppe definieren**

Unter **Gruppendefinition** definieren Sie die Mitglieder der Datengruppe. In unserem Beispiel sollen alle Protokoll-IDs der "101 Questions"-Publikationen gemeinsam berechnet werden. Wir wählen unter **Neu** die Option **Dynamischer Ausdruck**, um Protokoll-IDs mittels eines regulären Ausdrucks hinzuzufügen.

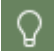

5

Wie Sie Gruppendefinitionen erstellen, lesen Sie im Kapitel *[Verwaltung](#page-212-0) von HAN [Ressourcen/Dateneditor/Datengruppen](#page-212-0)*.

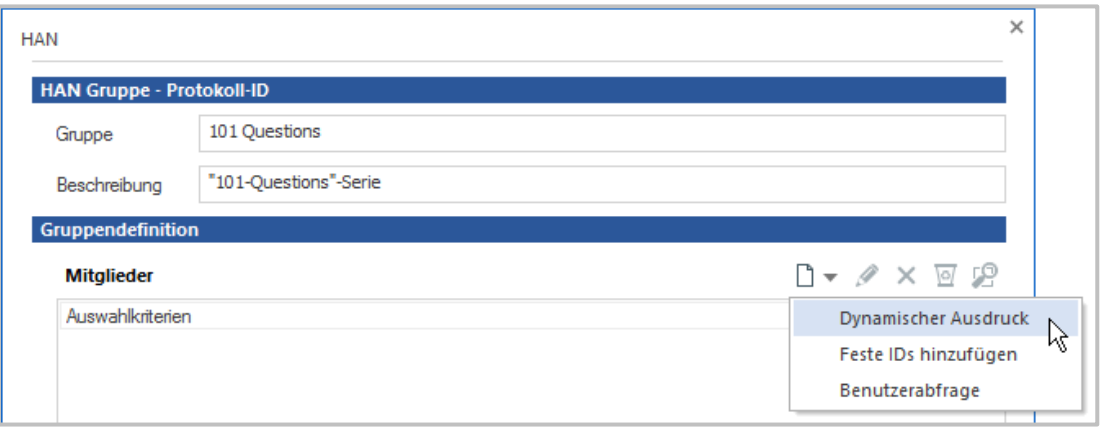

#### **Dynamischen Ausdruck eingeben und bestätigen**6

Im Dialog geben wir den Ausdruck ein und klicken **OK**.

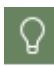

7

Beginnen alle gewünschten Protokoll-IDs mit der gleichen Zeichenfolge, geben Sie einfach die Zeichen ein. HAN wird automatisch alle IDs hinzufügen, die mit dieser Zeichenfolge beginnen.

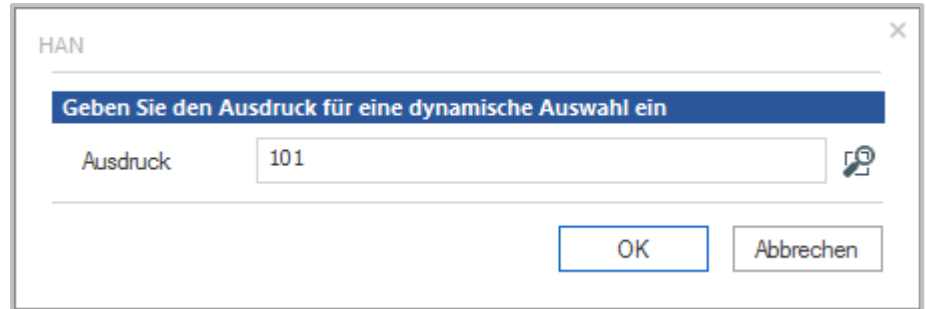

### **Bestätigen und erstellen**

Der Ausdruck wird in die Gruppendefinition eingetragen. Bestätigen Sie über **OK**, um die HAN Datengruppe zu erstellen.

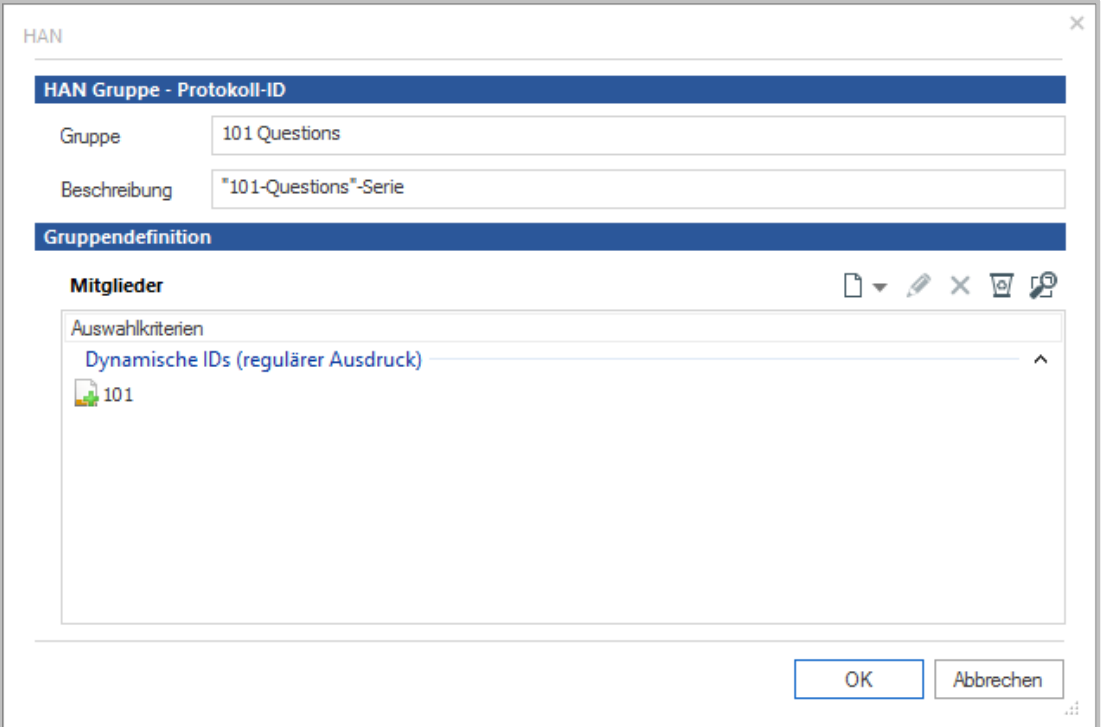

Die neue Datengruppe erscheint in der Objektliste und steht sofort in der HAN Statistik zur Verfügung. Um Datengruppen zu berechnen, addieren Sie sie in der Statistik zu Ihrer Auswahl.

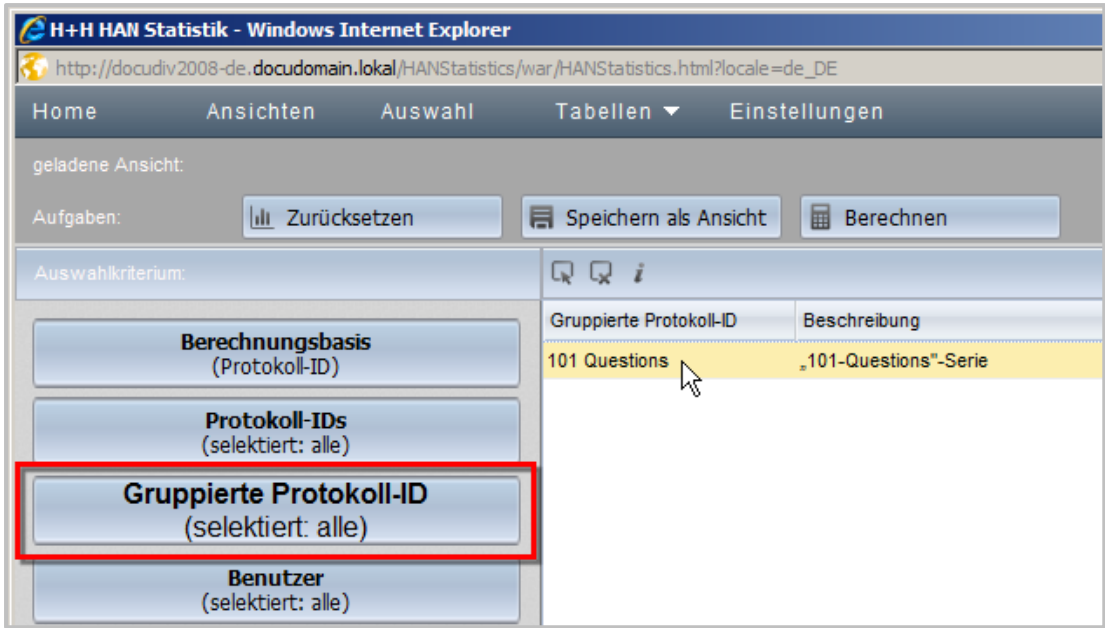

## <span id="page-273-0"></span>**Positionsauflösung**

Für jedes Element der Haupttabelle (ID) kann eine weitere Auflösung vorgenommen werden. Standardmäßig ist "Ursprung" gewählt, was den Ursprung des Datensatzes, also die einzelnen Positionen der Nutzung zeigt. Zur weiteren Auswahl stehen Periodenauflösung und, abhängig von der Berechnungsbasis, Auflösung nach Protokoll-ID, Benutzer, Station oder Kostenstelle. Sie öffnen die Positionsauflösung mit einem Klick auf den Pfeil vor der jeweiligen ID. Sobald Sie die Positionsauflösung öffnen, wird die Auflösung generiert. Ändern Sie die Berechnungsbasis der Auflösung, müssen Sie die Auflösung schließen und erneut öffnen, um die Auflösung gemäß der neuen Berechnungsbasis zu generieren.

Für eine selektierte ID ermöglicht die Positionsauflösung eine Auflösung der Nutzung, Aufrufe etc. nach Positionen. Am Beispiel "Elsevier Science electronic journal" ergibt sich folgende Positionsauflösung:

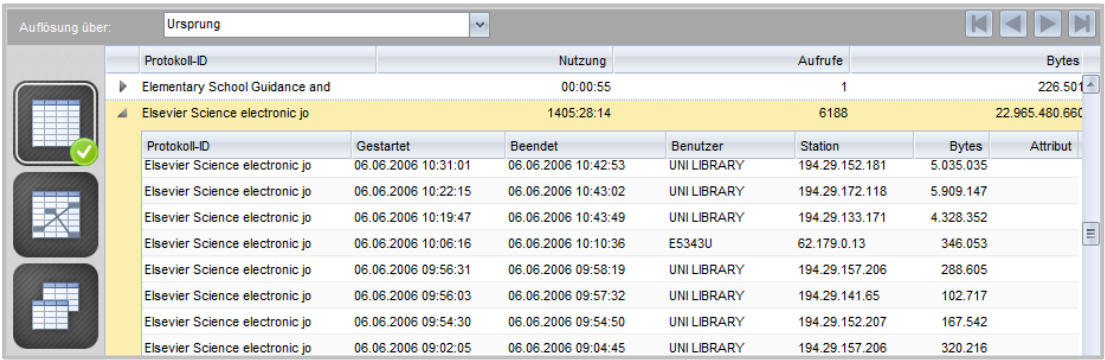

## <span id="page-274-0"></span>**Kreuztabelle**

Über Kreuztabellen können weitere Berechnungen durchgeführt werden. Abhängig von der Berechnungsbasis (hier Protokoll-ID) können folgende Daten kreuzberechnet werden:

- · Protokoll-ID/Perioden
- · Protokoll-ID/Benutzer
- · Protokoll-ID/Stationen

Um eine Kreuztabelle zu berechnen, wählen Sie in der Haupttabelle links in der Selektionsleiste **Kreuztabelle**. HAN berechnet aus den vorhandenen Daten eine Kreuztabelle.

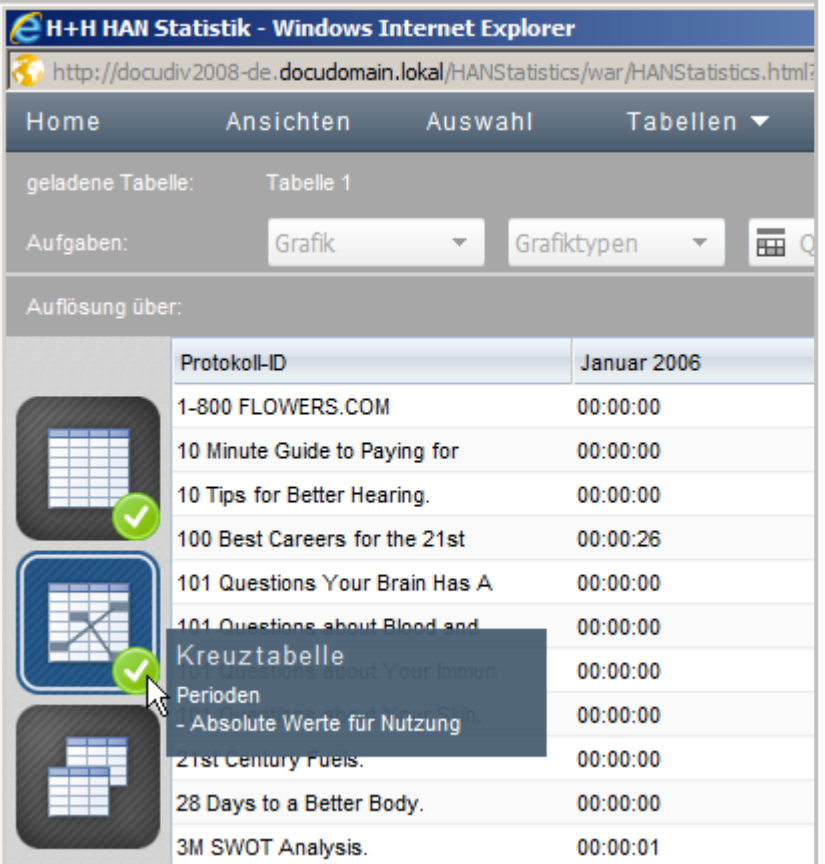

Sie verändern die Berechnungsbasis der Kreuztabelle, indem Sie in der Aufgabenleiste die Schaltfläche **Kreuztabelle** klicken und aus dem Menü die neue Berechnungsbasis wählen.

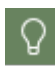

Sie berechnen die Kreuztabelle auch direkt, indem Sie in der Selektionsansicht die Berechnungskriterien wählen (oder eine vordefinierte Berechnung verwenden) und im Dialog **Eine Tabelle berechnen** die Schaltfläche **Kreuztabelle** klicken.

In diesem Beispiel wurde als Zeitraum Mai bis Juni 2006 gewählt. Auf diesen Daten basierend wurde eine Kreuztabelle **(Protokoll-ID/Perioden/Anteil der Nutzung in der Gesamtnutzung**) berechnet.

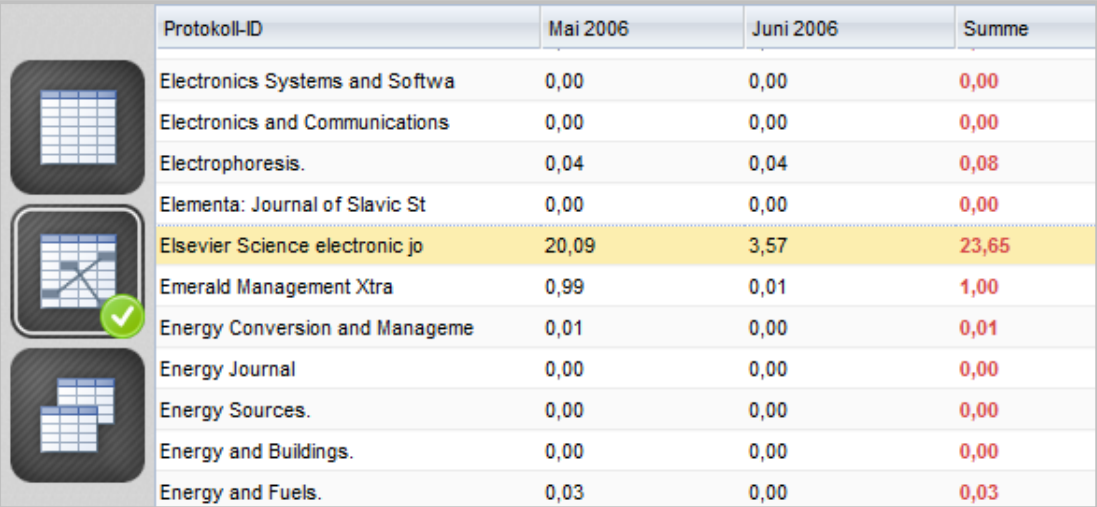

Die Tabelle besagt, dass die Nutzung von "Elsevier Science electronic journal" für die beiden Monate 23,65% der Gesamtnutzung in den beiden Monaten ausmachen. Weiter unterteilt entfallen 20,09% der Gesamtnutzung auf den Monat Mai 2006 und 3,57 auf den Monat Juni 2006.

### <span id="page-275-0"></span>**Berichte**

Um die Ergebnisse Ihrer Berechnungen zu Archivieren und weiteren Personen zugänglich zu machen, speichern Sie die Ergebnisse als Bericht. Klicken Sie in der Aufgabenleiste die Schaltfläche **Bericht**. Die Berechnungsergebnisse werden als Bericht gespeichert und sind über die Berichtsansicht jederzeit abrufbar. Einzelheiten, wie Sie mit Berichten arbeiten, lesen Sie im Kapitel *[Statistik/Berichte](#page-262-1) erstellen*. Eine Beschreibung der Funktionen in der Berichtsansicht lesen Sie im Kapitel *HAN Komponenten/Report [Center/Statistik/Berichte](#page-394-0) erstellen*.

# <span id="page-275-1"></span>**Grafische Auswertung**

Die HAN Statistik ermöglicht es Ihnen auch, die Ergebnisse der Haupttabelle grafisch aufzubereiten.

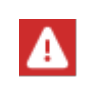

Sie müssen den Adobe Flash Player in einer aktuellen Version installiert haben, um Grafiken in der Statistik anzuzeigen. Da Adobe den Flash Player nicht mehr unterstützt, kann derzeit die Funktion der grafischen Auswertung nicht garantiert werden.

Um eine Grafik zu erstellen, klicken Sie in der Aufgabenleiste die Schaltfläche **Grafik** und wählen im Menü die Berechnungsbasis der Grafik. HAN erstellt die grafische Auswertung der aktuellen Berechnung. Die Art der grafischen Darstellung ändern Sie, indem Sie in der Aufgabenleiste die Schaltfläche **Grafiktypen** klicken und im Menü einen anderen Grafiktyp wählen.

In diesem Beispiel wurde als Basis **Aufrufe gesamt** gewählt. Um die Grafik nicht zu unübersichtlich zu gestalten, werden über die Selektionsansicht nur E-Journale selektiert, die mindestens 20-mal im Monat Juni 2006 aufgerufen wurden. Die ausgegebene Grafik sieht dann folgendermaßen aus:

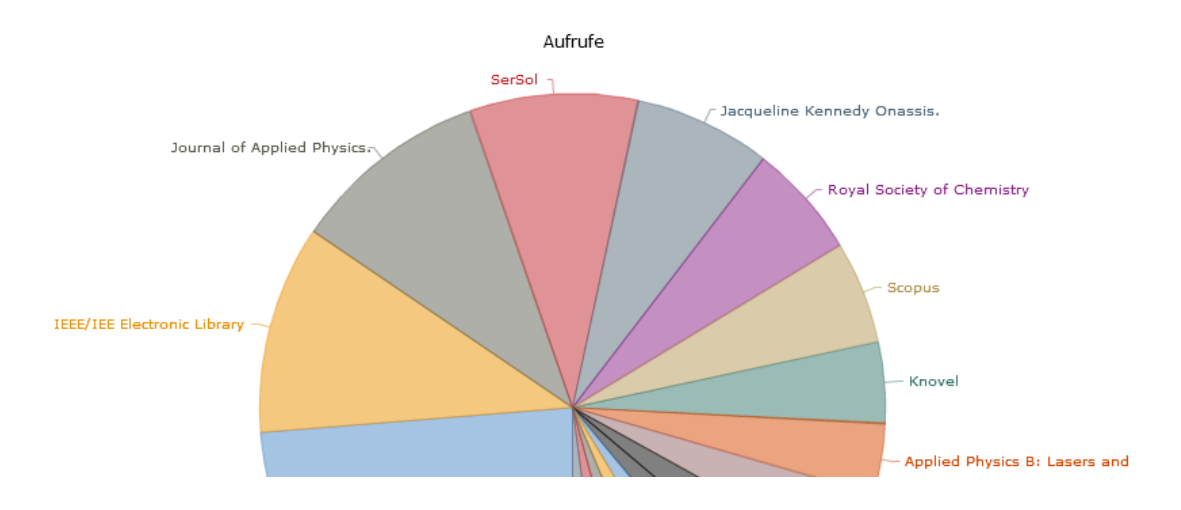

# <span id="page-276-0"></span>**Ansichten**

Berechnungsgrundlagen (also die Selektion der Daten, die berechnet werden) können als Ansicht gespeichert werden. Eine Ansicht berechnet Ihre Daten also immer nach den gleichen Berechnungskriterien.

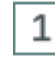

#### **Speichern als Ansicht**

Um Berechnungskriterien als Ansicht zu speichern, wählen Sie in der Selektionsansicht die Berechnungskriterien und klicken in der Aufgabenleiste die Schaltfläche **Speichern als Ansicht**.

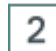

### **Ansicht benennen und beschreiben**

Im Dialog **Neue Ansicht** geben Sie unter Name einen Namen für die Ansicht und unter Beschreibung optional eine Beschreibung ein.

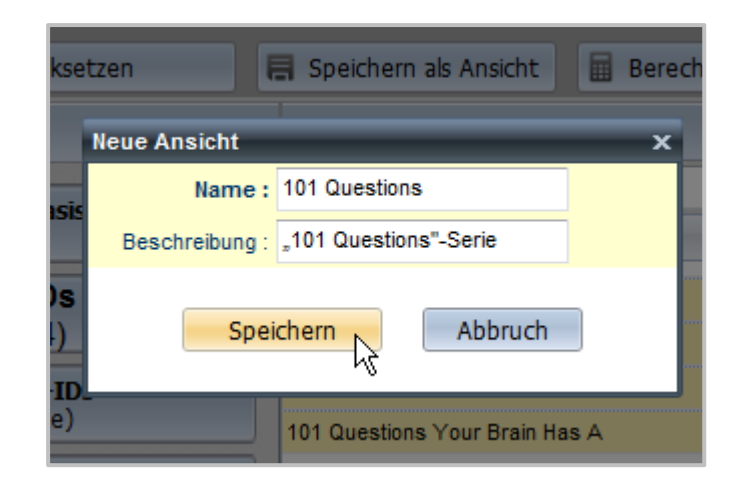

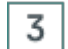

#### **Speichern und erstellen**

Bestätigen Sie Ihre Eingaben über **Speichern**. Die Ansicht wird erstellt. Sie berechnen und verwalten Ihre Ansichten, indem Sie in der Menüleiste **Ansichten** wählen.

## <span id="page-277-0"></span>**Parallelnutzung**

Im Gegensatz zur Haupttabelle können Sie über die Paralleltabelle die zeitgleiche Nutzung von HAN Ressourcen, heruntergebrochen auf 24 Stunden (also pro Tag) im Abrechnungszeitraum erfassen. Diese Auswertung hilft Ihnen, die für ein E-Journal erworbenen Lizenzen exakt auf den tatsächlichen Bedarf hin abzustimmen.

Starten Sie die HAN Statistik und wählen Sie die Berechnungskriterien. Wie Sie *[vordefinierte](#page-263-1) [Berechnungsoptionen](#page-263-1)* verwenden oder *manuell [Berechnungskriterien](#page-265-0)* wählen, lesen Sie im Kapitel *[Gesamtnutzung](#page-263-0)*. Im Dialog **Eine Tabelle berechnen** wählen Sie als Tabellentyp **Paralleltabelle.**

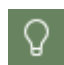

Haben Sie bereits eine Haupttabelle berechnet, wählen Sie einfach links in der Selektionsleiste **Paralleltabelle**, um eine Paralleltabelle zu berechnen.

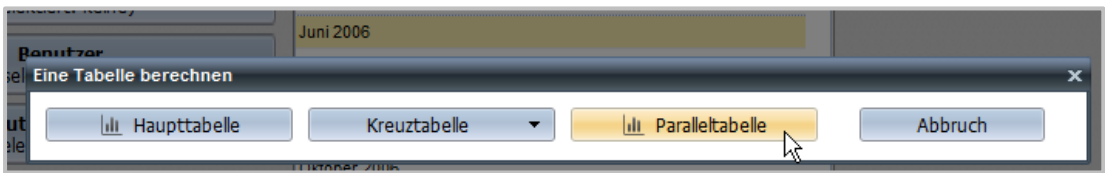

Im **Tabellenfenster** sehen Sie folgende Spalten:

- · **Protokoll-ID** Die Berechnungsgrundlage ist bei Paralleltabellen immer die Protokoll-ID.
- · **Max** Maximale Anzahl gleichzeitiger Zugriffe.
- · **Tage** Die Anzahl der Tage, an denen diese maximale parallele Nutzung auftrat.
- · **Dauer** Die längste parallele Nutzungsdauer.

Um sicherzustellen, dass eine Parallelnutzung keine Ausnahme darstellt, werden die fünf folgenden niedrigeren Werte ebenfalls dargestellt. So ist zu erkennen, ob ein Trend oder ein einmaliges Ereignis vorliegt. Basierend auf den Daten aus dem Kapitel "Gesamtnutzung" erstellen wir eine Berechnung der Parallelnutzung für den Monat Juni 2006:

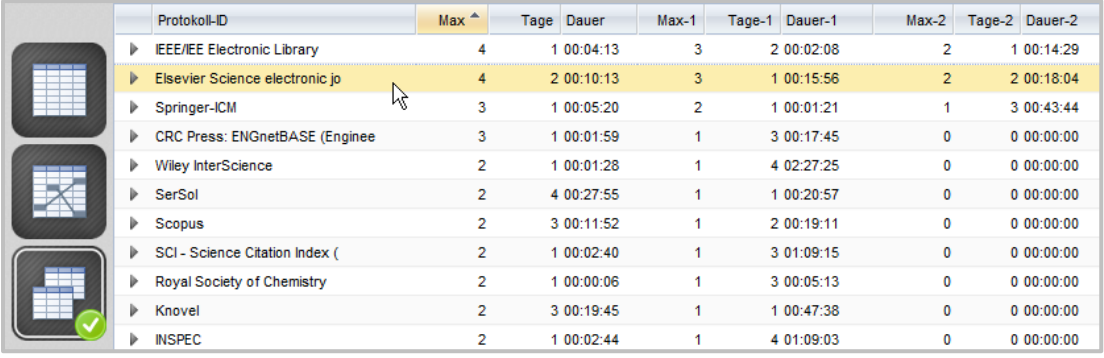

Der Paralleltabelle entnehmen wir, dass an einem Tag im Berechnungszeitraum das Magazin "Elsevier Science electronic journal" viermal für einen Zeitraum von 10,13 Minuten parallel genutzt wurde. Diese gleichzeitige Nutzung ist kein Einzelfall wie der nächste Peak (Max-1) zeigt. Denn an einem weiteren Tag ist das Magazin dreimal für die Dauer von 15,56 Minuten gleichzeitig aufgerufen worden und an weiteren 2 Tagen für die Dauer von 18,04 Minuten.

# <span id="page-278-0"></span>**Dokumenttypen**

原

Dokumenttypen gruppieren die Aufrufe von URLs, entsprechend URL-Schablonen. Jedem Dokumenttyp können beliebig viele URL-Schablonen zugeordnet werden.

Die Dokumenttyptabelle zeigt Ihnen die Nutzung der HAN-Ressourcen gemäß den Kriterien COUNTER. D.h. Sie können beispielsweise die Anzahl der Aufrufe von PDF-Dokumenten berechnen. Folgende Voraussetzungen müssen erfüllt sein:

· Es müssen Dokumenttypen definiert sein. Dokumenttypen definieren Sie im HAN Dateneditor.

Wie Sie Dokumenttypen definieren, lesen Sie im Kapitel *[Verwaltung](#page-211-0) von HAN Ressour[cen/Dateneditor/Dokumenttypen](#page-211-0)*

· Den Dokumenttypen müssen URL-Schablonen zugeordnet sein. Sie definieren URL-Schablonen und Dokumenttyp-Zuordnungen in den HAN Einstellungen in der Sektion **Global** auf der Seite **Globale Dokumenttypen**.

Wie Sie URL-Schablonen zuordnen, lesen Sie im Kapitel *HAN [Komponenten/HAN](#page-305-0) Einstel[lungen/Global/Globale](#page-305-0) Dokumenttypen*.

Die Nutzung von Dokumenttypen wird in der Dokumenttyptabelle der HAN Statistik berechnet. Starten Sie die HAN Statistik und wählen Sie die Berechnungskriterien. Wie Sie *[vordefinierte](#page-263-1) [Berechnungsoptionen](#page-263-1)* verwenden oder *manuell [Berechnungskriterien](#page-265-0)* wählen, lesen Sie im Kapitel *[Gesamtnutzung](#page-263-0)*.

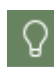

In der Selektionsansicht definieren Sie optional das Minimum, bzw. Maximum heruntergeladener Bytes, so dass nur diejenigen Dokumenttypen gezeigt werden, die diese Kriterien erfüllen.

Im Dialog **Eine Tabelle berechnen** wählen Sie als Tabellentyp **Dokumenttyptabelle.**

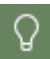

Haben Sie bereits eine Haupttabelle berechnet, wählen Sie einfach links in der Selektionsleiste **Dokumenttyptabelle**, um eine Dokumenttyptabelle zu berechnen.

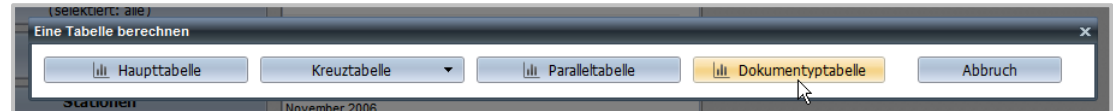

Am Beispiel des Dokumenttyps ,PDF' berechnen wir eine solche Nutzungsstatistik. Dem Dokumenttyp ,PDF' sind alle Aufrufe von PDF-Dokumenten (URL-Schablone \*.pdf) zugeordnet. Statistisch können dadurch alle aufgerufenen PDF-Dokumente ausgewertet werden, unabhängig von den Ressourcen, aus denen diese aufgerufen wurden.

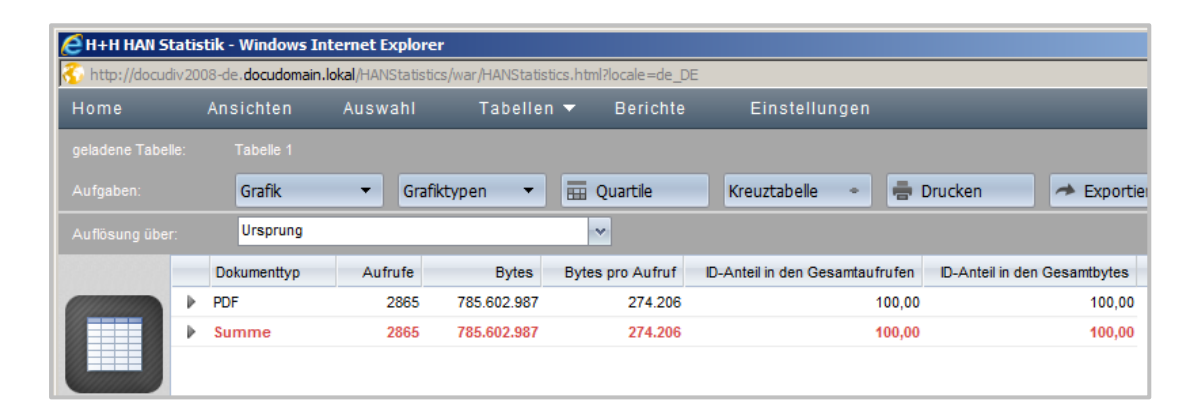

Im Beispiel wurden im Monat Juni 2006 insgesamt 2865 PDF-Dokumente aufgerufen. Alle Dokumente haben zusammen eine Größe von ~780 MB. Durchschnittlich wurden dabei bei jedem Aufruf ~274 KB übertragen. (Zur Vereinfachung wurden 1000 Bytes als 1 KB gerechnet.) Über die Periodenauflösung erhalten Sie detaillierte Informationen über die effektive Nutzung der PDF-Dokumente.

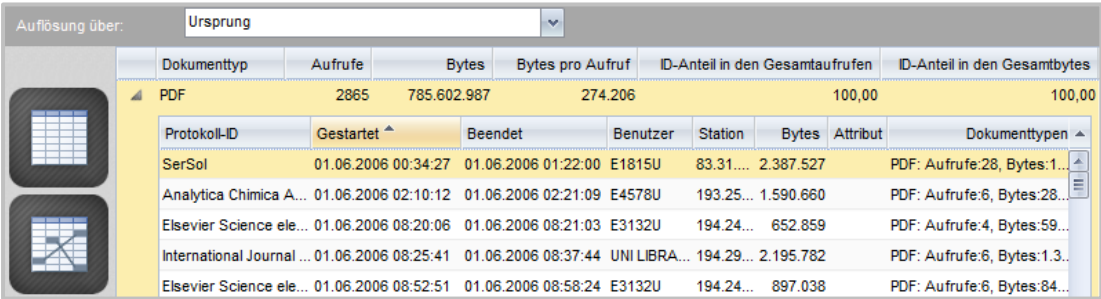

Die Tabelle 'Positionsauflösung' (nach Ursprung) schlüsselt die Nutzung der PDF-Dokumente auf. Das E-Skript "SerSol" wurde am 1.6.2006 von Benutzer "E1815U" auf Station "83.31..." von 00:34:27 Uhr bis 01:22:00 Uhr genutzt. Insgesamt wurden dabei ~ 2,3 MB (Spalte **Bytes**: 2.387.527) Daten übertragen. Die letzte Spalte **Dokumenttypen** zeigt, welche Dokumenttypen in diesem E-Skript identifiziert wurden. In diesem Fall (PDF: Aufrufe:28, Bytes:1.654.538) wurden nur PDF-Dokumente übertragen. Die Darstellung ist folgendermaßen: "<Dokumenttyp>: Aufrufe:<Anzahl der Dokumente>, Bytes:<Größe in Bytes>".

Selbstverständlich können in einem Aufruf mehrere Dokumenttypen erfasst werden. Ist dies der Fall, werden in der Spalte 'Protokollattribute' die unterschiedlichen Dokumenttypen nebeneinander dargestellt: z.B. GIF: Aufrufe:34, Bytes:123637/JPG:1,8677/PDF:2,569073.

In unserem Beispiel wurden bei der Nutzung von "SerSol" durch Benutzer "E1815U" 28 PDF-Dokumente aufgerufen, die zusammen eine Größe von ~1,6 MB ergeben. Im nächsten Schritt analysieren wir, welcher Benutzer besonders große PDF-Dokumente geladen hat. Dazu setzen wir die Einstellung für das Minimum (**Minimum/Maximum** in der Selektionsleiste) heruntergeladener Bytes auf 30000000 Bytes (~30 MB).

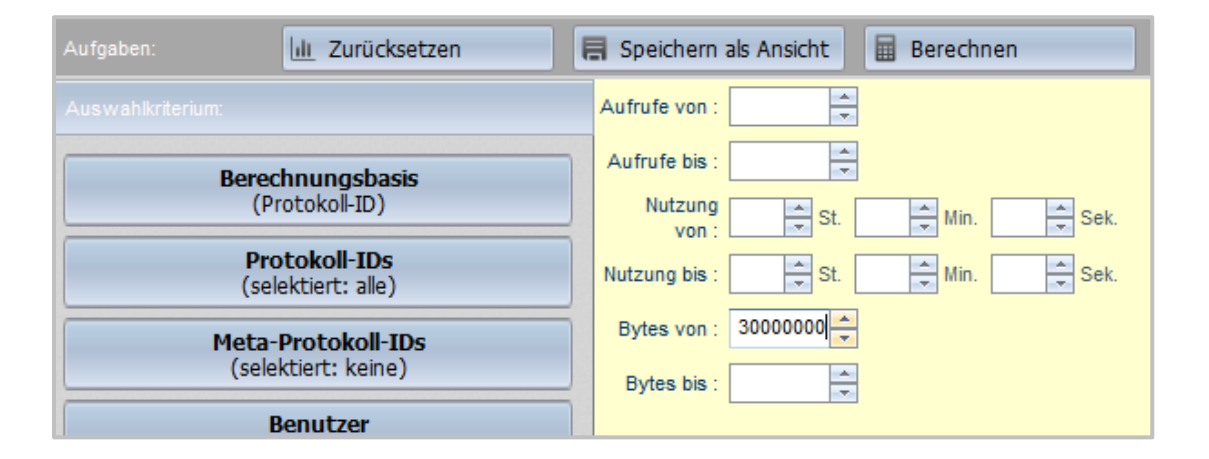

Nach der Berechnung ergibt sich folgende Dokumenttyptabelle:

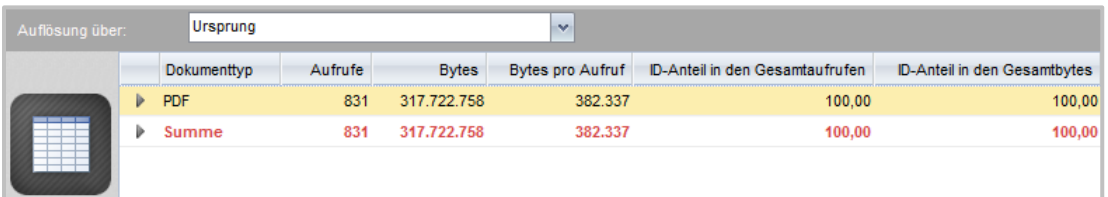

Die Tabelle sagt aus, dass insgesamt 831 Aufrufe von PDF-Dokumenten, die größer als 30 MB sind, erfolgten. Weiter aufgelöst (Positionsauflösung) ergibt sich: Das Magazin "Elsevier Science electronic journal" wurde fünfmal von Benutzer "UNI LIBRARY" (gruppiert alle Nutzer der Bibliothek) aufgerufen.

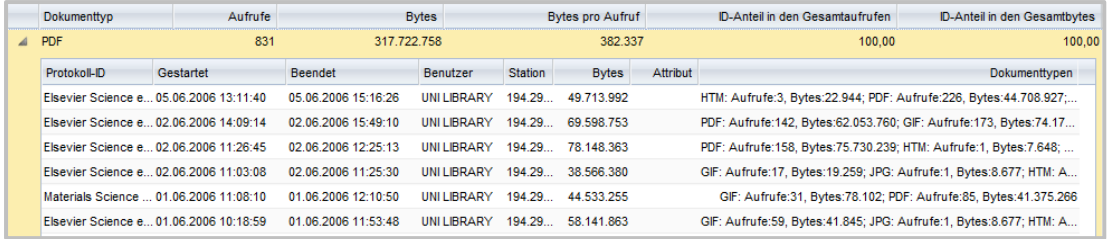

Bei jedem Aufruf wurden mindestens 30 MB PDF-Dokumente geladen, am 2.6.2006 von 14:09 bis 15:49 Uhr waren dies 142 Aufrufe von PDF-Dokumenten mit einer Übertragung von ~69 MB. Weitere Analysen können über die alternative Auflösung nach Benutzern, Protokoll-IDs oder Stationen vorgenommen werden.

# <span id="page-281-0"></span>**Auswertung nach Kostenstelle**

Die statistische Auswertung nach Kostenstelle ermöglicht Ihnen die Berechnung der E-Journal-Nutzung einzelner, von Ihnen definierter Kostenstellen. Innerhalb einer Institution können so Kosten für E-Journal-Nutzung den einzelnen Abteilungen zugeordnet werden.

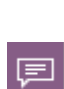

Kostenstellen werden von Ihnen frei definiert. Die Kostenstelle wird über die Authentifizierung am HAN System definiert. Ein Attribut der Anmeldung muss die Kostenstelle enthalten. In den HAN Einstellungen definieren Sie in der Sektion **Global** auf der Seite **Allgemeines** eine Environmentvariable, in der die Kostenstelle gespeichert wird. Von hier liest die HAN Protokollierung die Kostenstelle aus und speichert sie pro Protokolldatensatz ab. In der Auswertung ist eine Kostenstelle also eine Eigenschaft der Protokolldatensätze.

In den nächsten Kapiteln lesen Sie, wie Sie Kostenstellen *[konfigurieren](#page-282-0)* und statistisch *[auswer](#page-283-0)[ten](#page-283-0)*.

### <span id="page-282-0"></span>**Konfiguration von Kostenstellen**

Beim verwendeten Authentifizierungsdienst muss einer der konfigurierten Parameter die Kostenstelle enthalten. Im Beispiel sehen Sie eine ODBC-Anmeldung, bei der der Parameter **Import** die Definition der Kostenstelle enthält.

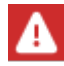

Wie Sie Kostenstellen in den einzelnen Diensten konfigurieren, entnehmen Sie der Dokumentation der Anmeldedienste selbst.

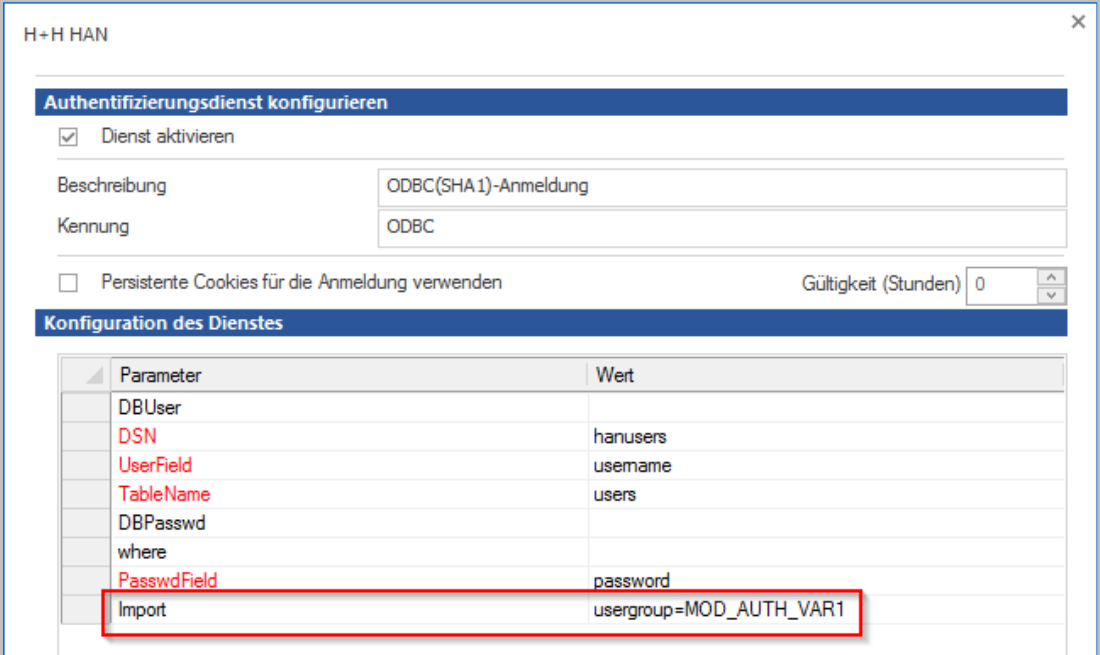

Beim ODBC-Dienst wird über den Parameter **Import** ein zusätzlicher Wert importiert und in eine Environmentvariable geschrieben. Der Wert vor dem Gleichheitszeichen ist der Feldname, der Wert dahinter muss dem Namen der Environmentvariablen entsprechen, in die geschrieben wird.

In den HAN Einstellungen wird in der Sektion **Global** auf der Seite **Allgemeines** die Environmentvariable eingetragen, in der die Kostenstelle ins HAN Environment geschrieben wird. Im Beispiel heißt die Environmentvariable **MOD\_AUTH\_VAR1**.

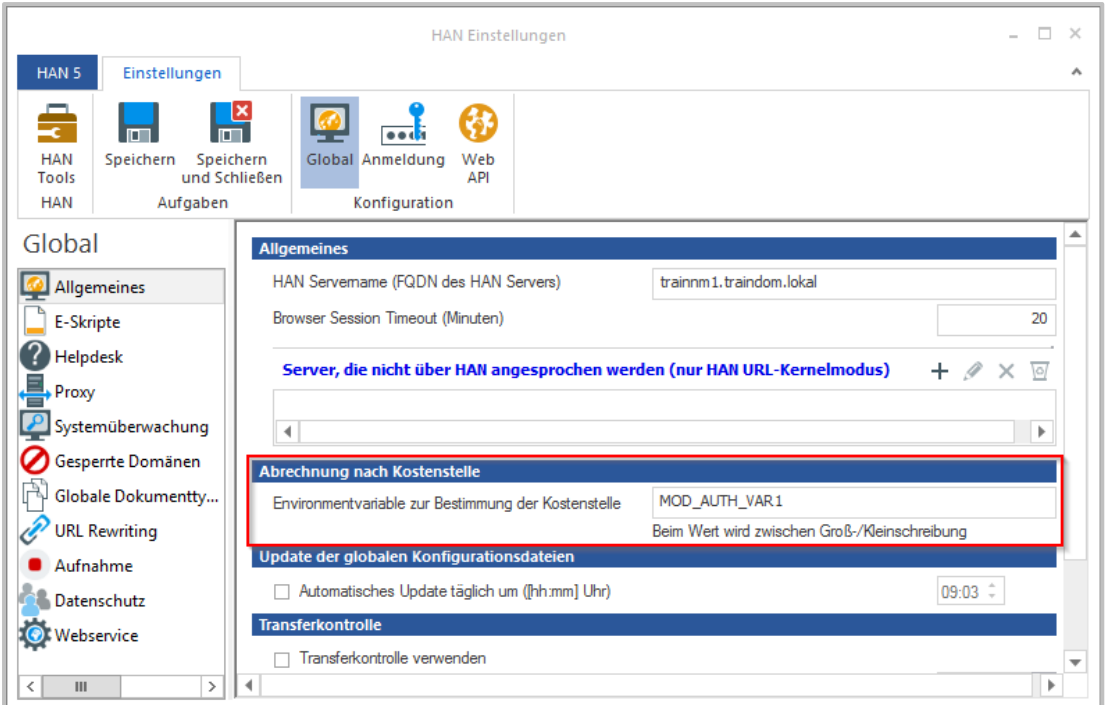

Nachdem Authentifizierungsdienst und Environment konfiguriert sind, wird für jedes E-Journal die Kostenstelle des Nutzers protokolliert.

### <span id="page-283-0"></span>**Statistische Auswertung nach Kostenstelle**

Um in der Statistik die Kostenstelle zu berechnen, erstellen Sie eine Haupttabelle. In der Haupttabelle wählen Sie unter **Auflösung über** die Option **Kostenstellen.**

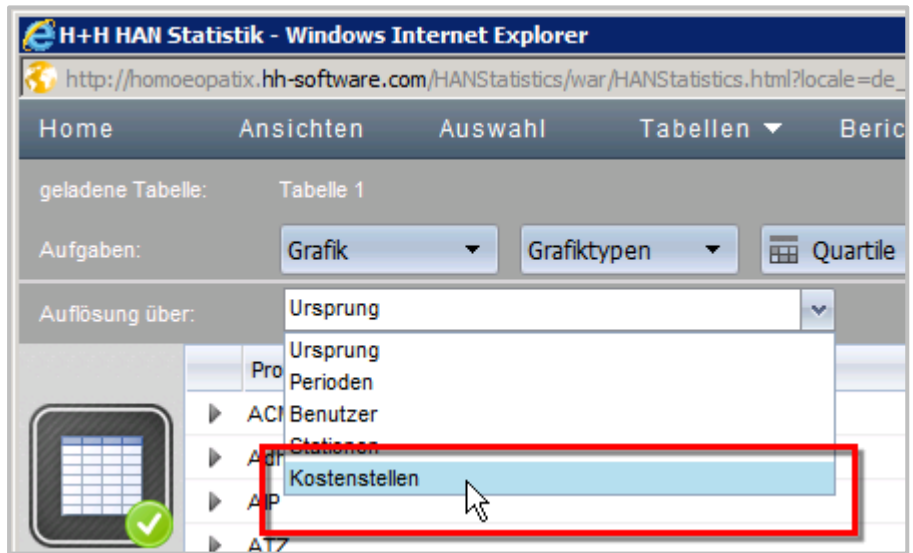

Öffnen Sie nun die Auflösung eines beliebigen Datensatzes. In der Auflösung wird unter anderem gezeigt, welche Kostenstellen das E-Journal genutzt haben, wie lange sie es genutzt haben und wie viel Bytes dabei übertragen wurden.

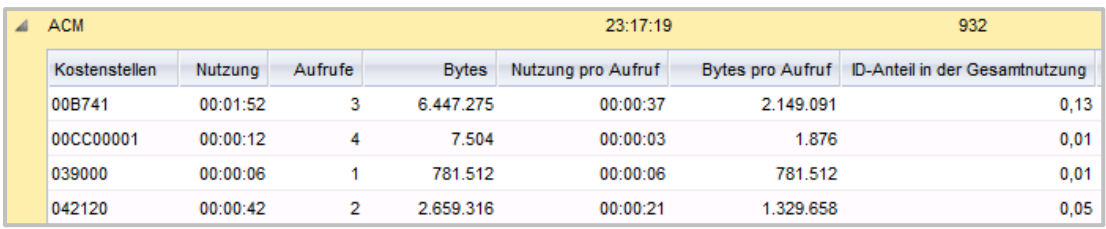

Im Beispiel hat die Kostenstelle "00B741" das E-Journal "ACM" insgesamt eine Stunde und 52 Minuten genutzt. Es erfolgten insgesamt drei Aufrufe, bei denen insgesamt etwa 6,5 MB Daten übertragen wurden. Pro Aufruf beträgt die Nutzung 37 Minuten und es wurden jeweils etwa 2,1 MB Daten übertragen.

# **HAN Komponenten**

Jedes HAN System besteht aus den 3 Komponenten **HAN Server**, **HAN Client** und **Web Interface**. Diese bestehen wiederum aus weiteren Systemkomponenten. Aus welchen Systemkomponenten HAN besteht und wie Sie sie konfigurieren, lesen Sie in folgenden Kapiteln:

- · *HAN Rollen und [Benutzer](#page-285-0)* beschreibt das HAN Rollen- und Benutzerkonzept.
- · *HAN [Client](#page-286-0)* beschreibt die Funktionsweise des HAN Clients.
- · *HAN [Webservice](#page-293-0)* beschreibt die Funktion und Bedienung des HAN Webservices.
- · *HAN [Einstellungen](#page-294-0)* beschreibt die globalen Einstellungen Ihres HAN Systems.
- · *HAN [Systemeinstellungen](#page-340-0)* beschreibt die globalen Systemeinstellungen von HAN, z.B. die Einstellungen des Webservers.
- · *[Benutzerverwaltung](#page-361-0)* beschreibt, wie Sie in HAN Benutzer anlegen und verwalten.
- · *Report [Center](#page-363-0)* beschreibt, wie Sie die Funktionen des Report Centers nutzen, um einen Überblick über die Nutzung Ihres HAN Systems zu erhalten.
- · *[Lizenzmonitor](#page-397-0)* beschreibt, wie Sie den Lizenzmonitor nutzen um die Lizenzauslastung Ihres HAN Systems zu überwachen.
- · *[Ablaufmonitor](#page-398-0)* beschreibt, wie Sie den Ablaufmonitor verwenden, um Prozesse in HAN nachzuvollziehen.
- · *HAN [Diagnose](#page-398-1)* beschreibt, wie Sie mit der HAN Diagnose eine Diagnosedatei erstellen und eine Supportanfrage stellen.

#### **HAN Benutzerschnittstellen-Anpassung:**

Bei Benutzerschnittstellen von HAN handelt es sich meist um Fehlermeldungen. Auch der HAN Anmeldedialog ist eine Benutzerschnittstelle. Eventuell müssen Sie diese anpassen, z.B. um dem Benutzer eine bislang von H+H Software noch nicht unterstützte Sprache anzubieten oder im Fehlerfall angepasste Fehlermeldungen zu zeigen. Sie finden alle Fehlermeldungen, den Login-Dialog u.ä. unterhalb des Verzeichnisses **\HH\HAN\Bin\System\web\htdocs\_user**.

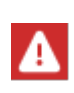

Im Verzeichnis **HH\HAN\Bin\System\web\htdocs** liegen Programmdateien der webbasierten HAN Programme. Nehmen Sie keine Änderungen in diesen Verzeichnissen vor. Alle Dateien in diesen Verzeichnissen werden im Zuge von Programm-Updates überschrieben.

#### **Verfügbare Sprachen:**

Alle HAN Benutzerschnittstellen und webbasierten Programme sind in deutscher und englischer Sprache verfügbar. Benötigen Sie eine weitere Sprache, kontaktieren Sie H+H Software [\(supportHAN@hh-software.com\)](mailto:supportHAN@hh-software.com). Liefern Sie uns die entsprechenden Sprachdateien, ist es kein Problem, Sie mit angepassten Systemdateien zu versorgen.

# <span id="page-285-0"></span>**HAN Rollen und Benutzer**

HAN verfügt über ein integriertes Rollen- und Benutzerkonzept, das festlegt, wer in HAN Zugriff auf welche Daten erhält und mit welchen Komponenten gearbeitet werden darf. Generell verfügt HAN über zwei Benutzertypen:

- · **Datenbankbenutzer -** Administrative Benutzerkennungen für die Wartung und Pflege des HAN Systems und Systembenutzer, die von den einzelnen Komponenten von HAN ausschließlich intern verwendet werden, um mit der Datenbank zu kommunizieren.
- · **HAN Benutzer** In der Datenbank hinterlegte administrative Benutzer von HAN, denen es erlaubt ist, mit HAN zu arbeiten und sich dazu gemäß ihrer Rolle an den entsprechenden Komponenten von HAN (HAN Client oder Web Interface) anzumelden. HAN Benutzer werden initial vom HAN Administrator erstellt.

#### **Datenbankbenutzer**

HAN verfügt über vier verschiedene Datenbankbenutzer. Die Benutzer unterscheiden sich in der Art der Zugriffsberechtigung auf die unterschiedlichen Bereiche der Datenbank.

- · **admin:** Vollzugriff auf alle Funktionen und Bereiche der Datenbank.
- · **service:** Lesender Zugriff auf alle Bereiche/Daten der Datenbank. Schreibender Zugriff nur in Bereichen, in denen es für die Wartung und Pflege des HAN Systems erforderlich ist.

Der Datenbankbenutzer Service wird von den HAN Diensten benutzt, um auf die Datenbank zuzugreifen.

- · **client:** Lesender und schreibender Zugriff auf die Teile der Datenbank, die für die Arbeit mit der E-Skriptverwaltung, dem Dateneditor und den HAN Einstellungen notwendig sind. Dieser Zugriff wird von allen Clientprogrammen verwendet.
- · **useradmin:** Zugriff ausschließlich auf die Benutzerverwaltung der Datenbank. Mit diesem Benutzer werden von dem Verwaltungsprogramm HAN Benutzerveraltung in der Datenbank intern neue administrative Konten angelegt, bzw. bestehende verwaltet.

#### **HAN Benutzerrollen**

Die Rolle eines Benutzers definiert, auf welche Daten von HAN er Zugriff erhält. Einem HAN Benutzer können eine oder mehrere Rollen zugewiesen sein. Benutzer, denen keine Rolle zugewiesen ist, können keine Funktion des HAN Clients nutzen.

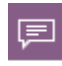

Grundsätzlich wählen Sie zwischen der Rolle "HAN Administrator" und eingeschränktem Zugriff auf HAN. Nur die Rolle "HAN Administrator" hat Zugriff auf die HAN Einstellungen.

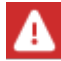

Ein Windowskonto, das sich direkt auf dem HAN Server anmelden kann, hat automatisch die Rolle "HAN Administrator"

Neben der Rolle HAN Administrator besitzt HAN vier weitere vordefinierte Benutzerrollen:

- · **Techniker -** Sichert den Betrieb des HAN Servers. Benutzer mit der Rolle Techniker haben Zugriff auf die webbasierten Protokolle, die der Analyse von Störungen dienen (z.B. Ereignisprotokoll). Weitere Zugriffsrechte auf HAN Daten bestehen nicht.
- · **E-Skriptverwalter -** Benutzer mit der Rolle E-Skriptverwalter bearbeiten E-Skripte und alle zu E-Skripten gehörenden Daten. Ihre Aufgaben umfassen z.B. das Erstellen, Aufzeichnen und Löschen von E-Skripten.
- · **HAN Benutzeradministrator -** Hat Zugriff auf die HAN Benutzerverwaltung und kann neue administrative Konten erstellen, bzw. bestehende verwalten.
- · **Statistiker -** Benutzer mit der Rolle Statistiker haben Vollzugriff auf die webbasierte HAN Statistik und alle Protokolle. Sie definieren Berechnungen und geben diese frei.

## <span id="page-286-0"></span>**HAN Client**

Der HAN Client ist die Clientkomponente von HAN. Der HAN Client wird über ein eigenständiges Setup installiert, das direkt nach der Installation der Serverkomponente auf dem Server ausgeführt werden kann. Auf Clientstationen wird das Setup manuell durch den Administrator über eine eigene Webseite installiert. Wie Sie den Client installieren, lesen Sie im Kapitel *[Installation/HAN](#page-24-0) Client installieren*. Nach der Installation des Clients finden Sie die Verknüpfung **HAN Tools** auf der Windows-Arbeitsfläche.

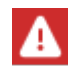

Das Setup installiert einen Dienst, der für die Kommunikation mit dem HAN Server zwingend notwendig ist.

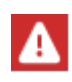

Beim ersten Start der HAN Tools nach einer manuellen Installation müssen Sie Anmeldedaten eingeben. Details lesen Sie im Abschnitt *Server- und [Anmeldedaten](#page-291-0) ein[geben](#page-291-0)*.

Die HAN Tools enthalten alle HAN Werkzeuge, auf die Sie entsprechend Ihrer HAN Rolle Zugriff haben.

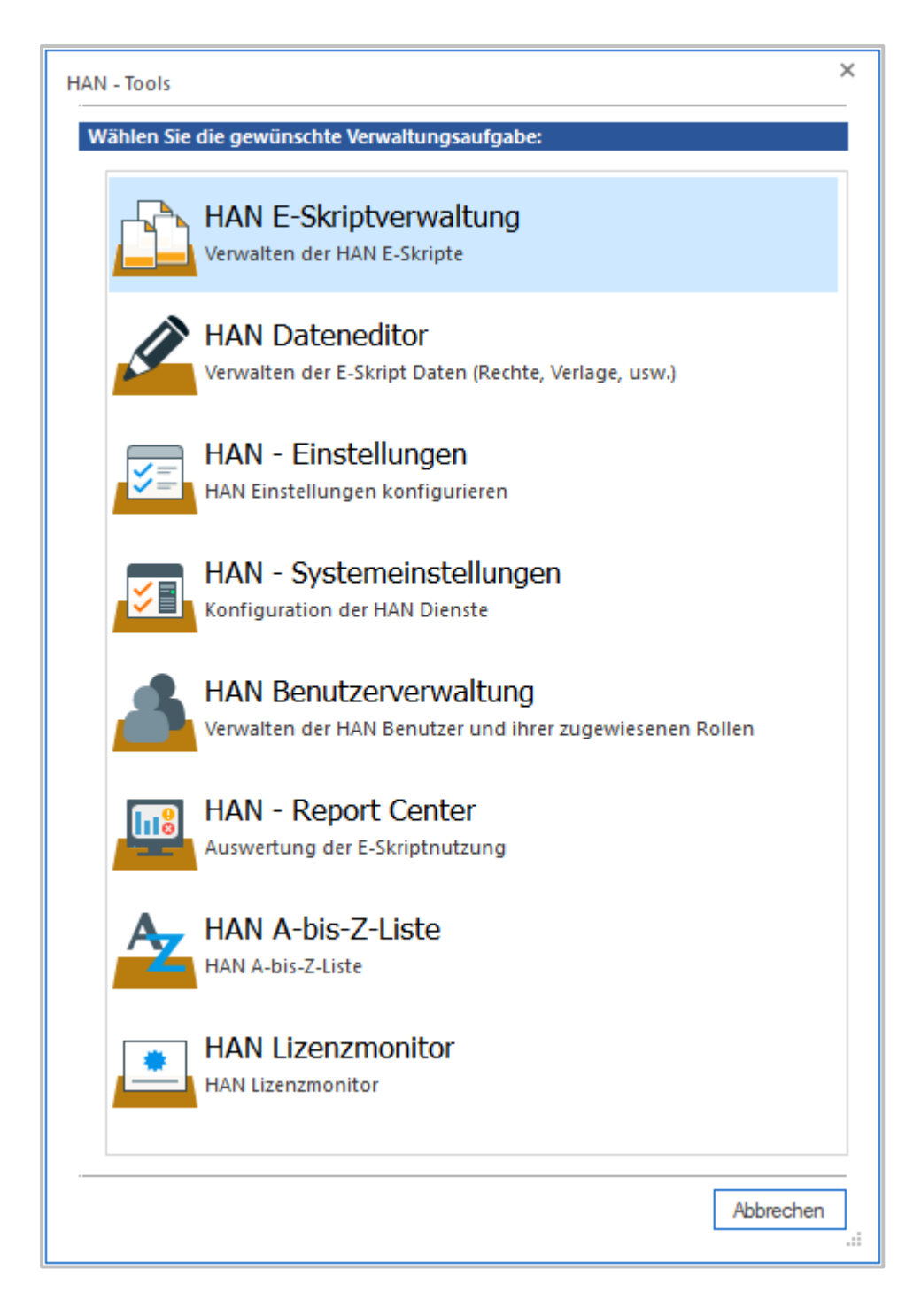

Welche Programme Sie in den HAN Tools starten, lesen Sie im Abschnitt *HAN [Tools](#page-292-0)*. Ein Start von Programmen am Client vorbei ist nicht möglich. Jedes HAN Programm prüft die Berechtigungen des angemeldeten Benutzers und fordert gegebenenfalls eine separate Anmeldung, sollten die Berechtigungen des angemeldeten Benutzers nicht ausreichend sein.

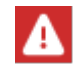

Das Passwort für den Zugriff auf HAN kann vom Windows-Anmeldepasswort abweichen.
Der HAN Client kennt zwei unterschiedliche Anmeldearten:

- · **Automatische Anmeldung -** Die Anmeldung erfolgt transparent anhand der SID des angemeldeten Benutzers.
- · **Explizite Anmeldung -** Bei nicht ausreichenden Berechtigungen des Benutzers wird eine explizite Anmeldung des Benutzers mit Benutzername und Passwort gefordert.

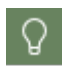

Auch wenn ein Benutzer automatisch angemeldet wurde, kann er sich explizit als anderer Benutzer an HAN anmelden, um erweiterte Berechtigungen zu erhalten. Bedingung ist, dass für den HAN Benutzer ein Passwort hinterlegt wurde.

Der HAN Client fragt bestimmte Informationen über den Benutzer aus der HAN Datenbank ab, z.B. Benutzername, Passwort und Benutzerrolle(n). Nach erfolgreicher Anmeldung kann der Benutzer mit der grafischen Oberfläche arbeiten, sofern er einer Rolle zugeordnet wurde, die ihn dazu berechtigt. Der HAN Client verwendet hierzu den Datenbankbenutzer **Client** und öffnet die HAN Tools, die die verfügbaren HAN Programme zeigt. Wie HAN Benutzer und Rollen definiert, lesen Sie im Kapitel *HAN Rollen und [Benutzer](#page-285-0)*.

#### **HAN Clienteinstellungen**

Die HAN Clienteinstellungen können nach der Erstinstallation über das Windowsstartmenü geöffnet werden: **H+H HAN / HAN Client Einstellungen**.

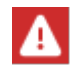

Zum Aufruf der HAN Clienteinstellungen sind Administratorrechte nötig.

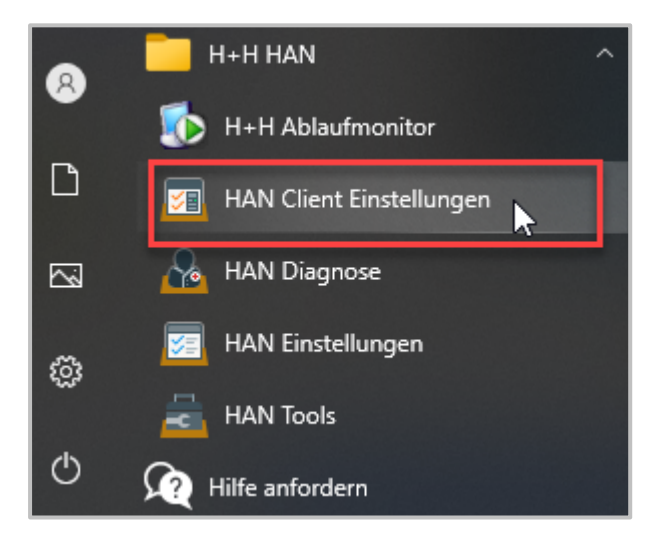

Mit HAN 5.1 wurde die Client-Architektur so geändert, dass die Zugriffe auf die Datenbank nicht mehr direkt erfolgen, sondern über HTTPS getunnelt werden.

In den HAN Client-Einstellungen hinterlegen Sie den Servernamen des HAN Servers, sowie Verbindungsdaten für einen Proxy, wenn der Zugriff auf das Internet einen Proxy erfordert.

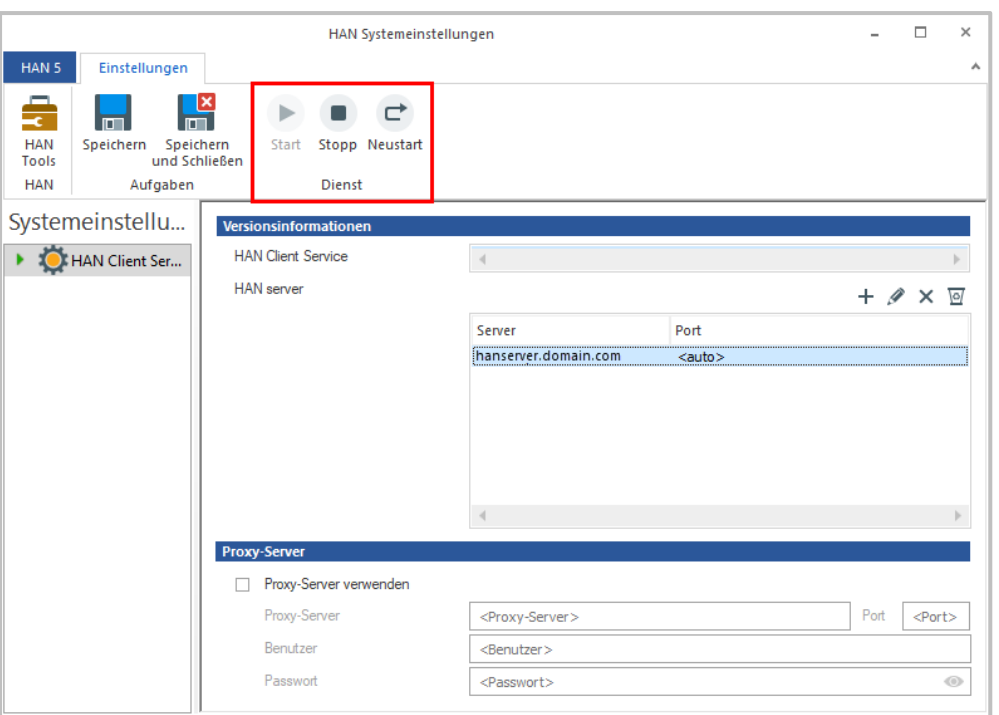

Der markierte Bereich dient zum Starten, Beenden oder Neustarten des HAN Client Services.

In den **Versionsinformationen** wird unter **HAN Client Service** die installierte Version des Dienstes angezeigt.

**HAN Server** ist das Eingabefeld für den FQDN des HAN Servers. Hier können mehrere HAN Server zur Auswahl gelistet werden.

Drücken Sie dazu **NEU.**

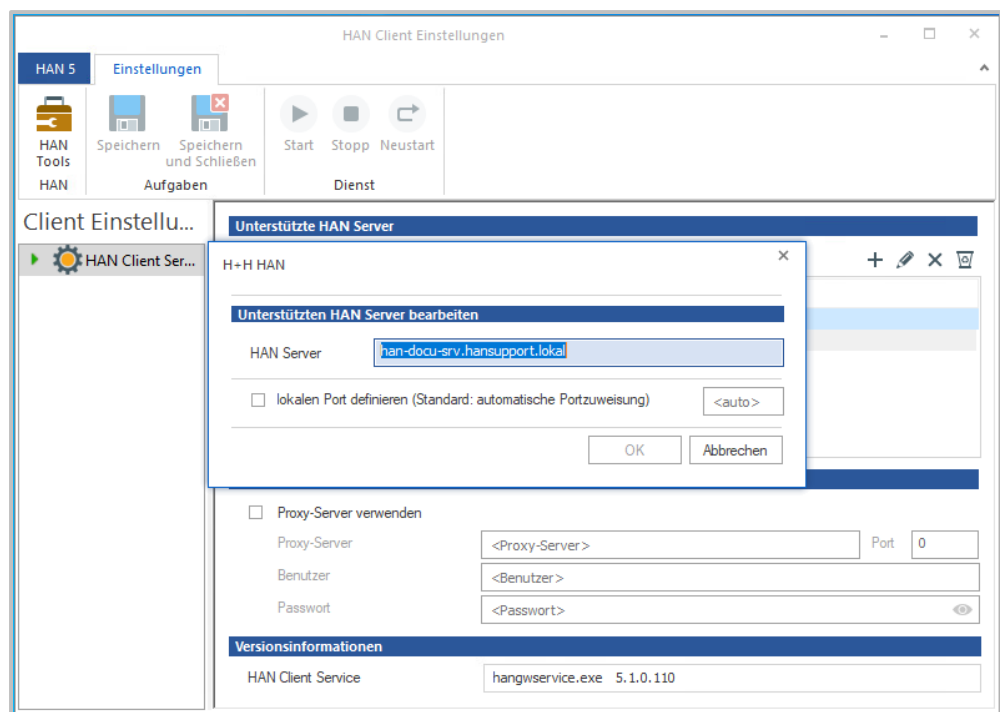

Mit **Bearbeiten** kann der Server-Eintrag und die dazu gehörenden Port-Einstellungen bearbeitet werden.

Mit **Löschen** löschen Sie einen Server aus der Liste.

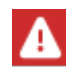

Achtung: Es findet keine Abfrage statt, ob der Server wirklich gelöscht werden soll.

Mit **Alle Löschen** lassen sich alle Server aus der Liste löschen. Bevor die Server aus der Liste gelöscht werden, findet eine Abfrage statt, ob wirklich alle Server gelöscht werden sollen.

Der jeweilige **Port** wird in der Regel automatisch ermittelt. Der Port existiert nur auf dem jeweiligen Client. Welcher Port verwendet wird, kann in der Diagnose oder in der Seite Informationen der Programme eingesehen werden.

Falls Sie einen **Proxy** Server verwenden, haben Sie folgende Möglichkeiten ihn einzustellen:

- · **Proxy-Server verwenden** Aktiviert die Nutzung des Proxy-Servers.
- · **Proxy-Server** Eingabefeld für den Namen des Proxy-Servers.
- · **Port** Eingabefeld für den Port über den der Proxy angesprochen wird.
- · **Benutzer** Eingabefeld für einen Benutzernamen zur Anmeldung am Proxy-Server.
- · **Passwort** Eingabefeld für ein Passwort zur Anmeldung am Proxy-Server.

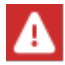

Wenn Sie Einstellungen ändern, müssen Sie nach dem Speichern den HAN Client Service neu starten damit die Änderungen aktiv werden.

# **Server- und Anmeldedaten eingeben**

Im Dialog **Anmeldedaten** wählen Sie den HAN Server, die Anmeldemethode und geben entsprechend die Anmeldedaten ein.

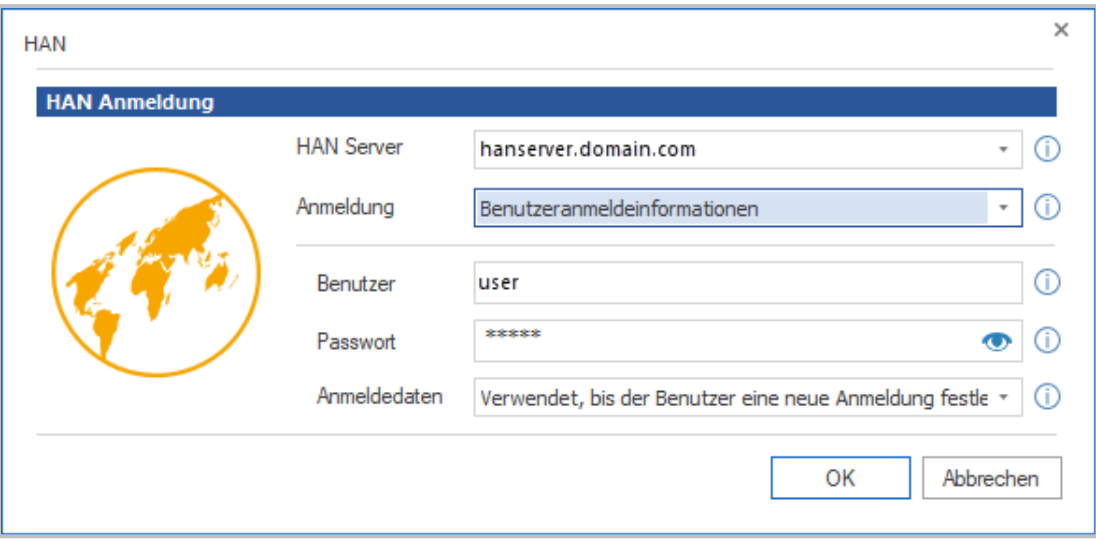

Sie finden die folgenden Felder im Anmeldedialog:

- · **HAN Server** Name des HAN Servers.
- · **Anmeldung** Anmeldemethode:
	- o **Benutzeranmeldeinformationen** Verwendet Benutzerdaten, die im Dialog eingegeben werden.
	- o **Windows-Benutzeranmeldung** Verwendet die Daten der Windows-Benutzeranmeldung zur Anmeldung an HAN.
- · **Benutzer** Benutzername.
- · **Passwort** Passwort.
- · **Login-Daten** Gültigkeitszeitraum der Benutzeranmeldung:
	- o Verwenden bis sich der Benutzer abmeldet.
	- o Verwenden bis andere Benutzerdaten eingegeben werden.
	- o Benutzeranmeldung für jeden Programmstart erforderlich.

# **HAN Tools**

Die HAN Tools zeigen die Auswahl an HAN Programmen, mit denen Sie gemäß Ihrer HAN Rolle arbeiten dürfen. Möglich sind folgende Programme:

- · **HAN E-Skriptverwaltung** Verwalten der E-Skripte. Zeigt alle im System vorhandenen E-Skripte und ermöglicht die Ausführung fortgeschrittener Verwaltungsaufgaben.
- · **HAN Einstellungen** Verwaltet die HAN Einstellungen.
- · **HAN Systemeinstellungen** Verwaltet die Diensteinstellungen des HAN Servers. Diese Option wird nur auf dem HAN Server angezeigt.
- · **HAN Dateneditor** Bearbeiten von Datenobjekten wie Lizenzen oder Dokumenttypen, bzw. Datengruppen.
- · **HAN Report Center** Nutzungsprotokollierung und -Statistik von E-Skripten.
- · **HAN Lizenzmonitor** Zeigt die Nutzung der selbst definierten Lizenzen an.
- · **HAN Hilfe** -Programmhilfe zu HAN.

Um ein Programm zu starten, klicken Sie den entsprechenden Eintrag.

# **HAN Webservice**

Der HAN Webservice ist ein Dienst, mit dem sämtliche Webfunktionalitäten von HAN realisiert werden. Der HAN Webservice wird bei der Installation automatisch mit installiert. Sie konfigurieren den HAN Webservice in den HAN Systemeinstellungen. Sie öffnen die HAN Systemeinstellungen über die Desktopverknüpfung **HAN Tools**, **HAN - Servereinstellungen** oder in der Windows Systemsteuerung über **System und Sicherheit/H+H HAN**. Auf der Seite **HAN Webservice** konfigurieren Sie die Einstellungen des HAN Webservice.

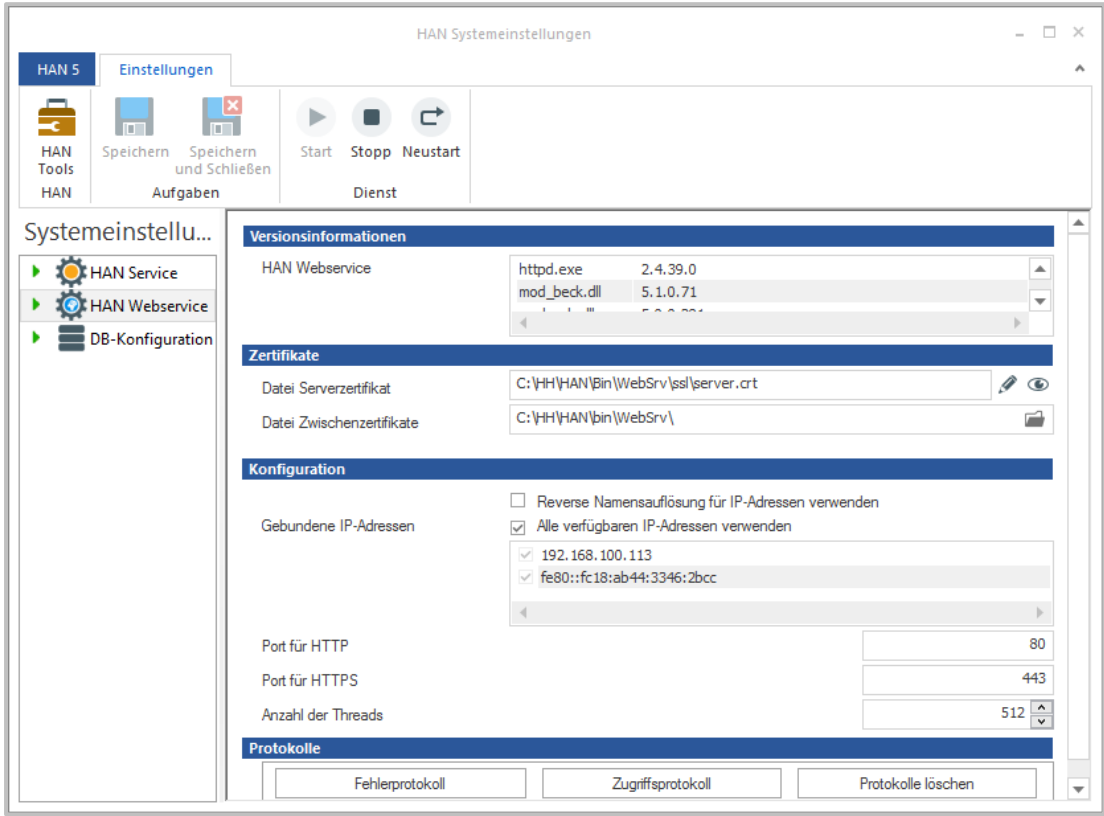

Sie haben Zugriff auf folgende Funktionen:

#### **Dienst:**

Sie steuern den Dienst über das Menüband. Über die Schaltflächen **Start**, **Stopp** sowie **Neustart** starten und beenden Sie den Webservice. Unter Protokolle öffnen Sie über die Schaltflächen **Fehlerprotokoll** und **Zugriffsprotokoll** die entsprechenden Protokolldateien. Die Schaltfläche **Protokolle löschen** löscht die Protokolldateien.

#### **Zertifikate:**

Unter **Datei** sehen Sie, welche Zertifikatsdatei verwendet wird. Mit der **Bearbeiten**-Schaltfläche öffnen Sie einen Assistenten, um ein offizielles Zertifikat zu importieren oder ein selbstsigniertes (temporäres) Zertifikat zu erzeugen. Die **Info**-Schaltfläche zeigt Detailinformationen zum derzeit verwendeten Zertifikat.

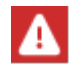

Selbstsignierte Zertifikate sollten Sie nur zu Testzwecken verwenden!

Wie Sie ein Zertifikat importieren, lesen Sie im Kapitel *HAN [Systemeinstellungen/HAN](#page-343-0) Webser[vice/Zertifikate](#page-343-0) beantragen und importieren*. Wie Sie selbstsignierte Zertifikate erstellen, lesen Sie im Kapitel *HAN Systemeinstellungen/HAN [Webservice/Selbstsignierte](#page-348-0) Zertifikate erstellen*.

#### **Konfiguration:**

Unter Konfiguration wählen Sie, ob sie die reverse Namensauflösung für IP-Adressen nutzen möchten. Des Weiteren definieren Sie das Verhalten des HAN Webservices in Bezug auf gebundene IP-Adressen und legen die maximale Anzahl gleichzeitig bearbeiteter Threads fest.

#### **Protokolle:**

Über die Schaltflächen öffnen Sie das Fehler- und Zugriffsprotokoll des Webservices und löschen beide Protokolle (Datenschutzfunktion).

# **HAN Einstellungen**

HAN verfügt über zwei Einstellungsprogramme, in denen Sie HAN konfigurieren:

- HAN Einstellungen
- · HAN Systemeinstellungen

In den *HAN Einstellungen* konfigurieren Sie global Ihr HAN System. Sie starten die HAN Einstellungen, indem Sie in den HAN Tools (Desktopverknüpfung **HAN Tools**) **HAN - Konfiguration** wählen. Die HAN Einstellungen gruppieren die verschiedenen Konfigurationsmöglichkeiten in mehreren Sektionen:

- · *[Global](#page-295-0)*
- · *[Anmeldung](#page-313-0)*
- · *[Web](#page-329-0) API*

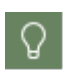

Sie starten und stoppen die HAN Systemdienste bequem über die HAN Systemeinstellungen. Wie Sie Dienste stoppen und starten, lesen Sie im Kapitel *[HAN](#page-340-0) [Systemeinstellungen](#page-340-0)*.

# <span id="page-295-0"></span>**Global**

In der Sektion **Global** der HAN Einstellungen finden Sie alle globalen/allgemeinen Einstellungen von HAN.

Die Einstellungen gliedern sich auf folgenden Seiten:

- · *[Allgemeines](#page-296-0)* **-** Enthält alle allgemeinen Voreinstellungen von HAN.
- · *[E-Skripte](#page-298-0)* **-** Definiert Vorgaben für das Erstellen von E-Skripten.
- · *[Helpdesk](#page-299-0)* **-** Konfiguriert das Verhalten von HAN im Fehlerfall und die gezeigten Fehlerseiten.
- · *[Proxy](#page-301-0)* **-** Konfiguriert die Internetverbindung von HAN, falls Sie einen Proxy-Server verwenden.
- · *[Systemüberwachung](#page-302-0)* **-** Konfiguriert die HAN Systemüberwachung. Sie definieren Grenzwerte für den minimal noch verfügbaren Festplattenspeicherplatz und wie HAN bei Erreichen dieses Grenzwertes reagiert.
- · *[Gesperrte](#page-304-0) Domänen* (nur URL Kernelmodus) Definiert Domänen, die global für alle Zugriffe über HAN gesperrt sind.
- · *Globale [Dokumenttypen](#page-305-0)* **-** Definiert globale Dokumenttypen zur statistischen Auswertung nach COUNTER in der Dokumenttyptabelle.
- · *URL [Rewriting](#page-307-0)* **-** Definiert global die Schablone für HAN URLs.
- · *[Aufnahme](#page-308-0)* **-** Definiert welche Domänen bei der Aufnahme von Skripten ausgeschlossen werden.
- · *[Datenschutz](#page-309-0)* **-** Konfiguriert die Anonymisierung/Pseudonymisierung der Protokolldaten.
- · *[Webservice](#page-311-0)* **-** Möglichkeit den HAN Webservice aus dem Client heraus zu starten.
- · *[Header](#page-312-0)* **-** Möglichkeit HTTP Header zu definieren, die von HAN mitgesendet werden sollen.

## <span id="page-296-0"></span>**Allgemeines**

Auf der Seite **Allgemeines** definieren Sie allgemeine Voreinstellungen von HAN.

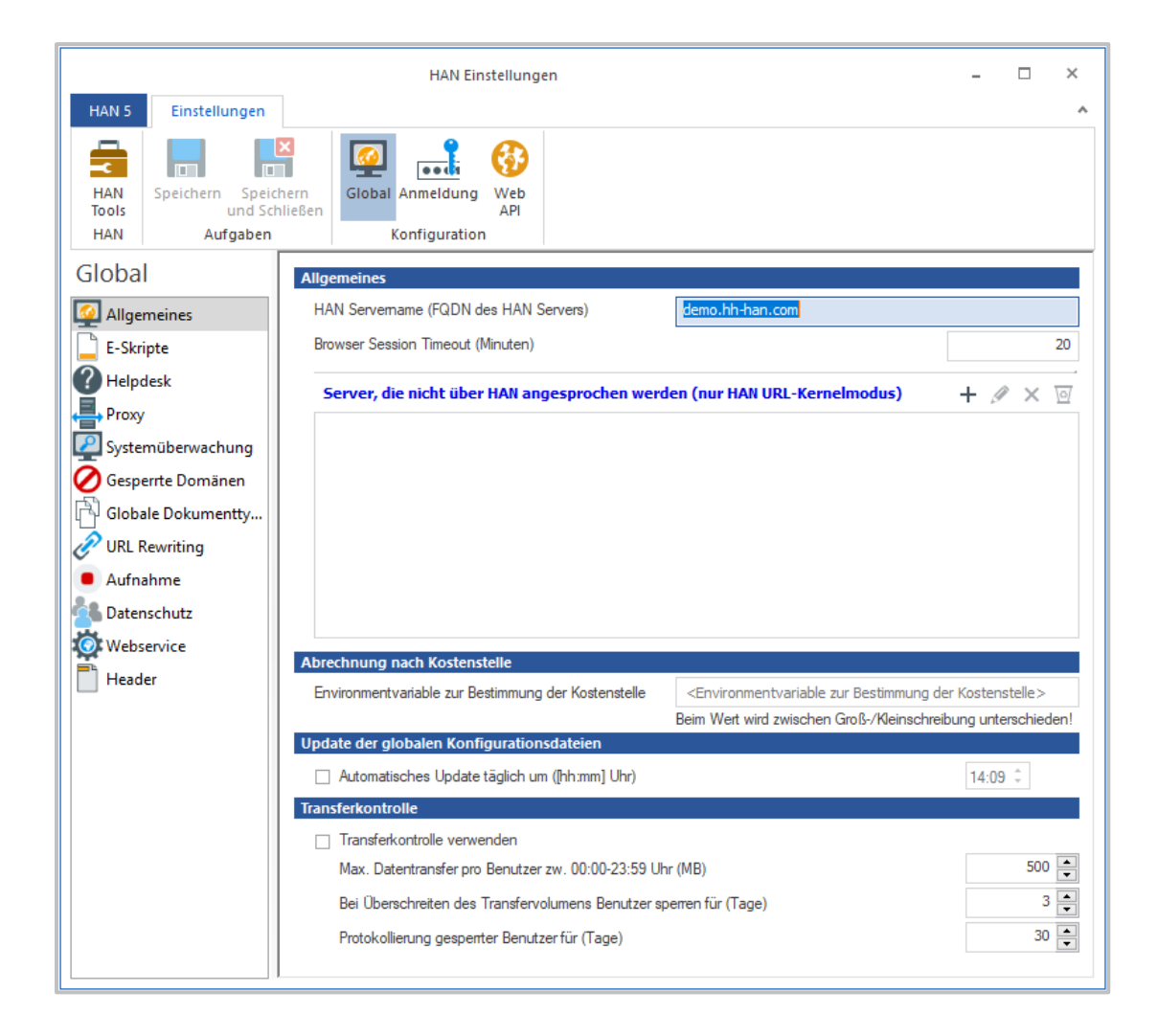

Unter **HAN Servername (FQDN des HAN Servers)** tragen Sie den voll qualifizierter Domänenname des HAN Servers ein.

**Browser Session Timeout (Minuten)** legt die maximale Länge einer HAN Sitzung fest, wenn keine Benutzereingabe erfolgt.

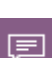

Ein Webserver ist technisch so konzipiert, dass er ausschließlich auf Anfragen reagieren kann. D.h. er kann nur auf Aktionen reagieren, die direkt an ihn gerichtet sind, wie z.B. Aufruf eines Hyperlinks etc. Es ist für den Server nicht möglich zu erkennen, ob der Benutzer den Browser geschlossen hat oder inaktiv ist. Um die Ressourcen des Servers zu schonen, ist es deshalb notwendig einen Zeitraum zu definieren, den ein Benutzer maximal inaktiv sein darf (**Browser Session Timeout**). Ist dieser Zeitraum ohne direkte Interaktion verstrichen, kann der Server gefahrlos die Sitzung schließen, den Benutzer abmelden und die Ressourcen wieder freigeben. Wird der Benutzer dagegen innerhalb dieser Zeit wieder aktiv, so verlängert sich die Sitzung und wird wieder erneut für den definierten Zeitraum aufrechterhalten.

Die Wahl der Länge des Browser-Session-Timeouts hat aus dem oben genannten Grund Auswirkungen auf die Freigabe der HAN Lizenzen. Jede HAN Lizenz ist im Minimum für den Zeitraum des Browser-Session-Timeouts reserviert. Erst wenn dieser Zeitraum nach der letzten Interaktion des Benutzers mit dem HAN Server verstrichen ist, wird die Lizenz freigegeben. Auf der anderen Seite kann ein zu klein gewähltes Browser-Session-Timeout dazu führen, dass sich ein Benutzer wiederholt an HAN anmelden muss, um auf Onlineressourcen zuzugreifen. Der Wert des Browser-Session-Timeouts ist als Vorgabe auf 20 Minuten gesetzt.

In der Liste **Server, die nicht über HAN angesprochen werden (nur HAN URL-Kernelmodus)** pflegen Sie LinkOut-Server, die auf externe Ressourcen verweisen (z.B. Quellenangaben, die auf externe Onlineressourcen verweisen). Diese Option ist nur verfügbar, wenn Sie ausschließlich den HAN URL Kernelmodus verwenden. Sie bearbeiten die Liste mit den Schaltflächen oberhalb der Liste.

Mit **Environmentvariable zur Bestimmung der Kostenstelle** definieren Sie die Environmentvariable, unter der die Kostenstelle ins HAN Environment geschrieben wird. Die Kostenstelle wird zur statistischen Auswertung nach Kostenstelle benötigt. Beachten Sie, dass bei der Schreibweise der Variablen zwischen Groß- und Kleinschreibung unterschieden wird!

**Automatisches Update täglich um** definiert einen Zeitpunkt, zu dem HAN sich mit dem zentralen H+H Update-Server verbindet, um aktualisierte Konfigurationsdateien zu laden.

Mit **Transferkontrolle verwenden** aktivieren Sie die Transferkontrolle.

Sie definieren mit **Max. Datentransfer pro Benutzer zw. 00:00-23.59 Uhr (MB)** die Menge an Daten in MB, die ein Benutzer zwischen 00:00 und 23:59 – also innerhalb eines Tages – transferieren darf. Transferdaten beinhalten alle Daten, die beim Aufruf von E-Journalen entstehen.

Mit **Bei Überschreiten des Transfervolumens Benutzer sperren für (Tage)** legen Sie die Dauer in Tagen fest, für die ein Benutzer gesperrt wird. In dieser Zeit kann dieser keine E-Journale mehr öffnen. Passen Sie diesen Wert unbedingt an örtliche Gegebenheiten an. Sie müssen die Lizenzierungsbedingungen der einzelnen Anbieter beachten, sowie die Zeit, die Sie brauchen, um den Benutzer zu informieren/kontaktieren.

## <span id="page-298-0"></span>**E-Skripte**

Auf dieser Seite definieren Sie die Eigenschaften und Voreinstellungen von E-Skripten.

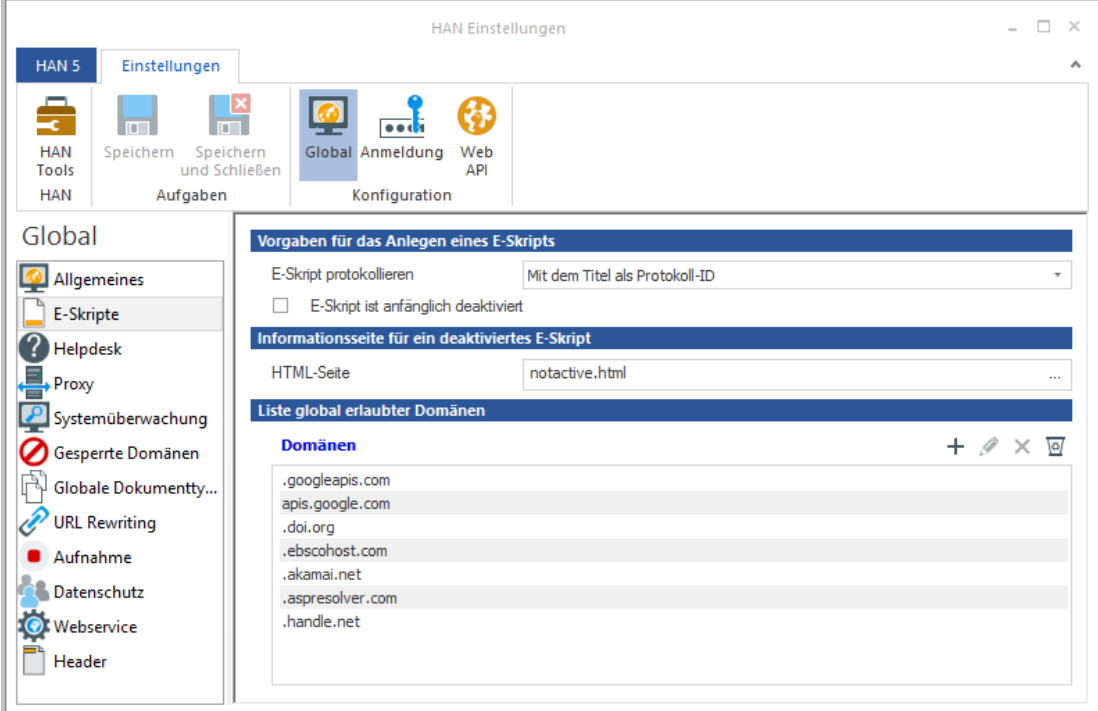

Im Bereich **E-Skripte protokollieren** legen Sie fest, wie und ob alle neu erstellten E-Skripte protokolliert werden:

- · **Deaktiviert** Die Protokollierung von neuen E-Skripten ist generell deaktiviert.
- · **Mit dem Titel als Protokoll-ID** Neue E-Skripte werden mit dem Titel als Protokoll-ID protokolliert.
- · **Mit der HAN ID als Protokoll-ID** Neue E-Skripte werden mit der HAN ID als Protokoll-ID protokolliert.

Markieren Sie **E-Skript ist anfänglich deaktiviert**, so sind alle neu erstellten E-Skripte zunächst deaktiviert und müssen manuell aktiviert werden.

Die unter **HTML-Seite** angegebene Seite Wird gezeigt, wenn ein deaktiviertes E-Skript aufgerufen wird. Über die **Auswählen**-Schaltfläche wählen Sie eine HTML-Datei.

Die **Liste global erlaubter Domänen** ist eine editierbare Liste von Domänen, die in E-Skripten immer vorhanden/erlaubt sind. In diese Liste tragen Sie Domänen von Anbietern ein, die Sie global benötigen, damit Ihre E-Skripte funktionieren. Sie bearbeiten die Liste der global erlaubten Domänen mit den Schaltflächen oberhalb der Liste.

### <span id="page-299-0"></span>**Helpdesk**

Auf der Seite **Helpdesk** definieren Sie, welche Informationen gezeigt werden, wenn ein Fehler bzw. Informationsfall auftritt.

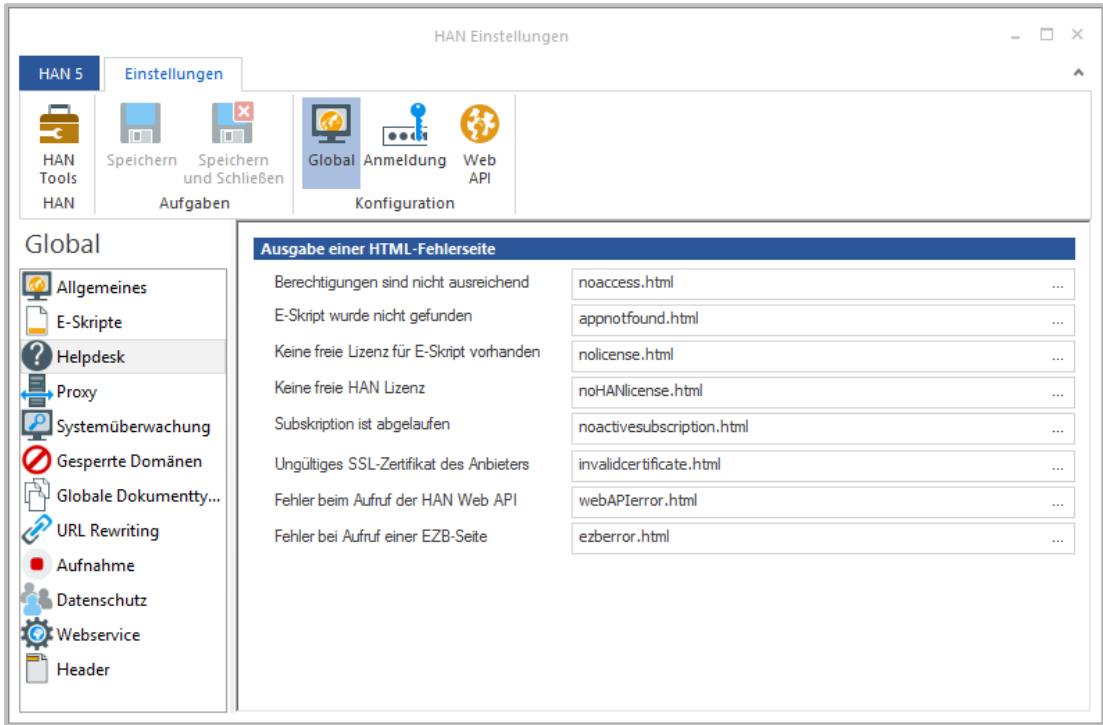

Die **Auswählen**-Schaltfläche im jeweiligen Eingabefeld öffnet einen Auswahldialog, in dem Sie aus verschiedenen HTML-Seiten wählen.

Für folgende Fälle sind Fehlermeldungen vorgesehen:

- · **Berechtigungen sind nicht ausreichend -** Dieser Fall tritt immer dann ein, wenn der Benutzer nicht das Recht hat, auf eine HAN Ressource zuzugreifen (er nicht autorisiert ist). Wir empfehlen folgende Seiten:
	- o Kein Zugriff (**noaccess.html**)
	- o Erneuter Login (**newlogin.html**). In diesem Fall hat der Benutzer die Möglichkeit sich neu zu authentifizieren.

Sie können diese Einstellungen spezifisch für Zugriffsrechte überschreiben. Wie Sie Zugriffsrechte definieren, lesen Sie im Kapitel *[Konfiguration/Zugriffsrechte](#page-74-0) definieren*.

- · **E-Skript wurde nicht gefunden** Wenn die HAN URL auf ein nicht existierendes E-Skript verweist, wird diese Fehlerseite ausgegeben.
- · **Keine freie Lizenz für E-Skript vorhanden** In HAN haben Sie die Möglichkeit, die parallele Nutzung von E-Skripten einzuschränken. Bei Überschreitung der definierten Anzahl wird diese Informationsseite ausgegeben.

· **Keine freie HAN Lizenz vorhanden** - Übersteigt die parallele Nutzung von HAN Ressourcen die Anzahl der erworbenen HAN Lizenzen, wird an den Benutzer diese Informationsseite ausgegeben. Wenden Sie sich an Ihren Händler, um die Anzahl Ihrer Lizenzen zu erhöhen. Dieser Fehler tritt nur für Kunden auf, die nicht nach dem Subskriptionsmodell lizenziert sind.

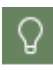

Über die HAN Administration können Sie die Lizenz-Auslastung Ihres Systems erfahren. Wie Sie mit der HAN Administration arbeiten, lesen Sie im Kapitel *[Onlineres](#page-96-0)sourcen über HAN [bereitstellen/HAN](#page-96-0) Administration*.

- · **Subskription ist abgelaufen** Ihr Subskriptionszeitraum ist abgelaufen, d.h. Sie müssen erneut eine Subskription durchführen, um HAN freizuschalten.
- · **Ungültiges SSL-Zertifikat des Anbieters** Ist das SSL-Zertifikat des E-Journal-Anbieters ungültig, wird diese Fehlerseite gezeigt.
- · **Fehler beim Aufruf der HAN Web API** Diese Fehlerseite wird gezeigt, wenn ein Aufruf über die HAN Web API fehlschlägt. Details zur Funktionsweise der Web API lesen Sie im Kapitel *HAN [Web](#page-228-0) API*.
- · **Fehler bei Aufruf einer EZB-Seite** Diese Fehlerseite wird gezeigt, wenn beim Aufruf einer EZB-Seite ein Fehler aufgetreten ist. Details zur Arbeit mit HAN und EZB lesen Sie im Kapitel *HAN Web [API/EZB](#page-246-0) und HAN*.

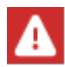

Diese Option ist nur verfügbar, wenn das EZB-Modul installiert ist. Wie Sie das EZB-Modul installieren, lesen Sie im Kapitel *[Installation](#page-19-0)*.

Alle Informationsseiten liegen in dem Verzeichnis \HH\HAN\Bin\System\web\htdocs\_u**ser\haninfo**. Es ist Ihnen freigestellt, diese Seiten anzupassen oder neue Seiten hinzuzufügen. Alle Seiten aus diesem Verzeichnis werden in der Auswahl gezeigt.

### <span id="page-301-0"></span>**Proxy**

Die Seite **Proxy** ermöglicht, den HAN Server so zu konfigurieren, dass der Zugriff des HAN Servers auf das Internet über einen vorgeschalteten Proxy-Server erfolgt.

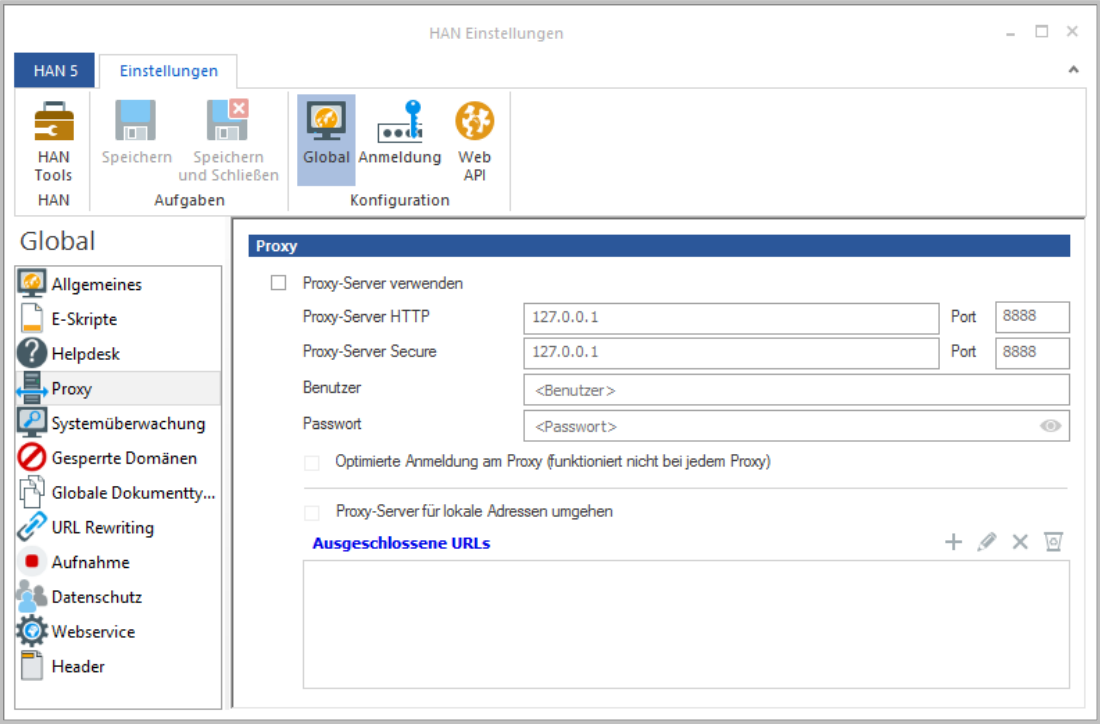

Zur Konfiguration des Proxy-Servers haben Sie folgende Optionen:

- · **Proxy-Server verwenden** Aktiviert die Verwendung eines Proxy-Servers. Für den Fall, dass Sie zu einem späteren Zeitpunkt deaktivieren und wieder aktivieren, speichert HAN Ihre Eingaben permanent und erlaubt es Ihnen, die Proxy-Einstellungen zu deaktivieren, ohne die hinterlegten Einstellungen zu verlieren.
- · **Proxy-Server HTTP** In diesem Feld tragen Sie entweder den DNS-Namen des verwendeten Proxy-Servers (HTTP) oder dessen IP-Adresse ein.
- · **Port** Der Port des Proxy-Servers.
- · **Proxy-Server Secure** In diesem Feld tragen Sie entweder den DNS-Namen des verwendeten Proxy-Servers (Secure) oder dessen IP-Adresse ein.
- · **Port** Der Port des Proxy-Server Secure.
- · **Benutzer** HAN kann sich an einem Proxy-Server über ein hinterlegtes Benutzerkonto authentifizieren. In diesem Feld wird der Name des Benutzers eingetragen.
- · **Passwort** Das zugehörige Passwort des Benutzerkontos.
- · **Optimierte Anmeldung am Proxy** Bewirkt, dass sich HAN nicht bei jedem Request am Proxy-Server authentifiziert, sondern nur einmal zu Beginn einer Sitzung.

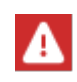

Diese Option wird nicht von jedem Proxy-Server unterstützt bzw. ist unter Umständen nicht aktiviert. Wenden Sie sich an Ihren Netzwerk-Administrator, um die Konfiguration des verwendeten Proxy-Servers zu erfragen.

- · **Proxy-Server für lokale Adressen umgehen** Um den Aufruf von lokalen Seiten (z.B. Intranet-Seiten) über den Proxy-Server zu umgehen, aktivieren Sie diese Option und definieren in der Liste die URLs, die direkt aufgerufen werden sollen. Nachdem Sie die Option aktiviert haben, werden die Schaltflächen unterhalb der Liste aktiv, mit denen Sie neue ausgeschlossene URLs erstellen, bearbeiten und löschen.
- · **Ausgeschlossene URLs** Die Liste zeigt alle URLs, die nicht über den Proxy-Server angesprochen werden, z.B. weil es sich um lokale Adressen handelt.

In den HAN Einstellungen kann hinterlegt werden, dass die Zertfikatssperrlisten nicht ausgewertet werden sollen. Dies ist insbesondere sinnvoll, wenn in Institutionen mit Systemen gearbeitet wird, die mittels eigener Zertifikate den HTTPS Verkehr untersuchen. In diesen Fällen war es oft notwendig in jedem E-Skript die Option zu aktivieren, dass ungültige Zertifkate zulässig sind. Mit der neuen Einstellung kann diese Notwendigkeit entfallen.

Wird in den Proxy Einstellungen als Adresse 127.0.0.1 und der Port 8888 oder der Port 8866 hinterlegt, werden automatisch ungültige Zertifkate zugelassen und die Sperrlisten ignoriert.

## <span id="page-302-0"></span>**Systemüberwachung**

Auf der Seite **Systemüberwachung** definieren Sie Grenzwerte für die Festplattenbelegung Ihres HAN Systems. Bei Überschreitung der Grenzwerte verschickt HAN automatisch eine E-Mail mit dem Systemstatus.

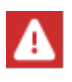

**Achtung:** Wenn Sie einen residenten Virenwächter oder eine Software-Firewall verwenden, können diese Programme HAN Systemmails als Massenmails klassifizieren und den E-Mailversand durch HAN komplett unterbinden. In diesem Fall müssen Sie Ihr Schutzprogramm entsprechend konfigurieren, damit der E-Mailversand durch HAN erlaubt ist. Ansonsten droht bei Unterschreiten bestimmter Grenzwerte eine automatische Abschaltung des HAN Systems, ohne dass Sie davon Kenntnis erhalten!

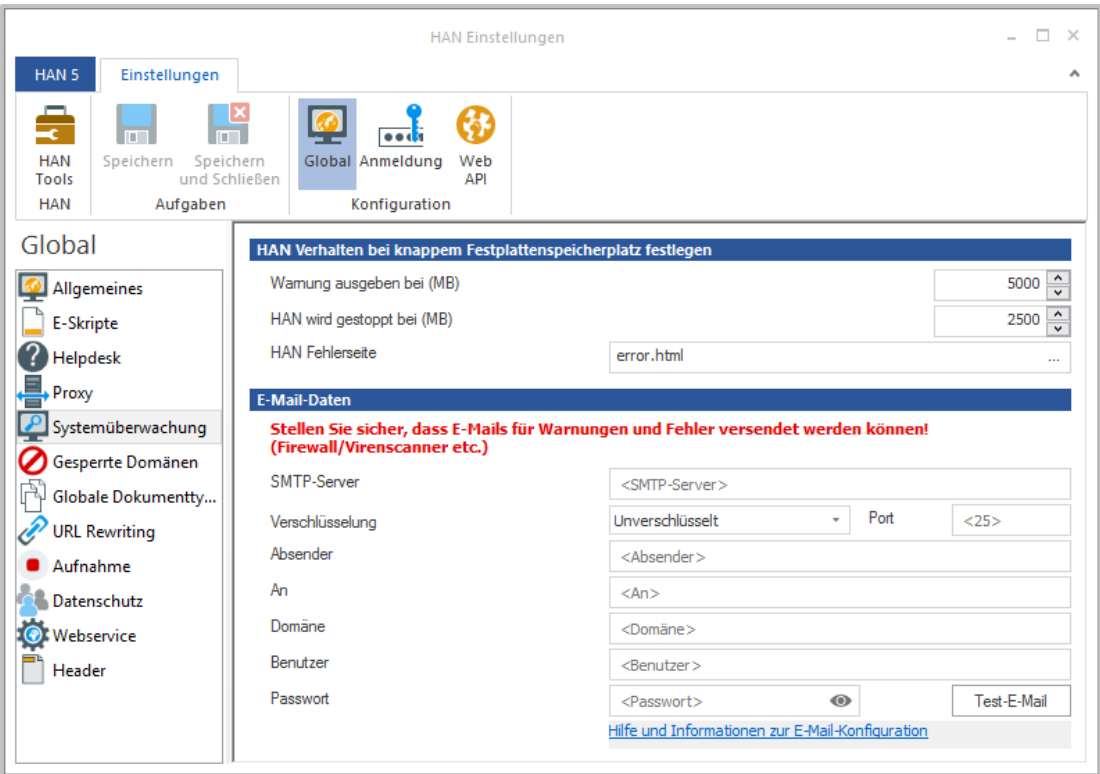

Sie haben folgende Möglichkeiten, die **Systemüberwachung** zu konfigurieren:

- · **Warnung ausgeben bei** Definiert den minimalen freien Festplattenspeicherplatz in Megabyte, bei dessen Erreichen HAN regelmäßig eine Fehlermeldung ausgibt.
- · **HAN wird gestoppt bei** Bei Erreichen dieser Grenze wird der HAN Dienst gestoppt und es wird nur noch eine HAN Fehlerseite gezeigt.
- · **HAN Fehlerseite** Wird gezeigt, wenn der freie Festplattenplatz einen Wert erreicht, bei dem HAN gestoppt wird.
- · **SMTP-Server** Wird von HAN zum Versenden der Systeminformations-Mail verwendet.
- · **Verschlüsselung** Wählt eine Verschlüsselungsmethode für die Übermittlung der E-Mail.
- · **Port** Port des SMTP-Servers.
- · **Absender** Absender der E-Mail.
- · **An** Empfänger der E-Mail, der über den kritischen Systemstatus unterrichtet wird.
- · **Domäne** Falls zum Versenden der E-Mail eine Anmeldung notwendig ist, tragen Sie hier die Anmeldedomäne ein.
- · **Benutzer** Benutzername des Kontos, unter dem die E-Mail versendet wird.
- · **Passwort** Passwort des Kontos, unter dem die E-Mail versendet wird.

#### **E-Mailversand in geschützten Umgebungen:**

Damit der E-Mailversand durch HAN auch in Umgebungen klappt, die durch einen Virenwächter oder eine Software-Firewall geschützt sind, müssen Sie in diesen Programmen eine Ausnahme für HAN definieren. Möglicherweise klassifiziert das Schutzprogramm die HAN Systemmail als Massenmail bzw. Massenmailwurm. Um den Schutz vor dieser Gefährdung nicht vollständig zu deaktivieren, konfigurieren Sie zu der vorhandenen Regel eine Ausnahme für die Datei

HANSett.exe (**C:\HH\HAN\Bin\System\64**). Wie Sie für Ihr Schutzprogramm eine solche Ausnahme definieren, entnehmen Sie der Dokumentation des Schutzprogramms. Kontaktieren Sie ggf. Ihren Administrator, falls Sie nicht über ausreichende Rechte verfügen, eine solche Ausnahme zu definieren.

### <span id="page-304-0"></span>**Gesperrte Domänen**

Auf der Seite **Gesperrte Domänen** definieren Sie, welche Domänen in HAN global gesperrt sind.

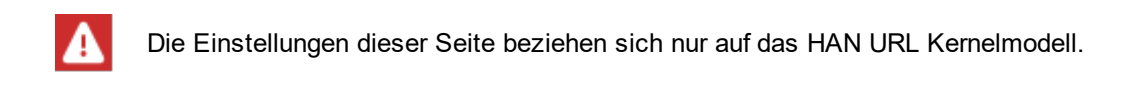

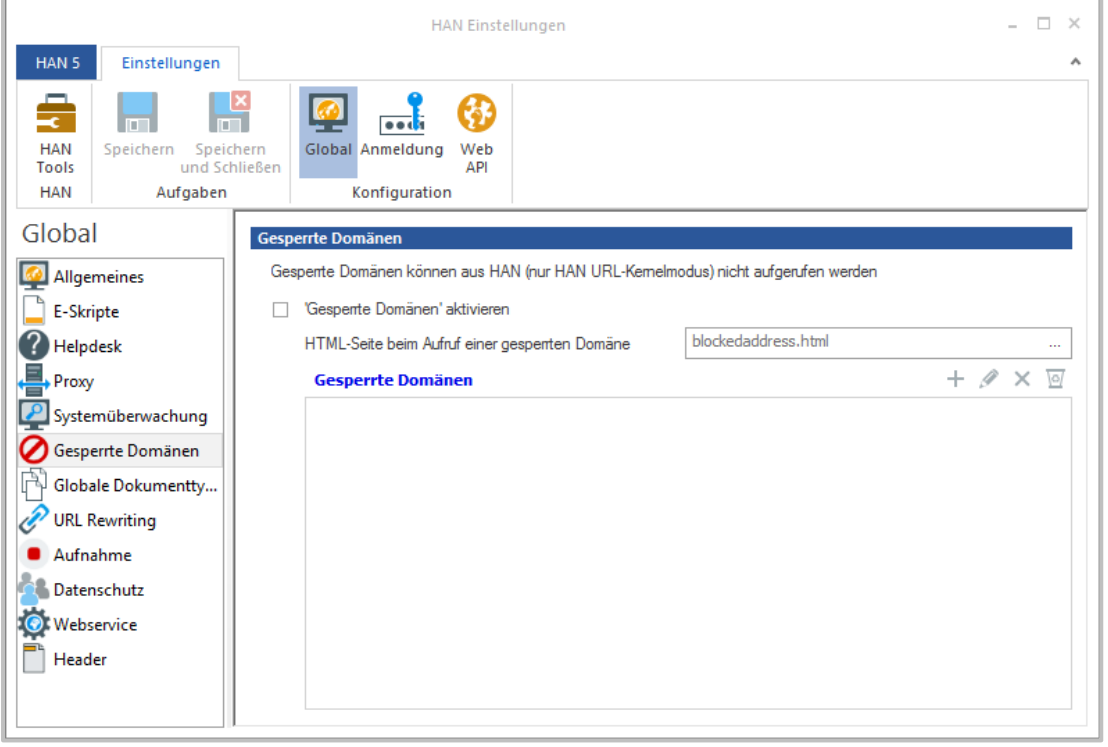

Mit **'Gesperrte Domänen' aktivieren** aktivieren Sie die Funktion der gesperrten Domänen.

Unter **HTML-Seite beim Aufruf einer gesperrten Domäne** hinterlegen Sie die Informationsseite, die gezeigt wird, wenn eine gesperrte Domäne aufgerufen wird.

Die Liste **Gesperrte Domänen** verwaltet alle in HAN eingetragenen gesperrten Domänen. Mit den Schaltflächen über der Liste bearbeiten Sie die gesperrten Domänen.

### <span id="page-305-0"></span>**Globale Dokumenttypen**

Auf der Seite **Globale Dokumenttypen** definieren Sie Dokumenttypen, die Sie mit der HAN Statistik nach COUNTER auswerten. Dokumenttypen ordnen einer URL-Schablone eine Dokumenttyp-Kennung zu, die von HAN protokolliert wird.

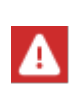

Um eine URL-Schablone zu definieren, müssen Sie zunächst einen entsprechenden Dokumenttyp definiert haben. Sie definieren Dokumenttypen im Dateneditor. Wie Sie mit dem Dateneditor Dokumenttypen definieren, lesen Sie im Kapitel *[Verwaltung](#page-211-0) von HAN [Ressourcen/Dateneditor/Dokumenttypen](#page-211-0)*.

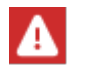

Die URL-Schablone formulieren Sie mit regulären Ausdrücken.

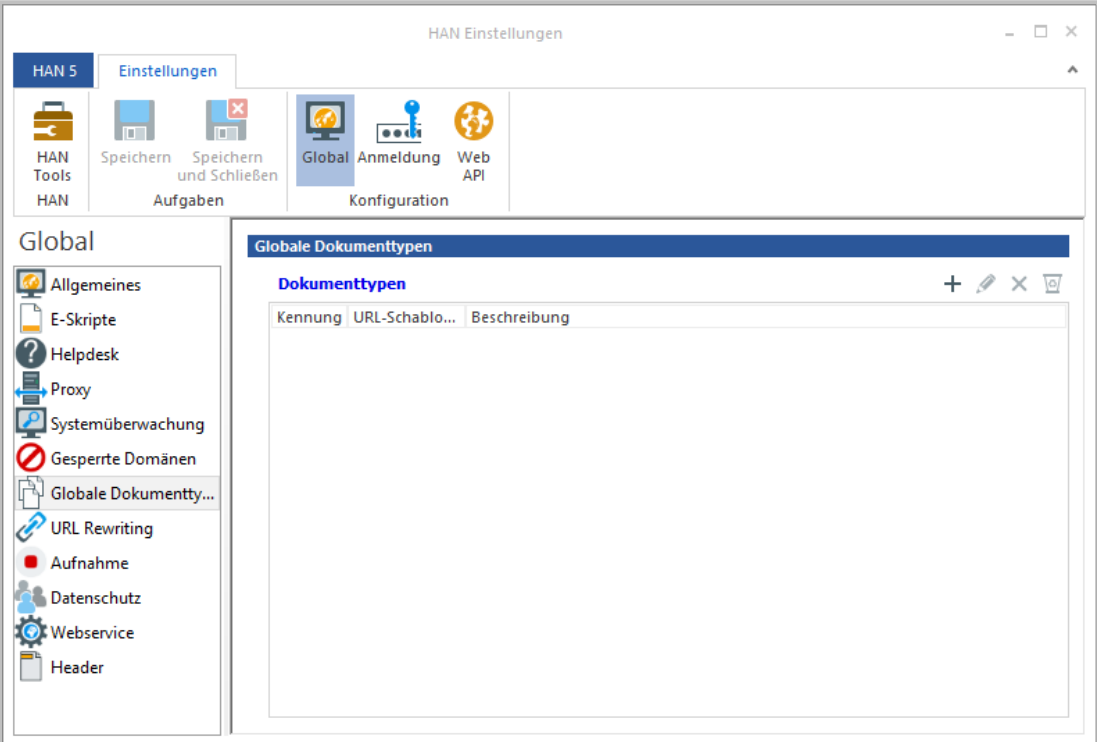

Der Mechanismus der Dokumenttypen ermöglicht Ihnen, verschiedene URLs, die sich mit einer URL-Schablone zusammenfassen lassen, einer Dokumenttyp-Kennung zuzuordnen und anhand dieser Kennung von der Statistik nach Aufrufen auswerten zu lassen. Z.B. analysieren Sie alle Aufrufe von PDF-Dokumenten, indem Sie als Kennung "PDF" und als URL-Schablone ".\*\.pdf" wählen. In der Dokumenttyptabelle der Statistik analysieren Sie alle Aufrufe des Dokumenttyps "PDF", um die Anzahl aller Aufrufe von PDF-Dokumenten zu erfahren. Die Liste **Dokumenttypen** zeigt alle von Ihnen definierten Dokumenttypen.

Sie bearbeiten die Liste der Dokumenttypen mit den Schaltflächen oberhalb der Liste:

- · **Neu** Öffnet den Dialog **Dokumenttyp-Kennung**, in dem Sie einen Dokumenttyp wählen.
- · **Bearbeiten** Bearbeitet einen markierten Dokumenttyp.
- · **Löschen** Löscht den markierten Dokumenttyp.

#### **Dokumenttyp wählen**

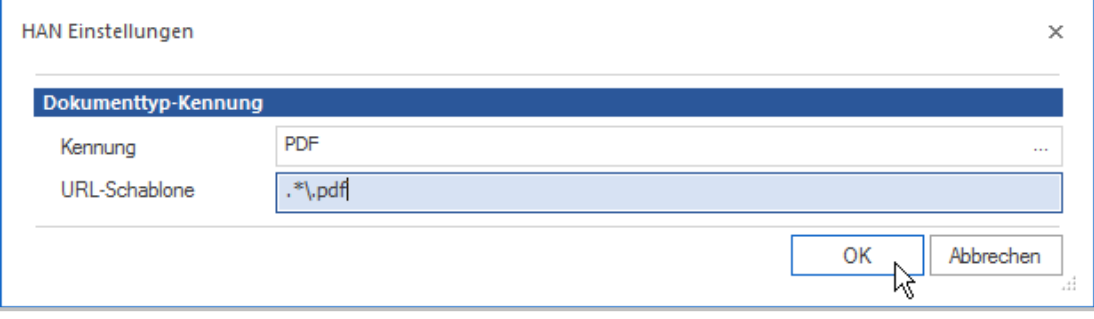

Unter **Kennung** stellen Sie Kennung des Dokumenttyps ein. Sie wählen über die **Auswählen**-Schaltfläche einen Dokumenttyp anhand seiner Kennung. Dokumenttypen erstellen und bearbeiten Sie im Dateneditor. Wie Sie mit dem Dateneditor Dokumenttypen bearbeiten, lesen Sie im Kapitel *Verwaltung von HAN [Ressourcen/Dateneditor/Dokumenttypen](#page-211-0)*.

Die **URL-Schablone** definiert anhand einer Schablone, welche Dokumente der Dokumenttyp beinhaltet. Verwenden Sie reguläre Ausdrücke, um die URL-Schablone zu definieren.

### <span id="page-307-0"></span>**URL Rewriting**

Auf der Seite **URL Rewriting** definieren Sie die globale Schablone für HAN URLs sowie HAN MIME-Types.

URL Rewriting ist ein Merkmal des DNS- bzw. SSL-Kernelmodus.

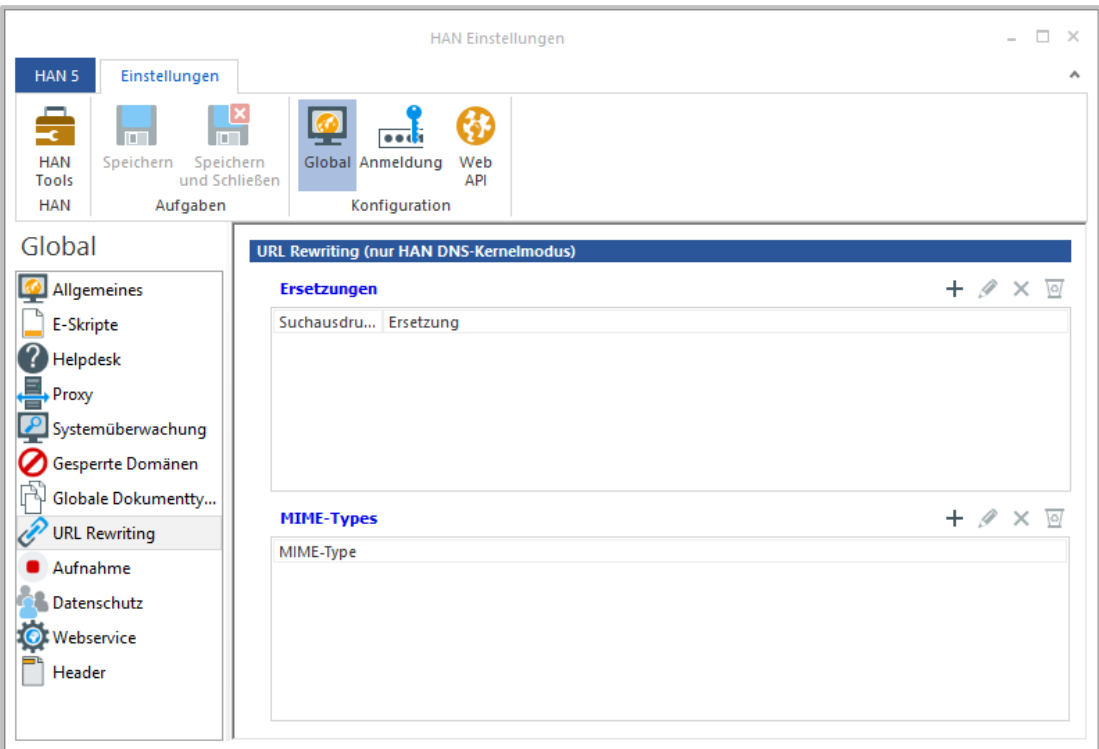

URL Rewriting ermöglicht es, HAN so zu konfigurieren, dass in bestimmten Dokumenten automatisch eine Ersetzung bestimmter Elemente vorgenommen wird. Dazu definieren Sie, in welchen Dokumenten Ersetzungen vorgenommen werden und welches Element durch welchen Ausdruck ersetzt wird.

Die Liste **Ersetzungen** enthält die Suchausdrücke und Ersetzungen.

Die Liste **MIME-Types** enthält die MIME-Types der Dokumente, in denen Ersetzungen vorgenommen werden.

Sie bearbeiten die Liste der Ersetzungen und die Liste der MIME-Types mit den Schaltflächen oberhalb der Listen.

## <span id="page-308-0"></span>**Aufnahme**

Auf der Seite **Aufnahme** pflegen Sie eine Liste mit Internetdomänen, die bei der Aufnahme von Skripten i m m er von der Aufnahme ausgeschlossen sind. Dies sind z.B. Domänen von Werbeanbietern oder Social-Media-Diensten.

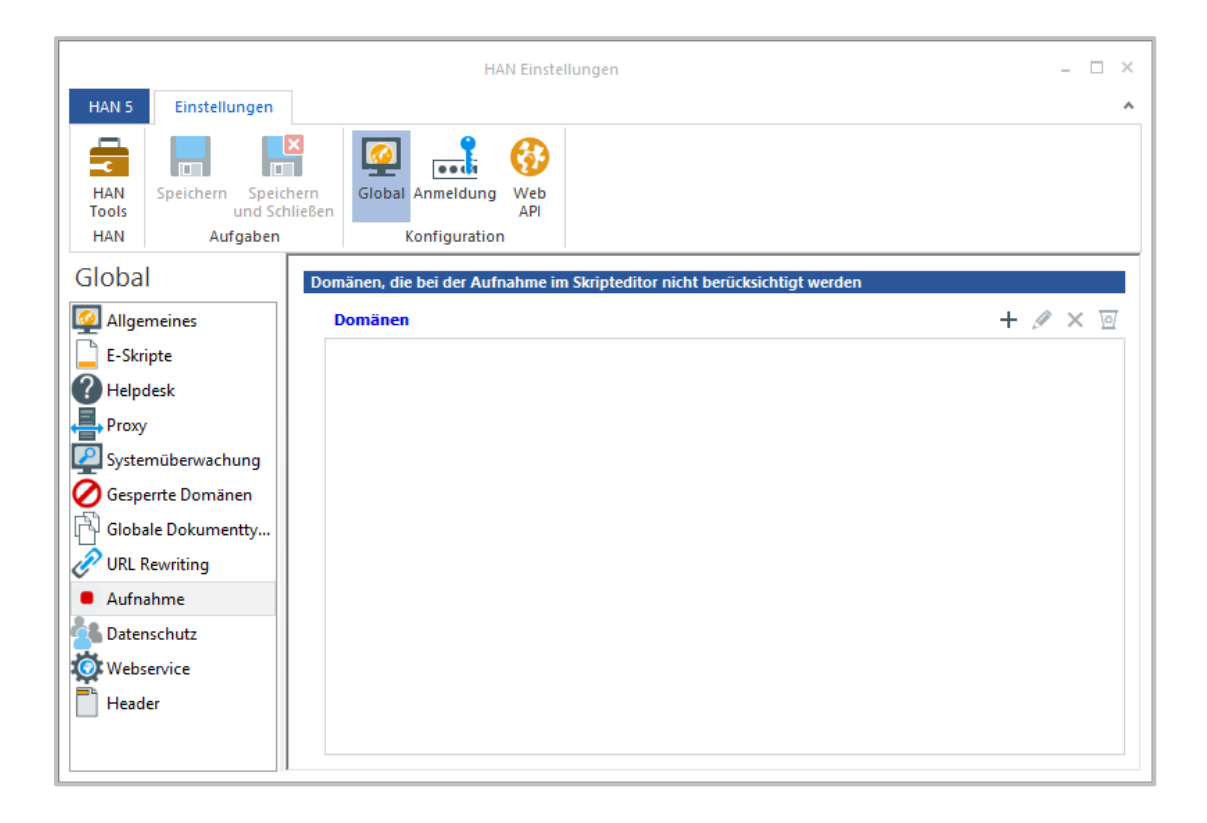

In der Liste **Domänen** sehen Sie alle Domänen, die grundsätzlich bei keiner Aufnahme berücksichtigt werden.

Sie bearbeiten die Liste mit den Schaltflächen oberhalb der Liste.

### <span id="page-309-0"></span>**Datenschutz**

Auf der Seite **Datenschutz** konfigurieren Sie die Anonymisierung/Pseudonymisierung der Protokolldaten.

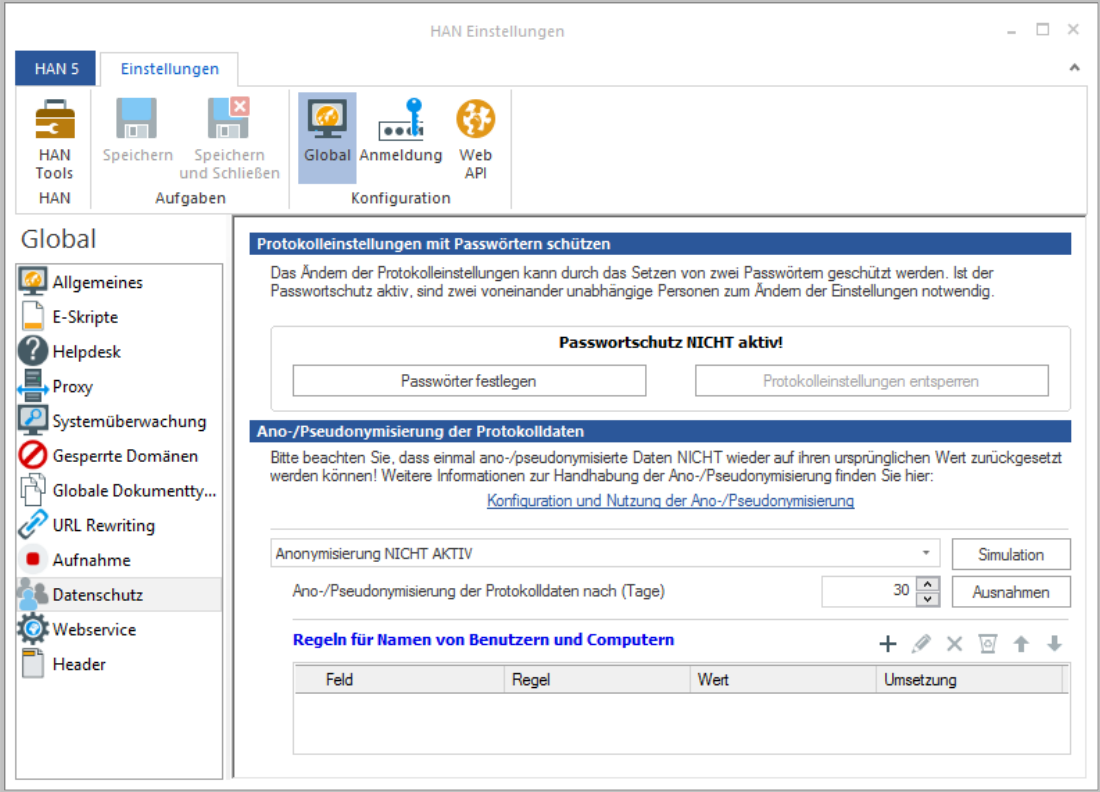

Im Bereich **Protokolleinstellungen mit Passwörtern schützen** legen Sie fest, ob die Protokolleinstellungen passwortgeschützt werden. Aktivieren Sie den Passwortschutz, werden die Einstellungen der Anonymisierung/Pseudonymisierung nach dem Vier-Augen-Prinzip geschützt. Sie definieren zwei unterschiedliche Passwörter, wobei jedes Passwort einer unterschiedlichen Person bekannt ist. Dadurch benötigen Sie zwei Personen, um die Datenschutzeinstellungen zu entsperren, was ein hohes Maß an Sicherheit gewährleistet. Folgende Schaltflächen bieten Zugriff auf den Passwortschutz:

- · **Passwörter festlegen** Definiert zwei Passwörter.
- · **Protokolleinstellungen entsperren** Entsperrt die Datenschutzeinstellungen. Die Eingabe von zwei Passwörtern ist erforderlich.
- · **Ano-/Pseudonymisierung der Protokolldaten** Im Auswahlfeld wählen Sie den Status der Anonymisierung bzw. Pseudonymisierung:
	- o **Anonymisierung NICHT AKTIV** Die Ano-/Pseudonymisierung ist deaktiviert.
	- o **Anonymisierung AKTIV** Die Ano-/Pseudonymisierung ist aktiviert. Es gelten die Regeln der Umsetzung, die in der Liste **Regeln für Namen von Benutzern und Computern** definiert sind.
- · **Simulation** Startet den Simulationsmodus der Ano-/Pseudonymisierung anhand der definierten Regeln und Ausnahmen.

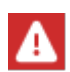

Sie müssen vor der Aktivierung der Ano-/Pseudonymisierung in jedem Fall erst eine Simulation durchführen, um Ihre Einstellungen zu testen. Bevor nicht eine Simulation durchgeführt wurde, wird die Ano-/Pseudonymisierung nicht aktiviert. Dies schützt Ihre Daten vor Fehlkonfigurationen, da einmal anonymisierte/pseudonymisierte Daten nicht wiederhergestellt werden können. Falls Sie zu einem späteren Zeitpunkt Änderungen an den Regeln oder Ausnahmen vornehmen, kann es sein, dass Sie erneut eine Simulation durchführen müssen.

- · **Ano-/Pseudonymisierung der Protokolldaten nach (Tage)** Führt nach dem angegebenen Intervall in Tagen die Datenschutzfunktion aus. Daten mit Personenbezug werden je nach definierter Regel anonymisiert oder pseudonymisiert.
- · **Ausnahmen -** Definiert Ausnahmeregeln für Daten, die explizit nicht verändert werden sollen.
- · **Regeln für die Namen von Benutzern und Computern** Definiert Regeln, nach denen personenbezogene Daten geschützt werden.

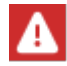

Wie Sie Regeln zum Schutz Ihrer Daten definieren, lesen Sie im Kapitel *[Konfigurati](#page-82-0)[on/Anonymisierung/Pseudonymisierung](#page-82-0) von Protokolldaten*.

Die Liste wird von oben nach unten abgearbeitet. Sie bearbeiten die Liste der Regeln mit den Schaltflächen oberhalb der Liste.

## <span id="page-311-0"></span>**Webservice**

Auf der Seite Webservice haben Sie die Möglichkeit den HAN Webservice aus dem Client heraus zu starten.

Dies ist notwendig, wenn grundlegende HAN Einstellungen verändert wurden.

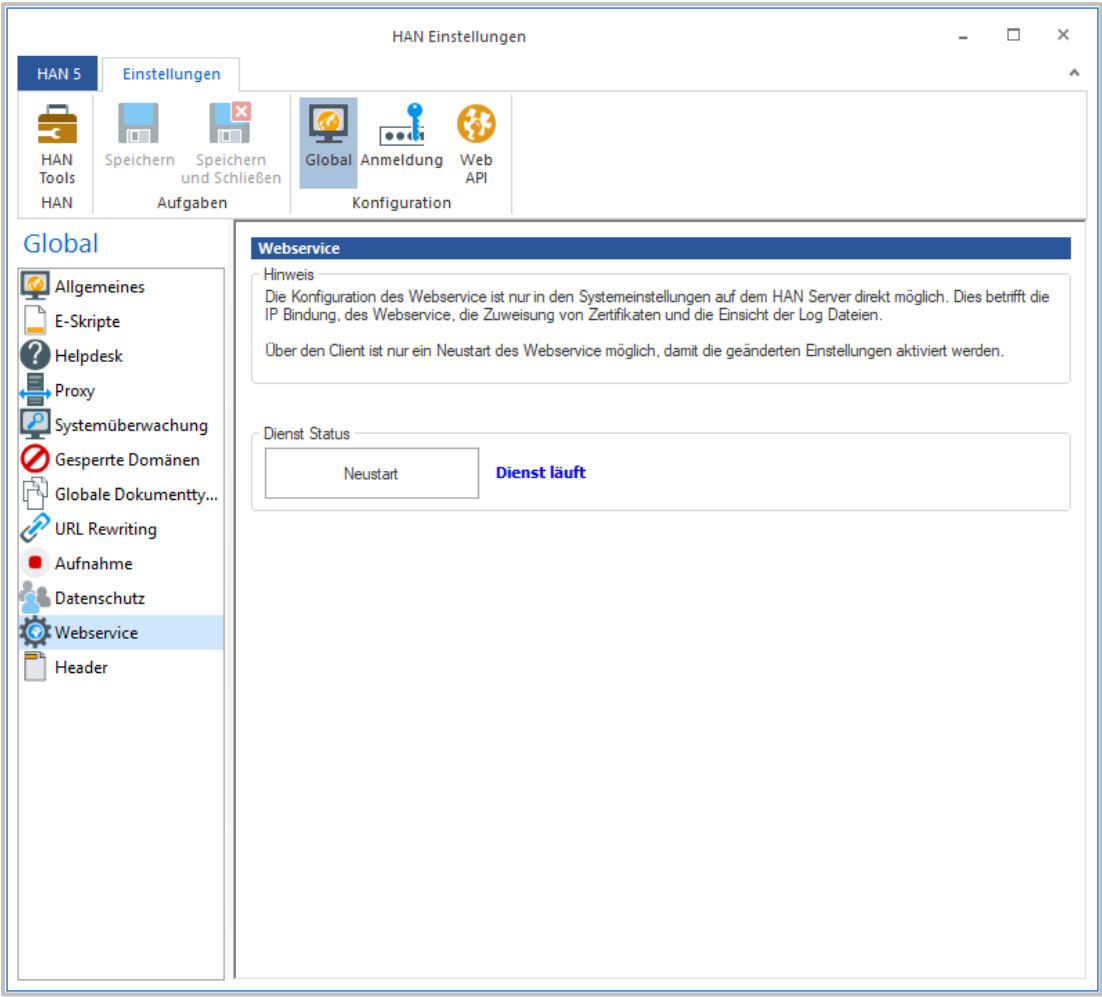

Unter **Dienst Status** finden Sie die Schaltfläche **Neustart.** Hier können Sie den Webservice neu starten.

Die Beschreibung hinter der Schaltfläche Neustart zeigt den Status des Webservices an.

## <span id="page-312-0"></span>**Header**

Auf der Seite Header definieren Sie zusätzliche HTTP Header, die von HAN in der HTTP Kommunikation berücksichtigt werden sollen.

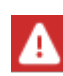

HAN berücksichtigt nur essentielle HTTP Header in der HTTP Kommunikation und löscht alle anderen Header, die nicht intern oder in dieser Seite definiert sind. Alle Header, die mit **x-** beginnen, werden automatisch unterstützt.

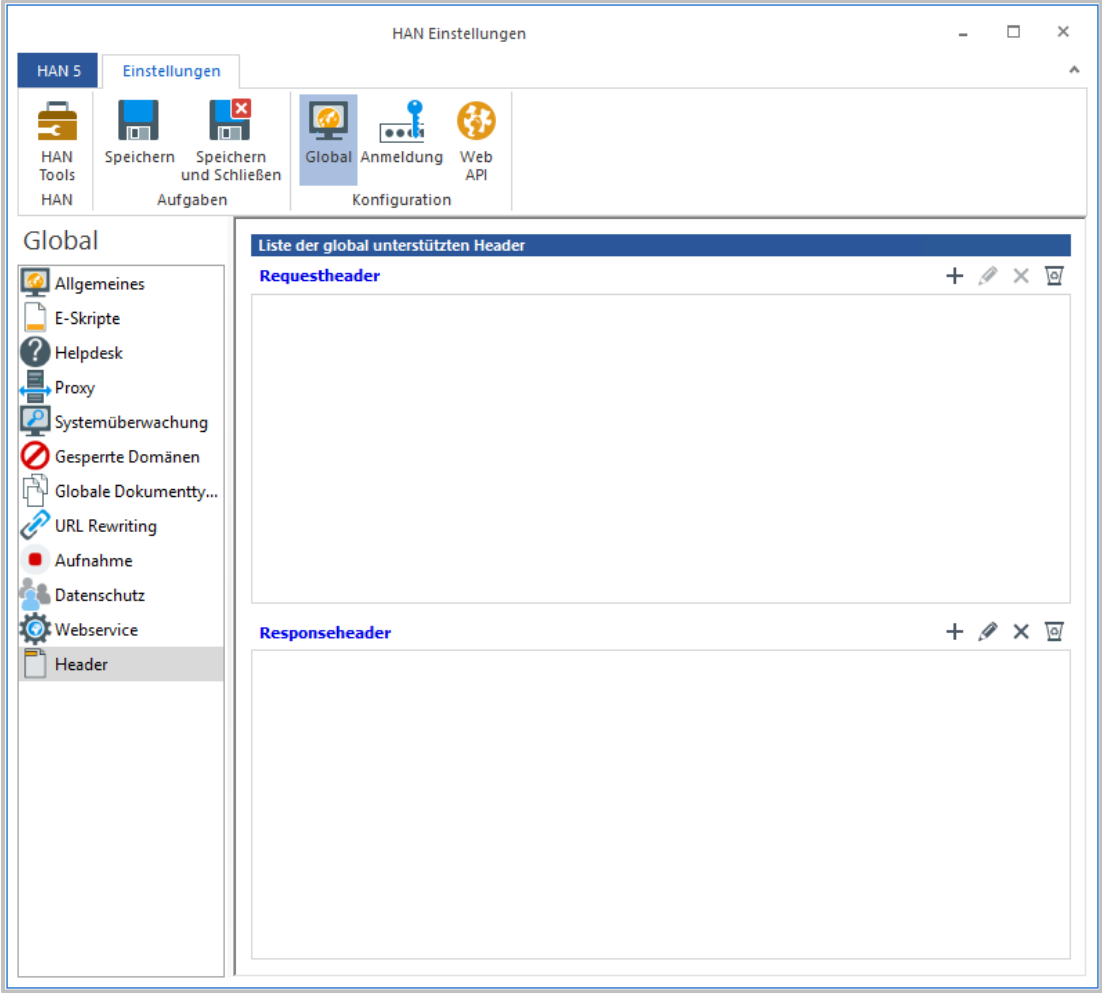

Hier finden Sie die **Liste der global unterstützten Header** unterteilt in Requestheader und Responseheader.

Unter **Requestheader** definieren Sie die Liste der Header, die HAN in den Requests zusätzlich berücksichtigen soll.

Unter **Responseheader** definieren Sie die Liste der Header, die HAN in den Responses zusätzlich berücksichtigen soll.

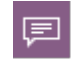

Requestheader beziehen sich auf die Kommunikation vom Endbenutzer (über HAN) zu den Anbietern.

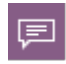

Responseheader beziehen sich auf die Kommunikation vom Anbieter (über HAN) zum Endbenutzer.

Mit den Schaltflächen oberhalb der Listen bearbeiten Sie die Request- bzw. Responseheader.

# <span id="page-313-0"></span>**Anmeldung**

In der Sektion **Anmeldung** der HAN Einstellungen konfigurieren Sie verschiedene Anmeldeoptionen Ihres HAN Systems:

- · *[Authentifizierung](#page-313-1)* Konfiguriert die allgemeine Anmeldung in HAN, z.B. ob Sie in HAN überhaupt eine Authentifizierung an HAN verwenden und welche Anmeldeseite verwendet wird. Hier konfigurieren Sie außerdem die in Ihrem HAN System verwendeten Authentifizierungsdienste und erlauben den Zugriff sekundärer HAN Server.
- · *[LDAP](#page-326-0)* Definiert den Zugang zu einem LDAP-Server, der von HAN für das Auslesen und Prüfen von LDAP-Zugriffsrechten verwendet wird.

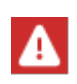

Nach Änderungen von Einstellungen auf den Seiten der Sektion Anmeldung müssen Sie den HAN Webserver neu starten. Wie Sie den HAN Webserver neu starten, lesen Sie im Kapitel *HAN [Systemeinstellungen](#page-340-0)*.

## <span id="page-313-1"></span>**Authentifizierung**

Auf der Seite **Authentifizierung** konfigurieren Sie die HAN Authentifizierung und den Zugriff auf Ihr HAN System anhand von Authentifizierungsdiensten.

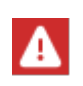

Ab HAN 5 können Sie die Login-Seite nicht mehr ersetzen. Hinweise zur Personalisierung der Login-Seite lesen Sie im Kapitel *[Konfiguration/HAN](#page-93-0) an die Firmenumgebung [anpassen/Login-Seite](#page-93-0) anpassen.*

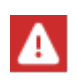

Nach Änderungen von Einstellungen auf der Seite **Authentifizierung** müssen Sie den HAN Webserver neu starten. Dies können Sie über die Registerkarte *[Glo](#page-311-0)[bal/Webservice](#page-311-0)* durchführen.

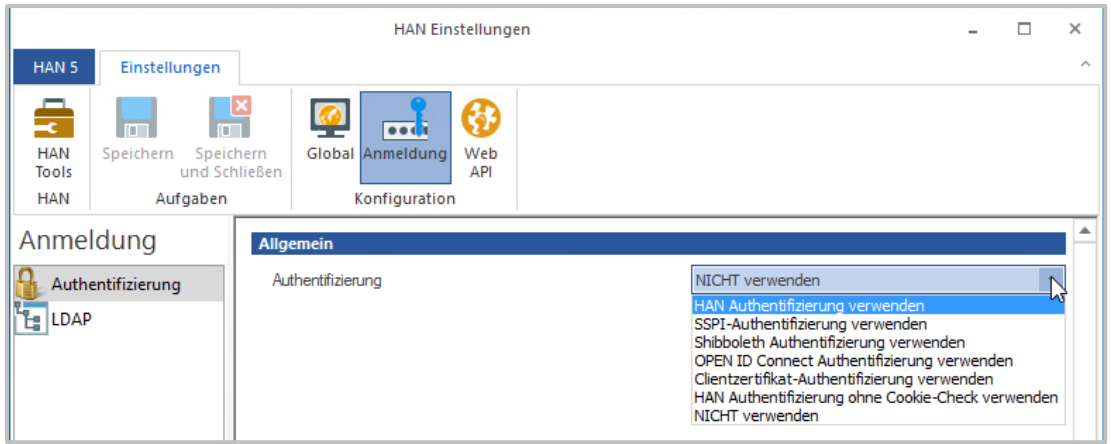

Im Bereich **Authentifizierung** wählen Sie eine der folgenden Anmeldemethoden:

- · *HAN [Authentifizierung](#page-318-0) verwenden* Die HAN Authentifizierung wird mit den in der Tabelle eingetragenen Authentifizierungsdiensten verwendet. Benutzer müssen sich an HAN anmelden, um Zugriff auf Ressourcen zu erhalten.
- · *[SSPI-Authentifizierung](#page-322-0) verwenden* HAN verwendet zur Authentifizierung eine Erweiterung des Webservers, die Single Sign On an einer Windows Domäne ermöglicht.
- · *Shibboleth [Authentifizierung](#page-323-0) verwenden* HAN leitet auf die Anmeldeseite eines Shibboleth Identity Providers weiter, in der die eigentliche Anmeldung durchgeführt wird.
- · *OPEN ID Connect [Authentifizierung](#page-324-0) verwenden* HAN leitet auf die Anmeldeseite eines Open ID Connect Servers weiter, in dem die eigentliche Anmeldung durchgeführt wird.
- · *[Clientzertifikat-Authentifizierung](#page-325-0) verwenden* Die Anmeldung findet über ein Clientzertifikat statt.
- · **HAN Authentifizierung ohne Cookie-Check verwenden** Verwenden Sie diese Authentifizierung, wenn Ihre Benutzer sich über einen IP-Dienst an HAN anmelden. HAN wird nicht mehr auf Session-Cookies prüfen.
- · **NICHT verwenden -** Die Authentifizierung an HAN ist nicht aktiviert, d.h. jeder hat freien Zugriff auf die über HAN angebotenen Ressourcen. Diese Einstellung wird nicht empfohlen.

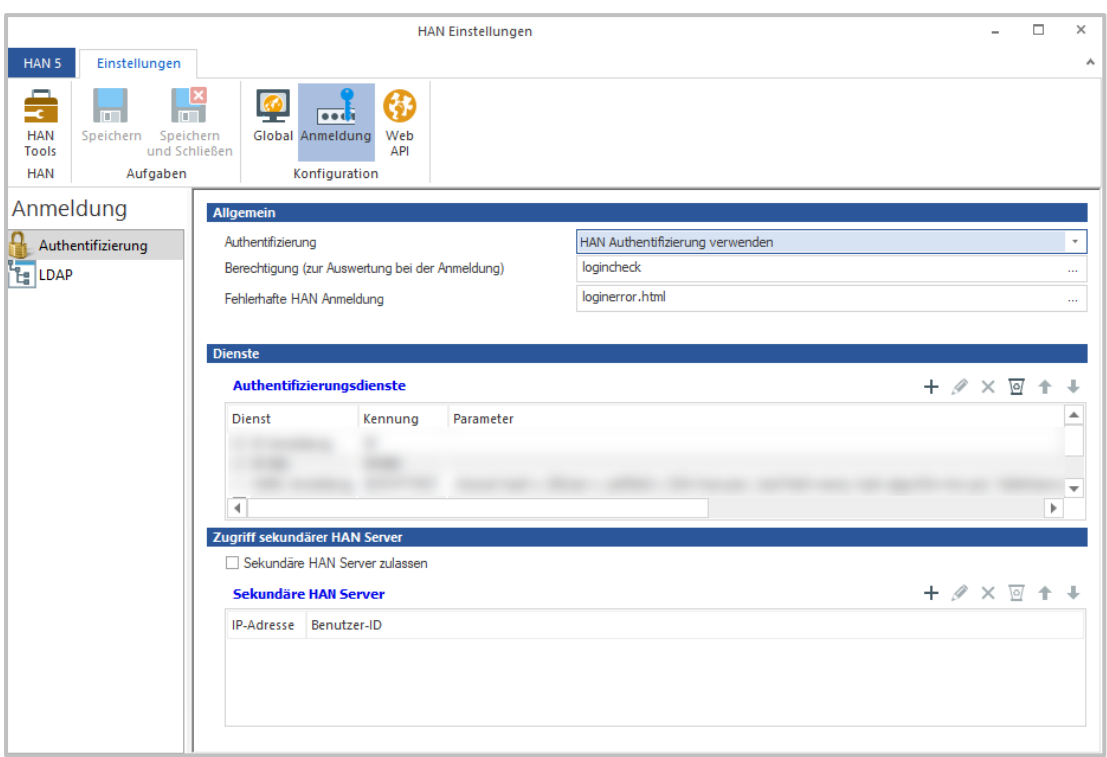

Zur Überprüfung der globalen **Berechtigung (zur Auswertung bei der Anmeldung)** kann hier eine Berechtigung gewählt werden. Nur wenn der Benutzer die Bedingungen der Berechtigung erfüllt, wird die Anmeldung gewährt.

Diese Option ist insbesondere dann sinnvoll, wenn nicht alle Benutzer, die einer Anmeldequelle (z.B. Domäne) hinterlegt sind, auch HAN nutzen dürfen.

Wie Sie Berechtigungen erstellen, lesen im Kapitel *[Konfiguration/Zugriffsberechtigungen](#page-75-0) für Benutzer [definieren/Zugriffsberechtigungen](#page-75-0) erstellen.*

Wie Sie die Login-Fehlerseite anpassen können, finden Sie im Kapitel *[Konfiguration/HAN](#page-94-0) an die Firmenumgebung [anpassen/Login-Fehlerseite](#page-94-0) anpassen*.

Neben **Fehlerhafte HAN Anmeldung** tragen Sie die Fehlerseite ein, die gezeigt wird, wenn die HAN Anmeldung fehlgeschlagen ist. Sie wählen eine Fehlerseite über die **Auswählen**-Schaltfläche.

Die Tabelle **Authentifizierungsdienste** listet alle konfigurierten Authentifizierungsdienste. Welche Authentifizierungsdienste HAN unterstützt und wie Sie Authentifizierungsdienste konfigurieren, lesen Sie im Abschnitt *HAN [Authentifizierung](#page-318-0)*.

Aktivieren Sie **Sekundäre HAN Server zulassen**, gestattet HAN die Verwendung der Funktion **HAN über HAN**. Diese erlaubt, dass ein E-Skriptaufruf auf einen anderen zentralen HAN Server (primären HAN Server) verweist, der letztlich die benötigte Ressource bereitstellt. Beachten Sie, dass nur der einfache Verweis auf einen primären HAN Server zulässig ist. Eine Kettenbildung mehrerer HAN Server, die jeweils aufeinander verweisen, ist nicht möglich.

Der Bereich **Sekundäre HAN Server** listet alle sekundären HAN Server, die vom aktuellen HAN Server Ressourcen anfordern dürfen.

#### **Sekundären HAN Server eintragen**

Ein sekundärer HAN Server ist ein HAN Server, der vom aktuellen HAN Server E-Skripte anfordern darf. Sekundäre HAN Server, die sich mit dem aktuellen (primären) HAN Server verbinden dürfen, tragen Sie in der Liste **Sekundäre HAN Server** ein. Sie können dabei entscheiden, ob Sie den sekundären HAN Server per IP-Adresse oder per Header über den FQDN authentifizieren.

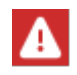

Ab HAN 5.5 wird Header-Authentifizierung bevorzugt. Ab HAN 6 wird die IP-Überprüfung eingestellt. Stellen Sie sicher, dass Sie Ihre Sekundären HAN Server auf Header-Überprüfung umstellen!

Sie bearbeiten die Liste der sekundären HAN Server mit den Schaltflächen oberhalb der Liste.

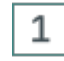

## **Neuen sekundären HAN Server anlegen**

Um einen sekundären HAN Server einzutragen, klicken Sie die Schaltfläche **Neu**.

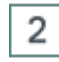

## **Sekundären HAN Server eintragen**

Im Dialog **Sekundärer HAN Server** wählen Sie ob Sie den Server mit IP-Adresse oder Header authentifizieren indem Sie den jeweiligen Reiter wählen.

Für **IP-Authentifizierung** geben Sie in die Liste **Sekundärer HAN Server** IP-Adresse und Benutzer-ID ein. Die Benutzer-ID kann frei gewählt werden. Sie dient der Protokollierung, damit in der statistischen Auswertung der Zugriffe klar wird, dass es sich nicht um einen regulären Benutzer, sondern um einen HAN Server-Zugriff handelt.

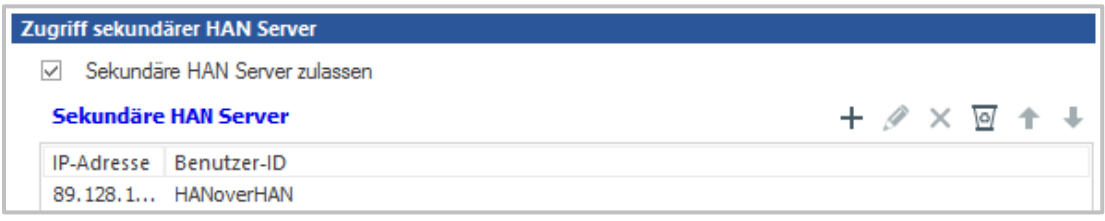

Für **Header-Authentifizierung** geben Sie in die Liste **Sekundärer HAN Server** den FQDN und Server-ID ein. Die Server-ID kann frei gewählt werden. Sie dient der Protokollierung, damit in der statistischen Auswertung der Zugriffe klar wird, dass es sich nicht um einen regulären Benutzer, sondern um einen HAN Server-Zugriff handelt.

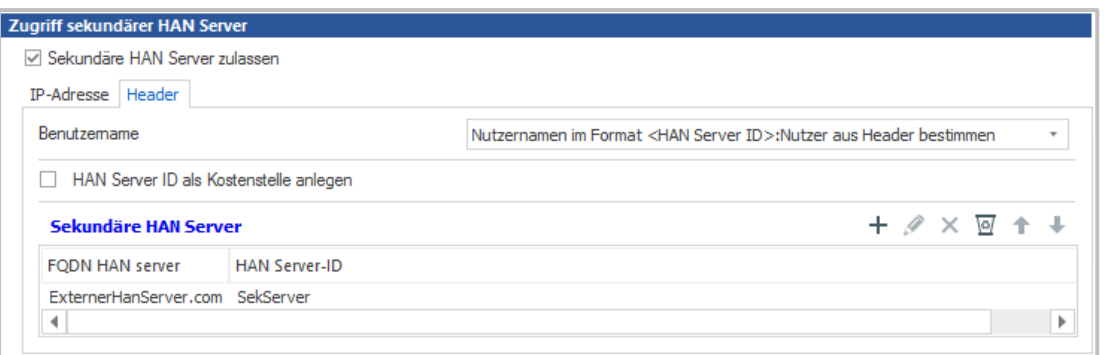

Zusätzlich kann in der Protokollierung auf dem primären HAN Server der Hash des Nutzers aus dem sekundären HAN Server erfasst werden (Format: FQDN sekundärer HAN Server: Hash des Benutzers). Wählen Sie dafür in der Zeile **Benutzername Nutzernamen im Format <HAN Server ID>:Nutzer aus Header bestimmen**.

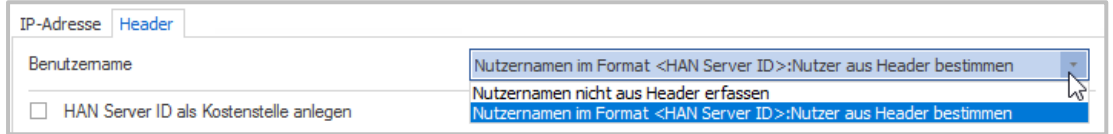

Damit bestimmen Sie die Zugriffe pro Nutzer datenschutzkonform.

Um jeden Zugriff eines sekundären HAN Servers als **Kostenstelle** auszuwerten, setzen Sie einen Haken bei **HAN Server-ID als Kostenstelle anlegen**.

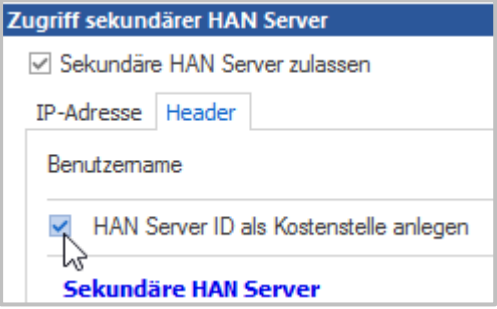

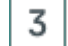

### **Bestätigen und bereitstellen**

Bestätigen Sie Ihre Eingaben mit **OK**. Der sekundäre HAN Server wird als erlaubte Quelle für HAN über HAN in der Liste eingetragen.

Auf dem primären Server ist der sekundäre Server nun für alle E-Skripte verfügbar.

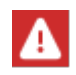

Beachten Sie, dass es sich bei der Seite **Sekundäre HAN Server** um eine optionale Seite handelt, die Sie erst hinzufügen müssen.

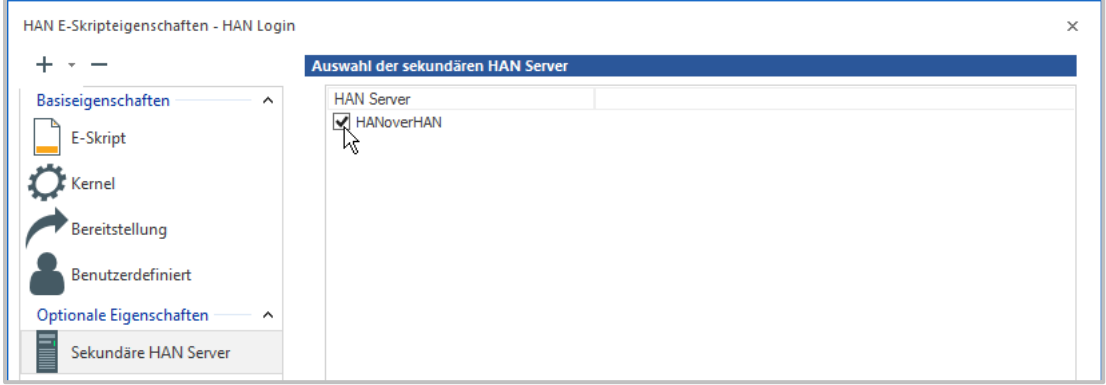

Wie Sie HAN über HAN konfigurieren, lesen Sie im Kapitel *[Konfiguration/HAN](#page-69-0) über HAN*.

#### <span id="page-318-0"></span>**HAN Authentifizierung**

Die HAN Authentifizierung wird mit den in der Tabelle eingetragenen Authentifizierungsdiensten verwendet. Benutzer müssen sich an HAN anmelden, um Zugriff auf Ressourcen zu erhalten.

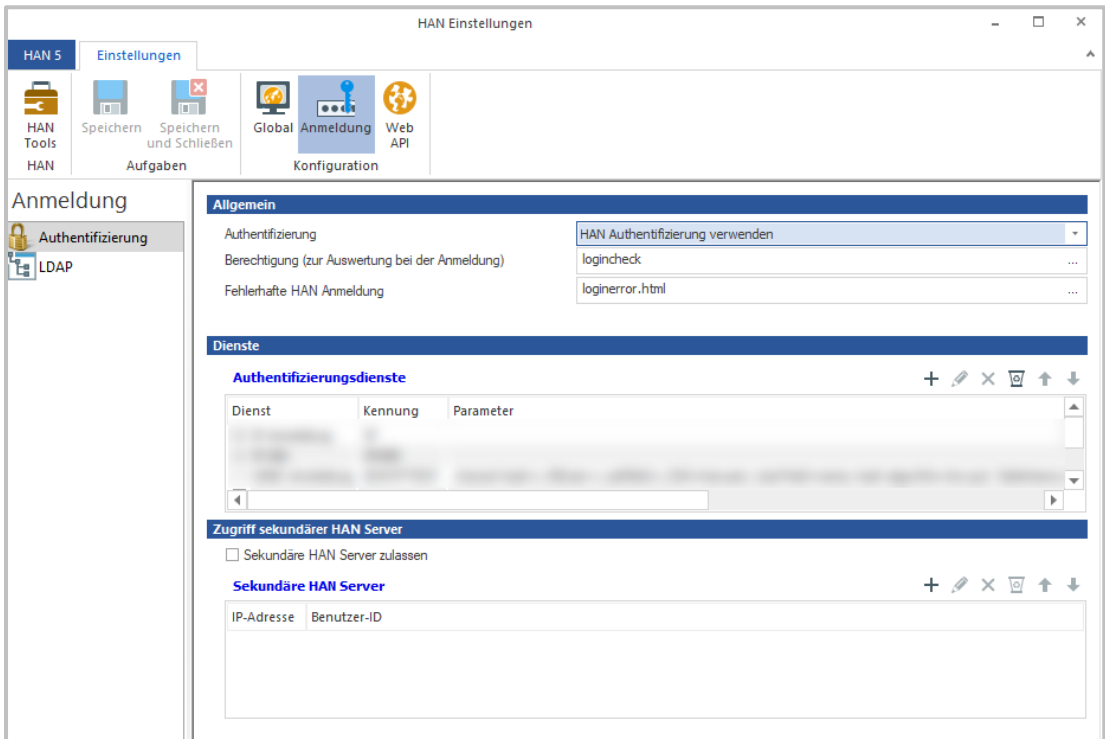

### **Authentifizierungsdienste**

HAN verfügt über folgende Authentifizierungsdienste:

- · NT-Anmeldung
- · IP/DNS-Überprüfung
- · LDAP-Anmeldung
- · ADS-Anmeldung
- · ODBC-Schnittstelle zu einer ODBC-kompatiblen Datenbank
- · ODBC (SHA1-geschützt)
- · SISIS
- · LBS
- · Aleph-Anmeldung
- · XServer-Anmeldung
- AuthDS.

Details zu einzelnen Authentifizierungsdiensten lesen Sie im Anhang im Kapitel *[Authentifizie](#page-400-0)[rungsdienste](#page-400-0) und Module.* Wie Sie einen Authentifizierungsdienst konfigurieren, lesen Sie im Kapitel *[Konfiguration/Authentifizierungsdienste](#page-57-0) konfigurieren*.

Sie bearbeiten die Liste der Authentifizierungsdienste mit den Schaltflächen oberhalb der Liste.

### **Authentifizierungsdienst bearbeiten**

Die Schaltfläche **Neu** öffnet eine Auswahl der verfügbaren Authentifizierungsdienste. Sie wählen einen der verfügbaren Dienste, um ihn zu konfigurieren und klicken die Schaltfläche **OK**. Sie konfigurieren einen Authentifizierungsdienst im Dialog **Authentifizierungsdienst bearbeiten.**

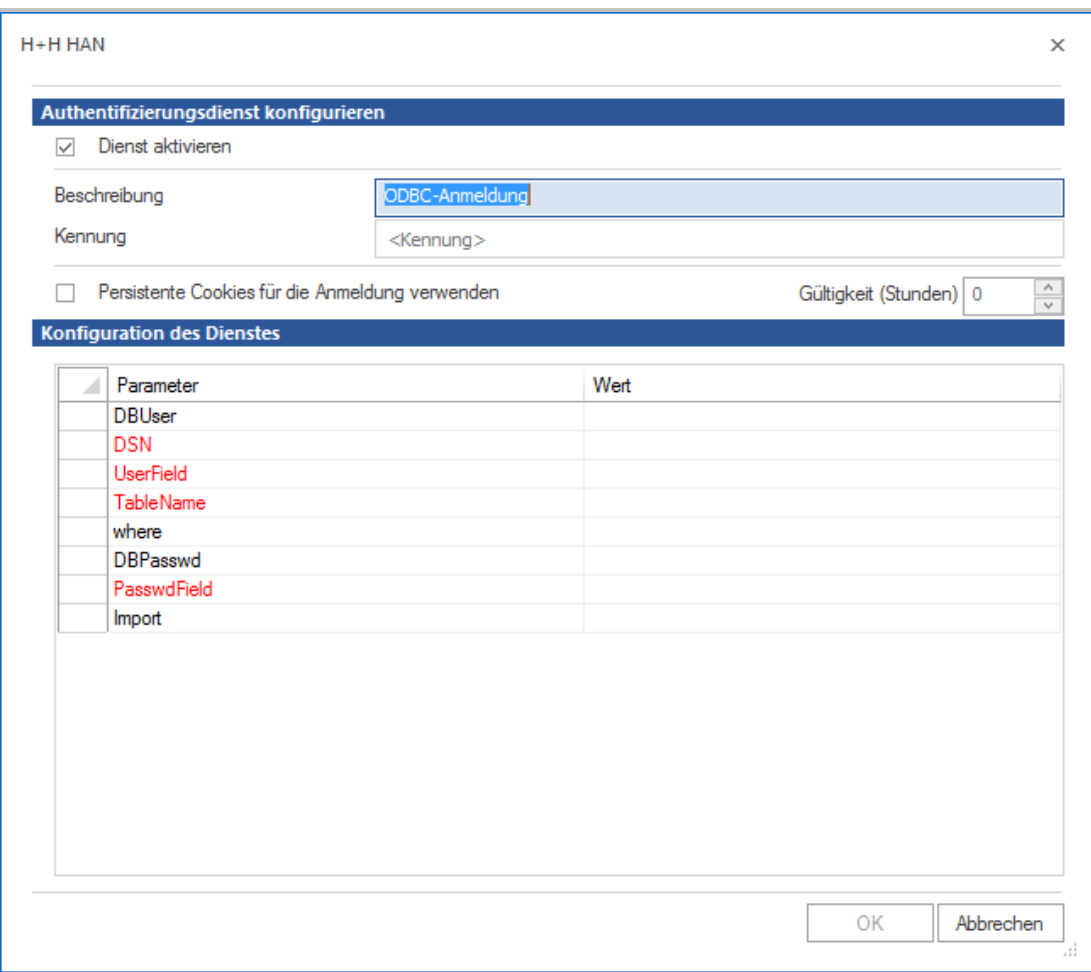

Wählen Sie **Dienst aktivieren,** aktivieren Sie den Authentifizierungsdienst. Das Kontrollkästchen ermöglicht, Dienste vorzukonfigurieren, ohne Sie zur Verwendung freizugeben oder Sie zu einem späteren Zeitpunkt temporär zu deaktivieren.

Im Feld **Beschreibung** hinterlegen Sie eine Aussagekräftige Beschreibung des Authentifizierungsdienstes.

Als **Kennung** vergeben Sie eine eindeutige ID des Authentifizierungsdienstes, mit der der Dienst intern in HAN angesprochen wird.

Aktivieren Sie **Persistente Cookies für die Anmeldung verwenden,** so erlaubt HAN für die Anmeldung über diesen Authentifizierungsdienst das Speichern von persistenten Cookies.

Sie legen mit **Gültigkeit (Stunden)** den Zeitraum der Gültigkeit des persistenten Cookies fest.

Sie definieren die Parameter und zugehörigen Werte des Authentifizierungsdienstes in der Tabelle **Konfiguration des Dienstes**.

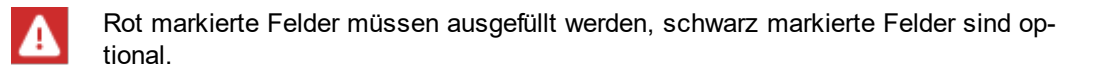

#### **IP-basierten Authentifizierungsdienst bearbeiten**

#### **HAN Komponenten 322**

Sofern es sich um einen IP-basierten Authentifizierungsdienst (IP) handelt, ermöglicht der Dialog **Authentifizierungsdienst bearbeiten** die Definition von erlaubten und verbotenen IP-Bereichen.

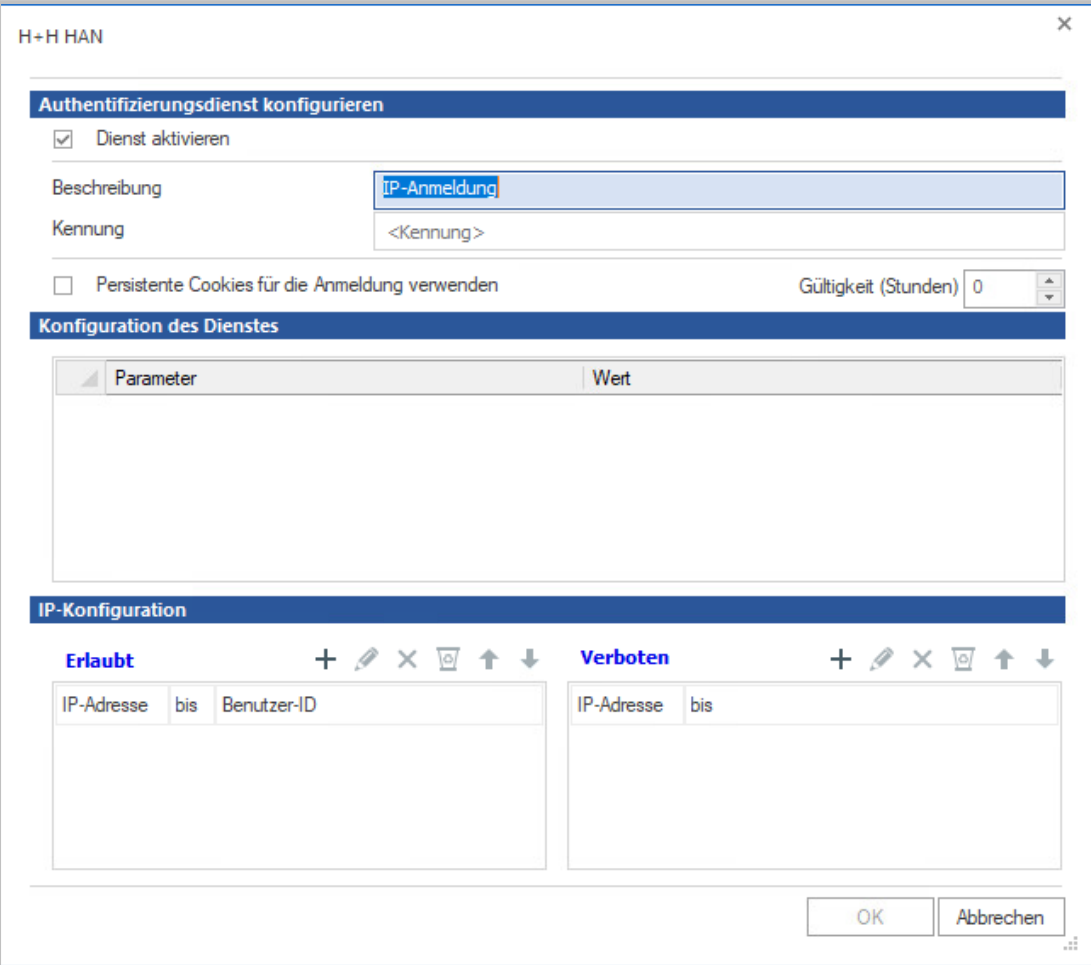

Die erlaubten und verbotenen Adressen konfigurieren Sie unter **IP-Konfiguration**:

- · **Erlaubt** In dieser Liste tragen Sie die IP-Bereiche oder DNS-Namen ein, denen der Zugriff erlaubt ist. Die Verwendung von Wildcards ist erlaubt. Die CIDR-Notation wird unterstützt. Jedem IP-Bereich/DNS-Namen kann eine Benutzer-ID zugewiesen, die zur Anmeldung verwendet wird.
- · **Verboten** In dieser Liste definieren Sie IP-Bereiche oder DNS-Namen, die generell vom Zugriff auf HAN ausgeschlossen sind. Die Verwendung von Wildcards ist erlaubt. Die CIDR-Notation wird unterstützt.

Die Tabellen enthalten folgende Spalten:

- · **IP-Adresse** Startadresse eines IP-Bereichs oder DNS-Name.
- · **Bis** Endadresse eines IP-Bereichs.

Sie bearbeiten die Listen der erlaubten und verbotenen IP-Bereiche mit den Schaltflächen oberhalb der Listen.

#### <span id="page-322-0"></span>**SSPI Anmeldung**

HAN verwendet zur Authentifizierung eine Erweiterung des Webservers, die Single Sign On an einer Windows Domäne ermöglicht. Voraussetzung ist, dass sich Benutzer an derselben Domäne anmelden, in der sich auch der HAN Server befindet. Danach wird die Windows-Anmeldung zur Authentifizierung an den HAN Server weitergereicht. Damit das Single Sign On funktioniert, muss außerdem im Browser des Benutzers die Verwendung der integrierten Windows-Authentifizierung erlaubt sein!

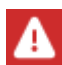

Damit ein Browser eine SSPI Anmeldung durchführt, müssen sowohl der HAN Server als auch der Windowsrechner Mitglied der gleichen Domäne sein.

In HAN 5 wurde die Möglichkeit hinzugefügt, die SSPI Anmeldung auf einen IP Bereich zu beschränken. Dies ist insbesondere dann sinnvoll, wenn HAN Zugriffe, sowohl von innerhalb einer Institution, als auch von außerhalb möglich sein sollen. In der Institution ist die SSPI Anmeldung möglich, aber von außerhalb nicht, da der Rechner i.d.R. nicht Mitglied der Domäne ist.Diese neue Option ermöglicht die Definition von unabhängigen Anmeldediensten für den restlichen IP Bereich.

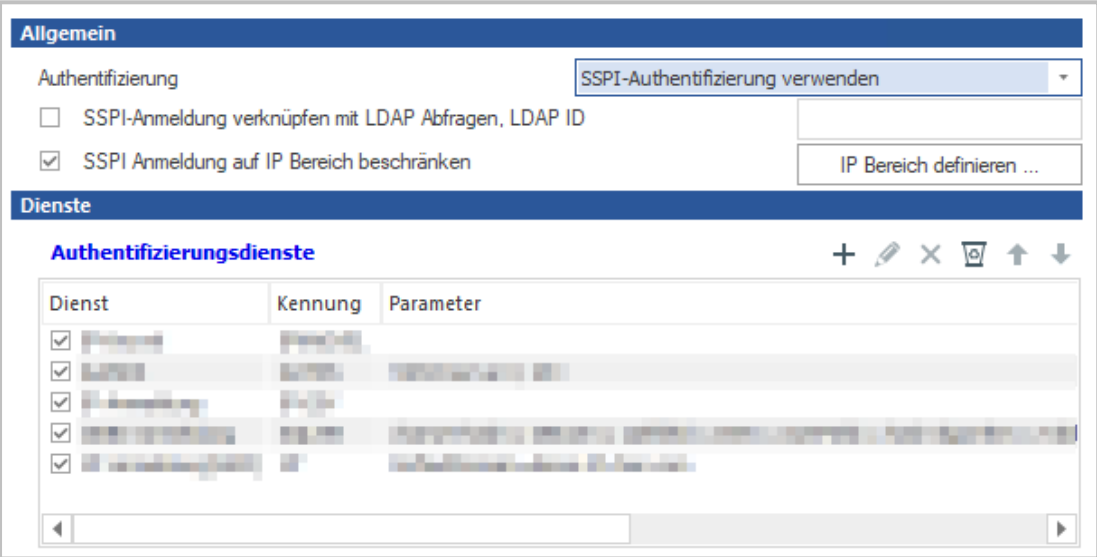

Bei dieser Methode können Sie folgende zusätzliche Einstellungen vornehmen:

- · **SSPI Anmeldung verknüpfen mit LDAP Abfrage** Nach der Anmeldung kann HAN über LDAP zusätzliche Variablen auslesen. Sie müssen dazu einen Anmeldedienst vom Typ LDAP definieren. Details zu diesem Anmeldedienst und der Konfiguration können Sie im Anhang im Kapitel *[Authentifizierungsdienste](#page-402-0) und Module* lesen.
- · **LDAP ID** ID des konfigurierten LDAP Anmeldedienstes.
- · **SSPI Anmeldung auf IP Bereich beschränken** Aktivieren Sie die Beschränkung der SSPI Anmeldung auf einen IP Bereich. Außerhalb des Bereiches werden die in der Tabelle hinterlegten Authentifizierungsdienste verwendet.

· **IP Bereich definieren** - Diese Schaltfläche öffnet ein Fenster zur Eingabe der IP Adressen, auf die die SSPI Anmeldung beschränkt werden soll.

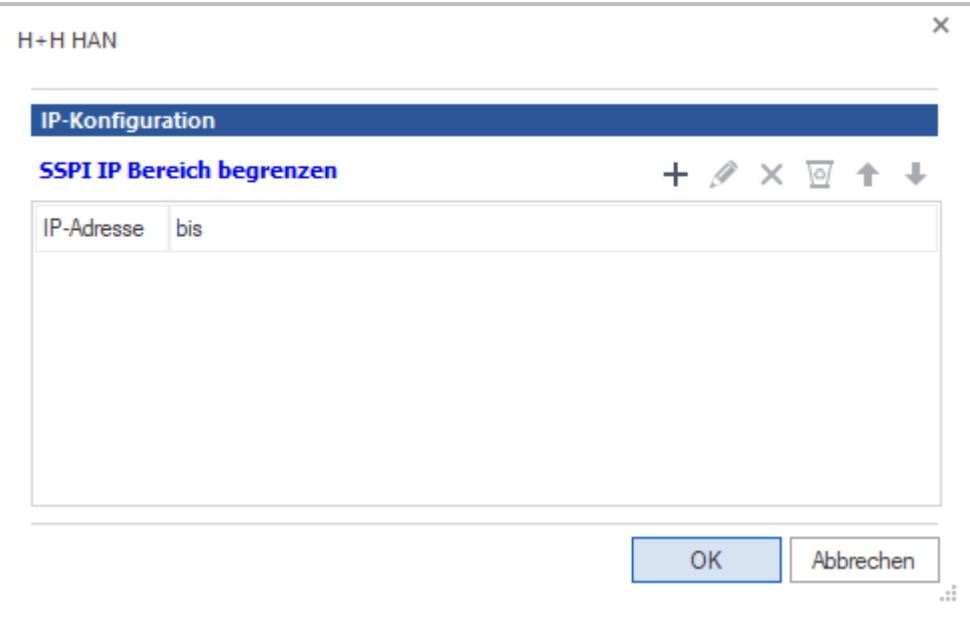

Mit den Schaltflächen oberhalb der Liste bearbeiten Sie die IP Bereiche.

#### <span id="page-323-0"></span>**Shibboleth Authentifizierung**

HAN ermöglicht die Authentifizierung über eine Shibboleth Infrastruktur. Der Benutzer wird zur Anmeldung an den Shibboleth Identity Provider weitergeleitet, über den die eigentliche Anmeldung durchgeführt wird.

Nach der erfolgreichen Anmeldung wird der Benutzer zu HAN zurückgeleitet.

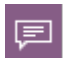

HAN nimmt in diesem Fall die Rolle eines Shibboleth Service Providers ein.

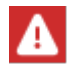

Damit HAN als Service Provider agieren kann, muss zwingend die Software für den Shibboleth Service Provider auf dem HAN Server installiert und konfiguriert sein!

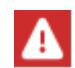

Bei der Registrierung des Service Providers muss ein gültiger DNS Name angegeben werden. Für diesen DNS Namen ist zwingend ein gültiges SSL Zertifikat erforderlich.

Wenn Sie das SSL-Wildcard-Zertifikat des HAN Servers auch für den Shibboleth Service Provider verwenden wollen, dann müssen Sie ein DNS Präfix, z.B. sp. festlegen (Beispiel: **sp.hanserver.domain.com** für das Zertifikat **\*.hanserver.domain.com**).

Damit HAN die Komponenten des Service Providers korrekt laden kann, müssen Sie die Datei **hanshibboleth.conf** im Verzeichnis **\HH\HAN\Bin\System\web\conf\** anpassen.
In der Datei muss der Eintrag **#include C:/opt/shibboleth-sp/etc/shibboleth/apache24.config** so geändert werden, dass der Pfad hinter **include** korrekt ist und die referenzierte Datei geladen werden kann.

Anschließend entfernen Sie das Hash-Symbol (#) vor dem **include** Tag und speichern die Datei.

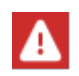

Achten Sie darauf, dass das richtige Apache Modul des Shibboleth Service Providers geladen wird. Für HAN 5 muss dieses für den Apache 2.4 in der 64 Bit Version geladen werden.

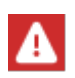

Achtung: die beschriebene Methode ist nur dann möglich, wenn mit dem HAN SSL-Wildcard-Zertifikat gearbeitet wird. Wenn der Name des Service Providers ein eigenes Zertifikat benötigt, müssen Sie auch in HAN einen **Named Virtual Host** definieren, der für den entsprechenden Namen das abweichende Zertifikat lädt und alle notwendigen virtuellen Verzeichnisse von Shibboleth in diesem Host bereit stellt.

In diesem Fall müssen Sie die Datei **hanshibboleth.conf** komplett überarbeiten. Bitte haben Sie Verständnis, dass es den Rahmen dieses Handbuchs sprengen würde, für diesen Fall eine Anleitung bereitzustellen.

#### **Open ID Connect**

Open ID Connect ist eine Token basierte Authentifizierungsmethode (SAML), die u.a. von Microsoft Azure AD bereitgestellt wird.

HAN unterstützt die Anmeldung über Systeme, die Open ID Connect bereitstellen.

Damit Sie in HAN diese Anmeldemethode verwenden können, müssen Sie in der Konfigurationsdatei **openidc-customer conf** im Verzeichnis **\HH\HAN\Bin\System\web\conf\** die Verbindungsparameter, die Sie vom Betreiber des Open ID Connect Servers erhalten haben, hinterlegen.

Folgende Einträge müssen konfiguriert werden:

- · **OIDCProviderMetadataURL** URL mit den Daten des OIDC Servers
- · **OIDCScope** Scope ID
- · **OIDCRemoteUserClaim** Variable, die den Benutzernamen enthält. Unter diesen Namen wird die Nutzung statistisch in HAN erfasst.
- · **OIDCSSLValidateServer** Off|ON <Erlaubt die Validierung von SSL Zertifikaten abzuschalten (Off)>
- · **#OIDCOutgoingProxy** IP + Port eines Proxy <zwingend notwendig, wenn HAN über einen Proxy auf das Internet zugreift>
- · **OIDCClientID** registrierte ID des IDC Clients, z.B. oidc.hanserver.domain.com
- · **OIDCClientSecret** symmetrischer Schlüssel
- · **OIDCCryptoPassphrase** beliebiger Wert z.B. 1234567890.

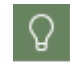

Nicht benötigte Einträge können gelöscht oder mit einen Hash Zeichen (#) vor dem Eintrag auskommentiert werden.

#### **Client-Zertifikat Authentifizierung**

Anmeldungen über Client-Zertifikate bieten eine alternative Anmeldung, bei der die Authentifizierung nicht über Benutzernamen und Passwort, sondern über Zertifikate erfolgt. Verifiziert wird dabei, ob ein Client-Zertifikat gültig und von einer in HAN hinterlegten Zertifikatsautorität ausgestellt wurde.

Bei der Anmeldung muss der Benutzer nur der Nutzung des Zertifikats zustimmen.

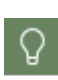

Client-Zertifikate können eine sinnvolle Alternative zu Authentifizierung über IP Adressen sein, vor allem dann, wenn der HAN Server in einem externen Netz steht und alle Zugriffe über ein zentrales Gateway erfolgen. In diesem Fall ist der HAN Server nicht in der Lage die tatsächlichen IP Adressen der Clients zu erkennen.

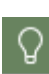

Die Anmeldung über Client-Zertifikate kann auf einen IP Bereich beschränkt werden. Dies ist insbesondere dann sinnvoll, wenn die Installation eines Zertifikats nicht auf allen Rechnern möglich ist, z.B. Zugriff von extern. Diese Option ermöglicht die Definition von unabhängigen Anmeldediensten für den restlichen IP Bereich.

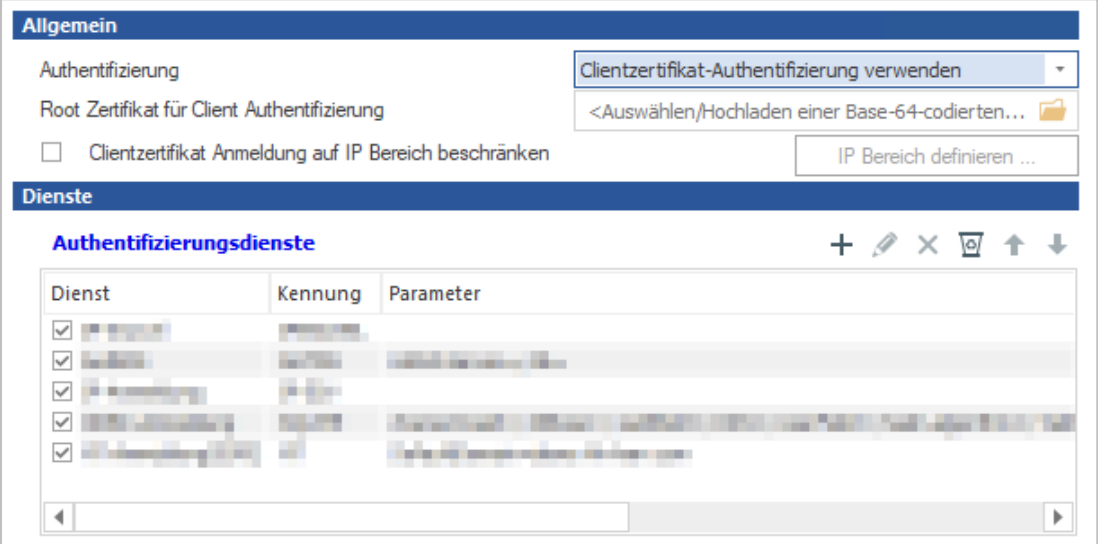

Bei dieser Methode können Sie folgende zusätzliche Einstellungen vornehmen:

· **Root Zertifikat für Client Authentifizierung** - Wählt bzw. lädt das Root Zertifikat auf den HAN Server, das die Client-Zertifikate autorisiert.

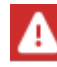

Das Root-Zertifikat muss im base64 kodierten Format vorliegen und auf die Dateiendung **.crt** enden.

- · **Clientzertifikat Anmeldung auf IP Bereich beschränken** Aktivieren Sie die Beschränkung der SSPI Anmeldung auf einen IP-Bereich. Außerhalb des Bereiches werden die in der Tabelle hinterlegten Authentifizierungsdienste verwendet.
- · **IP Bereich definieren** Diese Schaltfläche öffnet ein Fenster zur Eingabe der IP-Adressen, auf die die SSPI Anmeldung beschränkt werden soll.

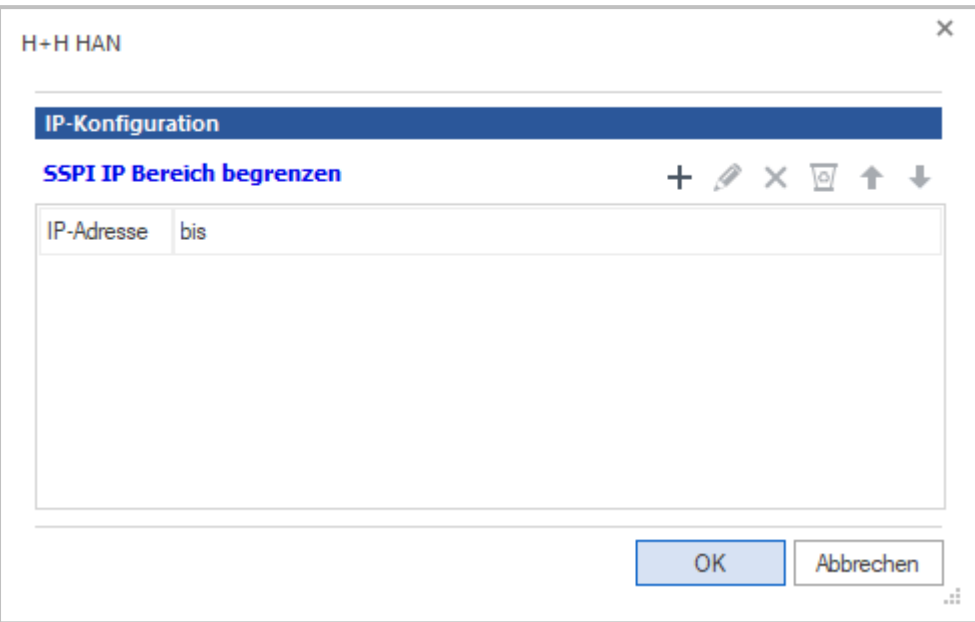

## **LDAP-Konfiguration**

HAN unterstützt die Abfrage von Benutzerdaten aus einem zentralen Verzeichnis mit folgenden Schemata:

- Microsoft LDAP
- · OpenLDAP
- · Netscape LDAP.

Die Seite **LDAP** definiert den Zugang, der von HAN für das Auslesen und Überprüfen von LDAP-Zugriffsrechten verwendet wird.

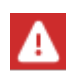

Nach Änderungen von Einstellungen auf der Seite **LDAP** müssen Sie den HAN Webserver neu starten. Wie Sie den HAN Webserver neu starten, lesen Sie im Kapitel *HAN [Systemeinstellungen](#page-340-0)*.

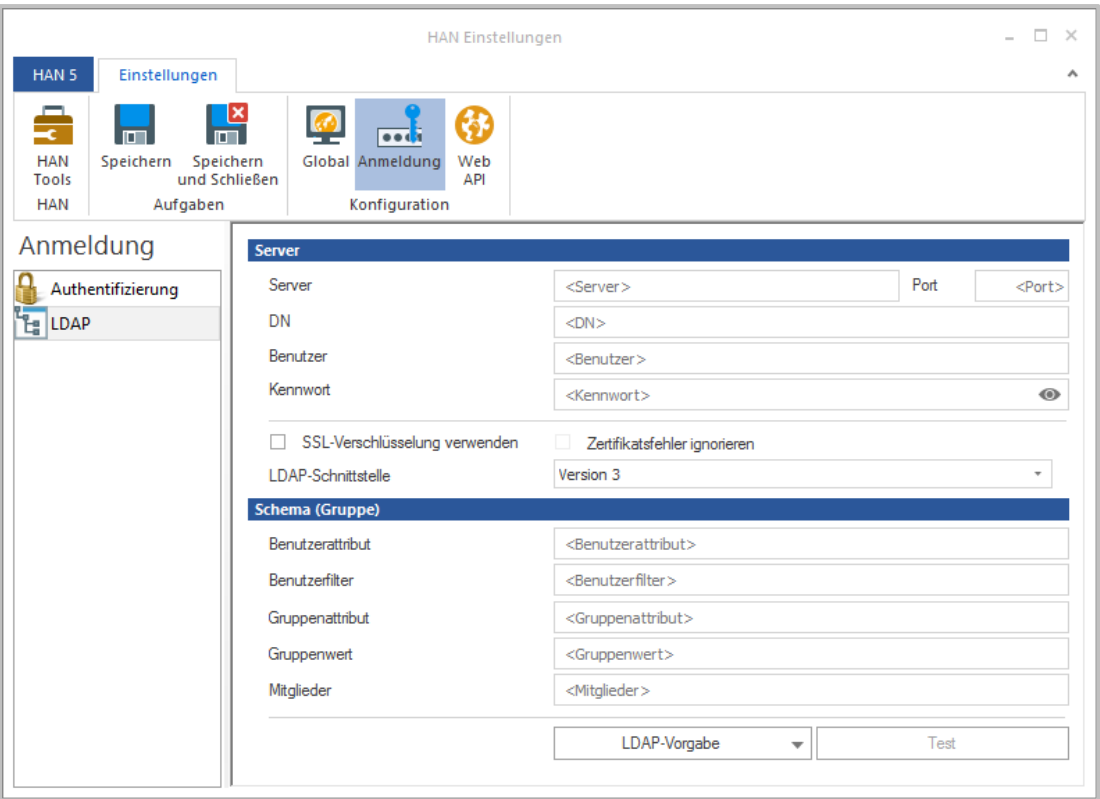

Folgende Einstellungen sind im LDAP-Bereich möglich:

- · **Server** Name des LDAP-Servers.
- · **DN** Distinguished Name des Verzeichnisses, in dem der Benutzer abgelegt ist.
- · **Benutzer** Benutzername zur Anmeldung am LDAP-Server.
- · **Kennwort** Kennwort zur Anmeldung am LDAP-Server.
- · **SSL-Verschlüsselung verwenden** Aktiviert SSL-Verschlüsselung für die Anmeldung.
- · **Zertifikatsfehler ignorieren** Bei der Anmeldung am LDAP-Server werden fehlerhafte SSL-Zertifikate ignoriert.
- · **LDAP-Schnittstelle** Definiert die verwendete Version der LDAP-Schnittstelle.
- · **Benutzerattribut** Attribut, mit dem der Benutzer im DNS abgebildet wird.
- · **Gruppenattribut** Name des Attributs.
- · **Gruppenwert** Wert, der definiert, ob es sich um eine Gruppe handelt.
- · **Mitglieder** Attribut, in dem Mitglieder definiert werden.

Über **LDAP-Vorgabe** werden die Standardeinstellungen für einen LDAP-Server eingetragen. Sie wählen aus drei Gruppen-Schemata: Microsoft LDAP-Server, Netscape LDAP-Server, OpenLDAP-Server. Sollten die benötigten Vorgaben vom Standard abweichen, sind diese beim Administrator des LDAP-Servers zu erfragen.

Es besteht die Möglichkeit, SSL-Verschlüsselung zu verwenden.

Die Schaltfläche **Test** öffnet einen Dialog, der die eingetragenen Werte dafür verwendet, sich mit dem LDAP-Server zu verbinden und eine Liste, gemäß den Einstellungen, anzuzeigen. Wer-

den in diesem Dialog nicht Ihre LDAP-Daten angezeigt, sind die Werte für den LDAP-Zugriff noch nicht korrekt.

Ein Beispiel für die LDAP-Konfiguration mit Microsoft LDAP (Name des Domänencontroller: DC01, Domäne: bibliothek.lokal, Windows 2016 Domäne):

- · Server = DC01
- · Port = 389
- · DN = DC=bibliothek,DC=lokal
- · Benutzer = User@bibliothek.lokal

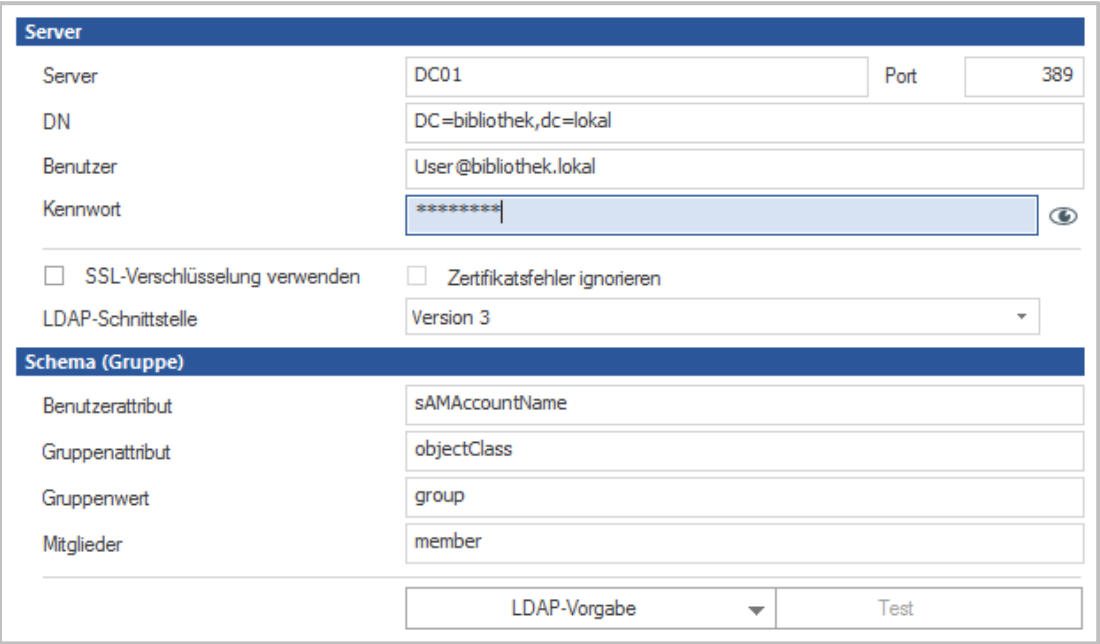

Ein Beispiel für die LDAP-Konfiguration mit OpenLDAP:

- · Server = DC01
- Port =  $389$
- · DN = DC=bibliothek,DC=lokal
- · Benutzer = cn=user,dc=bibliothek,dc=lokal

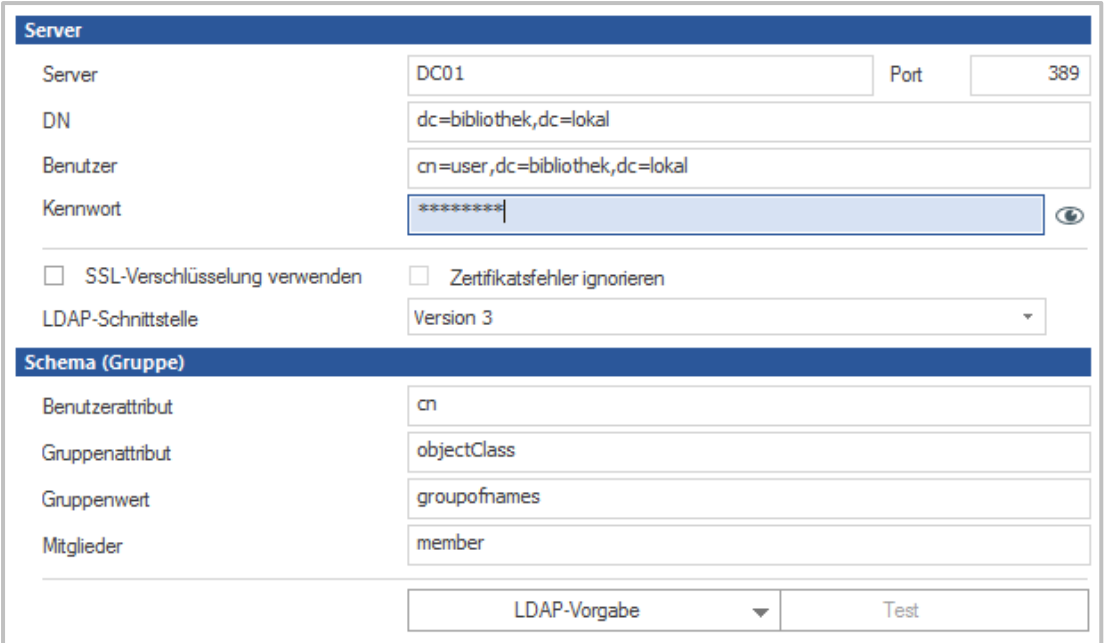

# **Web API**

In der Sektion **Web API** konfigurieren Sie die HAN Web API. Das ist eine programmierbare Schnittstelle, die HAN mit externen Systemen verbindet. Wie Sie mit der HAN Web API arbeiten, lesen Sie im Kapitel *HAN [Web](#page-228-0) API*. Die folgenden Kapitel beschreiben die einzelnen Einstellungsmöglichkeiten der HAN Web API. Außerdem lesen Sie eine Beschreibung der Konfigurationsmöglichkeiten im Zusammenspiel von HAN und der Elektronischen Zeitschriftenbibliothek der Universität Regensburg (EZB):

- · *[Voreinstellungen](#page-330-0)* Definiert, welche Voreinstellungen für E-Skripte aus der EZB bezüglich Import, Berechtigungen und Protokollierung gelten.
- · *[Web](#page-332-0) API* Konfiguriert die HAN Web API.
- · *[EZB](#page-337-0)* Konfiguriert die EZB-Zugänge (Standorte).
- · *[A-bis-Z-Liste](#page-338-0)* Definiert die verwendeten Rückgabewerte der A-bis-Z-Liste.

### <span id="page-330-0"></span>**Voreinstellungen**

Auf der Seite **Voreinstellungen** konfigurieren Sie die Voreinstellungen für das Anlegen über die Web API. Dazu zählen Berechtigungen und Protokollierung, sowie benutzerdefinierte Einstellungen für das neue E-Skript.

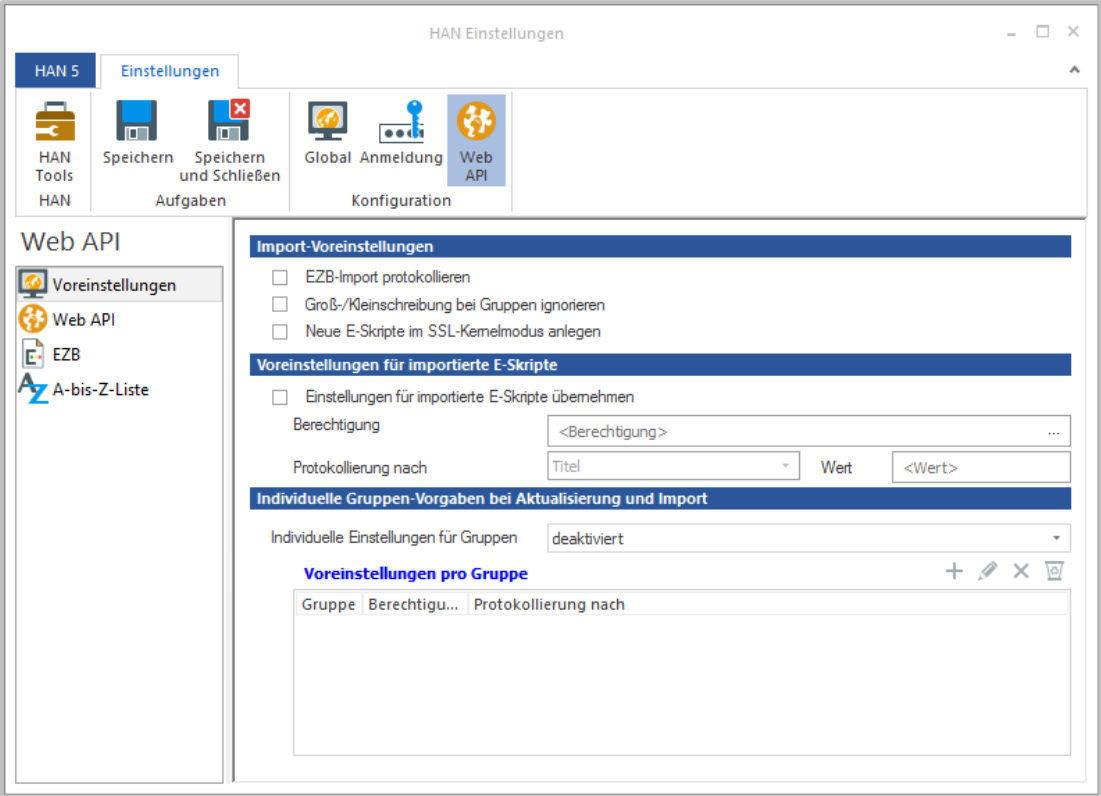

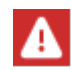

Die EZB Schnittstelle ist Teil der HAN Web API. Voreinstellungen gelten im gleichen Maße für das Anlegen über die Web API , als auch für das Anlegen über die EZB Schnittstelle (EZB Import).

Für das Anlegen neuer E-Skripte über die Web API können Sie feste Voreinstellungen bezüglich Berechtigungen und Protokollierung, die für jedes generierte E-Skript gelten, definieren. Alternativ importieren Sie E-Skripte ohne allgemeine feste Voreinstellungen, aber mit Speicherung der Gruppe des E-Skripts als E-Skripteigenschaft. Dies ermöglicht, Voreinstellungen anhand der Gruppe unterschiedlich zu setzen. So gelten z.B. für Importe mit der Gruppe "Springer" bestimmte Voreinstellungen exklusiv.

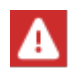

Die Gruppen-Vorgaben werden beim EZB Import auch auf die "Anchor" der EZB angewendet.

Folgende Konfigurationsmöglichkeiten stehen Ihnen zum Anlegen zur Verfügung:

· **EZB-Import protokollieren** - Protokolliert den EZB-Import in der HAN Datenbank.

- · **Groß-/Kleinschreibung bei Gruppen ignorieren** Ignoriert beim Import die Groß- und Kleinschreibung der Gruppenbezeichnungen, um keine unnötigen Dubletten zu erzeugen.
- · **Neue E-Skripte im SSL Kernel Modus anlegen** Neue E-Skripte werden immer im SSL Kernel Modus angelegt, auch wenn die Start URL mit http aufgerufen wird. Auf diesem Weg werden Zertifikatsfehler verhindert, wenn der Anbieter im Verlauf auf die verschlüsselte Kommunikation über https wechselt.
- · **Einstellungen für importierte E-Skripte übernehmen** Aktiviert die Verwendung der hier definierten Voreinstellungen für alle aus der EZB importierten E-Skripte.
- · **Berechtigung** Eine Berechtigung, die allen importierten E-Skripten zugewiesen wird. Über die **Auswählen**-Schaltfläche hinter dem Eingabefeld wählen Sie eine Berechtigung.
- · **Protokollieren nach** Definiert die Protokollierung der importierten E-Skripte. Mögliche Eigenschaften eines E-Skripts, nach denen HAN die E-Skripte protokolliert, sind:
	- o **Titel** Der Titel des E-Skripts.
	- o **Gruppe** Die Gruppe des E-Skripts in der EZB.
	- o **Wert** Ein im Feld **Wert** frei definierter Wert wird als Protokoll-ID verwendet.
- · **Individuelle Einstellungen für Gruppen** Ermöglicht, individuelle Einstellungen für Berechtigung und Protokollierung pro Gruppe zu definieren. Je nach Gruppe wird importierten E-Skripten eine definierte Berechtigung und Protokoll-ID zugewiesen:
	- o **deaktiviert** Individuelle Einstellungen pro Gruppe sind deaktiviert.
	- o **beim Neuanlegen verwenden** Individuelle Einstellungen pro Gruppe werden nur beim Neuanlegen eines E-Skripts verwendet.
	- o **immer verwenden** Individuelle Einstellungen pro Gruppe werden beim Neuanlegen und bei einer Aktualisierung verwendet.
- · **Voreinstellungen pro Gruppe** Listet alle benutzerdefinierten Voreinstellungen pro Gruppe.
- · **Individuelle Eigenschaft pro Gruppe definieren**:

Sie bearbeiten die Liste **Voreinstellungen pro Gruppe** mit den Schaltflächen oberhalb der Liste.

Um individuelle Eigenschaften neu zu definieren, klicken Sie die Schaltfläche **Neu**.

Im Dialog **Gruppe bearbeiten** definieren Sie den Namen der Gruppe, Berechtigung und Protokollierung.

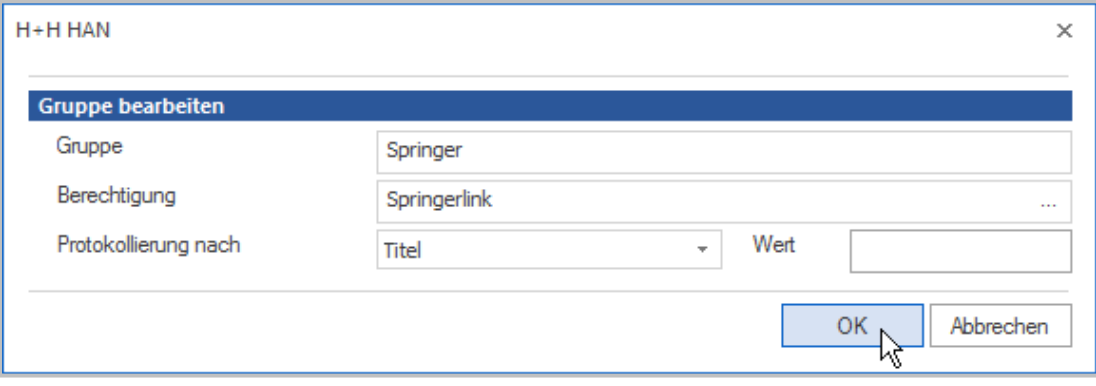

Die individuelle Eigenschaft wird in die Liste eingetragen.

# <span id="page-332-0"></span>**Web API**

Auf dieser Seite konfigurieren Sie die HAN Web API. Die HAN Web API erweitert HAN um die Möglichkeit, HAN mit bestehenden Systemen zu vernetzen.

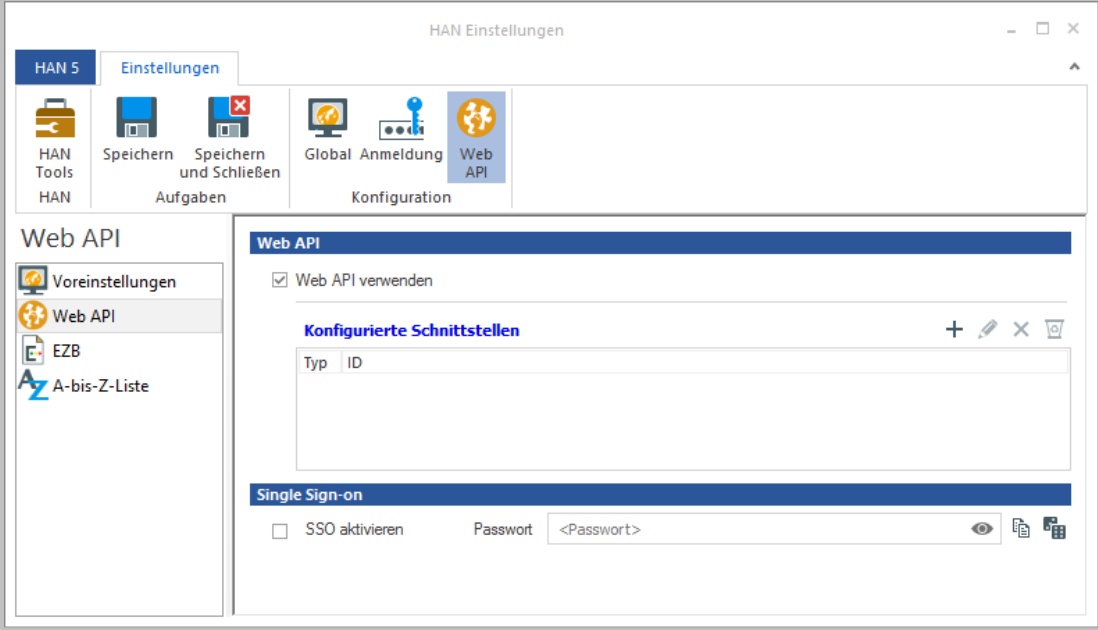

Sie können die Verwendung der Web API mit Hilfe der folgenden Tools konfigurieren:

Mit **Web API verwenden** aktivieren Sie die Verwendung der HAN Web API.

Die Liste **Konfigurierte Schnittstellen** listet alle über die Web API konfigurierten Schnittstellen zu Anbietern von Suchsystemen.

Sie bearbeiten die Liste der konfigurierten Schnittstellen mit den Schaltflächen oberhalb der Liste.

**SSO aktivieren** erlaubt die Verwendung des Single Sign On Mechanismus im Zusammenhang mit der Web API.

Als **Passwort** hinterlegen Sie den Schlüssel aus dem der symmetrische Schlüssel für die Verschlüsselung des SSO Parameters abgeleitet wird.

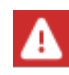

Der Schlüssel muss 32 Zeichen haben.

Wählen Sie **Kopieren**, so kopieren Sie den Schlüssel in die Zwischenablage.

Mit Hilfe von **Generieren** generieren Sie einen neuen Schlüssel.

#### **Web API erstellen**

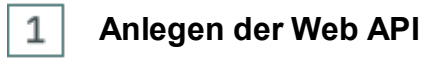

Um eine neue Web API zu erstellen wählen Sie in den HAN Einstellungen die Sektion Web API und hier wiederum die Seite Web API. Klicken Sie oberhalb der Liste Konfigurierte Schnittstellen die Schaltfläche **Neu**.

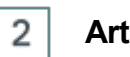

## **Art der Web API wählen**

Im Dialog **Web API - anlegen** wählen Sie die Art der API.

- · **Weiterleitung auf HAN URL**: Ermittelt bei einem LinkOut eine eventuell vorhandene HAN ID zu der gewählten URL und öffnet bei Erfolg die Ressource über HAN. Details zur Funktionsweise der API lesen Sie im Kapitel *HAN Web [API/HAN](#page-230-0) ID ermitteln*.
- · **Informationen zu HAN E-Skript**: Erfragt Zusatzinformationen zu E-Skripten, wie Sie z.B. in der A-bis-Z-Liste gezeigt werden. Details zur Funktionsweise der API lesen Sie im Kapitel *HAN Web [API/Zusatzinformationen](#page-233-0) anfragen*.
- · **Anlegen und Weiterleiten**: Ermittelt beim LinkOut, ob bereits ein HAN E-Skript zu der URL vorhanden ist. Ist kein E-Skript vorhanden, wird es erstellt. Details zur Funktionsweise der API lesen Sie im Kapitel *HAN Web [API/Erstellen](#page-236-0) von E-Skripten*.

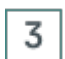

# **Konfiguration der Web API**

Im Dialog **Web API einrichten** konfigurieren Sie die Web API.

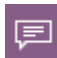

Die Optionen des Dialogs orientieren sich an der gewählten API. Alle Optionen sehen Sie nur, wenn Sie **Anlegen und Weiterleiten** wählen.

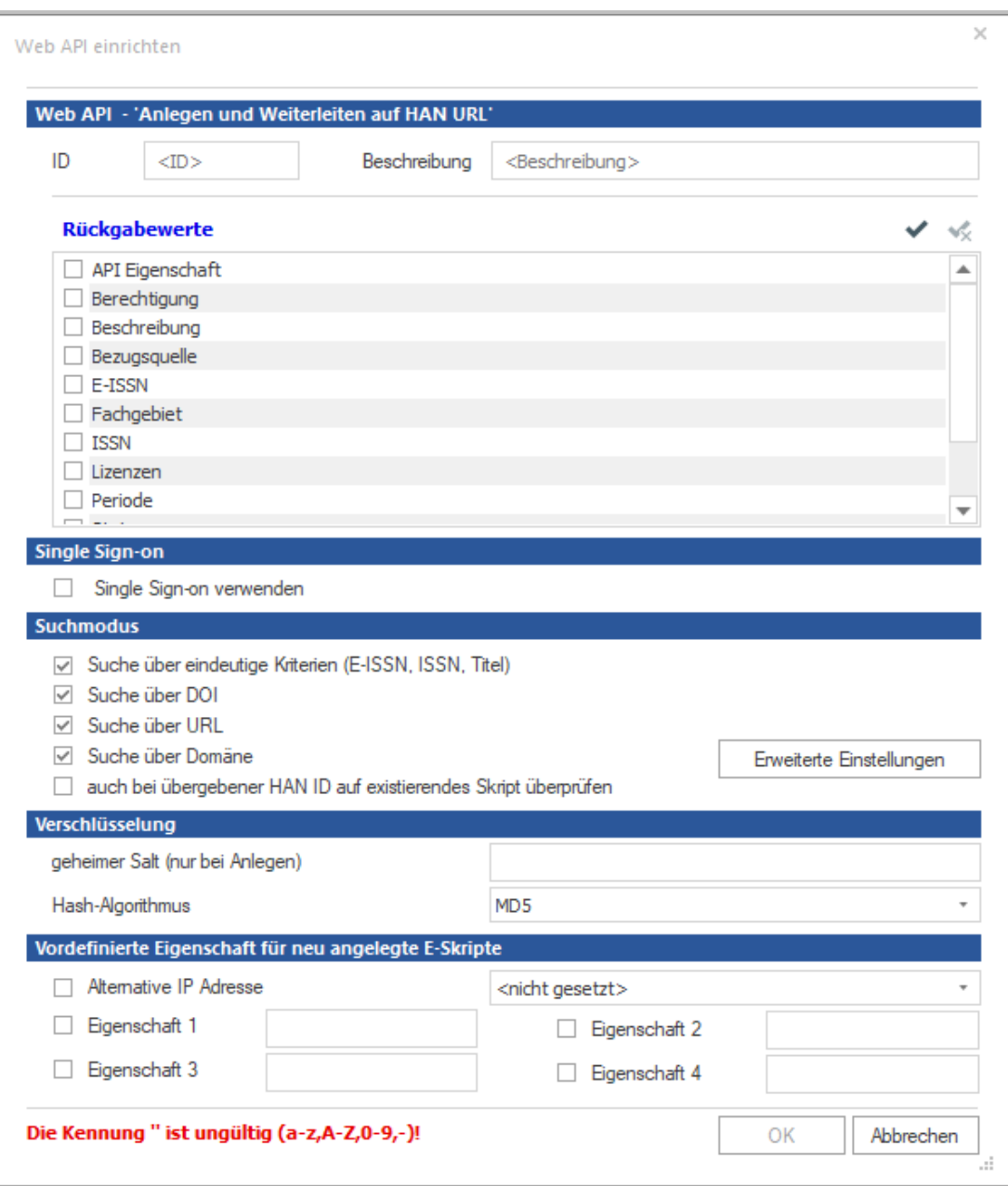

Zur Konfiguration der Web API stehen Ihnen folgende Optionen zur Verfügung:

- · **ID** Ein eindeutiger Bezeichner der neuen Web API.
- · **Beschreibung** Beschreibung der neuen Web API.
- · **Rückgabewerte** Werte, die von der Web API über das E-Skript abgefragt und von HAN weiter verarbeitet werden.
- · **Single Sign On verwenden** Erlaubt die Übergabe des SSO-Parameters im Aufruf und die automatische Anmeldung an HAN.
- · **Suchmodus** Kriterien, nach denen HAN ein potentielles E-Skript bestimmt.

Die Schaltfläche **Erweiterte Einstellungen** öffnet den Dialog **Erweiterte Einstellungen**, in dem Sie den Suchmodus weiter verfeinern. Die Beschreibung der Einstellungen lesen Sie im Abschnitt *Suchmodus – Erweiterte [Einstellungen](#page-336-0)*.

Wählen Sie **Auch bei übergebener HAN ID auf existierendes Skript überprüfen,** so wird das anlegen von Dubletten verhindert, wenn bereits ein E-Skript nach den Suchmodi gefunden wurde, die HAN ID des gefundenen E-Skripts aber von der HAN ID aus dem API Aufruf abweicht.

Zur Verschlüsselung können Sie sowohl einen Salt, als auch einen Hash-Algorithmus definieren:

- · **Geheimer Salt (nur beim Anlegen)** Beim Anlegen wird die Übertragung von Daten auf den HAN Server digital signiert, um unbefugten Zugriff auf den HAN Server zu verhindern. Hierzu wird der Salt verwendet, kodiert wird mit dem gewählten Hash-Algorithmus.
- · **Hash-Algorithmus** Algorithmus, mit dem die Datenübertragung zum HAN Server beim Anlegen von E-Skripten digital signiert wird.

**Vordefinierte Eigenschaften für neu angelegte E-Skripte** erlauben das Definieren der alternativen IP Adresse, sowie der vier E-Skripteigenschaften für alle neu angelegten E-Skripte, die über die API ID angelegt wurden.

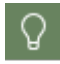

Die Voreinstellungen ermöglichen es, neuen E-Skripten initiale Eigenschaften zuzuweisen, wenn im API Aufruf keine Gruppen-ID übergeben werden kann.

#### <span id="page-336-0"></span>**Suchmodus – Erweiterte Einstellungen**

Im Dialog **Erweiterte Einstellungen** spezifizieren Sie manuell den HAN Suchmodus, der bei LinkOut-URLs nach passen E-Skripten in der HAN Datenbank sucht.

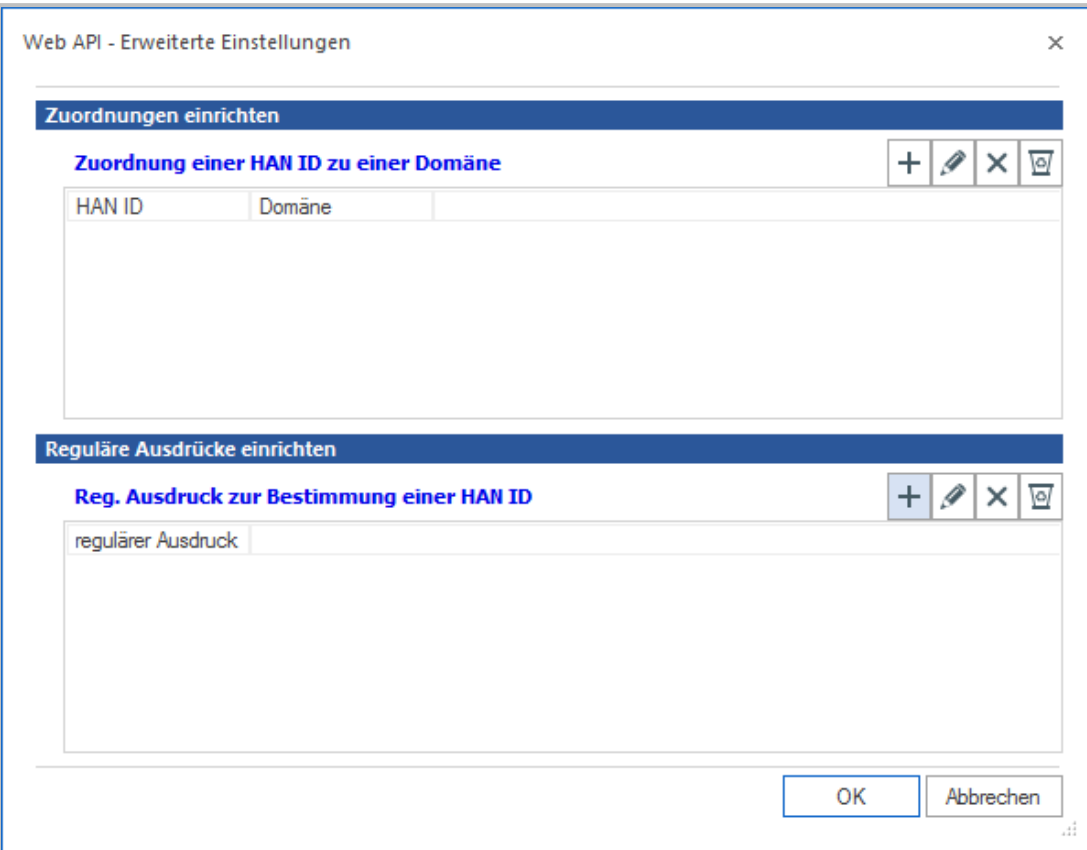

Mit **Zuordnung einer HAN ID zu einer Domäne** ordnen Sie Domänen bestimmten HAN IDs zu.

In der Liste **Reg. Ausdruck zur Bestimmung einer HAN ID** können Sie reguläre Ausdrücke hinterlegen, die den Suchmodus um ein Schema erweitern, nach dem URLs durchsucht werden.

Sie bearbeiten die Listen mit den Schaltflächen oberhalb der Listen.

Details zur Funktionsweise der einzelnen Web APIs lesen Sie im Kapitel *[HAN](#page-228-0) Web API*.

### <span id="page-337-0"></span>**EZB**

Auf dieser Seite aktivieren Sie das EZB-Modul und verwalten Ihre EZB-Zugänge.

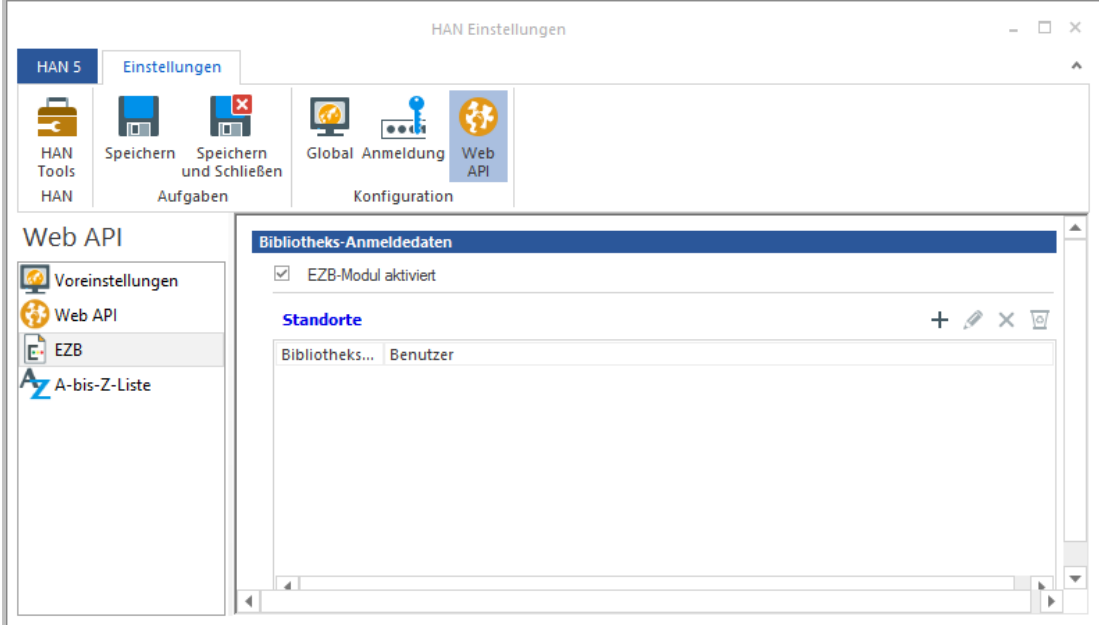

Mit **EZB-Modul aktiviert** aktivieren Sie die Verwendung des EZB-Moduls.

Unter **Standorte** finden Sie die Liste Ihrer EZB-Zugänge.

Sie bearbeiten die Liste Standorte mit den Schaltflächen oberhalb der Liste.

#### **EZB-Zugang erstellen**

# $\mathbf{1}$

## **Neuen EZB-Zugang erstellen**

Klicken Sie oberhalb der Liste Standorte die Schaltfläche **Neu**.

# 2

## **EZB-Zugangsdaten eingeben**

Im Dialog **Standort bearbeiten** geben Sie Ihre EZB-Zugangsdaten ein:

- · **Bibliotheks-ID** Die ID Ihrer Bibliothek, wie sie von der EZB vergeben wurde.
- · **Benutzer** Ihre Benutzerkennung zur Anmeldung an der EZB.
- · **Passwort** Das Passwort zur Anmeldung an der EZB.

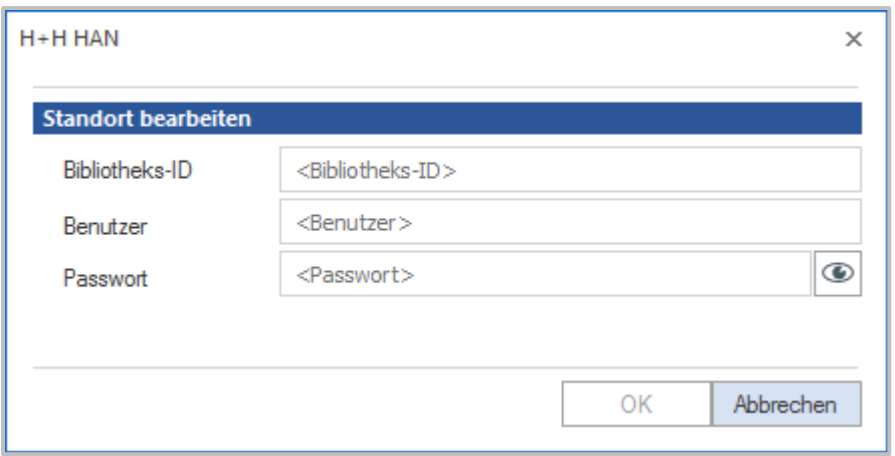

#### $\overline{3}$ **Bestätigen**

Bestätigen Sie Ihre Eingaben mit **OK**. Der EZB-Zugang wird in der Liste **Standorte** eingetragen.

### <span id="page-338-0"></span>**A-bis-Z-Liste**

Diese Seite konfiguriert die A-bis-Z-Liste.

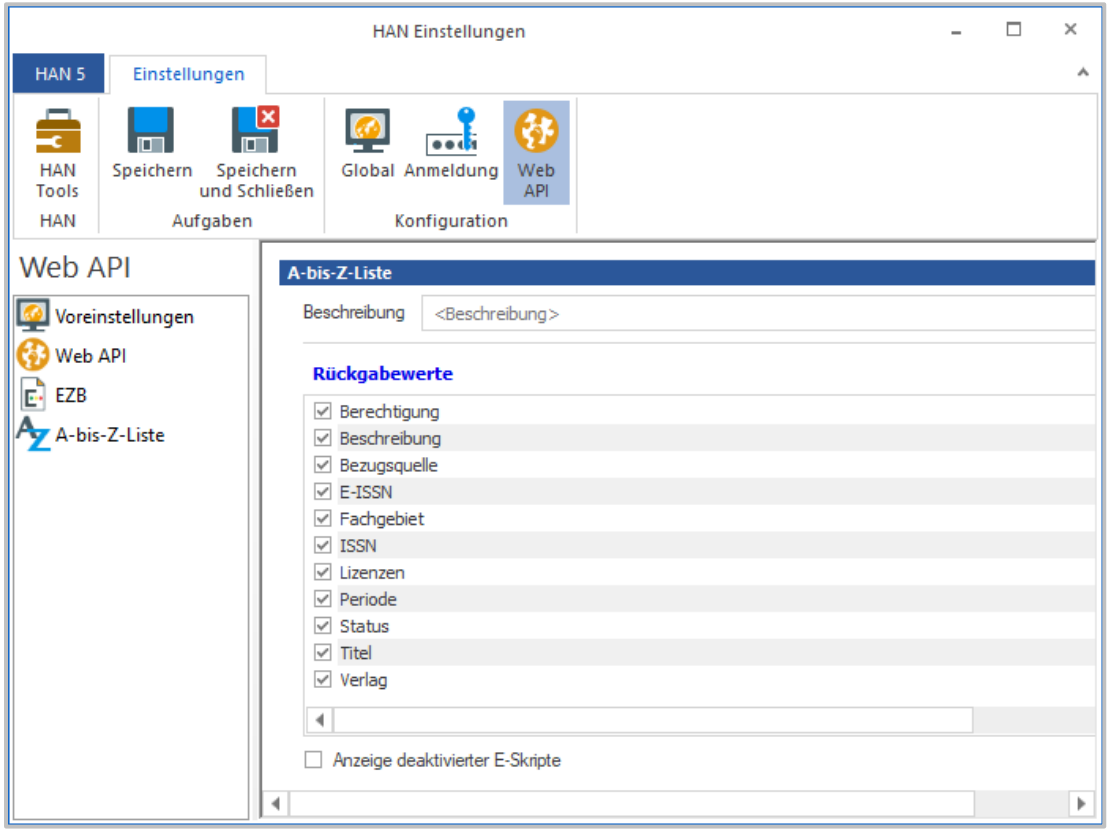

Unter **Beschreibung** können Sie Ihre A-Z-Liste beschreiben.

Ausserdem legen Sie hier **Rückgabewerte** fest. HAN zeigt die ausgewählten Werte der E-Skripte in der A-bis-Z-Liste als zusätzliche Informationen.

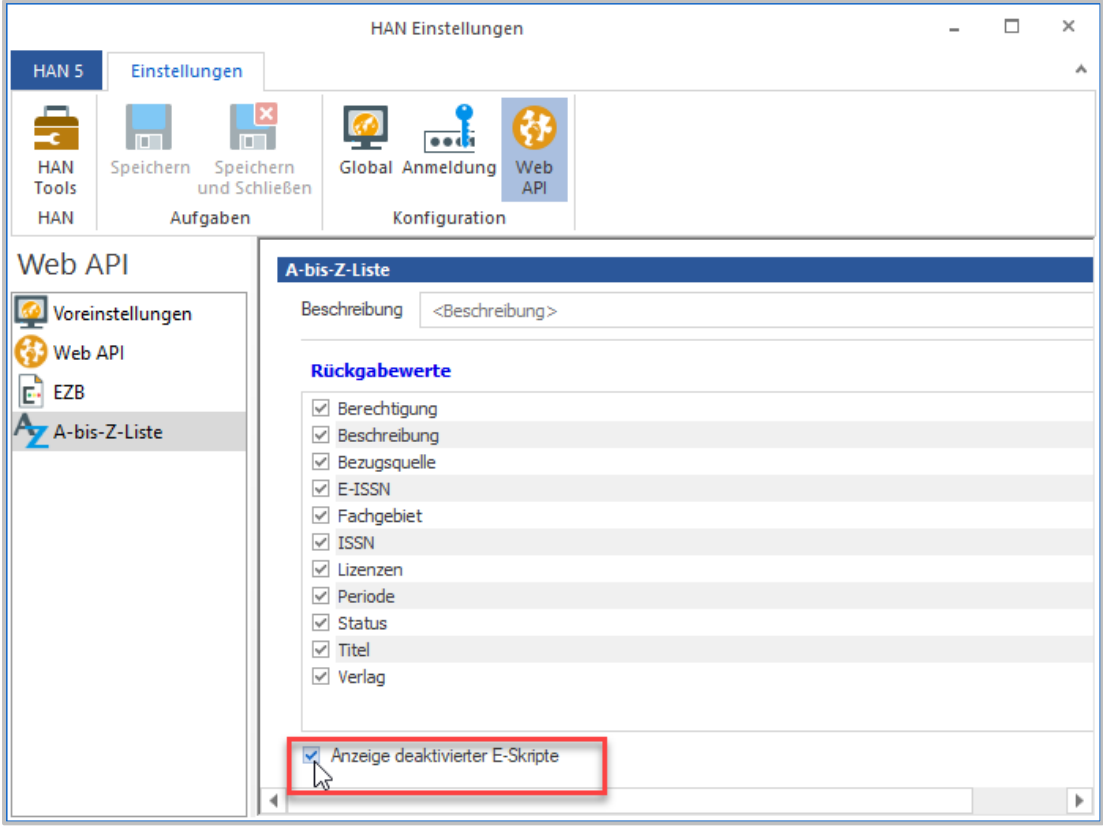

Aktivieren Sie **Anzeige deaktivierter E-Skripte**, so werden auch nicht aktive E-Skripte in der A-Z List angezeigt. Diese werden ausgegraut dargestellt und sind nicht anwählbar.

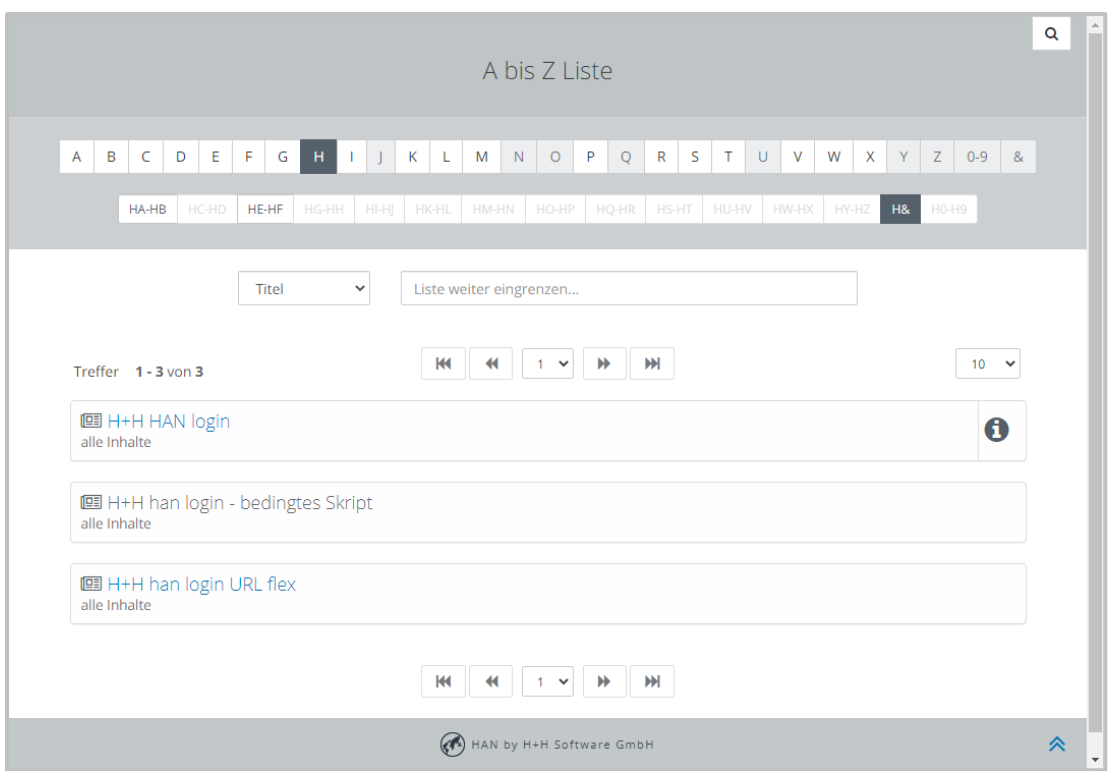

Im obigen Beispiel ist das E-Skript "H+H han login - bedingtes Skript" deaktiviert.

Weitere Informationen zur A-bis-Z-Liste lesen Sie im Kapitel *[Verwaltung](#page-222-0) von HAN Ressour[cen/A-bis-Z-Liste](#page-222-0).*

# <span id="page-340-0"></span>**HAN Systemeinstellungen**

In den HAN Systemeinstellungen konfigurieren Sie Systemfunktionen von HAN. Sie starten die Systemeinstellungen über die Desktopverknüpfung **HAN Tools** auf Ihrem HAN Server.

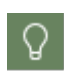

Falls die Desktopverknüpfung **HAN Tools** nicht verfügbar ist, starten Sie die Servereinstellungen alternativ auch über die Windows Systemsteuerung. Wählen Sie dort **System und Sicherheit/H+H HAN**.

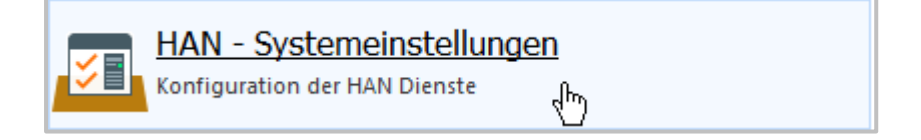

#### **Befehle des Menübands**

In den Systemeinstellungen bearbeiten Sie die zentralen HAN Dienste: den HAN Service, den Webservice und den Datenbankservice. Das Menüband ermöglicht Ihnen, die Dienste zu stoppen und (neu) zu starten.

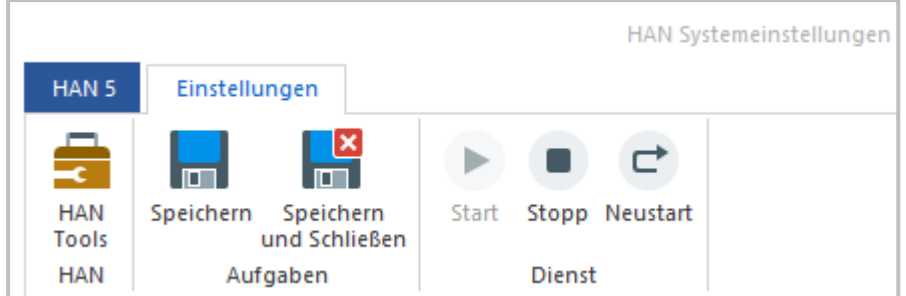

Im Menüband stehen Ihnen folgende Befehle zur Verfügung:

- · **HANTools** Öffnet die HAN Tools.
- · **Speichern** Speichert Änderungen an den Einstellungen.
- · **Speichern und Schließen** Speichert Änderungen und beendet die Systemeinstellungen.
- · **Start** Startet den jeweiligen Dienst.
- · **Stopp** Stoppt den jeweiligen Dienst.
- · **Neustart** Startet den Dienst neu.

#### **Einstellungsseiten:**

Die Systemeinstellungen verfügen über folgende Einstellungsseiten:

- · *HAN [Service](#page-341-0)* Zeigt die Versionsinformationen des HAN Service.
- · *HAN [Webservice](#page-342-0)* Konfiguriert den HAN Webserver, z.B. Zertifikate und Ports.
- · *[DB-Konfiguration](#page-351-0)* Konfiguriert die Datenbank und bietet Zusatzfunktionen wie die Datenbanksicherung.

# <span id="page-341-0"></span>**HAN Service**

Diese Seite der HAN Systemeinstellungen zeigt Ihnen die Versionsnummer des HAN Services und den verwendeten Hauptspeicher.

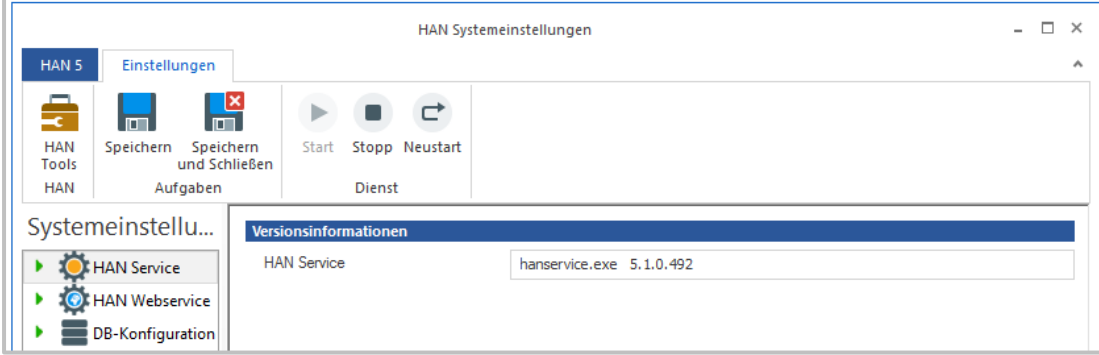

Unter **HAN Service** sehen Sie die Versionsnummer des aktuell installierten HAN Services.

# <span id="page-342-0"></span>**HAN Webservice**

Auf dieser Seite konfigurieren Sie den HAN Webserver.

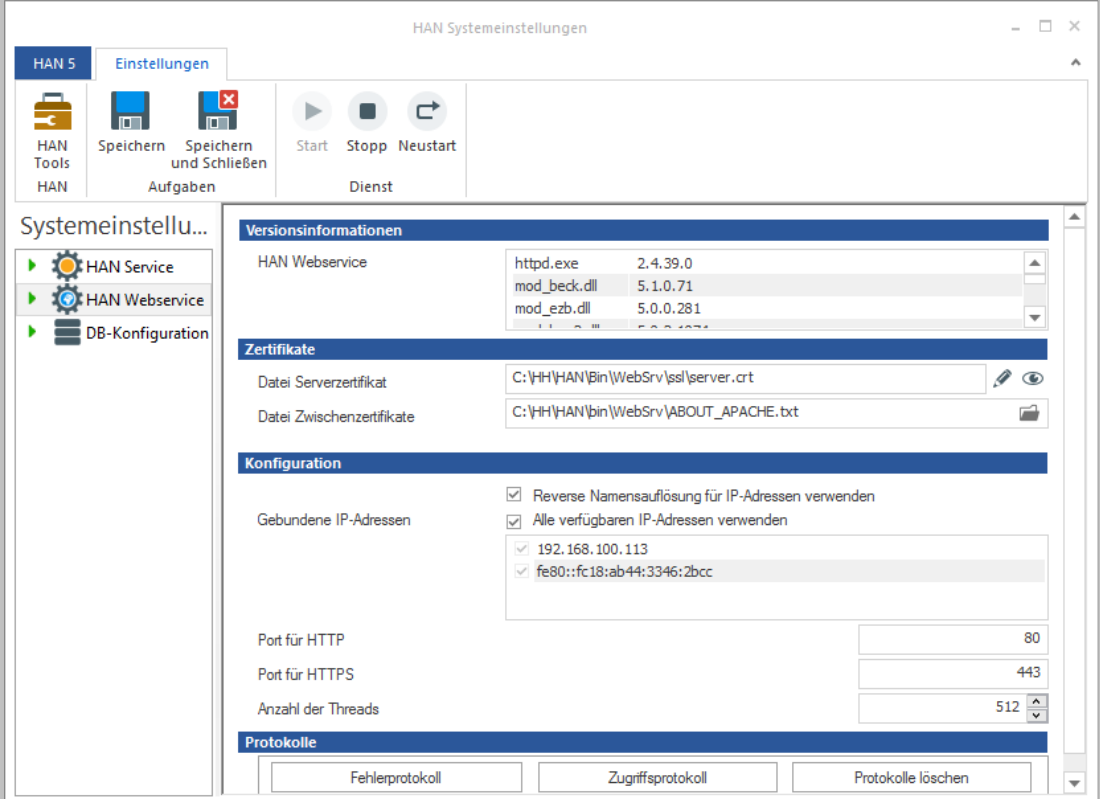

Unter **HAN Webservice** finden Sie die Versionsnummer des aktuell installierten Webservices.

Unter **Zertifikate** finden Sie die Zertifikatsdatei, die der HAN Webserver verwendet. Die Schaltfläche **Bearbeiten** öffnet den Zertifikatsassistenten zum Bearbeiten des HAN Webserverzertifikats. Wie Sie mit dem Zertifikatsassistenten arbeiten und Zertifikate beantragen und importieren, lesen Sie im Kapitel *Zertifikate [beantragen](#page-343-0) und importieren*. Mit HAN erstellen Sie zu Testzwecken auch selbstsignierte Zertifikate. Diese sind zeitlich begrenzt. Wie Sie selbstsignierte Zertifikate erstellen, lesen Sie im Kapitel *[Selbstsignierte](#page-348-0) Zertifikate erstellen*. Die Schaltfläche **Details** (das Auge) zeigt Informationen zum aktuell installierten Zertifikat.

Mit **Reverse Namensauflösung für IP-Adressen verwenden** aktivieren Sie die reverse Namensauflösung für IP-Adressen, sodass einer IP-Adresse ein DNS-Name zugeordnet werden kann.

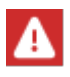

Aktivieren Sie niemals die **Reverse Namensauflösung von IP-Adressen**, wenn Zugriffe aus dem Internet erfolgen. Dem HAN Server ist es dann nicht möglich, diese Auflösung durchzuführen. Jeder Versuch scheitert dann in einem Timeout. In Summe reagiert der HAN Server dann so träge, dass gar nicht mehr damit gearbeitet werden kann.

**Gebundene IP-Adressen** listet alle auf den Webserver gebundenen IP-Adressen. Die Kontrollkästchen aktivieren die Verwendung der entsprechenden IP-Adresse mit HAN.

Sie können mit **Alle verfügbaren IP-Adressen verwenden** alle Kontrollkästchen in der Liste aktivieren und somit alle gebundenen IP-Adressen zur Verwendung mit HAN aktivieren.

**Port für HTTP** zeigt den HTTP-Port des HAN Webservers.

**Port für HTTPS** zeigt den HTTPS-Port des HAN Webservers.

**Anzahl der Threads** zeigt die Anzahl der Threads, die der Webservice maximal öffnet/verwendet.

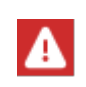

Bei sehr intensiver Nutzung des HAN Servers (Anbindung mit HAN API etc.) kann es nötig sein, diese Anzahl hoch zusetzen. Ist die Anzahl der Threads zu klein, kann der HAN Server nicht mehr auf Anfragen reagieren.

Die Schaltfläche **Fehlerprotokoll** öffnet das Fehlerprotokoll des HAN Webservers, um im Fehlerfall Informationen über eine mögliche Ursache zu erhalten.

Die Schaltfläche **Zugriffsprotokoll** öffnet das Zugriffsprotokoll des HAN Webservers.

Die Schaltfläche **Protokolle löschen** löscht den Inhalt der Protokolldateien.

#### <span id="page-343-0"></span>**Zertifikate beantragen und importieren**

Wenn Sie ein offizielles Zertifikat verwenden möchten, teilt sich das Vorgehen in zwei Schritte auf:

- · *[Zertifikatsanforderung](#page-343-1) erstellen*: Bei der Zertifikatsanforderung handelt es sich um einen Antrag, den Sie bei einer Zertifizierungsstelle einreichen. Die Zertifizierungsstelle überprüft die Angaben des Antrages auf Richtigkeit und stellt Ihnen ein Zertifikat aus.
- · *Zertifikat [importieren](#page-345-0)*: Das von einer Zertifizierungsstelle ausgestellte Zertifikat muss in einem zweiten Schritt importiert werden.

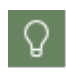

Mit dem Zertifikatsassistenten erstellen Sie auch selbstsignierte Zertifikate zu Testzwecken. Wie Sie selbstsignierte Zertifikate erstellen, lesen Sie im Kapitel *[Selbstsi](#page-348-0)gnierte [Zertifikate](#page-348-0) erstellen*.

#### <span id="page-343-1"></span>**Eine Zertifikatsanforderung erstellen**

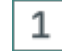

#### **HAN Zertifikatsassistent öffnen**

In den HAN Systemeinstellungen öffnen Sie die Seite **HAN Webservice**.

Unter **Zertifikate** klicken Sie hinter dem Eingabefeld **Datei** die Schaltfläche **Bearbeiten**. Dies öffnet den HAN Zertifikatsassistenten.

# $\overline{2}$

# **Antrag bzw. Zertifikat erstellen**

Selektieren Sie die Aufgabe **Einen neuen Antrag oder ein Serverzertifikat erstellen** und bestätigen Sie mit **Weiter**.

Geben Sie alle abgefragten Daten ein und klicken Sie **Weiter**.

# **Zertifikatstyp wählen**

Selektieren Sie als Typ des Zertifikats **Erzeugt einen Zertifikatsantrag für eine offizielle Zertifizierungsstelle** und geben Sie ein Passwort für den Schutz des privaten Schlüssels vor.

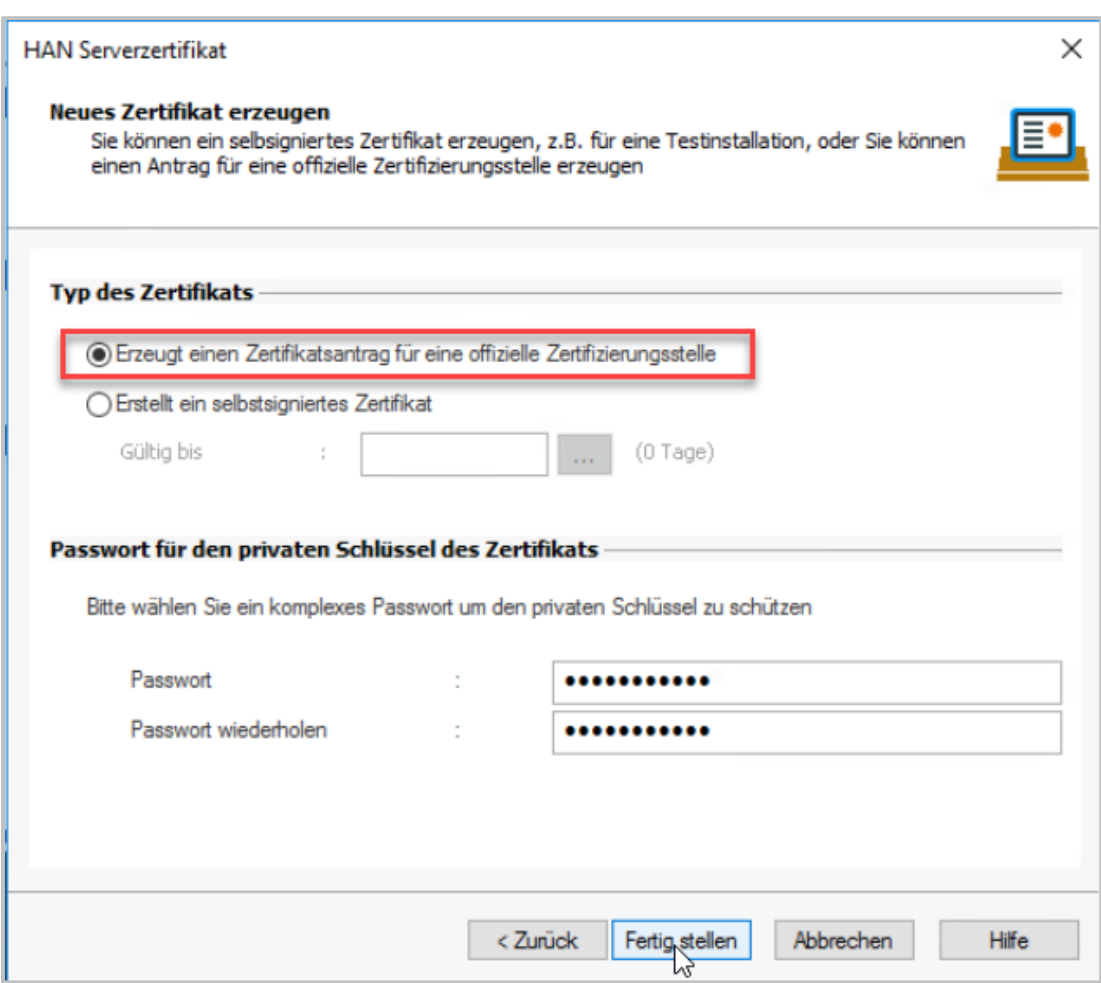

## **Fertig stellen und beantragen**

Mit **Fertig stellen** wird die Zertifikatsanforderung erzeugt und gezeigt. Sie können die Zertifikatsanforderung entweder mit Kopieren und Einfügen in z.B. Webformulare Ihrer Zertifizierungsstelle übertragen oder die Datei mit der Zertifikatsanforderung weiterleiten (z.B. per E-Mail). Damit ist das Beantragen abgeschlossen und Sie können mit dem Import fortfahren, sobald Sie das Zertifikat von der Zertifizierungsstelle erhalten haben.

3

4

#### <span id="page-345-0"></span>**Zertifikat importieren**

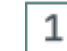

#### **Zertifikatsassistent öffnen**

In den HAN Systemeinstellungen öffnen Sie die Seite **HAN Webservice**.

Unter **Zertifikate** klicken Sie hinter dem Eingabefeld **Datei** die Schaltfläche **Bearbeiten**, um den Zertifikatsassistenten zu öffnen.

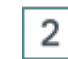

### **Zertifikat als Text wählen**

In der Regel erhalten Sie das Zertifikat in Textform. In diesem Fall wählen Sie **Ein Zertifikat als Text (z.B. aus einer E-Mail) importieren** und bestätigen mit **Weiter.**

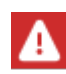

Besitzen Sie eine Datei, wählen Sie **Ein Zertifikat importieren** und importieren die Datei. Wie Sie eine Datei importieren, lesen Sie unter Schritt 4.

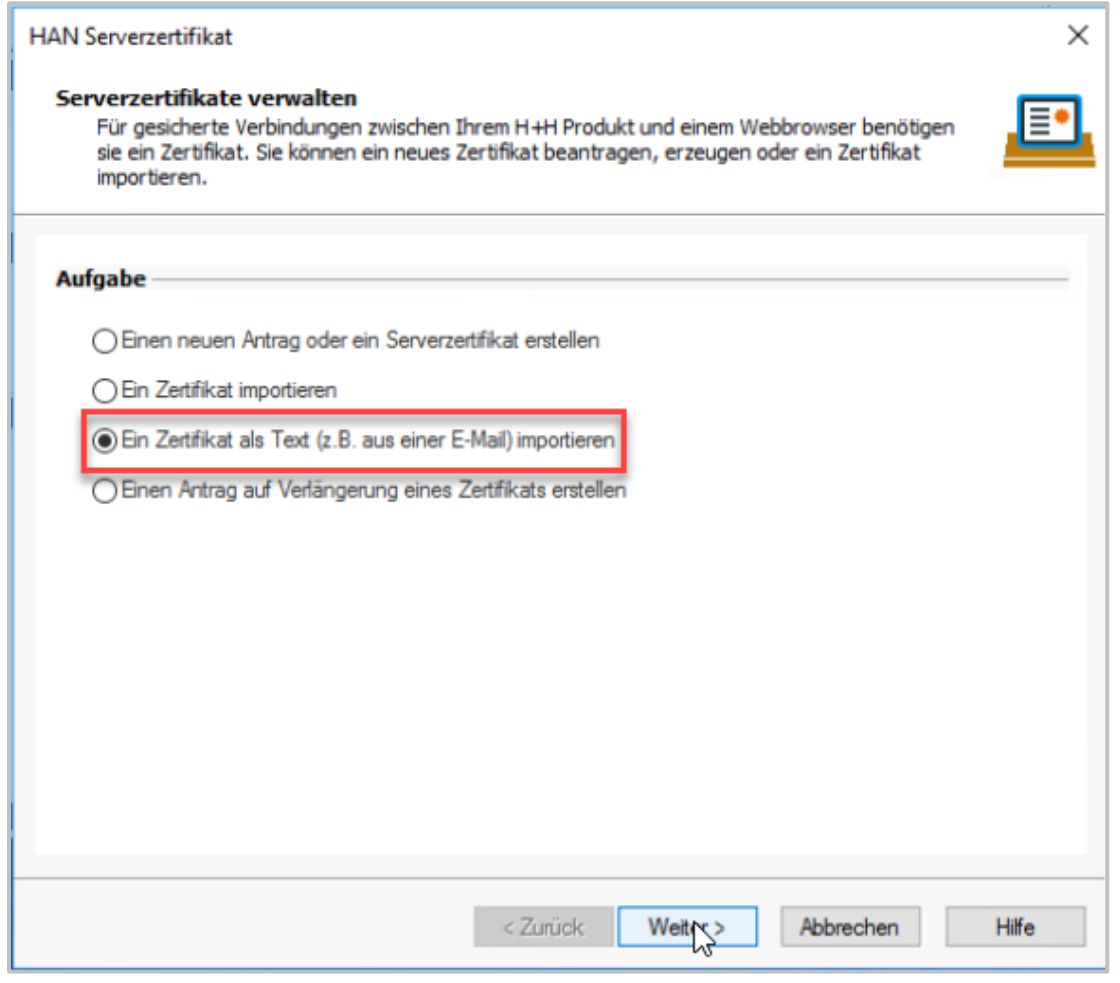

## **Zertifikatstext einfügen**

Fügen Sie den Zertifikatstext in das Eingabefeld ein und klicken Sie **Weiter.**

3

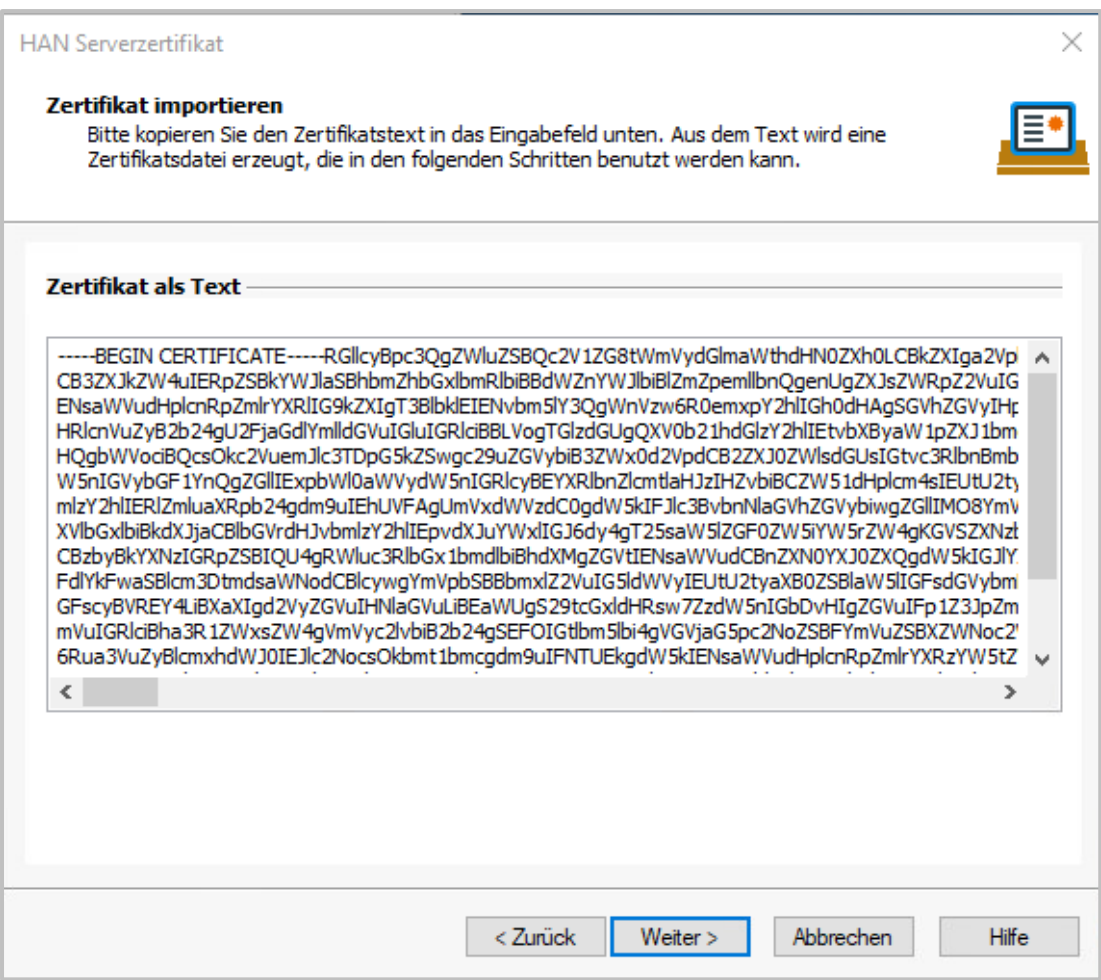

# **Zertifikatsdatei laden und Schlüssel eingeben**

Der Zertifikatsassistent erstellt aus dem Zertifikat eine Zertifikatsdatei und lädt sie in das Eingabefeld **Zertifikatsdatei (.crt)**. Haben Sie eine Zertifikatsdatei erhalten, wählen Sie die Datei, die das Zertifikat enthält. Geben Sie das Passwort für den privaten Schlüssel ein.

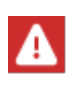

4

Die Zertifikatsdateien, Zertifikatsanforderungen und privaten Schlüsseldateien werden base64 kodiert erwartet. Dateiendungen hierfür sind in der Regel .crt, .pem oder .cer.

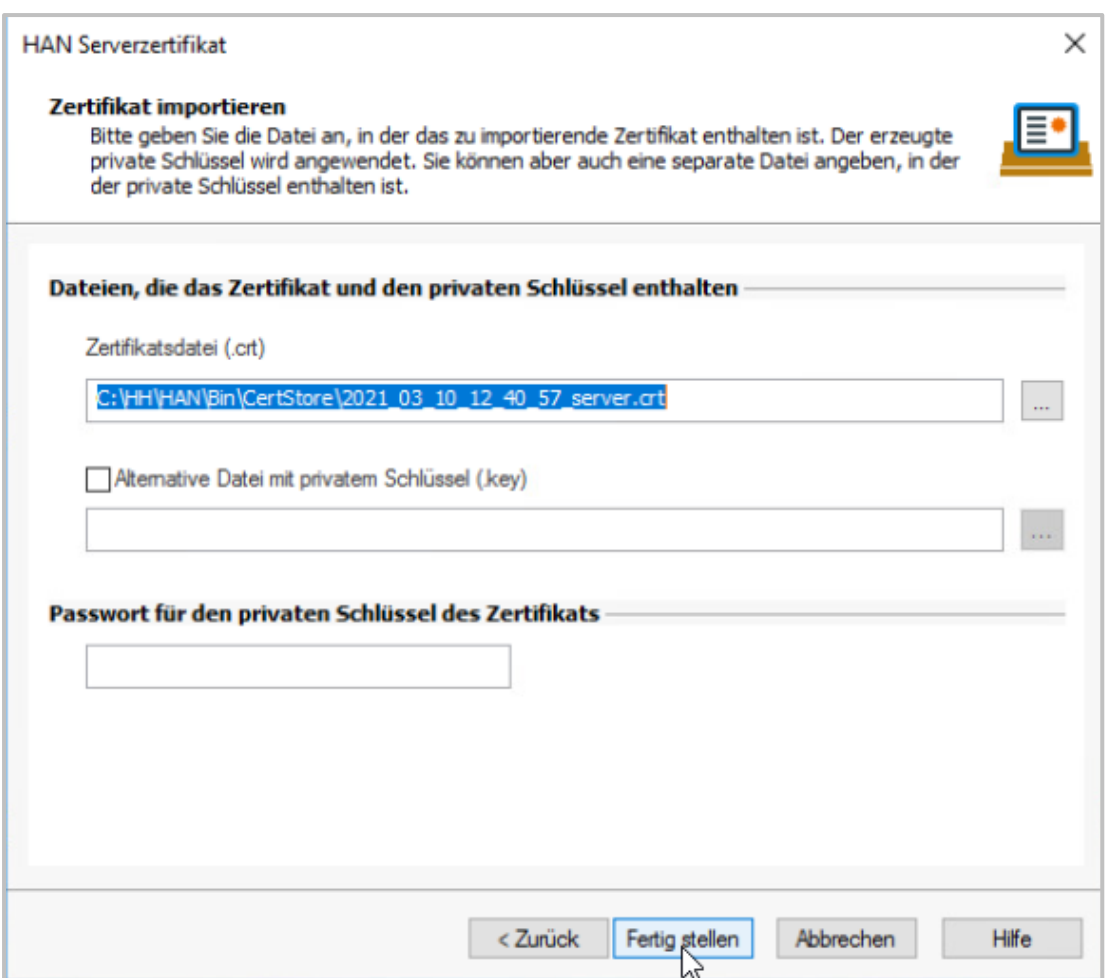

Die Einstellung **Abweichende Datei mit dem Privaten Schlüssel (.key)** müssen Sie nur dann wählen, wenn Sie die Zertifikatsanforderung nicht mit dem Assistenten erstellt haben, sondern sowohl den privaten Schlüssel als auch die Zertifikatsdatei mit anderen Werkzeugen erzeugt haben.

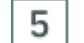

# **Fertig stellen und neu starten**

Mit **Fertig stellen** wird das Zertifikat erzeugt und in den Webserver eingebunden. Damit die Änderung wirksam wird, muss der HAN Webservice neu gestartet werden.

# <span id="page-348-0"></span>**Selbstsignierte Zertifikate erstellen**

Mit HAN erstellen Sie zeitlich begrenzte, selbstsignierte Zertifikate für den HAN Webserver. Diese Zertifikate dienen Testzwecken. Für den regulären HAN Betrieb benötigen Sie ein offizielles Zertifikat, mit dem Sie den Webserver betreiben. Wie Sie offizielle Zertifikate beantragen und importieren, lesen Sie in den Kapiteln *[Zertifikatsanforderung](#page-343-1) erstellen* und *[Zertifikat](#page-345-0) importie[ren](#page-345-0)*. Ein selbstsigniertes Zertifikat erstellen Sie wie folgt:

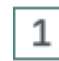

# **HAN Zertifikatsassistent öffnen**

In den HAN Systemeinstellungen öffnen Sie die Seite **HAN Webservice**.

Unter **Zertifikate** klicken Sie hinter dem Eingabefeld **Datei** die Schaltfläche **Bearbeiten**. Dies öffnet den HAN Zertifikatsassistenten.

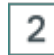

# **Serverzertifkat erstellen wählen**

Selektieren Sie die Aufgabe **Einen neuen Antrag oder ein Serverzertifikat erstellen** und bestätigen Sie mit **Weiter**.

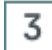

**Daten eingeben**

#### **HAN Komponenten 350**

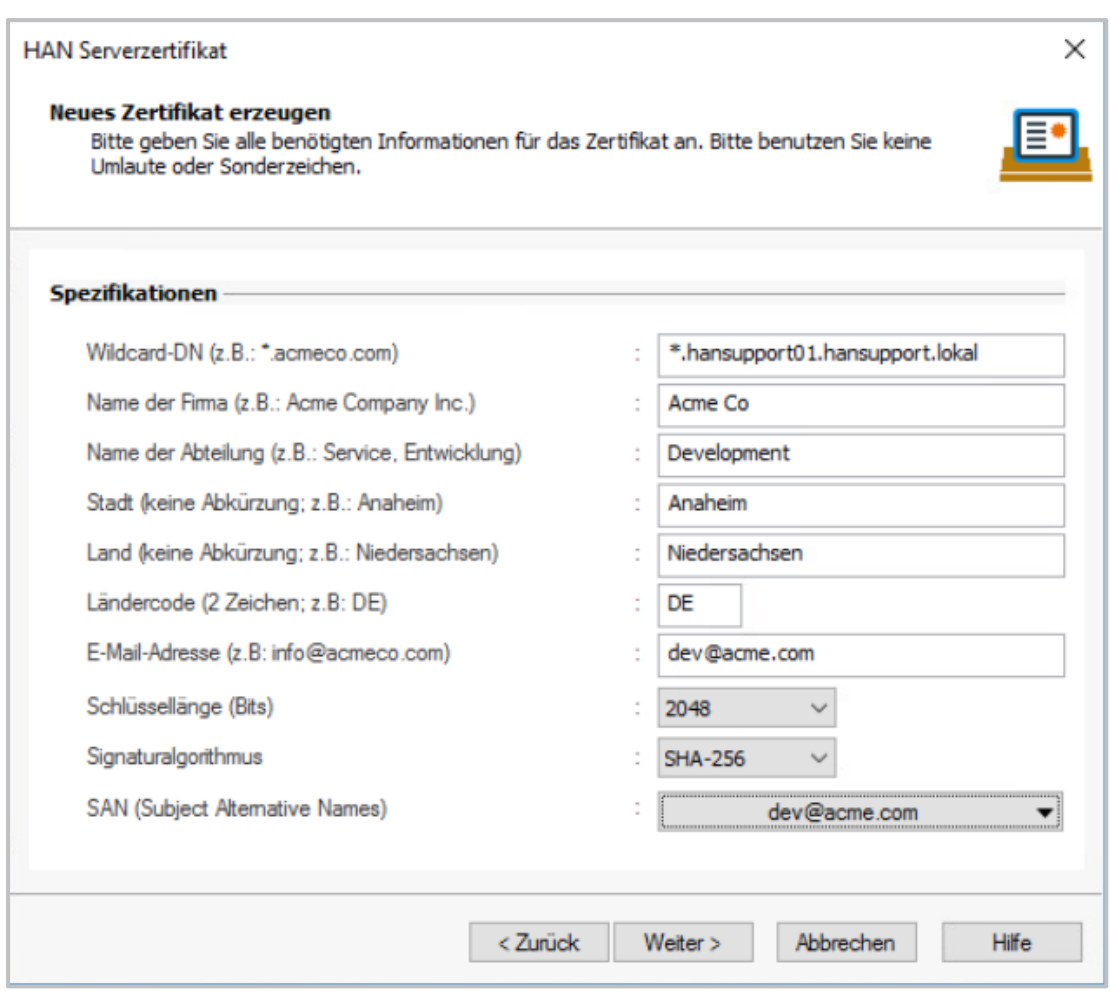

Geben Sie alle abgefragten Daten ein:

· **Wildcard-DN** - Dies ist der vollständige DNS Name des HAN Servers (FQDN) über den der HAN Server aufgerufen wird (FQDN = Full Qualified Domain Name) ergänzt mit eine Wildcardeintrag (Wildcard DN = "\*." +FQDN des HAN Servers). Heißt der FQDN des HAN Servers han.domain.com, so muss der Wildcard DN \*.han.domain.com lauten. Der Wert wird beim Start des Assistenten automatisch generiert und angezeigt.

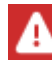

Verwenden Sie als FQDN kein Alias des Servers aus dem lokalen Intranet zum Beantragen von Zertifikaten. Sie erhalten sonst kein gültiges Zertifikat.

- · **Name der Firma** Ihr Organisationsname. Dies kann zum Beispiel Ihr Firmenname sein.
- · **Name der Abteilung** Mit dieser Angabe differenzieren Sie, in welcher Abteilung innerhalb Ihres Unternehmens der Webserver betrieben wird (z.B. Rechenzentrum").
- · **Stadt** Die Stadt, in der Ihre Organisation ansässig ist.
- · **Land** Das Bundesland, in dem Ihre Organisation ansässig ist.
- · **Ländercode** Der Ländercode gibt das Land an, in dem Ihre Organisation ansässig ist (DE für Deutschland, CH für Schweiz und AT für Österreich).
- · **E-Mail-Adresse** Kontaktinformation in Form einer E-Mail-Adresse.
- · **Schlüssellänge (Bits**) Definiert die Länge des Schlüssels in Bits.
- · **Signaturalgorithmus** Definiert den Verschlüsselungsalgorithmus des Zertifikats.
- · **SAN (Subject Alternative Names)** Definiert die alternativen Objektnamen (subjectAltName; SAN). Dabei kann es sich z.B. um E-Mailadressen, URIs oder IP-Adressen handeln, die mit dem Zertifikat assoziiert sind.

### **Selbstsigniertes Zertifikat ausstellen wählen**

Mit **Weiter** gelangen Sie zur Auswahl, ob Sie ein selbstsigniertes Zertifikat erzeugen möchten. Wählen Sie als Art des Zertifikates **Ein selbstsigniertes Zertifikat ausstellen**. Geben Sie das Datum für die Gültigkeitsdauer ein und definieren Sie ein Passwort zum Schutz des privaten Schlüssels.

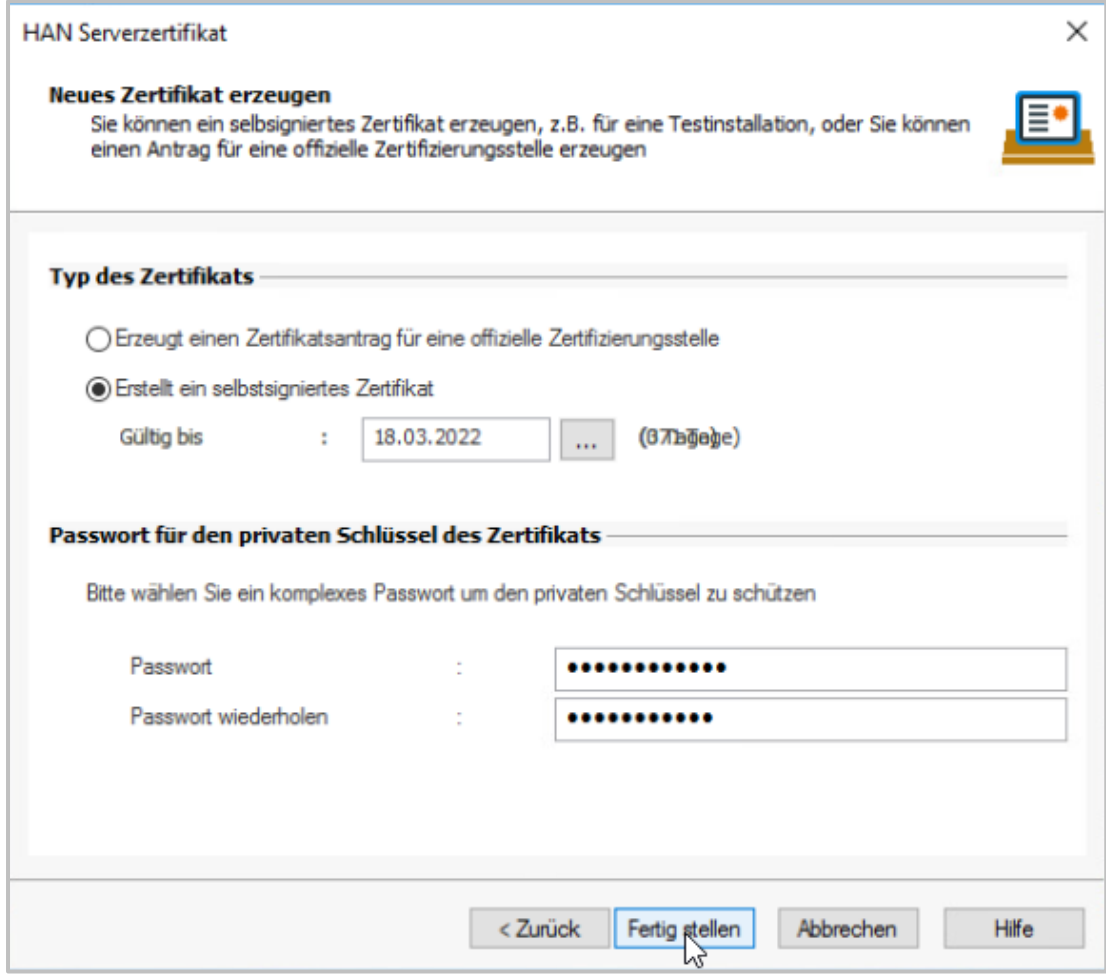

### **Fertig stellen und neu starten**

Mit **Fertig stellen** wird das Zertifikat erzeugt und in den Webserver eingebunden. Damit die Änderung wirksam wird, muss der HAN Webservice neu gestartet werden.

4

5

# <span id="page-351-0"></span>**DB-Konfiguration**

Auf dieser Seite konfigurieren Sie den HAN Datenbank-Dienst.

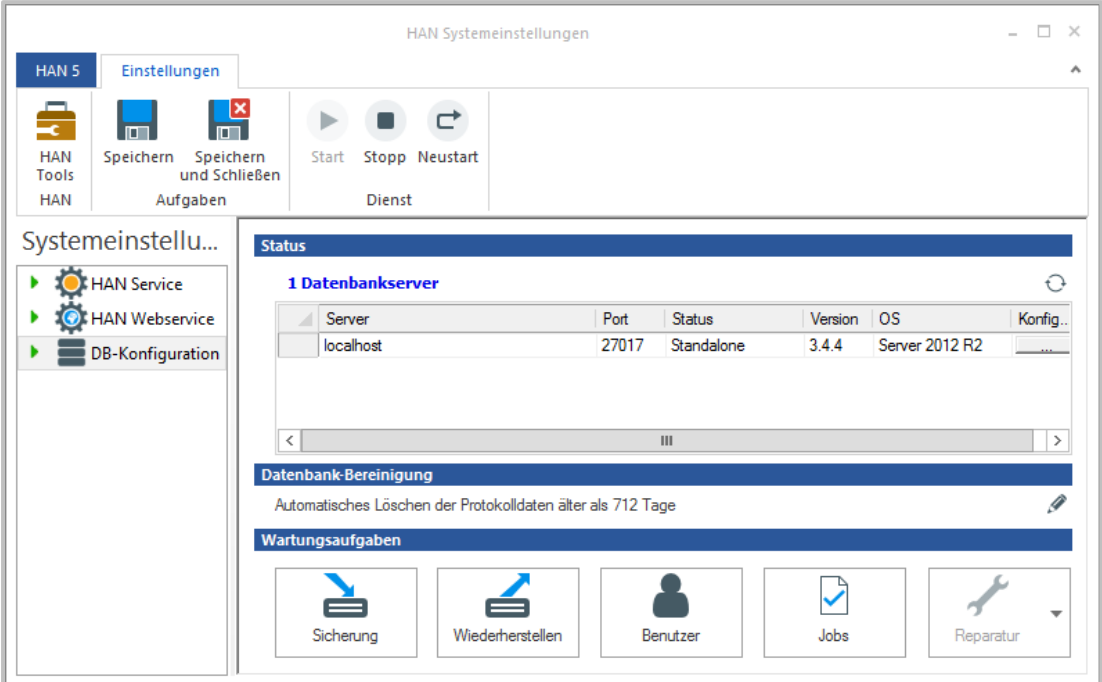

Der Bereich **Status** zeigt den HAN Datenbankserver mit Informationen zu Servername, Port, Datenbankversion, Betriebssystem des Datenbankservers und eventuellen Parametern. Die Schaltfläche **Aktualisieren** aktualisiert die Liste der Datenbankserver.

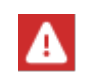

Der Servername ist immer **localhost**, da der Datenbankdienst nur auf dem HAN Server direkt ansprechbar ist.

Der Bereich **Datenbankbereinigung** zeigt den Status der automatischen Datenbankbereinigung. Klicken Sie hinter der Statusmeldung das **Bearbeiten**-Symbol, öffnet dies den Dialog **Datenbank-Bereinigung**, in dem Sie die Intervalle für die automatische Löschung von Protokolldaten konfigurieren. Wie Sie die Intervalle konfigurieren, lesen Sie im Abschnitt *[Datenbank](#page-353-0)[bereinigung](#page-353-0)*.

Der Bereich **Wartungsaufgaben** teilt sich in fünf Bereiche auf:

- · **Sicherung** Sichert die Datenbank mit der Datenbanksicherung. Für die Zeit der Datenbanksicherung kann nicht mit der Datenbank gearbeitet werden. In dieser Zeit steht also auch HAN nicht zur Verfügung. Wie Sie die Datenbank sichern, lesen Sie im Abschnitt *[Daten](#page-354-0) si[chern](#page-354-0)*.
- · **Wiederherstellen** Stellt eine gesicherte Version der Datenbank wieder her. Wie Sie die Datenbank wiederherstellen, lesen Sie im Abschnitt *Daten [wiederherstellen](#page-356-0)*.
- · **Benutzer** Bearbeitet die Datenbankauthentifizierung. Im Dialog **Datenbankbenutzer** bearbeiten Sie Benutzer, die Zugriff auf die Datenbank haben. Wie Sie Datenbankbenutzer bearbeiten, lesen Sie im Abschnitt *[Datenbankbenutzer](#page-357-0) bearbeiten*.
- · **Jobs** Startet Jobs zur Datenbankwartung. Im Dialog **Jobs zur Datenbankwartung** wählen Sie, welchen Job Sie ausführen. Zurzeit starten Sie folgende Jobs:
	- o **Datenbank auf HAN 5 DB Modell konvertieren** Konvertiert die Datenbank in das aktuelle Datenbankmodell.
	- o **HAN Statistikdaten auf die Anonymisierung vorbereiten** Bereitet bestehende HAN Protokolldaten auf die Anonymisierung vor.

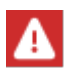

**HAN Statistikdaten auf die Anonymisierung vorbereiten** ist nur notwendig, wenn noch Statistikdaten aus älteren HAN Versionen vorliegen. Bei Daten ab v4 ist dies nicht notwendig.

o **Status der HAN Systemaufgaben anzeigen** - Zeigt in der Datenbank ausgeführte HAN Systemaufgaben und deren aktuellen Status.

Um einen Job auszuführen, klicken Sie oberhalb der Liste das **Ausführen**-Symbol.

- · **Reparatur** -. Sie finden hier verschiedene Datenbank-Reparaturoptionen. Um eine Datenbankreparatur durchzuführen, müssen Sie den Datenbankdienst stoppen. Solange der Datenbankdienst läuft, ist die Schaltfläche Reparatur inaktiv. Sobald Sie den Datenbankdienst gestoppt haben, stehen Ihnen folgende Reparaturoptionen zur Auswahl:
	- o **Reparatur der Datenbank durchführen** Prüft die Datenbank und repariert Fehler. Wie Sie die Datenbank reparieren, lesen Sie im Abschnitt *[Datenbank](#page-359-0) reparieren*.
	- o **Datenbank-Administratorpasswort zurücksetzen** Falls Sie das Passwort des Datenbank-Administratorkontos vergessen haben, öffnen Sie mit dieser Option den Dialog **Passwort ändern**, in dem Sie ein neues Passwort eingeben. Die Bestätigung mit **OK** schreibt das neue Passwort in die Datenbank.

### <span id="page-353-0"></span>**Datenbankbereinigung**

Die automatische Datenbankbereinigung löscht ausschließlich Daten aus der detaillierten Datenbank. Daten aus der sequentiellen Datenbank sind nicht betroffen.

Ältere Protokolldaten werden in einem bestimmten Intervall automatisch gelöscht. Sie konfigurieren die Datenbankbereinigung, indem Sie auf der Seite **DB-Konfiguration** unter **Datenbankbereinigung** die Schaltfläche **Bearbeiten** klicken. Im Dialog **Datenbank-Bereinigung** aktivieren Sie das automatische Löschen von Protokolldaten, indem Sie das Kontrollkästchen **Automatisches Löschen der Protokolldaten aktivieren** aktivieren.

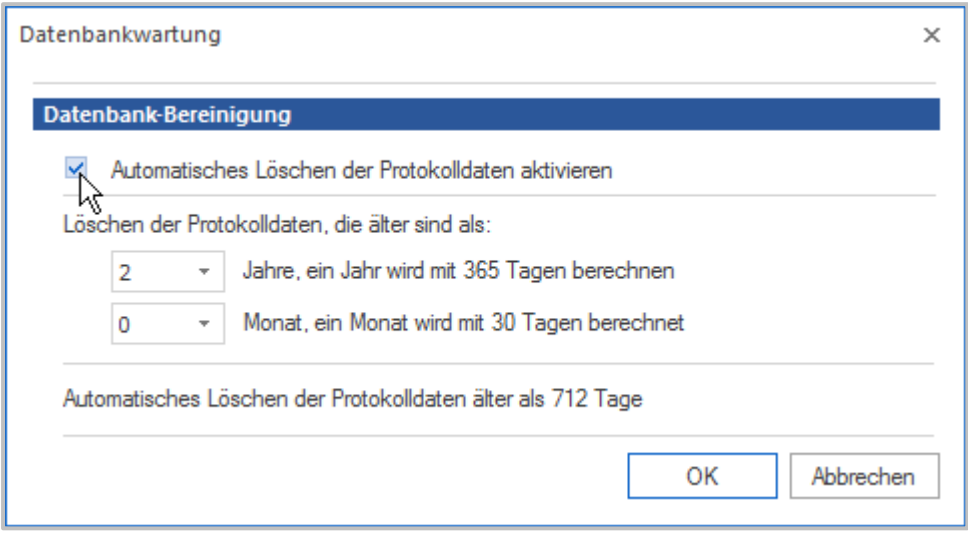

**Löschen der Protokolldaten, die älter sind als** - Definiert das Löschintervall:

- · **Jahre, ein Jahr wird mit 365 Tagen berechnet** Definiert die Jahre, nach denen Daten gelöscht werden, wobei ein Jahr immer als 365 Tage gerechnet wird.
- · **Monat, ein Monat wird mit 30 Tagen berechnet** Definiert die Monate, nach denen Daten gelöscht werden, wobei ein Monat immer als 30 Tage gerechnet wird.

Unter dem Einstellungsbereich verdeutlicht Ihnen eine Statuszeile in der Form **Automatisches Löschen der Protokolldaten älter als [X] Tage** Ihre Einstellung.

### <span id="page-354-0"></span>**Daten sichern**

Die Datenbanksicherung dient dazu, Ihre HAN Daten auf einem neu installierten System oder einem weiteren HAN Server verfügbar zu machen. Zusätzlich erhöht sich durch eine regelmäßige Datensicherung der Schutz vor einem Datenverlust bei einem Ausfall.

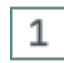

### **Manuelle Datenbanksicherung erstellen**

Klicken Sie unter **Wartungsaufgaben** die Schaltfläche **Sicherung**.

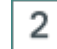

# **Sicherungseinstellungen**

Im Dialog **Sicherung der HAN Daten durchführen** definieren Sie unter **Namen** den Namen der Sicherung und unter **Sicherungsordner** den Ordner, in dem die Sicherung gespeichert wird.

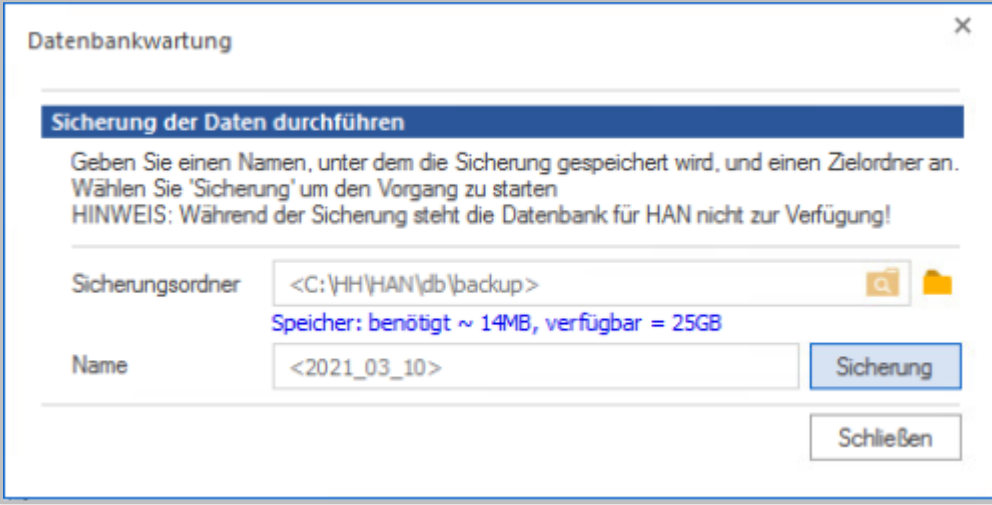

Sie müssen nicht unbedingt benutzerdefinierte Werte eingeben, da HAN automatisch das Sicherungsdatum als Namen und den Ordner \HH\HAN\db\backup als Sicherungsordner vorgibt.

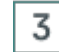

# **Sicherung starten**

Klicken Sie die Schaltfläche **Sicherung**. Die Sicherung wird erstellt. Der Dialog **Wartung der Datenbank** zeigt einen Überblick der bereits ausgeführten Aufgaben.

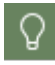

Über die Schaltfläche **Logdatei öffnen** sehen Sie das Protokoll der Sicherung, in dem die Speichervorgänge einzeln aufgeführt sind.

Nachdem alle Aufgaben ausgeführt wurden, beenden Sie den Dialog über **Schließen**.

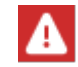

In HAN 5 werden die Daten automatisch über die Aufgabenplanung gesichert.

#### **Automatische Sicherung bearbeiten**

Sie können Ihre HAN Datenbank auch automatisch sichern lassen. Die Datei zur Konfiguration des Backups finden Sie unter: ...\HH\HAN\Bin\Sys**tem\Backup\SaveHANDB.cmd** In dieser Datei gibt es zwei Variablen, die Sie anpassen können: **::Please modify the days to keep backups and the path if necessary @set days\_to\_keep\_backup="30" @set backuppath=""**

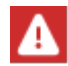

Der Pfad darf nicht auf einen Backslash "\" enden.

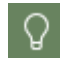

Ist der Pfad nicht gesetzt, dann wird automatisch der Standardpfad für die HAN Datenbanksicherung (**…\HH\HAN\db\backup**) gewählt.

Um das Backup in der Aufgabenplanung zu konfigurieren, gehen Sie wie folgt vor:

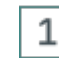

#### **Aufgabenplanung öffnen**

Starten Sie die Aufgabenplanung des Betriebssystems. In der Aufgabenplanung öffnen Sie **Aufgabenplanungsbibliothek/HAN**

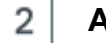

### **AutoBackup konfigurieren**

Konfigurieren Sie die Aufgabe **AutoBackup** entsprechend Ihren Vorstellungen.

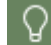

HAN löscht automatisch alle Backups, die älter als 30 Tage sind.

# <span id="page-356-0"></span>**Daten wiederherstellen**

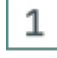

# **Wiederherstellen wählen**

Klicken Sie unter Wartungsaufgaben die Schaltfläche **Wiederherstellen**.

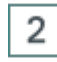

# **Sicherung zur Wiederherstellung auswählen**

Im Dialog **Wiederherstellung einer Datensicherung** wählen Sie in der Liste die Sicherung und klicken oberhalb der Liste das **Wiederherstellen**-Symbol.

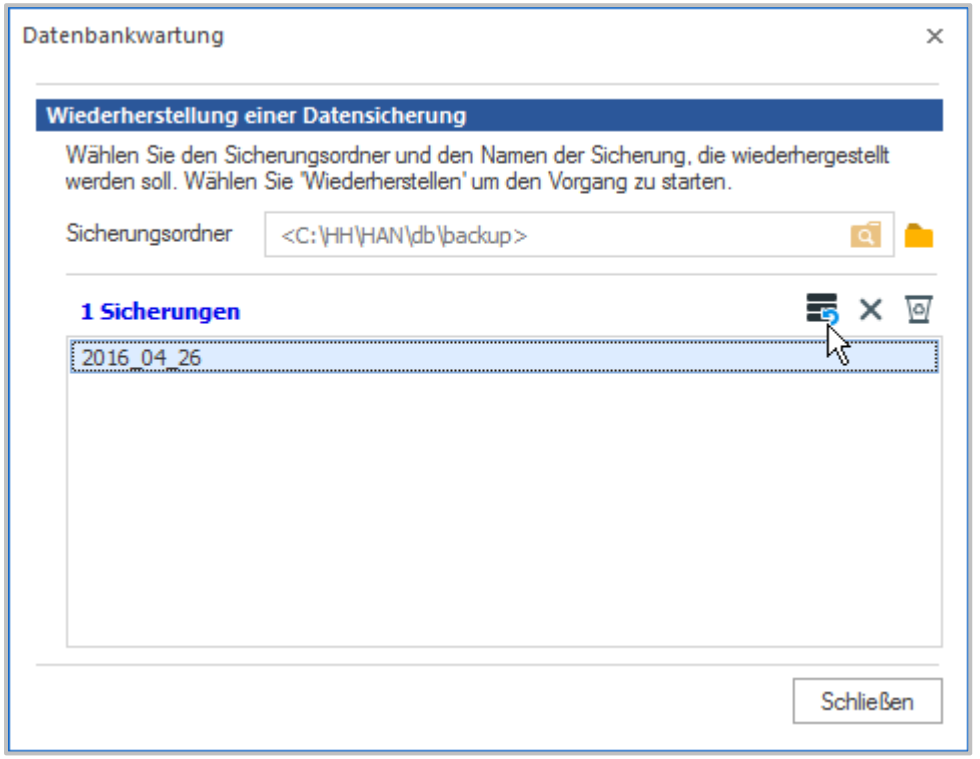

Die gewählte Sicherung wird wiederhergestellt. Sie sehen den Fortschritt in einem Kommandozeilen-Fenster, das Sie nach Abschluss der Wiederherstellung mit einer beliebigen Taste beenden.

### <span id="page-357-0"></span>**Datenbankbenutzer bearbeiten**

Im Dialog **Datenbankbenutzer** ändern Sie das Passwort der Benutzer, die Zugriff auf die Datenbank haben.

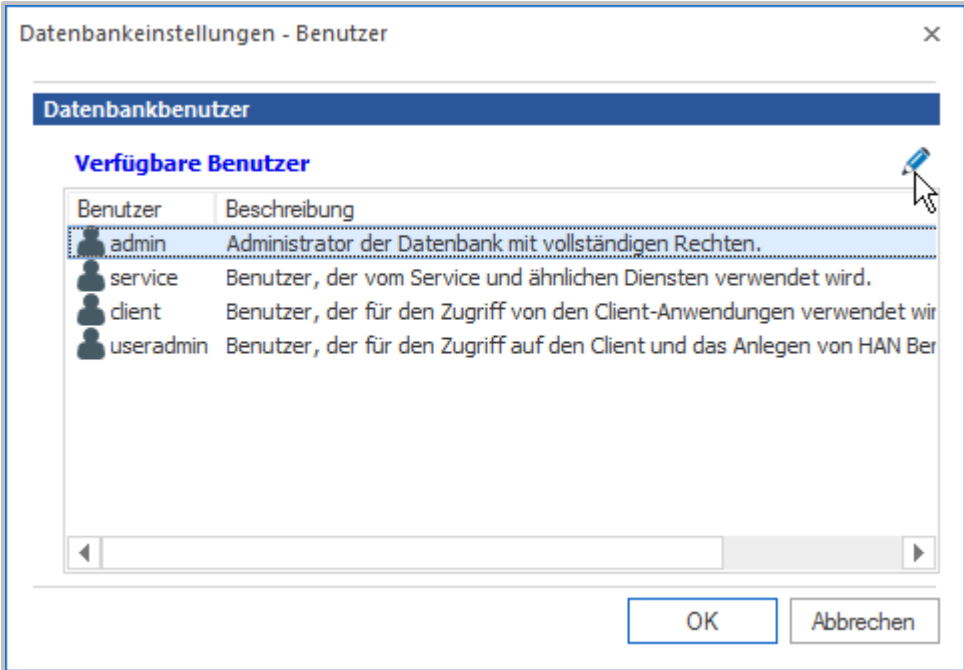

Bei den Benutzern kann es sich auch um HAN Systemdienste handeln. Benutzer, die von HAN Systemdiensten verwendet werden, sollten Sie auf Standardwerten belassen.

Um ein Passwort zu ändern, klicken Sie oberhalb der Liste **Verfügbare Benutzer** das **Bearbeiten**-Symbol.

Im Dialog **Passwort ändern** geben Sie ein neues Passwort ein.

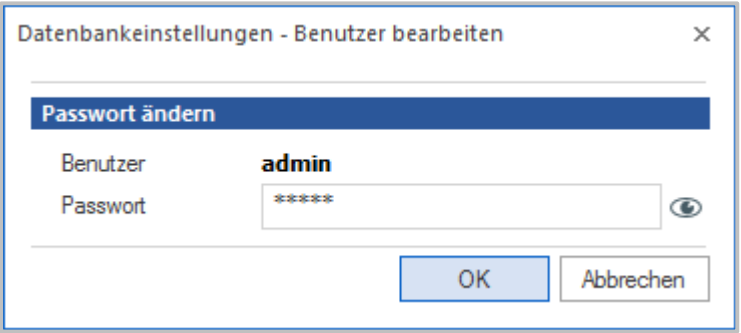

Bestätigen Sie das neue Passwort mit **OK**. Nach dem Ändern des Passworts wird das neue Passwort in die Datenbank geschrieben.

# **Jobs der Datenbankwartung**

Im Bereich Jobs finden Sie Wartungsaufgaben der Datenbank. Im Normalfall sind dies einmalige Aufgaben für das Umstellen der Datenbestände bei Wechsel der Datenbank-Engine o.ä..Diese Aufgaben müssen Sie in der Regel nicht aufrufen.

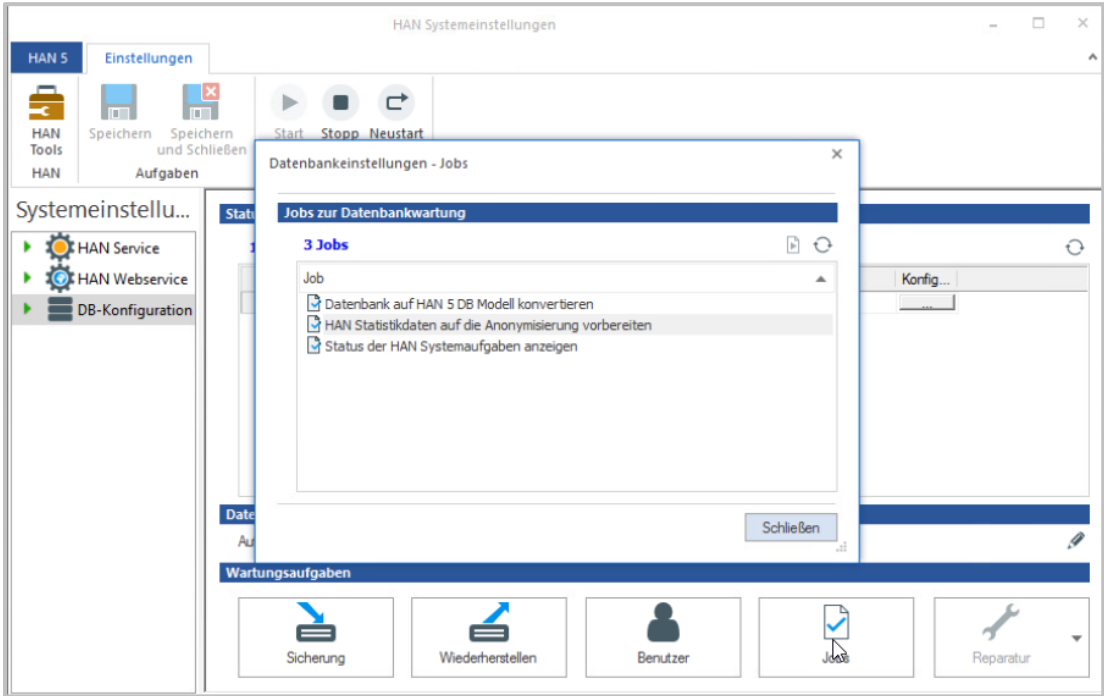

Die Aufgabe **Status der HAN Systemaufgaben anzeigen** öffnet ein Konsolenfenster, das den aktuellen Status der HAN Systemaufgaben anzeigt.

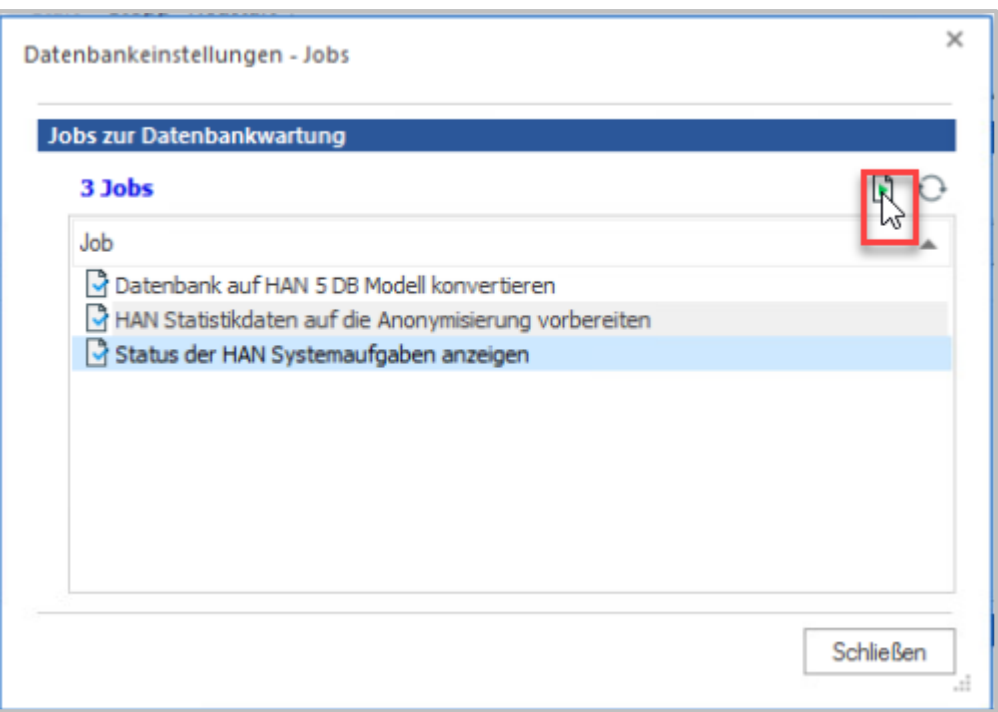

#### <span id="page-359-0"></span>**Datenbank reparieren**

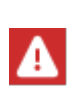

 $\mathbf{1}$ 

Um die Datenbank zu reparieren, müssen Sie zunächst den Datenbankdienst stoppen. Eine Reparatur der Datenbank ist nur bei angehaltenem Datenbankdienst möglich. Sie stoppen den Datenbankdienst, indem Sie im Menüband die Schaltfläche **Stopp** klicken.

# **Reparatur anwählen**

Um die Datenbank zu reparieren, klicken Sie im Menüband die Schaltfläche **Reparatur**. Im Menü wählen Sie **Reparatur der Datenbank durchführen.**

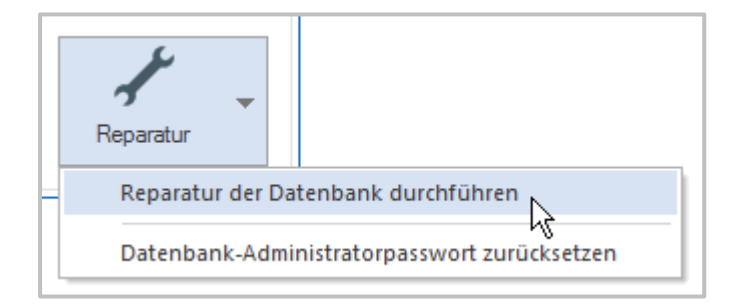

# $\overline{2}$

# **Reparaturordner wählen**

Wenn nichts dagegen spricht, können Sie einfach den vorgegebenen Ordner verwenden.
Ist im Standardordner nicht genug freier Platz, so wählen Sie im Dialog **Reparatur der HAN Datenbank durchführen** einen Reparaturordner. Benötigt werden Größe des Data-Ordners plus 10%-15%.

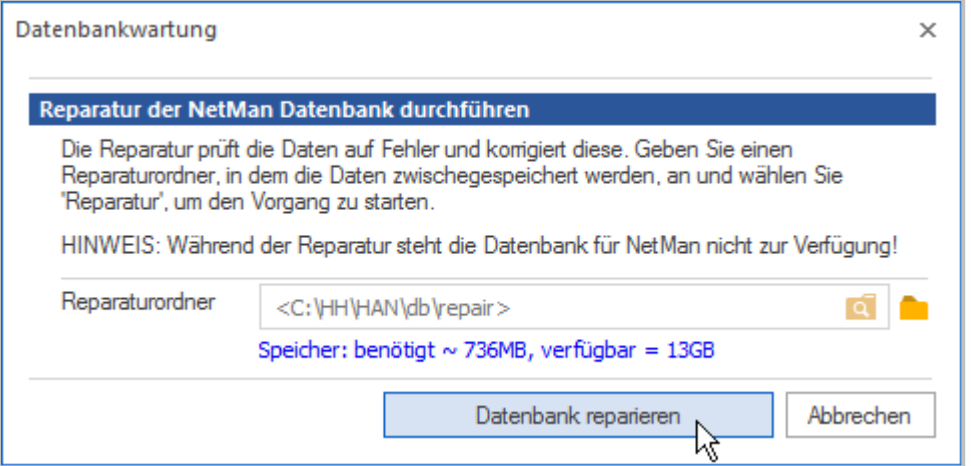

Für Datenbanken mit wired-Tiger Engine ab HAN 5 fahren Sie direkt mit Schritt 3 fort.

### **Datenbank reparieren**

Klicken Sie die Schaltfläche **Datenbank reparieren** bzw. **Ja**. Der Fortschritt der Reparaturoperation wird in einem Kommandozeilen-Fenster gezeigt.

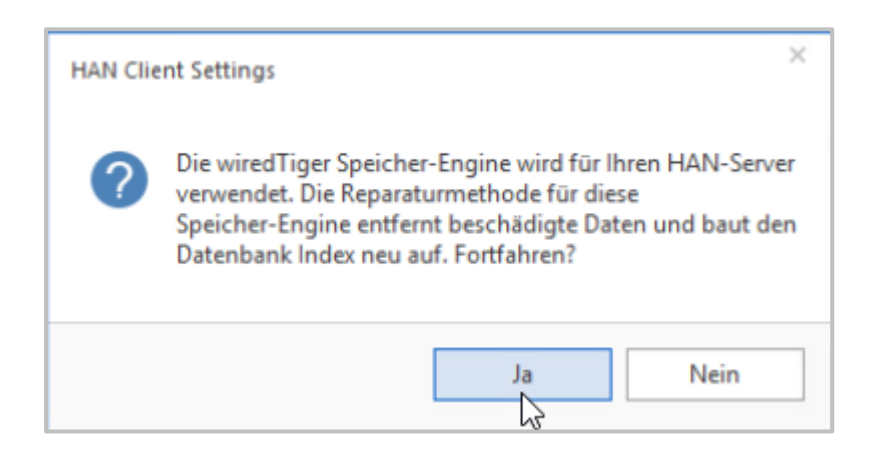

### **Kommandozeilen-Fenster schließen**

Nach Abschluss der Reparatur schließen Sie das Kommandozeilen-Fenster, indem Sie eine beliebige Taste drücken.

3

4

原

# <span id="page-361-0"></span>**Benutzerverwaltung**

In diesem Kapitel lesen Sie, wie Sie mit der HAN Benutzerverwaltung arbeiten. Einer der ersten Konfigurationsschritte nach der Installation ist es, in HAN ein administratives Benutzerkonto zu erstellen, unter dem Sie HAN verwalten.

HAN Benutzerkonten sind nicht gleich Windows- oder AD-Benutzerkonten. Es handelt sich um HAN interne Benutzerobjekte, die entsprechend dem HAN Rollenkonzept berechtigt sind, bestimmte Aufgaben in HAN auszuführen. Eine Einführung in das HAN Rollen- und Benutzerkonzept lesen Sie im Kapitel *HAN Rollen und [Benut](#page-285-0)[zer](#page-285-0)*.

Sie starten die HAN Benutzerverwaltung über die Desktopverknüpfung **HAN Tools** (**HAN Benutzerverwaltung**).

Direkt nach der Installation ist im Hauptfenster der Benutzerverwaltung der Systemadministrator als HAN Administrator eingetragen.

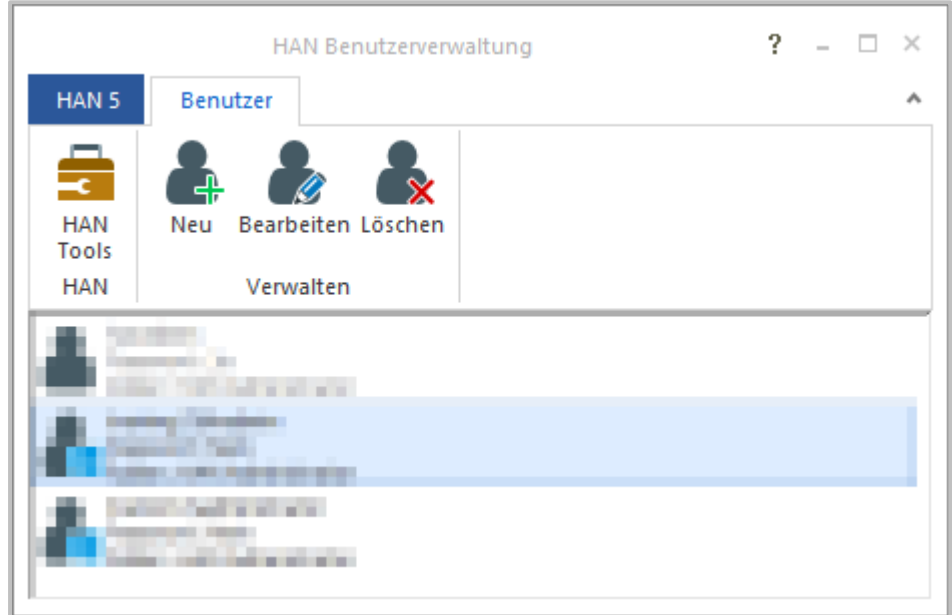

Allerdings ist noch kein Passwort gesetzt, sodass Sie den Benutzer erst produktiv nutzen können, nachdem Sie ein Passwort definiert haben. Wie Sie einen administrativen Benutzer erstellen, lesen Sie im Kapitel *[Konfiguration/Administrativen](#page-52-0) HAN Benutzer erstellen*.

In der Benutzerverwaltung können Sie mir den **Befehlen des Menübands** die Benutzer verwalten. **Neu** und **Bearbeiten** öffnen den Dialog **Ändern der Benutzerdaten**, um einen markierten Benutzer zu bearbeiten bzw. einen Benutzer neu anzulegen.

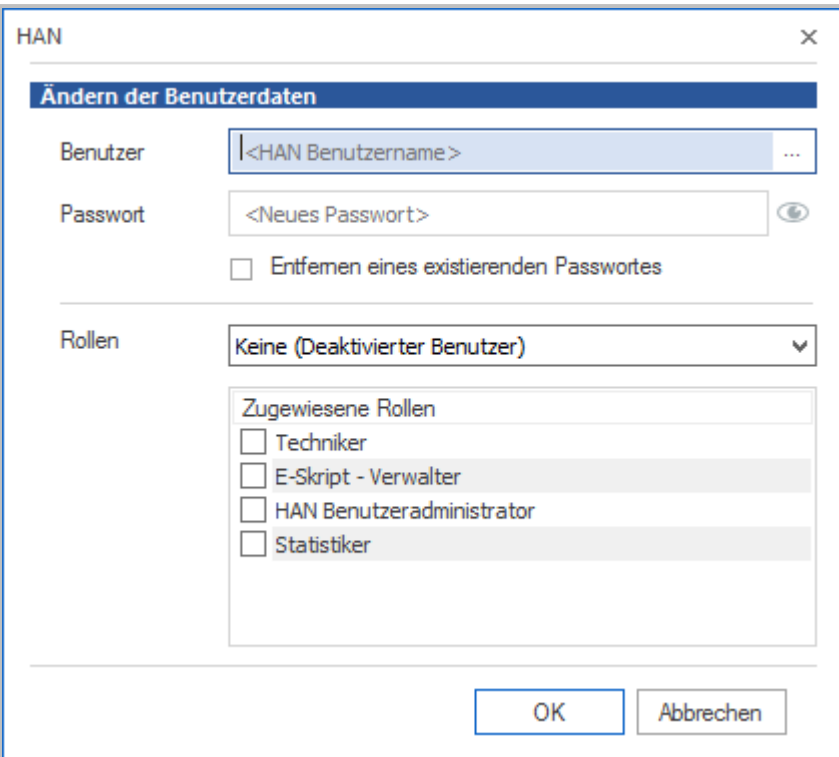

Neben **Benutzer** geben Sie den Benutzername des HAN Benutzers ein. Dieser kann frei eingegeben, oder es kann der Name eines Windows- oder AD-Benutzers gewählt werden, um einen gleichnamigen HAN Benutzer zu erstellen. Hierbei wird nur der Benutzername, jedoch nicht das Passwort übernommen!

Neben **Passwort** geben Sie das Anmeldepasswort des Benutzers ein. Das Passwort kann dem Windows-Anmeldepasswort entsprechen, oder ein anderes sein.

Aktivieren Sie das Kontrollkästchen **Entfernen eines existierenden Passworts**, um das existierende Passwort des gewählten Benutzers zu entfernen. Mit dem Bestätigen über die Schaltfläche **OK** wird das Passwort gelöscht und kann neu gesetzt werden.

Unter **Rollen** definieren Sie die Rolle des Benutzers. Die Benutzerrolle definiert die Rechte eines Benutzers:

- · **Keine (Deaktivierter Benutzer)** Dem Benutzer wird keine Rolle zugewiesen. In HAN gilt er damit als deaktiviert.
- · **HAN Administrator** Der Benutzer wird als HAN Administrator markiert. Unter **Zugewiesene Rollen** werden automatisch alle möglichen Rollen aktiviert.
- · **Eingeschränkte Funktionalität** In der Liste **Zugewiesene Rollen** wählen Sie selbst, welche Rollen der Benutzer in HAN ausüben soll.

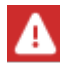

Nur Benutzer mit der Rolle **HAN Administrator** bekommen im HAN Client die HAN Einstellungen angezeigt.

# <span id="page-363-0"></span>**Report Center**

Beim HAN Report Center handelt es sich um eine HTML-basierte Werkzeugsammlung zur statistischen Auswertung. Das Report Center ist also weit mehr als einfach nur ein Protokollbetrachter.

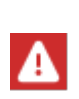

Um das Report Center zu starten, benötigen Sie ein autorisiertes Benutzerkonto, das berechtigt ist, mit Protokolldaten und Statistik zu arbeiten. Dazu muss der Benutzer die Rolle Administrator oder Statistiker haben. Benutzer erstellen Sie mit der HAN Benutzerverwaltung. Falls Sie sich als Administrator nicht anmelden können, prüfen Sie, ob für den HAN Administrator ein Passwort gesetzt wurde! Wie Sie mit der HAN Benutzerverwaltung arbeiten, lesen Sie im Kapitel *[Benutzerverwaltung](#page-361-0)*. Eine Beschreibung des HAN Rollen- und Benutzerkonzepts lesen Sie im Kapitel *[HAN](#page-285-0) Rollen und [Benutzer](#page-285-0)*.

Folgende Werkzeuge finden Sie im HAN Report Center:

- · **Ereignisanzeige** Die Ereignisanzeige listet Systemmeldungen Ihres HAN Systems. Um den Status einer Fehlermeldung zu verdeutlichen, arbeitet das Ereignisprotokoll mit Kategorien. Welche Kategorien das sind und wie Sie mit dem Ereignisprotokoll arbeiten, lesen Sie im Kapitel *[Ereignisanzeige](#page-366-0)*. Sie benötigen Administratorrechte, um dieses Protokoll zu lesen!
- · **Summiert** Das summierte Zugriffsprotokoll summiert die Daten nach Browser-Sitzung und HAN ID (ID des HAN E-Skripts). Dies erhöht die Übersichtlichkeit der Daten drastisch. Wie Sie mit dem summierten Protokoll arbeiten, lesen Sie im Kapitel *[Summiertes](#page-367-0) Protokoll*.
- · **Detailliert** Das detaillierte Zugriffsprotokoll zeigt alle Nutzungseinträge (Zugriffe) mit den dazugehörigen Informationen. Wie Sie mit dem detaillierten Zugriffsprotokoll arbeiten, lesen Sie im Kapitel *[Detailliertes](#page-368-0) Protokoll*.
- · **Statistik** Mit der Statistik erstellen Sie detaillierte Nutzungsstatistiken Ihrer E-Skripte. Wie Sie mit der Statistik arbeiten, lesen Sie im Kapitel *[Statistik](#page-371-0)*.
- · **Benutzer wechseln** Meldet den aktuellen Benutzer ab und ermöglicht eine erneute Anmeldung. Dies ist nützlich, falls Ihnen mit dem aktuellen Benutzerkonto Rechte fehlen.

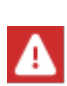

Ein Zertifikatsfehler beim Laden des Report Centers oder eines Protokolls bedeutet, dass Sie kein gültiges Zertifikat für den Webserver eingetragen haben. Wie Sie Zertifikate beantragen und importieren, lesen Sie im Kapitel *HAN [System](#page-343-0)einstellungen/HAN [Webservice/Zertifikate](#page-343-0) beantragen und importieren*. Sie können

die Seite zunächst bedenkenlos laden, indem Sie, je nach verwendetem Browser, **Laden der Seite fortsetzen** wählen oder eine Sicherheitsausnahmeregel hinzufügen.

Im Report Center werden alle Protokolle gezeigt. Außerdem haben Sie Zugriff auf die Statistik und den Benutzerwechsel.

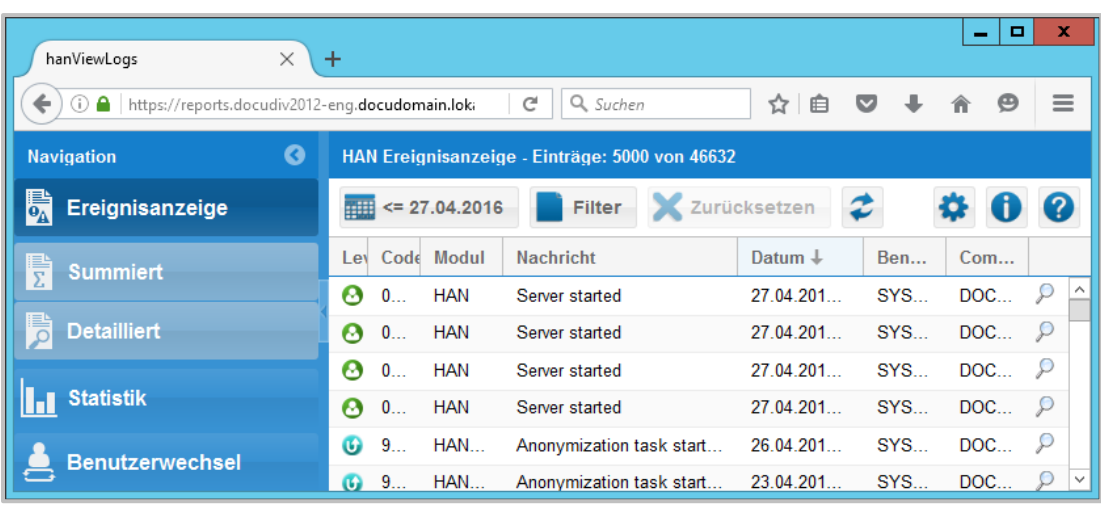

Links sehen Sie die **Navigationsleiste**, mit der Sie zwischen den einzelnen Protokollen wechseln, die Statistik starten und einen Benutzerwechsel initiieren. Die Navigationsleiste lässt sich über die Pfeiltaste im Titel minimieren. Oberhalb des eigentlichen Protokolls befindet sich die **Aktionsleiste**, mit der Sie z.B. die abgefragten Datensätze filtern. Die Aktionsleiste verfügt über folgende Funktionen:

- · **Datum anspringen** Zeigt alle Datensätze eines bestimmten Datums oder ab einem bestimmten Datum.
- · **Filter** Filtert die Abfrage.
- · **Zurücksetzen** Setzt alle Filter zurück.
- · **Aktualisieren** Aktualisiert die Anzeige.
- · **Einstellungen** Öffnet die Einstellungen.
- · **Information** Zeigt Programminformationen.
- · **Hilfe** Öffnet die Onlinehilfe.

Die Funktion **Datum anspringen** filtert die Abfrage anhand eines Datums. Entweder werden alle Datensätze eines bestimmten Datums gezeigt oder alle Datensätze ab einem bestimmten Datum.

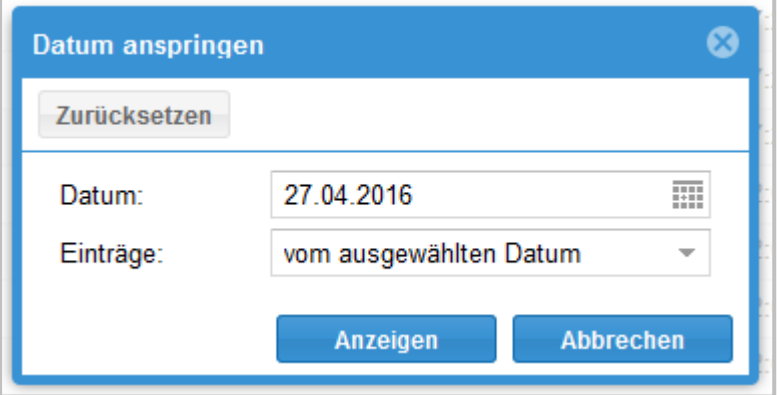

Im Dialog **Datum anspringen** finden Sie folgende Elemente:

- o **Datum** Datum, das als Abfragegrundlage dient.
- **Einträge -** Definiert den Abfragemodus:
	- **vom ausgewählten Datum** Alle Datensätze ab dem ausgewählten Datum werden abgefragt.
	- **für das ausgewählte Datum** Alle Datensätze des ausgewählten Datums werden abgefragt.
- o Die Schaltfläche **Anzeigen** lädt die gefilterte Abfrage in den Protokollbetrachter.

Die Funktion **Filter** filtert die Abfrage anhand gewählter Kriterien. Die gezeigten Filteroptionen variieren je nach Protokoll.

In der **Ereignisanzeige** finden Sie folgende Informationen:

- · **Level** Level des Ereignisses, z.B. Warnung oder Fehler.
- · **Code** Fehlercode.
- · **Modul** Modul, in dem das Ereignis auftrat.
- · **Nachricht** Filtert nach Nachrichten, in denen die eingegebene Zeichenfolge vorkommt.
- · **Benutzer** Filtert nach Benutzern, in deren Namen die eingegebene Zeichenfolge vorkommt.
- · **Computer** Filtert nach Computern, in deren Namen die eingegebene Zeichenfolge vorkommt.

Im **Summierten Zugriffsprotokoll** erhalten Sie folgende Übersichten über Zugriffe:

- · **Protokoll-ID** Filtert nach der gewählten Protokoll-ID.
- · **Sitzung** Filtert nach der gewählten Sitzung.
- · **Benutzer** Filtert nach Benutzern, in deren Namen die eingegebene Zeichenfolge vorkommt.
- · **Computer** -. Filtert nach Computern, in deren Namen die eingegebene Zeichenfolge vorkommt.
- · **Kostenstelle** Filtert nach Kostenstellen, in deren Namen die eingegebene Zeichenfolge vorkommt.
- · **Protokollgruppe** Filtert nach der eingegebenen Protokollgruppe.
- · **Benutzergruppe** Filtert nach der eingegeben Benutzergruppe.
- · **Stationsgruppe** Filtert nach der eingegeben Stationsgruppe.

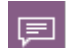

Protokollgruppen, Benutzergruppen und Stationsgruppen sind Datengruppen, die mehrere Protokoll-IDs, Benutzer oder Stationen zu einer Gruppe zusammenfassen, die dann als eigenständiges Objekt protokolliert wird. Die gemeinsame Protokollierung bestimmter Gruppen, z.B. die Arbeitsstationen einer Etage oder Abteilung, kann die Übersichtlichkeit der statistischen Daten drastisch erhöhen. Sie erstellen Datengruppen im Dateneditor. Wie Sie mit dem Dateneditor arbeiten, lesen Sie im Kapitel *Verwaltung von HAN [Ressourcen/Dateneditor](#page-199-0)*.

Über **Detailliertes Zugriffsprotokoll** erhalten Sie detaillierte Informationen zu den Zugriffen bezüglich:

- · **Protokoll-ID** Filtert nach der gewählten Protokoll-ID.
- · **Sitzung** Filtert nach der gewählten Sitzung.
- · **Benutzer** Filtert nach Benutzern, in deren Namen die eingegebene Zeichenfolge vorkommt.
- · **Computer** Filtert nach Computern, in deren Namen die eingegebene Zeichenfolge vorkommt.
- · **Status** Filtert nach einem bestimmten Statuscode.
- · **URL** Filtert nach URLs, in denen die eingegebene Zeichenfolge vorkommt.

In den **Einstellungen** definieren Sie, wie viele Datensätze maximal in das Report Center geladen werden. Die Standardeinstellung beträgt 1000. Beachten Sie, dass die Anzahl der gezeigten Datensätze die Arbeitsgeschwindigkeit des Report Centers beeinflusst. Viele Datensätze erhöhen die Verarbeitungsdauer.

## <span id="page-366-0"></span>**Ereignisanzeige**

Die HAN Ereignisanzeige zeigt alle Ereignisse in Ihrem HAN System. Sie starten die Ereignisanzeige über das HAN Report Center. Öffnen Sie die HAN Tools über die gleichnamige Desktopverknüpfung und wählen Sie **Report Center**.

Im Report Center wählen Sie **Ereignisanzeige**, um die Ereignisanzeige zu starten.

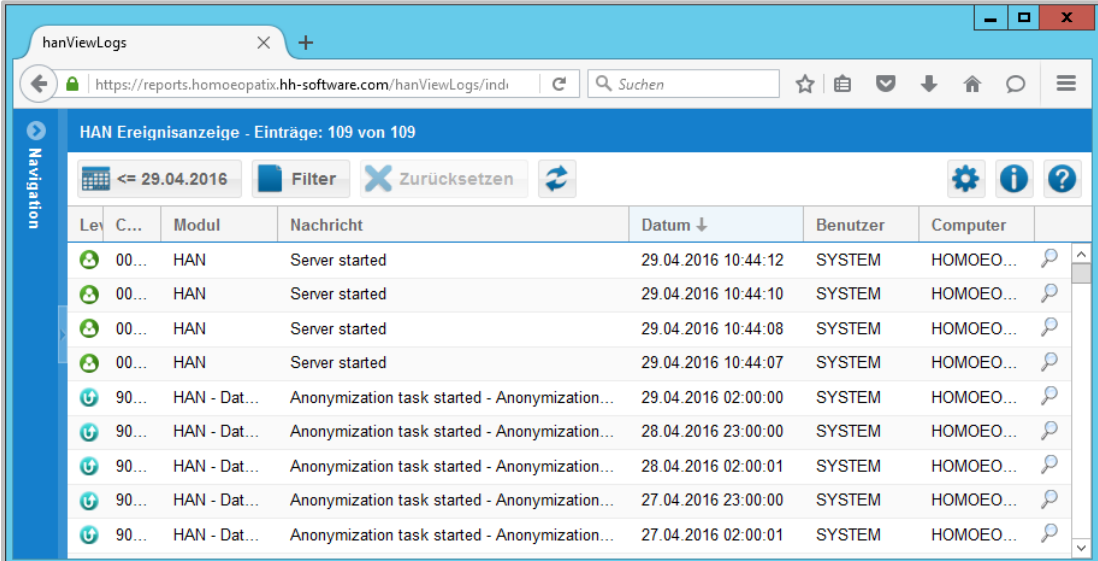

- · Die Ereignisanzeige kennt fünf Arten von Einträgen, entsprechend dem Level des Vorfalls:
- · **Fehler** Bezeichnet systemkritische Ereignisse, die die Ausführung eines Prozesses verhindert haben.
- · **Warnung** Bezeichnet Ereignisse, die die Ausführung von Prozessen verhindern können.
- · **Nachricht** Bezeichnet Systemnachrichten, die nicht systemkritisch sind.
- · **Datenschutz** Bezeichnet alle Datenschutzereignisse.
- · **Unbekannt** Bezeichnet Ereignisse unbekannter Herkunft.

#### **Bedeutung der Tabellenspalten:**

- · **Level** Level des Ereignisses.
- · **Code** Fehlercode.
- · **Modul** HAN Modul, in dem das Ereignis aufgetreten ist.
- · **Nachricht** Meldung, die das Ereignis beschreibt.
- · **Datum** Zeitpunkt, zu dem das Ereignis aufgetreten ist.
- · **Benutzer** Kennung des Benutzers, der das Ereignis verursacht hat.
- · **Computer** Kennung der Station, die das Ereignis verursacht hat.

Das **Lupensymbol** in der letzten Spalte öffnet die Detailansicht zu dem entsprechenden Datensatz. Alternativ starten Sie die Detailansicht per Doppelklick auf den jeweiligen Datensatz. Die Einträge in der Detailansicht entsprechen den Spalten des Ereignisprotokolls.

### <span id="page-367-0"></span>**Summiertes Protokoll**

Das summierte Protokoll zeigt die Nutzung Ihrer E-Skripte, summiert nach Browser-Sitzung und HAN-ID. Wie Sie die Nutzung von E-Skripts protokollieren, lesen Sie im Kapitel *[Statistik](#page-371-0)*. Sie starten das Protokoll über das HAN Report Center. Öffnen Sie die HAN Tools über die gleichnamige Desktopverknüpfung und wählen Sie **Report Center**.

Im Report Center wählen Sie **Summiert**, um das summierte Zugriffsprotokoll zu starten. Im summierten Protokoll sehen Sie alle Datensätze zu protokollierten E-Skripten, summiert nach Browser-Sitzung und HAN ID. Der oberste Datensatz in der Liste ist immer der aktuellste.

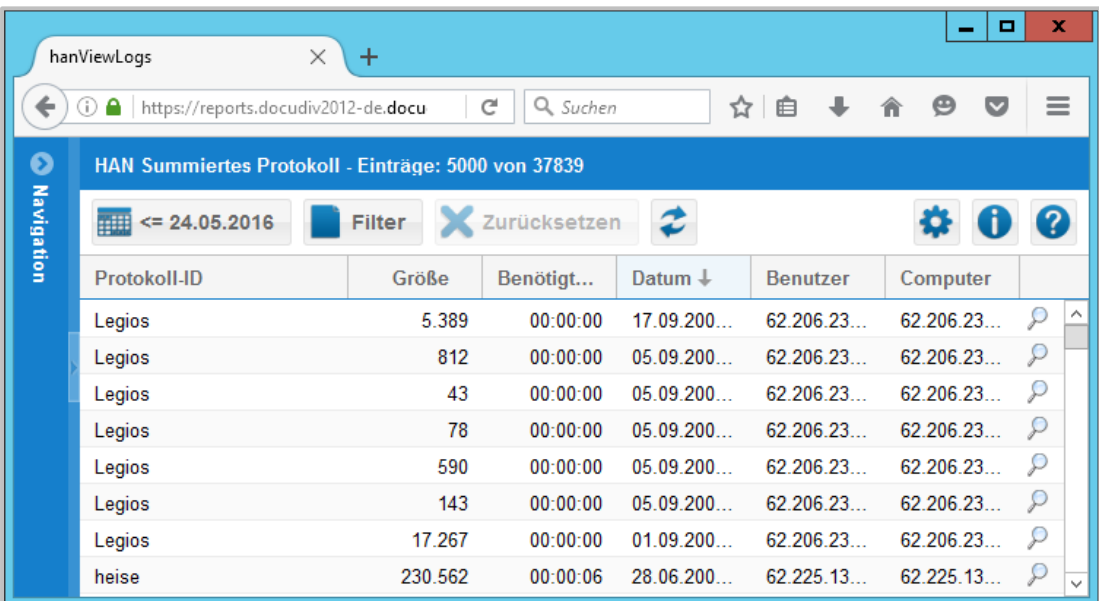

#### **Bedeutung der Tabellenspalten:**

- · **Protokoll-ID -** Protokoll-ID des gestarteten E-Skripts.
- · **Größe -** Zahl der übertragenen Bytes während der Nutzung.
- · **Benötigte Zeit -** Zeit, die benötigt wurde, um die Daten zu übertragen.
- · **Datum -** Datum der Datenübertragung.
- · **Benutzer -** Kennung des Benutzers, der das Skript gestartet hat.
- · **Computer -** Kennung der Station, die das Skript gestartet hat.

Das Lupensymbol in der letzten Spalte öffnet die Detailansicht zu dem entsprechenden Datensatz. Alternativ starten Sie die Detailansicht per Doppelklick auf den jeweiligen Datensatz. In der Detailansicht finden Sie die folgenden Einträge:

- · **Protokoll-ID** Protokoll-ID des E-Skripts.
- · **Sitzung** Sitzungs-ID.
- · **Größe** Menge der übertragenen Daten in Bytes.
- · **Benötigte Zeit** Zeit, die benötigt wurde, um die Daten zu übertragen.
- · **Datum** Zeit und Datum, zu dem die Datenübertragung begann.
- · **Stoppdatum** Zeit und Datum, zu dem die Datenübertragung beendet wurde.
- · **Benutzer** Benutzerkennung, unter der das E-Journal aufgerufen wurde.
- · **Computer** Kennung der Station, von der das E-Journal aufgerufen wurde.
- · **Protokollgruppe** Gruppe, in der der Datensatz protokolliert wird.
- · **Benutzergruppe** Benutzergruppe, in der der Datensatz protokolliert wird.
- · **Stationsgruppe** Stationsgruppe, in der der Datensatz protokolliert wird.

Protokollgruppen, Benutzergruppen und Stationsgruppen sind Datengruppen, die mehrere Protokoll-IDs, Benutzer oder Stationen zu einer Gruppe zusammenfassen, die dann als eigenständiges Objekt protokolliert wird. Die gemeinsame Protokollierung bestimmter Gruppen, z.B. die Arbeitsstationen einer Etage oder Abteilung, kann die Übersichtlichkeit der statistischen Daten drastisch erhöhen. Sie erstellen Datengruppen im Dateneditor. Wie Sie mit dem Dateneditor arbeiten, lesen Sie im Kapitel *Verwaltung von HAN [Ressourcen/Dateneditor](#page-199-0)*.

# <span id="page-368-0"></span>**Detailliertes Protokoll**

画

Das detaillierte Protokoll zeigt alle Zugriffe auf E-Skripte. Für jeden Zugriff auf ein protokolliertes E-Skript wird ein Datensatz gezeigt. Wie Sie die Nutzung von E-Skripten protokollieren, lesen Sie im Kapitel *[Statistik](#page-371-0)*. Sie starten das detaillierte Protokoll über das HAN Report Center. Öffnen Sie die HAN Tools über die gleichnamige Desktopverknüpfung und wählen Sie **Report Center**.

Im Report Center wählen Sie **Detailliert**, um das detaillierte Zugriffsprotokoll zu starten. Im detaillierten Zugriffsprotokoll sehen Sie alle Datensätze zu protokollierten E-Skripten. Der oberste Datensatz in der Liste ist immer der aktuellste.

#### **HAN Komponenten 370**

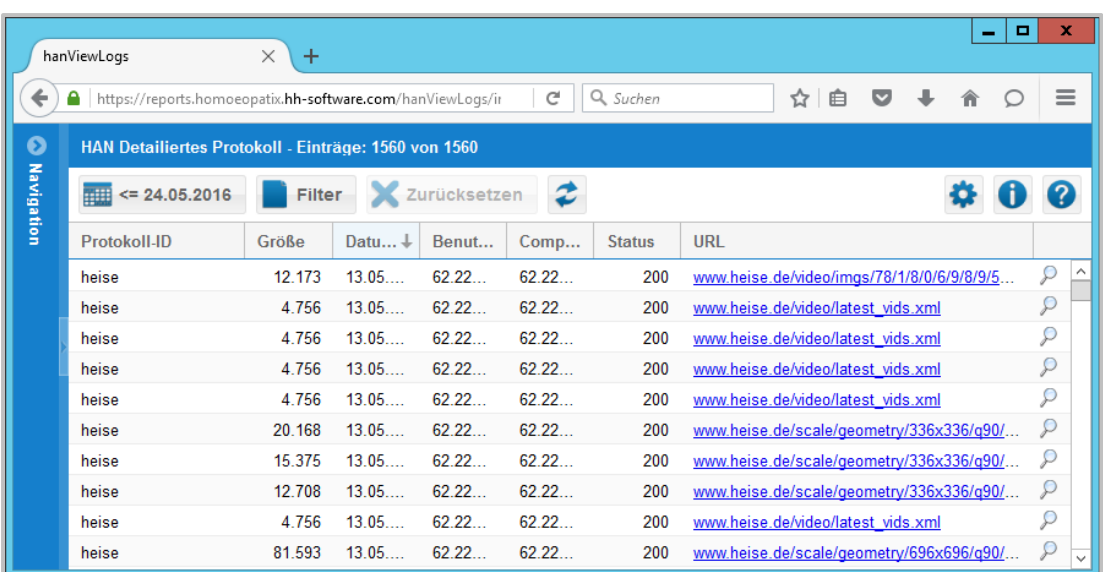

#### **Bedeutung der Tabellenspalten:**

- · **Protokoll-ID** Protokoll-ID des geladenen E-Skripts.
- · **Größe** Zahl der übertragenen Bytes während der Nutzung.
- · **Datum** Datum der Datenübertragung.
- · **Benutzer** Kennung des Benutzers, der das Skript gestartet hat.
- · **Computer** Kennung der Station, die das Skript gestartet hat.
- · **Status** Status der Verbindung.
- · **URL** Aufgerufene URL.

Das Lupensymbol in der letzten Spalte öffnet die Detailansicht zu dem entsprechenden Datensatz. Alternativ starten Sie die Detailansicht per Doppelklick auf den jeweiligen Datensatz. In der Detailansicht finden Sie die folgenden Einträge:

- · **Protokoll-ID** Protokoll-ID des E-Skripts.
- · **Sitzung** Sitzungs-ID.
- · **Größe** Menge der übertragenen Daten in Bytes.
- · **Datum** Zeit und Datum, zu dem die Datenübertragung begann.
- · **Benutzer** Benutzerkennung, unter der das E-Journal aufgerufen wurde.
- · **Computer** Kennung der Station, von der das E-Journal aufgerufen wurde.
- · **Status** Statuscode des Datensatzes.
- · **URL** URL des E-Journals.

# **Gesperrt**

Das Sperrprotokoll zeigt alle Benutzer, die durch die HAN Transferkontrolle gesperrt wurden. In HAN definieren Sie Limitierungen, die den Datentransfer begrenzen. Eine globale Begrenzung gilt pro Benutzer, allerdings werden für einzelne E-Skripte weitere Limitierungen gesetzt. Überschreitet ein Benutzer oder ein E-Skript eine Limitation, wird entweder der Benutzer oder das E-Skript gesperrt.

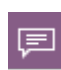

Ziel ist es, das Sperren von E-Journalen beim Anbieter wegen Intensivnutzung zu verhindern. Die Sperrung des Anbieters kann eine langwierige Entsperrungsprozedur nach sich ziehen. Die HAN Transferkontrolle verhindert – sorgfältig konfiguriert – eine Sperrung durch den Anbieter. HAN sperrt systemintern intensiv nutzende Benutzer/intensiv genutzte E-Skripte, bevor Lizenzbedingungen des Anbieters verletzt werden.

Wie Sie die Transferkontrolle konfigurieren, lesen Sie im Kapitel *[Konfiguration/Datentransfer](#page-87-0) [kontrollieren](#page-87-0)*. Sie starten das Sperrprotokoll über das HAN Report Center. Öffnen Sie die HAN Tools über die gleichnamige Desktopverknüpfung und wählen Sie **Report Center**.

Im Report Center wählen Sie **Gesperrt**, um das Sperrprotokoll zu starten. Im Sperrprotokoll sehen Sie alle Datensätze zu gesperrten Benutzern oder E-Skripten. Der oberste Datensatz in der Liste ist immer der aktuellste.

#### **Bedeutung der Tabellenspalten:**

- · **Typ** Typ der Limitation, die überschritten wurde:
	- o **Benutzer** Eine globale Limitation auf Benutzerbasis wurde überschritten.
	- o **E-Skript** Eine Limitation auf E-Skriptbasis wurde überschritten.
	- o **Kombiniert** Eine benutzerbasierte Limitation, die einem E-Skript zugewiesen wurde, wurde überschritten.
- · **Gesperrt seit** Datum der Sperrung. Beachten Sie, dass Benutzer gemäß Ihrer Einstellungen automatisch entsperrt werden.
- · **Benutzer** Benutzer, der die Limitation überschritten hat.
- · **Skript** E-Skript, dessen Nutzung die Limitation überschritten hat.

Das Lupensymbol in der letzten Spalte öffnet die **Detailansicht** zu dem entsprechenden Datensatz. Alternativ starten Sie die Detailansicht per Doppelklick auf den jeweiligen Datensatz. In der Detailansicht finden Sie die folgenden Einträge:

- · **Protokoll-ID** Protokoll-ID des E-Skripts.
- · **Sitzung** Sitzungs-ID.
- · **Größe** Menge der übertragenen Daten in Bytes.
- · **Datum** Zeit und Datum, zu dem die Datenübertragung begann.
- · **Benutzer** Benutzerkennung, unter der das E-Journal aufgerufen wurde.
- · **Computer** Kennung der Station, von der das E-Journal aufgerufen wurde.
- · **Status** Statuscode des Datensatzes.

· **URL** - URL des E-Journals.

## <span id="page-371-0"></span>**Statistik**

Die HAN Statistik ermöglicht Ihnen eine detaillierte Analyse der E-Skriptnutzung in Ihrem System. Einfach gesagt haben Sie Zugriff auf alle Daten, die zeigen, wer wann was wie lange genutzt hat. Zusätzlich stellt Ihnen die Statistik Werkzeuge bereit, die diese Daten für Sie auswerten und sogar grafisch aufbereiten. Voraussetzung ist, dass Sie HAN die Nutzung eines E-Skripts protokollieren lassen. Dieses Kapitel zeigt Ihnen, wie Sie die Protokollierung aktivieren, die Statistik starten und die grundlegenden Funktionen der Statistik verwenden. Außerdem lesen Sie, wie Sie per Schnellzugriff eine einfache Berechnung Ihrer Daten durchführen.

#### **Protokollierung aktivieren**

Sie aktivieren die Protokollierung eines E-Skripts in den E-Skripteigenschaften. Wählen Sie in den E-Skripteigenschaften die Seite **Bereitstellung** und aktivieren Sie das Kontrollkästchen **Protokollierung.**

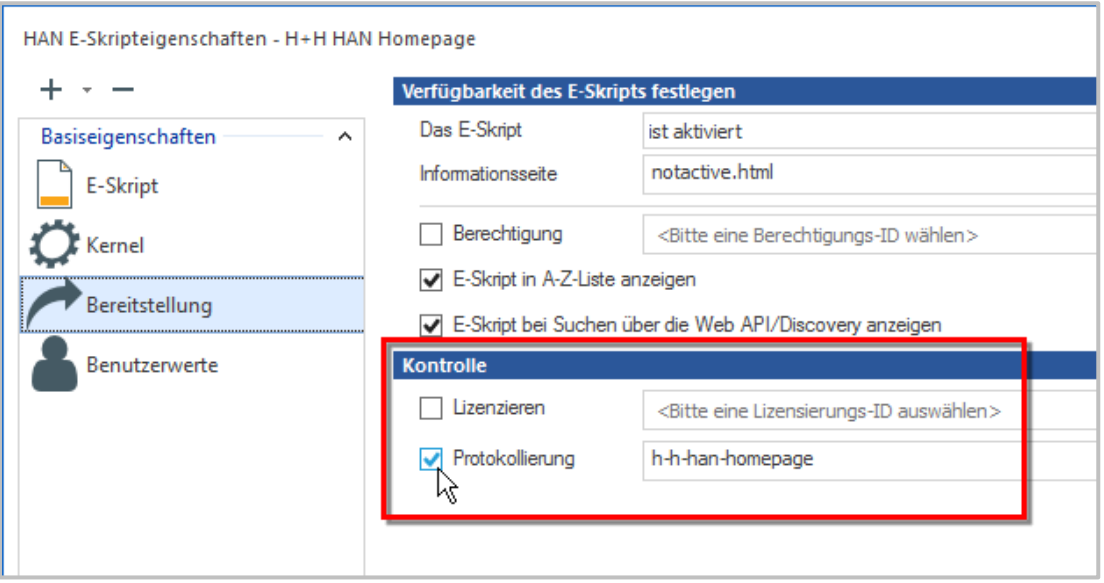

Per Voreinstellung protokollieren Sie auch jedes neu erstellte E-Skript. Sie aktivieren diese Vorgabe in den HAN Einstellungen. Öffnen Sie in der Sektion **Global** die Seite **E-Skripte** und aktivieren Sie die Option **E-Skript protokollieren/Mit dem Titel als Protokoll-ID**. Alle neu erstellten E-Skripte werden automatisch mit dem Titel als Protokoll-ID protokolliert.

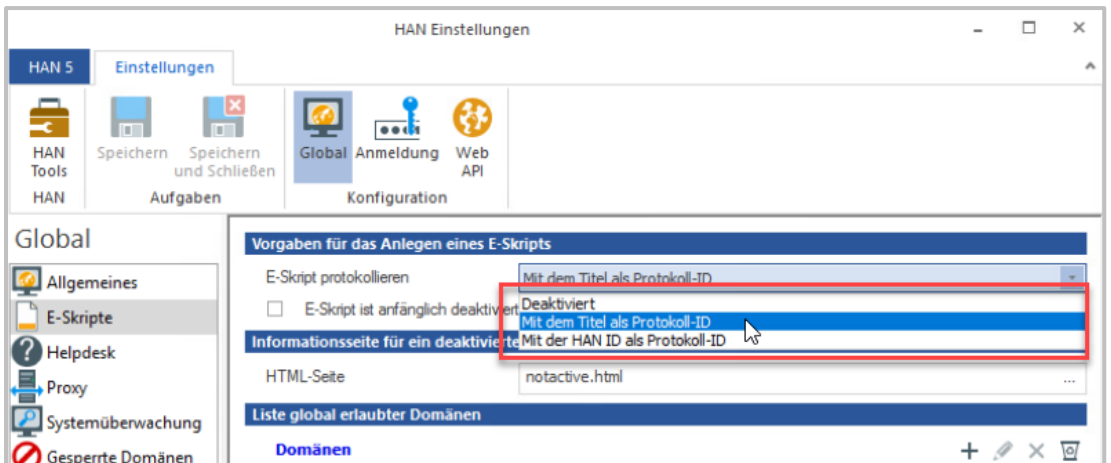

#### **Statistik starten**

Sie starten die Statistik über das HAN Report Center. Das Report Center starten Sie über die Desktopverknüpfung **HAN Tools**.

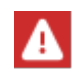

Sie müssen sich am Report Center mit einem entsprechend autorisierten Benutzer anmelden. Details zum Anmelden am Report Center lesen Sie im Kapitel *[Report](#page-363-0) [Center](#page-363-0)*.

Im Report Center wählen Sie **Statistik.**

Nach dem Start haben Sie sofort Zugriff auf die unterschiedlichen Statistikfunktionen.

#### **Funktionen der Statistik**

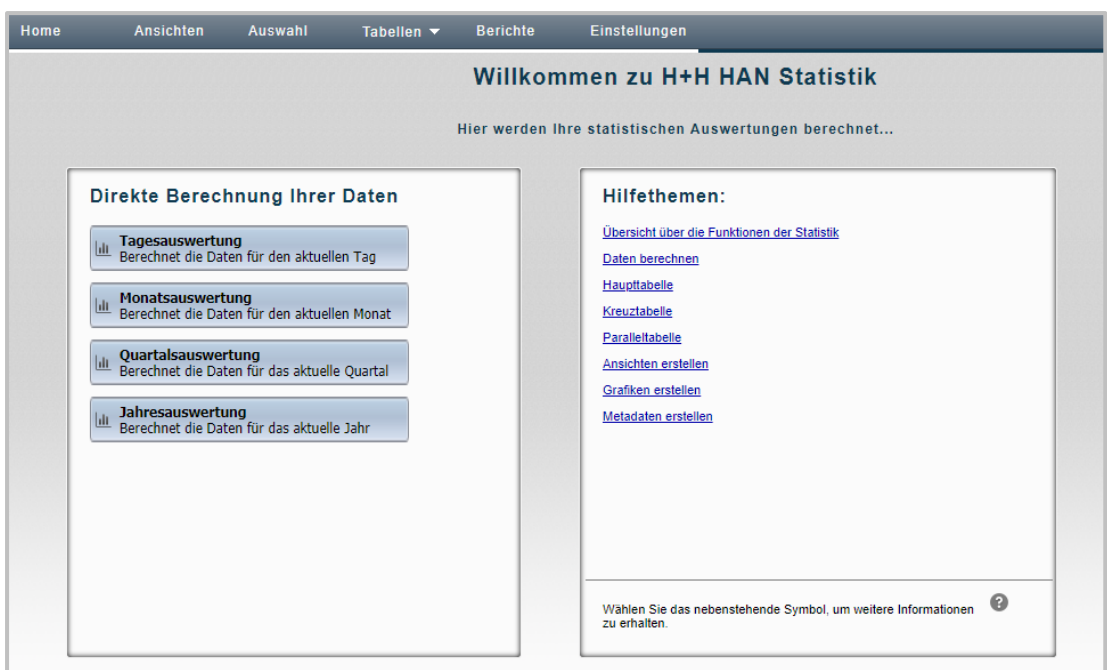

Im Hauptfenster der Statistik haben Sie Zugriff auf verschiedene Funktionen:

· **Menüleiste** - In der Menüleiste wählen Sie optionale Funktionen wie Ansichten oder Berichte oder öffnen die Einstellungen der Statistik.

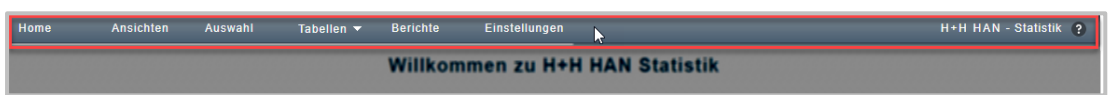

· **Analyseauswahl** - Die Analyseauswahl bietet Ihnen einen Schnellzugriff auf vordefinierte Analysezeiträume und zuletzt berechnete Ansichten.

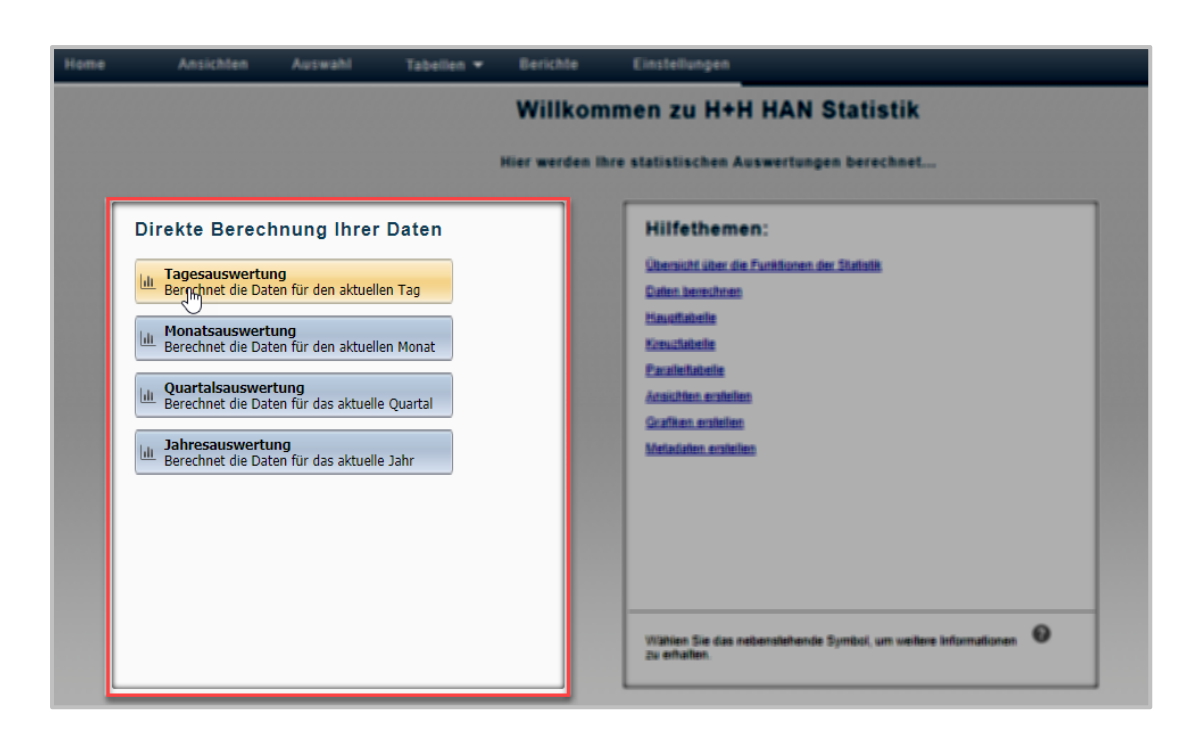

· **Hilfethemen** - Die Hilfethemen bieten eine Auswahl an nützlichen Informationen zur Arbeit mit der Statistik.

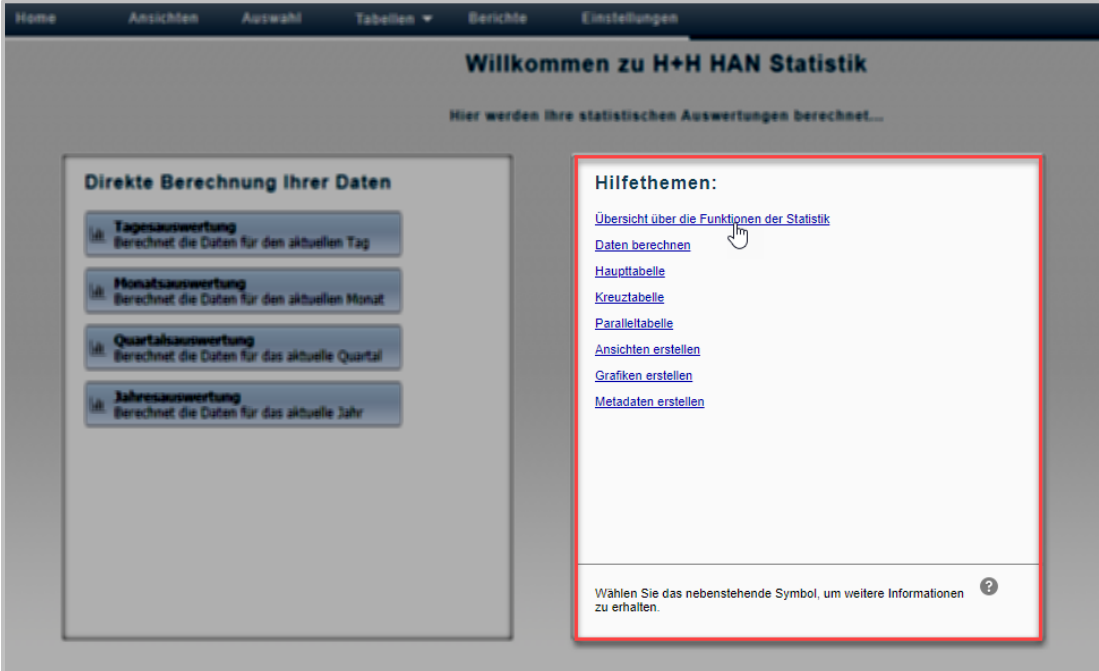

In der **Menüleiste** stehen Ihnen folgende **Befehle** zur Verfügung:

- · **Ansichten** Öffnet den Ansichtsbrowser. Im Ansichtsbrowser verwalten Sie Ihre gespeicherten Ansichten.
- · **Auswahl** Öffnet die Selektionsansicht. In der Selektionsansicht wählen Sie die Kriterien, aus denen Sie eine Berechnung erstellen.
- · **Tabellen** Zeigt Ihre bereits berechneten Tabellen und ermöglicht einen schnellen Aufruf.
- · **Berichte** Öffnet die Berichtsansicht, in der Sie gespeicherte Berichte ansehen und verwalten.
- · **Einstellungen** Öffnet die Einstellungen der HAN Statistik.

#### **Berechnung mit der Analyseauswahl**

Die Analyseauswahl bietet einen schnellen Zugriff auf vordefinierte Berechnungsschemata. Sie berechnen mit nur wenigen Mausklicks z.B. Ihre Tagesauswertung.

# 1

#### **Art der Analyse wählen**

In der Analyseauswahl klicken Sie **Tagesauswertung**.

## $\overline{2}$

3

### **Tabellenart wählen**

Im Dialog **Eine Tabelle berechnen** wählen Sie, welche Tabelle Sie berechnen.

## **Ergebnisanzeige**

Im Ergebnis erhalten Sie eine Tagesauswertung der Nutzung Ihrer E-Skripte in einer Haupttabelle.

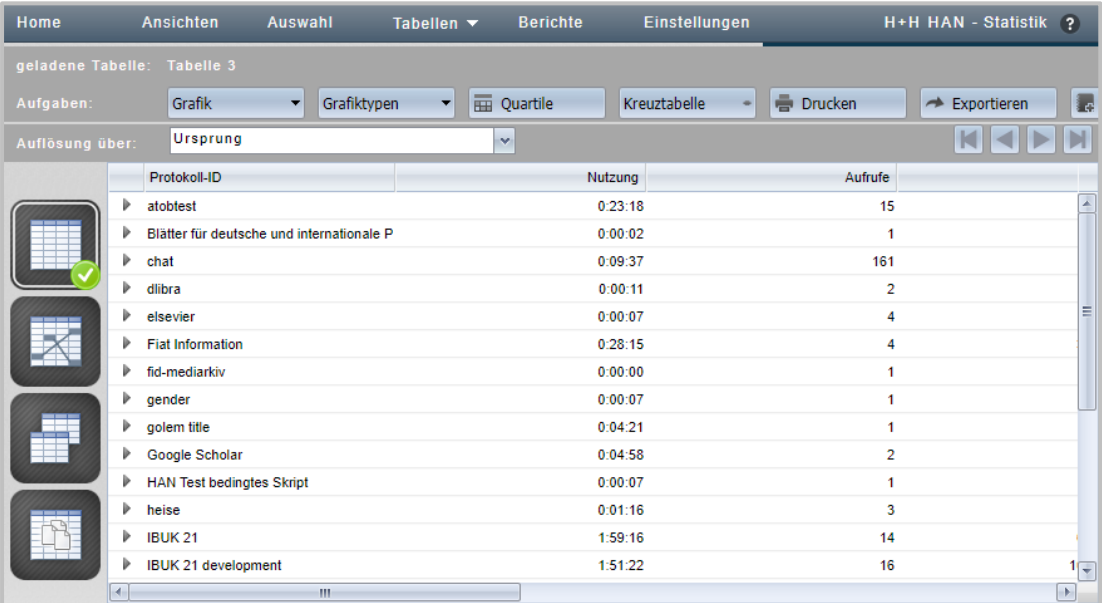

Die folgenden Kapitel beschreiben, wie Sie die Funktionen der Statistik nutzen:

- · *Daten [berechnen](#page-376-0)* beschreibt, wie Sie mit der HAN Statistik Datensätze analysieren.
- · *Aufbau der [Tabellenseiten](#page-382-0)* beschreibt die wiederkehrenden Elemente der Tabellen innerhalb der HAN-Statistik.
- · *[Haupttabelle](#page-386-0)* beschreibt alle Funktionen der Haupttabelle.
- · *[Kreuztabelle](#page-387-0)* beschreibt alle Funktionen der Kreuztabelle.
- · *[Paralleltabelle](#page-388-0)* beschreibt alle Funktionen der Paralleltabelle.
- · *[Dokumenttyptabelle](#page-389-0)* beschreibt, wie Sie die Nutzung Ihrer E-Skripte, sortiert nach Dokumententyp, analysieren können.
- · *[Ansichten](#page-390-0) erstellen* beschreibt, wie Sie Ansichten erstellen und einsetzen.
- · *[Grafiken](#page-391-0) erstellen* beschreibt, wie Sie aus Ihren Tabellen eine grafische Ausgabe in Form eines Diagramms erzeugen.
- · *[Datengruppen](#page-393-0) erstellen* beschreibt, wie Sie Datensätze in Datengruppen aggregieren.
- · *Berichte [erstellen](#page-394-0)* beschreibt, wie Sie Berechnungsergebnisse als Berichte speichern, um Sie zu archivieren oder weiterzugeben.
- · *[Einstellungen](#page-396-0) der Statistik* beschreibt das Einstellungsprogramm der Statistik.

#### <span id="page-376-0"></span>**Daten berechnen**

Die schnellste Methode Ihre Daten zu berechnen haben Sie bereits im Kapitel *[Statistik](#page-371-0)* kennengelernt. Hierzu verwenden Sie die Analyseauswahl direkt auf der Hauptseite der Statistik.

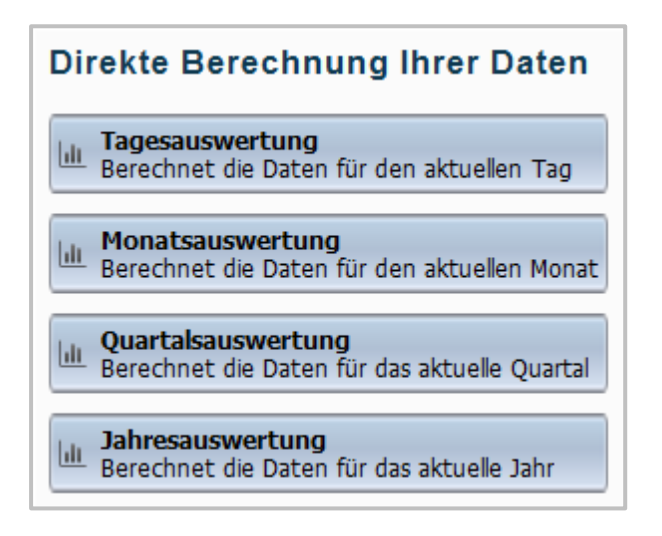

Bei der Auswertung Ihrer Daten über die Analyseauswahl wird als einziges Kriterium der Zeitraum verwendet. Wenn Sie jedoch eine Berechnung der Daten nach anderen oder zusätzlichen Kriterien wünschen, müssen Sie diese manuell wählen und eine Berechnung anhand der neuen Kriterien durchführen.

## $\mathbf{1}$

#### **Berechnungskriterien wählen**

Berechnungskriterien wählen Sie in der Selektionsansicht. Um zur Selektionsansicht zu gelangen, wählen Sie im Hauptfenster der Statistik in der Menüleiste **Auswahl**.

In der Selektionsansicht wählen Sie, nach welchen Kriterien Ihre Daten berechnet werden.

Das Fenster der **Selektionsansicht** zeigt Ihnen folgende Bereiche:

### · **Aufgabenleiste**

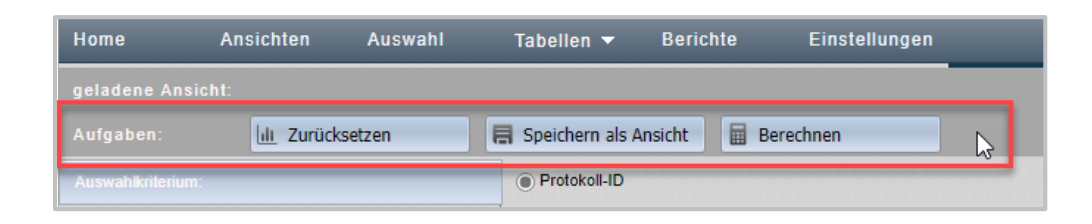

Die Aufgabenleiste enthält Aufgaben, wie das Berechnen der Daten oder das Speichern als Ansicht.

### · **Selektionsleiste**

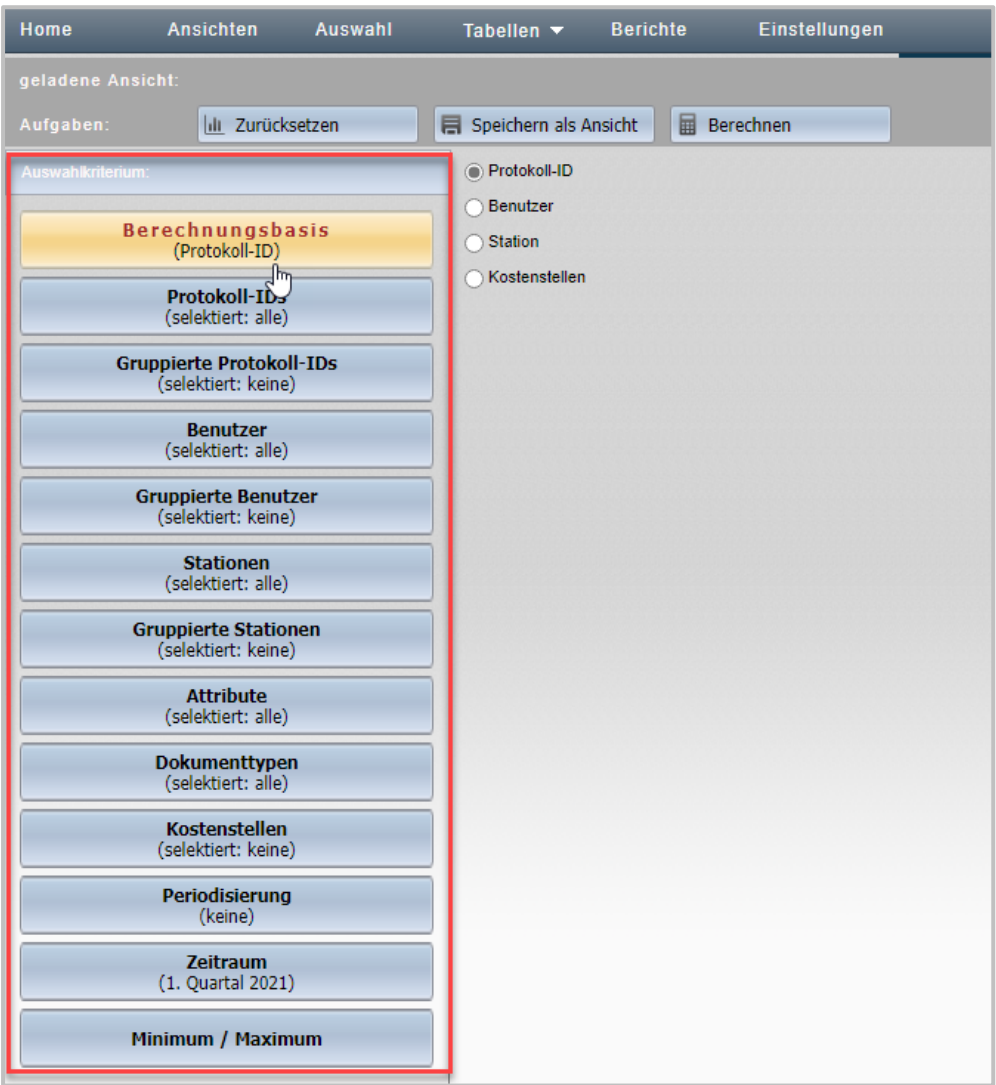

Die Selektionsleiste enthält Schaltflächen, mit denen Sie Berechnungskriterien wählen.

## · **Detailfenster**

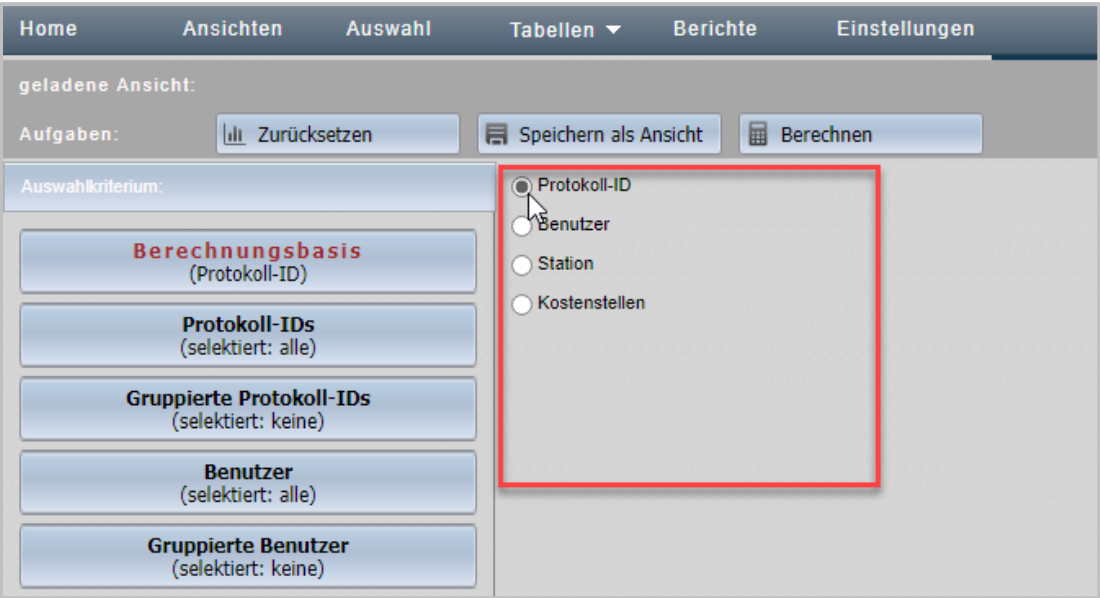

Im Detailfenster wählen Sie, welche Berechnungskriterien genau gelten.

In der **Aufgabenleiste** stehen Ihnen die folgenden **Befehle** zur Verfügung:

- · **Zurücksetzen** Setzt Ihre Selektion und eine geladene Ansicht zurück.
- · **Speichern als Ansicht** Speichert die gewählten Berechnungskriterien als Ansicht. Wie Sie mit Ansichten arbeiten, lesen Sie im Kapitel *[Ansichten](#page-390-0) erstellen*.
- · **Berechnen** Berechnet eine Tabelle unter Verwendung der gewählten Berechnungskriterien.

Alles zu den einzelnen Berechnungskriterien lesen Sie unter *[Berechnungskriterien](#page-379-0)*.

### **Tabelle Berechnen**

 $\overline{2}$ 

Nach der Auswahl der Kriterien klicken Sie in der Aufgabenleiste die Schaltfläche **Berechnen**. Im Dialog **Eine Tabelle berechnen** wählen Sie, welche Tabelle Sie berechnen.

Die Tabelle wird unter Verwendung der gewählten Kriterien erstellt. Einzelheiten zu den verschiedenen Tabellentypen lesen Sie in den Kapiteln *[Haupttabelle](#page-386-0)*, *[Kreuztabelle](#page-387-0)* und *[Parallelta](#page-388-0)[belle](#page-388-0)*. Erstellen Sie immer wieder Tabellen auf der gleichen Berechnungsgrundlage, speichern Sie diese in der Aufgabenleiste über die Schaltfläche **Speichern als Ansicht** als Ansicht ab. Ansichten speichern Ihre Berechnungskriterien und berechnen Ihre Daten immer wieder unter Verwendung dieser Kriterien. Wie Sie mit Ansichten arbeiten, lesen Sie im Kapitel *[Ansichten](#page-390-0) [erstellen](#page-390-0)*.

#### <span id="page-379-0"></span>**Berechnungskriterien**

In der Selektionsleiste der Selektionsansicht der Statistik haben Sie die Wahl aus folgenden Berechnungskriterien:

### · **Berechnungsbasis:**

- o **Protokoll-ID** Ihre Berechnungen basieren auf der Nutzung nach Protokoll-IDs.
- o **Benutzer** Ihre Berechnungen basieren auf der Nutzung pro Benutzer.
- o **Station** Ihre Berechnungen basieren auf der Nutzung pro Station.

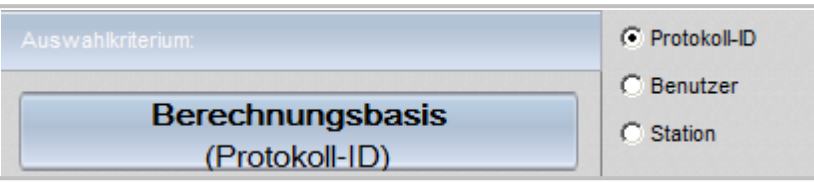

### · **Protokoll-IDs:**

Hier selektieren Sie, welche Protokoll-IDs Sie bei der Berechnung verwenden. Standardmäßig sind alle Protokoll-IDs selektiert. In diesem Fall werden keine konkreten Protokoll-IDs gezeigt sondern nur der Hinweis, dass alle Protokoll-IDs selektiert sind. Um einzelne Protokoll-IDs zu selektieren müssen Sie zunächst alle Protokoll-IDs deselektieren. Öffnen Sie per Rechtsklick das Kontextmenü und wählen Sie **Alle Protokoll-IDs deselektieren**.

Im Eingabefeld **Protokoll-ID** filtern Sie die Abfrage, so dass nur Datensätze gezeigt werden, die den Filterkriterien entsprechen. Danach sehen Sie im Detailfenster eine Liste mit den Protokoll-IDs aller Datensätze, die der Abfrage entsprechen.

Die HAN Statistik zeigt standardmäßig nur die 1000 aktuellsten Datensätze (falls vorhanden). Dies gilt für alle Selektionskriterien. Die verkürzte Datensatzabfrage verbessert die Geschwindigkeit bei der Abfrage der Daten. Sie bearbeiten diese Vorgabe in den Einstellungen der Statistik, indem Sie unter **Anzahl der Datensätze** einen für Sie passenden Wert eintragen. Alternativ deaktivieren Sie die Beschränkung der Datensätze. Ein Aufheben der Beschränkung wird die Abfragegeschwindigkeit bei vielen Datensätzen allerdings stark verlangsamen.

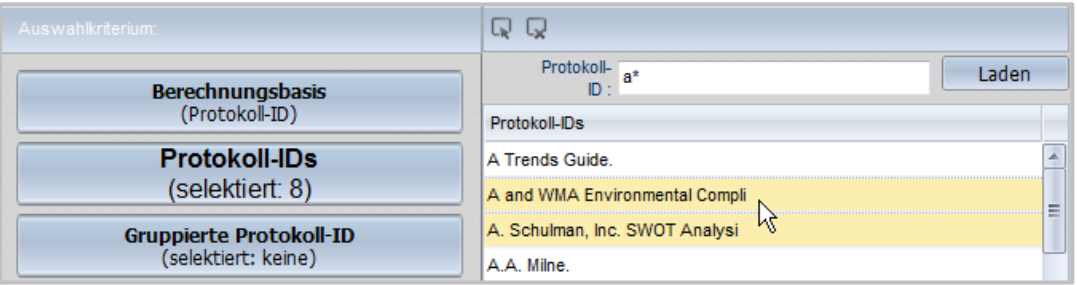

Klicken Sie eine Protokoll-ID, um sie zu wählen oder abzuwählen. Mit den Schaltflächen oberhalb der Liste wählen Sie alle Protokoll-IDs oder keine. Protokoll-IDs, die in der Berechnung verwendet werden, sind gelb unterlegt, IDs, die nicht berücksichtigt werden, weiß.

## · **Gruppierte Protokoll-IDs:**

直

Datengruppen (gruppierte Protokoll-IDs, gruppierte Stationen, gruppierte Benutzer) sind kumulierte Datensätze, die gemeinsam berechnet werden. Überall da, wo Sie Datensätze gemeinsam berechnen, um die Übersichtlichkeit zu erhöhen, fassen Sie Datensätze zu Datengruppen zusammen. Sie erstellen Datengruppen im HAN Dateneditor. Wie Sie Datengruppen erstellen und bearbeiten, lesen Sie im Kapitel *Verwaltung von HAN [Ressourcen/Dateneditor/Datengruppen/Datengruppen](#page-213-0) erstel[len](#page-213-0)*.

#### Protokoll-IDs fassen Sie zu gruppierten Protokoll-IDs zusammen.

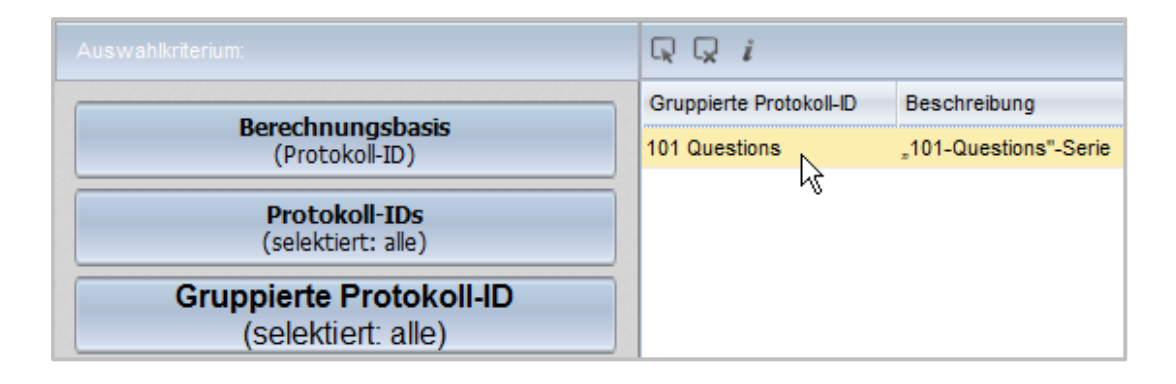

Mit den Schaltflächen oberhalb der Liste selektieren Sie gruppierte Protokoll-IDs:

- o **Alle selektieren** Selektiert alle gruppierten Protokoll-IDs.
- o **Alle deselektieren** Deselektiert alle gruppierten Protokoll-IDs.
- o **Info** Zeigt das Detailfenster. Im Detailfenster sehen Sie die Regeln und IDs, die die gruppierte Protokoll-ID definieren.

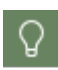

Datengruppen sind dynamisch, d.h. Sie definieren eine Regel, die alle Datenobjekte definiert, die zur Gruppe gehören. Neue Datenobjekte werden entsprechend den Regeln automatisch entsprechenden Datengruppen zugeordnet. Details zu Datengruppen lesen Sie im Kapitel *Verwaltung von HAN [Ressourcen/Dateneditor/Daten](#page-212-0)[gruppen](#page-212-0)*.

### · **Benutzer:**

Hier selektieren Sie, welche Benutzer Sie bei der Berechnung verwenden. Im Detailfenster sehen Sie eine Liste mit den Benutzern aller Datensätze. Die Verwendung der Selektionsfunktion über das Kontextmenü und der Filterfunktion oberhalb der Liste funktioniert genauso wie für Protokoll-IDs.

## · **Gruppierte Benutzer:**

Benutzer fassen Sie zu gruppierten Benutzern zusammen. Mit den Schaltflächen oberhalb der Liste selektieren Sie die gruppierten Benutzer.

### · **Stationen:**

#### **HAN Komponenten 382**

Hier selektieren Sie, welche Stationen Sie bei der Berechnung verwenden. Im Detailfenster sehen Sie eine Liste mit den Stationen aller Datensätze. Die Verwendung der Selektionsfunktion über das Kontextmenü und der Filterfunktion oberhalb der Liste funktioniert genauso wie für Protokoll-IDs.

### · **Gruppierte Stationen:**

Stationen fassen Sie zu gruppierten Stationen zusammen. Mit den Schaltflächen oberhalb der Liste selektieren Sie die gruppierten Stationen.

### · **Attribute:**

Hier selektieren Sie, welche Dateiattribute Sie bei der Berechnung berücksichtigen.

## · **Dokumenttypen:**

Selektiert in der Berechnung verwendete Dokumenttypen. Dokumenttypen berechnen Sie in der Dokumenttyptabelle.

### · **Kostenstellen:**

Selektiert in der Berechnung verwendete Kostenstellen. In der Filterzeile oberhalb der Liste geben Sie einen regulären Ausdruck ein, um die Abfrage zu filtern. Die Verwendung nach Kostenstelle ist eine Eigenschaft des jeweiligen Datensatzes. Um die Verwendung nach Kostenstelle zu zeigen, berechnen Sie eine Haupttabelle und wählen als Auflösung **Kostenstelle**. Die Auflösung einzelner Datensätze zeigt Ihre Nutzung nach Kostenstelle.

## · **Periodisierung:**

Die Periodisierung gibt an, welche Zeiteinheiten in der Periodenauflösung verwendet werden. Standardmäßig erfolgt die Periodisierung der Daten in der HAN Statistik tageweise. In diesem Fall gilt die Einstellung **keine**. Wollen Sie eine andere Periodisierung vornehmen, wählen Sie unter Periodisierung aus Monaten, Quartalen, Halbjahren und Jahren.

### · **Zeitraum:**

Hier wählen Sie einen Zeitraum, für den Sie Daten berechnen. Standardmäßig verwendet die Statistik den gesamten Zeitraum vom ältesten bis zum neuesten Datensatz. Zusätzlich bekommen Sie als Zeiträume nur solche angeboten, die mit dem unter Periodisierung gewählten Schema übereinstimmen. Haben Sie z.B. als Periodisierung **keine** eingestellt, wählen Sie einen Zeitraum über Tage. Hinter den Eingabefeldern öffnen Sie über die Schaltflächen **Datumsauswahl anzeigen** einen Kalenderdialog, in dem Sie ein Datum wählen. Haben Sie als Periodisierung Jahre gewählt, erhalten Sie eine Auswahl der Jahre.

### · **Minimum/Maximum:**

Unter Umständen enthalten Ihre Daten eine Menge an Datensätzen, die Sie von der Auswertung ausschließen möchten, da Sie von vorneherein als Fehlerfall einzustufen sind. Solche Datensätze enthalten z.B. eine besonders lange Nutzungsdauer (über 12 Std.) oder eine besonders kurze (weniger als eine Minute). Im ersten Fall wurde der Browser inklusive der Sitzung nicht geschlossen. Hier liegt also keine echte Nutzung vor. Im zweiten Fall wurde das E-Skript ebenfalls nicht genutzt und ist höchstens für eine Fehleranalyse interessant, jedoch nicht für eine Nutzungsstatistik. Für solche Fälle ermöglicht Ihnen die Statistik, für die Berechnung der Daten bestimmte Minimum- und Maximumkriterien zu definieren. Nur die Datensätze innerhalb dieser Grenzen werden zur Berechnung verwendet:

- o **Aufrufe** Definiert einen Minimal- und einen Maximalwert für die absolute Anzahl an Aufrufen.
- o **Nutzung** Definiert einen Zeitraum zwischen der minimalen Nutzungszeit und der maximalen Nutzungszeit.

o **Bytes** - Definiert einen Minimal- und einen Maximalwert für heruntergeladene Bytes.

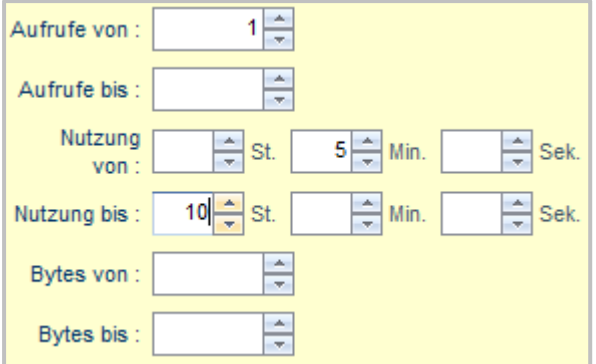

Im Beispiel wurde ein Minimalwert von 1 für die absolute Anzahl an E-Skriptaufrufen definiert. So werden alle E-Skripte, die niemals aufgerufen werden, in der Berechnung nicht berücksichtigt. Für die Nutzung wurden ein Minimalwert von fünf Minuten und ein Maximalwert von zehn Stunden eingetragen. E-Skripte, die kürzer als fünf Minuten und länger als zehn Stunden genutzt wurden, werden von der Berechnung ausgeschlossen.

#### <span id="page-382-0"></span>**Aufbau der Tabellenseiten**

In der HAN Statistik stellen sich geladenen Tabellen folgendermaßen dar:

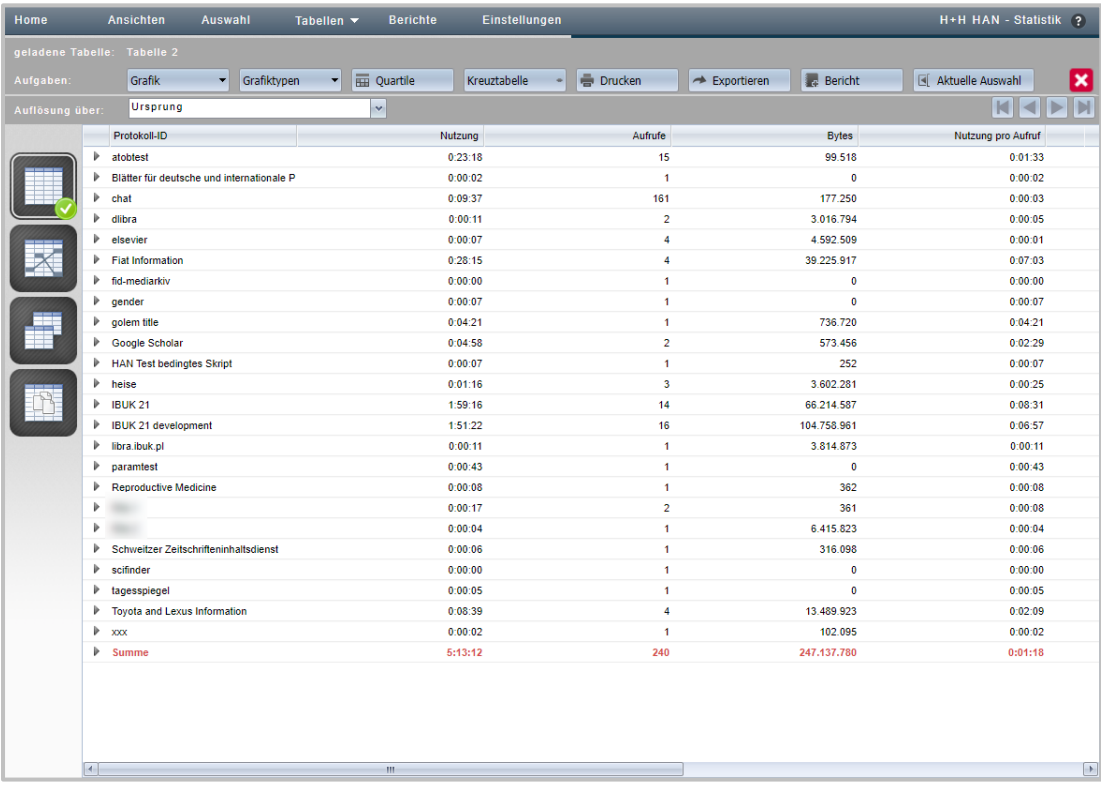

#### **HAN Komponenten 384**

Zur Bedienung stehen Ihnen folgende Elemente zur Verfügung:

· **Menüleiste**

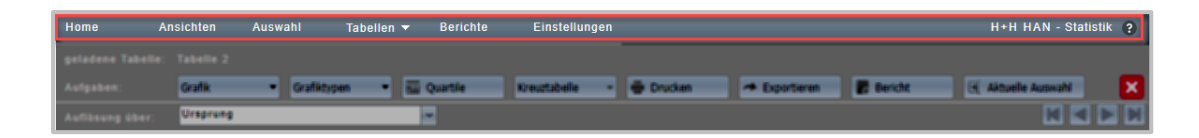

In der Menüleiste wählen Sie optionale Funktionen wie Ansichten oder Selektion von Berechnungskriterien oder öffnen die Einstellungen der Statistik. Eine Beschreibung der Menüleiste lesen Sie im Kapitel *[Statistik](#page-371-0)*.

## · **Aufgabenleiste**

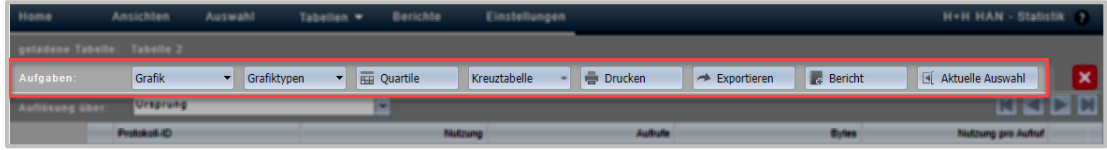

In der Aufgabenleiste haben Sie Zugriff auf alle Funktionen, die für die jeweilige Tabelle verfügbar sind.

### · **Navigationsleiste**

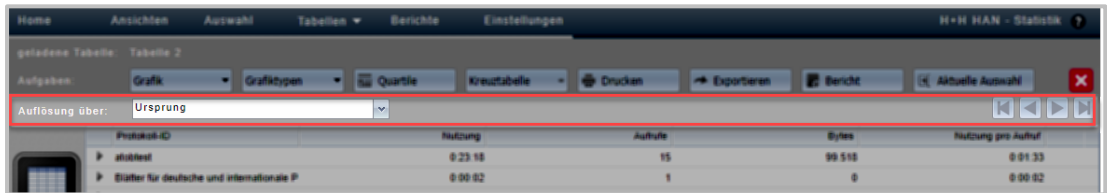

In der Navigationsleiste ändern Sie die Basis der Positionsauflösung und Navigieren durch bereits berechnete Tabellen.

### · **Kopfzeile**

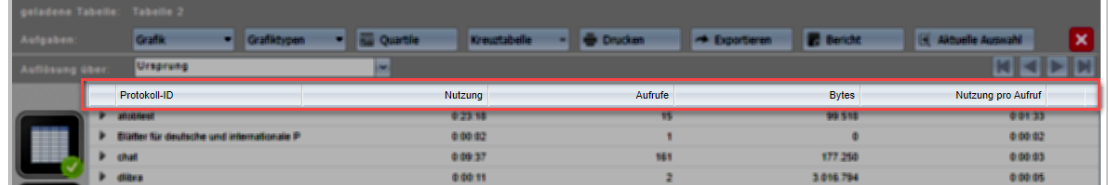

Über die Kopfzeile der Tabelle sortieren Sie die Datensätze nach Inhalt der Spalten entweder aufsteigend oder absteigend. Klicken Sie dazu einfach die Kopfzeile in der entsprechenden Spalte.

## · **Tabellenauswahl**

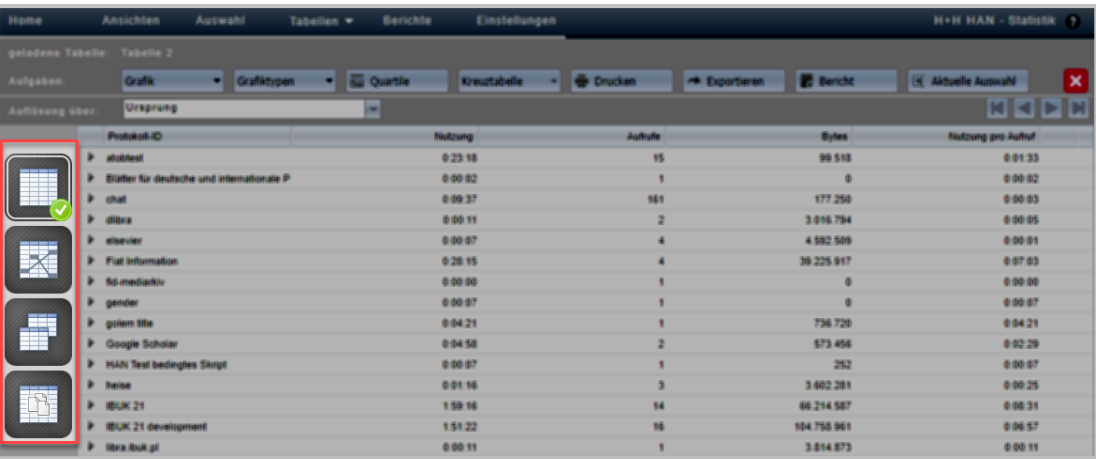

In der Tabellenauswahl wählen Sie, welche Tabelle gezeigt wird. So berechnen Sie aus den Datensätzen einer angezeigten Haupttabelle, eine Kreuztabelle oder eine Paralleltabelle.

### · **Tabelle**

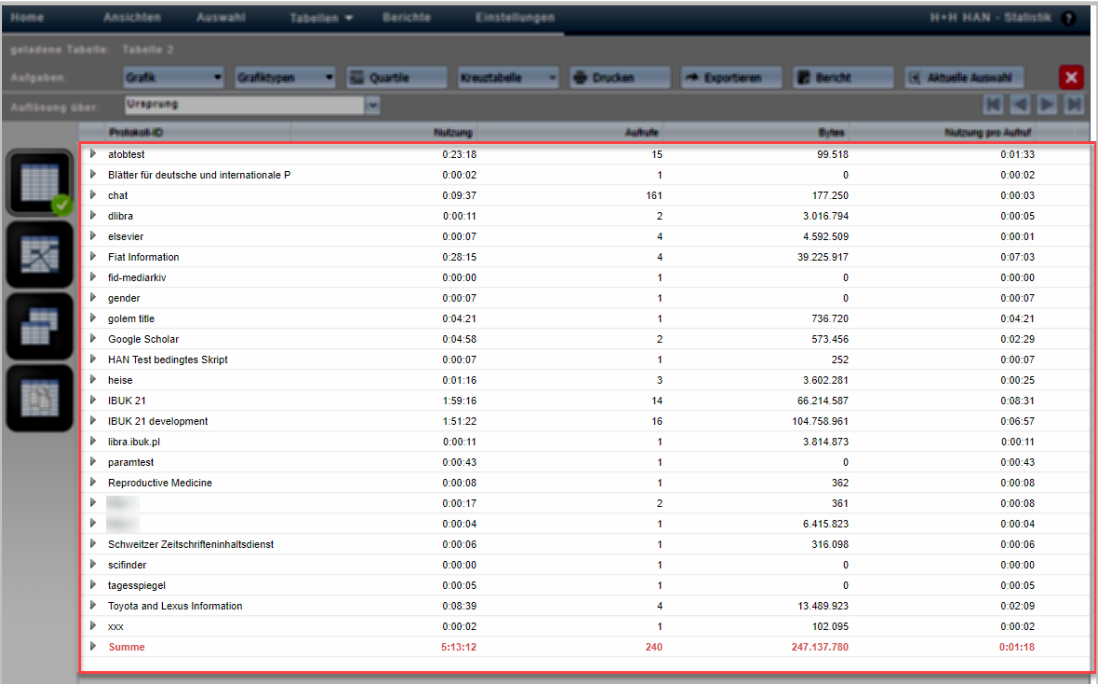

Die Tabelle zeigt alle berechneten Datensätze. Über die einzelnen Datensätze in der Tabelle öffnen Sie zu jedem Datensatz eine Positionsauflösung. Wie Sie die Positionsauflösung nutzen, lesen Sie unter *[Positionsauflösung](#page-386-1)*.

In der **Aufgabenleiste** stehen Ihnen folgende **Befehle** zur Verfügung:

- · **Grafik** Wählt die Basis für eine grafische Ausgabe Ihrer Daten.
- · **Grafiktypen** Wählt den Grafiktyp für eine grafische Ausgabe Ihrer Daten. Wie Sie eine Grafik erstellen, lesen Sie im Kapitel *[Grafiken](#page-391-0) erstellen*.
- · **Quartile** Aktiviert die Quartilsanzeige, die Zellen farblich hinterlegt und so die Übersichtlichkeit in Tabellen verbessert. Sie erkennen auf den ersten Blick, wo niedrige oder hohe Werte stehen.
- · **Kreuztabelle** Wählt die Berechnungsbasis für die Kreuztabelle.
- · **Drucken** Druckt die aktive Tabelle oder Grafik.
- · **Exportieren** Exportiert Ihre Daten in ein Format, das Sie z.B. in Excel verwenden können.

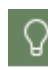

Bennen Sie die Exportdatei um und fügen Sie **.csv** als Dateiendung an. Dann Erkennt Ihr PC die Exportdatei und Sie können sie mit verschiedenen Programmen öffnen.

- · **Bericht** Speichert das Ergebnis der aktuellen Berechnung als Bericht.
- · **Aktuelle Auswahl** Öffnet ein Fenster, indem die aktuellen Berechnungskriterien gezeigt werden.

In der **Navigationsleiste** finden Sie folgenden Elemente:

- · **Auflösung über** Definiert, was in der Positionsauflösung gezeigt wird. Wie Sie die Positionsauflösung zeigen, lesen Sie unter *[Positionsausflösung](#page-386-1)*.
- · Mit den **Navigationsschaltflächen** rechts navigieren Sie durch bereits berechnete Tabellen und Grafiken.

Als Elemente der **Tabellenauswahl** stehen Ihnen zur Verfügung:

- · **Haupttabelle** Berechnet eine *[Haupttabelle](#page-386-0)*.
- · **Kreuztabelle** Berechnet eine Kreuztabelle. Wie Sie eine Kreuztabelle berechnen, lesen Sie im Kapitel *[Kreuztabelle](#page-387-0)*.
- · **Paralleltabelle** Berechnet eine Paralleltabelle. Wie Sie eine Paralleltabelle berechnen, lesen Sie im Kapitel *[Paralleltabelle](#page-388-0)*.
- · **Dokumenttyptabelle** Berechnet eine Dokumenttyptabelle. Wie Sie eine Dokumenttyptabelle berechnen, lesen Sie im Kapitel *[Dokumenttyptabelle](#page-389-0)*.
- · optionale Elemente:
	- o **Grafik** Zeigt eine bereits erstellte Grafik. Wie Sie eine Grafik erstellen, lesen Sie im Kapitel *[Grafiken](#page-391-0) erstellen*.

#### <span id="page-386-0"></span>**Haupttabelle**

Die Haupttabelle zeigt auf einer Berechnungsbasis eine detaillierte Nutzungsstatistik anhand von Variablen wie Nutzung, Aufrufe oder Wartezeit. Als Berechnungsbasis dienen entweder Protokoll-ID, Benutzer oder Station oder auch von Ihnen selbst definierte Metadatensätze. Wie Sie eine Haupttabelle berechnen, lesen Sie im Kapitel *Daten [berechnen](#page-376-0)*. Das vorliegende Kapitel zeigt Ihnen, welche Möglichkeiten der Datenauswertung die Haupttabelle bietet. Nachdem Sie Daten berechnet haben, stellt sich die Haupttabelle wie folgt dar:

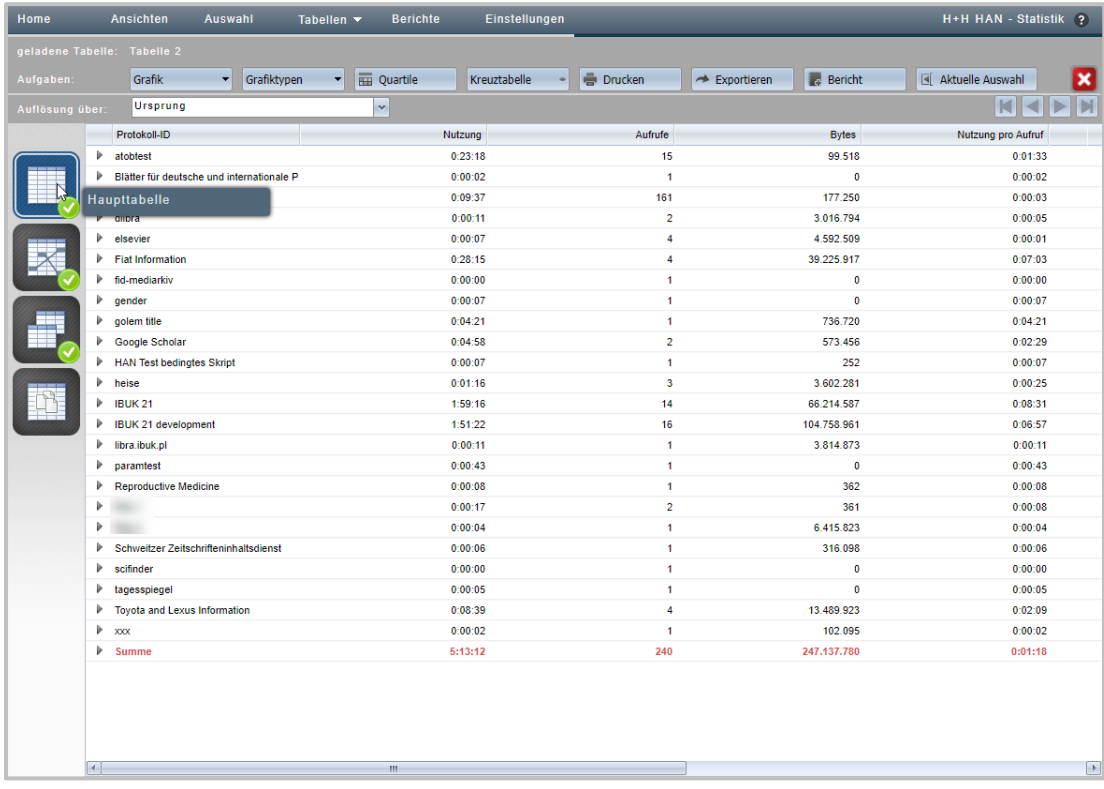

#### <span id="page-386-1"></span>**Positionsauflösung**

Jeder Datensatz der Haupttabelle verfügt über eine Positionsauflösung, die Details zur Nutzung in diesem speziellen Datensatz enthält. Sie öffnen die Positionsauflösung eines Datensatzes, indem Sie die Erweiterungsschaltfläche vor dem Datensatz klicken.

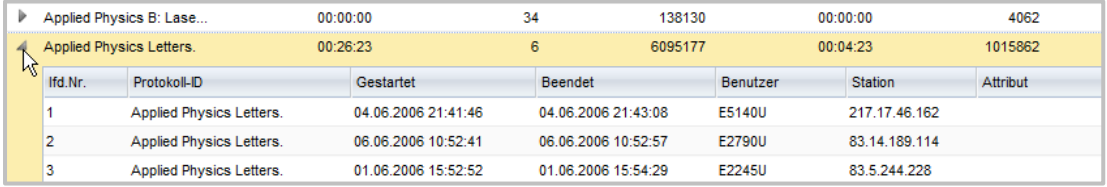

Die Positionsauflösung zeigt alle Daten eines Datensatzes im Detail. Sie ändern die Anzeige der Positionsauflösung in der Navigationsleiste über **Auflösung über**.

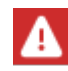

Haben Sie bereits eine Positionsauflösung geöffnet, müssen Sie diese erst schließen und dann neu öffnen, damit eine geänderte Auflösung übernommen wird.

Folgendes Beispiel zeigt eine Positionsauflösung über Perioden:

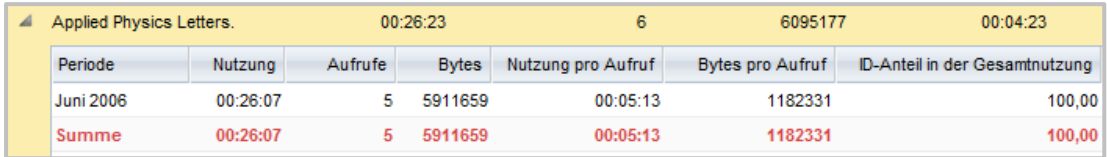

Bei der Auflösung nach Kostenstelle handelt es sich um eine spezielle Periodenauflösung nach Kostenstellen. Bevor Sie diese Auflösung nutzen können, müssen Sie Kostenstellen eingerichtet haben.

#### <span id="page-387-0"></span>**Kreuztabelle**

Die Kreuztabelle setzt bestimmte Variablen Ihrer Berechnung zueinander in Beziehung. So erfahren Sie z.B. welche Protokoll IDs in welchen Perioden wie oft oder wie lange genutzt wurden.

Als **unabhängige Variablen** stehen Ihnen folgende Variablen zur Verfügung:

- · Protokoll-ID
- · Benutzer
- · Stationen

Als **abhängige Variablen** stehen folgende Variablen zur Verfügung:

- · Perioden
- · Benutzer
- · Stationen

Folgende **Berechnungen** führen Sie in der Kreuztabelle durch:

- · Absolute Werte für Nutzung
- · Anteil der Nutzung in der Gesamtnutzung
- · Anteil der Nutzung in der Nutzung der ID
- · Absolute Werte für Aufrufe
- · Anteil der Aufrufe in den Gesamtaufrufen
- · Anteil der Aufrufe in den Aufrufen der ID

Die Kreuztabelle dient in HAN also dazu, eine Beziehung zwischen Variablen herzustellen, zwischen z.B. Protokoll-IDs und Benutzern, was z.B. die Frage beantwortet "Welches E-Skript wurde von welchem Benutzer wie oft verwendet?".

Wie Sie eine Tabelle berechnen, lesen Sie im Kapitel *Daten [berechnen](#page-376-0)*. Dieses Kapitel zeigt Ihnen die verschiedenen Funktionen in der Kreuztabelle. Nach der Berechnung einer Kreuztabelle erhalten Sie folgende Ausgabe:

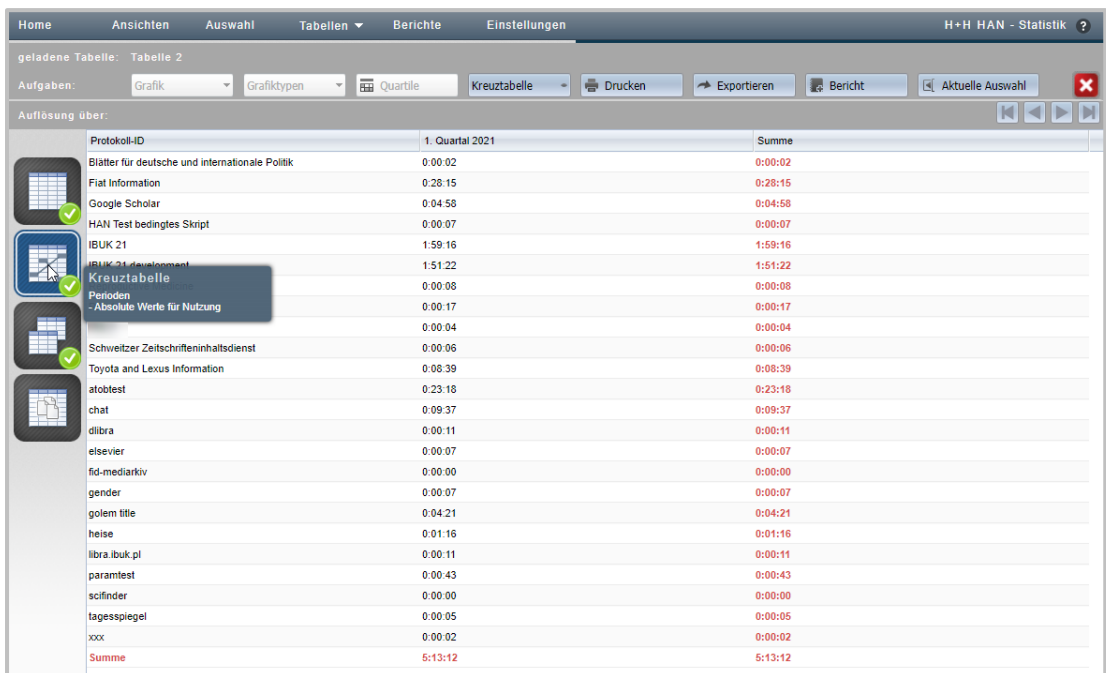

#### <span id="page-388-0"></span>**Paralleltabelle**

Die Paralleltabelle dient in HAN konkret dazu, Ihre Lizenzausnutzung zu berechnen. Allgemein zeigt die Paralleltabelle zeitgleiche Nutzung von HAN Ressourcen, heruntergebrochen auf 24 Stunden (also pro Tag) im Abrechnungszeitraum. Konkret nutzen Sie diese Ausgabe über Parallelnutzung dazu, Ihr HAN System bedarfsgerecht mit Lizenzen zu versorgen. Wie Sie eine Tabelle berechnen, lesen Sie im Kapitel *Daten [berechnen](#page-376-0)*. Nach der Berechnung einer Paralleltabelle erhalten Sie folgende Ausgabe:

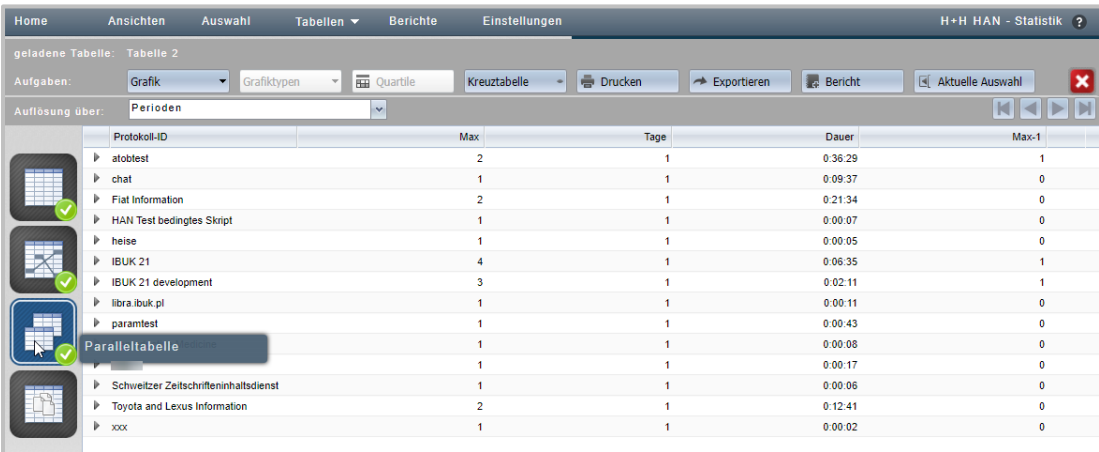

Die einzelnen Tabellenspalten **der Paralleltabelle** haben folgende Bedeutung:

- · **Protokoll-ID** Die Protokoll-ID eines Datensatzes. Dieses E-Skript wurde genutzt.
- · **Max** Die maximale Parallelnutzung der ID bzw. des E-Skripts.
- · **Tage** Die Anzahl der Tage, an denen diese höchste Parallelnutzung erreicht wurde.
- · **Dauer** Die Dauer dieser höchsten Parallelnutzung.
- · **Max-1** Die zweithöchste maximale Parallelnutzung der ID bzw. des E-Skripts.
- · **Tage-1** Die zweithöchste Anzahl Tage, an denen diese Parallelnutzung erreicht wurde.
- · **Dauer-1** Die zweithöchste Dauer dieser Parallelnutzung.
- · **Max-2** Die dritthöchste maximale Parallelnutzung der ID bzw. des E-Skripts.
- · **Tage-2** Die dritthöchste Anzahl Tage, an denen diese Parallelnutzung erreicht wurde.
- · **Dauer-2** Die dritthöchste Dauer dieser Parallelnutzung.

Nach diesem Schema berechnet die Paralleltabelle die fünf höchsten Parallelnutzungen.

#### <span id="page-389-0"></span>**Dokumenttyptabelle**

Die Dokumenttyptabelle dient in HAN konkret dazu, die Nutzung Ihrer HAN Ressourcen gemäß COUNTER auszuwerten. Sie berechnen die Nutzung eines bestimmten Dokumenttyps, z.B. PDF. Wie Sie eine Tabelle berechnen, lesen Sie im Kapitel *Daten [berechnen](#page-376-0)*. Nach der Berechnung einer Dokumenttyptabelle erhalten Sie folgende Ausgabe:

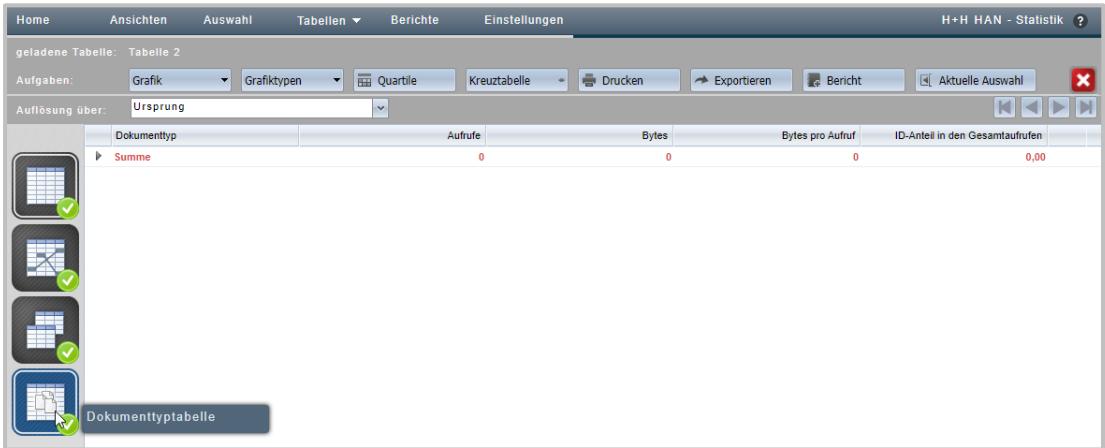

Die einzelnen **Tabellenspalten** der Dokumenttyptabelle haben folgende Bedeitung:

- · **Protokoll-ID/ Dokumenttyp** Die Protokoll-ID, bzw. der Dokumenttyp eines Datensatzes. Dieser Dokumenttyp wurde genutzt.
- · **Aufrufe** Absolute Aufrufe des Dokumenttyps.
- · **Bytes** Anzahl der insgesamt für diesen Dokumenttyp übertragenen Bytes.
- · **Bytes pro Aufruf** Anzahl der pro Aufruf des Dokumenttyps übertragenen Bytes.
- · **ID-Anteil in den Gesamtaufrufen** Anteil des Dokumenttyps an allen E-Skriptaufrufen.
- · **ID-Anteil in den Gesamtbytes** Anteil des Dokumenttyps an allen übertragenen Bytes.

#### <span id="page-390-0"></span>**Ansichten erstellen**

Eine Ansicht speichert die Auswahl bestimmter Berechnungskriterien. Wenn Sie eine Berechnung immer wieder mit den gleichen Kriterien durchführen, selektieren Sie diese und speichern Ihre Auswahl als Ansicht. Wie Sie Berechnungskriterien wählen, lesen Sie im Kapitel *[Daten](#page-376-0) be[rechnen](#page-376-0)*. Das vorliegende Kapitel zeigt Ihnen, wie Sie Ihre Auswahl als Ansicht speichern und wie Sie auf Basis einer gespeicherten Ansicht eine Berechnung durchführen.

#### **Ansichten speichern**

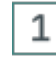

### **Berechnungskriterien festlegen**

In der Selektionsansicht wählen Sie, nach welchen Kriterien Ihre Daten berechnet werden. Wie Sie mit der Selektionsansicht arbeiten, lesen Sie im Kapitel *Daten [berechnen](#page-376-0)*.

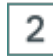

### **Speichern als Ansicht**

In der Aufgabenleiste klicken Sie die Schaltfläche **Speichern als Ansicht.**

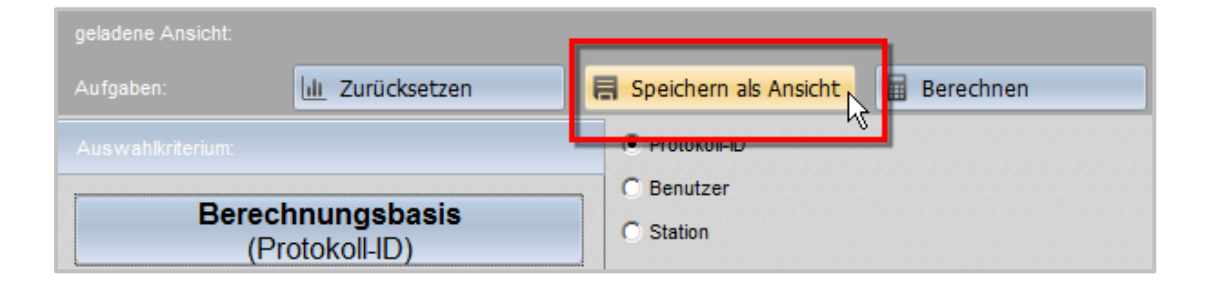

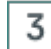

### **Ansicht benennen und speichern**

Im Dialog **Neue Ansicht** geben Sie Name und Beschreibung der neuen Ansicht ein und klicken die Schaltfläche **Speichern**. Die Ansicht wird erstellt. Sie können nun direkt eine Berechnung durchführen, indem Sie die Schaltfläche **Berechnen** klicken. Für zukünftige Berechnungen wählen Sie die Ansicht aus dem Ansichtsbrowser. Im Folgenden lesen Sie, wie Sie eine Berechnung aus dem Ansichtsbrowser durchführen.

#### **Berechnungen aus einer Ansicht**

# 1

#### **Ansichten öffnen**

Sie berechnen Daten aus einer Ansicht, indem Sie in der Menüleiste der Statistik **Ansichten** wählen.

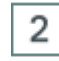

#### **Berechnungsgrundlage wählen**

Im Ansichtsbrowser wählen Sie die Ansicht, die als Berechnungsgrundlage dient.

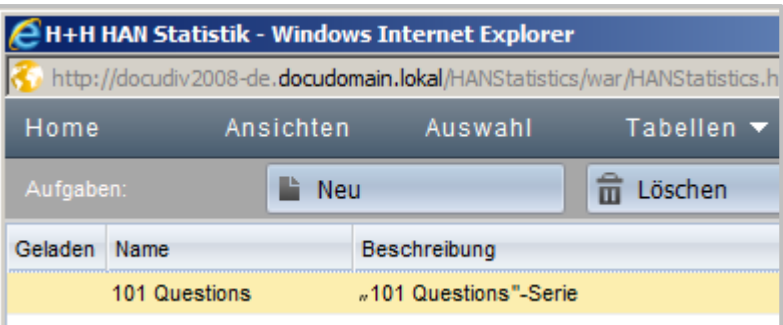

#### 3 **Berechnen**

In der Aufgabenleiste klicken Sie die Schaltfläche **Berechnen**. Wählen Sie, welche Tabelle berechnet wird. Die Tabelle wird berechnet und gezeigt.

#### <span id="page-391-0"></span>**Grafiken erstellen**

Die HAN Statistik kann Ihre Tabellen mit Hilfe einer Grafikfunktion grafisch darstellen.

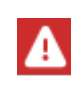

Sie müssen den Adobe Flash Player in einer aktuellen Version installiert haben, um Grafiken in der Statistik anzuzeigen. Da Adobe den Adobe Flash Player nicht mehr unterstützt, kann die Funktion der Grafikerstellung nicht mehr garantiert werden

Die Grafik wird immer aus der aktuell geladenen Tabelle erzeugt. Für folgende Tabellentypen sind Grafiken verfügbar:

- · Haupttabelle
- · Paralleltabelle

Zur grafischen Darstellung Ihrer Daten stehen Ihnen folgende Grafiktypen zur Verfügung:

- · Balken
- · 3D-Balken
- · Runde Balken
- · Linien
- · Fläche
- · Torte

Für folgende Daten erzeugen Sie grafische Ausgaben in der Haupttabelle:

- · Nutzung
- · Aufrufe
- · Nutzung pro Aufruf
- · ID-Anteil in der Gesamtnutzung
- · ID-Anteil in den Gesamtaufrufen
- · Wartezeit in der Warteschleife
- · Gesamtwartezeit
- · Abgebrochen in der Warteschleife

Für folgende Daten erzeugen Sie grafische Ausgaben in der Paralleltabelle:

- · Maximale Parallelnutzung (für alle IDs)
- · Maximale Parallelnutzung (nur eine ID)

Im Folgenden sehen sie die Schritte, um für eine Berechnung eine grafische Ausgabe erzeugen:

 $\mathbf{1}$ 

#### **Daten zur Visualisierung auswählen**

In der Aufgabenleiste der jeweiligen Tabelle klicken Sie die Schaltfläche **Grafik** und wählen, welche Daten dargestellt werden sollen.

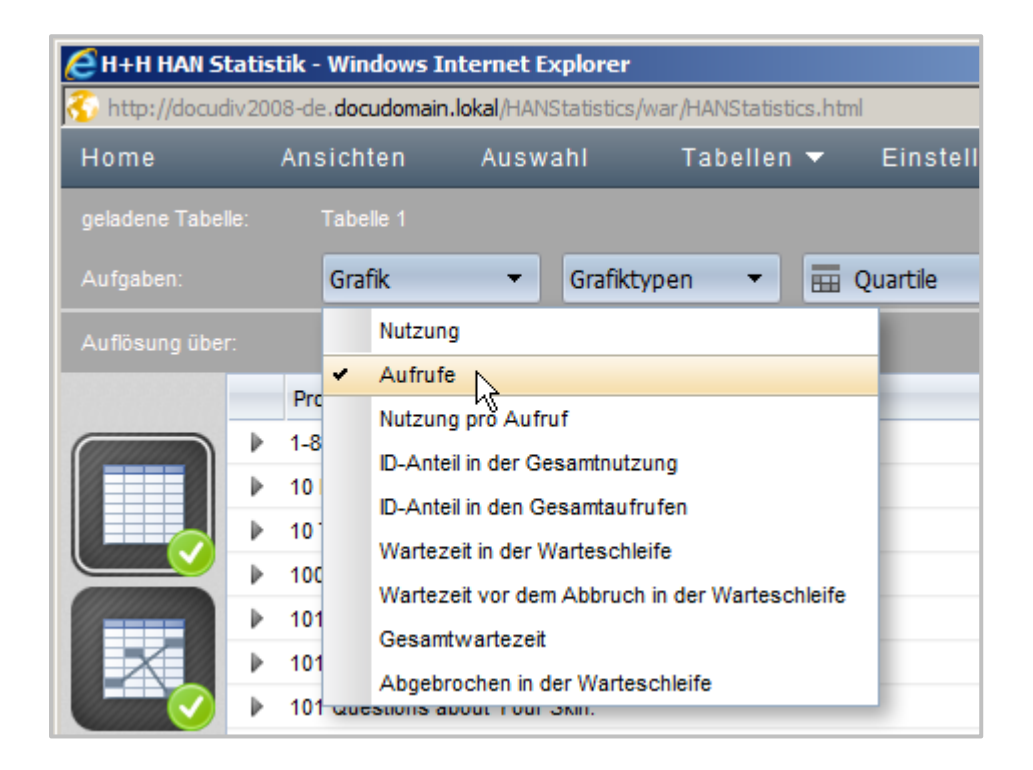

#### 2 **Grafiktyp wählen**

Um die Darstellung der Grafik zu verändern, klicken Sie die Schaltfläche **Grafiktypen** und wählen den gewünschten Grafiktyp.

#### <span id="page-393-0"></span>**Datengruppen berechnen**

Datengruppen sind aggregierte Datensätze. Mit Datengruppen fassen Sie mehrere Protokoll-IDs, Benutzer oder Stationen zusammen und berechnen Sie als einen Datensatz. Dies kann die Übersicht in Ihren Tabellen erhöhen, wenn Sie z.B. nur wissen wollen, welche Art von E-Skript genutzt wurde. Datengruppen erstellen Sie mit dem HAN Dateneditor. Wie Sie Datengruppen erstellen, lesen Sie im Kapitel *Verwaltung von HAN [Ressourcen/Dateneditor/Daten](#page-212-0)[gruppen](#page-212-0)*. Das vorliegende Kapitel zeigt Ihnen, wie Sie Datengruppen berechnen.

### **Datengruppe als Auswahlkriterium festlegen**

Um Datengruppen in Ihre Berechnungen einzuschließen, wählen Sie die entsprechende Kategorie in der Selektionsansicht, also entweder gruppierte Protokoll-IDs, gruppierte Benutzer oder gruppierte Stationen. Unsere gruppierte Protokoll-ID "101 Questions" erscheint unter **Gruppierte Protokoll-IDs**.

## 2

 $\mathbf{1}$ 

#### **Gruppierten Datensatz wählen**

Um einen gruppierten Datensatz zu verwenden, selektieren Sie ihn. In der Selektionsleiste wird gezeigt, dass eine Datengruppe selektiert wurde (in unserem Beispiel "alle"):

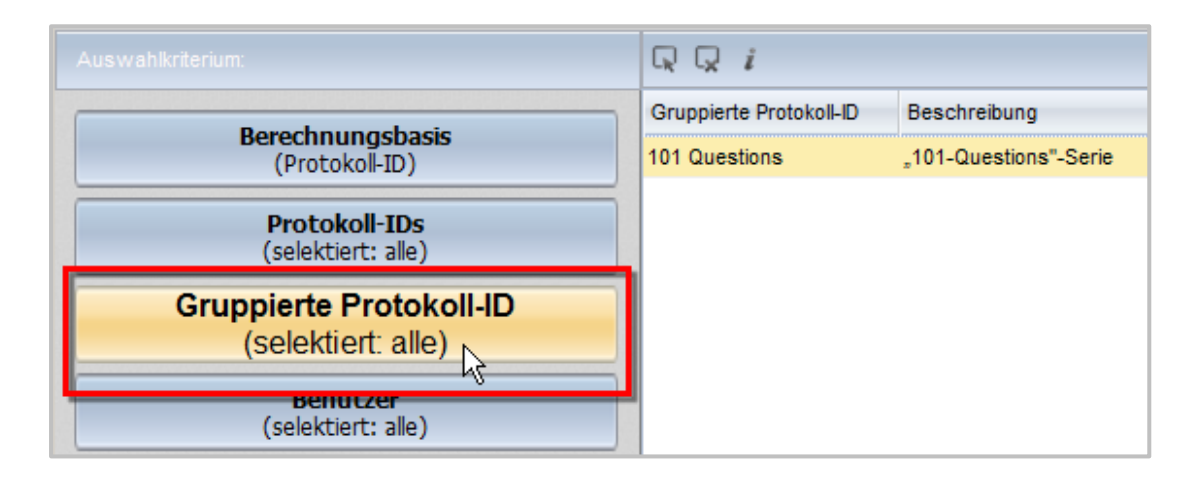

### **Berechnen**

3

Klicken Sie in der Aufgabenleiste **Berechnen**, um eine Berechnung unter Verwendung der Datengruppe durchzuführen.

Sie können Datengruppen auch in Ansichten verwenden. Um die Verwendung der Datengruppe in der Berechnung zu speichern, klicken Sie die Schaltfläche **Speichern als Ansicht**.

#### **Gruppierte Daten im Detail**

Das Detailfenster für Datengruppen bietet zusätzlich die Möglichkeit, zu zeigen, welcher Regelsatz die Datengruppe definiert. Dabei kann ein Regelsatz aus einer Zuordnung konkreter Protokoll-IDs und regulären Ausdrücken bestehen.

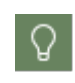

Datengruppen per regulärem Ausdruck sind dynamisch, d.h. jedes neue Element, das der Definition des regulären Ausdrucks entspricht, wird automatisch der Datengruppe zugeordnet.

Um den Regelsatz einer Datengruppe zu zeigen, klicken Sie in der Symbolleiste des Detailfensters die Schaltfläche **Info**.

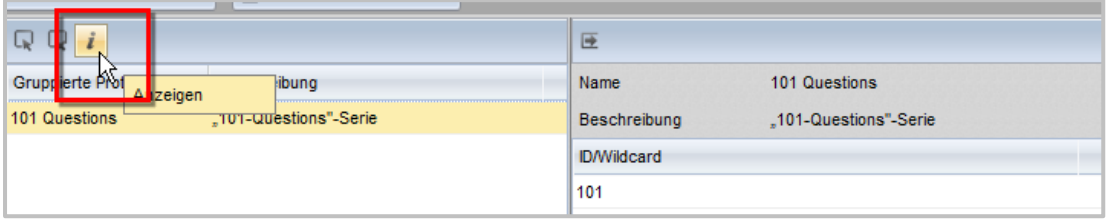

Im Beispiel besteht der Regelsatz nur aus einer Wildcard, die automatisch alle Datensätze einschließt, die mit "101" beginnen.

#### <span id="page-394-0"></span>**Berichte erstellen**

Mit der HAN Statistik speichern Sie die Ergebnisse von Berechnungen in Berichten. Auf diese Weise können Sie Berechnungsergebnisse archivieren und weitergeben. Wie Sie Daten berechnen, lesen Sie im Kapitel *Daten [berechnen](#page-376-0)*. Dieses Kapitel zeigt Ihnen, wie Sie Berichte speichern und gespeicherte Berichte verwalten.

#### **Berichte speichern**

Nachdem Sie Daten berechnet haben, speichern Sie das Ergebnis als Bericht, indem Sie in der Aufgabenleiste die Schaltfläche **Bericht** klicken.

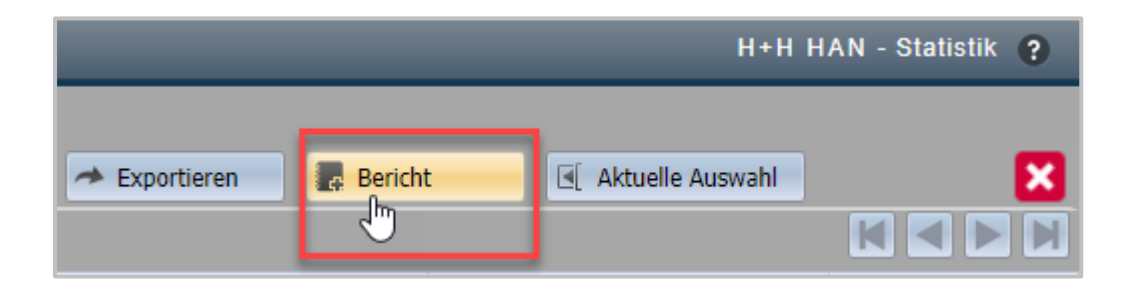

Gespeicherte Berichte werden automatisch der Berichtsansicht hinzugefügt, wo Sie gespeicherte Berichte verwalten.

#### **Berichte verwalten**

Die Berichtsverwaltung starten Sie in der Menüleiste über die Option **Berichte.**

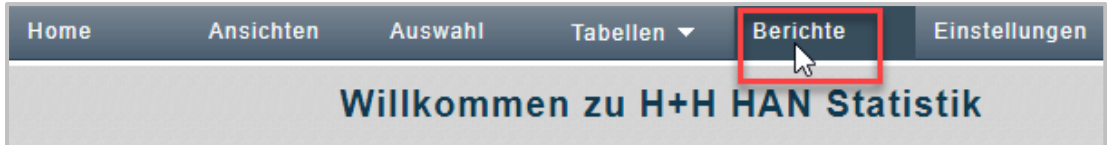

In der Berichtsansicht verwalten Sie gespeicherte Berichte.

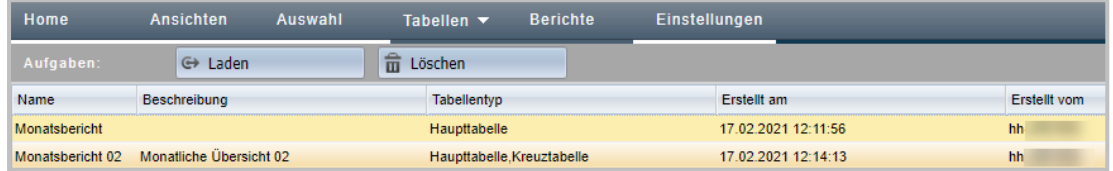

Über die Aufgabenleiste erreichen Sie weitere Funktionen für markierte Berichte:

- · **Laden** Lädt einen gespeicherten Bericht.
- · **Löschen** Löscht einen markierten Bericht.

Die einzelnen **Tabellenspalten** haben folgende Bedeutung:

- · **Name** Name des Berichts.
- · **Beschreibung** Beschreibung des Berichts.
- · **Tabellentyp** Listet alle in dem Bericht enthaltenen Tabellen.
- · **Erstellt am** Datum und Uhrzeit, wann der Bericht erstellt wurde.
- · **Erstellt von** Zeigt, wer den Bericht erstellt hat.
### <span id="page-396-0"></span>**Einstellungen der Statistik**

In den Einstellungen der Statistik konfigurieren Sie das HAN Statistikprogramm. Sie öffnen die Einstellungen über die Menüleiste, indem Sie **Einstellungen** wählen.

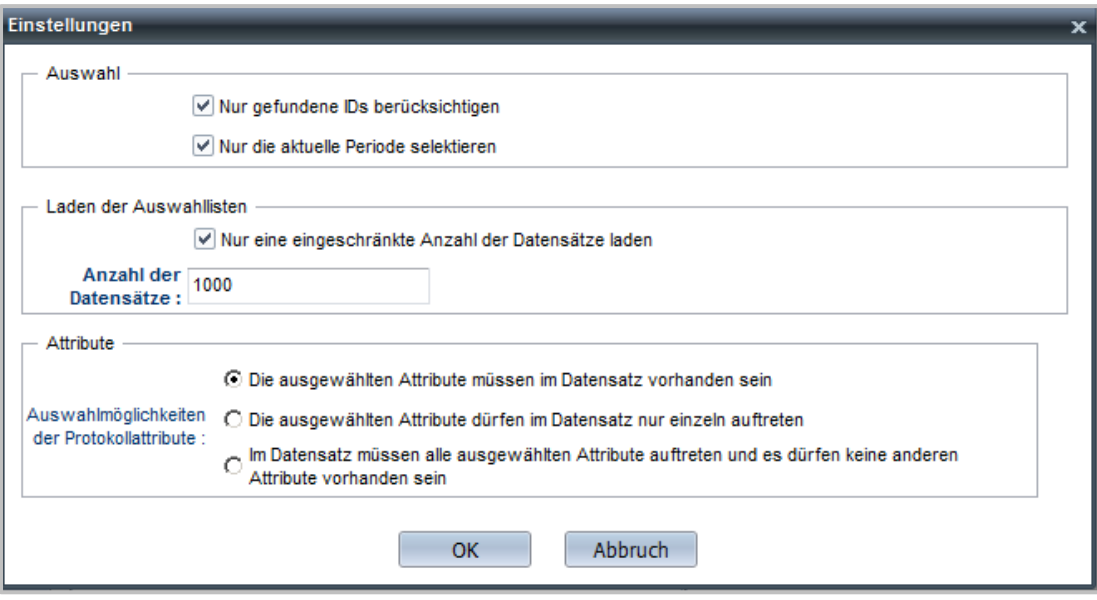

Die Einstellungen konfigurieren die Berechnung von Daten und die Selektionsansicht:

- · **Nur gefundene IDs berücksichtigen** Berechnet nur die Datensätze der IDs, die in der gewählten Periode vorhanden sind. Ist diese Option nicht aktiviert, werden Datensätze für alle IDs berechnet und mit 0 ausgewiesen, wenn Sie in der Periode nicht protokolliert wurden.
- · **Nur die aktuelle Periode selektieren -** Entsprechend der definierten Periodisierung (z.B. Monate) werden nur Daten der aktuellen Periode berechnet, wenn Sie in der Selektionsansicht **Berechnen** wählen.
- · **Nur eine eingeschränkte Anzahl der Datensätze laden** Aktiviert die verkürzte Datensatzabfrage der Statistik. Diese lädt lediglich die aktuellsten Datensätze, um die Geschwindigkeit beim Abfragen der Daten zu erhöhen.
- · **Anzahl der Datensätze** Definiert, wie viele der aktuellsten Datensätze geladen werden. Die Standardeinstellung ist 1000.
- · **Auswahlmöglichkeiten der Protokollattribute** Berechnen Sie Daten nach bestimmten Protokollattributen, definieren Sie hier, wie die einzelnen Datensätze in der Berechnung berücksichtigt werden:
	- o **Die ausgewählten Attribute müssen im Datensatz vorhanden sein** Eines der gewählten Protokollattribute muss im Datensatz vorhanden sein, damit er in der Berechnung berücksichtigt wird.
	- o **Die ausgewählten Attribute dürfen im Datensatz nur einzeln auftreten** Die gewählten Protokollattribute dürfen nur einzeln in den Datensätzen vorhanden sein.
	- o **Im Datensatz müssen alle ausgewählten Attribute auftreten und es dürfen keine anderen Attribute vorhanden sein** - Alle gewählten Protokollattribute müssen im Datensatz vorhanden sein, andere Protokollattribute dürfen nicht vorhanden sein.

## <span id="page-397-0"></span>**Lizenzmonitor**

Der Lizenzmonitor zeigt die Lizenzauslastung in Ihrem HAN System. Beim Lizenzmonitor handelt es sich um eine webbasierte Anwendung. Sie starten den Lizenzmonitor über die Desktopverknüpfung **HAN Tools**. Wählen Sie dort Lizenzmonitor. Alle E-Skripte, an die Sie Lizenzen vergeben haben, werden im Lizenzmonitor gelistet.

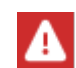

Aus Datenschutzgründen ist es notwendig, sich vor der Nutzung des Lizenzmonitors anzumelden. Dazu sind alle administrativen HAN Benutzer berechtigt.

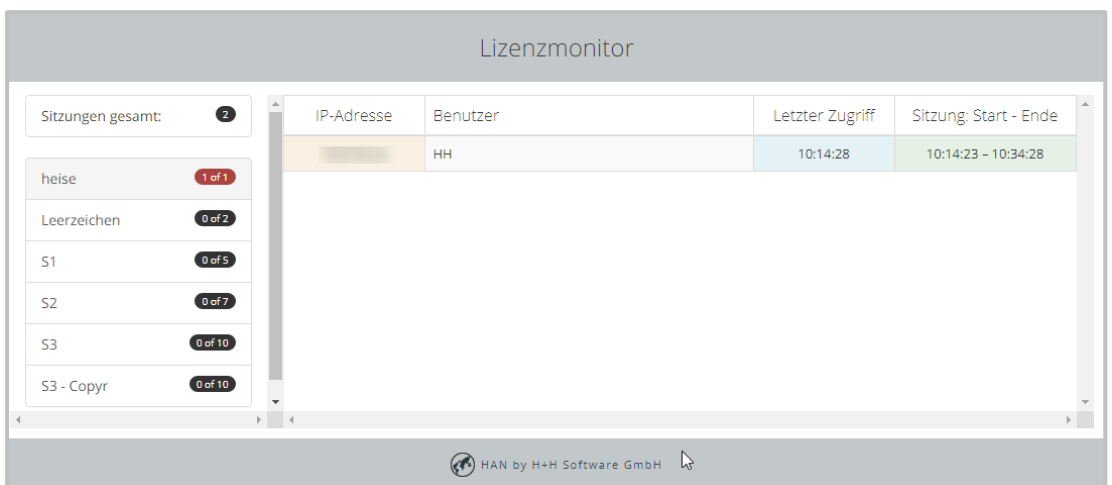

Links sehen Sie den Namen der Lizenz und deren aktuelle Auslastung. Wählen Sie eine Lizenz, um weitere Informationen über ihre Auslastung zu erhalten.

Folgende Informationen sind zu jeder belegten Lizenz verfügbar:

- · **IP-Adresse** IP-Adresse der Station, auf der die Lizenz verwendet wird.
- · **Benutzer** Benutzer, der die Lizenz verwendet.
- · **Letzter Zugriff** Zeigt, wann zuletzt auf das E-Skript zugegriffen wurde.
- · **Sitzung: Start - Ende** Startzeitpunkt des E-Skripts und Zeitpunkt, zu dem die Lizenz voraussichtlich freigegeben wird, falls kein erneuter Zugriff erfolgt. Lizenzen, die nicht aktiv verwendet werden, werden nach 20 Minuten automatisch freigegeben.

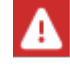

Sind alle Lizenzen belegt, wird dies rot dargestellt (siehe Beispiel heise).

Lizenzauswertung: HAN erkennt beim Zugriff auf lizensierte E-Ressourcen ob diese bereits vom gleichen Benutzer (i.d.R. im gleichen Browser) aufgerufen wurden. Ist dies der Fall, findet keine Anmeldung beim Anbieter statt und es wird keine zusätzliche Lizenz belegt.

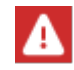

Der Lizenzmonitor zeigt in HAN 5.5 nur concurrent Lizenzen. Die Auslastung der named Lizenzen ersehen Sie im Dateneditor im Lizenzobjekt.

# <span id="page-398-0"></span>**Ablaufmonitor**

Der **H+H Ablaufmonitor** ist ein externes Monitoring-Werkzeug, das Ablaufmeldungen von Programmen und HAN Funktionen zeigt. Der Ablaufmonitor gibt Ihnen die Möglichkeit, interne Programmabläufe zu überwachen und gegebenenfalls nachzuvollziehen, an welcher Stelle ein Problem auftritt.

Sie starten den Ablaufmonitor als Hilfsprogramm über das Windows-Startmenü oder das Programmmenü einer beliebigen HAN Anwendung, z.B. der E-Skriptverwaltung.

In HAN haben stehen Ihnen getrennt zwei Ablaufmonitore zur Verfügung: Ein serverseitiger Ablaufmonitor und ein Ablaufmonitor im Client.

Im Programmmenü wählen Sie **Hilfsprogramme/Ablaufmeldungen**.

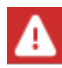

Der Ablaufmonitor ist nur in englischer Sprache verfügbar!

*Weitergehende Informationen entnehmen Sie bitte der gesonderten Hilfe des Ablaufmonitors*.

# <span id="page-398-1"></span>**HAN Diagnose**

Die HAN Diagnose liest die Spezifikationen Ihres HAN Systems aus und listet sie auf. Sie starten die HAN Diagnose über das Programmmenü eines beliebigen HAN Programms. Wählen Sie dort die Option **Diagnose**.

Die Diagnose dient dazu, im Fehlerfall eine Gesamtaufstellung Ihrer Systemspezifikationen zu erzeugen, die Sie dem H+H Support übermitteln. Sie ist Teil einer Supportanfrage. Sollten Sie bei der Arbeit mit HAN auf Probleme mit der Software stoßen, ist eine Supportanfrage womöglich die letzte Möglichkeit, diese Probleme zu beheben.

Bevor Sie eine Supportanfrage stellen, sollten Sie jedoch zunächst die HAN Knowledgebase zur Problemlösung heranziehen: [http://www.hh-han.com/kb/index.cfm.](http://www.hh-han.com/kb/index.cfm) Sollten Sie dort keine Lösung für Ihr Problem finden, können Sie per Mail eine Supportanfrage stellen. In der Mail an das H+H Supportteam beschreiben Sie möglichst detailliert das Problem und unter welchen Umständen es auftritt. Außerdem fügen Sie der Mail eine Diagnosedatei bei, die Sie mit der HAN Diagnose erstellen. Eine Diagnosedatei erstellen Sie im Hauptfenster der Diagnose.

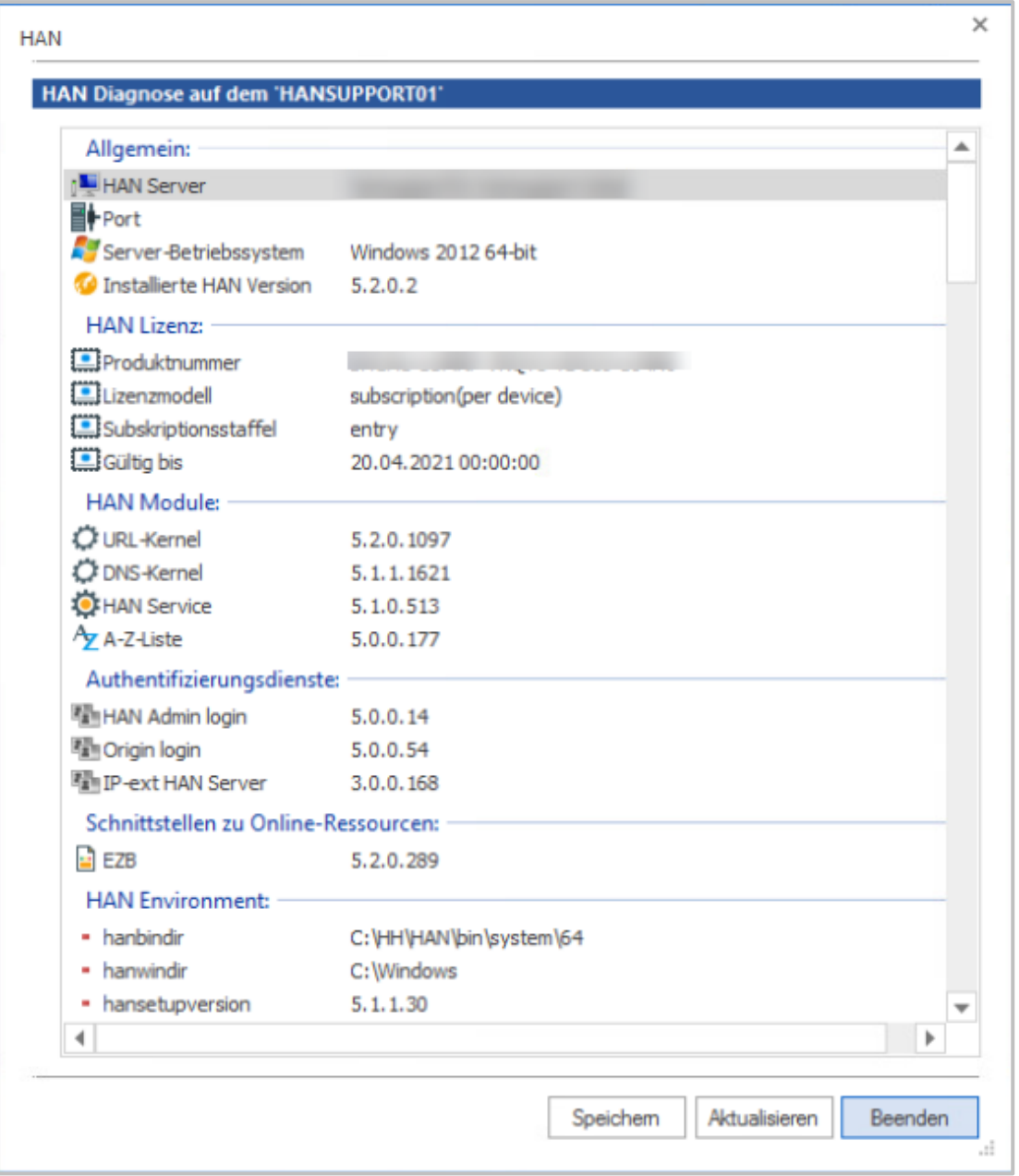

Klicken Sie die Schaltfläche **Speichern** und wählen Sie den Pfad, unter dem Sie die Diagnosedatei speichern.

**Aktualisieren** aktualisiert die Anzeige, **Beenden** beendet das Programm.

Ihre Supportanfrage senden Sie an folgende E-Mailadresse: **[supporthan@hh-software.com](mailto:supportHAN@hh-software.com)**, Betreff "HAN". Der E-Mail-Support ist kostenpflichtig im Rahmen eines HAN Servicevertrags.

<span id="page-400-1"></span>Im Anhang finden Sie zusätzliche Informationen zu HAN, oft in tabellarischer Form. Folgende Informationen lesen Sie im Anhang:

- · *[Authentifizierungsdienste](#page-400-0) und Module*. Eine Liste aller in HAN vorhandenen Authentifizierungsdienste mit Beschreibung und Parametern.
- · *[Tastaturkürzel](#page-410-0)*. Eine Liste aller in HAN verwendeten Tastaturkürzel.
- · *Interne Funktionen zur [Umwandlung](#page-411-0) von Strings*. Listet interne HAN Funktionen, mit denen Sie Strings von HAN umwandeln lassen.
- · *Werte des [Abfragekriteriums](#page-412-0) Typ* zeigt, welche Werte das Abfragekriterium Typ annehmen kann, um entsprechende Daten aus der HAN Datenbank abzufragen.
- · *URL [Rewriting:](#page-413-0) Variablen* zeigt, welche Variablen das URL Rewriting verwendet.

# <span id="page-400-0"></span>**Authentifizierungsdienste und Module**

HAN unterstützt folgende Authentifizierungsdienste:

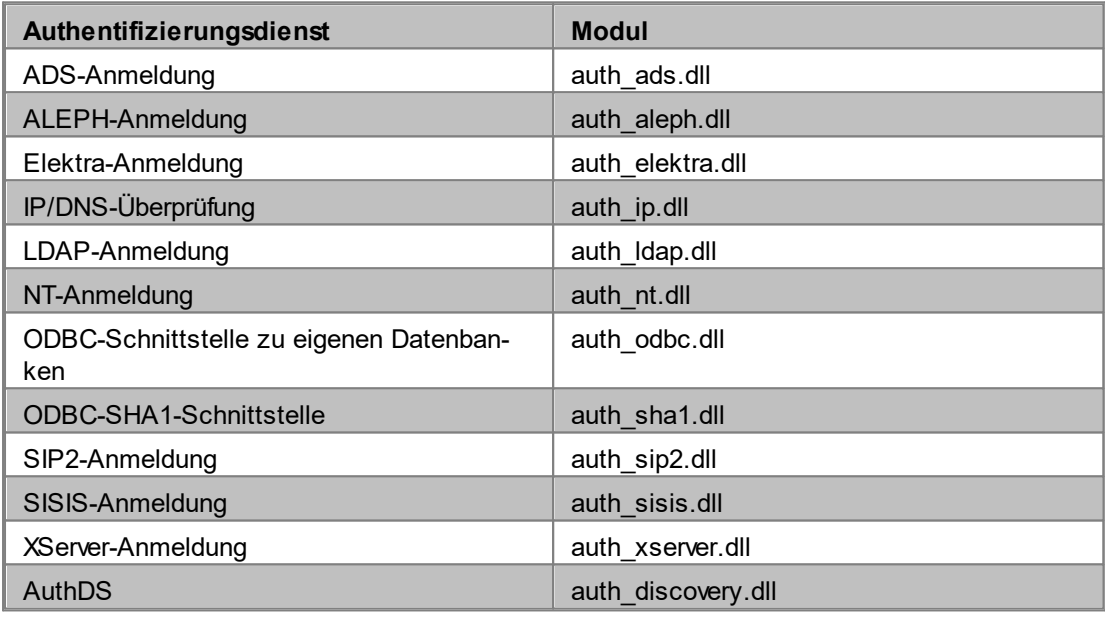

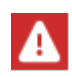

In den HAN Einstellungen finden Sie in der Liste der unterstützten Authentifizierungsdienste noch weitere Dienste, die hier nicht aufgeführt sind. Dabei handelt es sich um speziell angepasste Dienste für spezielle Einsatzgebiete und interne Funktionen.

#### **Authentifizierungsdienste und zugehörige Parameter:**

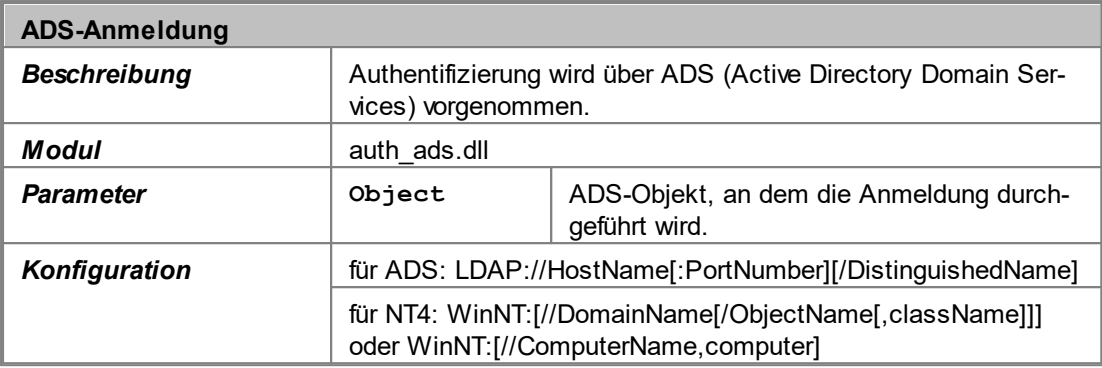

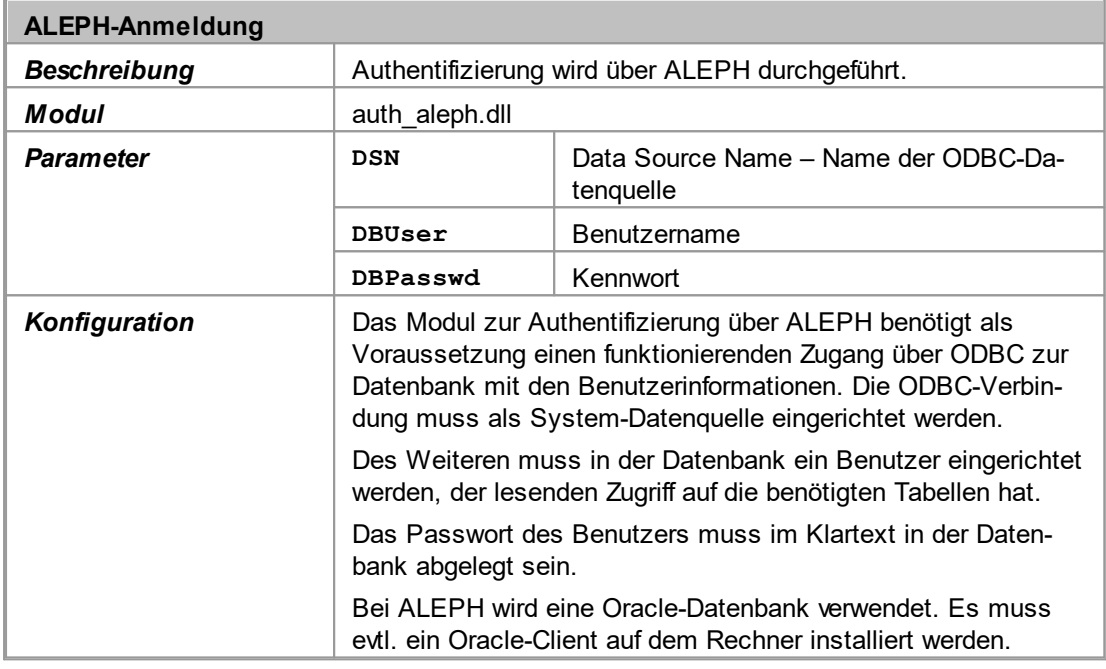

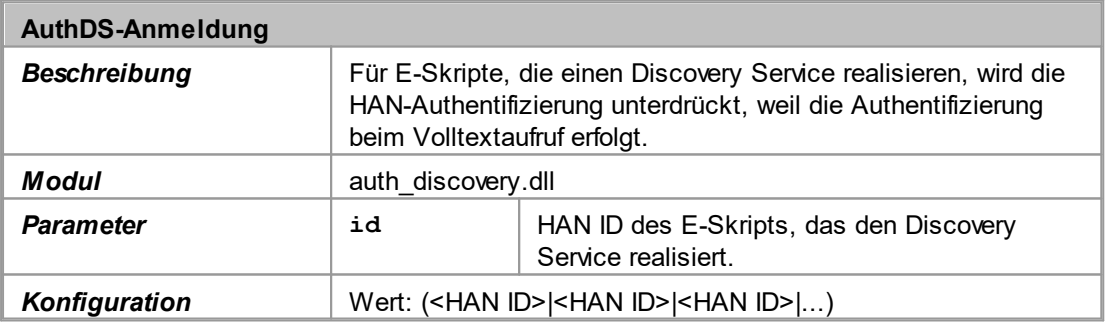

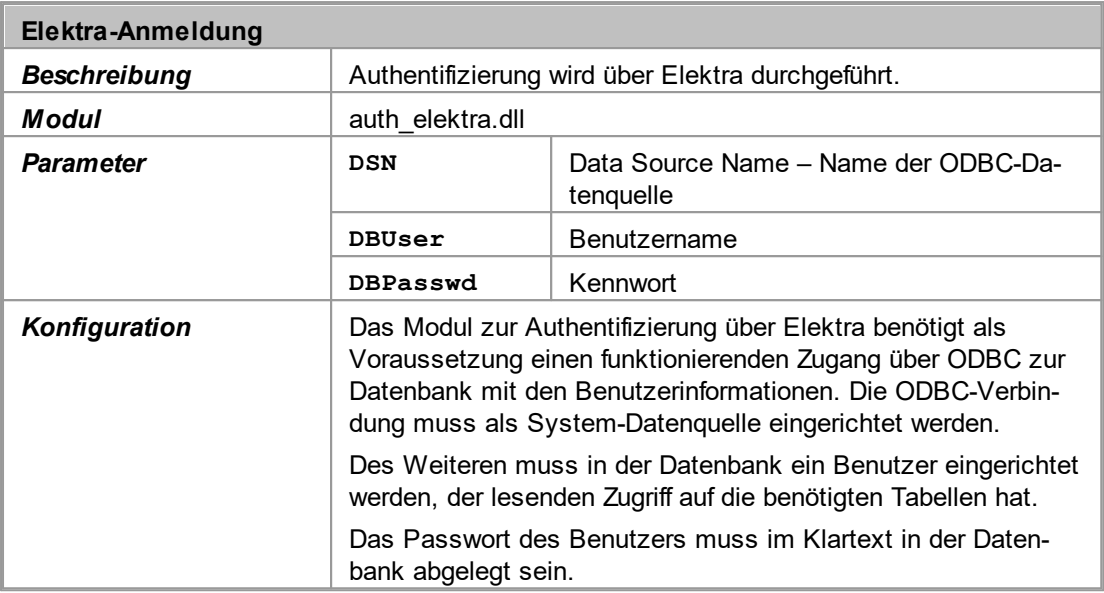

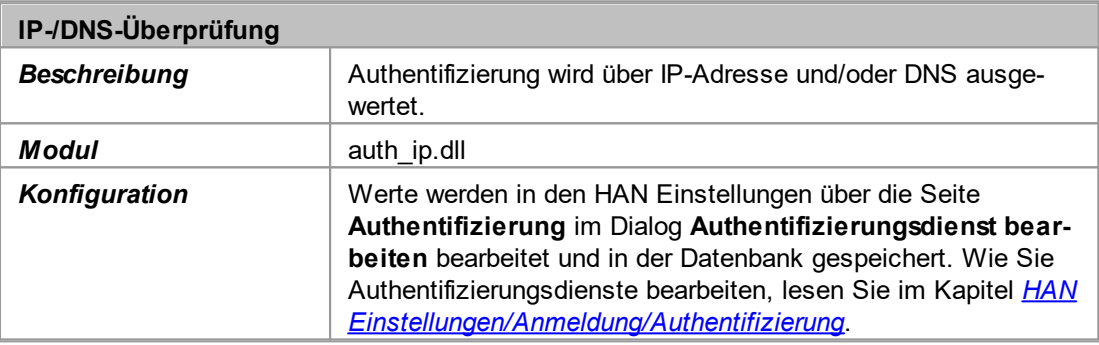

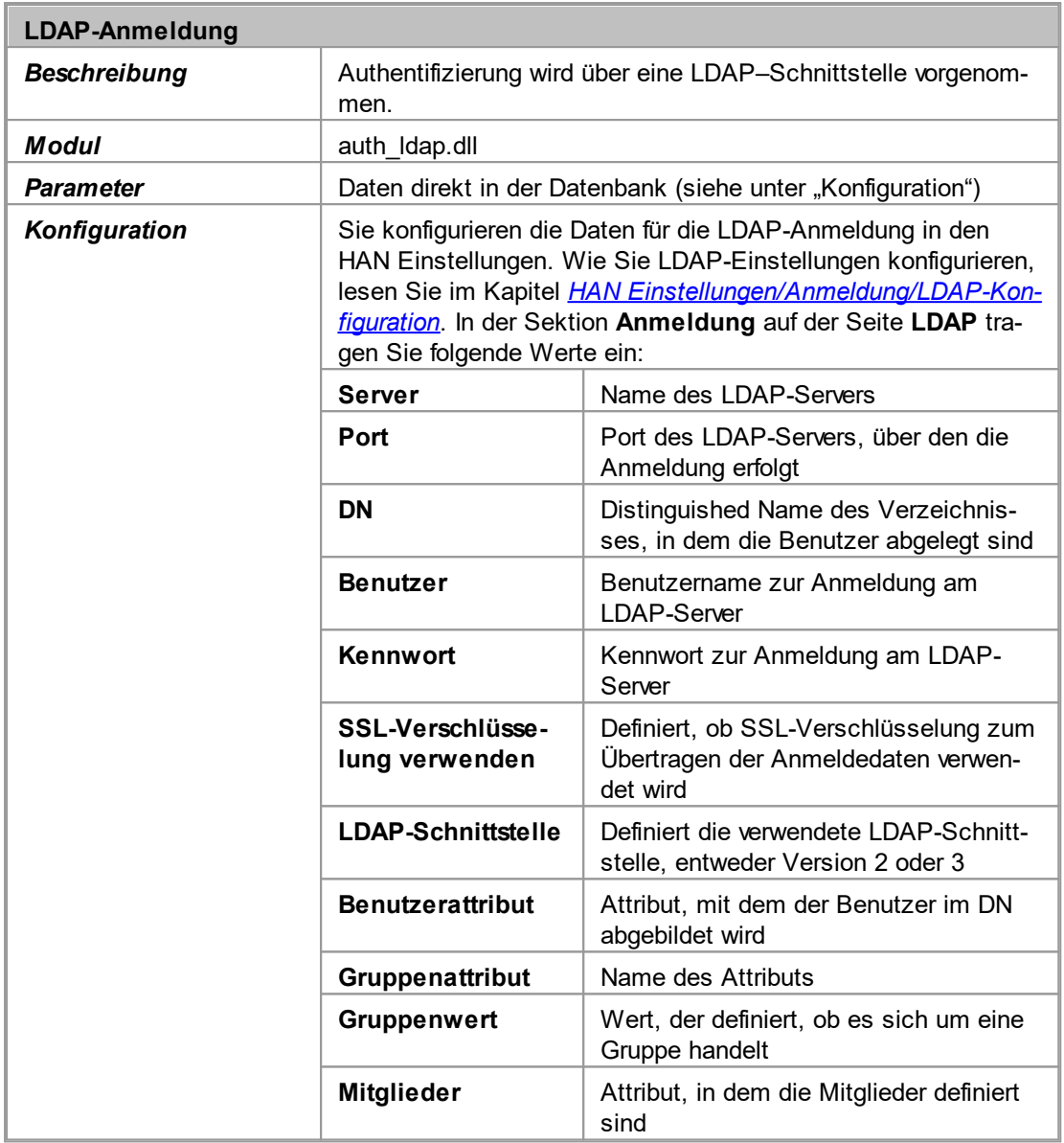

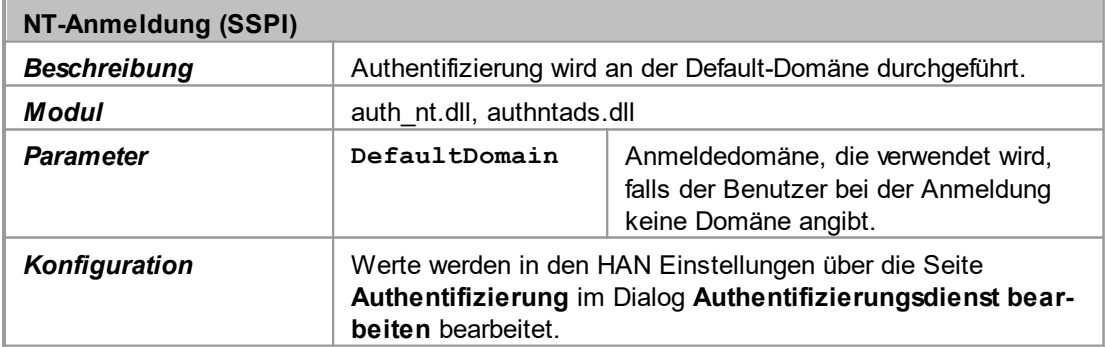

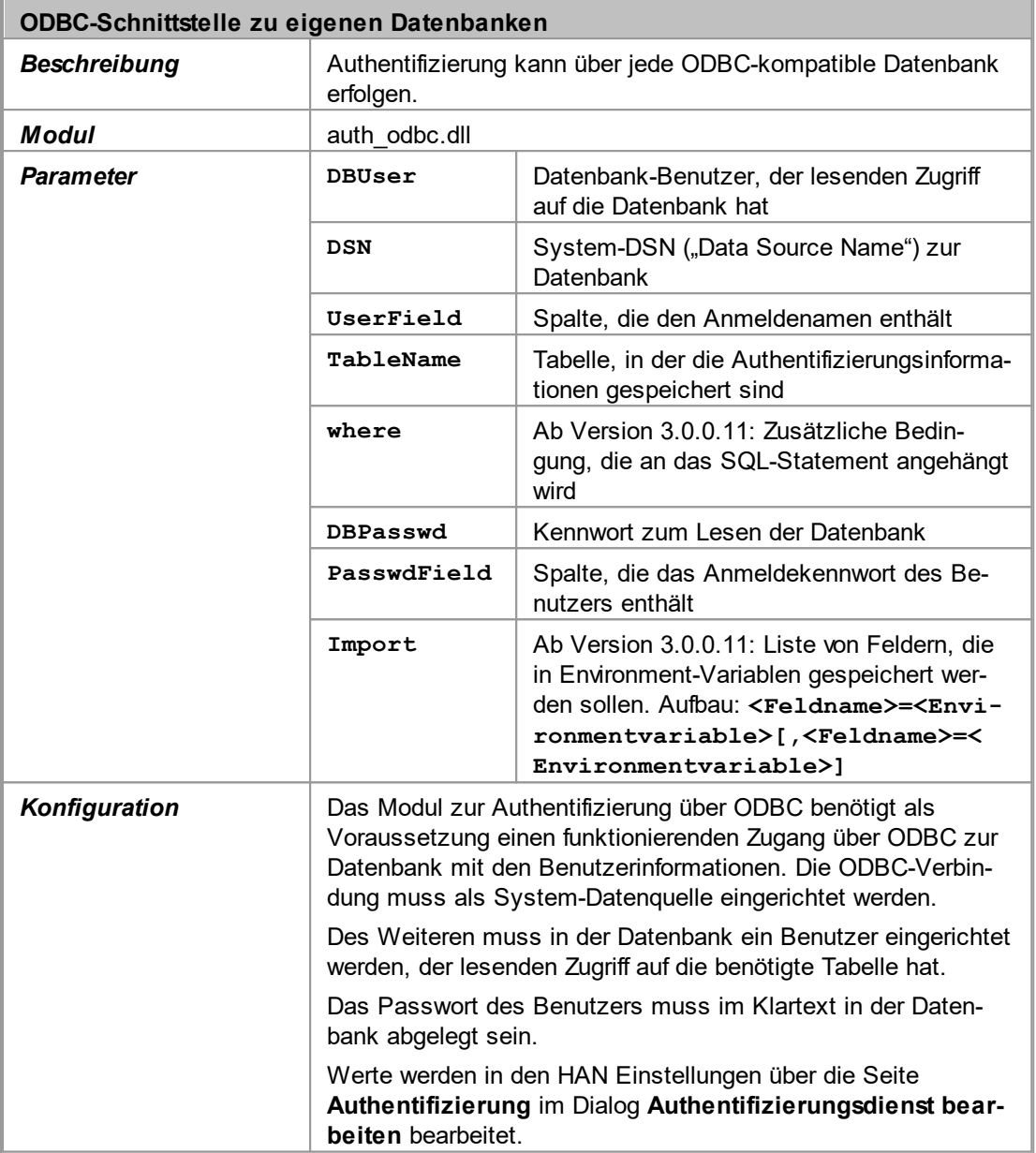

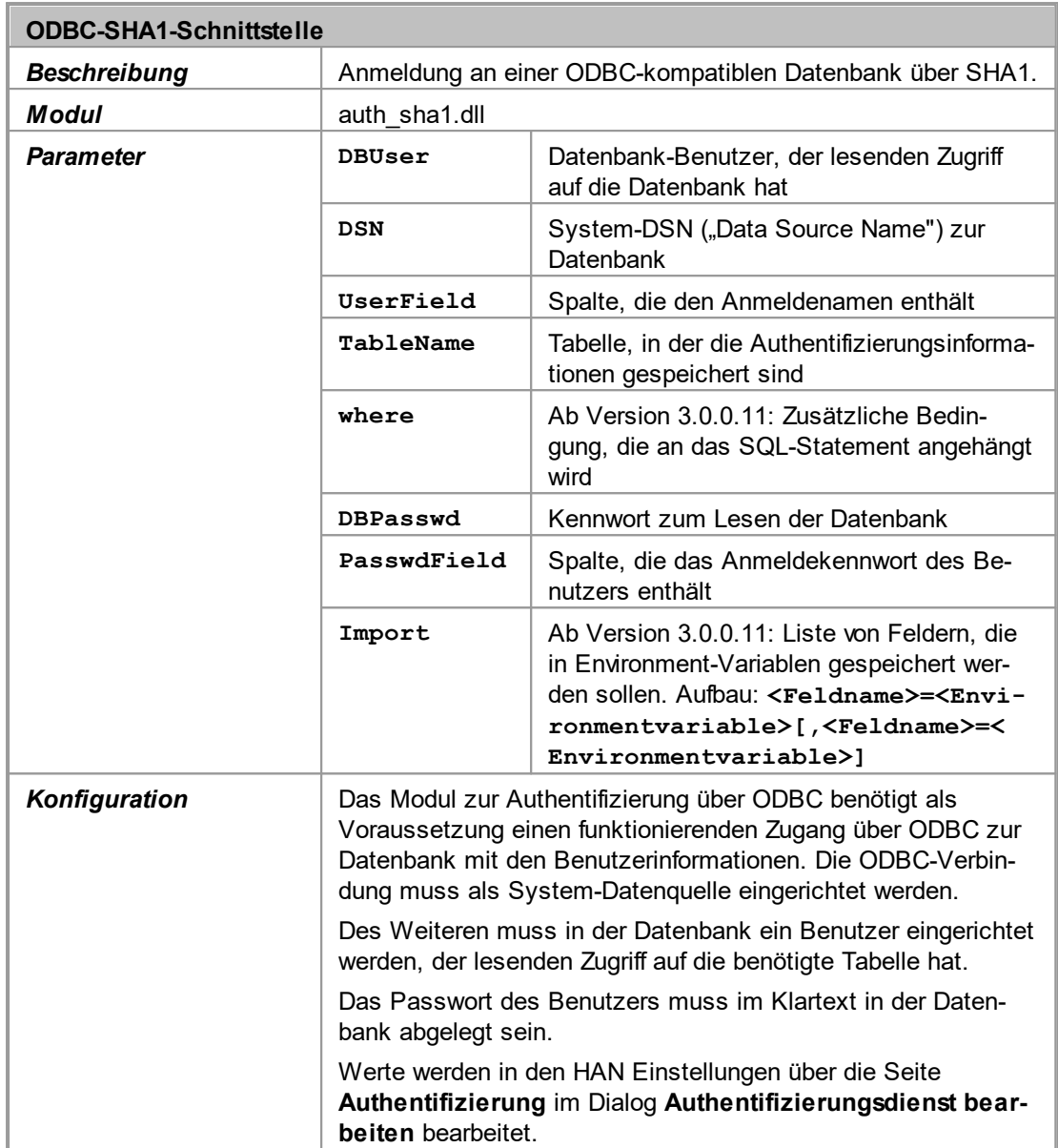

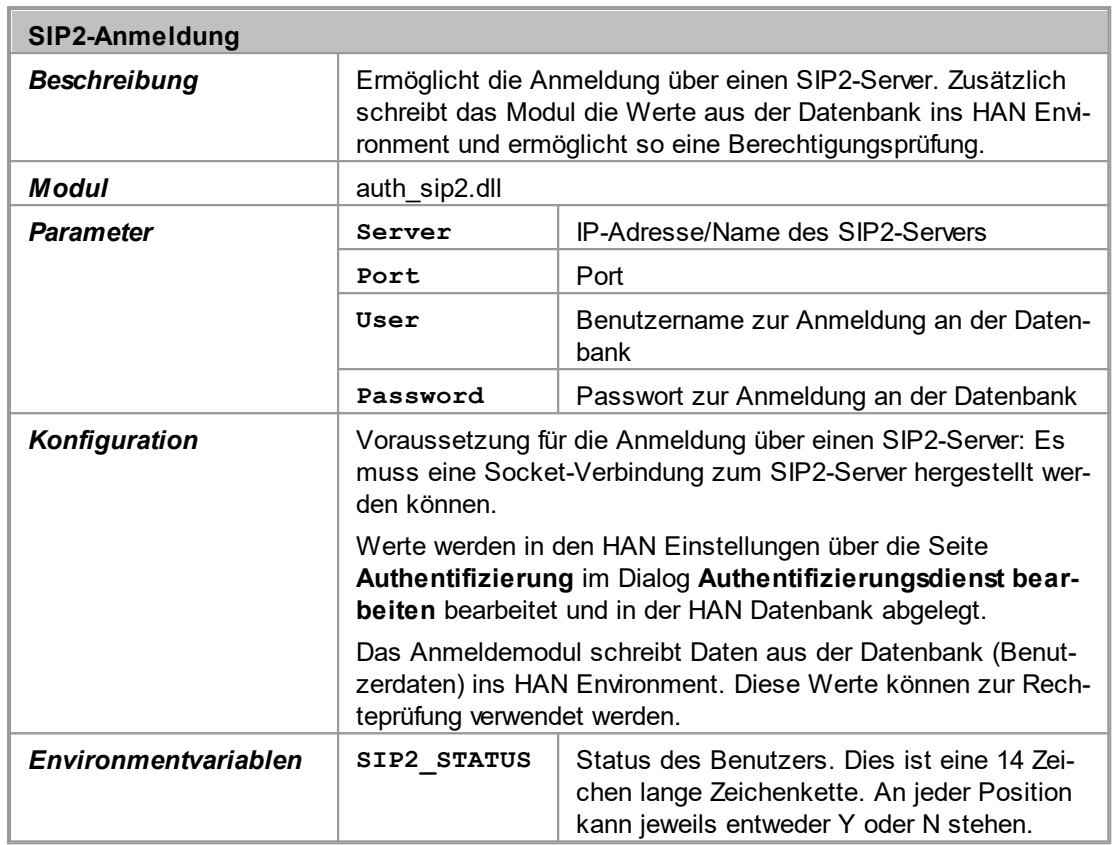

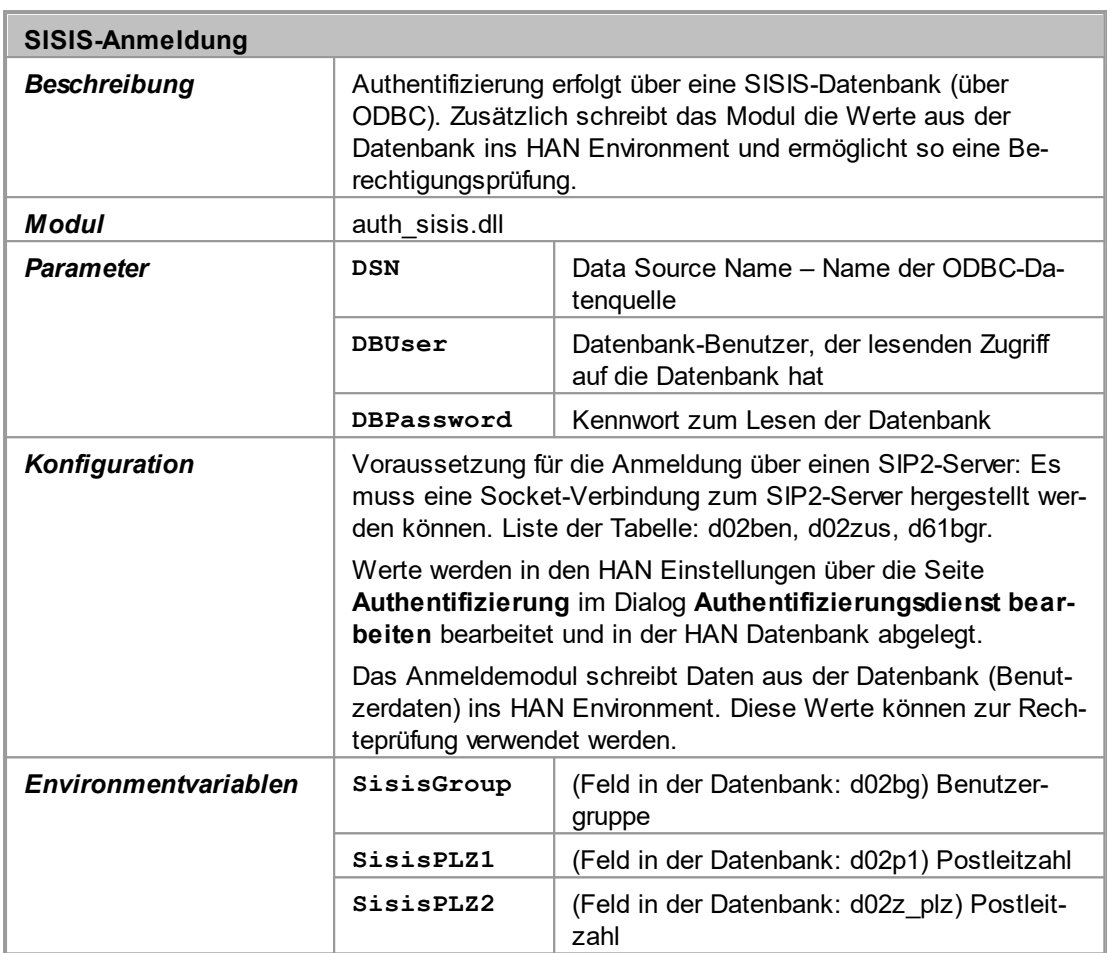

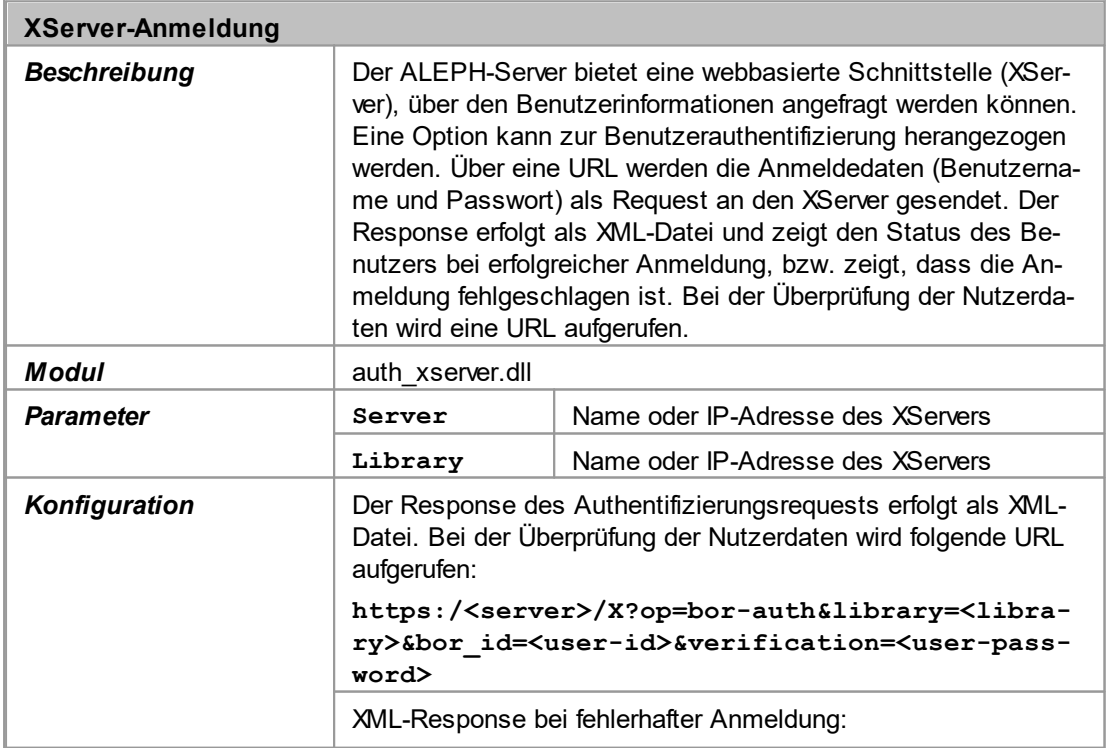

 $\overline{a}$ 

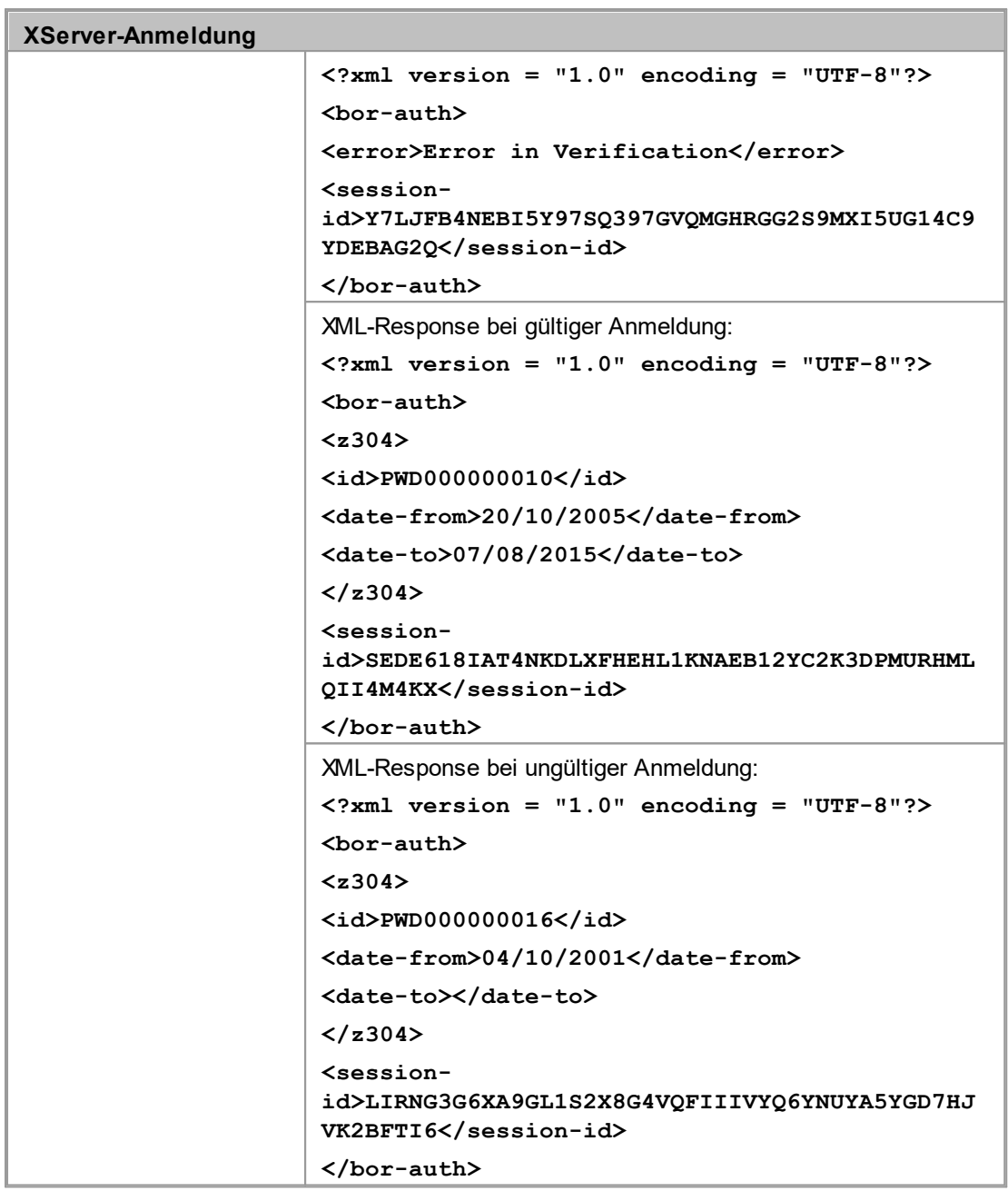

# <span id="page-409-0"></span>**Login-Fehlercodes**

Die unterschiedlichen Anmeldedienste, in die mit HAN verknüpft werden können geben folgende Fehlercodes aus:

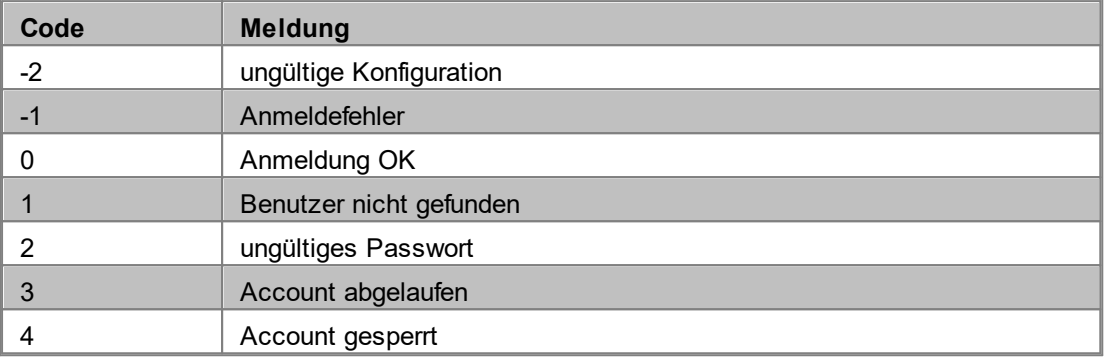

#### Allgemeine HAN Fehlercodes:

### Fehlercodes einzelner Module:

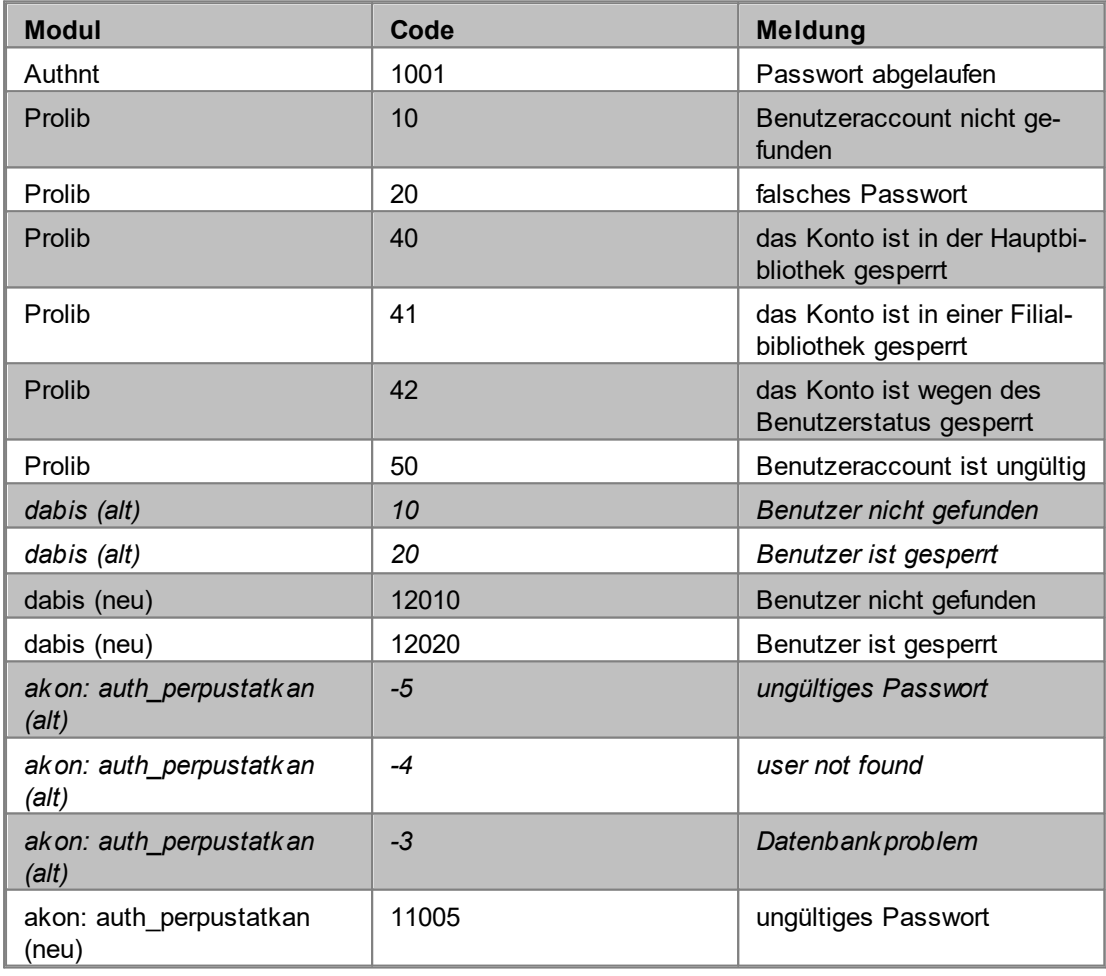

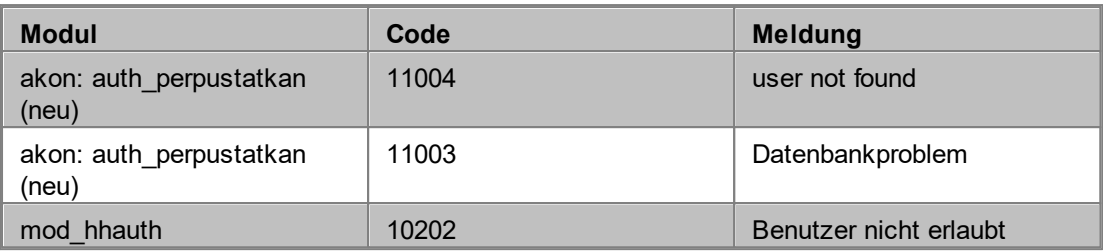

# <span id="page-410-0"></span>**Tastaturkürzel**

### **Allgemeine Tastaturkürzel:**

Klassische Tastaturkürzel, meist mittels STRG-Taste aufgerufen.

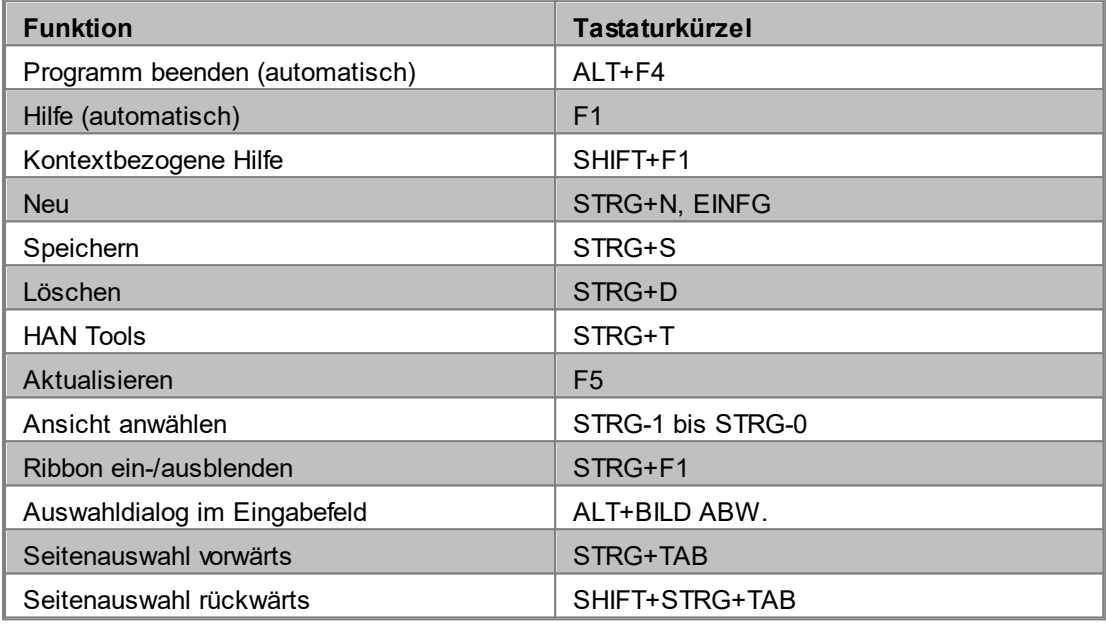

### **Programmspezifische Tastaturkürzel:**

Diese Tastaturkürzel können sich von Programm zu Programm leicht unterscheiden. Sie werden mittels ALT-Taste aufgerufen.

### **Oberste Ebene (Programmfenster):**

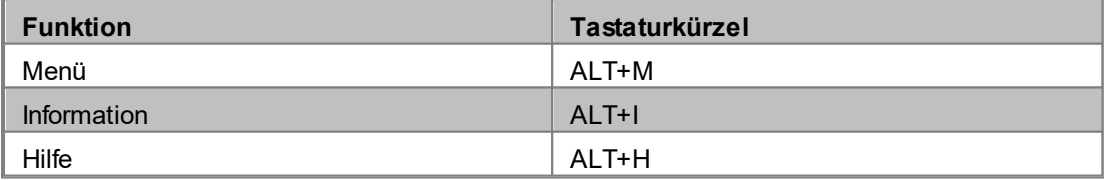

### **Zweite Ebene (Menü/Menüband):**

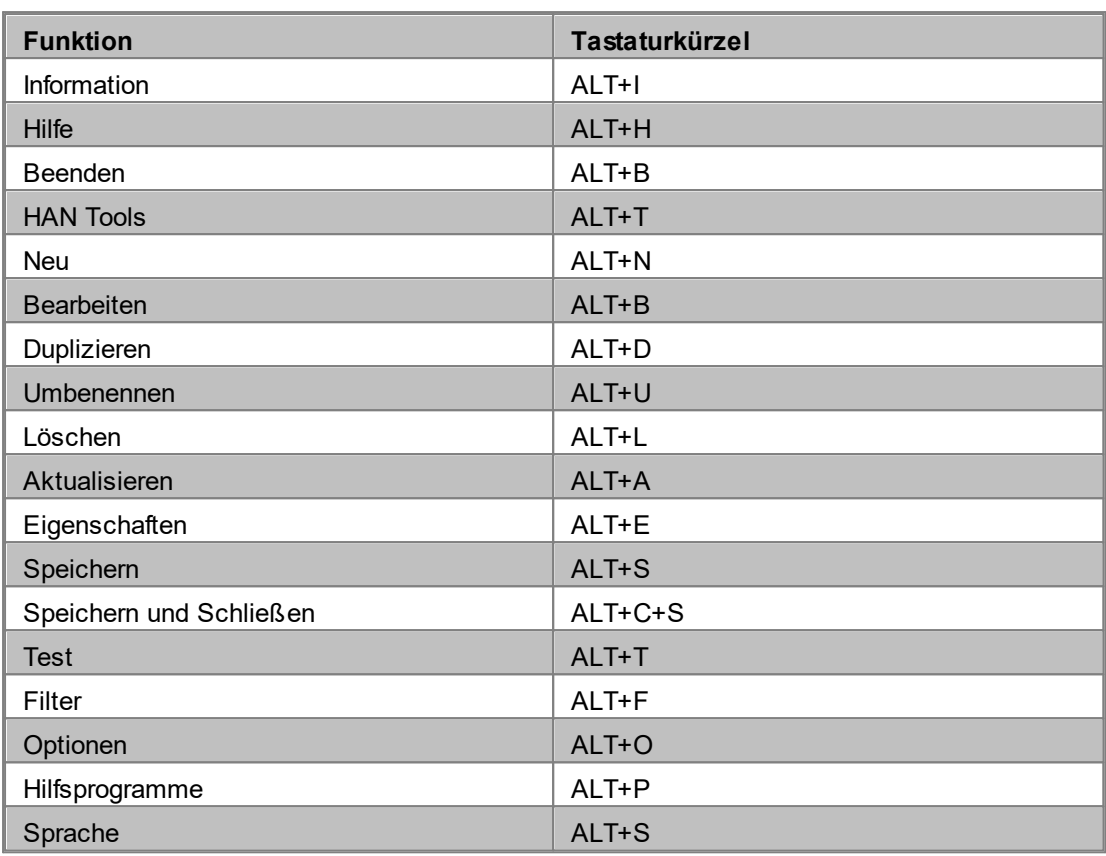

# <span id="page-411-0"></span>**Interne Funktionen zur Umwandlung von Strings**

Folgende Funktionen lassen sich innerhalb von HAN zur Umwandlung von Strings, z.B. bei der Anonymisierung/Pseudonymisierung von Protokolldaten, verwenden:

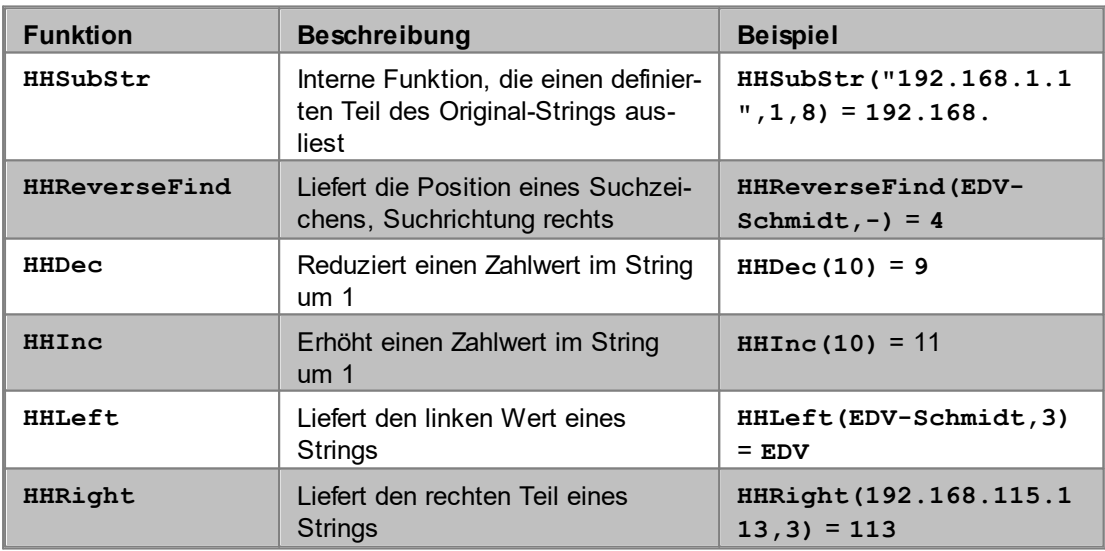

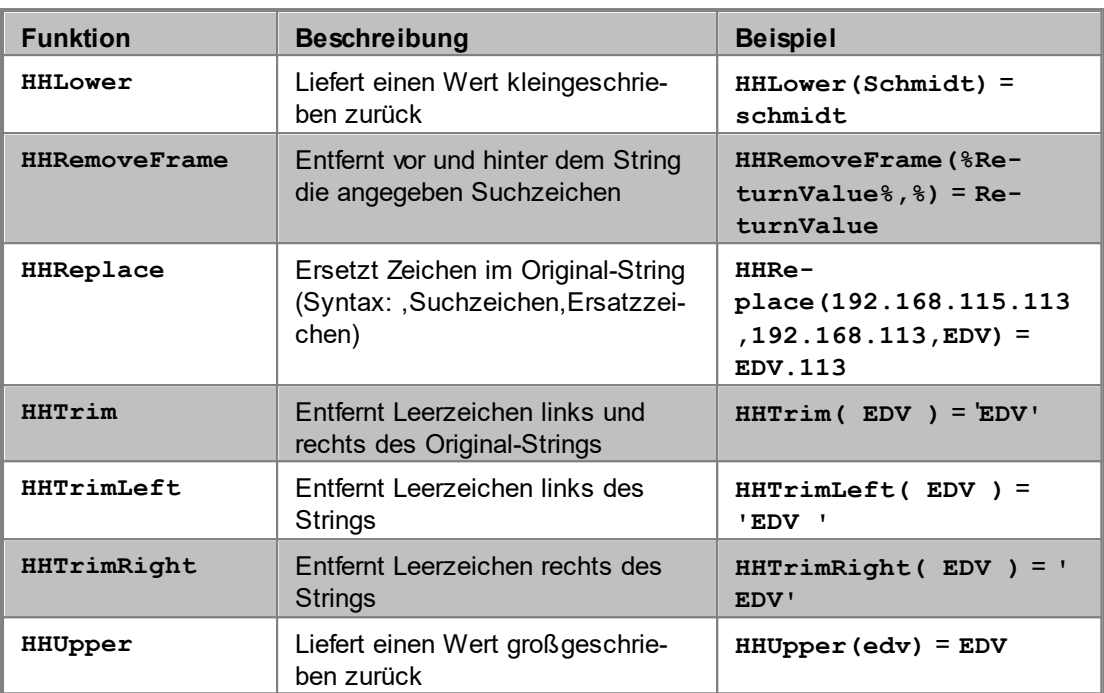

# <span id="page-412-0"></span>**Werte des Abfragekriteriums Typ**

Mit dem Abfragekriterium "Typ" fragen Sie ab, wie ein E-Skript erstellt wurde. Der Wert ist dezimal. Folgende Werte sind möglich:

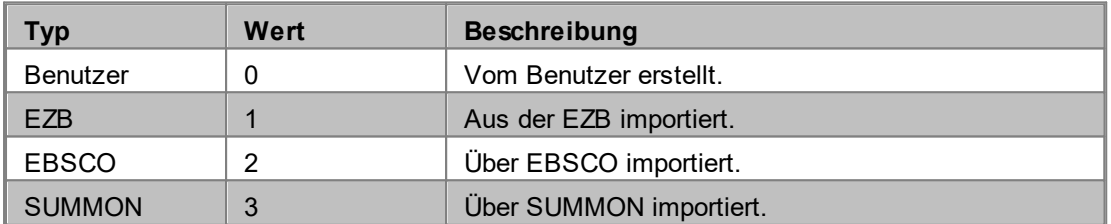

Ein Beispiel für die Verwendung des Abfragekriteriums Typ lesen Sie im Kapitel *[EZB](#page-254-0) und [HAN/Automatischer](#page-254-0) Abgleich*.

# <span id="page-413-0"></span>**URL Rewriting: Variablen**

In diesem Kapitel lesen Sie, welche Variablen das HAN URL Rewriting verwendet. Dabei wird unterschieden zwischen Variablen im URL Kernelmodus und Variablen im DNS- bzw. SSL Kernelmodus. Verwenden Sie die hier genannten Variablen, um HAN in Ihren URLs situationsabhängige Ersetzungen vornehmen zu lassen. Verwenden Sie immer die für Ihre Kernel-Version vorgesehenen Variablen.

### **HAN DNS- und SSL Kernelmodus**

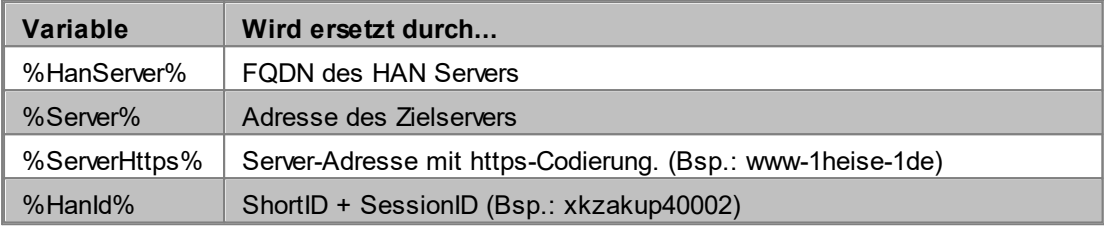

### **HAN URL Kernelmodus**

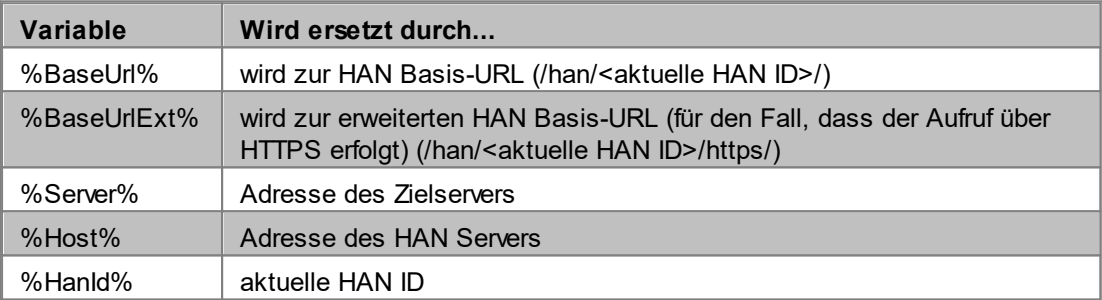

# **Index**

## **A**

*Abfrage [222](#page-221-0) definieren [219](#page-218-0) nutzen [218](#page-217-0) Abfragekriterium 'Typ' [413](#page-412-0) Abfrageleiste [104](#page-103-0) Abfragen verwalten [105](#page-104-0) A-bis-Z-Liste [223,](#page-222-0) [339](#page-338-0) A-bis-Z-Liste anpassen [95](#page-94-0) Ablaufmonitor [399](#page-398-0) Administrativen Benutzer erstellen [53](#page-52-0) AJAX [142](#page-141-0) Aktivierungsassistent [30](#page-29-0) Allgemeines [297](#page-296-0) Anhang [401](#page-400-1) Anmeldeberechtigung [95](#page-94-1) Anmeldedaten eingeben [292](#page-291-0) Anmeldemethoden [177](#page-176-0) Anmeldung [59,](#page-58-0) [177,](#page-176-0) [314,](#page-313-1) [319,](#page-318-0) [323,](#page-322-0) [324,](#page-323-0) [325,](#page-324-0) [326](#page-325-0) Authentifizierung [314](#page-313-0) LDAP-Konfiguration [327](#page-326-0) Anmeldung über AJAX [142](#page-141-0) Anonymisierung [83,](#page-82-0) [86](#page-85-0) komplexe Regel [87](#page-86-0) Protokolldaten [83](#page-82-0) Simulationsmodus [86](#page-85-1) Variable [87](#page-86-1) Anregungen [18](#page-17-0) Ansicht [277](#page-276-0) erstellen [263,](#page-262-0) [391](#page-390-0) Selektion [262](#page-261-0) Selektionsansicht [262](#page-261-0) API [229](#page-228-0) API Properties [213](#page-212-0) Aufbau Skript [127](#page-126-0) Aufbau Tabellenseite [383](#page-382-0) Aufnahme [155,](#page-154-0) [309](#page-308-0) Skript [112](#page-111-0) Ausschluß [309](#page-308-0)*

*Austauschdatei [195](#page-194-0) Auswertung [258](#page-257-0) Auswertung nach Kostenstelle [282](#page-281-0) Authentifizierung [12,](#page-11-0) [314](#page-313-0) Clientzertifikat [326](#page-325-0) HAN [319](#page-318-0) Open ID Connect [325](#page-324-0) Shibboleth [324](#page-323-0) SSPI [323](#page-322-0) Authentifizierung konfigurieren [245](#page-244-0) Authentifizierungsdienst [58,](#page-57-0) [401](#page-400-0) Authentifizierungsdienst konfigurieren [60](#page-59-0) Authentifizierungsheader [190](#page-189-0) Authentifzierung einstellen [59](#page-58-0) Automatischer EZB-Abgleich [255](#page-254-0) Autorisierung [12](#page-11-0) A-Z Liste [95,](#page-94-0) [223,](#page-222-0) [339](#page-338-0)*

### **B**

*Bedienelement [17](#page-16-0) Bedingtes Skript [154](#page-153-0) Bedingung flexibilisieren [160,](#page-159-0) [161](#page-160-0) erstellen [158](#page-157-0) optimieren [160](#page-159-1) Skriptaufnahme [155](#page-154-0) testen [160](#page-159-1) Bedingung flexibilisieren [160,](#page-159-0) [161](#page-160-0) Benutzer [286](#page-285-0) Benutzer limitieren [89](#page-88-0) Benutzerdefinierte Berechnung [266](#page-265-0) Benutzerverwaltung [53,](#page-52-0) [362](#page-361-0) Benutzerwert [174](#page-173-0) Berechnen Datengruppe [394](#page-393-0) Berechnung benutzerdefiniert [266](#page-265-0) vordefiniert [264](#page-263-0) Berechnungskriterien [380](#page-379-0) Berechtigung [208,](#page-207-0) [241](#page-240-0) Beispiel [79](#page-78-0) definieren [75](#page-74-0) erstellen [76](#page-75-0) zuweisen [78](#page-77-0)*

*Bereitstellung [173](#page-172-0) Bericht [263,](#page-262-1) [276](#page-275-0) erstellen [263,](#page-262-1) [395](#page-394-0) Bezugsquelle [211](#page-210-0) Button [17](#page-16-0)*

# **C**

*Client [287](#page-286-0) Anmeldedaten eingeben [292](#page-291-0) Installieren [25](#page-24-0) Serverdaten eingeben [292](#page-291-0) Silent Setup [28](#page-27-0) Clientzertifikat Authentifizierung [326](#page-325-0) Cookies [171](#page-170-0) Cookie-Verwaltung [171](#page-170-0) CSV-Import [109,](#page-108-0) [196](#page-195-0)*

# **D**

*Darstellung Tabelle [383](#page-382-0) Daten sichern [355](#page-354-0) wiederherstellen [357](#page-356-0) Daten berechnen [377](#page-376-0) Datenbank Benutzer [358](#page-357-0) bereinigen [354](#page-353-0) konfigurieren [352](#page-351-0) reparieren [360](#page-359-0) sichern [355](#page-354-0) warten [359](#page-358-0) wiederherstellen [357](#page-356-0) Datenbankbenutzer [358](#page-357-0) Datenbankbereinigung [354](#page-353-0) Datenbankwartung [359](#page-358-0) Datenbegrenzung [212](#page-211-0) Dateneditor [200](#page-199-0) Berechtigung [208](#page-207-0) Bezugsquelle [211](#page-210-0) Datenbegrenzung [212](#page-211-0) Datengruppe [213,](#page-212-1) [214,](#page-213-0) [217](#page-216-0) Dokumenttyp [212](#page-211-1) Fachgebiet [211](#page-210-1) Lizenz [204](#page-203-0)*

*Dateneditor 200 Verlag [210](#page-209-0) Datengruppe [213](#page-212-1) berechnen [394](#page-393-0) definieren [217](#page-216-0) erstellen [214](#page-213-0) Datengruppen [270](#page-269-0) Datenkomprimierung [171](#page-170-0) Datenschutz [83,](#page-82-0) [310](#page-309-0) Datentransfer kontrollieren [88](#page-87-0) Deaktivieren Protokollierung [69](#page-68-0) Deinstallation [28](#page-27-0) Detailauflösung [274](#page-273-0) Detailliertes Protokoll [369](#page-368-0) Diagnose [399](#page-398-1) Diagramm [276,](#page-275-1) [392](#page-391-0) Discovery Service [184,](#page-183-0) [243](#page-242-0) Authentifizierung konfigurieren [245](#page-244-0) konfigurieren [244](#page-243-0) DNS [43](#page-42-0) DNS-Eintrag [43](#page-42-0) Dokumenttyp [181](#page-180-0) auswerten [279](#page-278-0) erstellen [212](#page-211-1) Dokumenttyptabelle [390](#page-389-0) Domäne [309](#page-308-0) Domänenweiterleitung [182](#page-181-0)*

### **E**

*Eigenschaft zuweisen [222](#page-221-0) Einleitung [8](#page-7-0) Einstellungen [295](#page-294-0) Allgemeines [297](#page-296-0) Anmeldung [314](#page-313-1) Aufnahme [309](#page-308-0) Authentifizierung [314](#page-313-0) Datenschutz [310](#page-309-0) E-Skript [299](#page-298-0) Gesperrte Domäne [305](#page-304-0) Global [296](#page-295-0) Globaler Dokumenttyp [306](#page-305-0) Header [313](#page-312-0)*

*Einstellungen 295 Helpdesk [300](#page-299-0) LDAP-Konfiguration [327](#page-326-0) Proxy [302](#page-301-0) Statistik [397](#page-396-0) URL Rewriting [308](#page-307-0) Web API [330,](#page-329-0) [333](#page-332-0) Webservice [312](#page-311-0) Einzelauflösung [274](#page-273-0) E-Mailversand [68](#page-67-0) Ereignisanzeige [367](#page-366-0) E-Skript [165,](#page-164-0) [170,](#page-169-0) [299](#page-298-0) Eigenschaften [166](#page-165-0) erstellen [237](#page-236-0) kumulierte Eigenschaften [168](#page-167-0) Lizenz [163](#page-162-0) Mehrfachauswahl [168](#page-167-0) E-Skript abfragen [218](#page-217-0) E-Skript Ebene [74](#page-73-0) E-Skript Eigenschaften [213](#page-212-0) E-Skript erstellen [121](#page-120-0) ohne Skriptaufnahme [122](#page-121-0) Skript mit HTTP Anmeldung [124](#page-123-0) Skriptaufbau [127](#page-126-0) Skriptaufnahme [125](#page-124-0) Skriptoptimierung [129](#page-128-0) E-Skript konfigurieren [74](#page-73-0) E-Skript-Austauschdatei importieren [195](#page-194-0) E-Skripte exportieren [199](#page-198-0) E-Skripte importieren [194](#page-193-0) E-Skripte limitieren [90](#page-89-0) E-Skripte pro Benutzer limitieren [92](#page-91-0) E-Skripte testen [131](#page-130-0) E-Skripteigenschaften [166](#page-165-0) Anmelden [177](#page-176-0) Authentifizierungsheader [190](#page-189-0) Benutzerwert [174](#page-173-0) Bereitstellung [173](#page-172-0) Discovery Service [184](#page-183-0) Dokumenttyp [181](#page-180-0) Domänenweiterleitung [182](#page-181-0) E-Skript [170](#page-169-0) EZB [176](#page-175-0)*

*E-Skripteigenschaften 166 Gesperrte Adresse [183](#page-182-0) HAN Kernel [171](#page-170-0) Java-Skript [186](#page-185-0) kumulierte Eigenschaften [168](#page-167-0) Meta-Eigenschaften [187](#page-186-0) sekundärer HAN Server [188](#page-187-0) Skript Variable [194](#page-193-1) URL Rewriting [189](#page-188-0) E-Skriptverwaltung [97](#page-96-0) Abfrageleiste [104](#page-103-0) Abfragen verwalten [105](#page-104-0) CSV-Import [109](#page-108-0) Funktionen [111](#page-110-0) Hauptfenster [98](#page-97-0) Programmmenü [108](#page-107-0) Schnellsuche [103](#page-102-0) Export E-Skript [199](#page-198-0) EZB [176,](#page-175-0) [247,](#page-246-0) [255,](#page-254-0) [338](#page-337-0) automatischer Abgleich [255](#page-254-0) Import [248](#page-247-0) Konfiguration [249](#page-248-0) Protokollierung deaktivieren [69](#page-68-0) Synchronisation [255](#page-254-0) Update-Regeln [257](#page-256-0) Verwaltung [251](#page-250-0) Zugang [68](#page-67-1) EZB-Abgleich [255](#page-254-0) EZB-Import [248](#page-247-0) EZB-Konfiguration [249](#page-248-0) EZB-Protokollierung deaktivieren [69](#page-68-0) EZB-Titelliste importieren [253](#page-252-0) EZB-Verwaltung [251](#page-250-0) HAN-Einstellungen [251](#page-250-0) Konfiguration [251](#page-250-0) EZB-Zugang konfigurieren [68](#page-67-1)*

### **F**

*Fachgebiet [211](#page-210-1) Fehlercode [410](#page-409-0) Fehlermeldung [95](#page-94-1)* *Fehlerseite anpassen [95](#page-94-2) Festplattenspeicherplatz [66](#page-65-0) Festplattenspeicherplatz überwachen [66](#page-65-0) Firmenumgebung HAN anpassen [93](#page-92-0) Flexibiliserungsoptionen URL-Parameter [136](#page-135-0) Formularanmeldung [241](#page-240-0) Framebasierte Website [162](#page-161-0) Frames [162](#page-161-0) Freischaltcode [30](#page-29-1) Freischalten [30](#page-29-1) Funktionen des Skripteditors [114](#page-113-0) Funktionen in der E-Skriptverwaltung (weitere) [111](#page-110-0)*

## **G**

*Gesamtnutzung [264](#page-263-1) Ansicht [277](#page-276-0) benutzerdefinierte Berechnung [266](#page-265-0) Bericht [276](#page-275-0) Datengruppen [270](#page-269-0) Grafische Auswertung [276](#page-275-1) Kreuztabelle [275](#page-274-0) Positionsauflösung [274](#page-273-0) vordefinierte Berechnung [264](#page-263-0) Geschützte Umgebung [68](#page-67-0) Gesperrt [371](#page-370-0) Gesperrte Adresse [183](#page-182-0) Gesperrte Domäne [305](#page-304-0) Global [296](#page-295-0) Allgemeines [297](#page-296-0) Aufnahme [309](#page-308-0) Datenschutz [310](#page-309-0) E-Skript [299](#page-298-0) Gesperrte Domäne [305](#page-304-0) Globaler Dokumenttyp [306](#page-305-0) Header [313](#page-312-0) Helpdesk [300](#page-299-0) Proxy [302](#page-301-0) Systemüberwachung [303](#page-302-0) URL Rewriting [308](#page-307-0) Webservice [312](#page-311-0) Globaler Dokumenttyp [306](#page-305-0)*

*Grafik [276](#page-275-1) Grafik erstellen [392](#page-391-0) Grafische Auswertung [276](#page-275-1) GZIP [171](#page-170-0)*

## **H**

*H+H Ablaufmonitor [399](#page-398-0) HAN anpassen [93](#page-92-0) HAN Authentifizierung [319](#page-318-0) HAN Client [287](#page-286-0) HAN Diagnose [399](#page-398-1) HAN Einstellungen [295](#page-294-0) Systemüberwachung [303](#page-302-0) HAN ID ermitteln [231](#page-230-0) HAN Kernel [171](#page-170-0) HAN Komponenten [285](#page-284-0) HAN Protokoll [260](#page-259-0) HAN Report Center [364](#page-363-0) detailliertes Protokoll [369](#page-368-0) Ereignisanzeige [367](#page-366-0) Sperrprotokoll [371](#page-370-0) Statistik [372](#page-371-0) summiertes Protokoll [368](#page-367-0) HAN Systemeinstellungen [341](#page-340-0) HAN Tools [293](#page-292-0) HAN über HAN [70,](#page-69-0) [171](#page-170-0) E-Skript Ebene [74](#page-73-0) primärer HAN Server [71](#page-70-0) sekundärer HAN Server [75](#page-74-1) HAN Web API [229](#page-228-0) HAN Webservice [294](#page-293-0) Hauptfenster [98](#page-97-0) Haupttabelle [387](#page-386-0) Header [313](#page-312-0) Helpdesk [300](#page-299-0) Hilfe [16](#page-15-0) Hilfekonventionen [16](#page-15-0) HTML Template [239](#page-238-0) HTTP Anmeldung [124](#page-123-0)*

### **I**

*ID [231](#page-230-0)*

*Import CSV [109,](#page-108-0) [196](#page-195-0) E-Skripte [194](#page-193-0) EZB [248](#page-247-0) EZB-Titelliste [253](#page-252-0) manuell [253](#page-252-0) Wildcard-Zertifikat [45](#page-44-0) Zertifikat [344](#page-343-0) Inhalt der Kapitel [20](#page-19-0) Installation [20,](#page-19-1) [28](#page-27-0) Client [25](#page-24-0) Server [21](#page-20-0) Installieren [20](#page-19-1)*

# **J**

*Java-Skript [186](#page-185-0) Jobs [359](#page-358-0) JSON [239](#page-238-0)*

# **K**

*Kapitelinhalt [20](#page-19-0) Kernel [171](#page-170-0) Kernelmodus [171](#page-170-0) Komplexe Regel erstellen [87](#page-86-0) Komponenten [285](#page-284-0) Ablaufmonitor [399](#page-398-0) Benutzer [286](#page-285-0) Benutzerverwaltung [362](#page-361-0) Client [287](#page-286-0) Diagnose [399](#page-398-1) Einstellungen [295](#page-294-0) Lizenzmonitor [398](#page-397-0) Report Center [364](#page-363-0) Rolle [286](#page-285-0) Systemeinstellungen [341](#page-340-0) Webservice [294](#page-293-0) Konfiguration [40](#page-39-0) administrativer Benutzer [53](#page-52-0) Anonymisierung [83](#page-82-0) Authentifizierungsdienst [58,](#page-57-0) [60](#page-59-0) Authentifizierungseinstellungen [59](#page-58-0) Datenbank [352](#page-351-0) Discovery Service [244](#page-243-0)*

*Konfiguration 40 EZB [249](#page-248-0) EZB-Verwaltung [251](#page-250-0) EZB-Zugang [68](#page-67-1) Festplattenspeicherplatz [66](#page-65-0) Kostenstelle [283](#page-282-0) Pseudonymisierung [83](#page-82-0) Wildcard [43](#page-42-1) Wildcard-DNS-Eintrag [43](#page-42-0) Wildcard-Zertifikat [45](#page-44-0) Konfigurationsschritte [40](#page-39-0) Konventionen [16](#page-15-0) Konzepte [8](#page-7-1) Authentifizierung [12](#page-11-0) Autorisierung [12](#page-11-0) Reverse-Proxy [8](#page-7-2) Statistik [13](#page-12-0) Webserver [14](#page-13-0) Kostenstelle [282](#page-281-0) Auswertung [282](#page-281-0) konfigurieren [283](#page-282-0) statistische Auswertung [284](#page-283-0) Kreuztabelle [275,](#page-274-0) [388](#page-387-0) Kumulierte E-Skripteigenschaften [168](#page-167-0)*

# **L**

*LDAP [327](#page-326-0) Konfiguration [327](#page-326-0) Limitationsüberschreitungen [93](#page-92-1) Lizenz [204,](#page-203-0) [241](#page-240-0) Lizenz zuweisen [163](#page-162-0) Lizenzdatei [35](#page-34-0) laden [35](#page-34-0) Lizenzkonto [30,](#page-29-1) [32,](#page-31-0) [35,](#page-34-0) [36](#page-35-0) Lizenzmonitor [398](#page-397-0) Login-Fehlercodes [410](#page-409-0) Login-Fehlermeldung [95](#page-94-1) Login-Seite anpassen [94](#page-93-0)*

### **M**

*Manueller Import EZB-Titelliste [253](#page-252-0) Mehrfachauswahl [168](#page-167-0)*

*Mehrfachauswahl von E-Skripten [168](#page-167-0) Metadaten [187,](#page-186-0) [234](#page-233-0) Meta-Eigenschaften [187](#page-186-0) Modul [401,](#page-400-0) [410](#page-409-0) Monitoring [66](#page-65-0)*

## **N**

*Neu in HAN 5.6 [18](#page-17-1) Neuerungen [18](#page-17-1) Nutzung gesamt [264](#page-263-1) gleichzeitig [278](#page-277-0) parallel [278](#page-277-0) Nutzungsstatistik [260](#page-259-1)*

# **O**

*Onlineressourcen bereitstellen [96](#page-95-0) Open ID Connect Authentifizierung [325](#page-324-0) Optimieren eines Skripts [129](#page-128-0) Optionen Flexibilisierung von URL-Parametern [136](#page-135-0)*

### **P**

*Parallelnutzung [278](#page-277-0) Paralleltabelle [389](#page-388-0) Parameter [117](#page-116-0) Anmeldung [136](#page-135-1) Session-ID [141](#page-140-0) zufälliger Wert [138](#page-137-0) Parameter-Eigenschaften [117](#page-116-0) Positionsauflösung [274,](#page-273-0) [387](#page-386-1) Primärer HAN Server [70,](#page-69-0) [71](#page-70-0) Produktschlüssel [32](#page-31-0) Programmmenü [108](#page-107-0) Protokoll [260](#page-259-0) detailliert [369](#page-368-0) summiert [368](#page-367-0) Protokollierung [258](#page-257-0) vorbereiten [259](#page-258-0) Protokollierung aktivieren [372](#page-371-0) Protokollierung von Limitationsüberschreitungen [93](#page-92-1) Proxy [302](#page-301-0)*

```
Pseudonymisierung 83, 85
   komplexe Regel 87
   Protokolldaten 83
   Simulationsmodus 86
   Variable 87
```
## **Q**

*Quelle [96,](#page-95-0) [211](#page-210-0)*

## **R**

*Regeln EZB-Update [257](#page-256-0) Registrieren [32](#page-31-0) Report Center [364](#page-363-0) detailliertes Protokoll [369](#page-368-0) Ereignisanzeige [367](#page-366-0) Sperrprotokoll [371](#page-370-0) Statistik [372](#page-371-0) summiertes Protokoll [368](#page-367-0) Ressource [96](#page-95-0) Ressourcenverwaltung [165](#page-164-1) Reverse-Proxy [8](#page-7-2) Rolle [286](#page-285-0)*

# **S**

*Schaltfläche [17](#page-16-0) Schnellsuche [103](#page-102-0) Sekundären HAN Server bereitstellen [74](#page-73-0) Sekundärer HAN Server [70,](#page-69-0) [75,](#page-74-1) [188](#page-187-0) Selbstsigniertes Zertifikat [349](#page-348-0) Server installieren [21](#page-20-0) Serverdaten eingeben [292](#page-291-0) Service [342](#page-341-0) Session-IDs [141](#page-140-0) Shibboleth Authentifizierung [324](#page-323-0) Short Cut [411](#page-410-0) Silent Setup [28](#page-27-0) Simulationsmodus [86](#page-85-1) Single Sign On [241](#page-240-0) Skript bedingt [154](#page-153-0) einfügen [118](#page-117-0)*

*Skript kopieren [118](#page-117-0) optimieren [160](#page-159-1) testen [160](#page-159-1) Skript Variable [194](#page-193-1) Skriptaufbau [127](#page-126-0) Skriptaufnahme [112,](#page-111-0) [125,](#page-124-0) [155](#page-154-0) Skripteditor [112](#page-111-1) Funktionen [114](#page-113-0) Parameter-Eigenschaften [117](#page-116-0) Skript kopieren [118](#page-117-0) Skriptaufnahme [112](#page-111-0) URL-Eigenschaften [116](#page-115-0) Skriptoptimierung [129](#page-128-0) Sperrprotokoll [371](#page-370-0) SSO [241](#page-240-0) SSPI Anmeldung [323](#page-322-0) Statistik [13,](#page-12-0) [258,](#page-257-0) [260,](#page-259-1) [372](#page-371-0) Ansicht erstellen [263,](#page-262-0) [391](#page-390-0) Berechnungskriterien [380](#page-379-0) Bericht erstellen [263,](#page-262-1) [395](#page-394-0) Daten berechnen [377](#page-376-0) Datengruppe berechnen [394](#page-393-0) Dokumenttyptabelle [390](#page-389-0) Einstellungen [397](#page-396-0) Grafik erstellen [392](#page-391-0) Haupttabelle [387](#page-386-0) Kreuztabelle [388](#page-387-0) Paralleltabelle [389](#page-388-0) Positionsauflösung [387](#page-386-1) Selektionsansicht [262](#page-261-0) Statistische Auswertung [258](#page-257-0) Kostenstelle [284](#page-283-0) Strings [412](#page-411-0) Subskription [36](#page-35-0) verlängern [36](#page-35-0) Suchmodus [337](#page-336-0) Summiertes Protokoll [368](#page-367-0) Support [17](#page-16-1) Supportanfrage stellen [399](#page-398-1) Systemeinstellungen [341](#page-340-0) Daten sichern [355](#page-354-0) Daten wiederherstellen [357](#page-356-0)*

*Systemeinstellungen 341 Datenbank reparieren [360](#page-359-0) Datenbankbenutzer bearbeiten [358](#page-357-0) Datenbankbereinigung [354](#page-353-0) DB-Konfiguration [352](#page-351-0) Service [342](#page-341-0) Webservice [343](#page-342-0) Systemmonitor [66](#page-65-0) Systemüberwachung [303](#page-302-0) Systemvoraussetzungen [19](#page-18-0)*

## **T**

```
Tabellen 383
   Dokumenttyptabelle 390
   Haupttabelle 387
   Kreuztabelle 388
   Paralleltabelle 389
   Positionsauflösung 387
Tastaturkürzel 411
Test 131
Thematische Liste 225
thematische Listen 213
Tools 293
Typ 413
```
# **U**

*Umwandlung von Strings [412](#page-411-0) Ungültiges SSL-Zertifikat [171](#page-170-0) Unterstützung [17](#page-16-1) Update [28](#page-27-0) Regeln EZB [257](#page-256-0) von HAN 4 [37](#page-36-0) URL [116](#page-115-0) URL in der Bedingung flexibilisieren [161](#page-160-0) URL Rewriting [189,](#page-188-0) [308](#page-307-0) Variable [414](#page-413-0) URL-Eigenschaften [116](#page-115-0) URL-Parameter ersetzen [132](#page-131-0) flexibilisieren [132](#page-131-0) URL-Parameter flexibilisieren Anmeldungsparameter [136](#page-135-1) Optionen [136](#page-135-0)*

*URL-Parameter flexibilisieren Parameter mit zufälligem Wert [138](#page-137-0) Session-ID [141](#page-140-0)*

### **V**

*Variable [87,](#page-86-1) [194](#page-193-1) URL Rewriting [414](#page-413-0) Verbesserungsvorschläge [18](#page-17-0) Verlag [210](#page-209-0) Verwaltung von HAN Ressourcen [165](#page-164-1) E-Skript [165](#page-164-0) Views [218](#page-217-0) Vorbereitungen HAN Protokoll [259](#page-258-0) Voreinstellungen (EZB) [331](#page-330-0)*

# **W**

*Web API [229,](#page-228-0) [330,](#page-329-0) [333](#page-332-0) A-bis-Z-Liste [339](#page-338-0) Discovery Service [243](#page-242-0) erstellen [334](#page-333-0) erweiterte Einstellungen [337](#page-336-0) EZB [338](#page-337-0) Suchmodus [337](#page-336-0) Voreinstellungen (EZB) [331](#page-330-0) Webserver [14](#page-13-0) Webservice [294,](#page-293-0) [312,](#page-311-0) [343](#page-342-0) Werkzeuge [293](#page-292-0) Wildcard [43,](#page-42-0) [45](#page-44-0) konfigurieren [43](#page-42-1) Wildcard-DNS-Eintrag erstellen [43](#page-42-0) Wildcard-Zertifikat beantragen [45](#page-44-0) importieren [45](#page-44-0)*

## **Z**

*Zertifikat [45](#page-44-0) beantragen [344](#page-343-0) erstellen (selbstsigniert) [349](#page-348-0) importieren [344,](#page-343-0) [346](#page-345-0) Zertifikatsanforderung erstellen [344](#page-343-1) Zertifikatsassistent [45](#page-44-0) Zufälliger Wert [138](#page-137-0)*

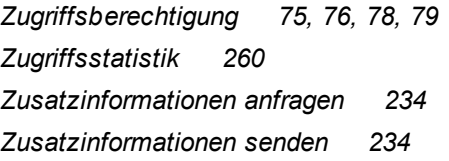